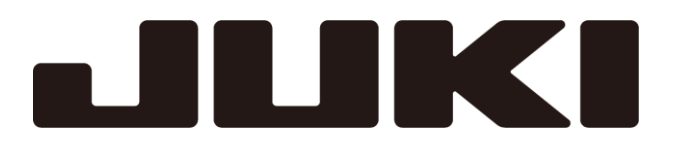

# 工業用電子ミシン

形名 **PLK-J-PAL**

技術資料

操作パネル編

A181E116P01

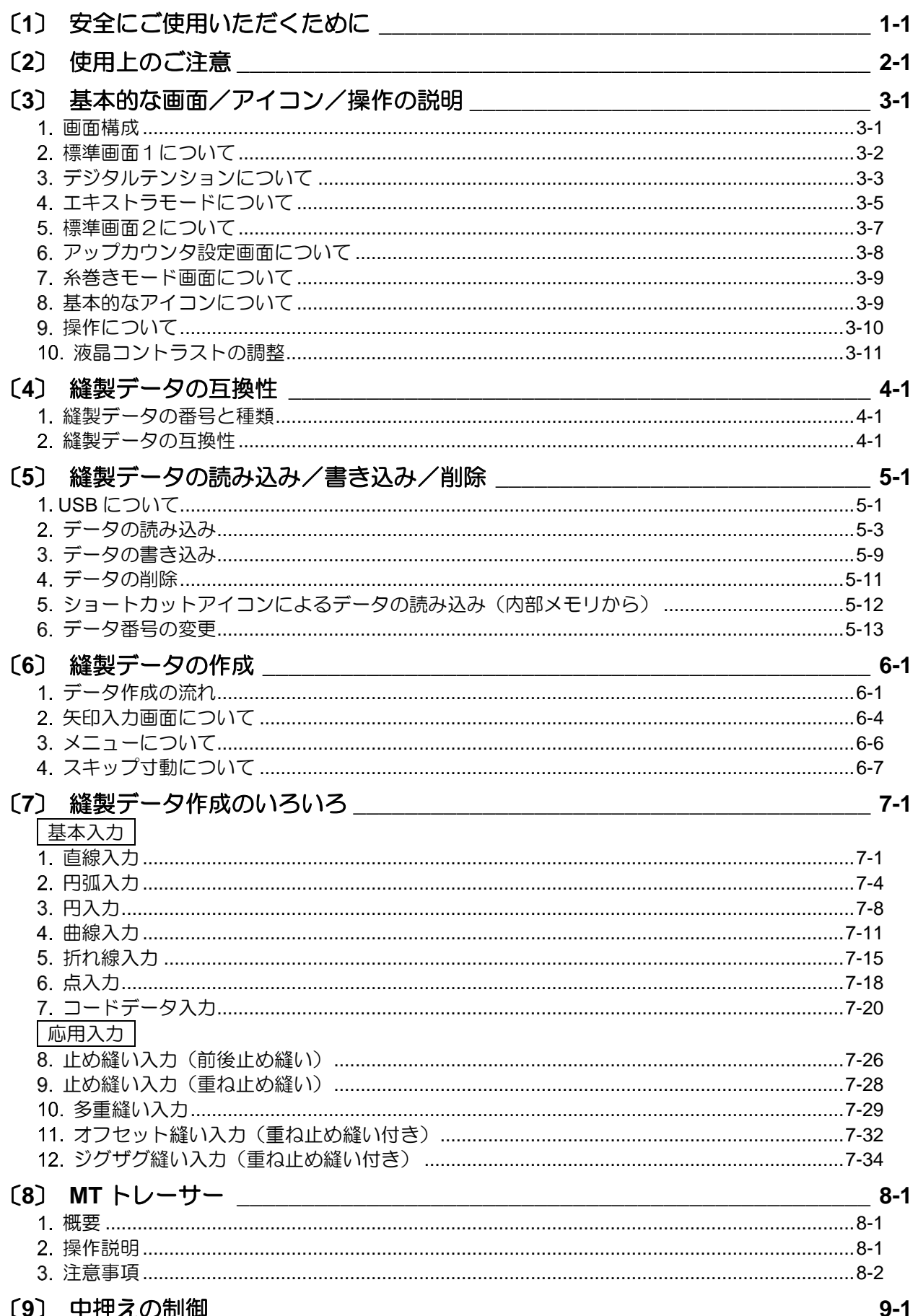

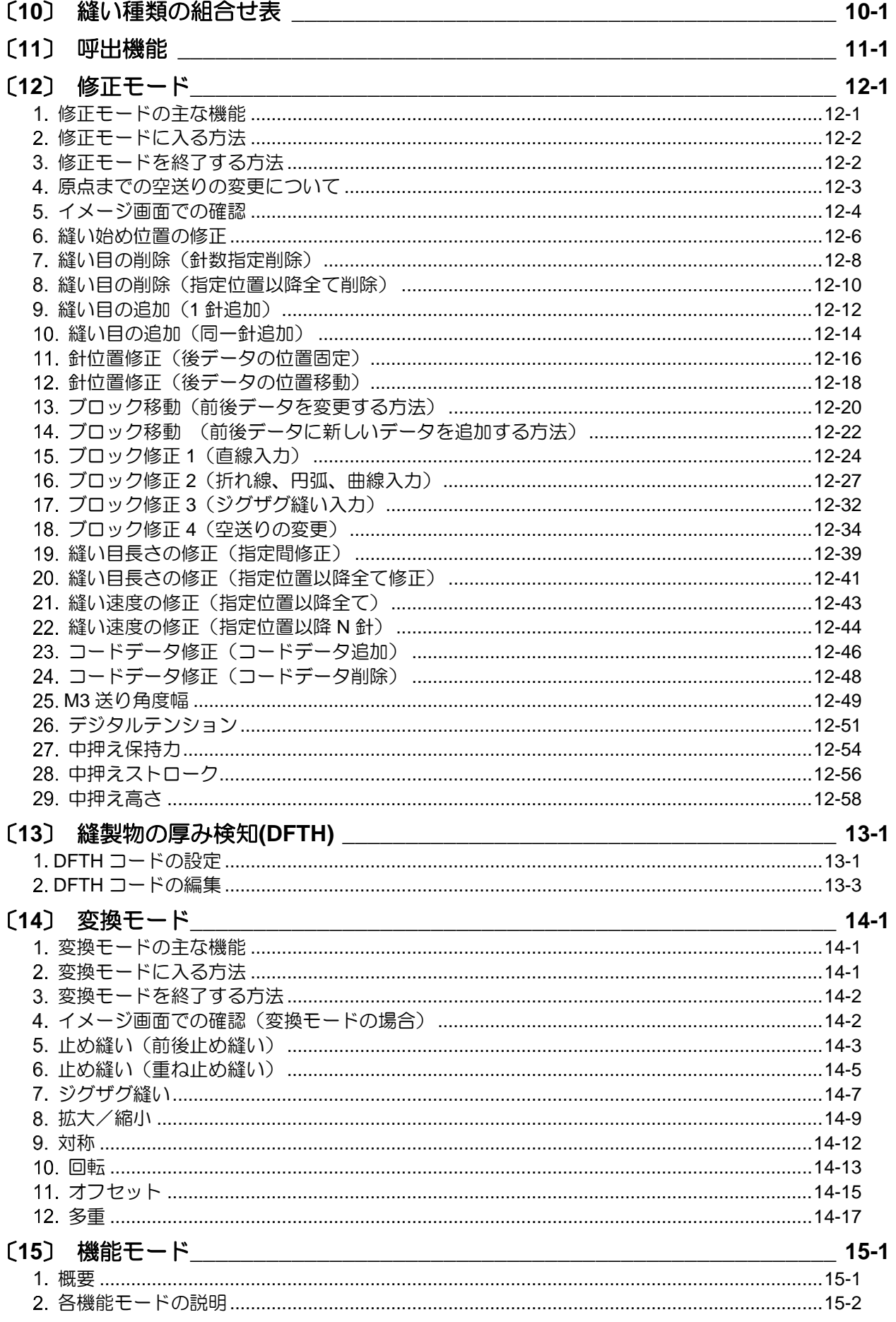

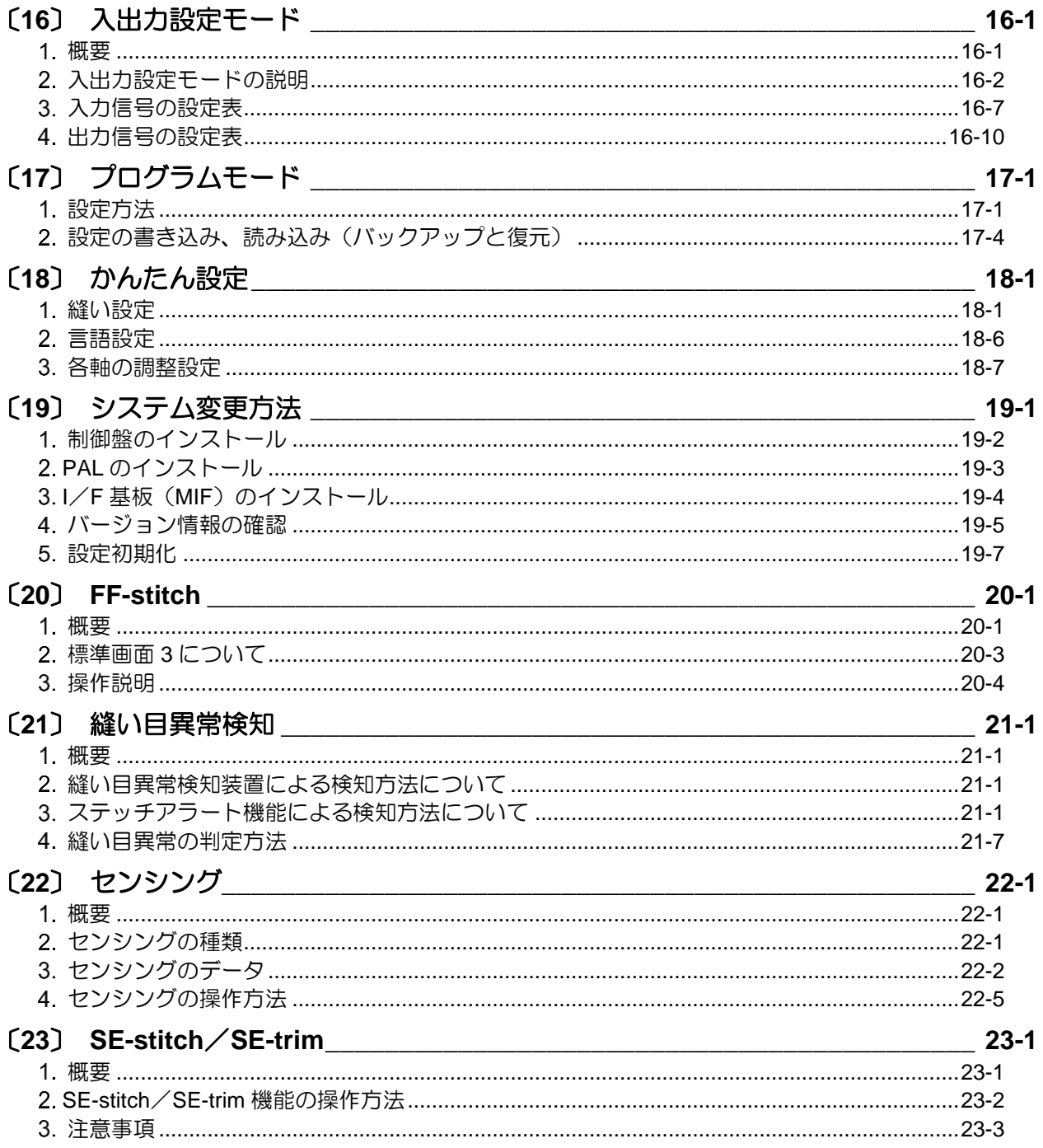

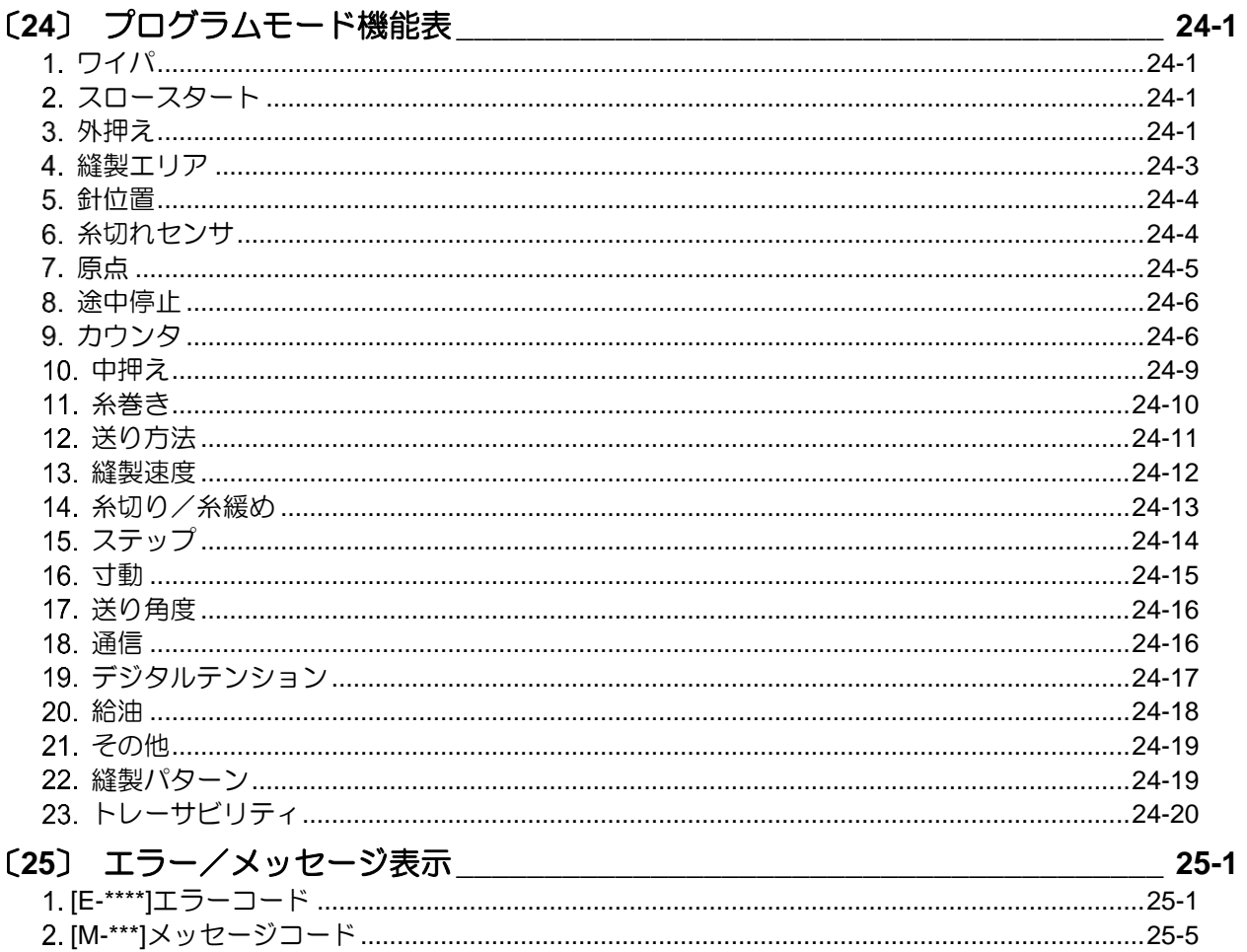

このたびは工業用ミシン PLK-J シリーズをお買い上げいただき、誠にありがとうございます。 ご使用前に、この技術資料をよくお読みいただき、いつまでもご愛用くださいますようお願い 申しあげます。

\*本書の内容の一部、または全部を無断で転載することは、固くお断りします。 \*本書の内容は、将来予告なしに変更することがあります。

\*本書の内容については万全を期しておりますが、万一誤りや、お気付きの点がございましたら、 ご連絡くださいますようお願いいたします。

Copyright (C) 2022 JUKI CORPORATION

# 〔1〕安全にご使用いただくために

### <span id="page-7-0"></span>■安全にご使用いただくために

工業用電子ミシン、PLK-J シリーズを安全にご使用いただくため、常に下記の項目にご注意ください。

#### ご使用いただく前に

この制御装置をご使用になる前に、全ての技術資料を詳細にお読みいただき、技術資料に従って正しく ご使用ください。また、全体構成およびミシン頭部に関する技術資料「工業用ミシン技術資料 《ミシン頭部編》」も合わせてお読みください。

#### 用途・目的

この制御装置は、工業用電子ミシン、PLK-J シリーズの駆動および制御用として設計されたものであ り、それ以外の用途・目的にはご使用にならないでください。なお、取り付けられる電子ミシン頭部の 安全対策が確実に行われていることが確認できるまでは、この制御装置をご使用しないでください。

#### 使用環境

この制御装置は、工業用環境でのみご使用ください。

また、次のような環境でのご使用はしないでください。

- (1) 電源電圧
	- ・電圧変動が定格電圧の±10%をこえるところ。
	- ・電源容量が仕様の容量を十分に確保できないところ。
		- (技術資料「制御装置編」P.4‐2「5.電源容量」参照)
- (2) 電磁ノイズ
	- ・大出力の高周波発振機、高周波ウェルダの近辺など、強い電界や磁界の発生するところ。
- (3) 温度・湿度
	- ・周囲温度 5℃以上および 35℃以下でご使用ください。

上記周囲温度外で使用するとミシンは異常を検知する場合があり、運転できない可能性があります。 ・直射日光が当たるところや屋外。

- ・暖房器具などの熱源の近辺。
- ・相対湿度が 45%以下、または 85%以上になるところ、および結露が発生するところ。
- (4) 雰囲気
	- ・粉塵、腐食性ガスなどの雰囲気中。
	- ・可燃性ガスや爆発性雰囲気中。
- (5) 振動
	- ・縫製機械への取り付けで、過度の振動が発生する場合は、制御盤を別置きにしてください。

### ■取り付け

#### 制御盤

技術資料「制御装置編」に従って、正しく取り付けてください。

#### 付属品

技術資料「制御装置編」に記載された付属品を取り付ける場合、この制御装置を主電源から接続をはず した状態で行ってください。(電源スイッチをオフし、コンセント(電源供給ライン)からプラグを抜いて ください。)

### ケーブル

- (1) 接続ケーブルには無理な力が加わらないように配置し、過度に曲げたりしないでください。
- (2) 動作する機械部分の近くのケーブルは、少なくとも 25mm の距離をとって接続してください。
- (3) 制御盤に電源を供給する電源ケーブルは、電源線に接続する前に電源電圧が制御盤の定格名板の仕様 および工場出荷電圧名板の仕様に一致していることを確認してから、所定の箇所に接続し、電源を供 給してください。なお、電源ユニットをご使用される場合は、電源ユニットに接続し、電源を供給し てください。また、電源ユニットの定格名板の仕様と一致していることを確認してください。このと き、電源スイッチはオフにした状態で作業を行ってください。

#### 接地

#### 電源コードのアース線を確実に接地してください。

### 付属装置・アクセサリー

電気的な付属装置やアクセサリーは技術資料に記載された箇所にのみ接続してください。

### 取り外し

- (1) 制御盤を取り外す場合、電源スイッチをオフし、コンセント(電源供給ライン) からプラグを 抜いてください。
- (2) プラグを抜く場合、コードを引っ張って抜かないでください。必ずプラグを持って抜いて ください。
- (3) 制御盤のフタをあけるときは、内部に高電圧が印加されており危険ですので、 電源スイッチを切った後、**10** 分以上経過してからあけてください。

### ■保守・点検・修理

- (1) この制御装置に関する保守および点検は、この技術資料に従って確実に行ってください。
- (2) 修理やメンテナンス作業は、特別に訓練を受けた人によって、作業および点検を行ってください。
- (3) 頭部の針やボビンなどを交換する場合は、必ず電源スイッチをオフしてから行ってください。
- (4) 修理やメンテナンスには、純正の交換部品をご使用ください。

### ■その他の安全対策

- (1) 動いている機械部品の全て(特に、ミシンの針などの周囲)から、指を遠ざけてください。
- (2) 絶対に制御装置を落下させたり、すき間に物を挿入したりしないでください。
- (3) 各部カバーなどの保護部品や安全ブレーカなどの保護装置がない状態で、運転しないでください。
- (4) もし制御装置にダメージが認められる場合や装置が正しく動作しない場合、または疑わしい場合は、 決して操作しないでください。そして、適任者により、調整、修理、および点検を行った場合のみ、 運転を行ってください。
- (5) お客様の独自の判断に基づく改造や変更は避けてください。

### ■廃棄について

一般産業廃棄物として処理してください。

### ■注意表示・危険表示

(1) 誤った取り扱いをしたときに生じる危険とその程度を次の表示で区分して説明しています。

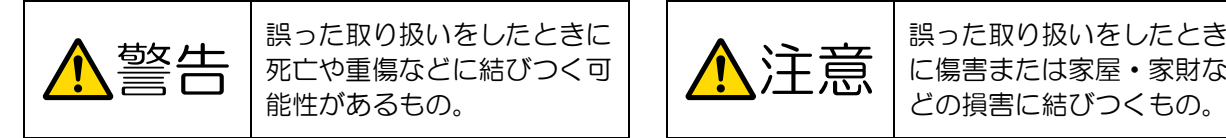

に傷害または家屋・家財な どの損害に結びつくもの。

(2) 図記号の意味は次の通りです。

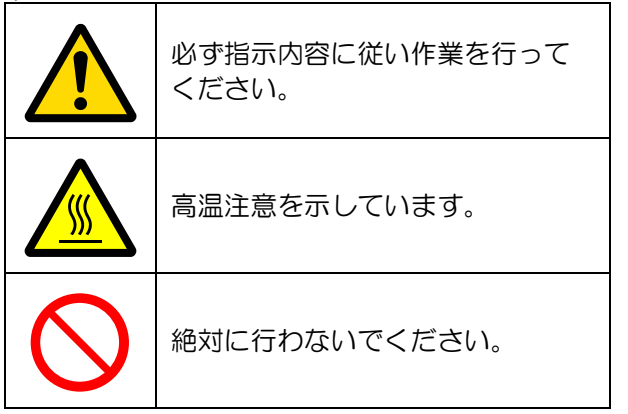

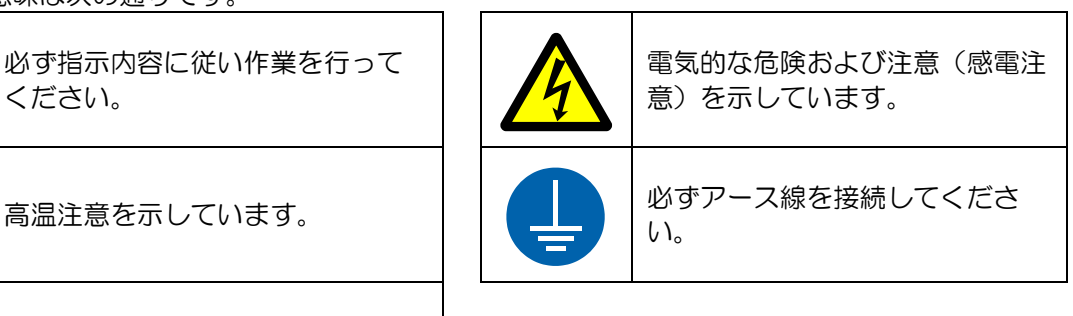

- ・この技術資料はご使用になられる方へ必ずお渡しください。
- ・この技術資料は大切に保管しておいてください。

# 〔2〕使用上のご注意

<span id="page-9-0"></span>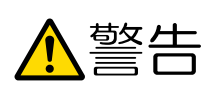

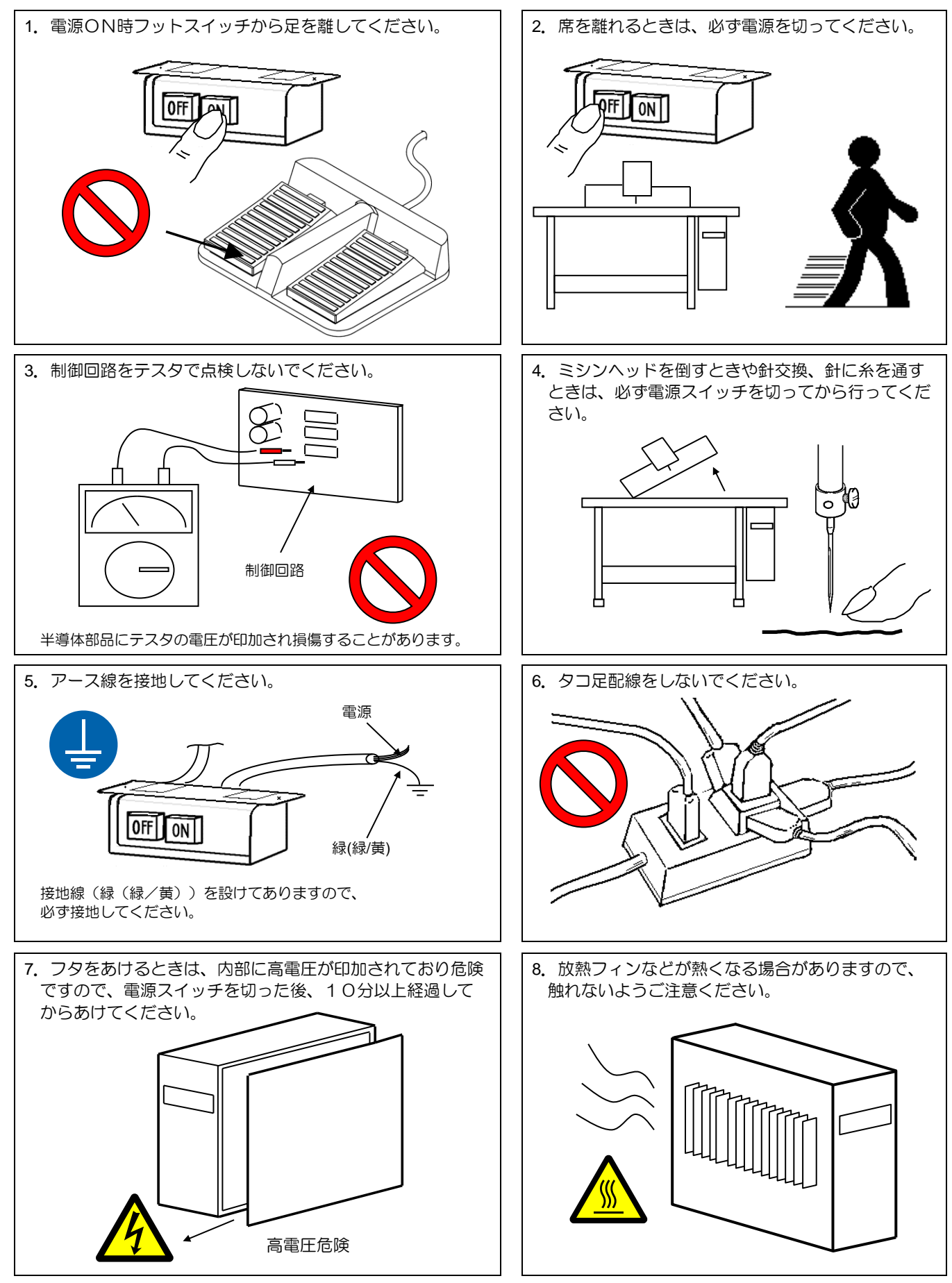

- 9.ミシン運転中に電源を切ったり、停電になったりしたときミシンはフリー停止します。
- 10.コネクタは形状と方向を合わせ、しっかり差し込んでください。
- 11. 位置検出器のコネクタ外れ、あるいはミシンの完全拘束の場合には、モータを自動的に一定時間後 OFF にしてモータ の焼損を防止します(ただし不完全拘束や過負荷の場合は OFF しない場合があります)故障が回復した後、一度電源を OFF して、再度 ON することにより正常運転となります。なお、検出器の故障や断線の場合も同様の動作となります。

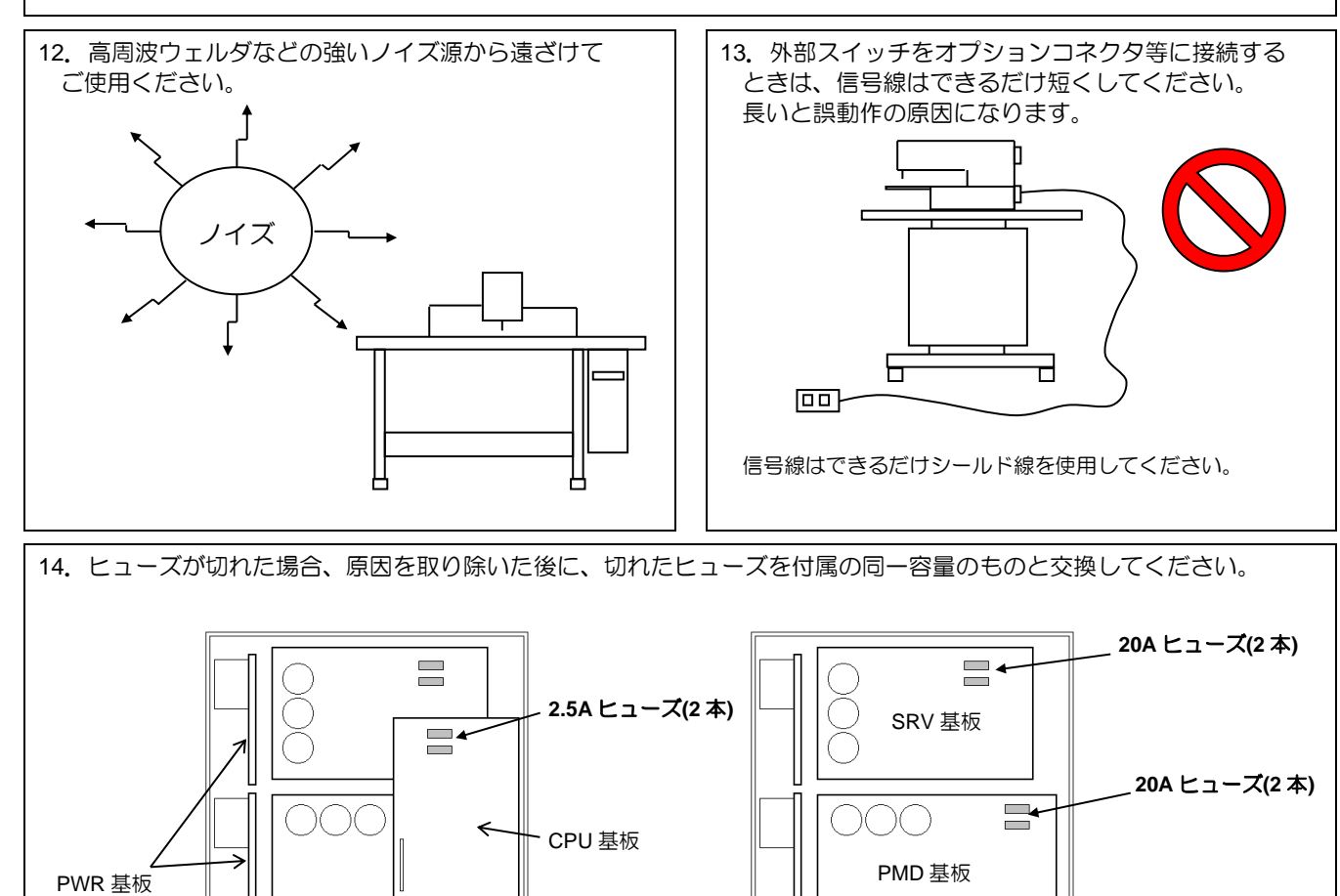

〔制御盤のフタを取り外した絵〕 そんない きょうしょう (制御盤のフタを取り外し CPU 基板を外した絵〕  $\Box$ **8A** ヒューズ**(2** 本**)**  $=$ 〔ミシン頭部背面にある I/F基板(MIF))

15.電源再投入時のご注意

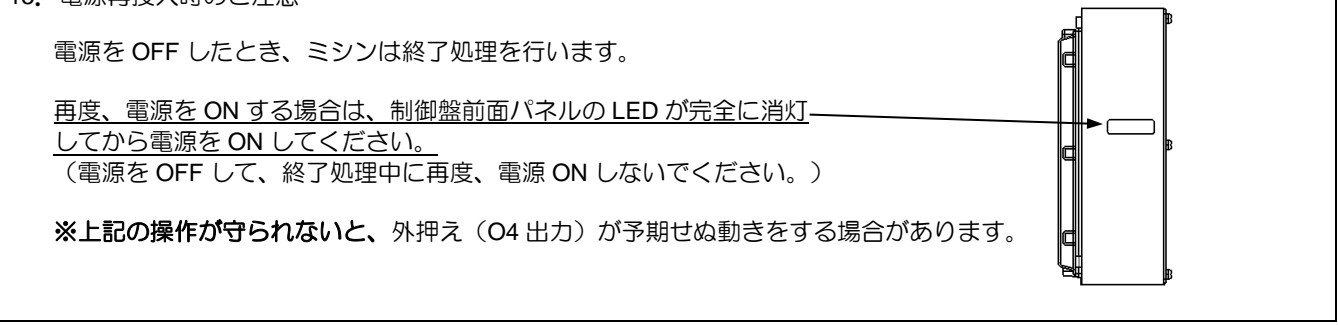

16.縫製エリアリミットを変更または解除する場合は衝突や安全に十分注意してください。 また、機構の稼動範囲を超えて使用された場合、それによって生じる一切の問題についての責任は負いかねます。

# 〔3〕基本的な画面/アイコン/操作の説明

<span id="page-11-0"></span>メモ 電源 ON 時、内部メモリに縫製データが無い場合は「縫製データが存在しません」というメッセージ が表示されます。 |▲ | を押すとメッセージ画面は閉じ、標準画面1に切り替わります。 メモ 操作パネルの画面を見やすくするためにコントラストを調整する場合は、 P[.3-11](#page-21-0)「[10.](#page-21-0)[液晶コントラストの調整」](#page-21-0)を参照してください。

### <span id="page-11-1"></span>画面構成

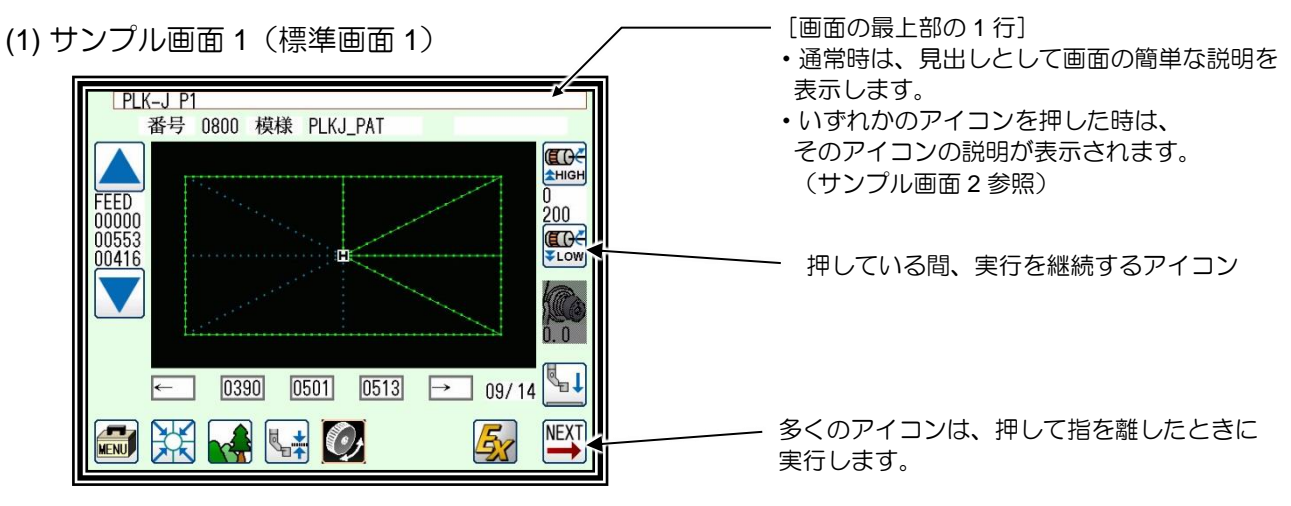

(2) サンプル画面 2(標準画面 1 のメニューアイコンを押しているとき)

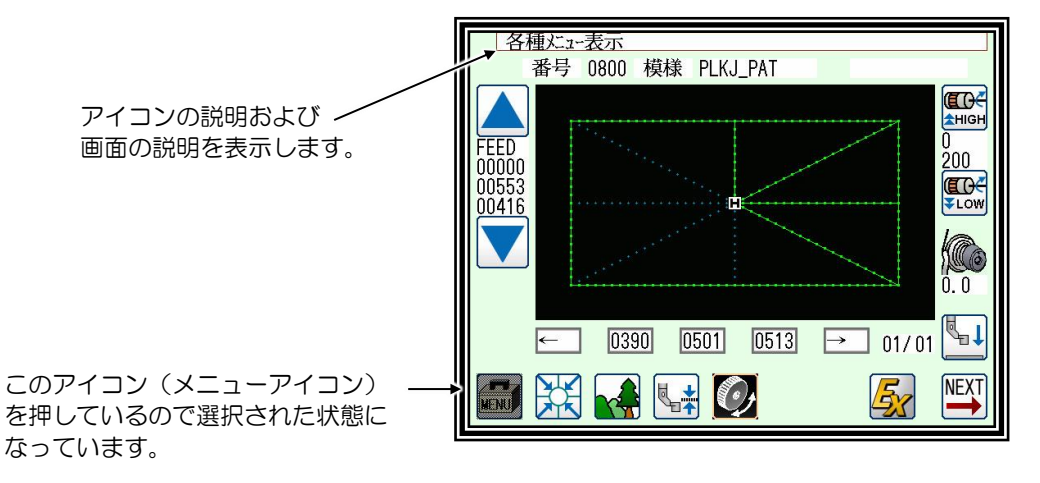

(3) サンプル画面 3(標準画面 1 のメニューを開いたとき)

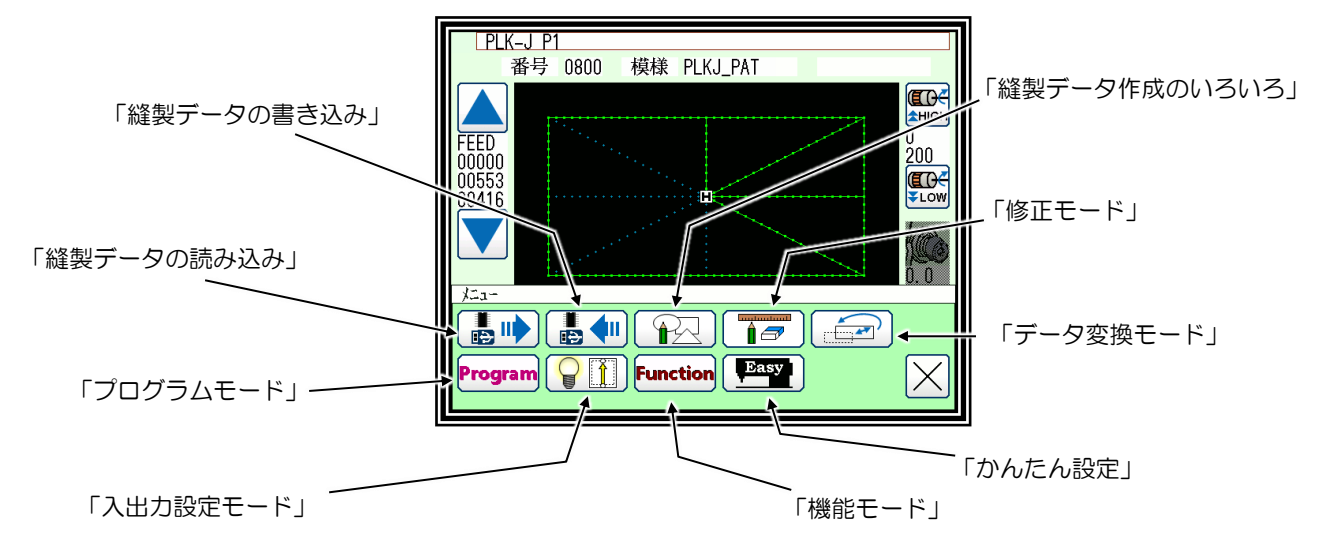

<span id="page-12-0"></span>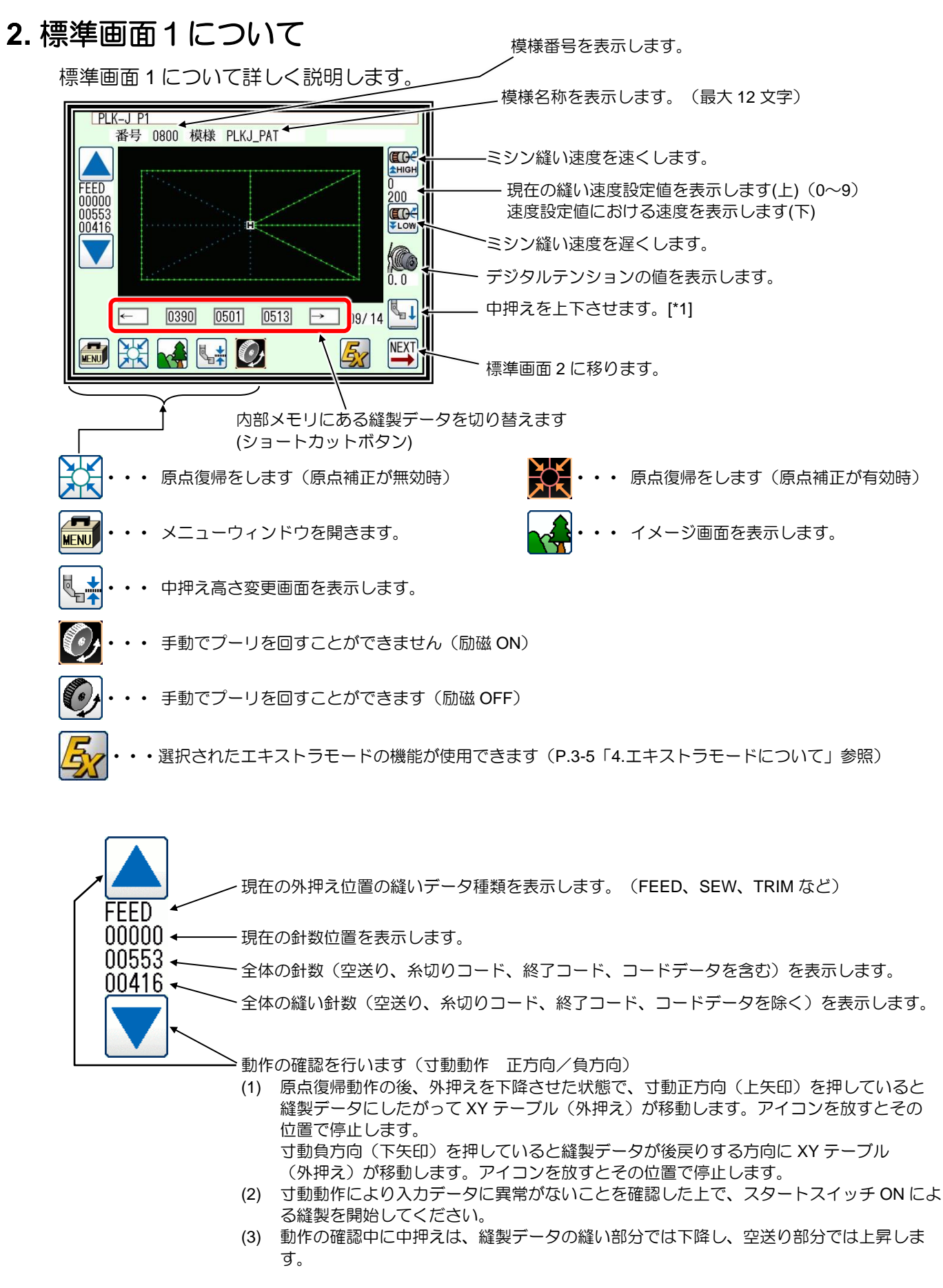

[\*1] 針に糸を通すときに中押えを下降させると便利です。

 $\overline{\mathbf{\mathcal{H}}}$   $\overline{\mathbf{\mathcal{E}}}$  ahに糸を通す場合は、 電源を OFF してから作業を行ってください。

## <span id="page-13-0"></span>デジタルテンションについて

設定されたデジタルテンションの値が表示されます。 用途によって、デジタルテンションモードを設定できます。

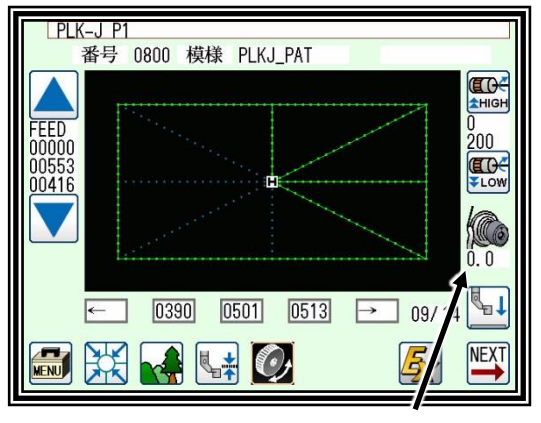

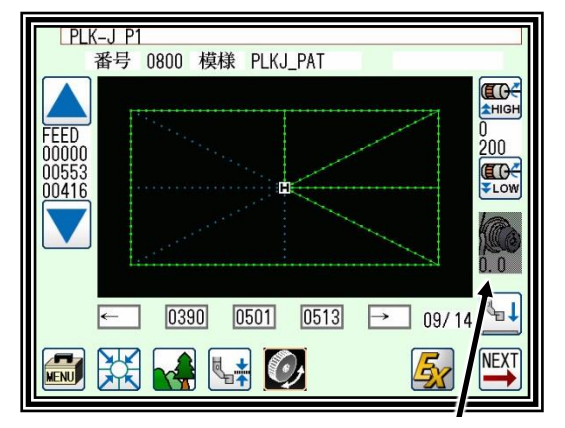

デジタルテンションゲージ (モード有効時) デジタルテンションゲージ (モード無効時)

下記の4種類からデジタルテンションモードを選択できます(プログラムモード:DTSN)

**OF**:デジタルテンションモードは無効です。

このモードでは縫製データや縫製方向に合わせてデジタルテンションが動作しません。 手動でデジタルテンションダイヤルを回して使用できますが、デジタルテンションゲージの数値は表示 されません。

**ME**:デジタルテンションモードは有効です。

このモードでは縫製データや縫製方向に合わせてデジタルテンションが動作しませんが、デジタルテン ションダイヤルの位置を記憶することができます。 手動でデジタルテンションダイヤルを回してデジタルテンションゲージの数値を確認することができま す。 使用方法はダイヤルを手回しすると、ゲージが点滅をしますので、設定したい値のところでゲージを タッチしてデジタルテンションダイヤル位置を記憶させます。 電源 OFF 後も記憶させたダイヤルの位置に自動的に復帰し、記憶したダイヤルの位置で縫製することが できます。

- メモ プログラムモード-縫製パターンの[DTPW]を ON することで、縫製データに保存されているデジタ ルテンションのダイヤル位置を有効にすることができます。
- **PT**:デジタルテンションモードは有効です。 このモードでは縫製データ通りにデジタルテンションが動作します。 新規作成または PLK-G から読込まれた縫製パターンは、デジタルテンションコードのデフォルト (DTST)で作成されます。その値はプログラムモードから設定値を変更することができます。

※修正モードで他のコードへの変更やカスタム値を入力することもできます。

- 例:80 (設定値) × 0.5 (100.0/200 分解能) = 40.0(デジタルテンションゲージの値) (修正モード P[.12-51](#page-135-0)「[26.](#page-135-0)[デジタルテンション」](#page-135-0)参照)
- メモ ME モードと同じ要領で、デジタルテンションダイヤルの位置を記憶することができますが、 本モードでは縫製データ通りに動作するため、記憶した位置は縫製時には使用されません。
- メモ プログラムモード-縫製パターンの[DTPW]を ON することで、縫製データに保存されているデジタ ルテンションのダイヤル位置をデジタルテンションコードのデフォルト(DTST)として使用するこ とができます。

#### **AT**:デジタルテンションモードは有効です。

このモードでは縫製方向に合わせてデジタルテンションが動作します。 かんたん縫い設定にあるデジタルテンション設定で、縫いの 8 方向に対してデジタルテンション値の比 率を設定することができます。 またプログラムモード(DTA0〜DTA7)からも設定することができます。ME モードと同じ要領で、デ ジタルテンションダイヤルの位置を記憶してください。

例: 50.0 (デジタルテンションゲージの値) ×150% (DAT0) =75.0(0 度方向のデジタルテンションゲージの値) (かんたん設定 [P.18-5](#page-199-0)「[\(4\)](#page-199-0)[デジタルテンションの](#page-199-0) AT 動作設定」参照)

**PT2**:デジタルテンションモードは有効です。

このモードでは、デジタルテンションゲージの値と縫製データのデジタルテンションコードによってデ ジタルテンションが動作します。 デジタルテンションコードの値は、比率(%)で設定されます。その値はプログラムモードから設定値を 変更することができます。

※修正モードで他のコードへの変更やカスタム値を入力することもできます。

例: 50.0 (デジタルテンションゲージの値) x40% (デジタルテンションコード DTST コード) =20.0(DTST コードにおけるデジタルテンションゲージの値) (修正モード P[.12-51](#page-135-0)「[26.](#page-135-0)[デジタルテンション」](#page-135-0)参照)

- メモ PT モードに類似した要領で、デジタルテンションコードを使用します。 PT モードでは、デジタルテンションコードの値のみで、デジタルテンションが直接動作します。 PT2 モードでは、デジタルテンションゲージの値に対してデジタルテンションコードの比率(%)で、 デジタルテンションが動作します。
- メモ ME モードと同じ要領で、デジタルテンションダイヤルの位置を記憶することができますが、 本モードではデジタルテンションゲージの値と縫製データによって動作するため、記憶した位置は 縫製時に直接には使用されません。
- メモ|プログラムモード-縫製パターンの[DTPW]を ON することで、縫製データに保存されているデジタ ルテンションのダイヤル位置をデジタルテンションゲージの値として使用することができます。

## <span id="page-15-0"></span>エキストラモードについて

選択されたエキストラモードの機能が使用できます。

■エキストラモードー覧

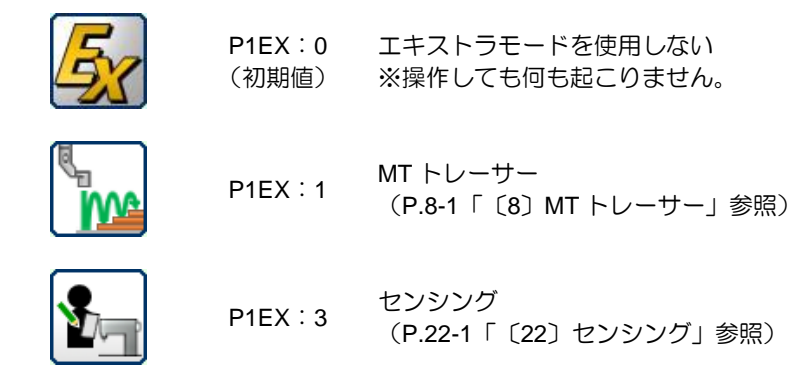

■エキストラモードの設定方法

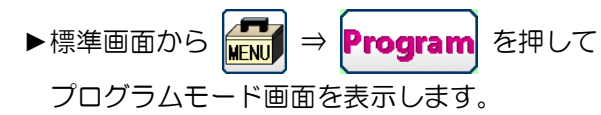

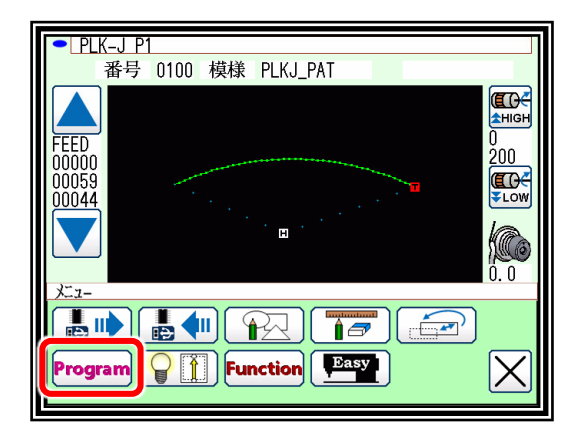

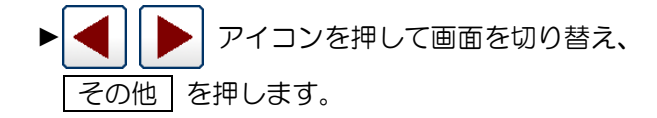

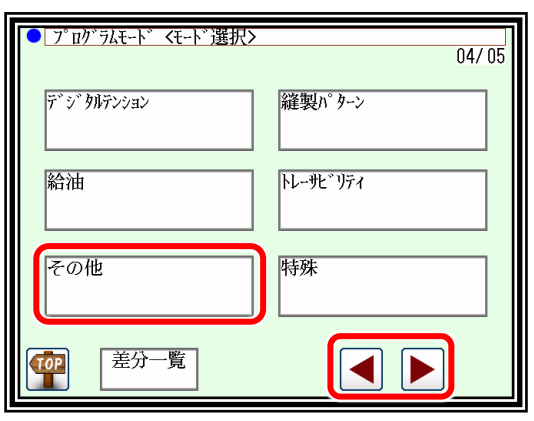

▶ P1EX | を押します。

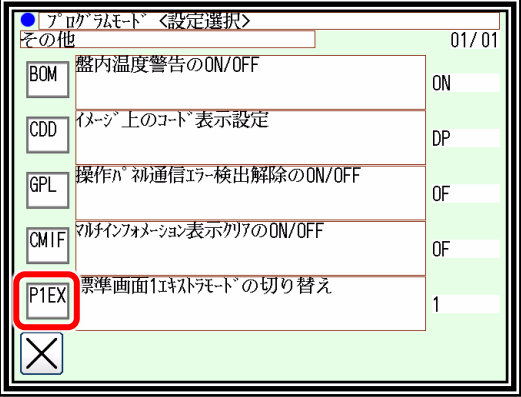

▶使用する機能の番号を押します。

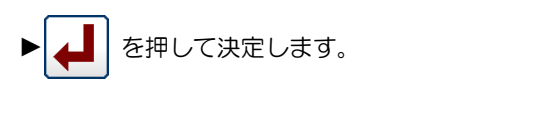

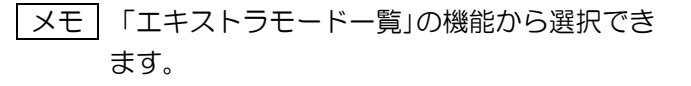

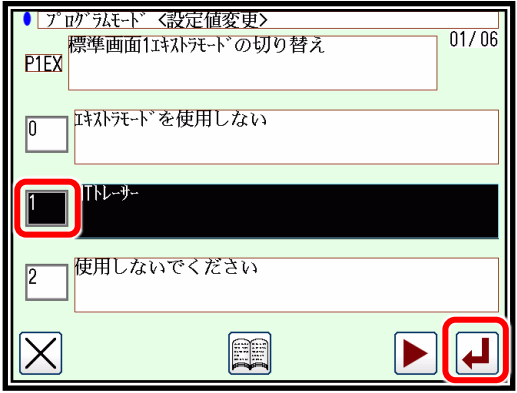

▶標準画面1のエキストラモードアイコンが選択した機能のアイコンに変更しています。

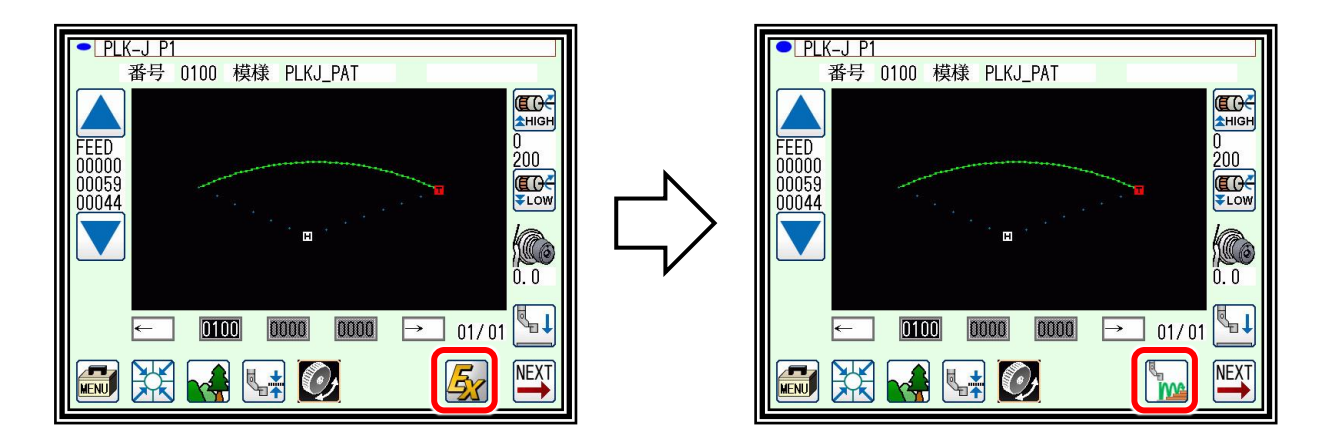

## <span id="page-17-0"></span>標準画面2について

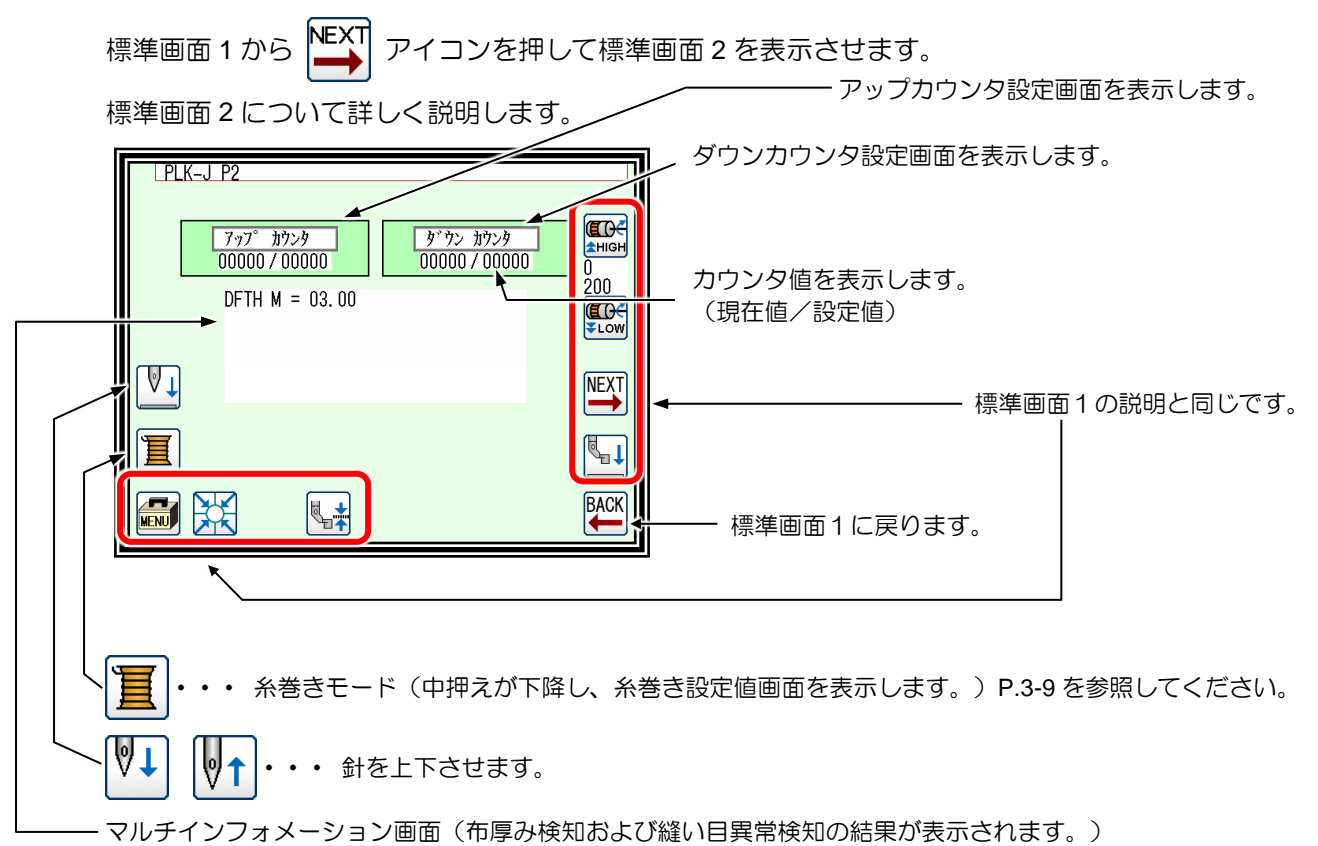

P[.13-1](#page-144-0)[「〔](#page-144-0)13[〕縫製物の厚み検知](#page-144-0)[\(DFTH\)](#page-144-0)」またはプログラムモード [P.24-20](#page-261-0)「[23.](#page-261-0)[トレーサビリティ」](#page-261-0)参照

マルチインフォメーション画面表示 (標準画面 1 から NEXT を押して移動した画面)  $\bullet$  PLK-J P2 ED- $\frac{777°}{000000/00000}$ 厚み検知した結果は標準画面 2 のマルチインフォメーション画面に  $200$ 表示されます。 2 DFTH  $M = -00.04$  mm<br>3 DFTH  $M = +02.90$  mm<br>4 DFTH  $M = +03.96$  mm<br>5 DFTH  $M = +01.94$  mm<br>6 DFTH  $M = +03.95$  mm<br>7 DFTH  $M = +02.90$  mm NG<br>NG<br>NG<br>NG<br>NG **THE VLOW**  $\sqrt{1}$  $DFTH M =  $\mathbb{R} \mathbb{R}$ 値  $OK/NG$$ **NEXT** DFTH M = BASE(基準点) 冝  $\mathbb{F}^1$ BACK **FRID** 联  $\mathbb{R}^+$ 縫い目異常検知の結果は標準画面 2 のマルチインフォメーション画  $\bigcap$  PLK-J P2 面に表示されます。  $\begin{array}{|c|c|}\hline 7 \eta \eta^{\circ} & \hline 1 \eta \gamma \eta \eta & \hline 000000 \ / \ 00429\hline \end{array}$ ダウン カウンタ **FOC AHIGH** SKCF P = 縫い目異常の疑いを検知した針位置  $00000700000$ SKCF C = 縫い目異常の疑いを検知した回数 .<br>1000  $2 \n3 \n3 \n3 \n3 \n3 \n3 \n4 \n5 \n5 \n6 \n7 \n8 \n8 \n9 \n1 \n1 \n1 \n2 \n3 \n4 \n5 \n6 \n7 \n8 \n8 \n9 \n1 \n1 \n1 \n2 \n3 \n4 \n5 \n6 \n7 \n8 \n8 \n9 \n1 \n1 \n1 \n2 \n3 \n4 \n5 \n6 \n7 \n8 \n8 \n9 \n1 \n1 \n1 \n2 \n3 \n4 \n4 \n5 \n6 \n7 \n8 \n8 \n9 \n1 \n1 \n1 \n2 \n4 \n5 \n8 \n9 \n1 \n1$  $\begin{array}{c} 00012 \text{ point}\\ 00013 \text{ point}\\ 00014 \text{ point}\\ 00009 \text{ times}\\ 00019 \text{ point}\\ 00001 \text{ times} \end{array}$ **EDE** S2CF P = 縫い目異常 2 の疑いを検知した針位置  $\sqrt{\sqrt{1}}$ S2CF C = 縫い目異常 2 の疑いを検知した回数 **NEXT** SACF P = 縫い目異常 3(ステッチアラート)の疑いを検知した針位置 罝  $\underline{\mathbb{R}}$  1 SACF C = 縫い目異常 3(ステッチアラート)の疑いを検知した回数 BACK 联  $\overline{a}$ ष्<sub>य</sub>≠ 詳細は「〔21〕縫い目異常検知」を参照してください。

メモ 設定することで縫製開始時にマルチインフォメーションの表示をクリアさせることができます。 プログラムモード [P.24-19](#page-260-0)「[21.](#page-260-0)[その他」](#page-260-0)CMIF 参照

メモ FF-stitch 対応機種では下図より標準画面 3 へ移行できます。 FF-stitch については P[.20-1](#page-213-0)[「〔](#page-213-0)20〕[FF-stitch](#page-213-0)」を参照してください。 ※対応機種については、販売店にお問い合わせください。

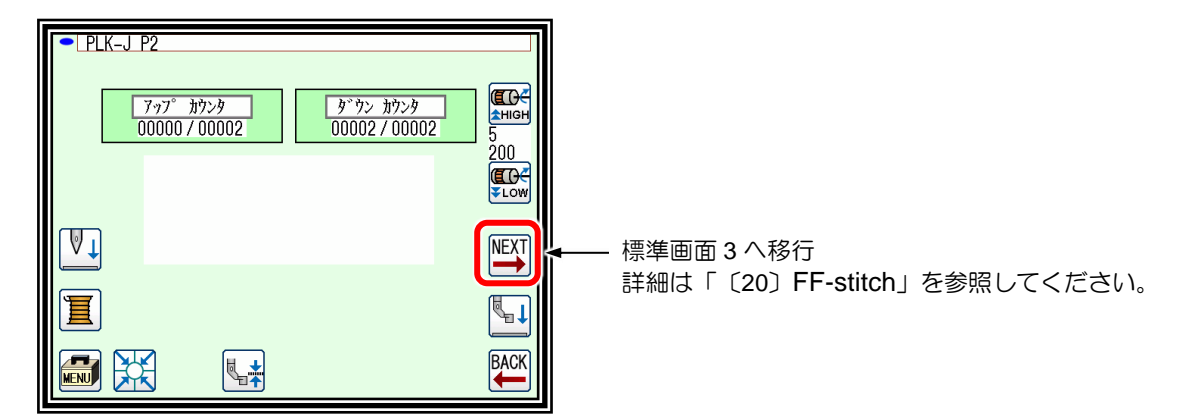

## <span id="page-18-0"></span>6. アップカウンタ設定画面について

(ダウンカウンタについても有効/無効のアイコンデザイン以外は同様です。)

※アップカウンタ(ダウンカウンタ)のカウント方法およびカウンタのクリア方法は、プログラムモード の設定により決定されます。(P[.24-6](#page-247-1)「[9.](#page-247-1)[カウンタ」](#page-247-1)参照)

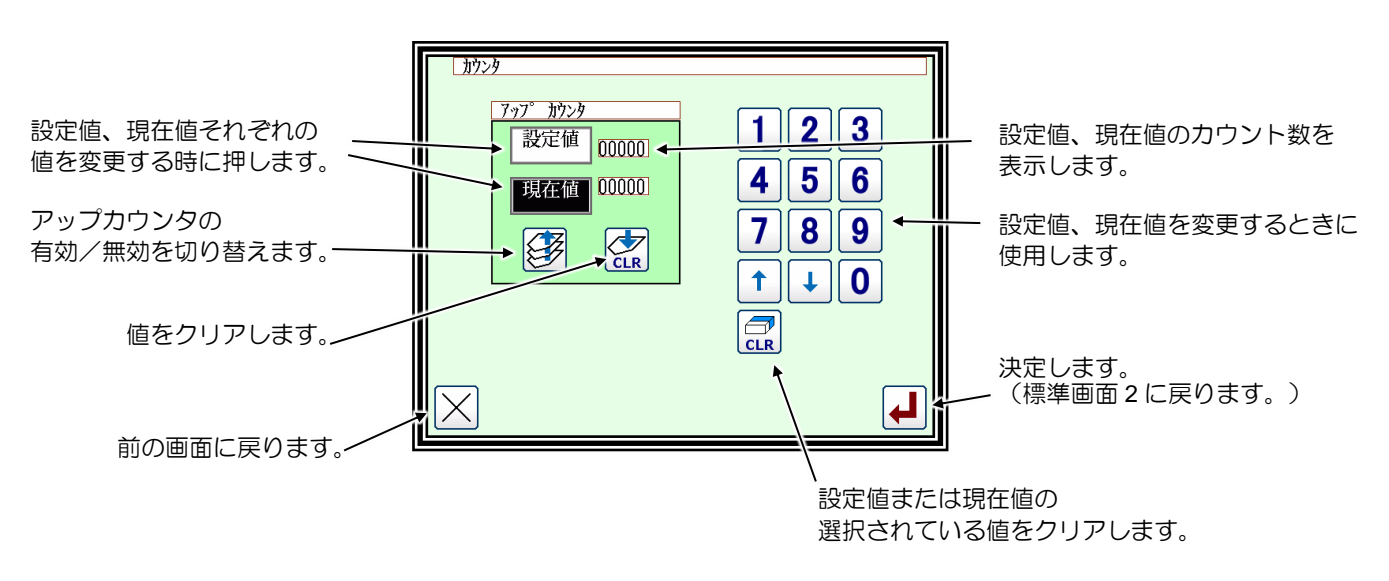

※この画面を表示しているときは、ミシン縫い動作はできません。

## <span id="page-19-0"></span>糸巻きモード画面について

糸巻きを行うときはこの画面にします。 (標準画面2で糸巻きアイコンを押したときに中押えが下降します。) 外押えスイッチを ON して、スタートスイッチを ON するとミシンは設定速度で回転します。 このとき、XY テーブルは移動しません。スタートスイッチを OFF するとミシンは針上位置で停止します。

※糸巻きの動作は、プログラムモードの設定により決定されます。(P[.24-10](#page-251-0)「[11.](#page-251-0)[糸巻き」](#page-251-0)参照)

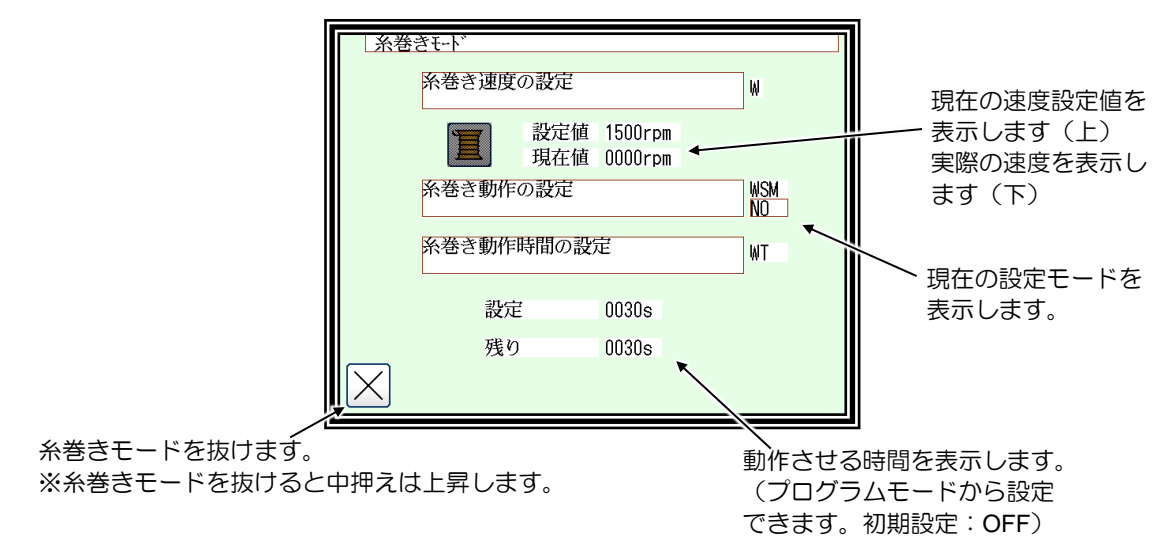

### <span id="page-19-1"></span>8. 基本的なアイコンについて

ここでは、複数の画面でよく使われる基本的なアイコンについて説明します。

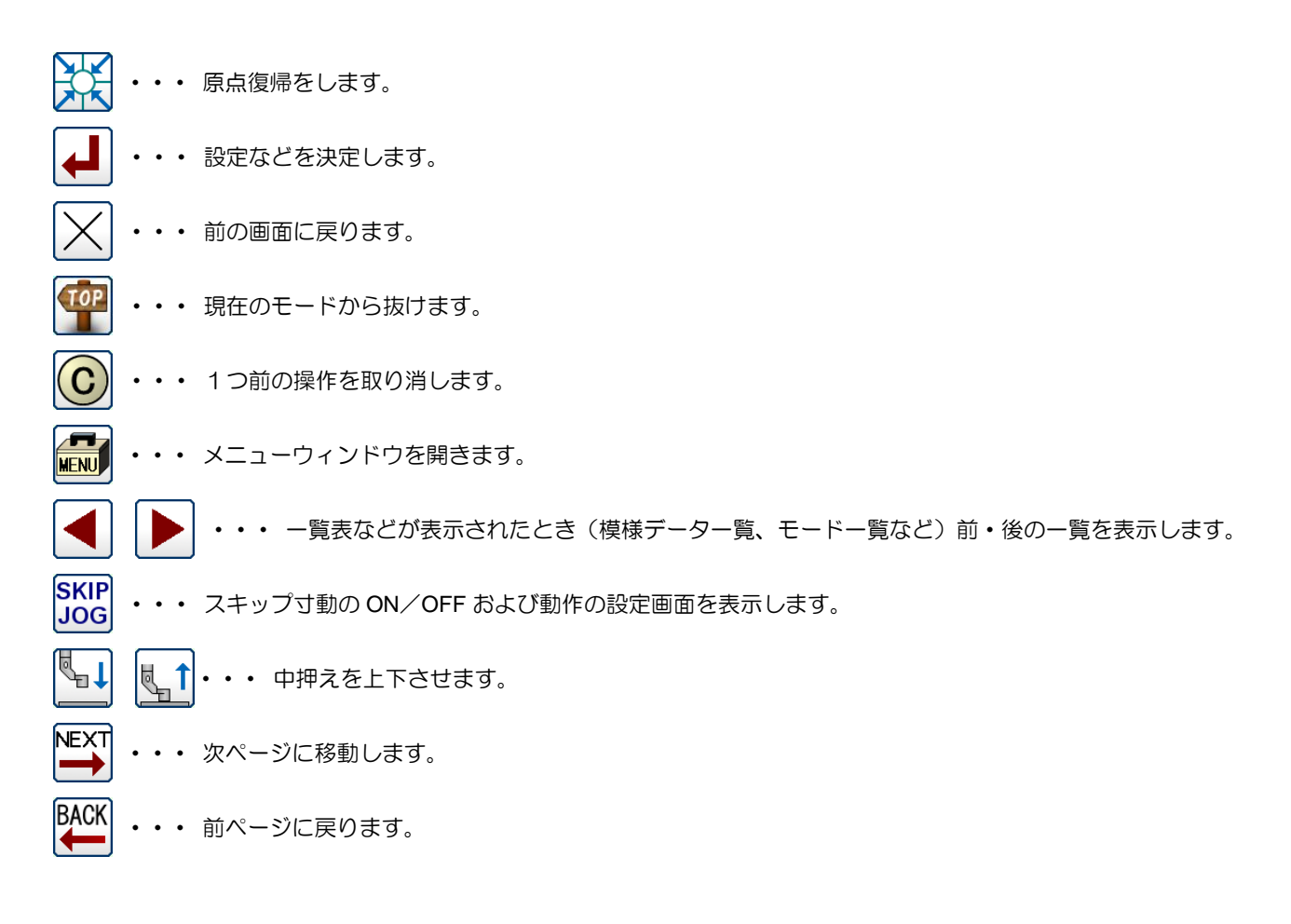

## <span id="page-20-0"></span>9. 操作について

- (1) 縫製の操作
	- [1] 縫製の前に縫製データの再確認をしてください。特に設定した縫い速度に注意してください。
	- [2] 縫製速度は設定速度と縫い目長さによって決まります。速度設定で最高縫製速度を決め、縫い目長さは縫製速度 を制限します。

「注意] 緊急時を除き、運転中はミシン縫い速度を変更しないでください。 (糸しまり不良など不具合の原因となります。)

[3] 縫製物をセットし外押えスイッチ(黒色のフットスイッチ)を ON します。つぎにスタートスイッチ(灰色の フットスイッチ)を ON するとミシンが回転し縫製が開始されます。一度始動するとスタートスイッチから足を離 しても縫製を続けます。縫製が終了し、押えが原点に復帰したところで停止して外押えは自動的に上昇します。

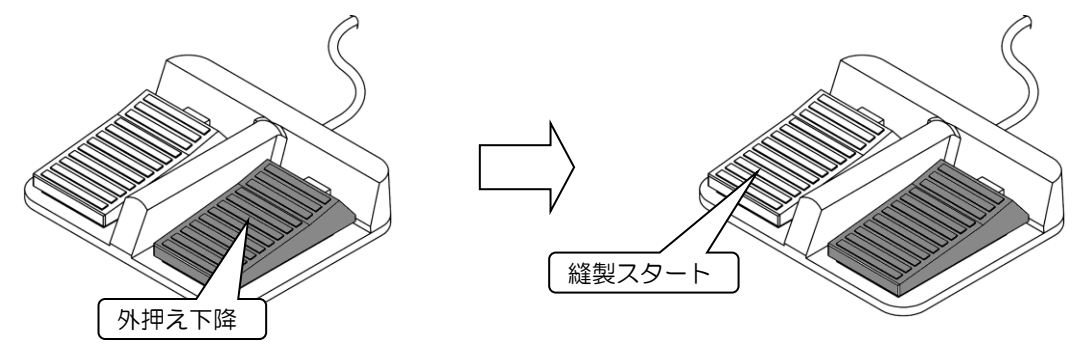

(2) 途中停止

縫製途中で停止させるときは途中停止スイッチ( 下図参照 ミシン頭部に取り付けられている)を押してくださ い。針上位置停止を行います。(標準出荷状態)

途中停止状態を解除するときには、途中停止スイッチを再度押してください。途中停止を解除することにより、次 の動作が可能になります。

- [1] スタートスイッチによる縫製の再スタートができます。
- [2] 寸動正/負方向アイコンによる縫製開始位置の移動ができます。
- [3] 外押えスイッチによる外押えの上昇ができます。
- [4] 縫い速度設定による縫製速度の変更ができます。
- [5] 中押えの昇降ができます。
- メモ 途中停止時の針位置はプログラムモードで設定することができます。

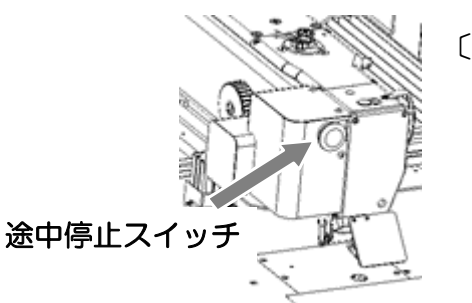

〔ミシン頭部〕

(3) 縫い直し方法

前項の途中停止機能により縫い直しを行うことができます。 上糸切れ等により途中停止させた場合、針上位置とした後、寸動正/負方向アイコンにより糸が切れたところまで 移動させて、上糸等をつないでスタートスイッチにより縫製の再スタートを行います。

 $\overline{\mathbf{H}}$ 意 電源を ON した状態で糸通し作業をしなくてはならない場合、スタートスイッチ を ON するとミシンが回転して大変危険ですので、スタートスイッチは絶対に ON しないでくだ さい。また、スタートスイッチを ON しないように、あらかじめ足元から離れたところへ移動さ せておくなどしてご注意ください。

## <span id="page-21-0"></span>液晶コントラストの調整

(1) 機能モードの選択

►標準画面から を押してメニュー画面を開きます。

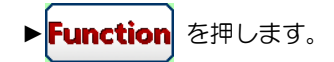

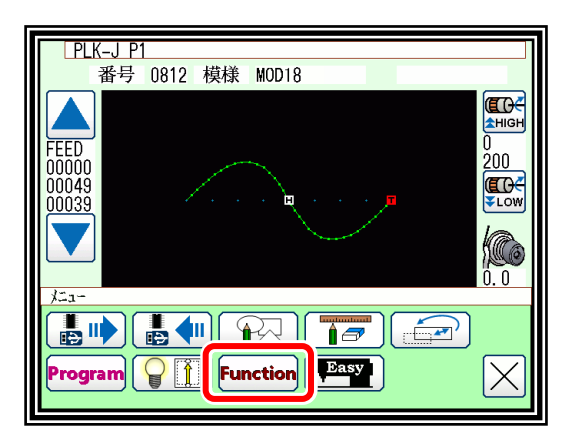

- (2) 画面関係設定機能の選択
	- ▶機能モードメニューから | まず | を押して、

画面関係設定機能を開きます。

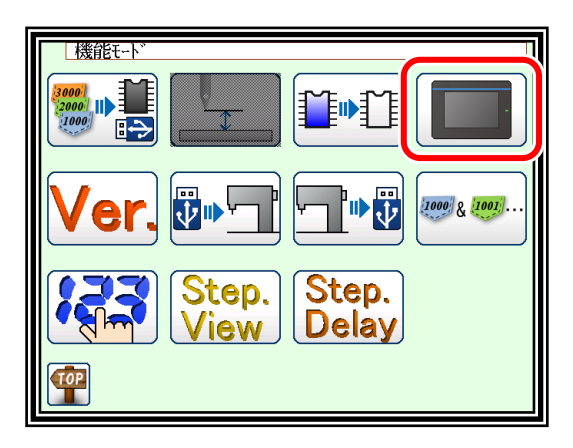

- (3) 液晶コントラスト調整
	- ▶液晶コントラストの値を上下矢印アイコンを使って設定してく ださい。
	- ▶設定後は | ▲ | を押して確定してください。
	- ▶標準画面に戻り、コントラスト調整は終了です。

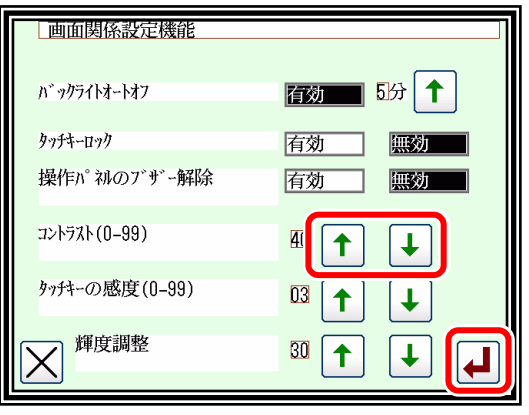

## 〔4〕縫製データの互換性

<span id="page-22-1"></span><span id="page-22-0"></span>縫製データの番号と種類

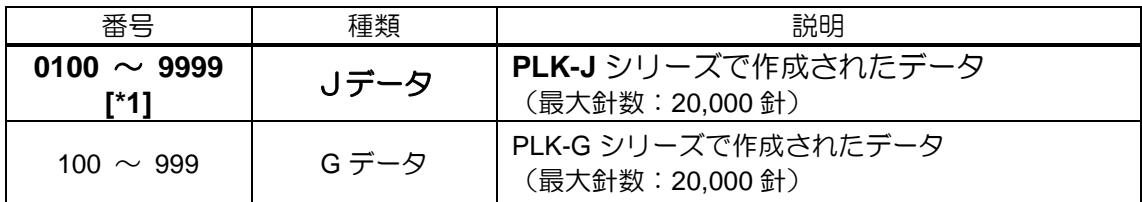

[\*1] Jシリーズで作成したデータは、最大9000個の登録が可能ですが、縫製パターン容量によって 登録可能数は変化します。

### <span id="page-22-2"></span>2. 縫製データの互換性

本機(PLK-Jシリーズ)にて、2種類の縫製データの取り扱い可否を以下の表に記します。

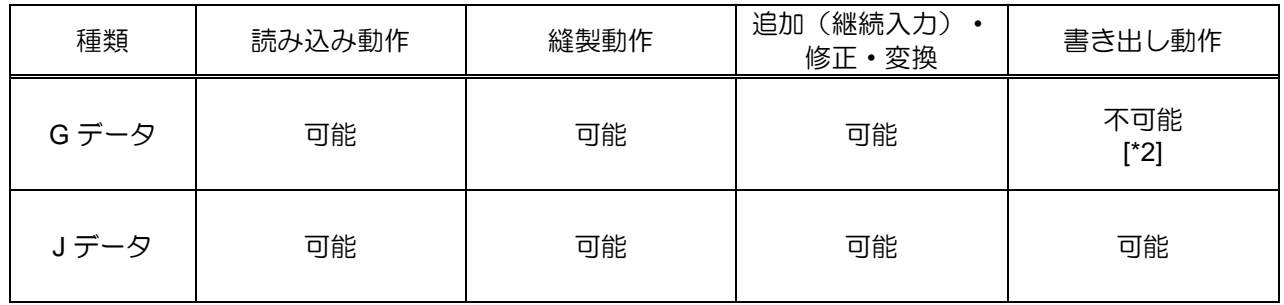

[\*2] J データに変換されて読み込まれますので、G データとして書き出すことはできません。

## 〔5〕縫製データの読み込み/書き込み/削除

### <span id="page-23-1"></span><span id="page-23-0"></span>**USB** について

内部メモリ以外への縫製データの保管(読み込み/書き込み)や、システムの再インストール などは、USB 機器を用い PAL の USB コネクタに接続して行います。 USB 機器使用時は、確実に USB コネクタに挿入してください。(下図参照)

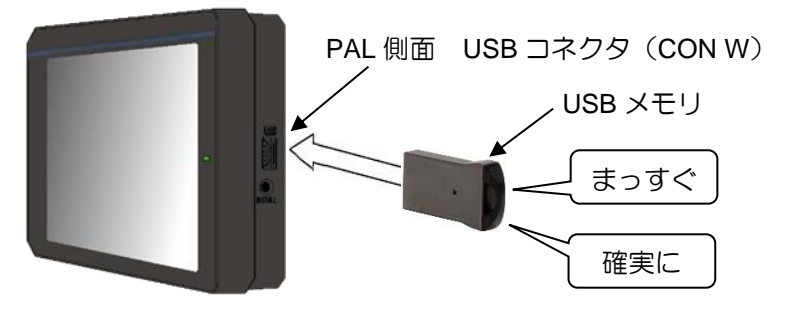

# 人<br>[注意]

※ **USB** 機器は、使用時のみ挿入し、使用後は抜いて適切な場所に保管するようにしてください。 また、未使用時は **USB** 挿入口に付属の保護キャップをはめて、異物が入らないようにしてください。 (保護キャップは、**USB** 挿入口の形状に合わせて正しく装着してください。)

※ **USB** 機器を挿入した状態で、縫製動作は行えません。

※ 縫製動作中に **USB** 機器を挿入しないでください。

※ **USB** 機器を挿入状態のときに物などをぶつけないようにご注意ください。

#### 適用条件

- ・USB1.1、USB2.0、USB3.0 規格に対応している USB メモリ
- ・必要とする電源供給は USB 規格に準拠した 500mA 以下であること
	- メモ ライトプロテクト機能付きの USB メモリを使用し書き込みを行う場合、プロテクト解除をご確認 の上ご使用ください。

付属の **USB** メモリの使用を推奨します。付属以外の **USB** メモリを使用すると正常に保存、読み 出しできない場合があります。

#### 使用できない機器 ※以下の機器は絶対に接続しないでください。

(誤動作の原因になります。)

- 外部電源を必要とする USB 機器 (パソコンを含む)
- ・USB 接続のハードディスクドライブ、キーボード、マウス
- ・指紋認証付きおよびセキュリティ機能付き USB メモリ
- ・ハブ機能付き USB メモリ
- ・各種メディアリーダ
- ・データ保存機能の無い USB 機器
- ・バーコードリーダ

#### USB コネクタ接続 対応表

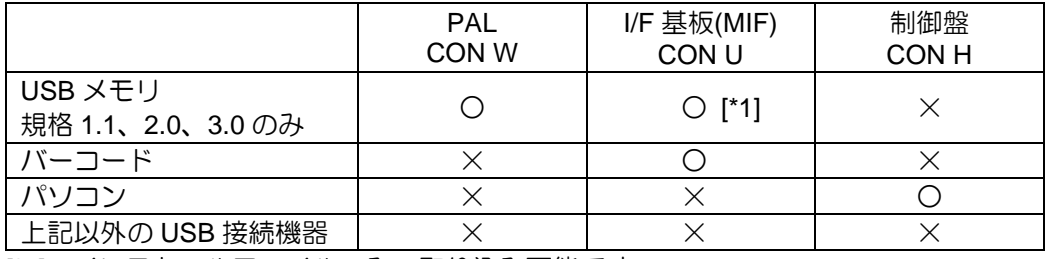

[\*1]:インストールファイルのみ、取り込み可能です。

I/F 基板(MIF)、制御盤については、別紙‐技術資料‐制御装置編「コネクタピン配置」および 「コネクタピン番号表」を参照してください。

USB メモリのフォルダ構成

|                      | フォルダ名              | ファイル拡張子                 |
|----------------------|--------------------|-------------------------|
| 設定ファイル<br>ステップファイル   | <b>USER SYSTEM</b> | *.JTL<br>* JEP<br>*.JST |
| システムファイル<br>(インストール) | PLKJ SYSTEM        | *.BIN<br>*.PLK          |
| 縫製パターン               | <b>PATTERN</b>     | *.PTJ                   |
| 縫製ガイド設定データ           | PLKJ GUIDE         | *.JSD                   |

PLK-G の縫製データについては、P[.4-1](#page-22-0)[「〔](#page-22-0)4[〕縫製データの互換性」](#page-22-0)を参照してください。

## <span id="page-25-0"></span>2. データの読み込み

### 操作のポイント

- ・メニューから読み込みを選択します。
- ・対象(内部メモリ/USB メモリ)を選択します。
- ・データを選択し、読み込みを実行します。

### 操作の詳細

- (1) データ読み込みの選択
	- メモ 原点位置以外でのデータ読み込みはできません。 原点復帰をしてからデータ読み込みを行ってください。 ▶標準画面から HRU を押してメニュー画面を開きます。 ► を押します。

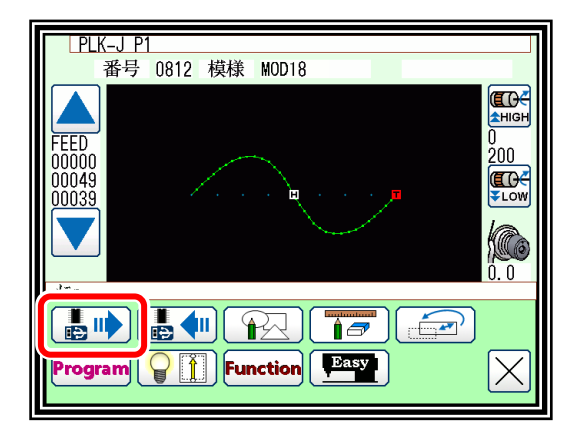

0920 MOS36A

0930 SAS012

0940 M0B101

M

 $002 / 900$ 

|縫製データ読込み(削除)モート

0802 M0D200

0901 MOD201 0902 MOD203

 $\frac{1}{123}$ 

 $\sqrt{3}$ 

 $\overline{\mathcal{P}}$ 

TOP

0800 PLKJ\_PAT1001

0803 PLKJ\_PAT2000

 $\blacktriangleleft$ 

- (2) 読み込みの対象(内部メモリ/USB メモリ)を選択
	- 1. 内部メモリの場合
	- ▶画面が表示された最初は内部メモリからの読み込みモードに なっています。

(画面左上のモード表示が│ ■ │になっています。)

- ▶USB メモリからの読み込みに切り替える場合は | 21 | を押し
	- ます。( | | を押しても切り替えられます。)
- メモ 対象を USB メモリに切り替えるには USB メモリが挿入 されていなければなりません。
- ▶データが多い場合は | | | | | を押してページを切り替え ます。
- 2.USB メモリの場合
- ▶最初は第一階層の USB メモリのデータが表示されます。

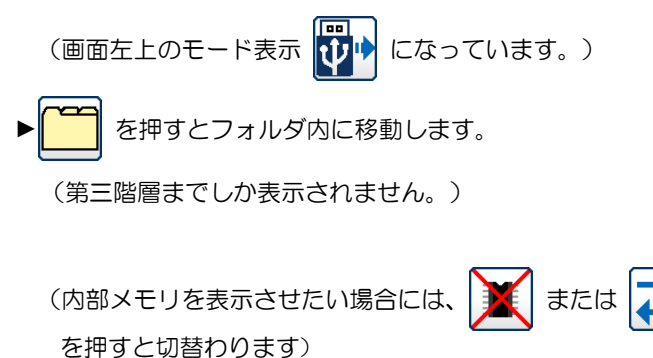

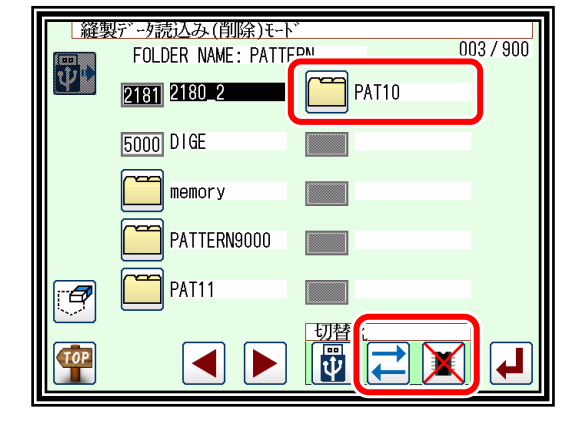

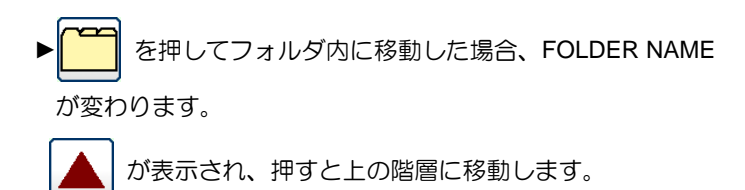

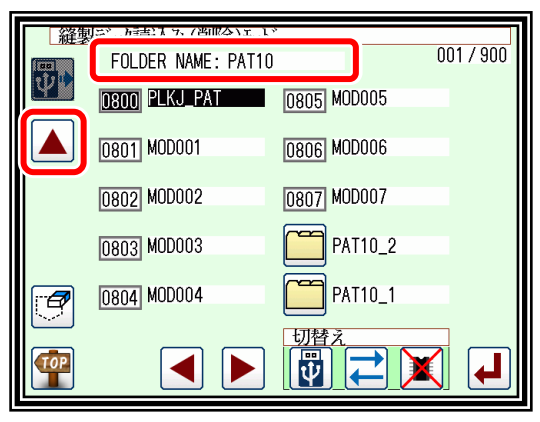

- (3) データの選択・確定
	- ▶読み込みたいデータの番号を押して | を押します。
	- メモ USB メモリから読み込む場合、内部メモリに既に存在す るデータ番号と同番号を選択すると上書き確認のメッセー ジが表示されます。 上書きしたくない場合は  $\vert$   $\chi$  | を、上書きしてもいい場 合は |▲ | を押してください。

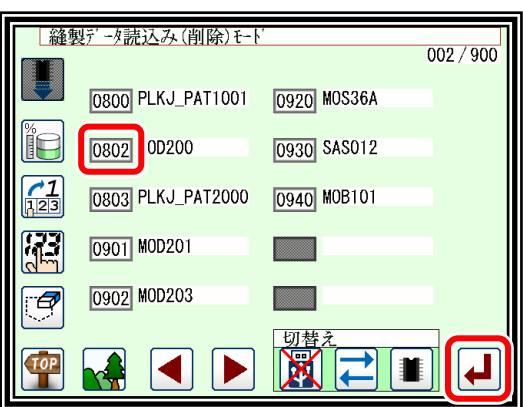

- ▶読み込まれたデータが表示されます。
- (4) データ読み込み完了
	- ►読み込まれたデータが表示されます。

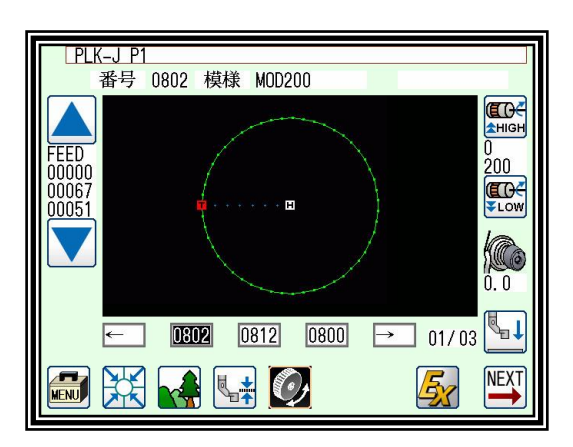

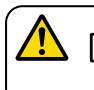

<mark>▲</mark> [注意] 対象が USB メモリの場合、読み込み中は USB メモリを抜かないよう注意してください。 (データが破損する恐れがあります。)

メモ|読み込むデータの番号がわかっている場合は**、直接番号を指定**して読み込むこともできます。 以下の操作で行います。(ただし、内部メモリからの読み込みに限ります。)

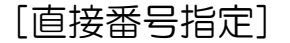

操作の詳細

- (1) データ読み込みの選択
	- | メモ | 原点位置以外でのデータ読み込みはできません。 原点復帰をしてからデータ読み込みを行ってください。 ▶標準画面から HRT を押してメニュー画面を開きます。 ► を押します。

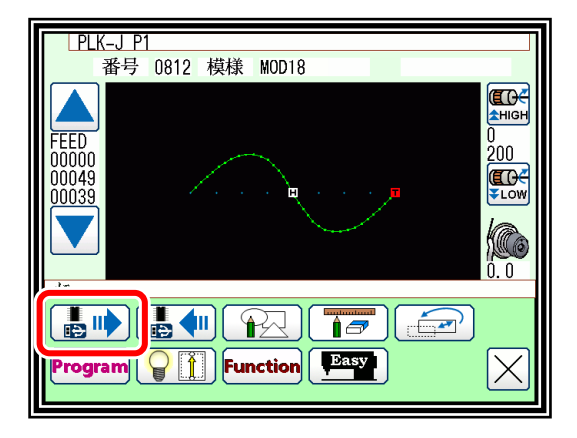

#### (2) 直接番号指定を選択

- | メモ | 直接番号指定読み込みは、内部メモリからの読み込みに 限られます。
- ▶直接番号指定の 21 23 を押します。

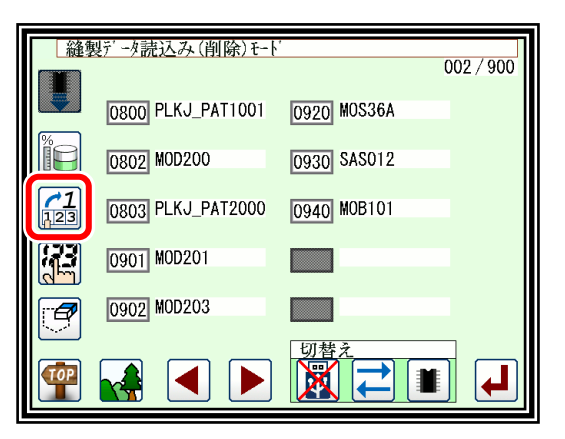

(3) 読み込むデータの番号を指定 1

(例「0861」番のデータを読み込む場合) ▶「08」を入力します。

メモ 「8」を先に入力すると 8000 番台が表示されます。

▶下段の10個のアイコンには、入力した「08」で始まる番号 で、内部メモリに存在するデータ番号が若い順に表示されま す。

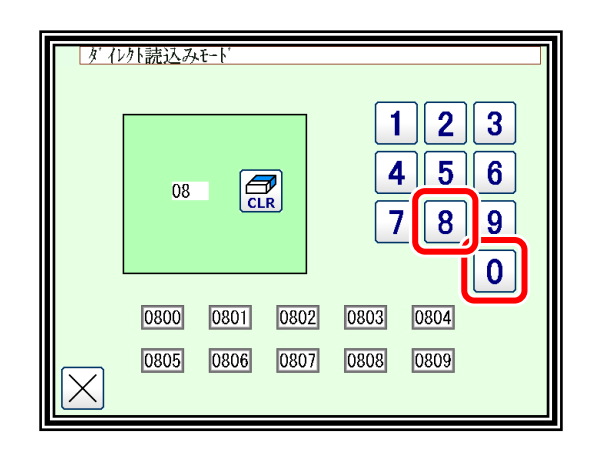

- (4) 読み込むデータの番号を指定 2
	- ▶続けて「6」を入力します。
	- ▶下段の 10 個のアイコンには、入力した「086」で始まる番号 で、内部メモリに存在するデータ番号が若い順に表示されま す。
	- ▶ここで、読み込みたいデータ「0861」番がアイコン下段に表示 されたので 0861 を押します。
	- メモ 入力欄に 4 桁全て「0861」と入力してから 0861 アイコンを押しても構いません。

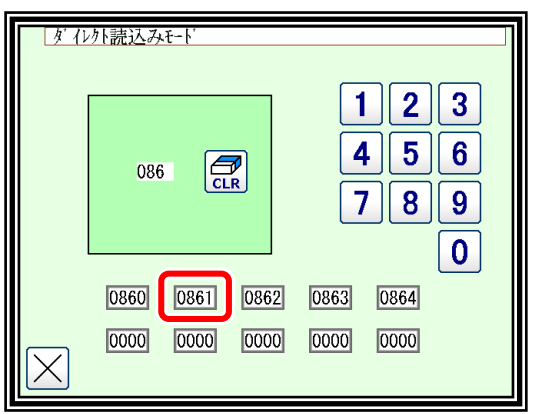

- (5) データ読み込み完了
	- ▶標準画面に戻り、「0861」番のデータが表示されます。

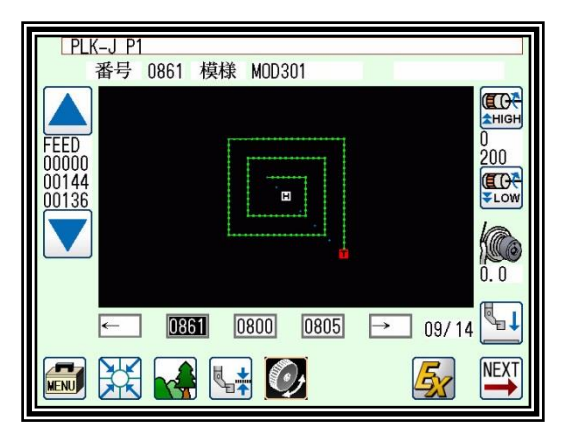

[USB メモリ直接読み込み機能]

内部メモリにデータを保存することなく、USB メモリからデータを直接読み込みすることができます。 データの読み込みと縫製が可能です。

ショートカットアイコンはクリアされ、一部の機能は使用できません。

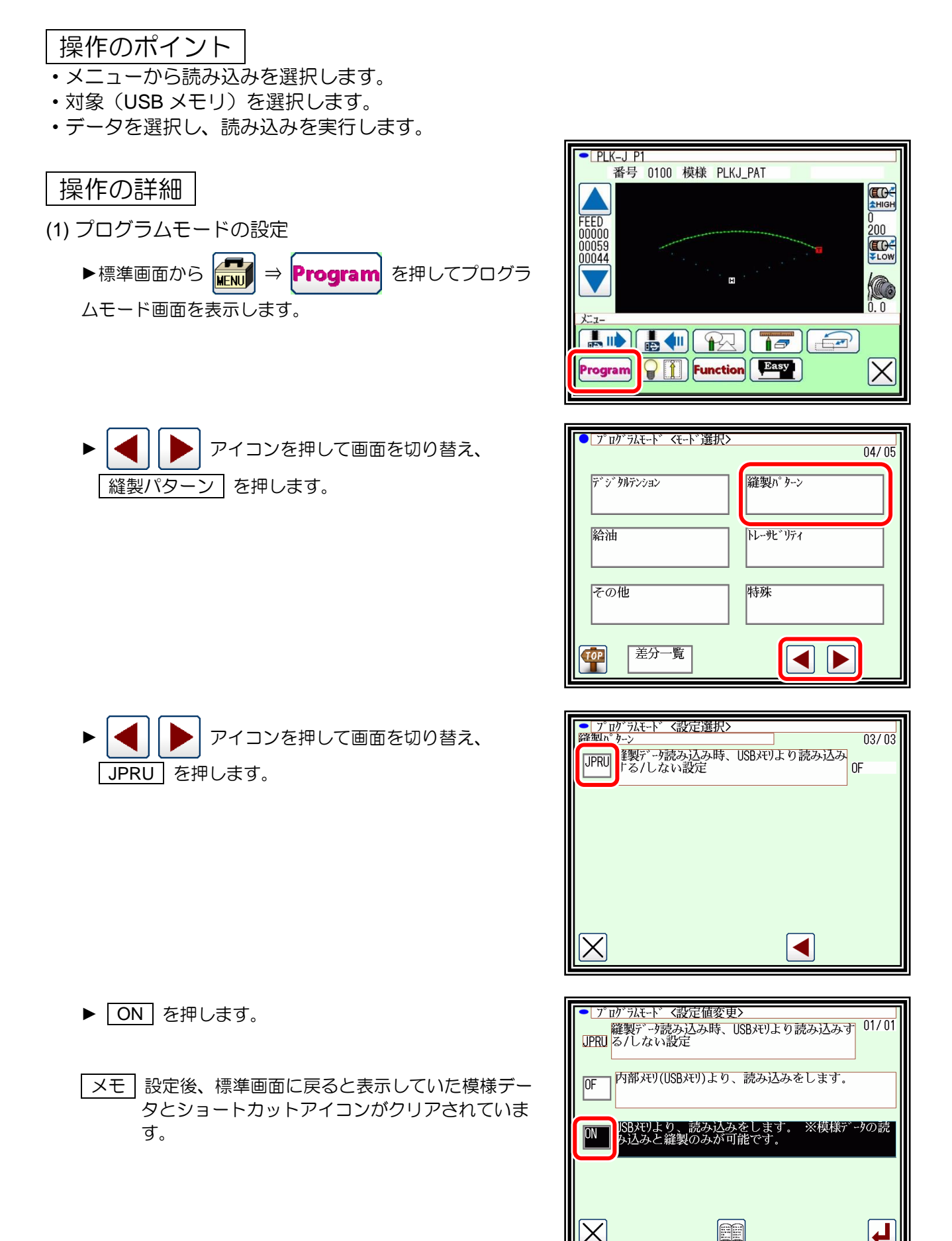

(2) データ読み込みの選択

▶USB メモリを PAL の USB コネクタに挿入してくださ い。

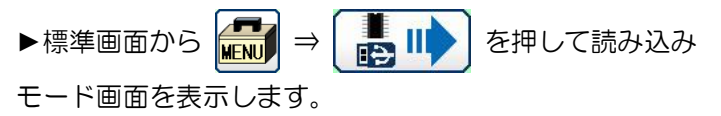

- メモ USB メモリを挿入していない場合は、メッセージ 「M-188:USB メディアが未挿入です」が表示さ れます。
- (3) データの選択・確定

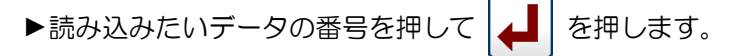

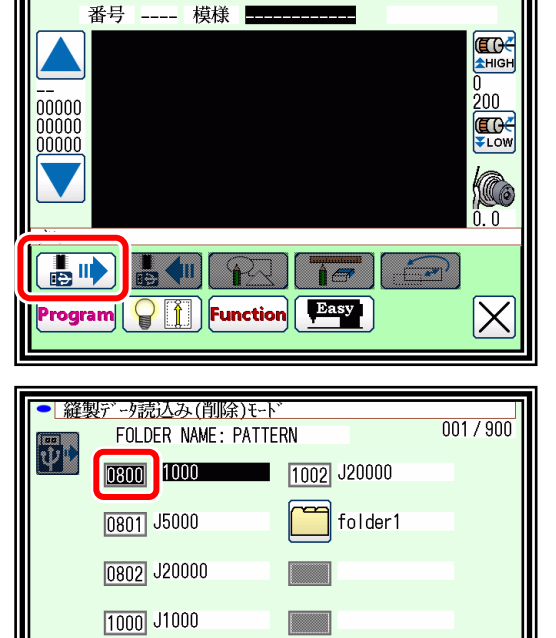

 $\cdot$  PLK-J P1

1001 J5000

G

TOP

- (4) データ読み込み完了
	- ▶読み込まれたデータが表示されます。

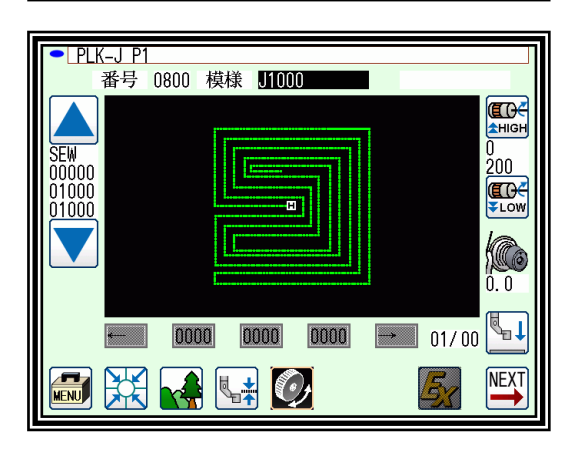

切棒

位

(5) 使用不可機能

►JPRU 設定を ON にすると、以下の機能が使用できなくなります。

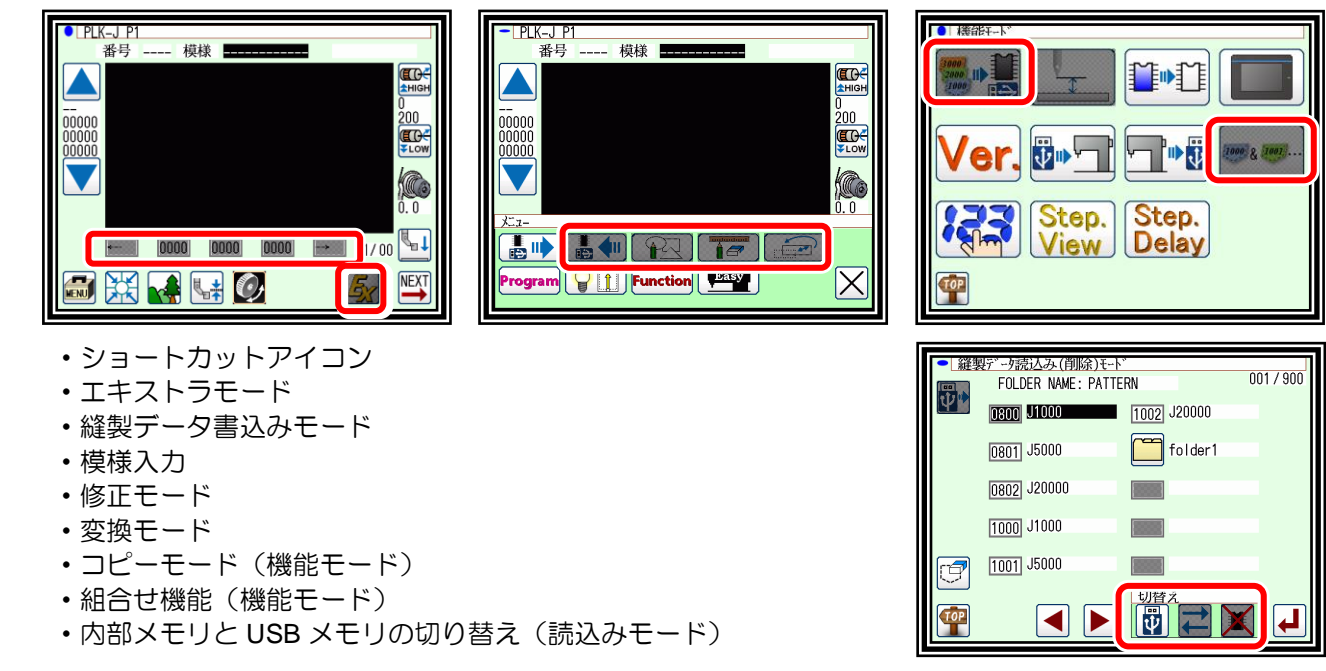

## <span id="page-31-0"></span>データの書き込み

## 操作のポイント

- ・メニューから書き込みを選択します。
- ・対象(内部メモリ/USB メモリ)を選択します。
- ・模様名称・番号を設定し、書き込みを実行します。

## 操作の詳細 (1) データ書き込みの選択

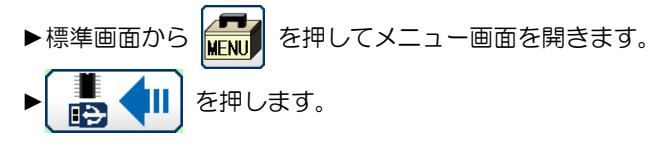

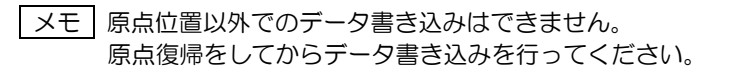

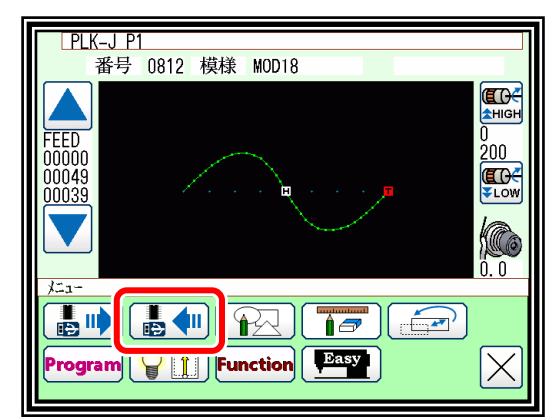

 $\sqrt{2}$ No. **DE REAL EXECUT** 

 $2<sup>1</sup>$ 

1

4  $5<sup>1</sup>$  $6\phantom{1}$ 

7  $\bf{8}$ 9

Ħ

 $\bf{3}$ 

 $\mathbf 0$ 

|縫製データ書込みモート 【模様】 PLKJ\_PAT

 $\mathsf{A}$ 

G

TOP

H. H

番号 1001

 $M\|N\|O\|P\|Q$ 

 $S||T||U||V||W$ 

Y Z

 $B||C||D||E||F$ 

 $J$   $\|$  K  $\|$ 

L

R

X

X

- (2) 模様番号・名称の設定
	- 1. 内部メモリの場合

 $\bigoplus_{\text{CLR}}$ 

▶画面が表示された最初は内部メモリへの書き込みモードに なっています。

(画面左上のモード表示が になります。)

- ▶模様番号および名称を設定します。 模様番号は|番号|を、名称は|模様|を押します。
- ▶USB メモリへの書き込みに切り替える場合は | 24 | を押しま
	- す。( エ を押しても切り替えられます。)
- 
- $\overline{\phantom{a}}$  >  $\times$   $\overline{\phantom{a}}$  dSB メモリに切り替えるには USB メモリが挿入されていなければなりません。

アイコンを押すと模様番号、名称ともに入力文字の右側から1文字ずつ削除できます。 **ABC** 

アイコンを押すと全文字一括で削除されます。

(模様名称の文字数は最大 12 文字です。番号は「0100」~「9999」の範囲で指定してください。)

2. USB の場合(USB メモリが挿入されていないと切り替えできません。)

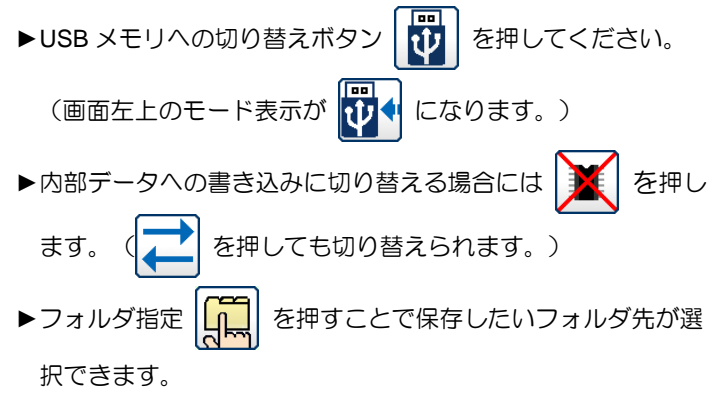

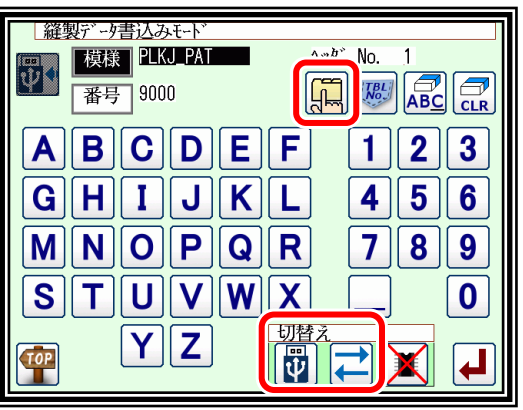

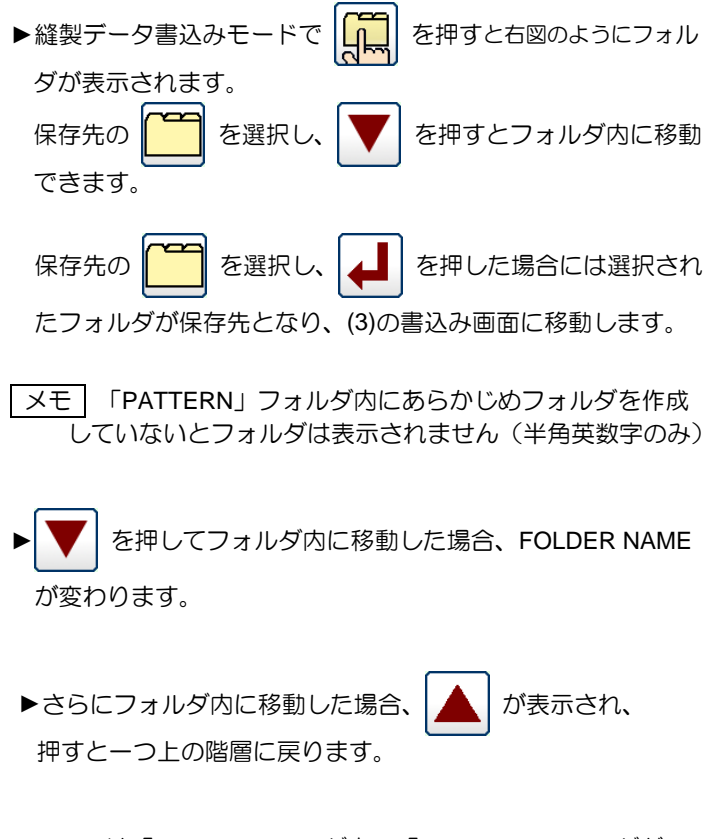

ここでは「PAT10」フォルダ内の「PAT10\_1」フォルダが 選択された状態ですので、 ユ | を押すと保存先は 「PAT10\_1」になります。

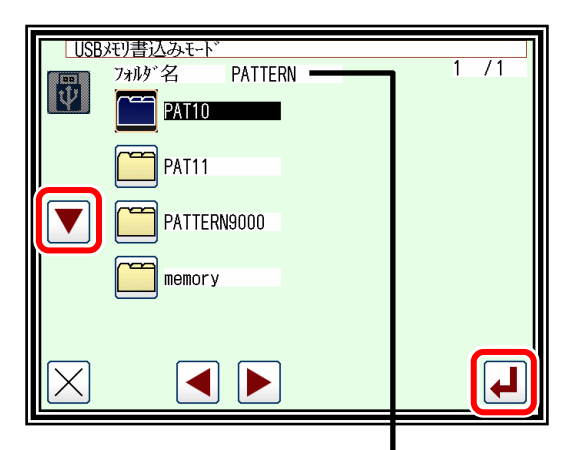

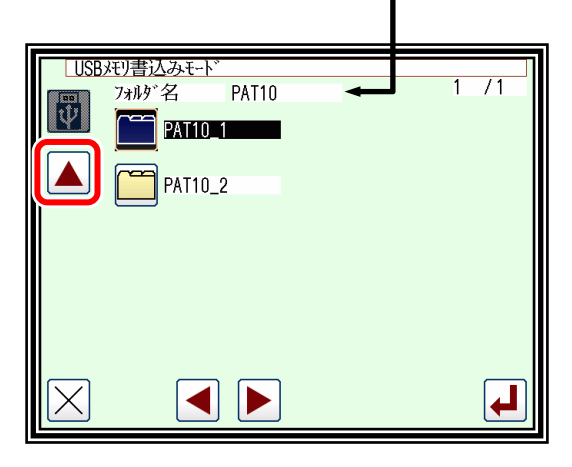

(3) 書き込み開始

▶内部データと同様に模様番号および名称を押して、それぞれを 設定します。

▶書き込み開始する場合、書込みモード画面で |▲ | を 押します(内部データ保存も同様)

- メモ USB メモリへ書き込む際、USB メモリ内のデータ番号と 重複していてもファイル名が異なる場合、上書きされずに 書き込まれます。
- ▶標準画面に戻り、書き込み完了します。

縫製データ保存先

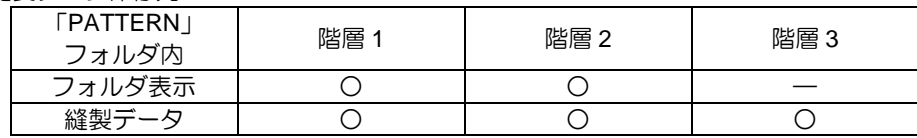

メモ 保存は「PATTERN」フォルダ内に限ります。

フォルダを選択せずに保存した場合には、「PATTERN」フォルダの直下に保存されます。 表示できるフォルダは「PATTERN」フォルダから2つ下の階層までです。 「PATTERN」フォルダが無い状態で保存した場合には、「PATTERN」フォルダが生成され、 そこに保存されます。 「PATTERN」内のフォルダ名称は、作成・変更できませんので、パソコン等で実施してください。

「注意]対象が USB メモリの場合、書き込み中は USB メモリを抜かないよう注意してください。 (データが破損する恐れがあります。)

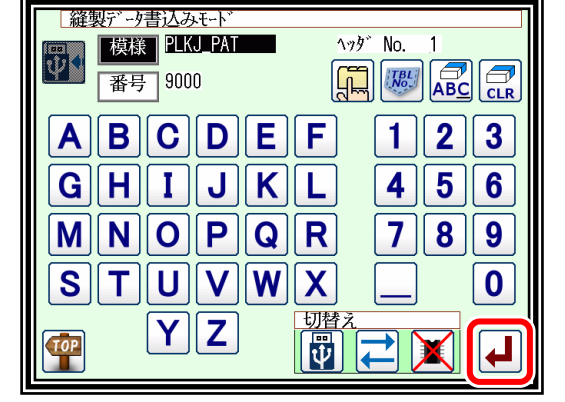

## <span id="page-33-0"></span>データの削除

### 操作のポイント

- ・メニューから読み込みを選択します。
- ・対象(内部メモリ/USB メモリ)を選択します。
- ・データを選択し、削除を実行します。

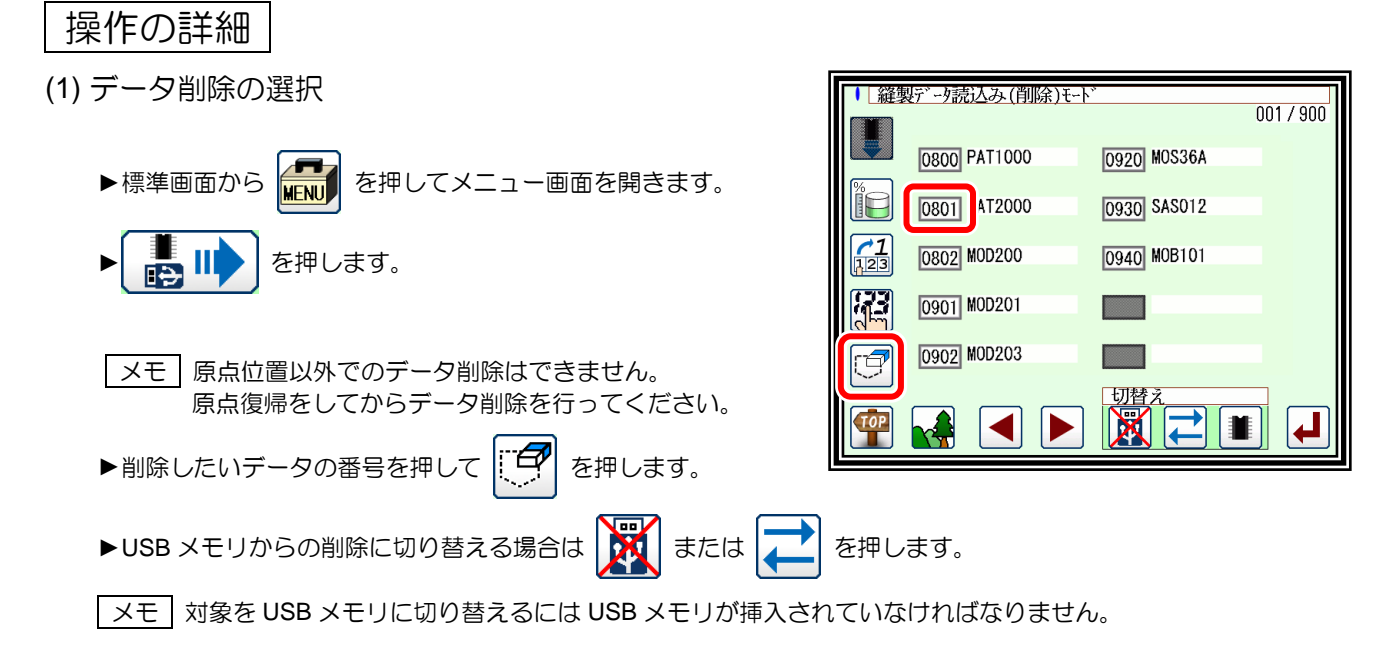

#### (2) 削除対象の確認

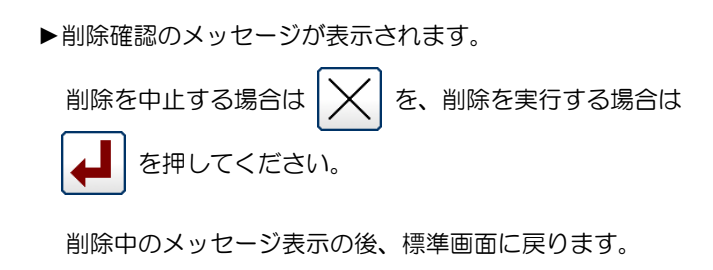

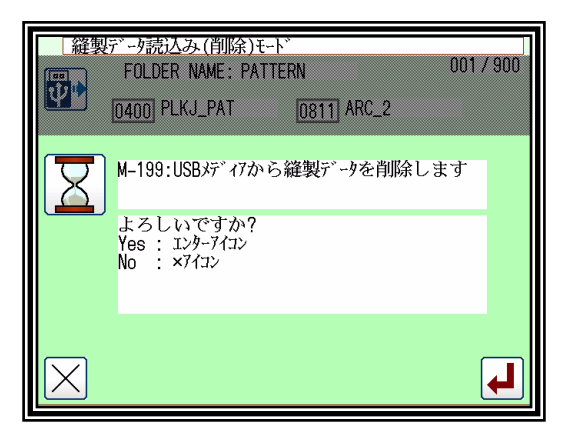

- (3) データの選択・削除
	- ▶削除が完了しました (0801 が削除)

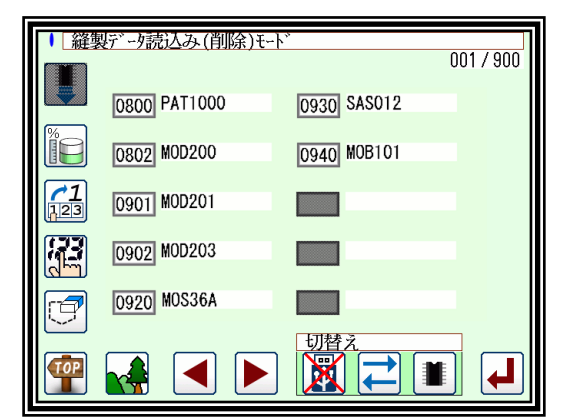

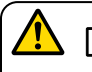

[注意]対象が **USB** メモリの場合、削除中は **USB** メモリを抜かないよう注意してください。 (データが破損する恐れがあります。)

## <span id="page-34-0"></span>5. ショートカットアイコンによるデータの読み込み (内部メモリから)

メモ メニューのデータ読み込みより簡単な操作で実行できます。

#### 操作の詳細

データ読み込み

- ►標準画面のイメージエリアの下にあるアイコンを使用して呼び 出します。(ここでは 0890 番を選択する例を示します。)
- ▶ ← は、内部メモリに書き込まれているデータの番号アイ コン表示を左から右に順に送って表示させます。[\*2]
- ▶ → は、内部メモリに書き込まれているデータの番号アイ コン表示を右から左に順に送って表示させます。[\*2]
- [\*2] 最近使用した 20 個のデータを格納しています。
- ▶ 0890 (番号アイコン)を押して内部メモリに書き込まれて いるデータを呼び出します。 (アイコンに表示されている番号のデータを呼び出します。)

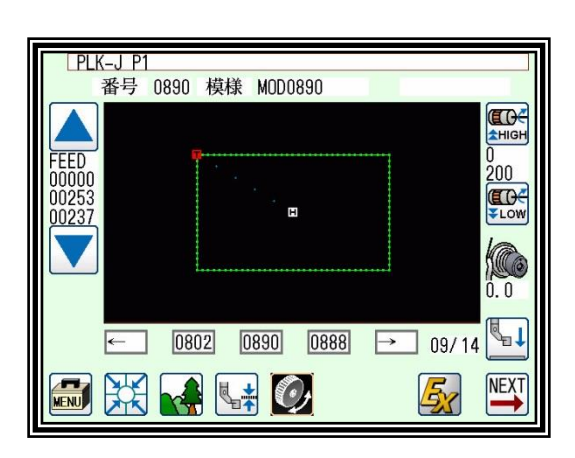

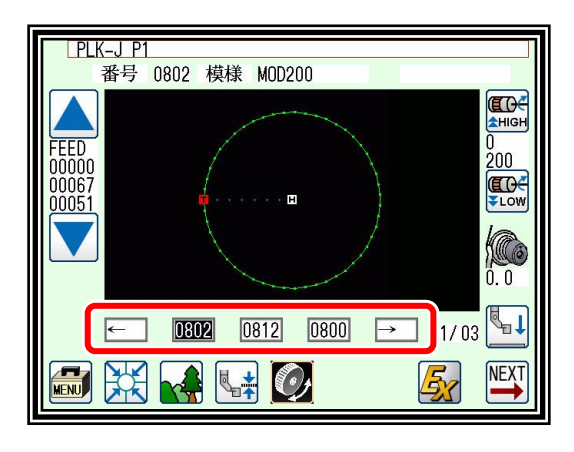

## <span id="page-35-0"></span>データ番号の変更

メモ 内部メモリにあるデータ番号を変更できます。

操作の詳細

(1) データ読み込みの選択

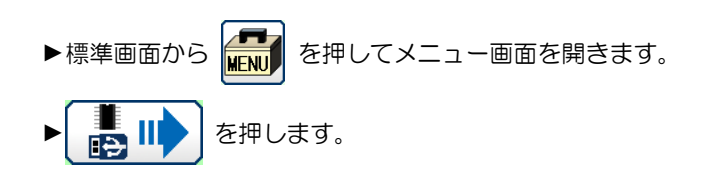

- (2) データの選択
	- ▶変更したいデータの番号を押して < (イン) を押します。 (ここでは「0801」を選択します。)

### (3) 番号の指定

▶数字キーを押して変更したい番号を指定します。

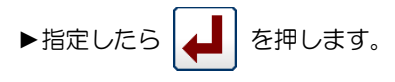

### (4) 変更完了

▶例では「0801」が「0803」に変更されました。

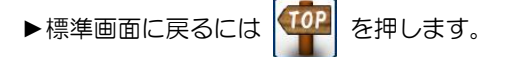

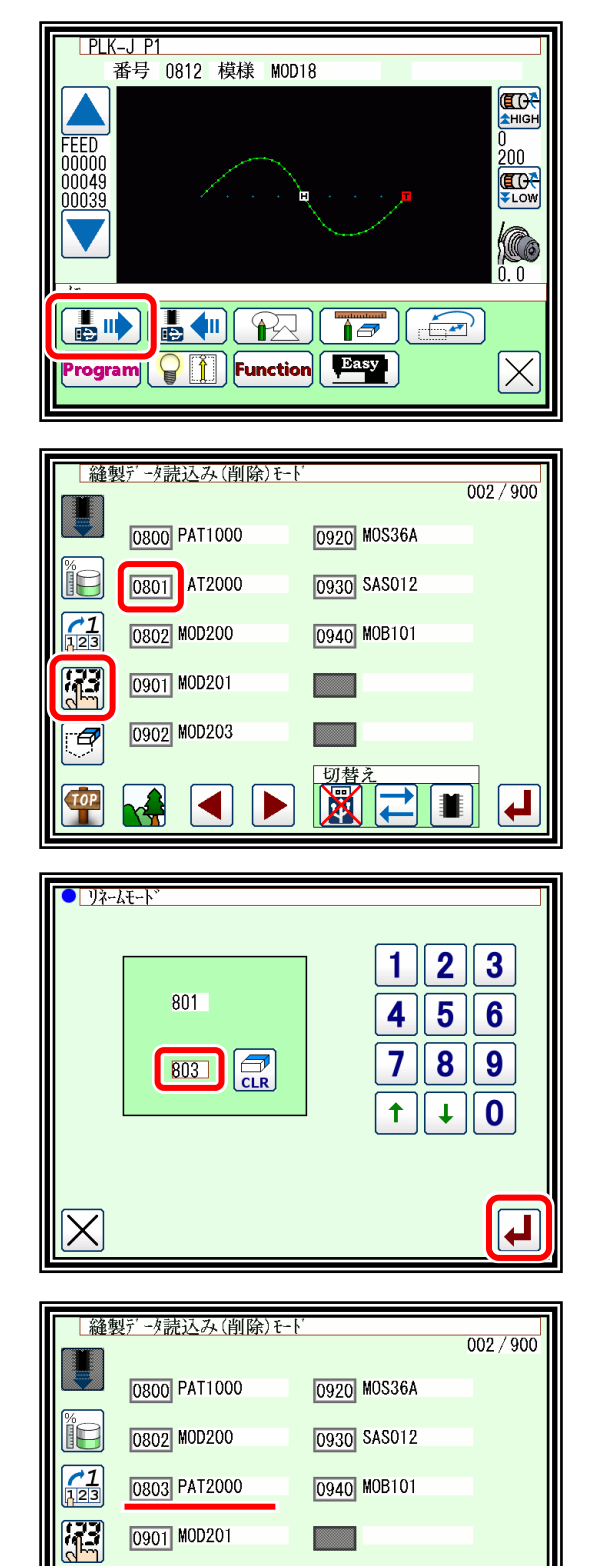

0902 MOD203

 $\blacktriangleleft$ 

 $\boxed{\Box}$ 

M

 $\overline{\mathcal{P}}$
## 〔6〕縫製データの作成

## データ作成の流れ

下図のような簡単な縫製データ作成の流れを説明します。

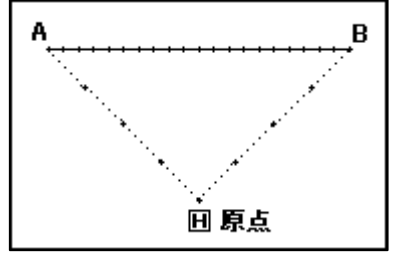

〔サンプル図 1〕

(1) 標準画面から操作します。

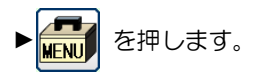

ここでは、データ作成時の操作の流れと画面表示の 移り変わりを理解してください。

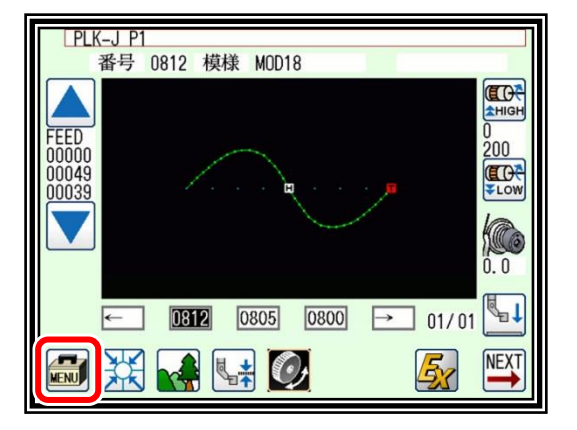

(2) メニュー画面が開きます。

$$
\blacktriangleright \boxed{\text{max}}
$$
 
$$
\text{sum}
$$

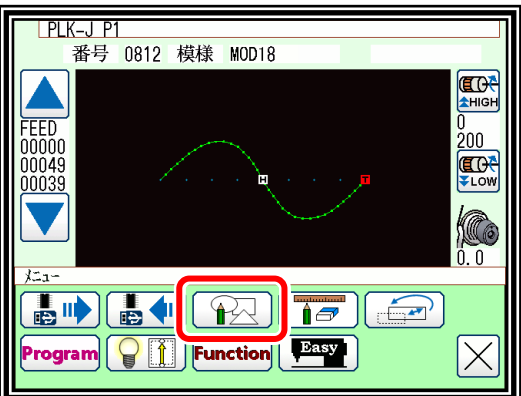

(3) データ設定入力画面が表示されます。

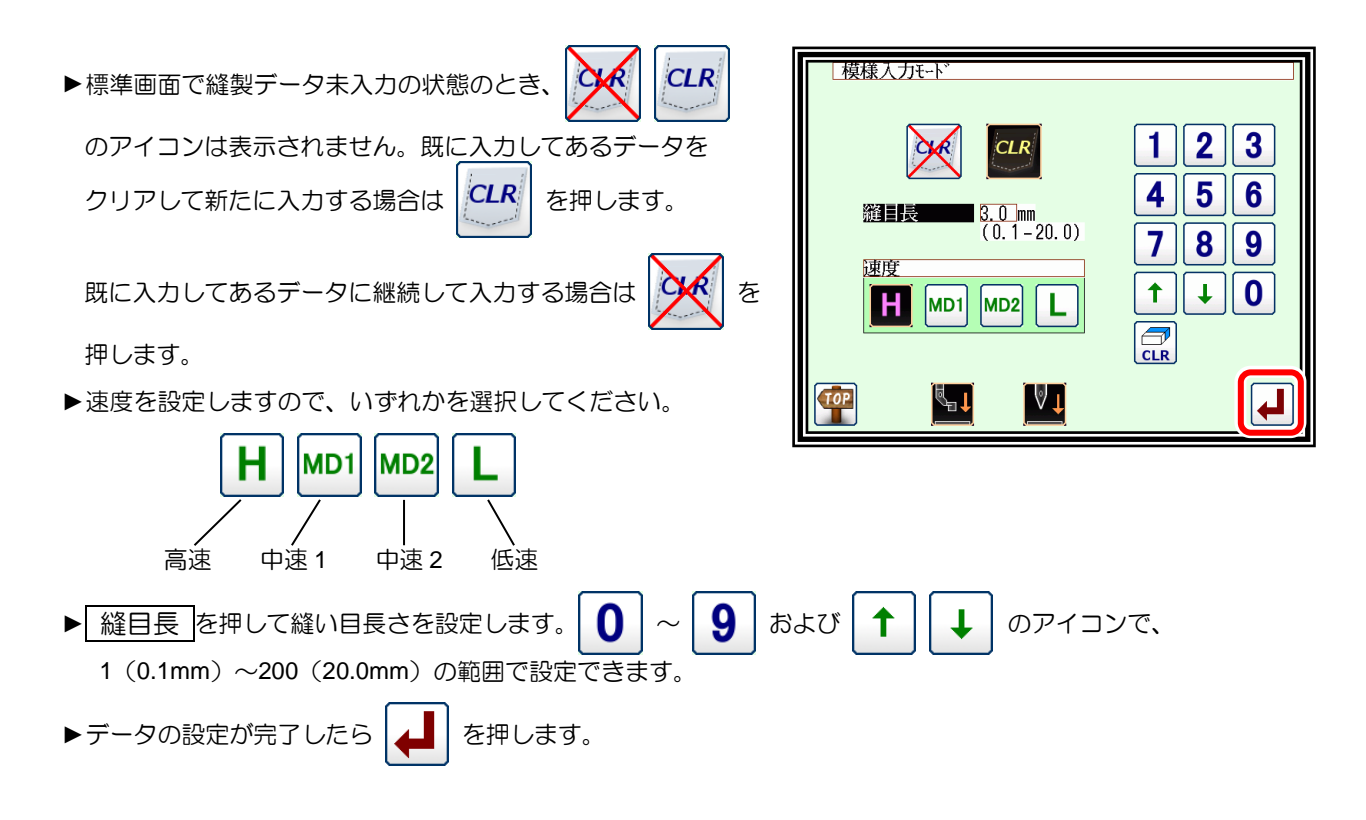

(4) 矢印入力画面が表示されます。(サンプル図1のデータを入力します。)

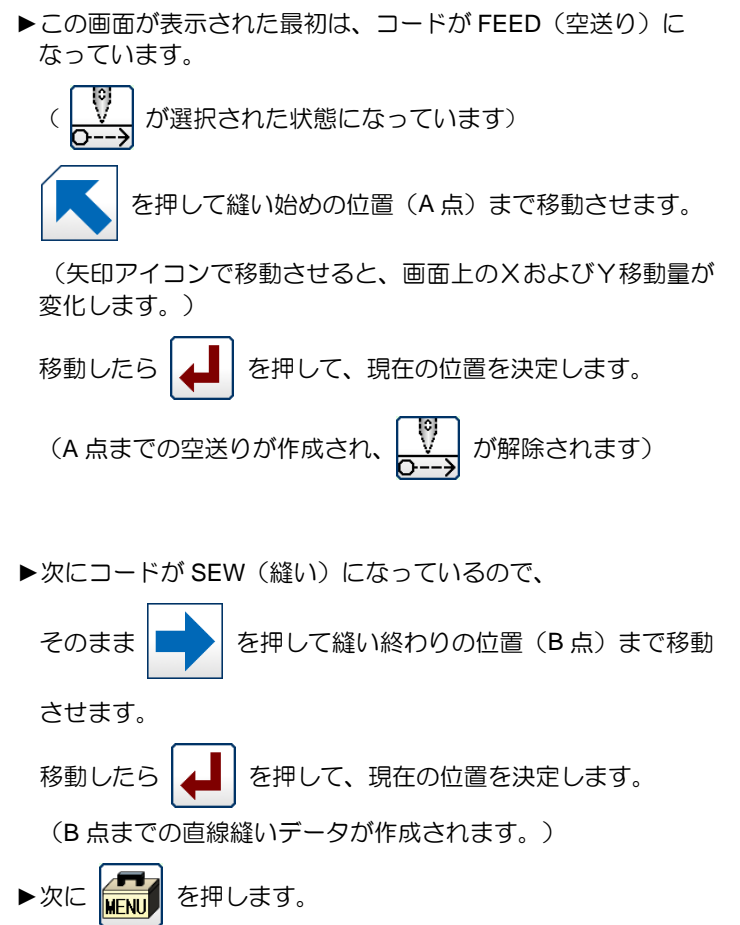

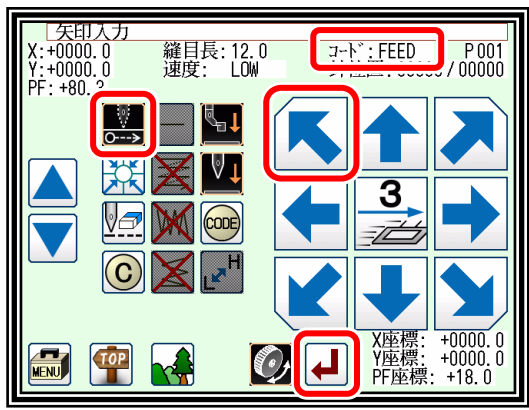

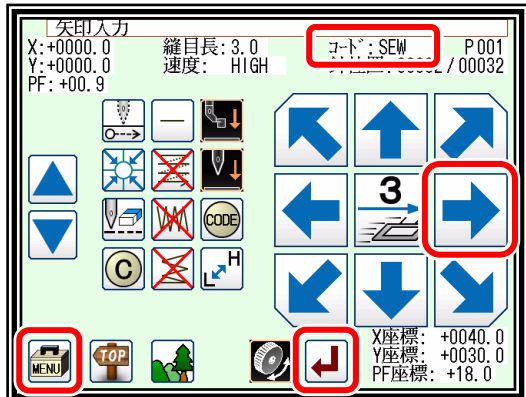

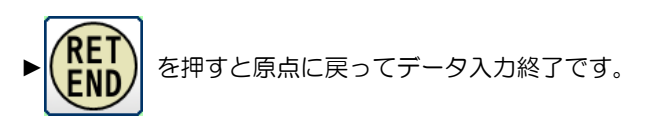

(現在の位置から原点までの空送りと終了コードが 作成されます。)

注意 外押えは原点に自動的に戻ります。 針を下降している場合等は、注意してください。

(6) 原点復帰することを要求されます。

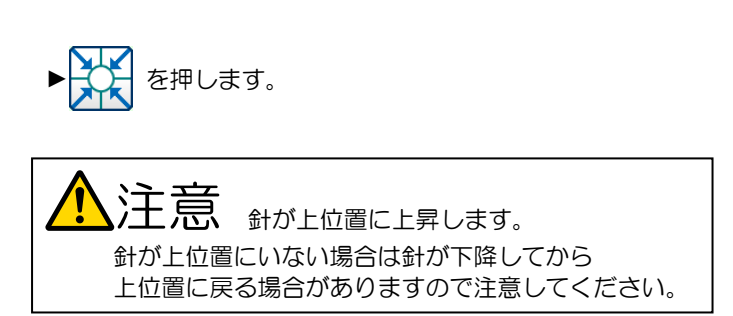

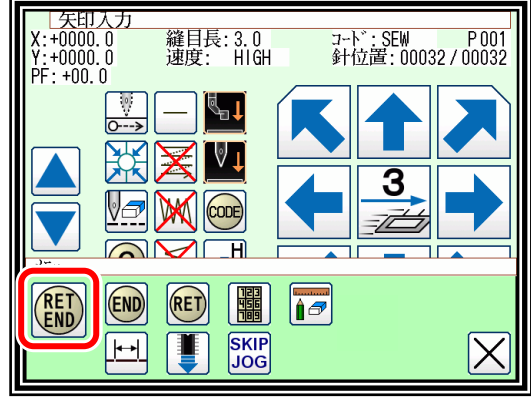

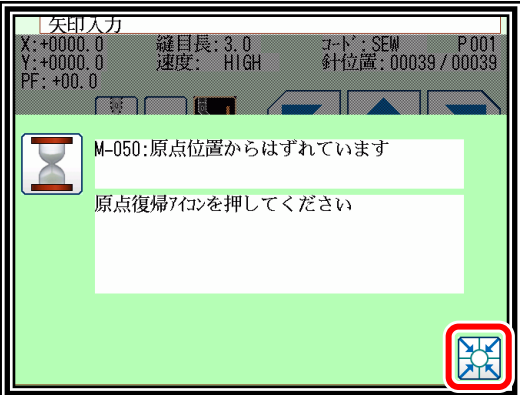

- (7) 保存方法の選択
	- ▶保存の方法を選択して |▲ | を押してください。 (P[.5-9](#page-31-0)「[3.](#page-31-0)[データの書き込み」](#page-31-0)参照)
- | 縫製データ書込みモード 模様 MOD19 番号 1001 上書き保存 名前をつけて<mark>保存</mark> 保存せず終了 ╽┩

- (8) 標準画面が表示されます。
	- ▶標準画面に戻ります。
	- ▶これで入力は完了しました。入力したデータを確認してくださ い。

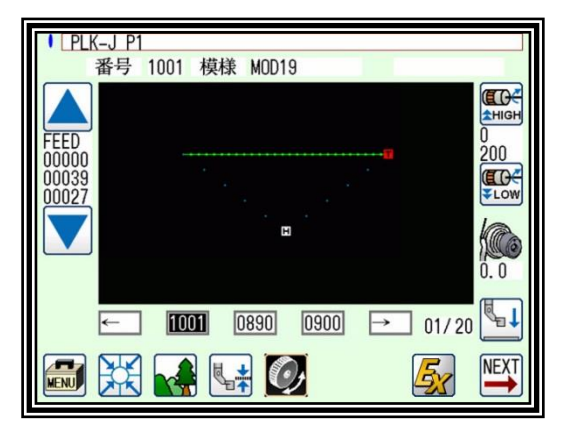

<span id="page-39-0"></span>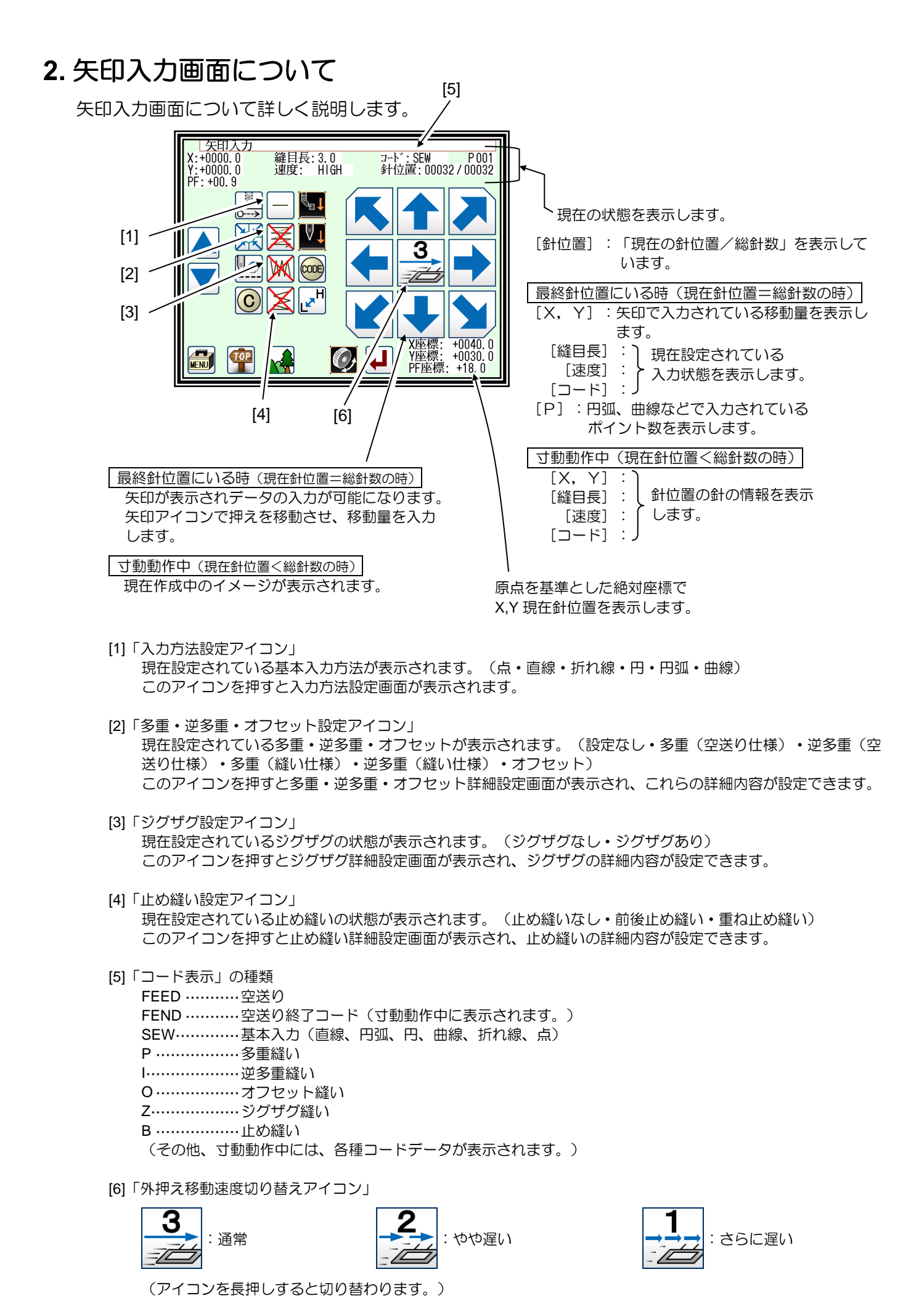

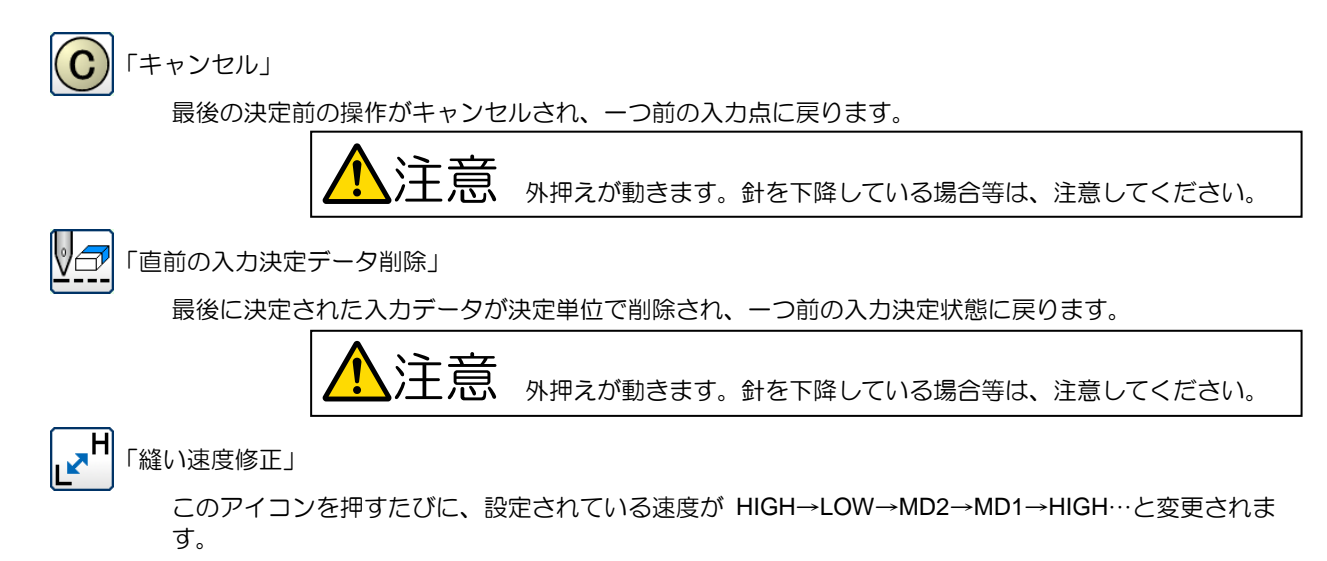

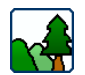

イメージ表示画面を表示します。

アイコンの状態 けんじょう きょうしゅう サンプル画面 1

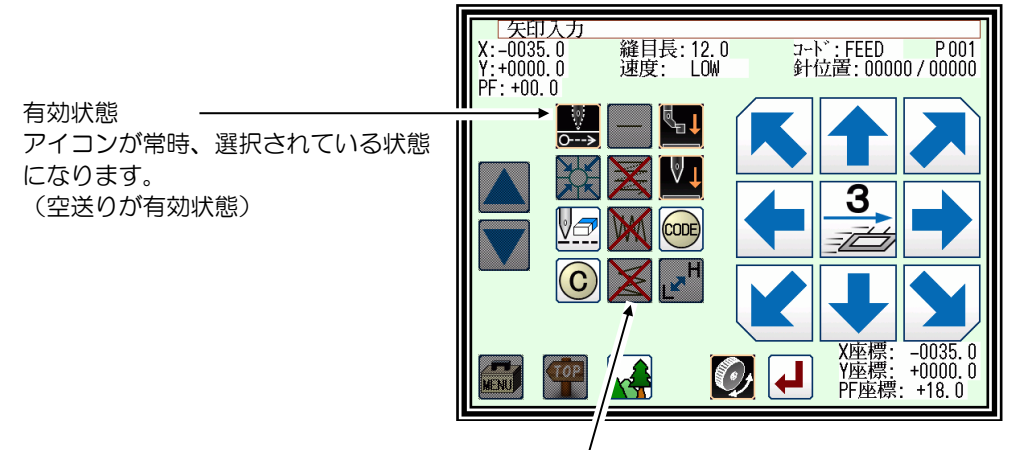

選択不可・・・アイコンを選択できない状態にあります(アイコンに網掛けがある状態) 空送りが有効状態になっているので、縫い方法は選択不可になっています。

#### サンプル画面 2

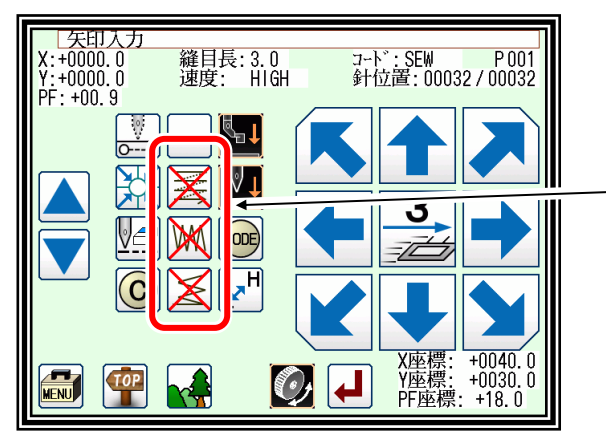

×表示は使用していないアイコンを示しますので、アイコンを 押して縫い方法を設定することが可能です。 今は × になっているので、 ・多重・逆多重・オフセット設定アイコン=未使用 ・ジグザグ設定アイコン=未使用 ・止め縫い設定アイコン=未使用

サンプル画面 3

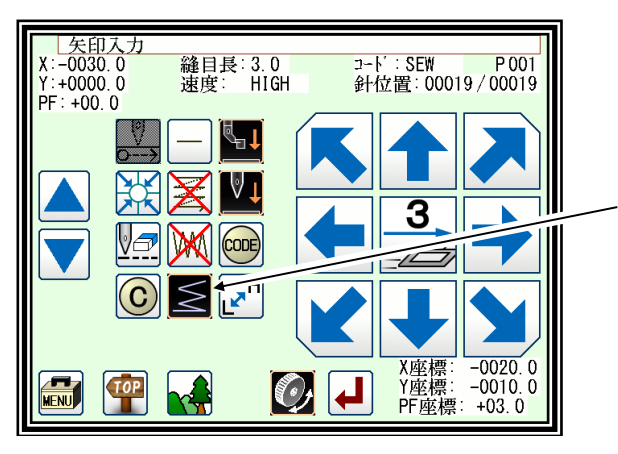

•止め縫い設定アイコン=有効状態(止め縫いを使用中)

メニューについて

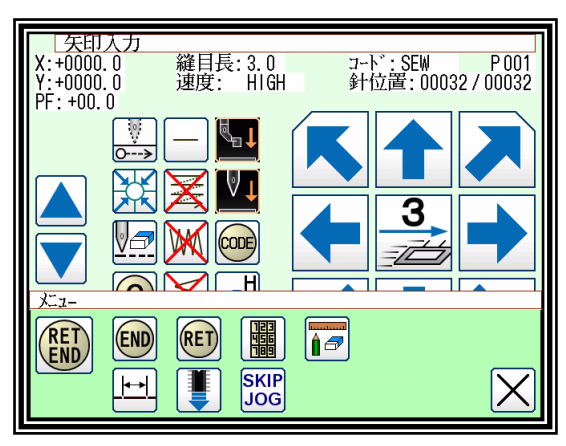

**RET** END

現在位置から原点までの空送りと終了コードを作成し、模様入力モードを終了します。

(END) 終了コードを作成し、模様入力モードを終了します。

現在位置から原点までの空送りデータを作成します。

(RET)

輛

矢印により押えを移動させながら入力する画面へ切り替えます。(直接数値入力選択時に表示されます。)

直接数値を入力し、データを作成する画面へ切り替えます。(矢印入力選択時に表示されます。)

- 修正モードに入ることができます。  $\mathbf{\hat{p}}$
- 縫い目長さの変更画面を表示します。
- データ入力中は、内部メモリに保存されている縫製データを入力中データのうしろに付け足します。 (P[.11-1](#page-84-0)[「〔](#page-84-0)11[〕呼出機能」](#page-84-0)参照)
- **SKIP** スキップ寸動設定画面を表示します。(次ページ参照) **JOG**

## 4. スキップ寸動について

スキップ寸動とは、通常の寸動よりもより高速に目的の針位置に移動させることができます。 スキップ寸動は入力/修正/変換モードにて使用できます。

- (1) スキップ寸動 ON/OFF および設定画面表示
	- ▶入力画面のメニュー、修正モード、および変換モードにある **SKIP** を押します。 **JOG**

(ここでは、修正モード画面で説明します。)

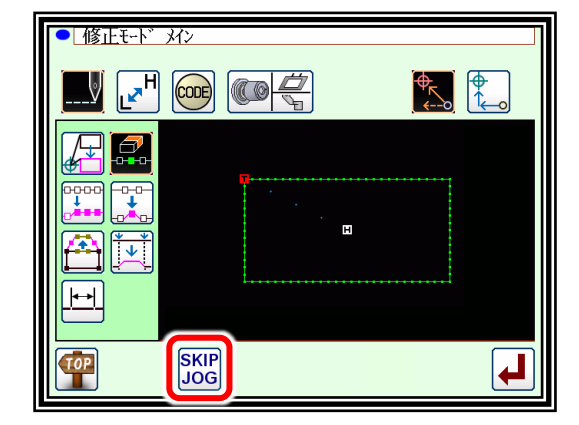

- (2) スキップ寸動の設定
	- ▶スキップ寸動を使用する(ON)か使用しない(OFF)かを決 めます。
		- SKIP<br>JOG<br>OFF :使用しない。(OFF) SKIP<br>|JOG :使用する。(ON)  $\overline{ON}$
	- ►移動方法を決めます。

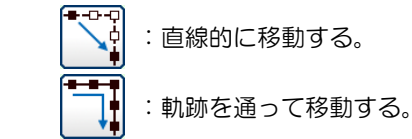

- ▶移動針数を数字アイコンにより設定します。
- ►ファンクション出力方法を決めます。

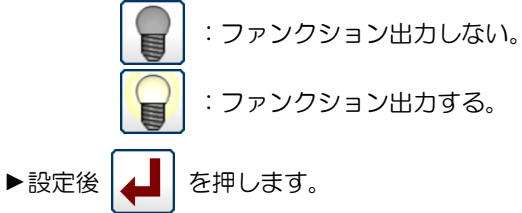

(3) スキップ寸動の操作

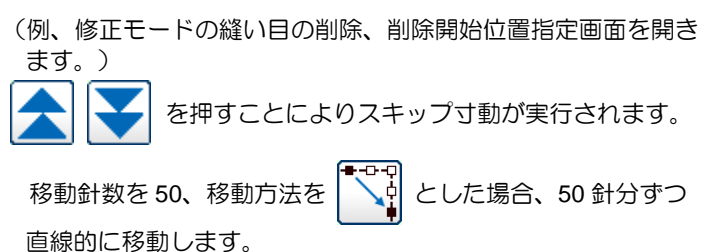

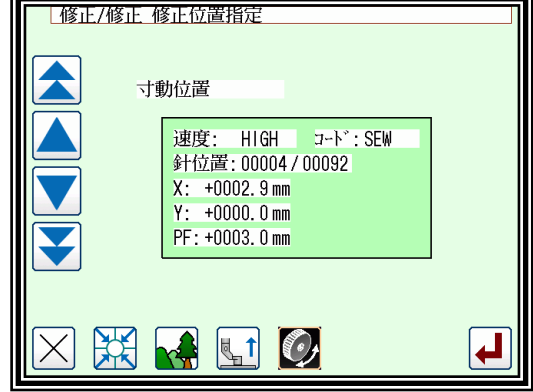

<mark>メモ</mark> スキップ寸動中に <u>◆ |</u> ◆ | ◆ | ↓ ▲ | ● のいずれかを押すと停止します。

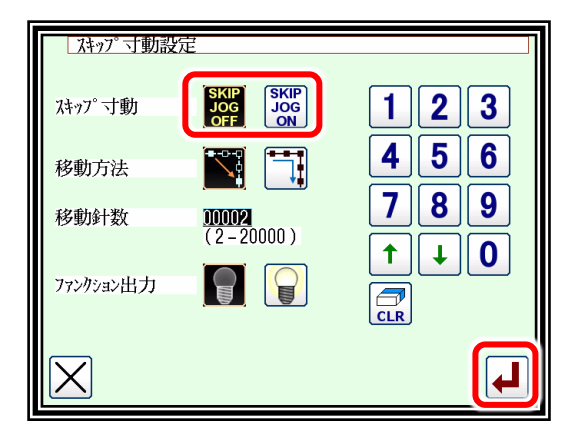

# 〔7〕縫製データ作成のいろいろ

1 全意 「原点復帰アイコン」を押したときは、針が上位置に上昇しますのでご注意ください。 (針が上位置でない場合は針が下降してから上位置に戻る場合がありますので注意してください。) また、データ入力を行う場合は中押えを取り外すことにより、安全に正確なデータ入力が可能 となります。

# 基本入力

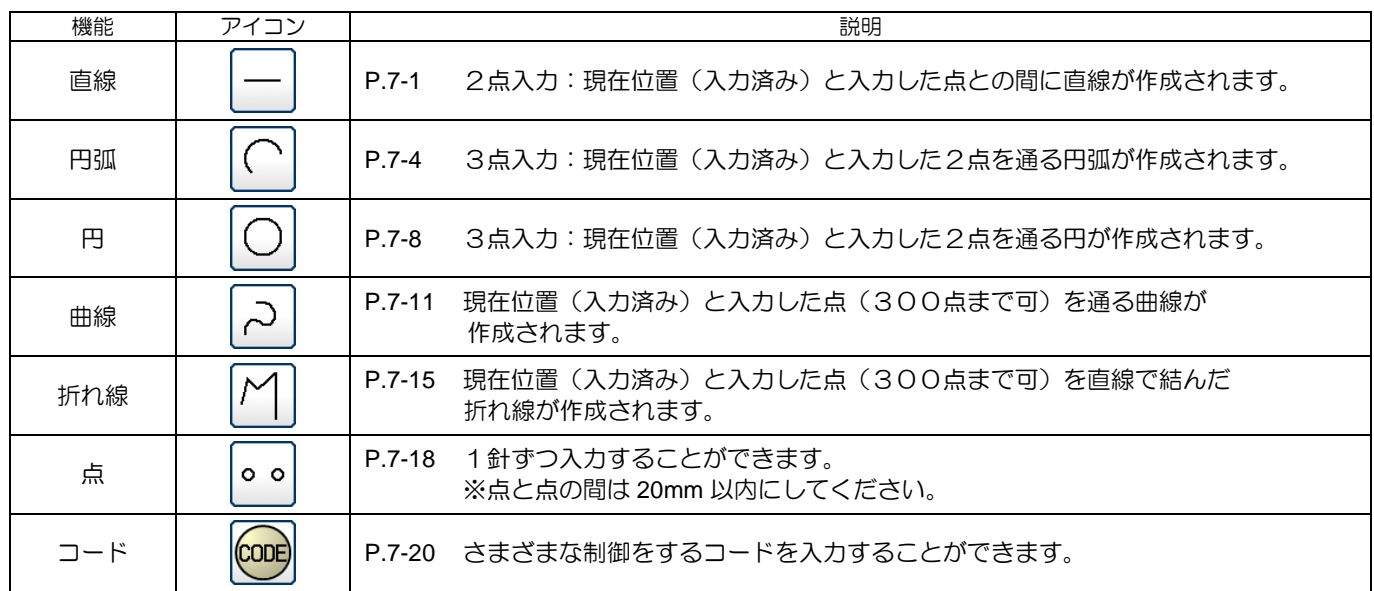

## <span id="page-43-0"></span>1. 直線入力

操作のポイント

・2点入力(現在位置(入力済み)と入力した点との間に直線が作成されます。) 【例】下図のような模様データを作成します。

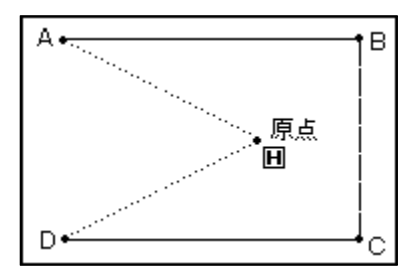

操作の詳細

- (1) A 点までの空送り入力
	- ▶標準画面⇒ Friel ⇒ Friel→ Friel→ でデータ設定入力画面に おいて各種設定後、矢印入力画面を表示します。

(P[.6-4](#page-39-0)「[2.](#page-39-0)[矢印入力画面について」](#page-39-0)参照)

- ►コードが「FEED」であることを確認します。違う場合は を押し、コードを「FEED」にします。
- ▶矢印アイコンを押して A 点まで移動させます。

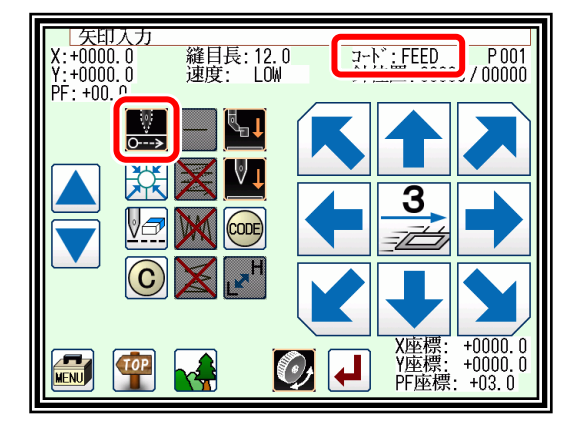

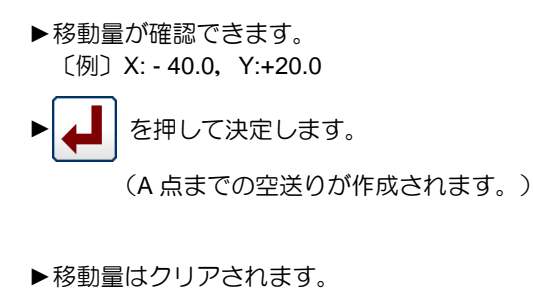

 $X: +0.0, Y: +0.0$ 

▶コードは「SEW」に変わります

( | –– | が使用可能になります。)

- (3) B 点までの縫い入力
	- ▶直線のアイコンになっていますので、矢印アイコンを押して B 点まで移動させます。
	- ► を押して決定します。 (B 点までの直線が作成されます。)
- (4) C 点~D 点までの縫い入力
	- ▶矢印アイコンを押してC点まで移動させます。
		-

を押して決定します。

(C 点までの直線が作成されます。)

- ▶矢印アイコンを押してD点まで移動させます。
	-

を押して決定します。 (D 点までの直線が作成されます。)

#### (5) D 点までの縫い決定

▶D 点までの入力が完了したので、 FING を押します。

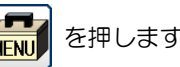

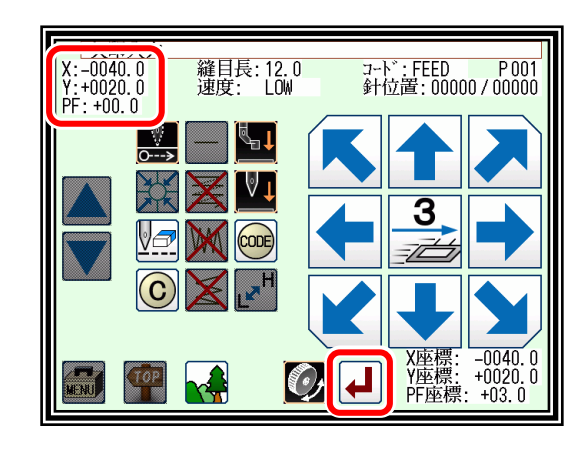

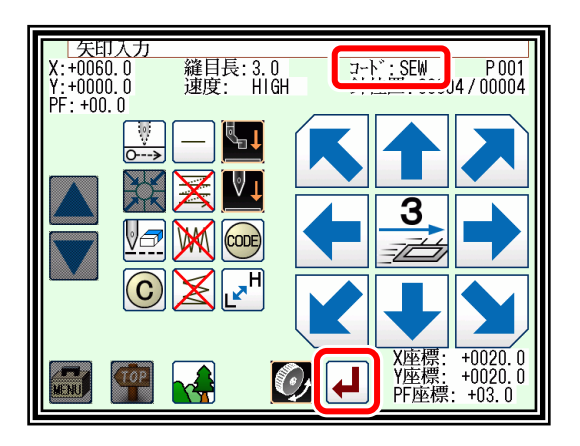

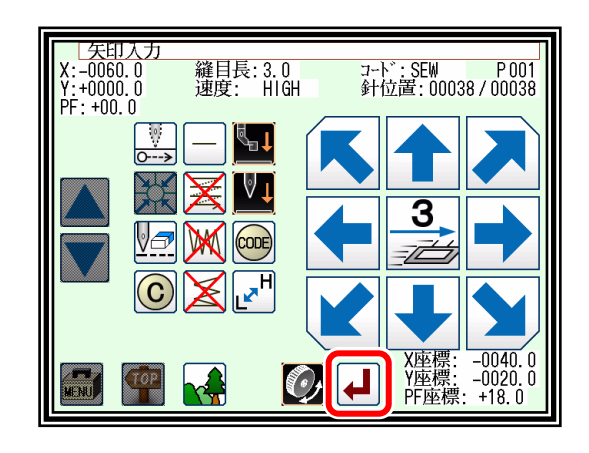

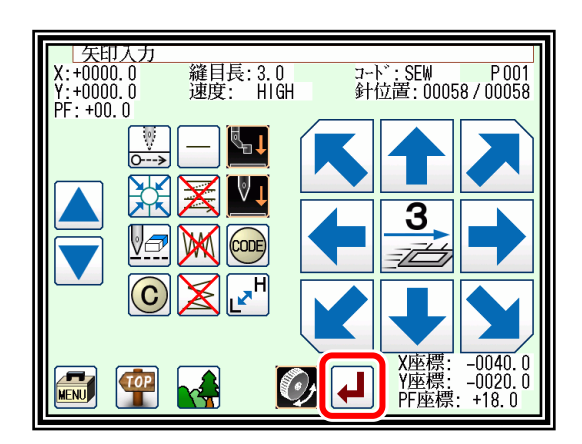

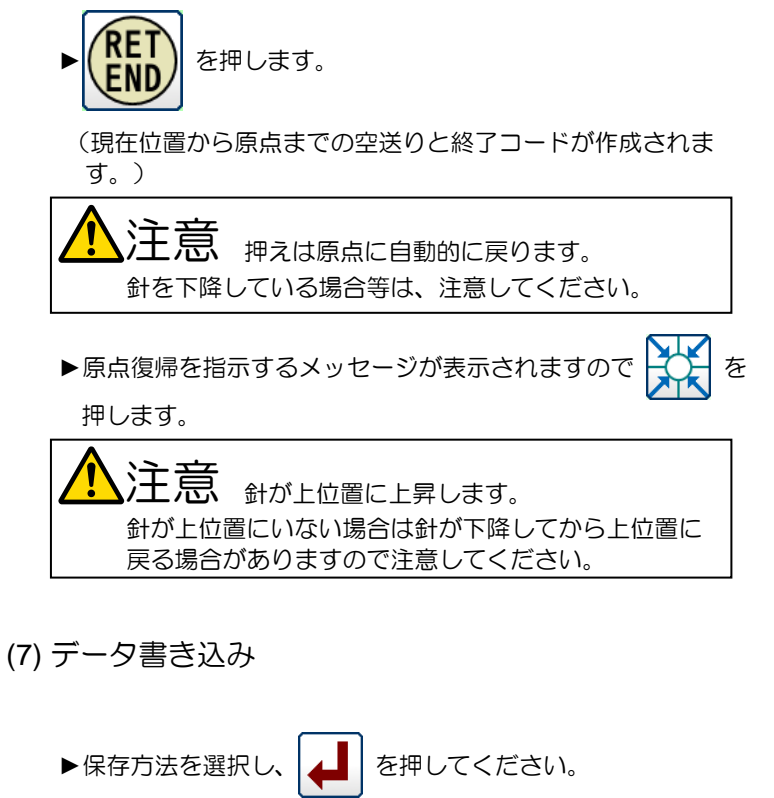

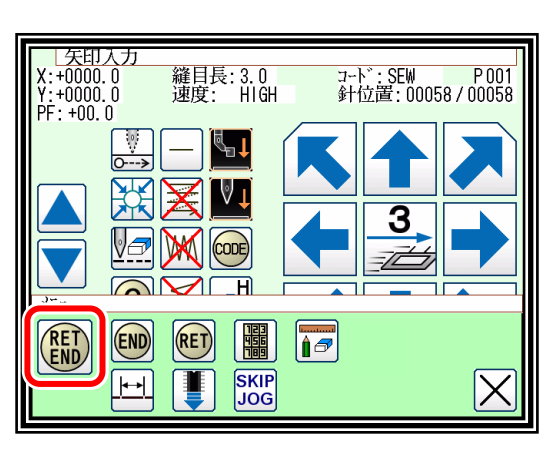

- (P[.5-9](#page-31-0)「[3.](#page-31-0)[データの書き込み」](#page-31-0)参照)
- ▶標準画面に戻ります。

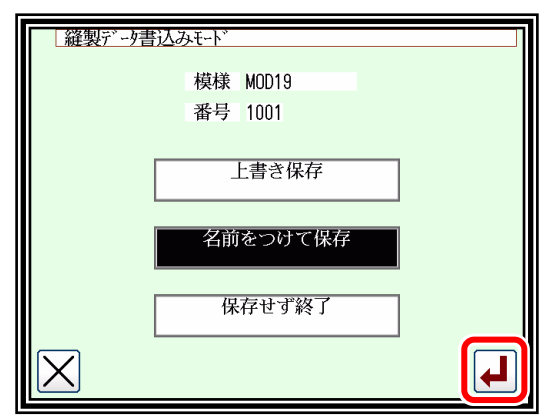

(8) データ確認

- ▶データを確認します。寸動アイコン( | ) を 押してミシンの動作を確認できます。
- ▶修正する場合は P[.12-1](#page-85-0) [「〔](#page-85-0)12[〕修正モード」](#page-85-0)を参照して ください。

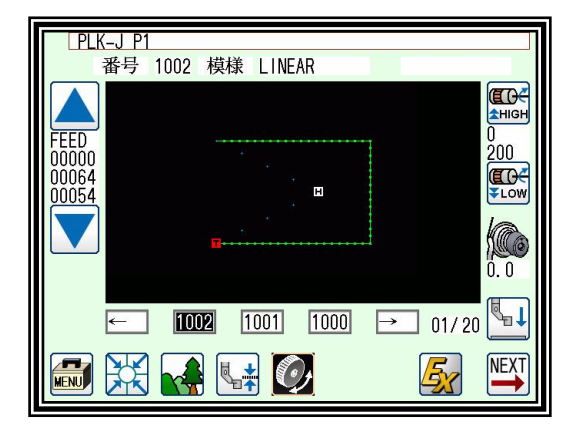

# <span id="page-46-0"></span>2. 円弧入力

- 操作のポイント
- ・3点入力(現在位置(入力済み)と入力した2点を通る円弧が作成されます。) 【例】下図のような模様データを作成します。

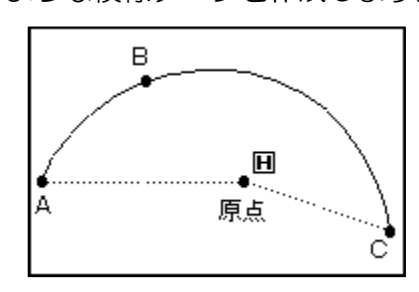

操作の詳細

- (1) A 点までの空送り入力
	- ▶標準画面⇒ Frans → Frank → Frank → Transaction → Frank → Frank → Transaction → Frank → Frank → Frank → F おいて各種設定後、矢印入力画面を表示します。 (P[.6-4](#page-39-0)「[2.](#page-39-0)[矢印入力画面について」](#page-39-0)参照)
	- ►コードが「FEED」であることを確認します。違う場合は を押し、コードを「FEED」にします。
	- ▶矢印アイコンを押して A 点まで移動させます。
- (2) A 点までの空送りを決定
	- ▶移動量が確認できます。
	- ► を押して決定します。 (A 点までの空送りが作成されます。)
- (3) 入力方法の切り替え
	- ▶移動量はクリアされます。
	- ►コードは「SEW」に変わります。

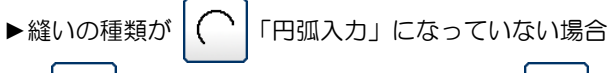

「直線入力」などになっている場合) │ ── │ を

押して変更してください。

(アイコンにはそのときに設定されている縫い種類が表示 されています。)

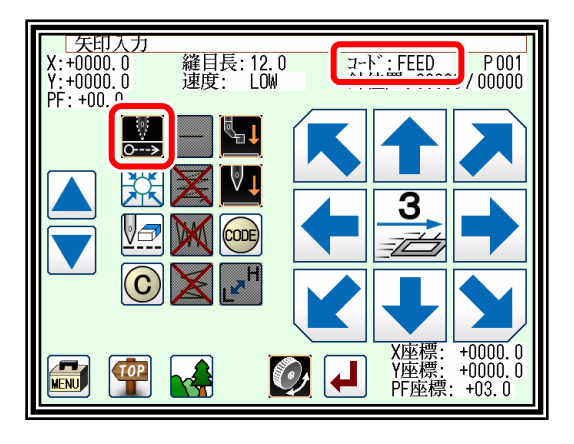

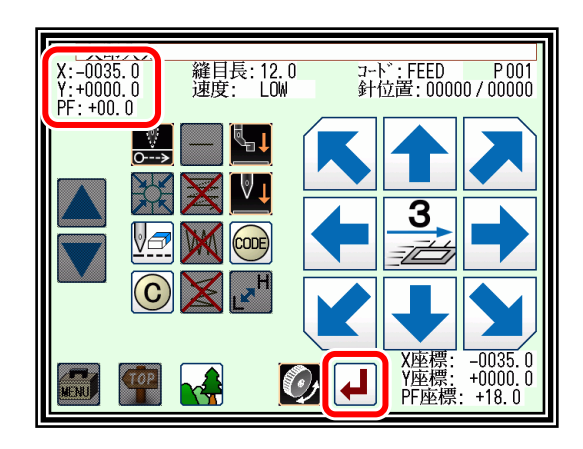

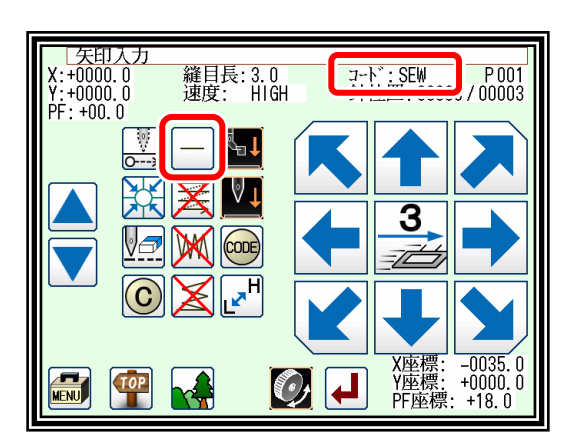

#### (4) 円弧入力の指定

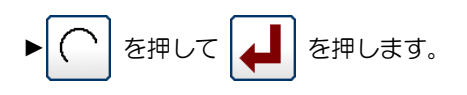

- ▶矢印入力画面に戻ります。
- (5) B 点、C 点を決定
	- ▶矢印アイコンを押してB点へ移動します。 移動量が確認できます。 を押して B 点を決定します。 ▶矢印アイコンを押して C 点へ移動させます。 を押して円弧入力を決定します。
- (6) 円弧入力データの作成
	- ▶円弧作成確認メッセージが表示されます。
	- ► を押すと C 点の入力画面に戻ります。
	- ► を押すと円弧入力データの作成を開始します。 (円弧が作成されます。)
	- ▶作成中のメッセージが表示されます。

(7) 円弧入力データの作成完了

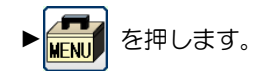

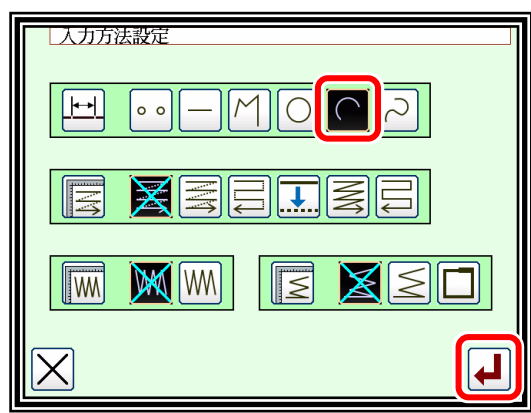

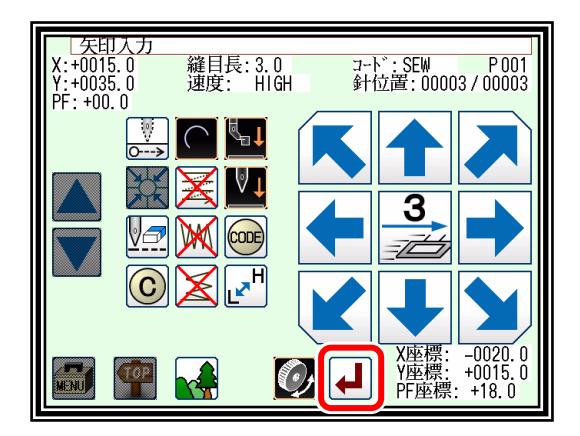

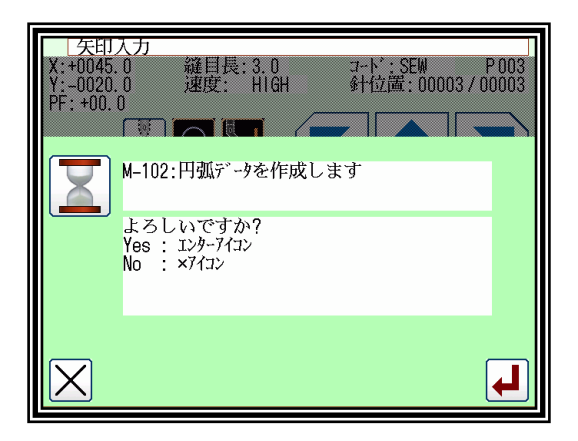

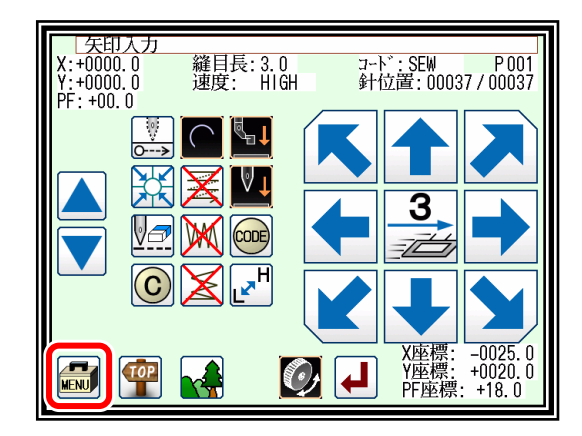

(8) リターン・終了コード入力

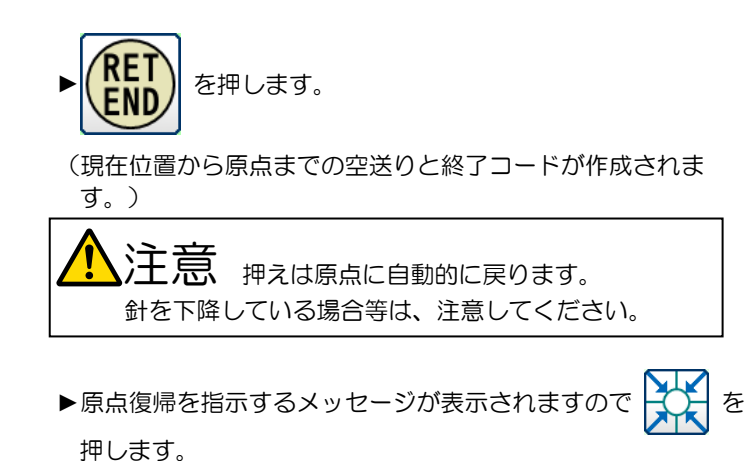

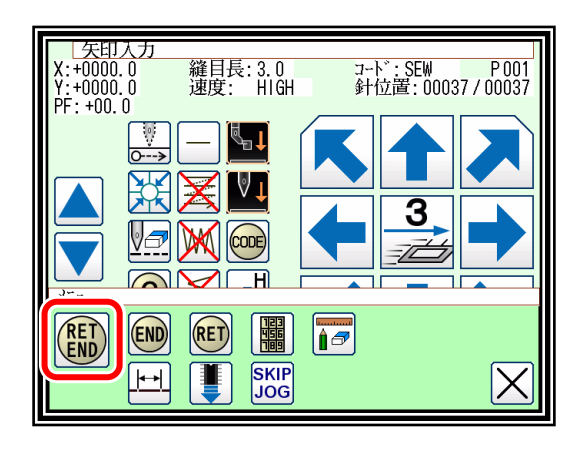

注意 <sub>針が上位置に上昇します。</sub> 針が上位置にいない場合は針が下降してから上位置に 戻る場合がありますので注意してください。

- (9) データ書き込み
	- ▶保存方法を選択し、 | ▲ | を押してください。

([P.5-9](#page-31-0)「[3.](#page-31-0)[データの書き込み」](#page-31-0)参照)

►標準画面に戻ります。

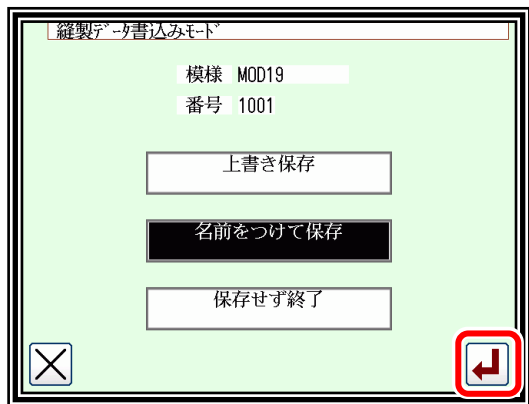

(10) データ確認

- ▶データを確認します。寸動アイコン( | │ │ │ │ )を 押してミシンの動作を確認できます。
- ▶修正する場合は P[.12-1](#page-85-0) [「〔](#page-85-0)12[〕修正モード」](#page-85-0)を参照して ください。

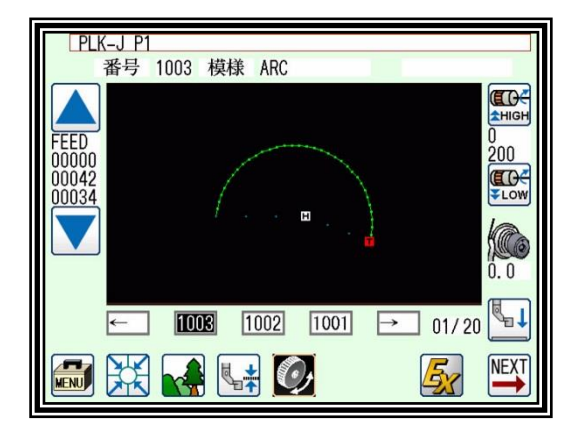

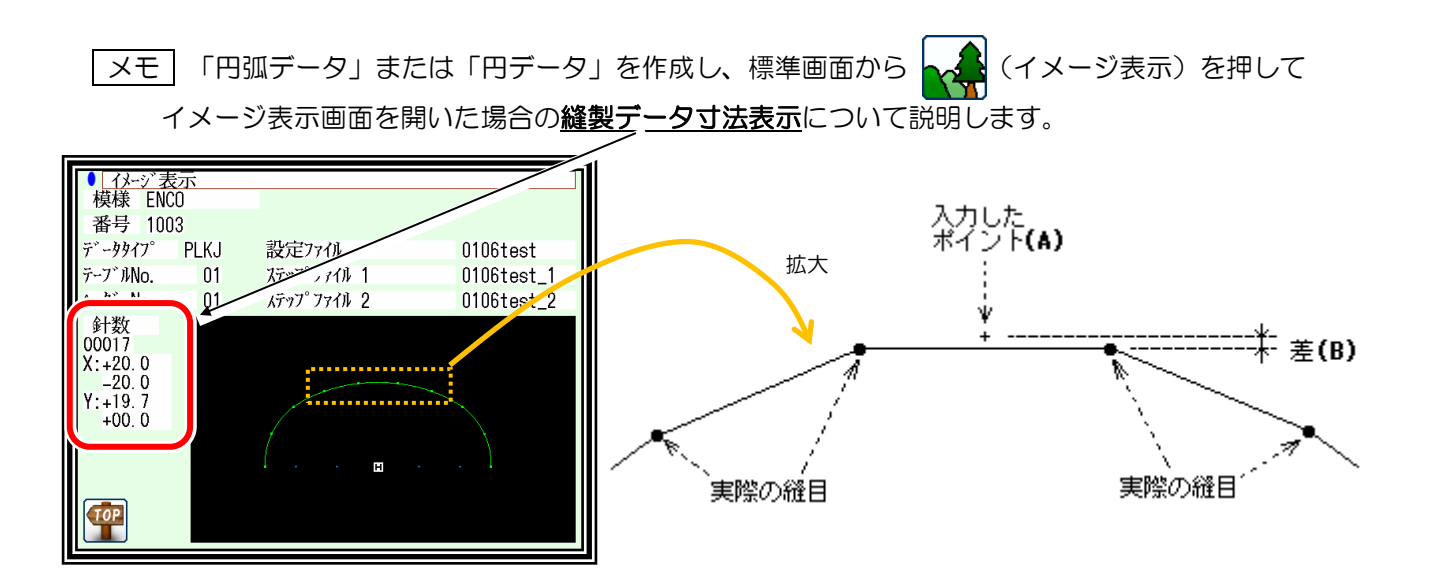

例えば円弧入力時に、半径 20mm の半円になるように作成したはずのデータですが、寸法表示を見ると 上左図のようにY軸方向が「20.0」ではなく「19.7」になっています。

これは、表示する値は実際の縫い目ポイントにより計算されているためです。

上右図のように、入力されたポイント(A)を通る円または円弧を作成しようとするが、指定された縫い目 長さに従ってデータは作成されるため、入力したポイント(A)に縫い目が合うとは限りません。 縫い目ポイントにより値は計算されるので上右図の「差(B)」が生じます。

<span id="page-50-0"></span> $\overline{\bigcirc}$ 3. 円入力 操作のポイント ・3点入力(現在位置(入力済み)と入力した2点を通る円が作成されます。) <sub>、</sub>)<br>コンテンスティック作成後、押えが円の開始位置まで移動しますので注意してください。 【例】下図のような模様データを作成します。 ੁਭ 原点 Ċ А 'n

操作の詳細

(1) A 点までの空送り入力

▶標準画面⇒ HHNU ⇒ │ └ ├──── │ でデータ設定入力画面に おいて各種設定後、矢印入力画面を表示します。

(P[.6-4](#page-39-0)「[2.](#page-39-0)[矢印入力画面について」](#page-39-0)参照)

►コードが「FEED」であることを確認します。違う場合は を押し、コードを「FEED」にします。

►矢印アイコンを押して A 点まで移動させます。

(2) A 点までの空送りを決定

- ▶移動量が確認できます。 ► を押して決定します。 (A 点までの空送りが作成されます。)
- ▶縫いの種類を「円入力」にするため、入力方法設定アイコンを 押します。

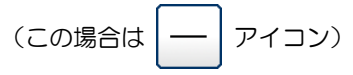

(3) 円入力の指定

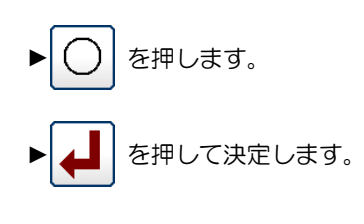

▶矢印入力画面に戻ります。

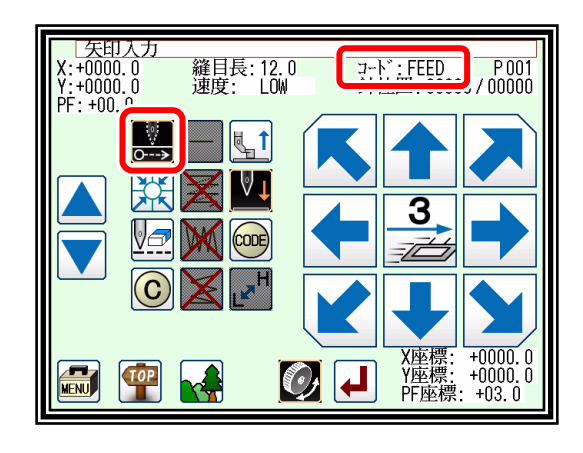

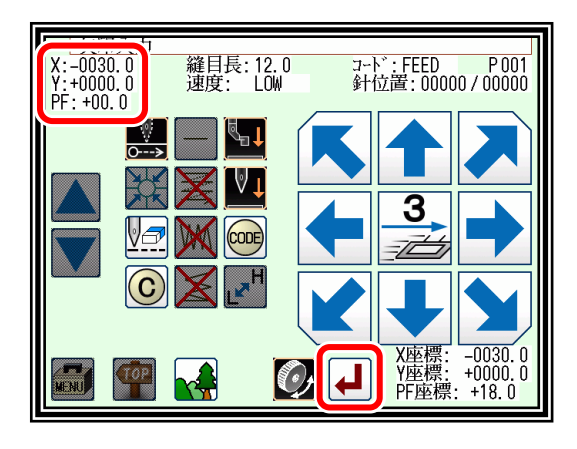

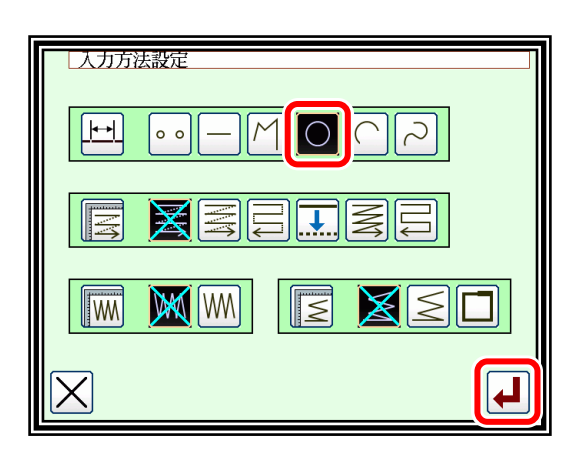

#### (4) B 点、C 点を決定

- ▶矢印アイコンを押してB点へ移動します。 を押して B 点を決定します。
- ▶矢印アイコンを押してC点へ移動します。 を押して C 点を決定します。

#### (5) 円入力データの作成

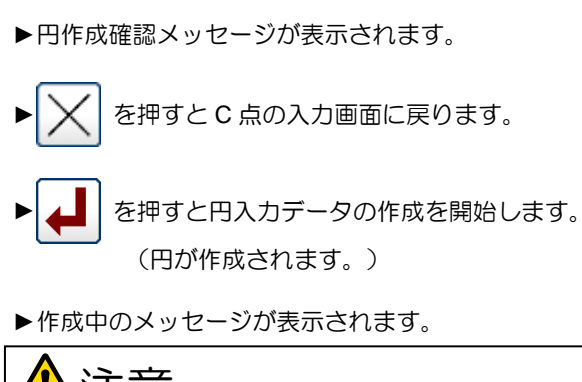

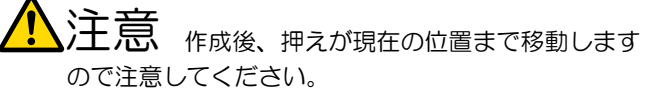

(6) 円入力データの作成完了

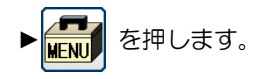

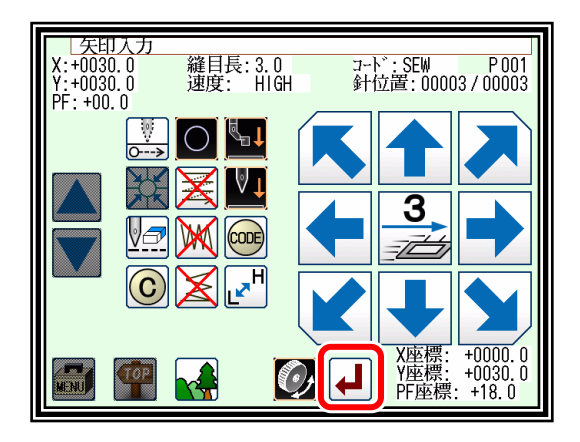

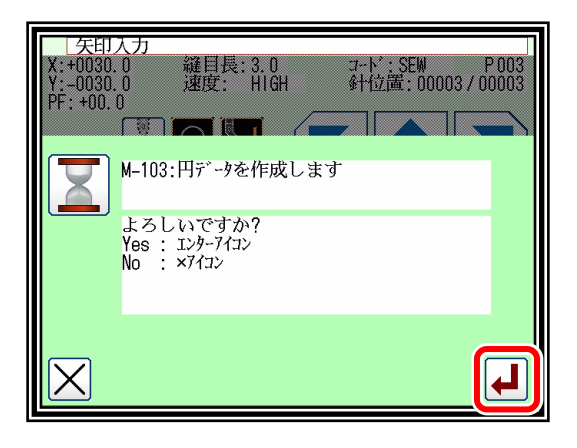

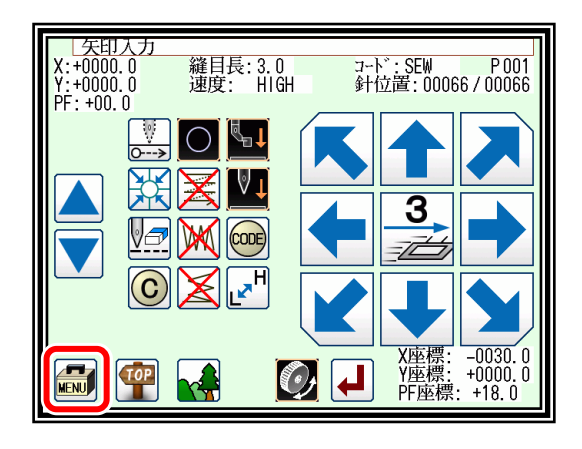

- (7) リターン・終了コード入力
	- ▶ (RET) を押します。

(現在位置から原点までの空送りと終了コードが作成されま す。)

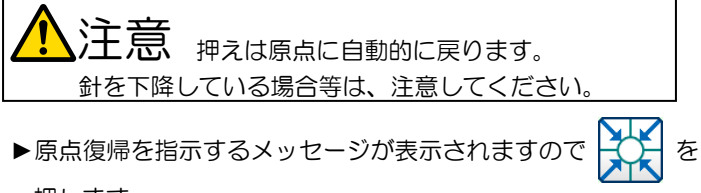

戻る場合がありますので注意してください。

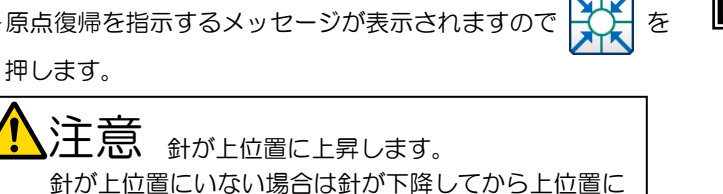

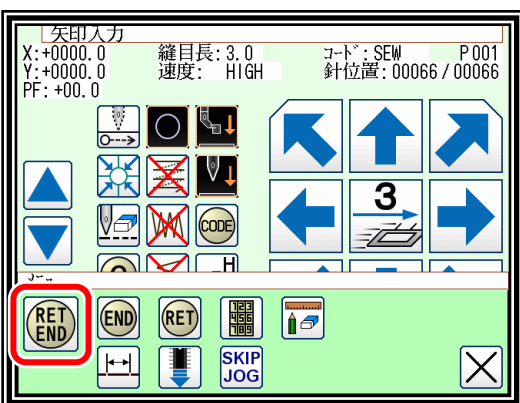

- (8) データ書き込み
	- ▶保存方法を選択し、 4 未まを押してください。 (P[.5-9](#page-31-0)「[3.](#page-31-0)[データの書き込み」](#page-31-0)参照)
	- ▶標準画面に戻ります。

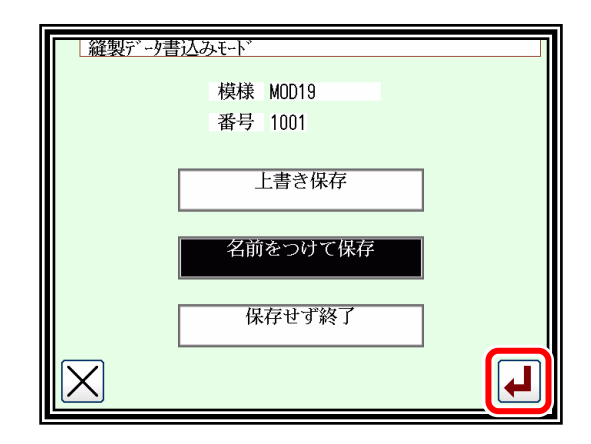

- (9) データ確認
	- ▶データを確認します。寸動アイコン( | ) を 押してミシンの動作を確認できます。
	- ▶修正する場合は P[.12-1](#page-85-0) [「〔](#page-85-0)12[〕修正モード」](#page-85-0)を参照して ください。

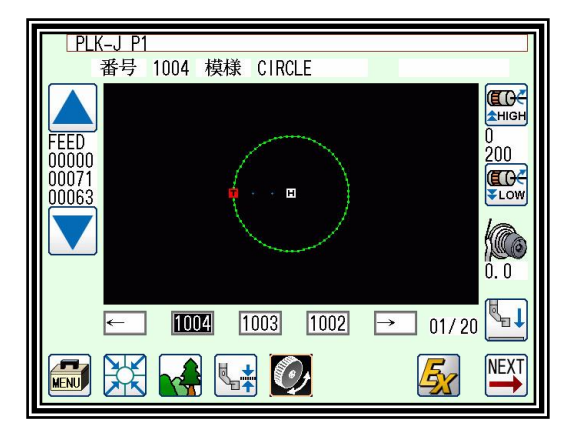

#### <span id="page-53-0"></span> $\sim$ 曲線入力

#### 操作のポイント

- ・300点まで入力可(現在位置と入力した点を通る曲線が作成されます。)
- ・角のとがった部分は区切り点を入れて曲線入力を継続可能
- 【例】下図のような模様データを作成します。

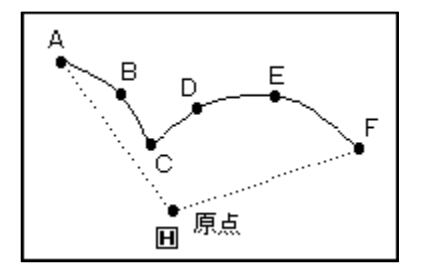

C点には区切り点を入れます。

メモ 縫い目長さは、0.1~10.0mm としてください。

## 操作の詳細

- (1) A 点までの空送り入力
	- ►標準画面⇒ ⇒ でデータ設定入力画面に

おいて各種設定後矢印入力画面を表示します。 (P[.6-4](#page-39-0)「[2.](#page-39-0)[矢印入力画面について」](#page-39-0)参照)

- ►コードが「FEED」であることを確認します。違う場合は を押し、コードを「FEED」にします。
- ►矢印アイコンを押して A 点まで移動させます。
- (2) A 点までの空送りを決定
	- ▶移動量が確認できます。
		- ► を押して決定します。 (A 点までの空送りが作成されます。)
	- ▶縫いの種類を「曲線入力」にするため、入力方法設定アイコン を押します。 (この場合は | ─ | アイコン)
- (3) 曲線入力の指定

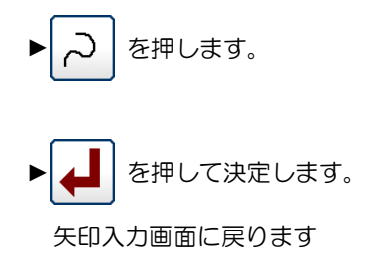

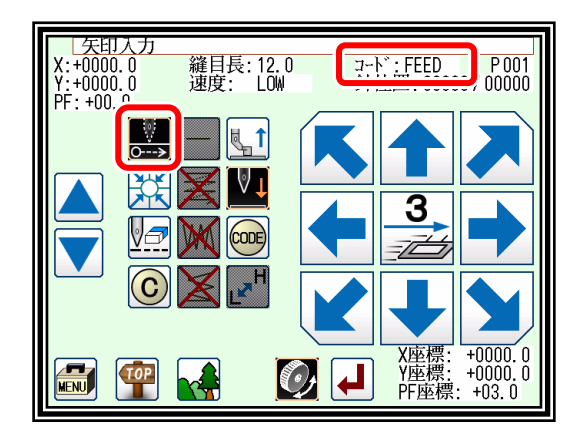

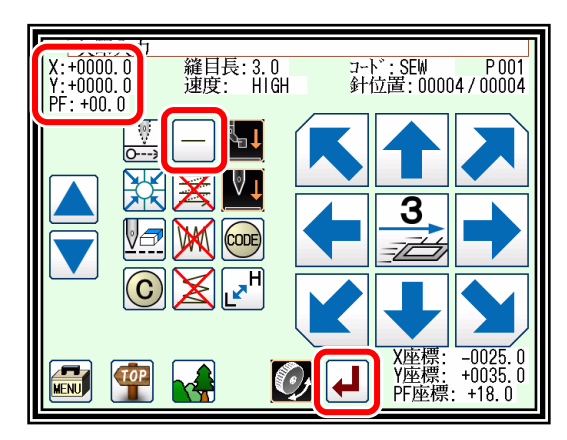

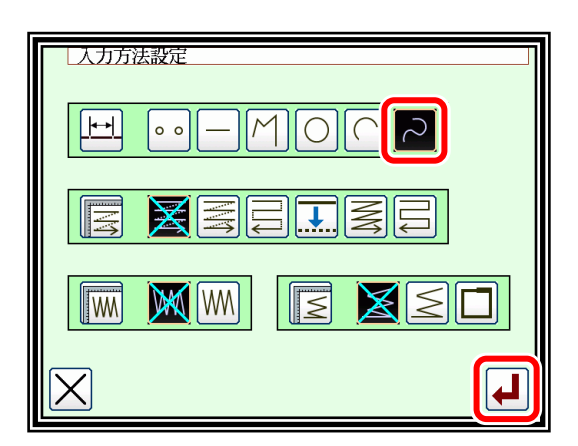

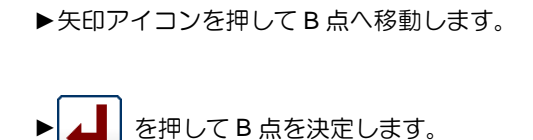

#### (5) C 点の決定

- ▶矢印アイコンを押してC点へ移動させます。 を押して C 点を決定します。 ▶区切り点を入力するためもう一度 | ▲ | を押します。
- (6) 区切り点の挿入
	- ▶区切り点設定確認メッセージが表示されます。 ► を押すと、ここに区切り点が設定されます。 (ここでは区切り点を入力します)
	- ► を押すと C 点の入力画面に戻ります。
- (7) D 点、E 点および F 点の決定と曲線入力の決定
	- ▶矢印入力画面に戻ります。 ▶矢印アイコンを押してD点まで移動させます。 を押して D 点を決定します。 ▶続いて矢印アイコンを押して E 点まで移動させます。 を押して E 点を決定します。 ▶続いて矢印アイコンを押して F 点まで移動させます。 を押して F 点を決定します。 (最大300点まで入力可能です。) ▶全ての点入力が終わり、データを作成するため、もう一度 |▲ | を押します。

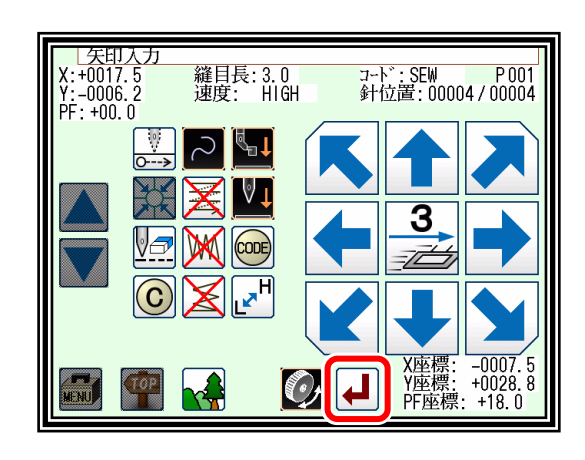

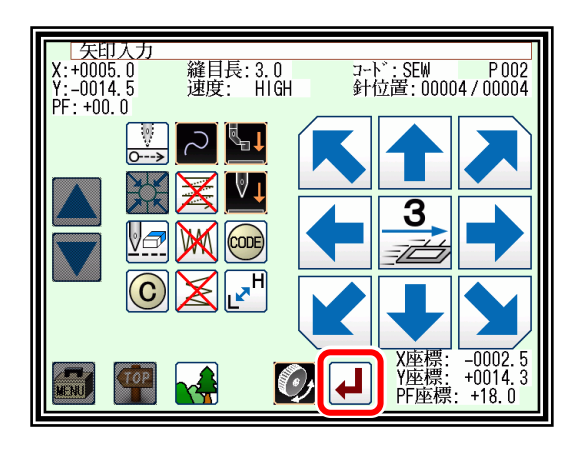

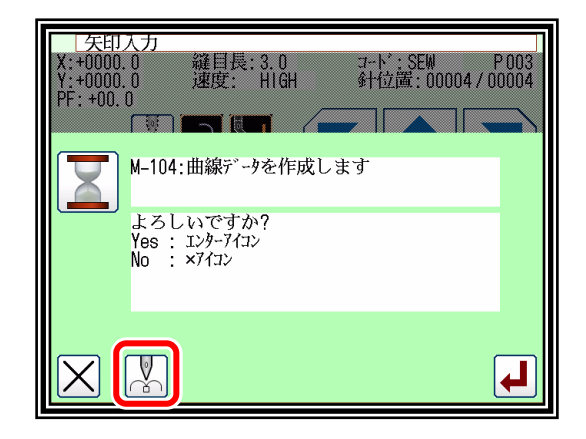

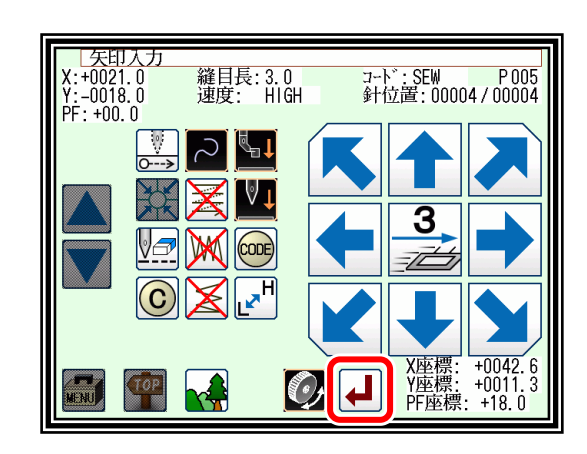

- (8) 曲線入力データの作成
	- ▶曲線作成、区切り点設定確認メッセージが表示されます。
	- ► を押すと最後に入力した点の入力画面に戻ります。 ▶ | ▲ | を押すと曲線入力データの作成を開始します。 (ここで曲線を作成します。)
	- ▶作成中のメッセージが表示されます。
- (9) 曲線入力データの作成完了
	- ▶ FIND を押します。

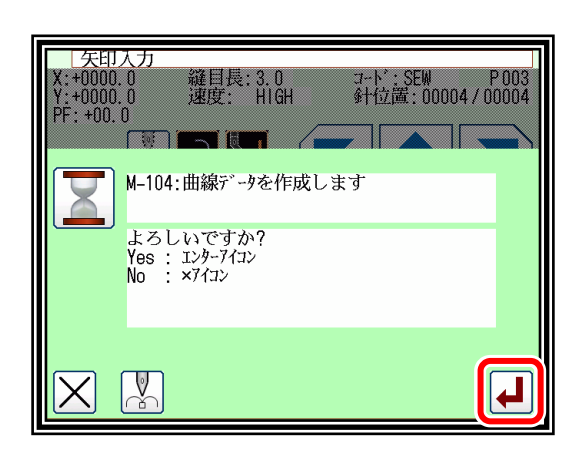

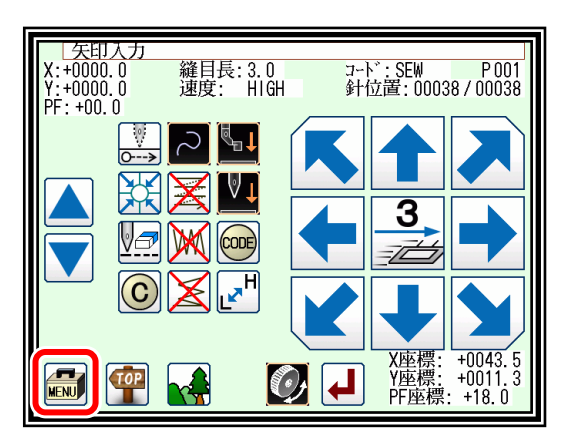

(10) リターン・終了コード入力

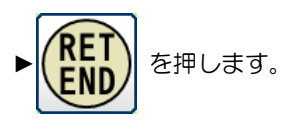

(現在位置から原点までの空送りと終了コードが作成されま す。)

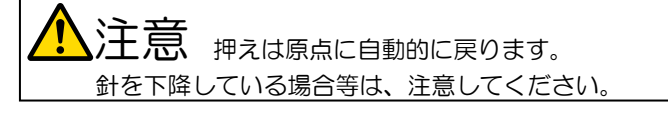

▶原点復帰を指示するメッセージが表示されますので 押します。

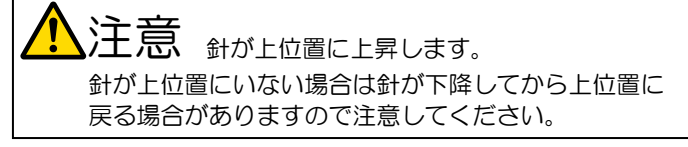

- (11) データ書き込み
	- ▶保存方法を選択し、|▲ | を押してください。 (P[.5-9](#page-31-0)「[3.](#page-31-0)[データの書き込み」](#page-31-0)参照)
	- ▶標準画面に戻ります。

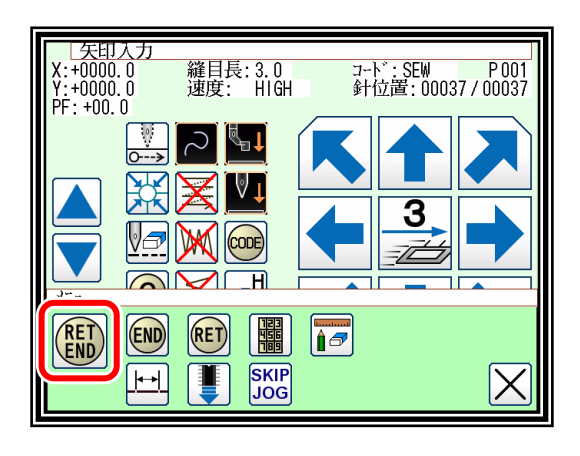

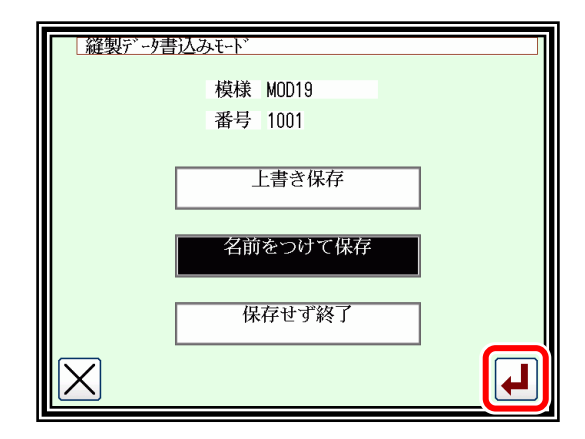

- ▶データを確認します。寸動アイコン( | ) を 押してミシンの動作を確認できます。
- ▶修正する場合は P[.12-1](#page-85-0) [「〔](#page-85-0)12[〕修正モード」](#page-85-0)を参照して ください。

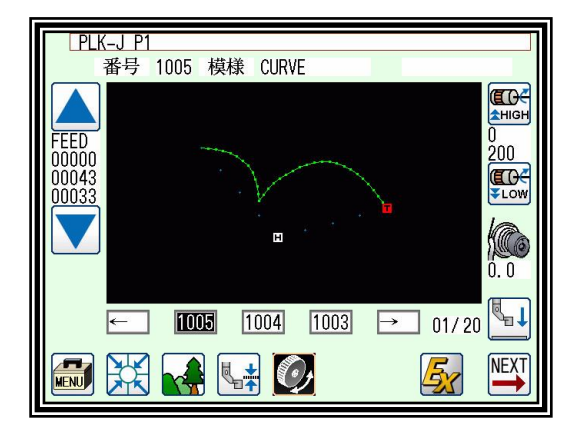

メモ 曲線開始点と最終点が 0.5mm 未満にある場合は、「閉じた図形」とみなし、開始点と最終点が自動的に同一 座標になります。

曲線入力での注意点

▶次図に示すような形状のデータの場合、角のとがったところ(K点)は区切り点を選択することにより続けて曲線 入力を行うことができます。

(同様にオフセット縫い、多重縫い、逆多重縫いでの不連続点がある場合でも行うことができます。)

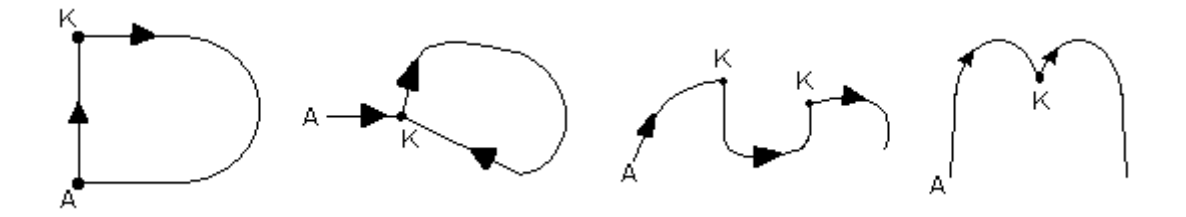

# <span id="page-57-0"></span>折れ線入力

操作のポイント

・300点まで入力可(現在位置と入力した点を直線で結んだ折れ線が作成されます。) 【例】下図のような模様データを作成します。

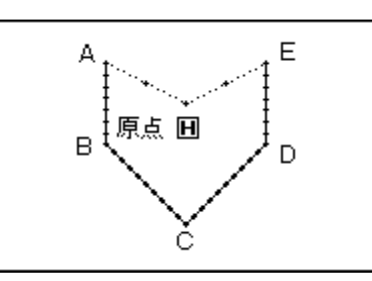

操作の詳細

(1) A 点までの空送り入力

- ▶標準画面⇒ FRU ⇒ │ └ ├── │ でデータ設定入力画面にお いて各種設定後矢印入力画面を表示します。 (P[.6-4](#page-39-0)「[2.](#page-39-0)[矢印入力画面について」](#page-39-0)参照)
- ►コードが「FEED」であることを確認します。違う場合は を押し、コードを「FEED」にします。
- ▶矢印アイコンを押して A 点まで移動させます。
- (2) A 点までの空送りを決定
	- ▶移動量が確認できます。
	- ► を押して決定します。 (A 点までの空送りが作成されます。)
	- ►縫いの種類を「折れ線入力」にするため、入力方法設定アイコ ンを押します。

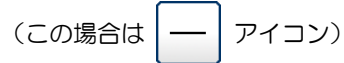

#### (3) 折れ線入力の指定

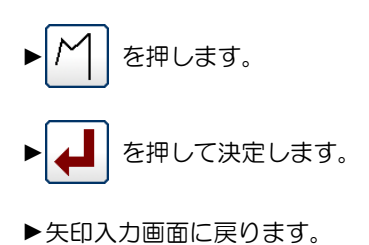

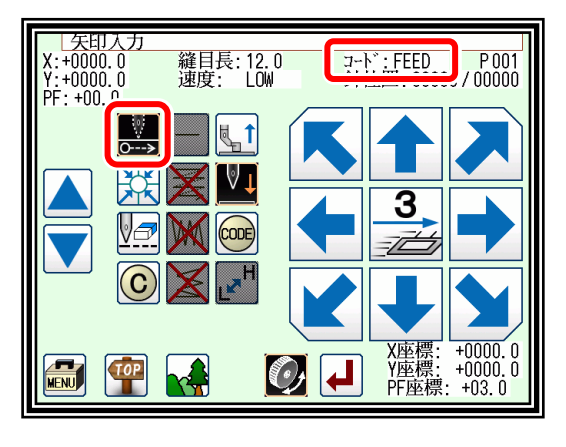

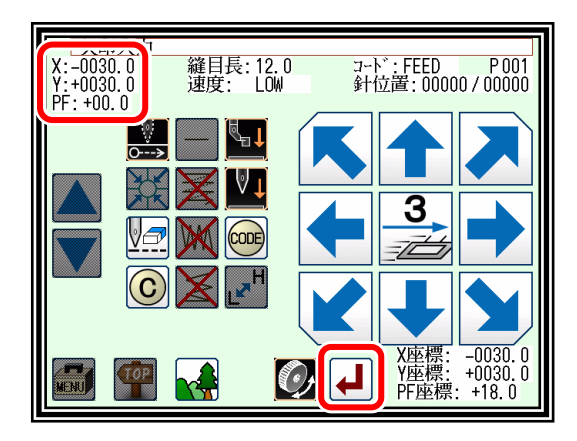

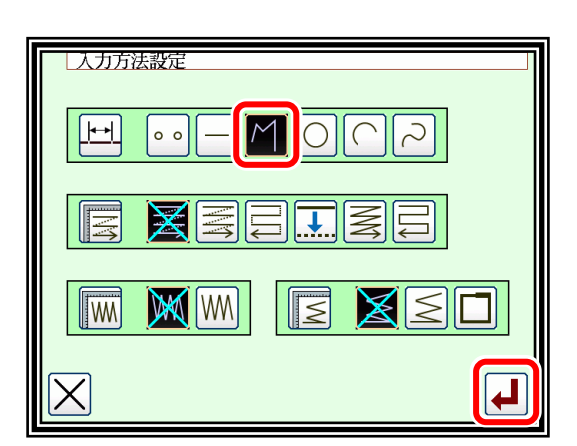

(4) B 点→C 点→D 点→E 点を決定

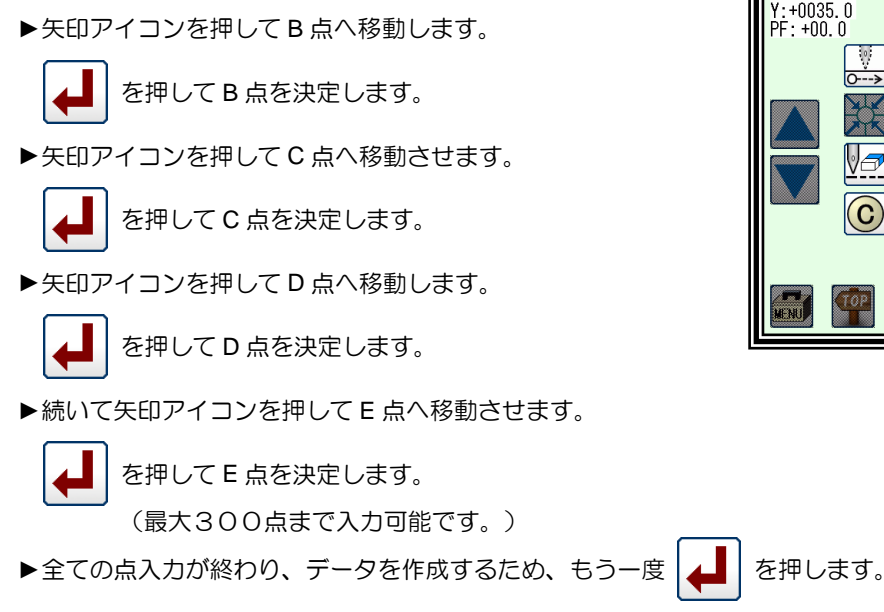

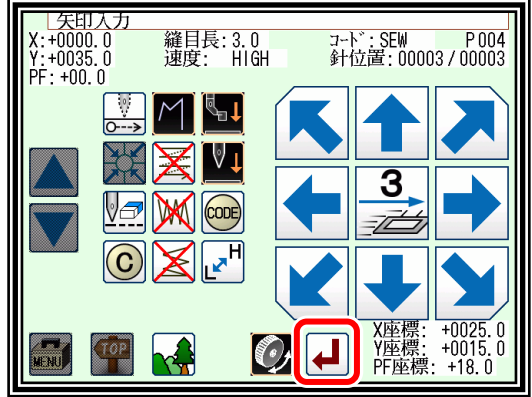

(5) 折れ線入力データの作成

- ▶折れ線作成確認メッセージが表示されます。
- 

► を押すと最終点の入力画面に戻ります。

- ► を押すと折れ線入力データの作成を開始します。 (折れ線が作成されます。)
- ▶作成中のメッセージが表示されます。

 $\overline{\phantom{a}}$ m ist M-105: 折れ線データを作成します よろしいですか?<br>Yes : エンターアイコン<br>No : ×アイコン

ユート':SEW P005<br>針位置:00003/00003

| 矢印入力<br>+0000.0<br>+0000.0

 $: +00.0$ 

縫目長: 3.0<br>速度: HIGH

(6) 折れ線入力データの作成完了

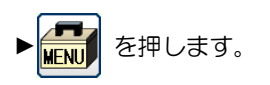

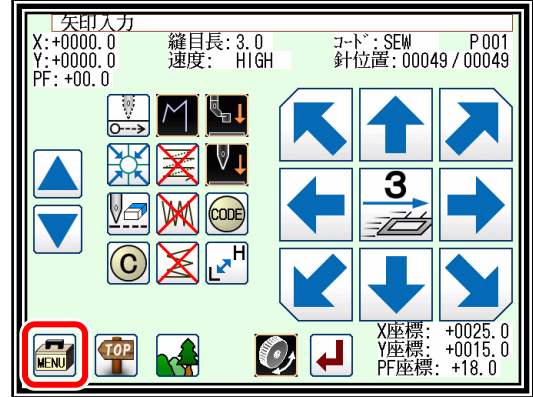

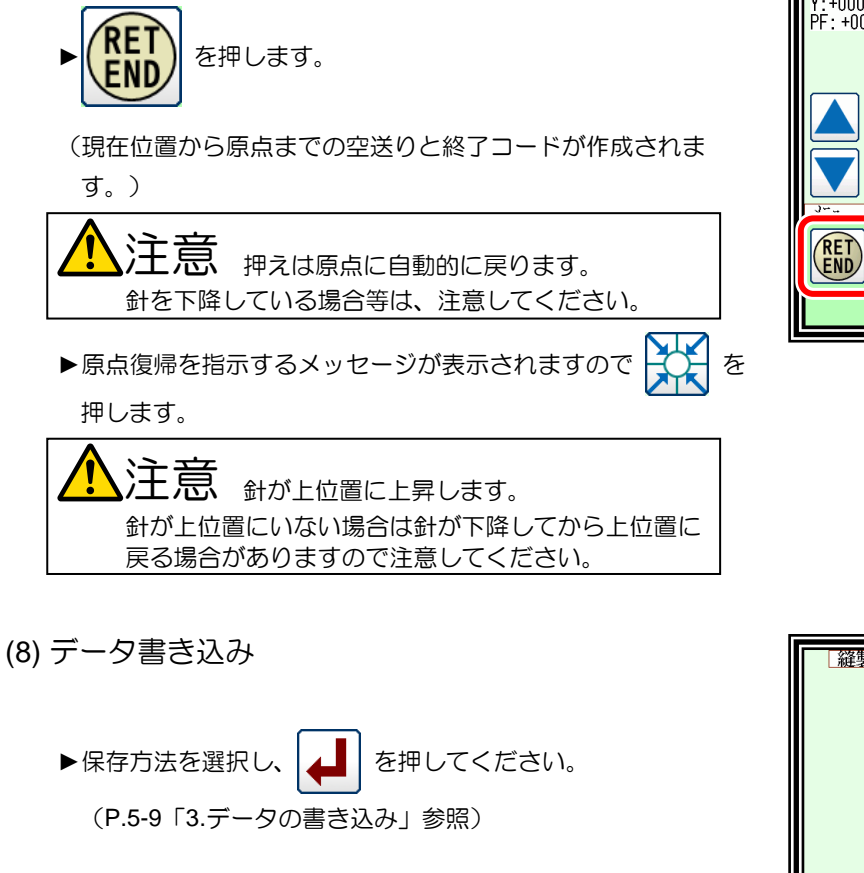

►標準画面に戻ります。

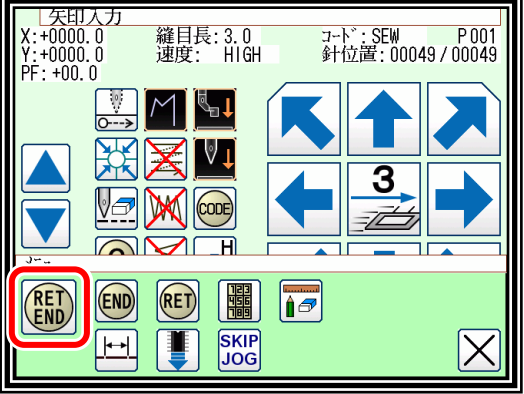

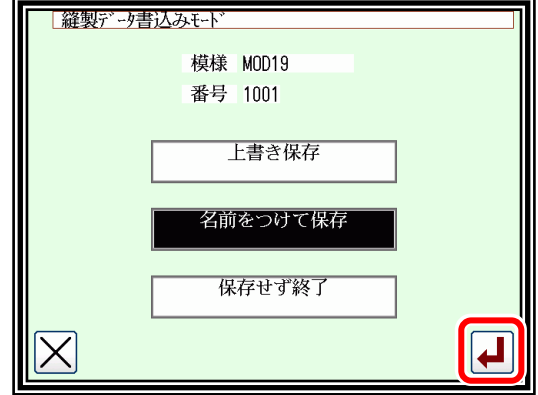

(9) データ確認

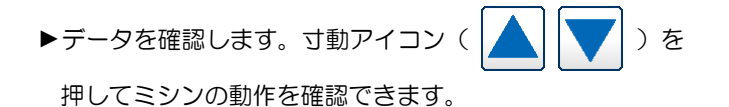

▶修正する場合は P[.12-1](#page-85-0) [「〔](#page-85-0)12[〕修正モード」](#page-85-0)を参照して ください。

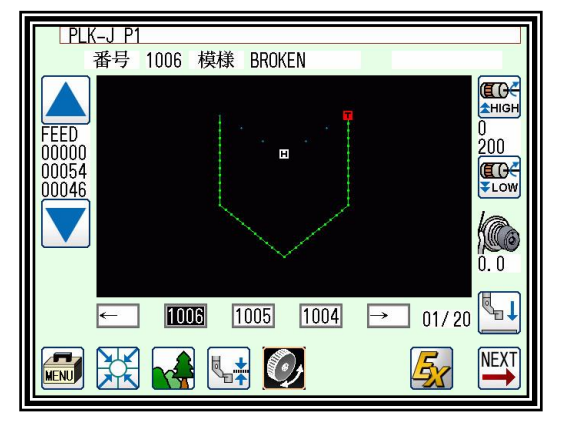

 $\overline{\phantom{a}}$ メモ ] 折れ線開始点と最終点が 0.5mm 未満にある場合は、「閉じた図形」とみなし、開始点と最終点が自動的に同 一座標になります。

#### <span id="page-60-0"></span>点入力  $0<sub>o</sub>$

操作のポイント ・20mm 以内の間隔で1針ずつの入力ができます。 【例】下図のような模様データを作成します。

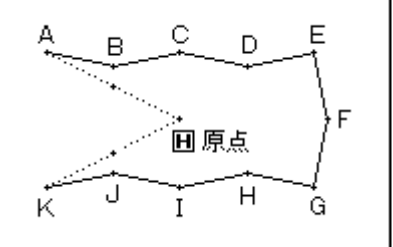

操作の詳細

- (1) A 点までの空送り入力
	- ▶標準画面⇒ <del>MENU ⇒</del> → ◆ → → → でデータ設定入力画面に おいて各種設定後矢印入力画面を表示します。 (P[.6-4](#page-39-0)「[2.](#page-39-0)[矢印入力画面について」](#page-39-0)参照) ►コードが「FEED」であることを確認します。違う場合は を押し、コードを「FEED」にします。
	- ▶矢印アイコンを押して A 点まで移動させます。

#### (2) A 点までの空送りを決定

- ▶移動量が確認できます。
- ► を押して決定します。 (A 点までの空送りが作成されます。)
- ▶縫いの種類を「点入力」にするため、入力方法設定アイコンを 押します。

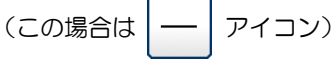

(3) 点入力の指定

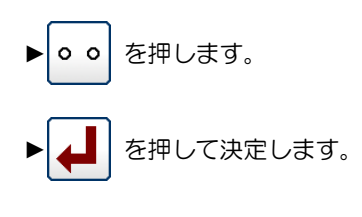

►矢印入力画面に戻ります。

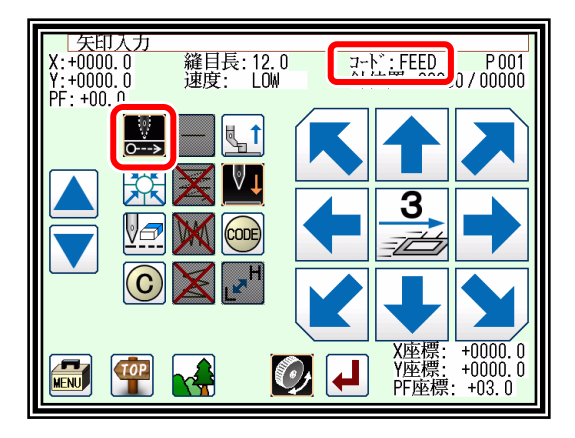

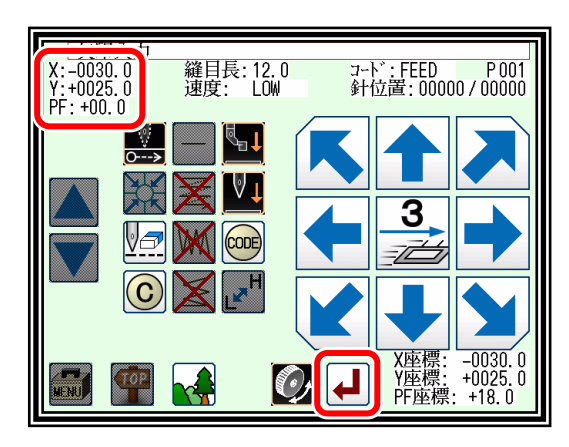

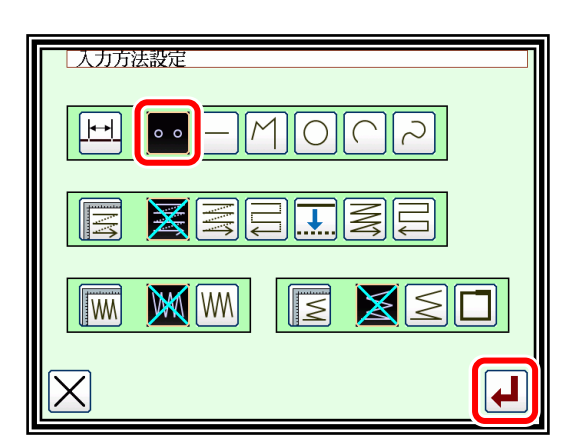

- (4) B 点~K 点を決定
	- ▶矢印アイコンを押して B 点へ移動します。

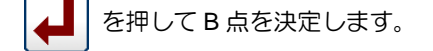

| メモ | 点と点の間は 20mm 以内にしてください。

▶矢印アイコンを押して C 点へ移動させます。

を押して C 点を決定します。

- ▶以下 D 点~K 点までを同様に決定します。
- ► を押します。
- (5) リターン・終了コード入力

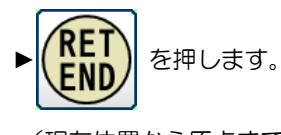

(現在位置から原点までの空送りと終了コードが作成されま す。)

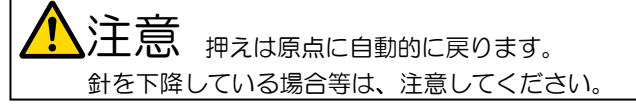

▶原点復帰を指示するメッセージが表示されますので 押します。

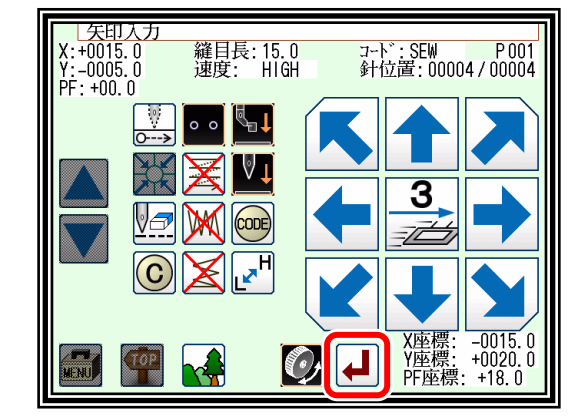

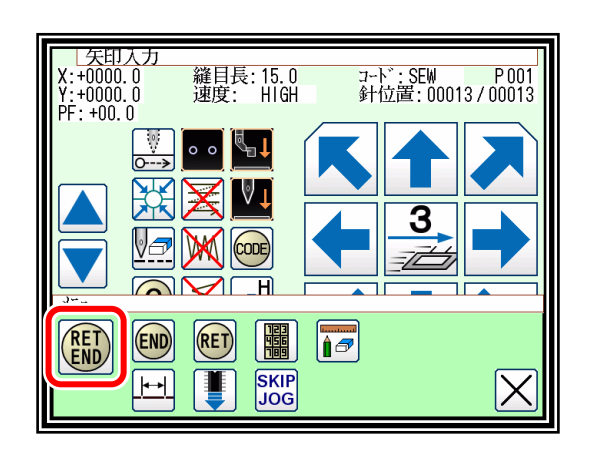

注意 <sub>針が上位置に上昇します。</sub> 針が上位置にいない場合は針が下降してから上位置に 戻る場合がありますので注意してください。

- (6) データ書き込み
	- ▶保存方法を選択し、|▲ | を押してください。 (P[.5-9](#page-31-0)「[3.](#page-31-0)[データの書き込み」](#page-31-0)参照)
	- ▶標準画面に戻ります。
- (7) データ確認

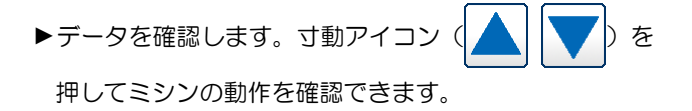

▶修正する場合は P[.12-1](#page-85-0) [「〔](#page-85-0)12[〕修正モード」](#page-85-0)を参照して ください。

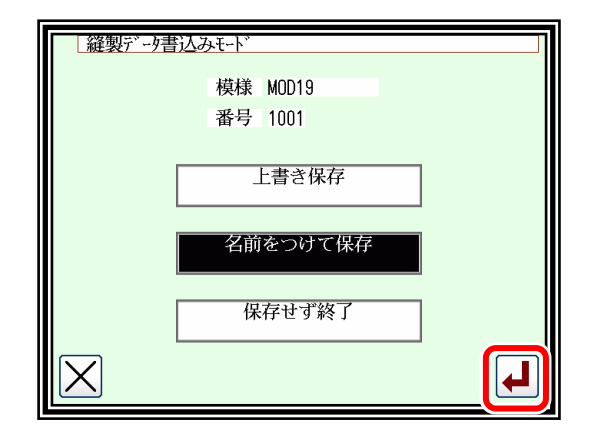

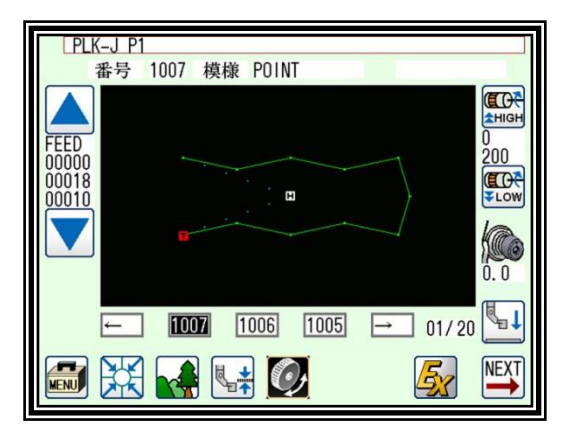

#### <span id="page-62-0"></span>コードデータ入力 CODE

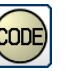

操作のポイント **・コードデーター覧からコードデータを選択/入力** 【例】下図のような模様データを作成します。

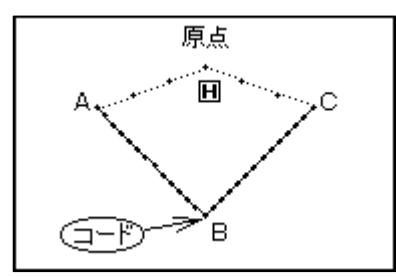

操作の詳細

(1) A 点から B 点の直線入力

▶ 「1. 直線入力」の要領で A 点から B 点までの直線を入力 します。

(2) コードデータ(針上途中停止)入力

(次ページのコードデータ一覧表を参照)

► を押して決定します。

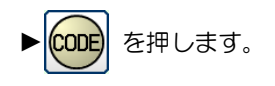

▶ USTP を押します。

- A-B 点の直線、B-C 点の直線の間のB点に「針上途中停 止」のコードを入力します。
- メモ 直線、円、円弧、曲線、折れ線で、入力途中にコー ドデータは入れられません。入れる場合は修正モード でコードデータ追加をしてください。 (例のように直線と直線の間には、入れられます。)

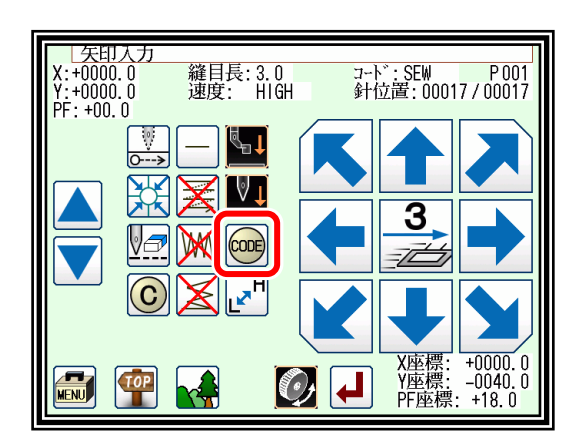

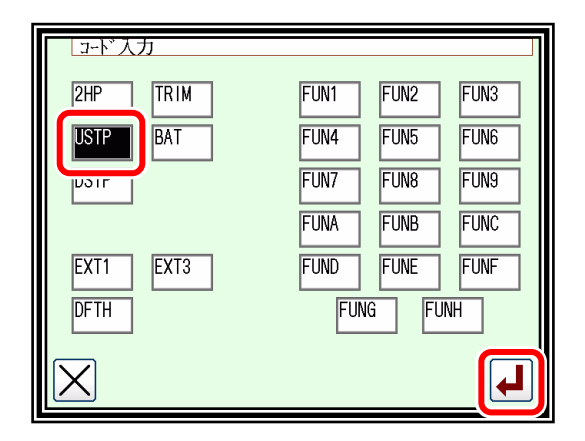

PLK-J P1 番号 1008 模様 CODE USTP **ECK** EHIGH FEED<br>00000  $H$  $\frac{8}{200}$ ELOW<sub>210</sub> nnn37 00028 10  $\mathbb{F}$  $\boxed{1008}$   $\boxed{1007}$   $\boxed{1006}$   $\boxed{3}$   $\boxed{01/20}$ ■ ※ 【 】 ◎ NEXT 图

(3) B 点から C 点の直線入力

▶矢印入力画面に戻ります。

▶ 「1. 直線入力」の要領で B 点から C 点までの直線を入力 します。

(針上途中停止コードが作成されます。)

(4) リターン・終了コードの入力、データ完了

▶リターンエンドを入力して完了です。

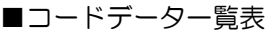

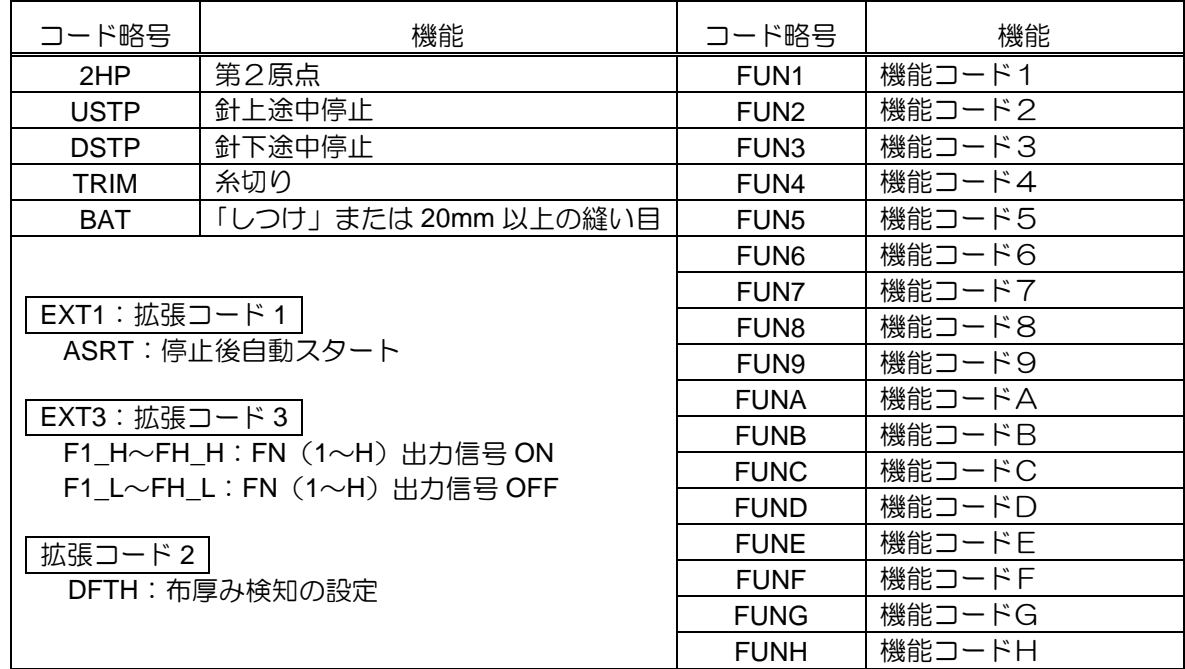

### BAT (「しつけ」または 20mm 以上の縫い目)コードを使用しての作成方法

この BAT コードを使用すると 20mm という縫い目長さ制限を超える縫製データを作成できます。

【例】下図のような模様データを作成します。

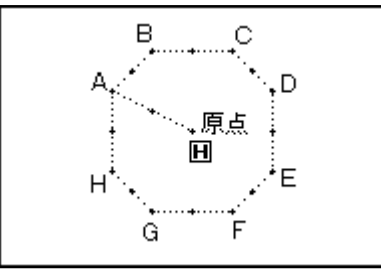

(1) A 点までの空送りデータ入力後「BAT」コード入力

► を押します。

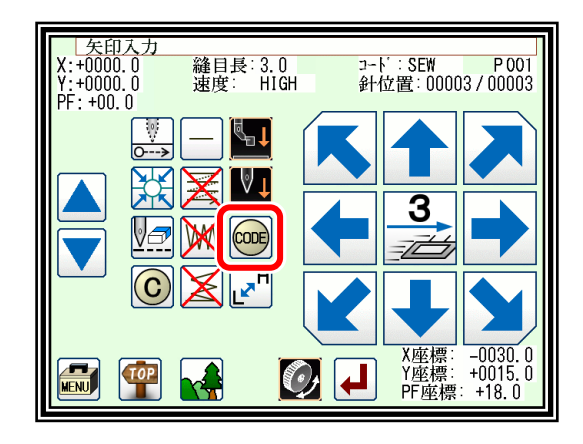

#### (2) コード選択画面で、コードを選択

- ▶ BAT を押します。 ▶ | ▲ | を押して決定します。 (BAT コードが作成されます。)
- ▶矢印入力画面に戻ります。

(3) 矢印入力画面

- ▶「BAT」コード入力後は SEW (縫い)入力モードにはならず、 FEED(空送り)入力モードのままです。
- ▶次のB点まで空送りを入力します。
- ▶以降、「BAT」コードと空送り入力を繰り返し、H点から A 点 までの空送りまで入力します。
- (4) リターンエンド前の縫いデータ入力
	- ▶最後のリターンエンド前では「BAT」コードではなく、縫い データを入力します。ここでは直線の1針だけ入力します。
	- |メモ 最後に縫いデータを入力するのは、リターンエンドを入 力したときに自動で糸切り(TRIM)コードを入れるため です。糸切り(TRIM)コードは縫いデータの後でないと 入りません。
- (5) リターンエンドの入力、データ完了
	- ▶リターンエンドを入力して完了です。

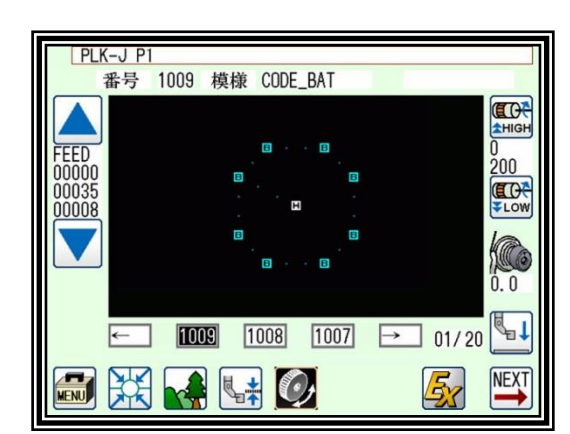

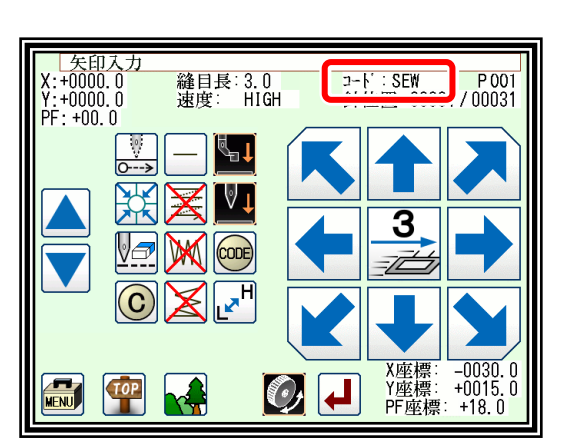

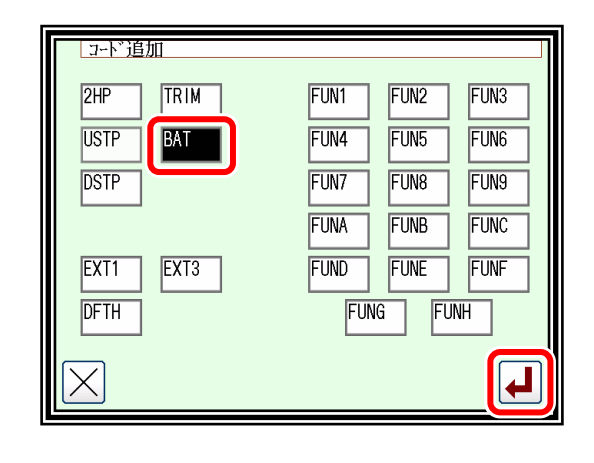

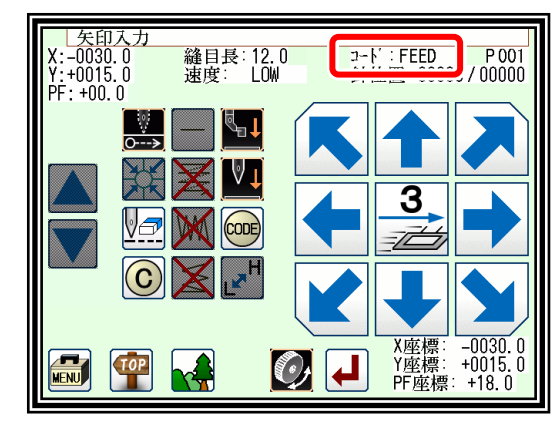

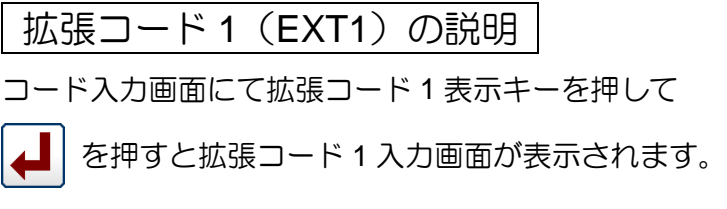

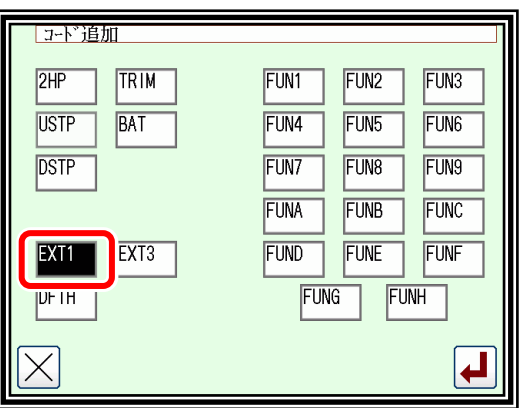

►「ASRT」(停止後自動スタート) 数字キーを使って、自動スタートまでの停止長さを入力しま す。

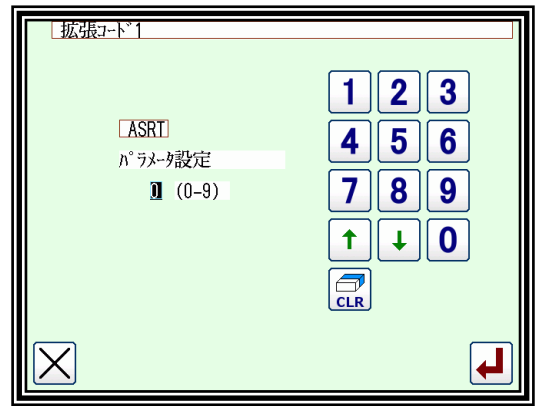

機能コード(FUN1~FUNH)の説明

縫製データに機能コードを挿入することにより、出力信号の FN1~FNH を制御することができま す。(P[.16-10](#page-188-0)「[4.](#page-188-0)[出力信号の設定表」](#page-188-0)参照)

縫製中にコードデータ FUN1 を読取ると、FN1 出力がオルタネート動作をします。 (FUN2~FUNH も同様)

【例.縫製データに FUN1 を挿入した場合のタイミングチャート】

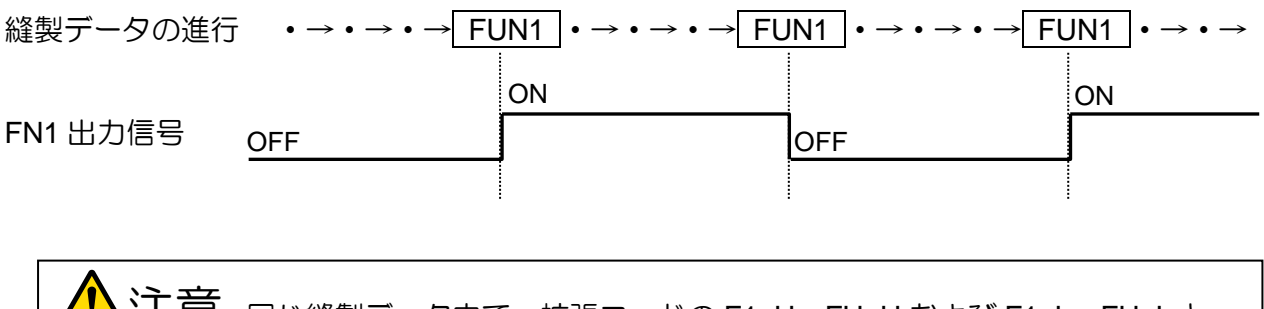

<u>ノ. ヘン注 忌</u> 同じ縫製データ内で、拡張コードの F1\_H~FH\_H および F1\_L~FH\_L と 混合して使用しないでください。

拡張コード 3(EXT3)の説明

コード入力画面にて拡張コード 3 表示キーを押して

■ | を押すと拡張コード 3 入力画面が表示されます。

前項の機能コード(FUN1~FUNH)と同様に出力信号の FN1~FNH を制御することができます。 (P[.16-10](#page-188-0)「[4.](#page-188-0)[出力信号の設定表」](#page-188-0)参照)

縫製中にコードデータ F1\_H を読取ると、FN1 出力が ON します。 縫製中にコードデータ F1\_L を読取ると、FN1 出力が OFF します。 (F2\_H~FH\_H、F2\_L~FH\_L も同様)

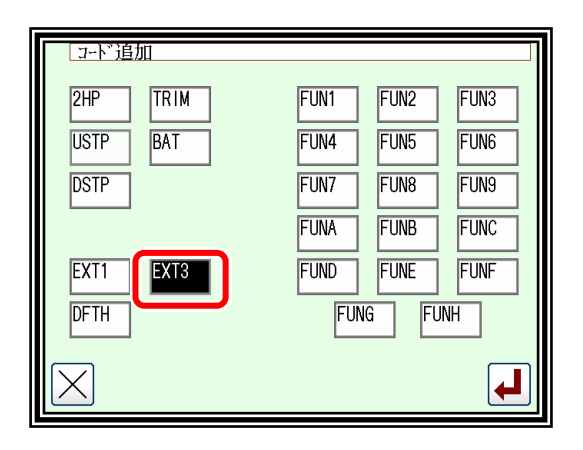

注意 「F1\_H」コードの後に繰り返し「F1\_H」コードを使用しないでください。 「F1 L」コードの後に繰り返し「F1 L」コードを使用しないでください。 「F1\_H」コードと「F1\_L」コードは交互に使用してください。 (F2\_H~FH\_H、F2\_L~FH\_L も同様)

注意 縫製開始後、出力信号が OFF 状態のときに、先に「F1\_L」コードで始まる データは作成しないでください。先に「F1 H」コードで ON させた後 「F1\_L」コードで OFF させる順番で使用してください。 (F2\_H~FH\_H、F2\_L~FH\_L も同様)

注意 同じ縫製データ内で、機能コード(FUN1~FUNH)と混合して使用しない でください。

【例. 縫製データに F1 H/F1 L を挿入した場合のタイミングチャート】

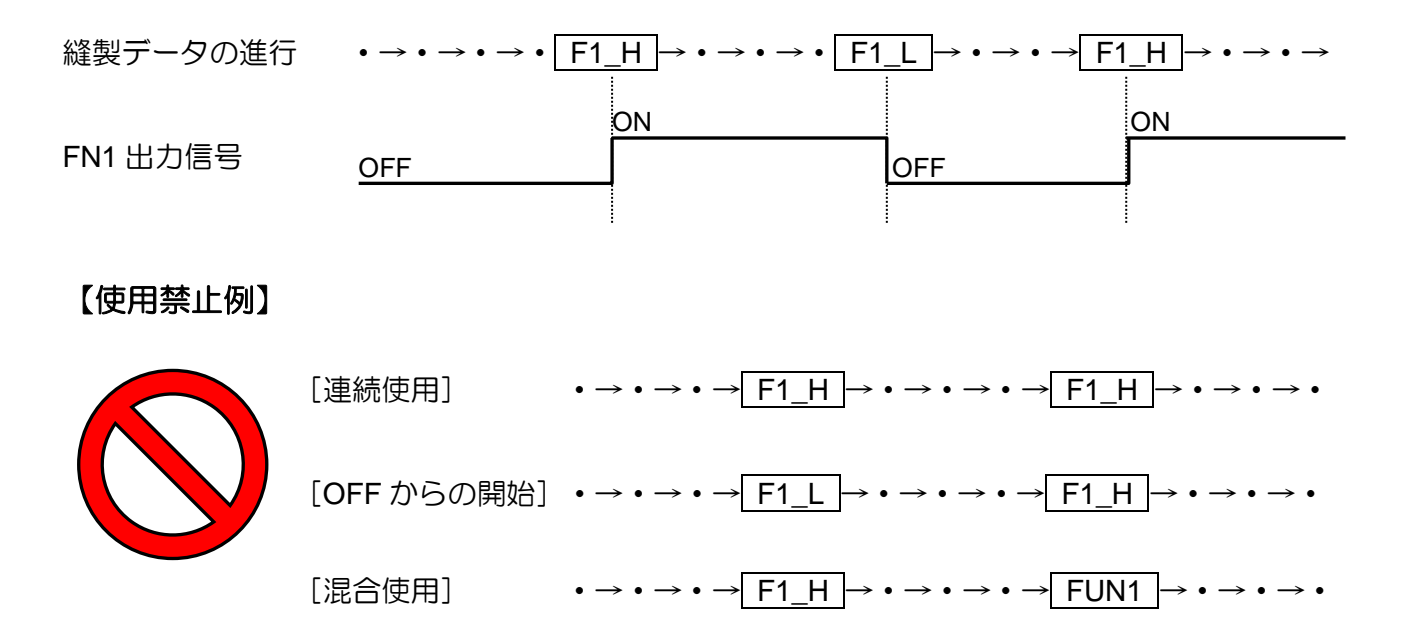

#### 拡張コード2 (DFTH)の説明

コード入力画面にて DFTH 表示キーを押して

▲ を押すと DFTH 入力画面が表示されます。

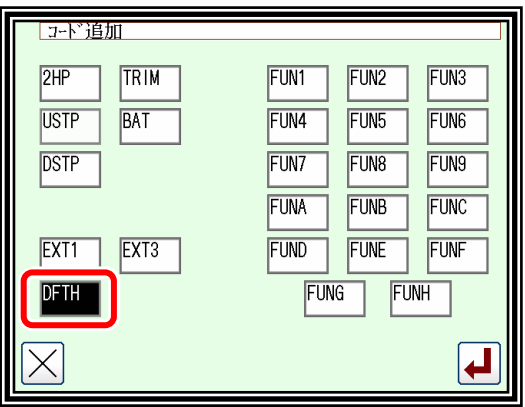

検知したい縫製物の厚さを設定します。

詳細は P[.13-1](#page-144-0)[「〔](#page-144-0)13[〕縫製物の厚み検知](#page-144-0)[\(DFTH\)](#page-144-0)」を参照 してください。

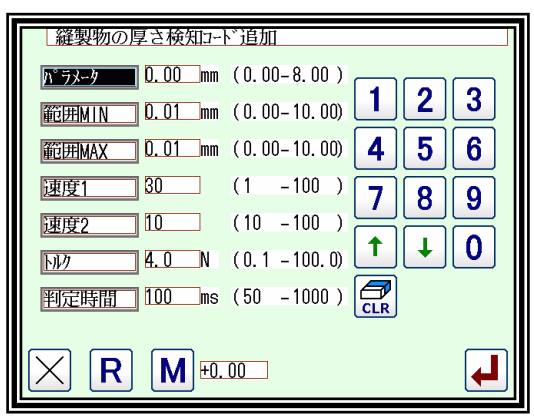

## イメージ画面での確認(コード入力の場合)

- : 糸切りを表します (TRIM)
- :針上位置停止を表します(USTP)
- $\overline{\mathbf{D}}$  : 針下位置停止を表します (DSTP)
- $\overline{\mathbf{B}}$  : しつけを表します (BAT)
- **下**: 機能コード/拡張コード 3 を表します (FUN~/FN1~)
- **□** : 拡張コード 1、2 を表します (ASRT、DFTH)

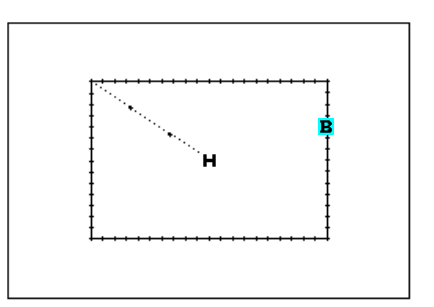

## 応用入力

止め縫い、多重縫い、オフセット縫いやジグザグ縫いができます。基本入力とこれらを組み合わ せることによってさまざまな縫製データを作成することができます。

(P[.10-1](#page-82-0)[「〔](#page-82-0)10[〕縫い種類の組合せ表」](#page-82-0)参照)

点入力では下記の応用入力が使用できないのでご注意ください。

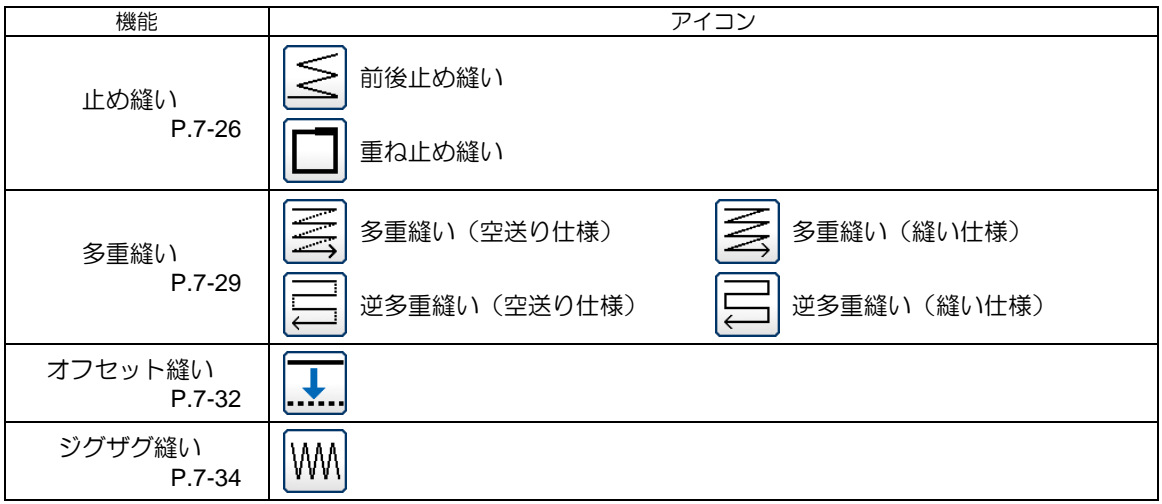

 $\leq$ 

## <span id="page-68-0"></span>8. 止め縫い入力(前後止め縫い)

【例】下図のような模様データを作成します。

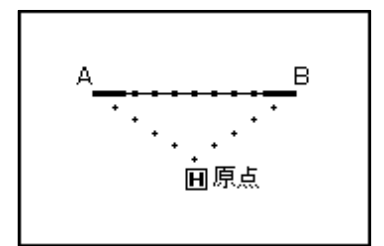

直線入力で前後とも、Nモード、針数=3の止め縫い を入れます。(太線部分が前後止め縫い)

### 操作の詳細

(1) 入力方法の設定

►直線入力の要領で、原点から A 点までの空送りを決定し、入力 方法設定画面を表示します。

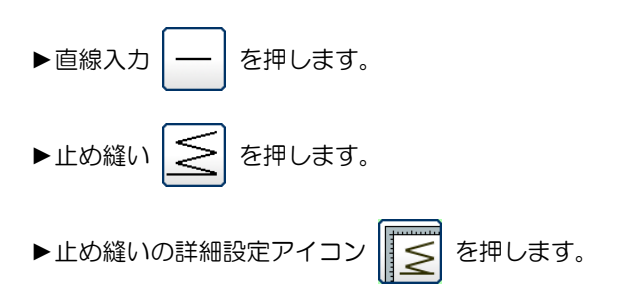

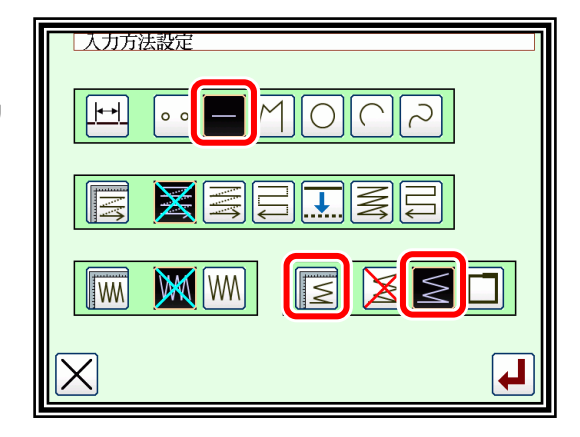

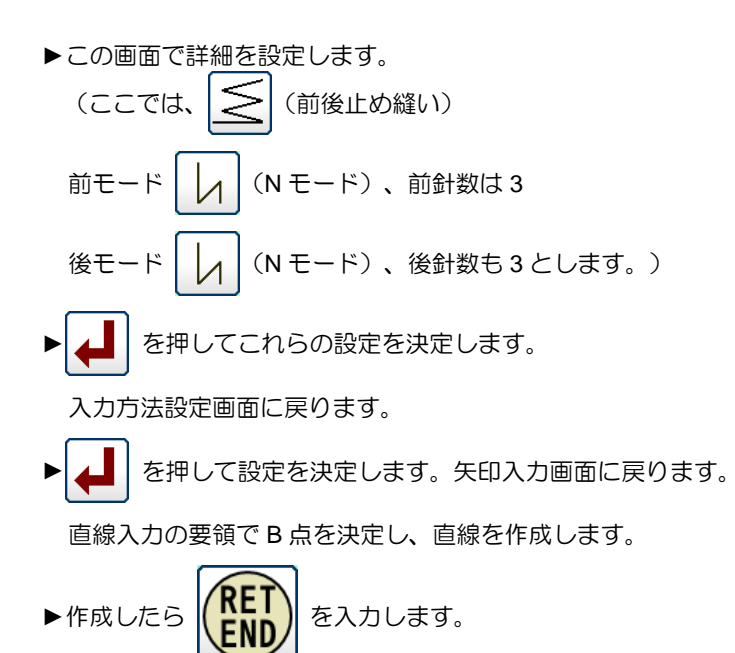

- (3) データの確認
	- ►直線の前後止め縫いが作成されました。

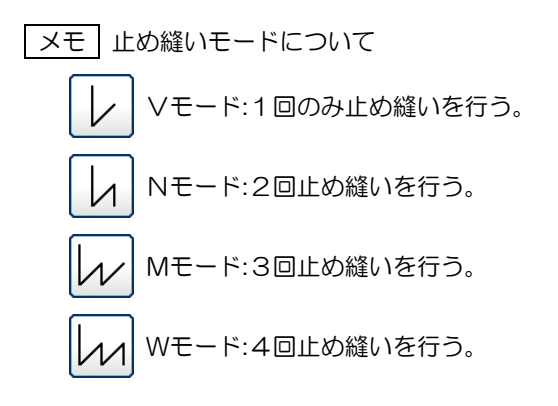

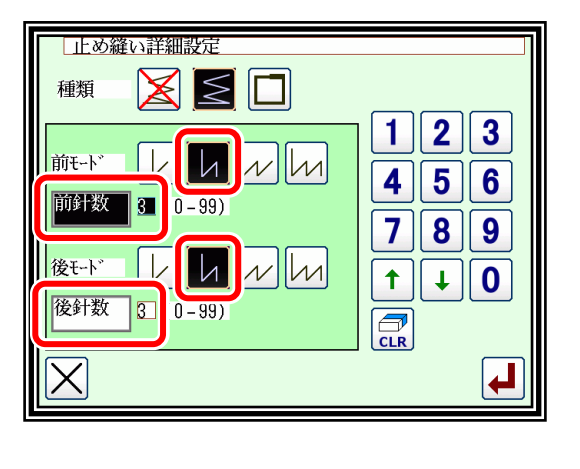

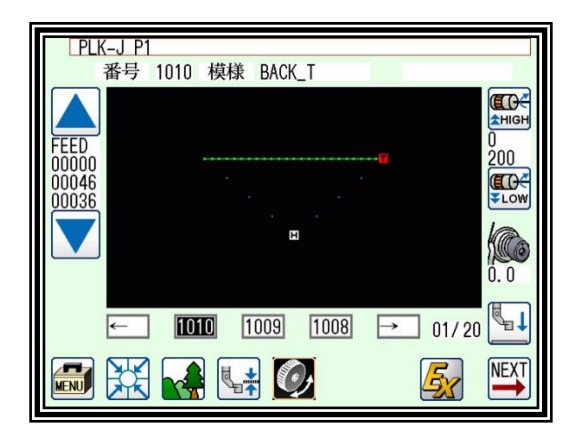

メモ 針数について

設定したい場所のアイコン 「前針数」または「後針数」を押し、反転させてから「数字アイコン」あるいは

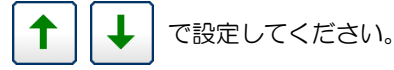

メモ 矢印入力画面から「止め縫い設定アイコン」を押すこと で、直接「止め縫い詳細設定」画面を表示することもでき ます。

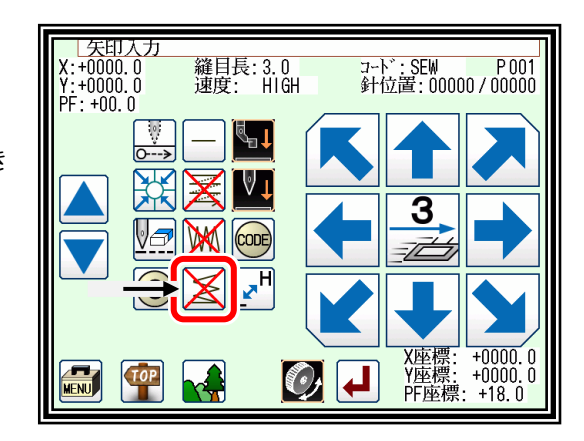

## 9. 止め縫い入力(重ね止め縫い)

【例】下図のような模様データを作成します。

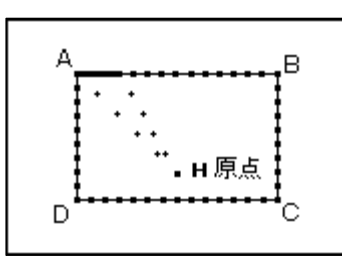

長方形を折れ線で入力し、終わりに重ね止め縫いを入れます。 (重ねモードは 3 回、重ね針数は 3 針) (太線部分が重ね止め縫い)

人力方法設定

メモ 重ね止め縫いができるのは、「折れ線」、「円」、「曲線」 で作成した図形で、閉じた図形の場合です。つまり「直線」を 複数組み合わせて囲った図形で重ね止め縫いはできません。 また、「折れ線」や「曲線」を複数組み合わせて囲った図形で もできません。

一つの「縫い」データ作成の中に1ヶ所だけ重ね止め縫いを作 成できます。

#### 操作の詳細

(1) 入力方法の設定

▶折れ線入力の要領で、原点から A 点までの空送りを決定し、 入力方法設定画面を表示します。

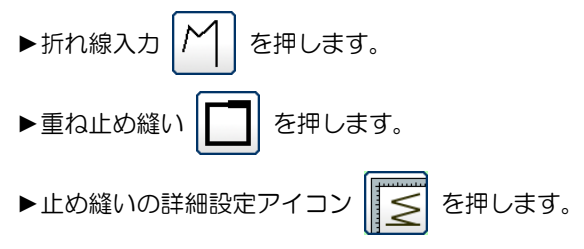

(2) 止め縫いの詳細設定

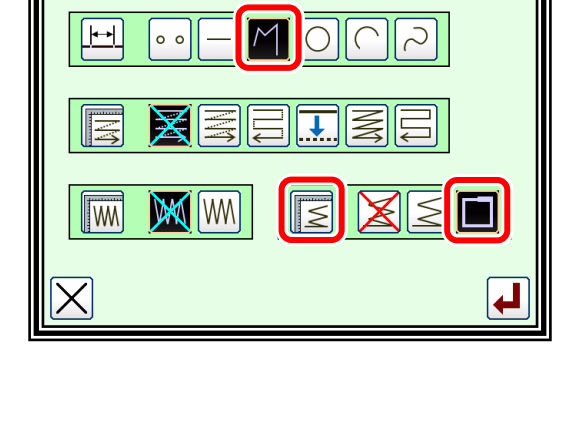

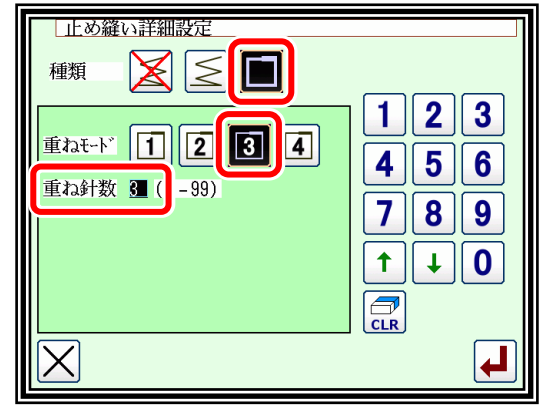

►この画面で詳細を設定します。 (ここでは、|| || (重ね止め縫い) 重ねモード  $\boxed{3}$ , 重ね針数は3とします。) ► を押してこれらの設定を決定します。

入力方法設定画面に戻ります。

► を押して設定を決定します。

矢印入力画面に戻ります。

折れ線入力の要領で B、C、D、A 点を決定し、折れ線を作成します。

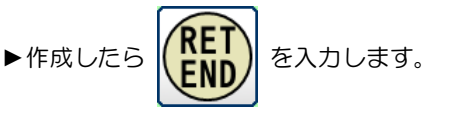

- (3) データの確認
	- ▶折れ線による長方形で重ね止め縫いが作成されました。

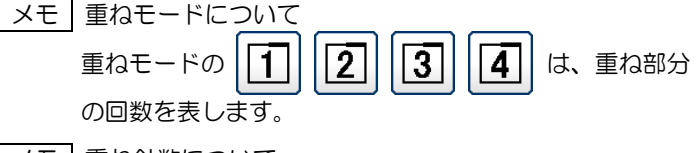

メモ 重ね針数について 重ね部分の針の数です。(0~99 の間で設定できます。)

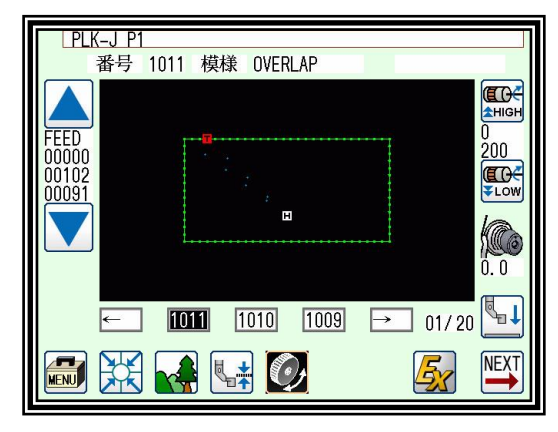

| メモ | 折れ線開始点と最終点は、0.5mm 未満に指定しないと重ね止め縫いデータは作成されません。 (折れ線開始点と最終点が 0.5mm 未満にある場合、「閉じた図形」とみなし、開始点と最終点が自動的に同 一座標になります。)

## <span id="page-71-0"></span>多重縫い入力

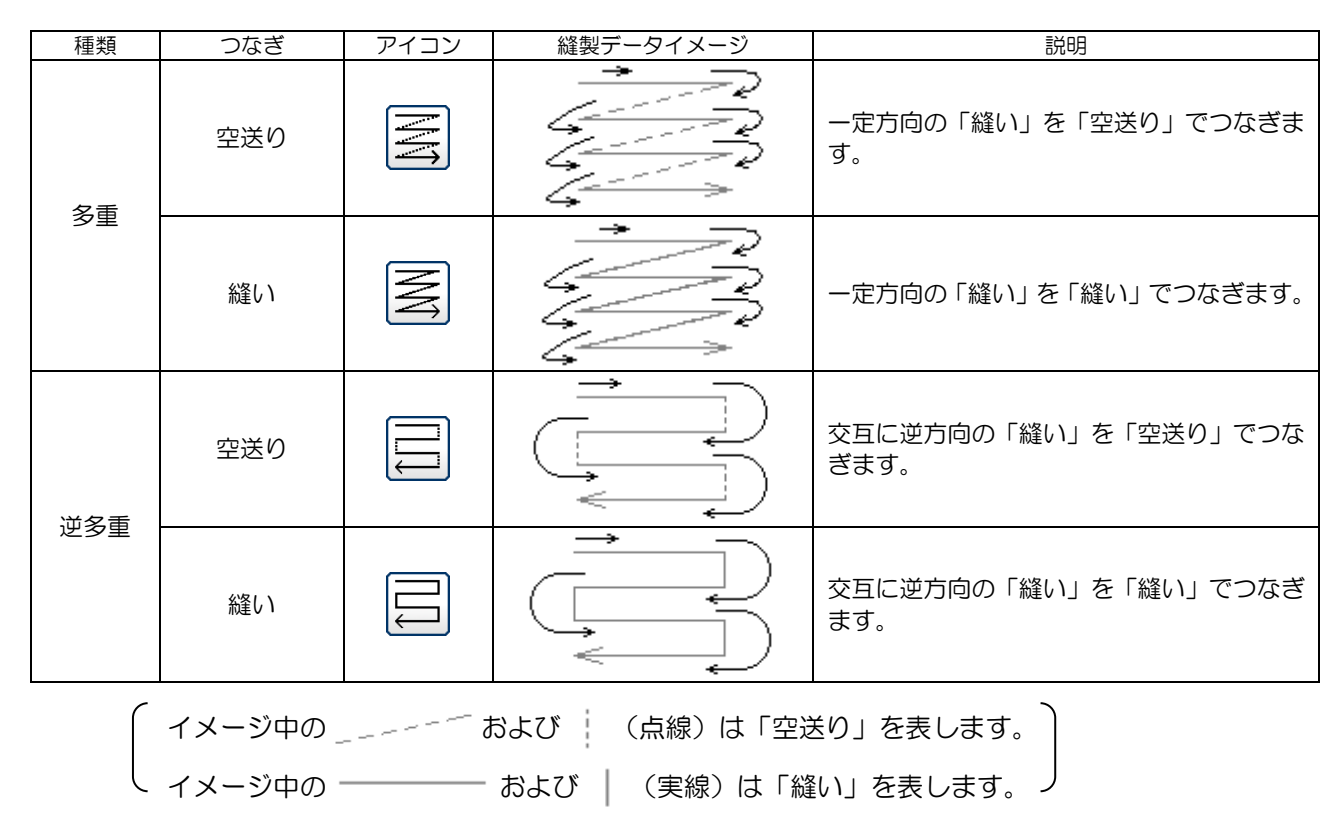

【例】下図のような模様データを作成します。

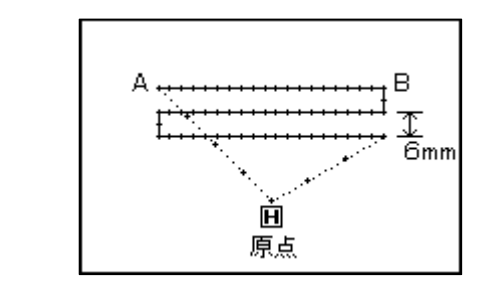

直線の逆多重(縫い仕様)のデータを作成します。 (多重の距離は 6mm、回数は 3 回、方向は右)

#### 操作の詳細

- (1) 入力方法の設定
	- ▶直線入力の要領で、原点から A 点までの空送りを決定し、 入力方法設定画面を表示します。

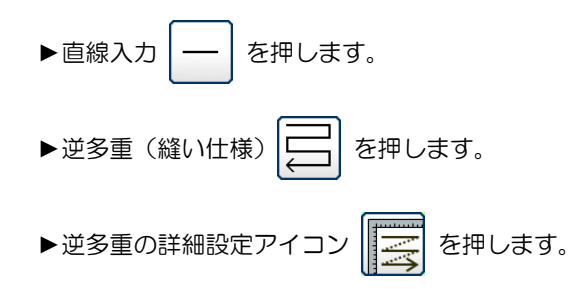

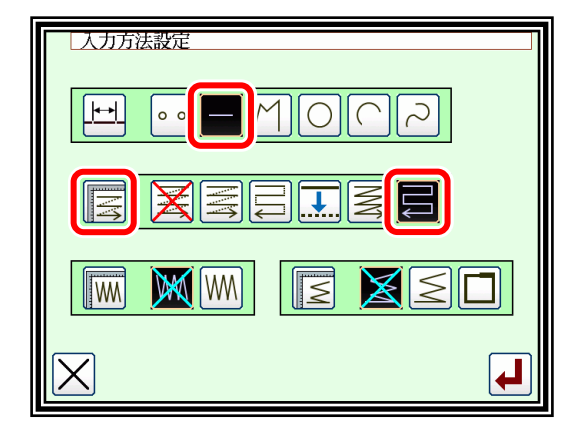
#### (2) 逆多重の詳細設定

- ►この画面で詳細を設定します。 (ここでは、 | 二 | | | | | | を押し、距離は 6.0、回数は 3 と します。)
	- ► を押してこれらの設定を決定します。

入力方法設定画面に戻ります。

- ► を押して設定を決定します。
- 矢印入力画面に戻ります。

直線入力の要領で B 点を決定し、直線を作成します。

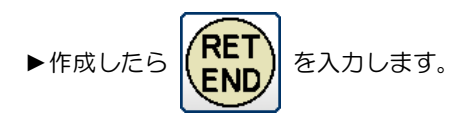

- (3) データの確認
	- ▶直線の逆多重データが作成されました。

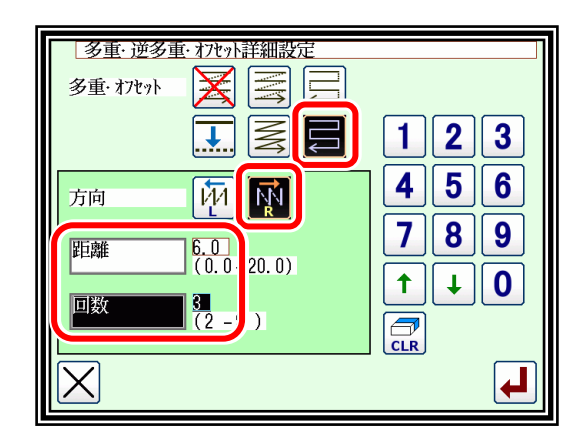

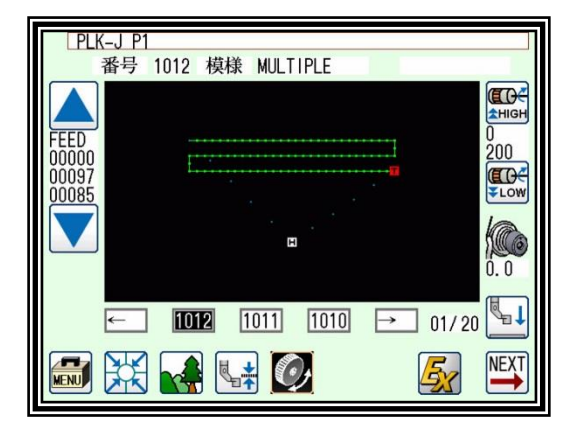

メモ 方向について

入力した縫い線進行方向の左側に多重縫いを作成する場合は、レク|(左側)を押します。

入力した縫い線進行方向の右側に多重縫いを作成する場合は、 ハー (右側)を押します。

スモ 距離について 多重縫いの隣の縫い線との間の距離です。0.0mm~20.0mm まで設定できます。 距離入力は、距離アイコンを押して反転させた後、「数字アイコン」または「上下矢印アイコン」で入力し ます。

- メモ 回数について 多重縫いの層の数です。2~9 回まで設定できます。 回数入力は、回数アイコンを押して反転させた後、「数字アイコン」または「上下矢印アイコン」で入力し ます。
- │ メモ│矢印入力画面から「多重・逆多重・オフセット設定」アイコンを押すことで直接「多重・逆多重・オフセッ ト設定」画面を表示することもできます。

メモ (A)曲線入力と多重縫い(オフセット縫い)の組み合わせデータについて

下図(左)のように原点から①までの空送りの後、②、③、④を通る曲線を多重縫い(「距離」10mm、 「回数」2回)と組み合わせて入力すると、下図(右)のようなデータが作成されます。 図に示しているように多重の距離が部分的に「せまい」データとなります。

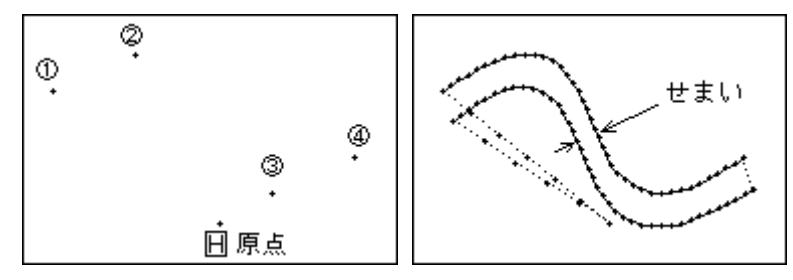

このように部分的にせまくなる多重ではなく、できる限り一定距離の多重にしたい場合は、下図(左)のように ②と③の間に②´を入力してください。下図(右)のような多重が作成されます。

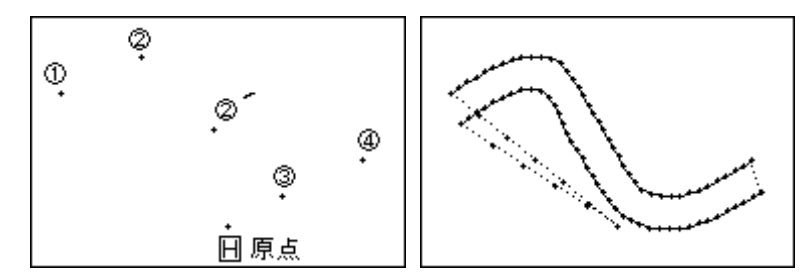

メモ (B)曲線入力(折れ線入力)と多重縫いの組み合わせデータについて

下図(左)のように原点から①までの空送りの後、②、③、④を通る曲線を多重縫い(「距離」8mm、「回数」 4回)と組み合わせて入力すると、下図(右)のようなデータが作成されます。 図でわかるように4つ目の曲線が違う曲線で作成されます。

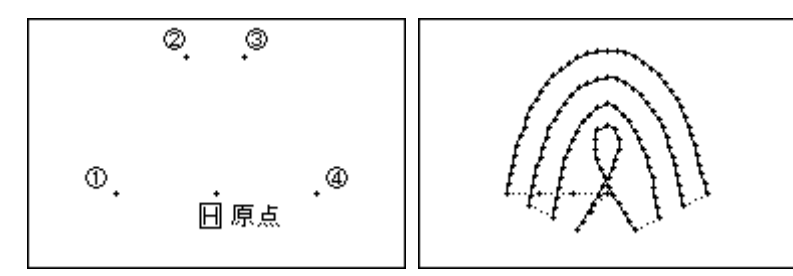

このような状況は、下図のように多重を作成する仮想入力点を演算で求めた場合に多重の内側では交差してしま うためです。

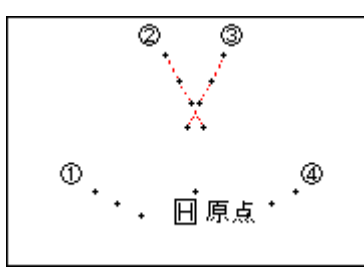

また、このような状況は、多重の「距離」、「回数」、曲線の入力点などの条件により、さまざまに変化しま す。いろいろ試しながらご使用ください。

## 11. オフセット縫い入力(重ね止め縫い付き)

【例】下図のような模様データを作成します。

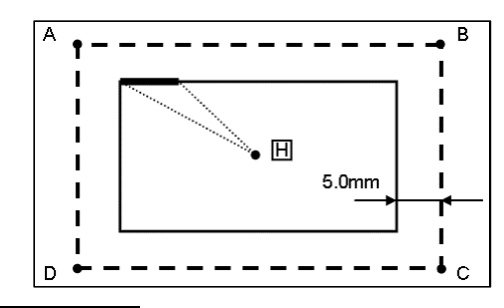

操作の詳細

### (1) 入力方法の設定

▶折れ線入力の要領で、原点から A 点までの空送りを決定し、 入力方法設定画面を表示します。 (P[.7-15](#page-57-0)「[5.](#page-57-0)[折れ線入力」](#page-57-0)参照)

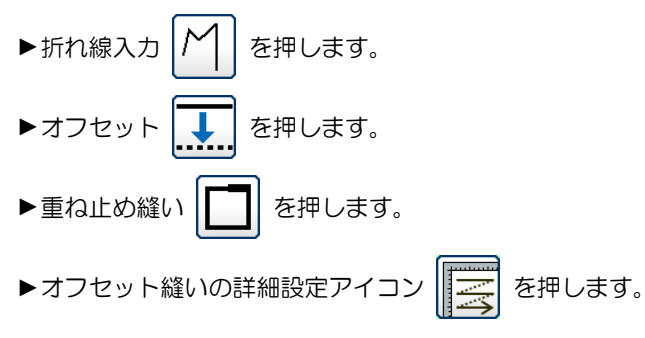

- (2) オフセット縫いの詳細設定
	- ►この画面で詳細を設定します。 (ここでは、 ↓ | | NV | を押し、距離は 5.0 とします。) ※オフセットの距離は 0~20mm、0.1mm 単位で設定が 可能です。 ► を押してこれらの設定を決定します。

重ね止め縫い付きオフセット縫いを折れ線入力で入力 します。(オフセットの距離は 5.0mm、方向は 「右」、重ね止め縫いのモードは「1回」、重ね針数 「3」とします。)

(太線部分が重ね止め縫い部分です。) (- - - - - - -部分が実際の入力線(オフセット前の位置))

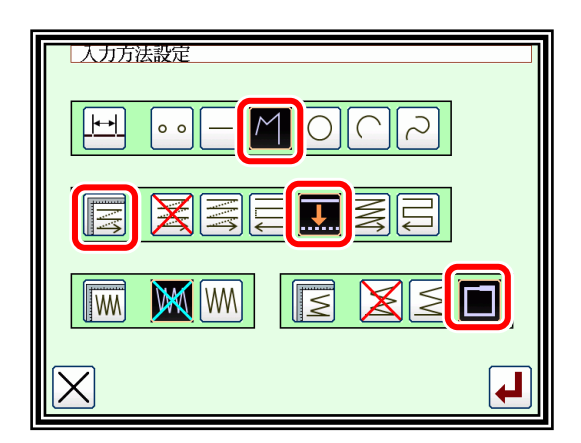

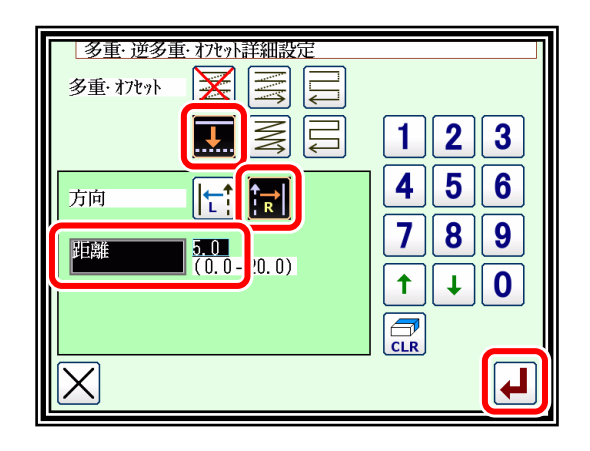

(3) 止め縫いの詳細設定

►入力方法設定画面に戻ったら、止め縫いの詳細設定

アイコン を押します。

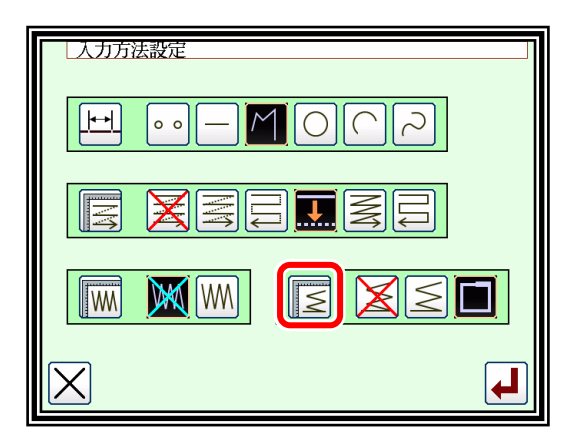

#### (4) 重ね止め縫いの詳細設定

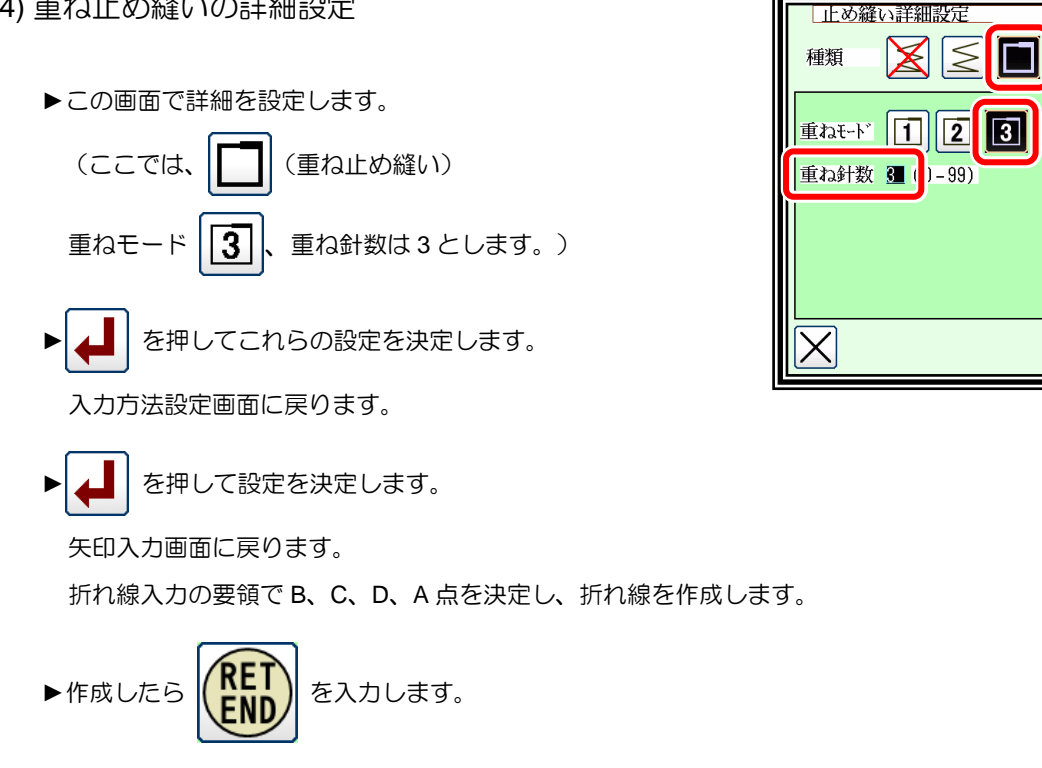

(5) データの確認

▶オフセットされたデータがイメージ画面に表示されました。

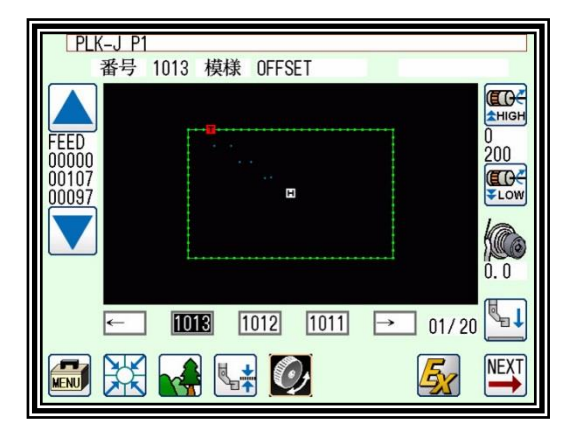

 $\mathbf{2}$ **3** 

 $\boxed{5}$ 4

6

1

 $\overline{7}$ 8  $\overline{9}$ 

 $\ddagger$  $\ddot{\phantom{1}}$  $\mathbf 0$ 

 $\overline{\mathbf{C}}$ <sub>CLR</sub>

 $\overline{\mathsf{I}[\mathsf{s}]}$  $\overline{4}$ 

■メモ 矢印入力画面から「多重・逆多重・オフセット設定」アイコンを押すことで直接「多重・逆多重・オフセッ ト設定」画面を表示することもできます。

## 12. ジグザグ縫い入力(重ね止め縫い付き)

【例】下図のような模様データを作成します。

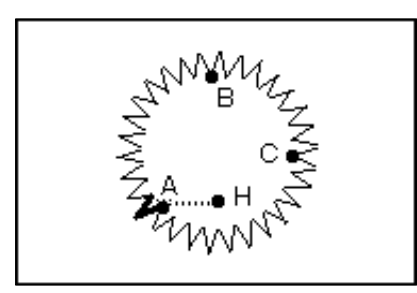

重ね止め縫い付きジグザグ縫いを円入力で入力します。 (ジグザグ縫いの振り幅は 5.0mm、送り量は 3.0mm、 方向は「左」、重ね止め縫いのモードは 1 回、 重ね針数は 3 針とします。)

(太線部分が重ね止め縫い部分です。)

|WW

### 操作の詳細

(1) 入力方法の設定

▶折れ線入力の要領で、原点から A 点までの空送りを決定し、 入力方法設定画面を表示します。 (P[.7-15](#page-57-0)「[5.](#page-57-0)[折れ線入力」](#page-57-0)参照)

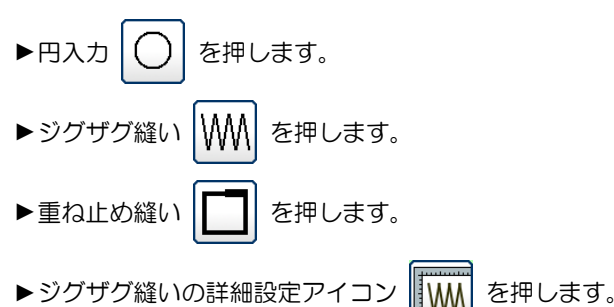

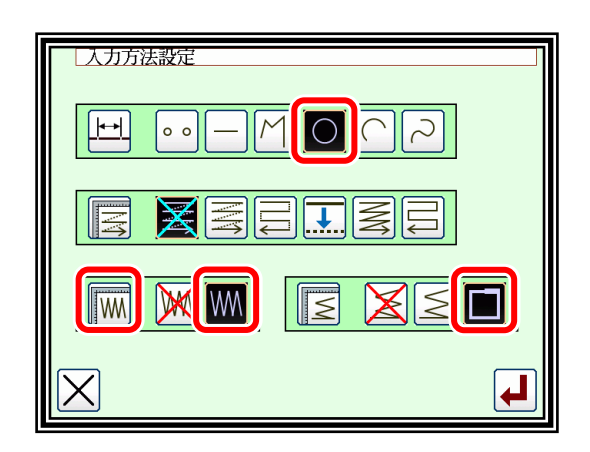

- (2) ジグザグ縫いの詳細設定
	- ►この画面で詳細を設定します。

(ここでは、 WWA を押し、振り幅は 5.0、送り量は 3.0、 作成方向を | ~ | とします。)

- ※ジグザグ振り幅は 0.2~19.0mm、0.1mm 単位で設定が 可能です。
- ※ジグザグ送り量は 0.2~10.0mm、0.1mm 単位で設定が 可能です。
- ► を押してこれらの設定を決定します。

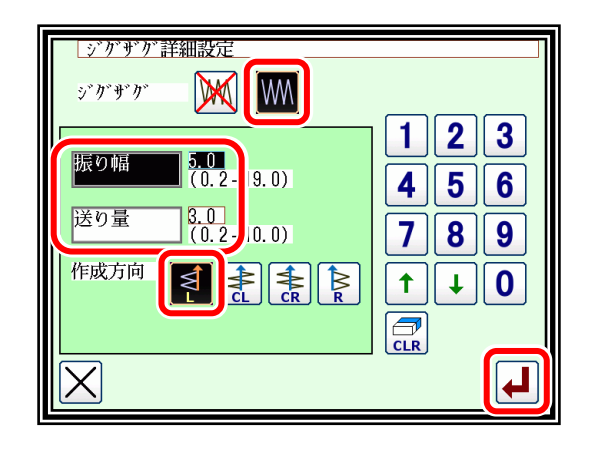

|メモ | 振り幅入カ/送り量入力は、それぞれ振り幅アイコン/送り量アイコンを押して反転させた後、 「数字アイコン」または「上下矢印アイコン」で入力します。

メモ 振り幅、送り量、作成方向について

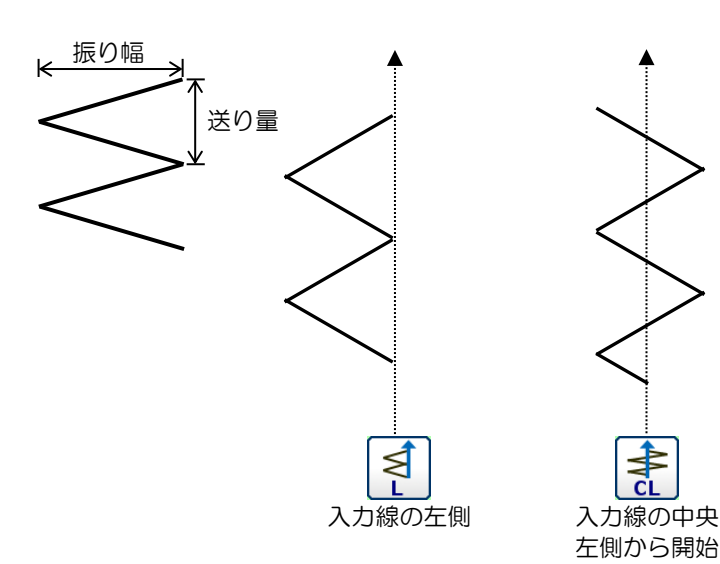

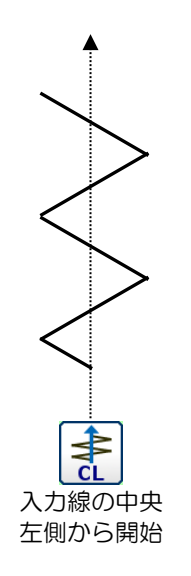

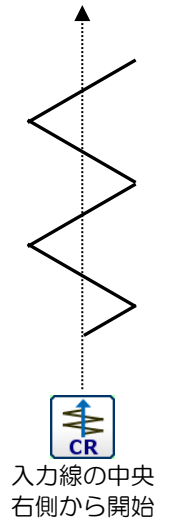

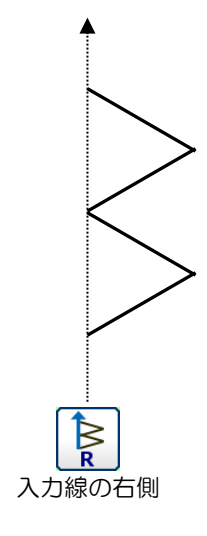

(3) 止め縫いの詳細設定

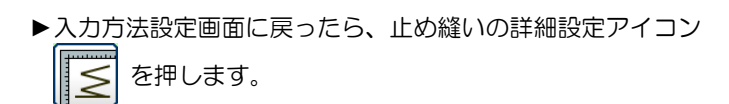

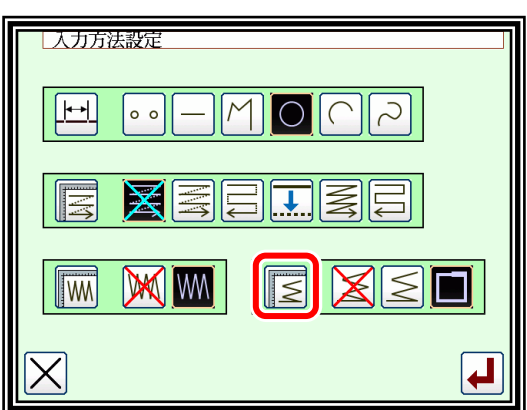

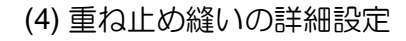

- ►この画面で詳細を設定します。 (ここでは、||||(重ね止め縫い) 重ねモード | 3 | 、重ね針数は3とします。)
- ► を押してこれらの設定を決定します。

入力方法設定画面に戻ります。

▶ ▲ | を押して設定を決定します。

入力方法設定画面に戻ります。

▶円入力の要領で B、C 点を決定し、円を作成します。作成したら (RET) を入力します。

- (5) データの確認
	- ▶ジグザグ縫い(重ね止め縫い付き)が作成されました。
	- メモ 矢印入力画面から「ジグザグ縫い設定」アイコンを押す ことで直接「ジグザグ詳細設定」画面を表示することもで きます。

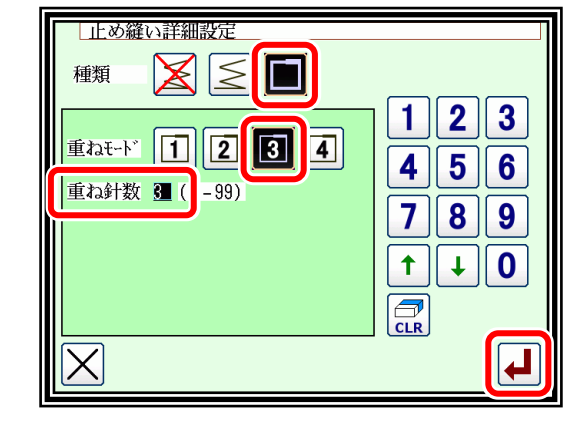

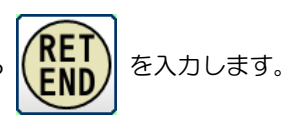

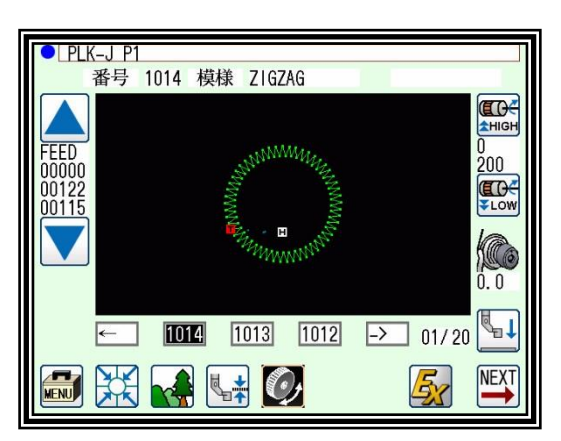

## 〔8〕MT トレーサー

### 概要

MT トレーサーでは縫製物の厚さを自動で計測し、計測した厚さを縫製物の段差として縫製データに 保存することができます。

MT トレーサーの計測前に、針位置の入力された縫製データを用意してください。 MT トレーサーでは針位置に沿って XY テーブルが移動し、中押えで縫製物を押えることにより厚さ を計測します。

計測後に、現在の縫製データに計測した厚さを保存する/しないを選択できます。

あらかじめ縫製データのバックアップを取ってからご使用頂くことを推奨致します。

#### 本機能は縫製に最適な中押え高さを保証するものではありません。 実際の縫製時には、**MT** トレーサー計測後にテスト縫製を行うなど確認を行い、必要に応じて中押え 高さを調整してください。

中押え調整については、本技術資料の P[.9-1](#page-81-0)〔9[〕中押えの制御、](#page-81-0)P[.12-1](#page-85-0)〔12[〕修正モードお](#page-85-0)よび別紙 の「技術資料 - ミシン頭部編」を参照してください。

### 2. 操作説明

(1) プログラムモード‐その他「P1EX」を「1」に設定し ます。 (P[.3-5](#page-15-0)「[4.](#page-15-0)[エキストラモードについて」](#page-15-0)参照)

標準画面1から | mal を押します。

(2) 「MTSP」を縫製物の最大厚さより大きな値に 設定します。

MTSP:計測時、中押えが上昇する高さ

設定後、 | 手 | を押して設定値を保存します。

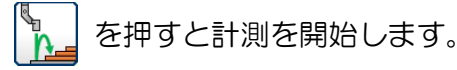

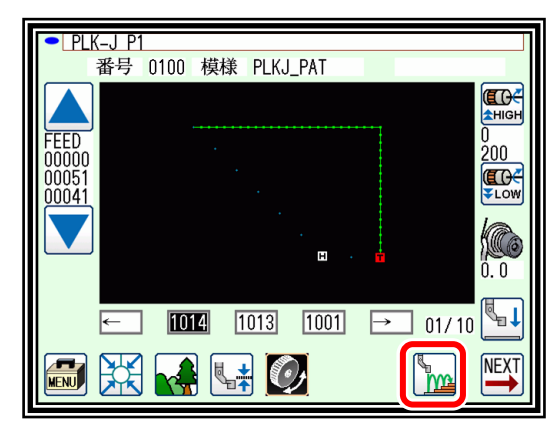

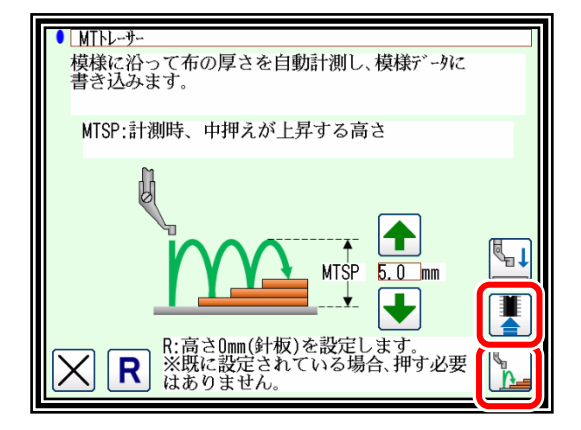

- メモ を押すと、測定の基準(0mm)となる位置を設定します。 初めて MT トレーサーで計測するときには、必ず基準点を設定してください。 針板上面を基準とする位置に設定するため、針板上と中押えの間には何もないようにしてください。
- メモ 一度測定した基準点はミシン本体に記憶されますが、中押えを交換したり取り外した際は、再度 基準点を設定してください。

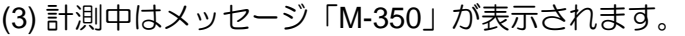

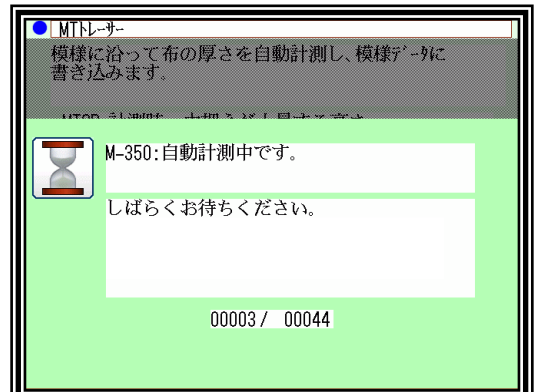

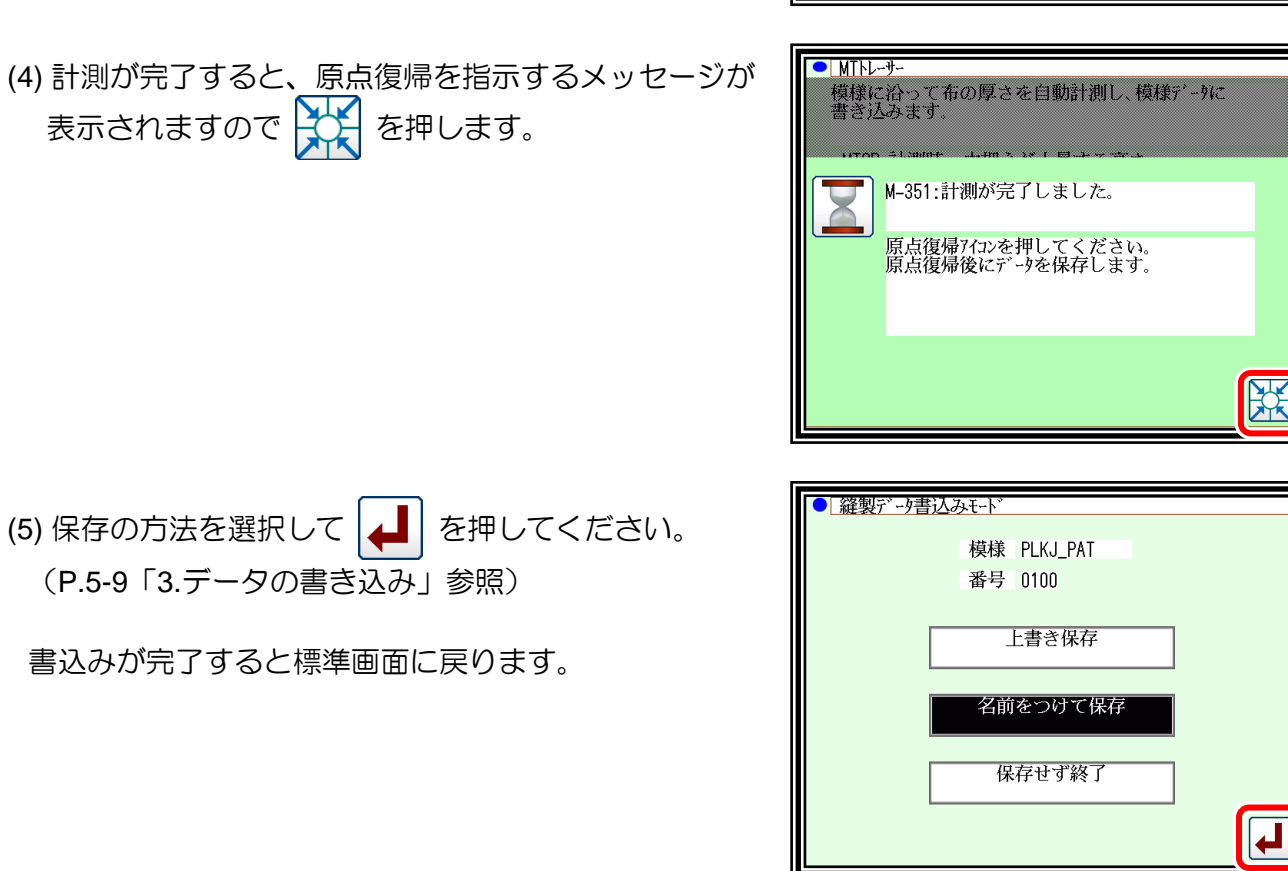

### 注意事項

- ・MT トレーサーによる計測は縫製データの原点から END コードまで一貫して行われます。 途中から開始することは出来ません。
- ・MT トレーサーを中断して終了した場合、中断されるまでに計測された内容は無効となります。
- ・MT トレーサーで計測した厚みを縫製データに保存する際、針位置の情報は全て点データに変 換されます。 また、使用される縫製データによっては変換モードの多重・オフセット・止め縫い・ジグザグ 縫いが使用できなくなります。

メモ 計測中に途中停止スイッチまたは途中停止コード (USTP·DSTP)により中断すると、MTトレー サー画面に戻ります。

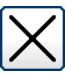

…計測を終了し、標準画面に戻ります。 中断されるまでに計測された内容は無効と なります。

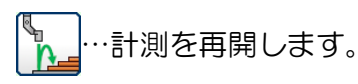

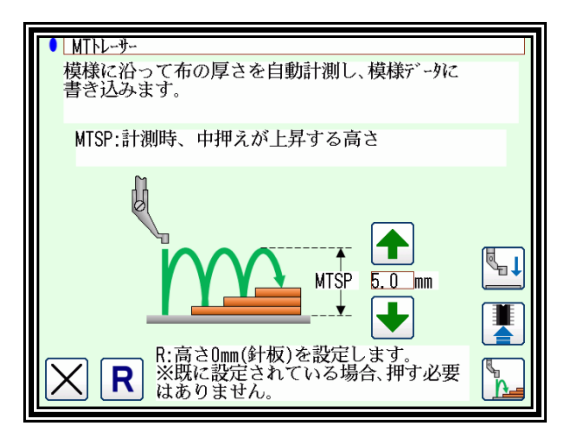

## 〔9〕中押えの制御

### <span id="page-81-0"></span>中押えの高さ設定

中押えを下げたときの高さ(最下位点)を補正できます。工場出荷時の中押え最下位点では縫製 物の厚さによっては、低すぎる場合などに補正を行ってください。

設定方法を説明します。

- (1) 標準画面から操作します。
	- ►中押え高さ設定 を押します。
	- | メモ | 中押え高さ設定画面に切り替えるには、中押えを上昇さ せる必要があります。
- (2) 中押え高さを設定します。
	- ► を押して中押えを下降させます。

( を押して針棒を最下位にすることもできます。)

これで中押え高さを設定できるようになります。 (上下矢印アイコンを押せる状態になります。)

PLK-J P1 番号 0812 模様 MOD18 **FOR AHIG** FEED  $\frac{6}{200}$ **ELOW** 00049 10039 便  $\mathbb{Z}^1$ 0812 0805 0800  $\rightarrow$  01/01 **ATM BE** NEXT 冢

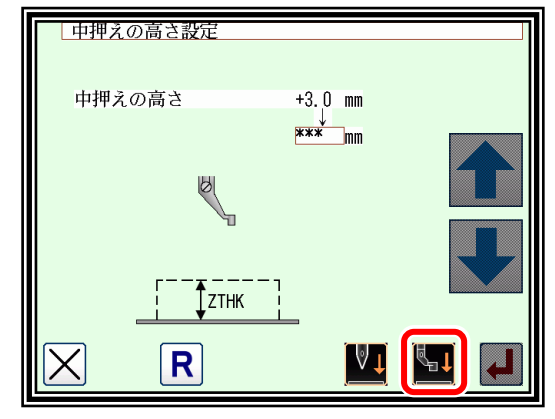

- ▶上下矢印アイコンを押して、中押え高さを設定します。設定可 能範囲は、0.0~8.0mm で 0.1mm 間隔で設定できます。 (右図の例では、4.0mm に設定しています。)
- ▶数値設定後は、 ▲ | を押します。
- ►標準画面に戻り、中押え高さの設定は完了です。

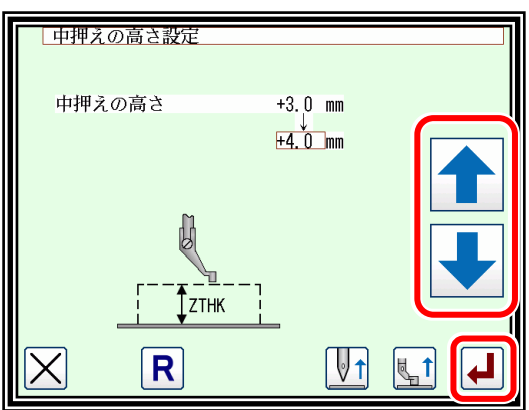

メモ HPW=ON のとき、パターンに記憶させた中押え高さを表示します。 中押え高さを再設定すると、変更された中押え高さがパターンに記憶されます。

**| メモ | | R |** を押すと DFTH の基準点を設定することができます。

〔10〕縫い種類の組合せ表

|                                         | 応用入力                             |                |                                  |                                  |                                        |                       |
|-----------------------------------------|----------------------------------|----------------|----------------------------------|----------------------------------|----------------------------------------|-----------------------|
| 基本入力                                    | 多重                               | 逆多重            | オフセット                            | ジグザグ                             | 前後止め                                   | 重ね止め                  |
|                                         | 三<br>尝                           |                |                                  | <b>WW</b>                        |                                        |                       |
|                                         |                                  |                |                                  |                                  |                                        |                       |
| 直線                                      |                                  |                |                                  |                                  |                                        |                       |
|                                         | $\overline{O}$                   | $\overline{O}$ |                                  |                                  |                                        |                       |
|                                         |                                  |                | $\overline{O}$                   |                                  |                                        |                       |
|                                         |                                  |                |                                  | $\overline{O}$                   |                                        |                       |
|                                         |                                  |                |                                  |                                  | $\overline{O}$                         |                       |
|                                         | $\overline{O}$<br>$\overline{O}$ |                |                                  | $\overline{O}$                   | $\overline{O}$                         |                       |
|                                         | $\overline{O}$                   |                |                                  | $\overline{O}$                   | $\overline{O}$                         |                       |
|                                         |                                  | $\bigcirc$     |                                  | $\overline{O}$                   |                                        |                       |
|                                         |                                  | $\overline{O}$ |                                  |                                  | $\overline{O}$                         |                       |
|                                         |                                  | $\overline{O}$ |                                  | $\overline{O}$<br>$\overline{O}$ | $\overline{O}$                         |                       |
|                                         |                                  |                | $\overline{O}$<br>$\overline{O}$ |                                  | $\overline{O}$                         |                       |
|                                         |                                  |                | $\overline{O}$                   | $\overline{O}$                   | $\bigcirc$                             |                       |
|                                         |                                  |                |                                  | $\overline{O}$                   | $\overline{O}$                         |                       |
| 円弧                                      |                                  |                |                                  |                                  |                                        |                       |
|                                         | $\overline{O}$                   | $\overline{O}$ |                                  |                                  |                                        |                       |
|                                         |                                  |                | $\overline{O}$                   |                                  |                                        |                       |
|                                         |                                  |                |                                  | $\overline{O}$                   |                                        |                       |
|                                         |                                  |                |                                  |                                  | $\overline{O}$                         |                       |
|                                         | $\overline{O}$<br>$\bigcirc$     |                |                                  | $\overline{O}$                   | $\overline{O}$                         |                       |
|                                         | $\overline{O}$                   |                |                                  | $\overline{O}$                   | $\overline{O}$                         |                       |
|                                         |                                  | $\bigcirc$     |                                  | $\overline{O}$                   |                                        |                       |
|                                         |                                  | $\overline{O}$ |                                  |                                  | $\begin{array}{c}\n\circ\n\end{array}$ |                       |
|                                         |                                  | $\overline{O}$ | $\overline{O}$                   | $\overline{O}$<br>$\bigcirc$     | $\bigcirc$                             |                       |
|                                         |                                  |                | $\overline{O}$                   |                                  | $\overline{O}$                         |                       |
|                                         |                                  |                | $\overline{O}$                   | $\bigcirc$                       | $\bigcirc$                             |                       |
|                                         |                                  |                |                                  | $\overline{O}$                   | $\circ$                                |                       |
| $\overline{E}$<br>$\overline{\bigcirc}$ | $\overline{O}$                   |                |                                  |                                  |                                        |                       |
|                                         |                                  | $\overline{O}$ |                                  |                                  |                                        |                       |
|                                         |                                  |                | $\bigcirc$                       |                                  |                                        |                       |
|                                         |                                  |                |                                  | $\overline{O}$                   |                                        |                       |
|                                         |                                  |                |                                  |                                  | $\circ$                                |                       |
|                                         | $\overline{O}$                   |                |                                  | $\overline{O}$                   |                                        | $\bigcirc$            |
|                                         | $\overline{O}$                   |                |                                  |                                  | $\circ$                                |                       |
|                                         | $\overline{O}$                   |                |                                  |                                  |                                        | $\overline{O}$        |
|                                         | $\overline{O}$                   |                |                                  | $\overline{O}$                   | $\overline{O}$                         |                       |
|                                         | $\overline{O}$                   | $\bigcirc$     |                                  | $\bigcirc$<br>$\overline{O}$     |                                        | $\overline{\bigcirc}$ |
|                                         |                                  | $\overline{O}$ |                                  |                                  | $\bigcirc$                             |                       |
|                                         |                                  | $\overline{O}$ |                                  |                                  |                                        | $\overline{O}$        |
|                                         |                                  | $\overline{O}$ |                                  | $\overline{O}$                   | $\overline{O}$                         |                       |
|                                         |                                  | $\overline{O}$ | $\overline{O}$                   | $\overline{O}$<br>$\overline{O}$ |                                        | $\overline{O}$        |
|                                         |                                  |                | $\overline{O}$                   |                                  | $\overline{O}$                         |                       |
|                                         |                                  |                | $\frac{0}{0}$                    |                                  |                                        | $\overline{O}$        |
|                                         |                                  |                |                                  | $\overline{O}$                   | $\circ$                                |                       |
|                                         |                                  |                | $\overline{O}$                   | $\overline{O}$<br>$\bigcirc$     | $\overline{O}$                         | $\overline{O}$        |
|                                         |                                  |                |                                  | $\bigcirc$                       |                                        | $\overline{O}$        |
|                                         |                                  |                |                                  |                                  |                                        |                       |

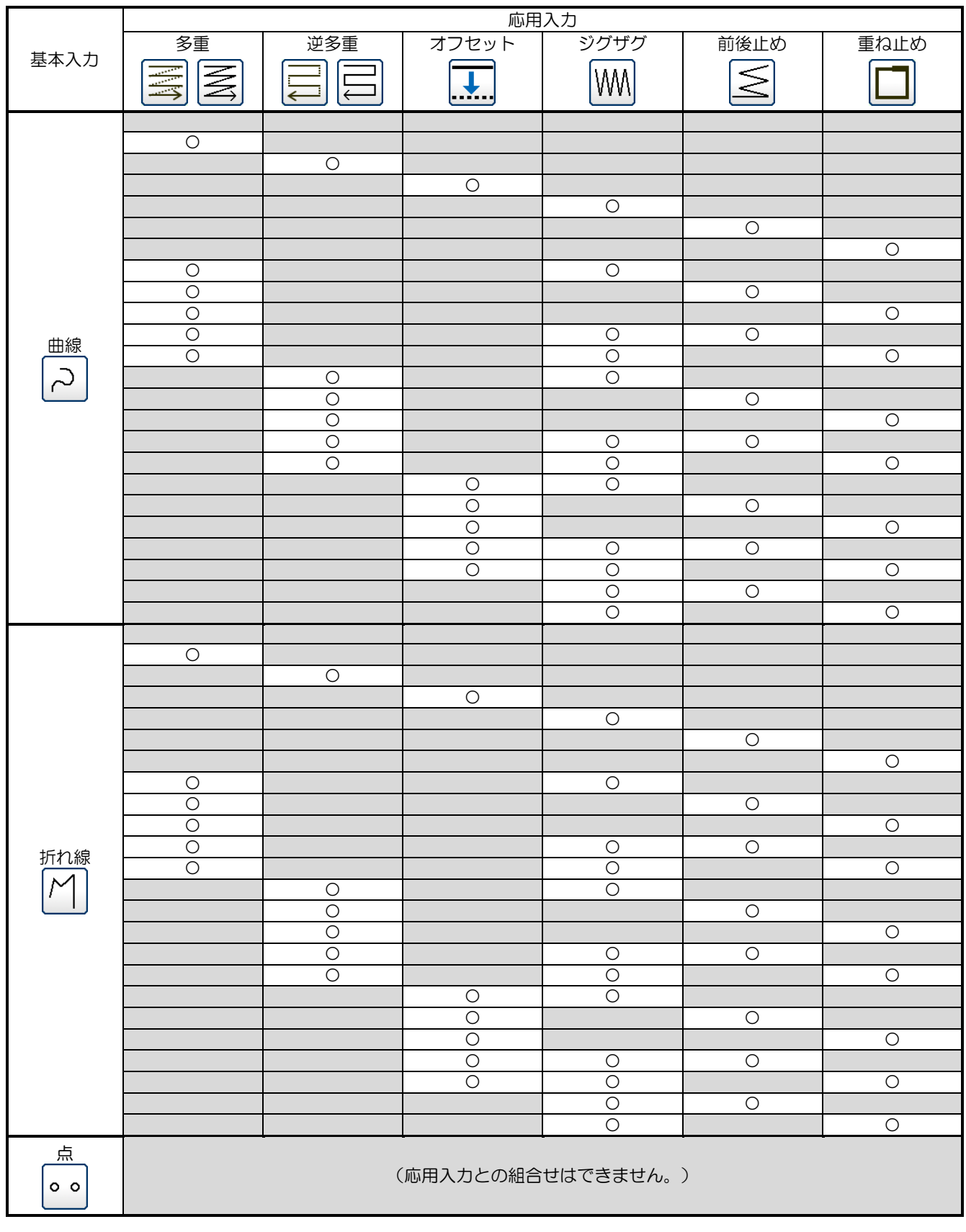

組合せ図式

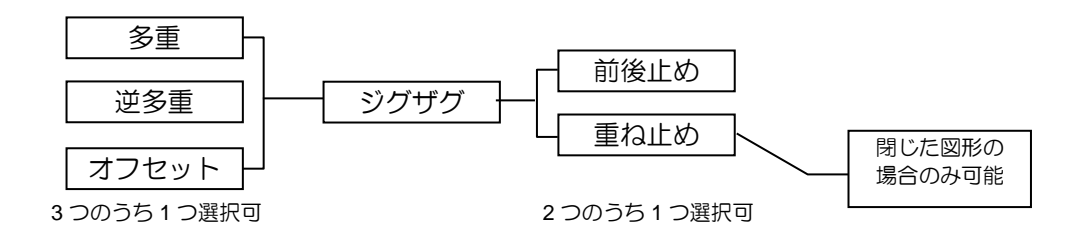

## 〔11〕呼出機能

縫製データ入力中、既に内部メモリに書き込まれている縫製データを呼び出して、入力中のデータ と組み合わせることにより、新しい縫製データを作成できます。 最初の空送りと最後の空送りを削除することを選択できます。

【呼出機能の例】

下図のような縫製データを作成する場合、あらかじめ作成した2重の円データ( |{(^^)}|) を使用 して、空送りと呼出機能により作成します。

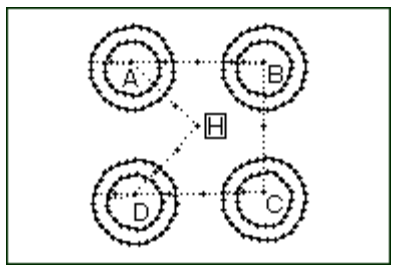

### 操作の詳細

- (1) 原点から A 点までの空送り作成
- (2) 呼出画面の表示

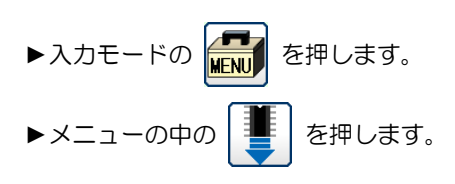

- <u>【矢印入力</u><br>:+0000.0<br>:+0000.0 縫目長: 3.0 ユド: SEW P001<br>針位置: 00032/00032  $+00<sub>0</sub>$ ∖ց (conf RET<br>END **| 開|** (END)  $RE<sub>T</sub>$  $\overline{\mathbf{r}}$ **SKIP**  $\leftrightarrow$
- (3) 呼出データの選択 ▶呼び出したいデータを選択し、 ▲ | を押します。  $t\pm$  忌 押えは呼び出したデータ通りに自動的に 動きます。針を下降している場合等は、注意してく ださい。

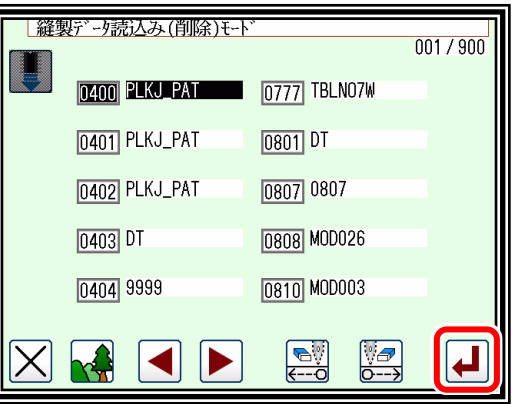

メモ 呼び出す元データの「空送り」について以下のモードを選択できます。

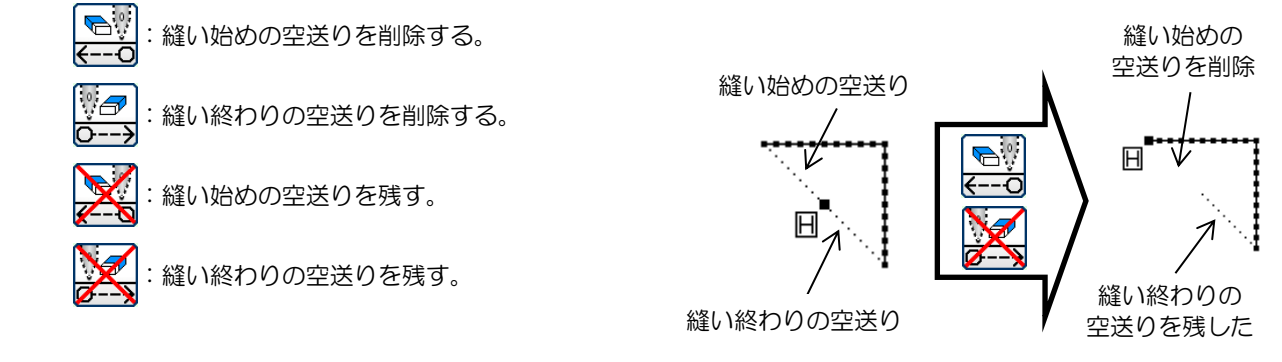

(4) 残りの B、C、D についても同様に呼び出し、データを完成させます。

# 〔12〕修正モード

## <span id="page-85-0"></span>1. 修正モードの主な機能

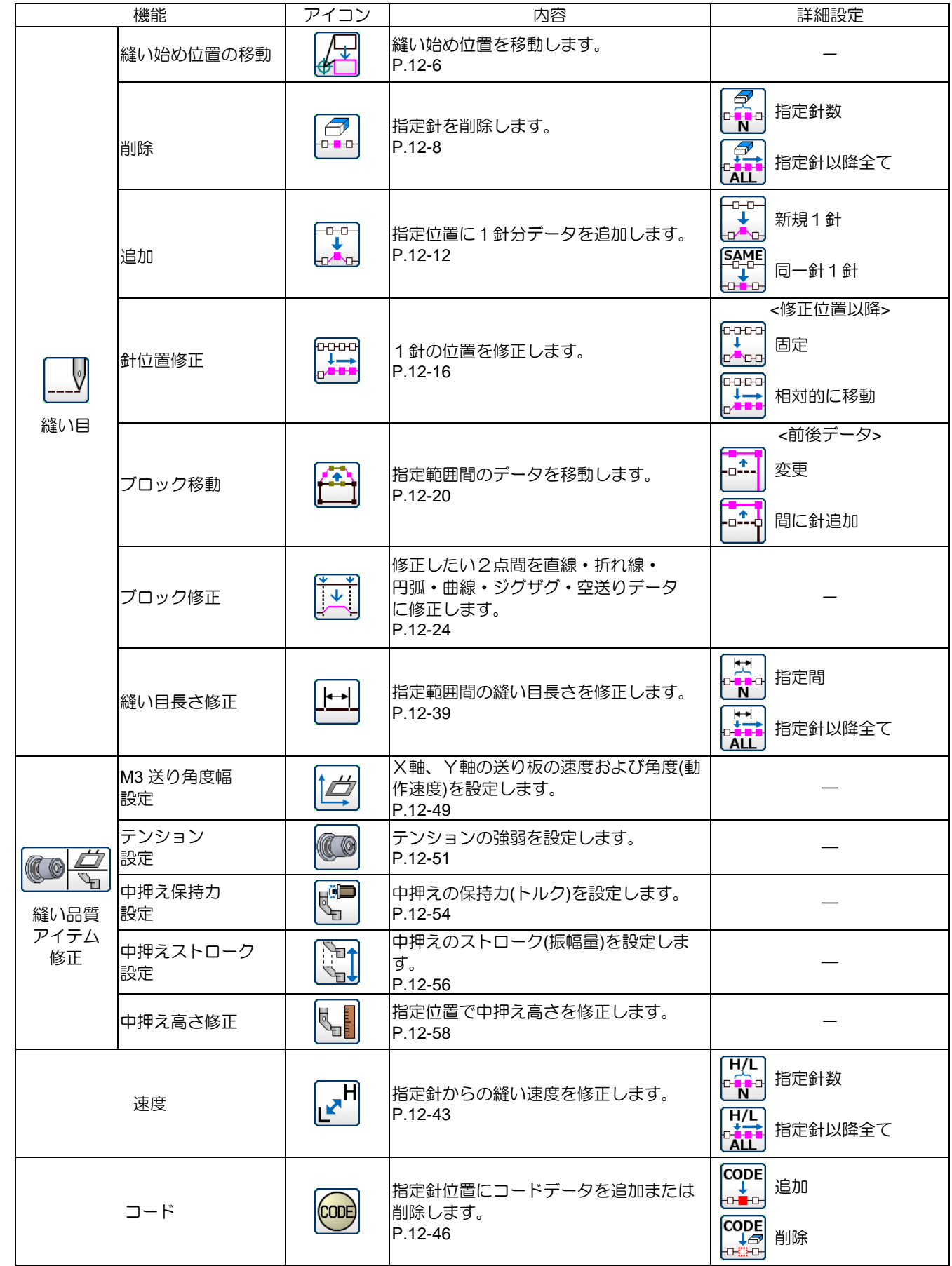

## <span id="page-86-0"></span>修正モードに入る方法

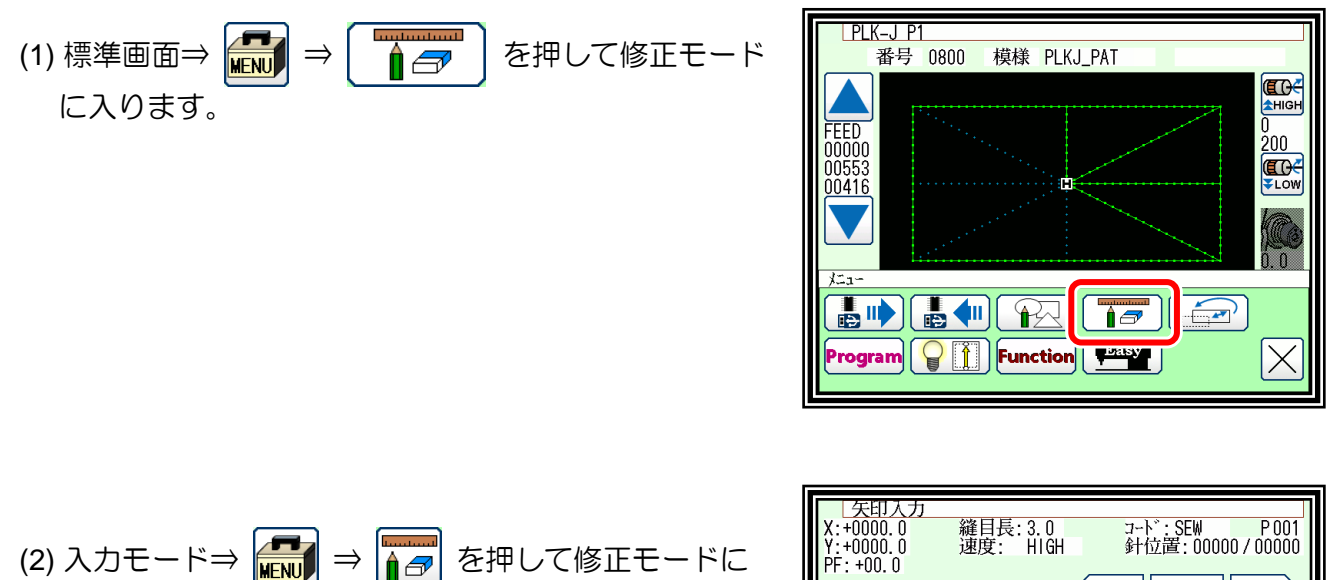

(2) 入力モード⇒ BHO → BHO を押して修正モードに 入ります。

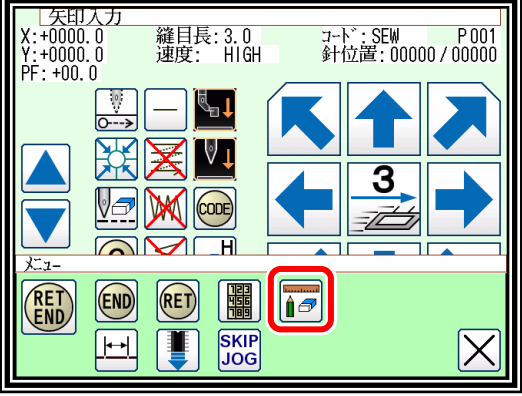

### 修正モードを終了する方法

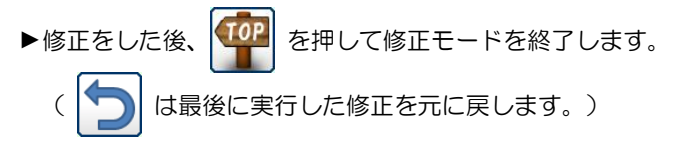

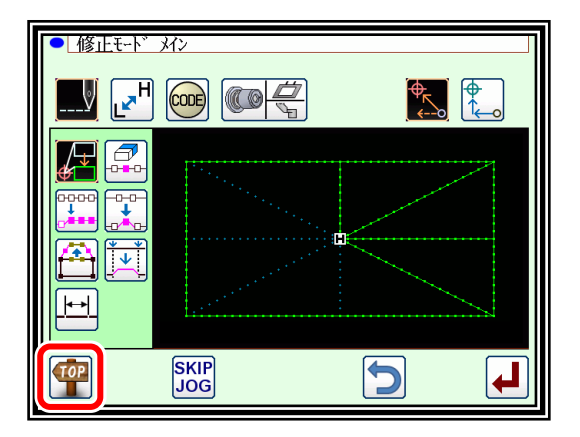

## 4. 原点までの空送りの変更について

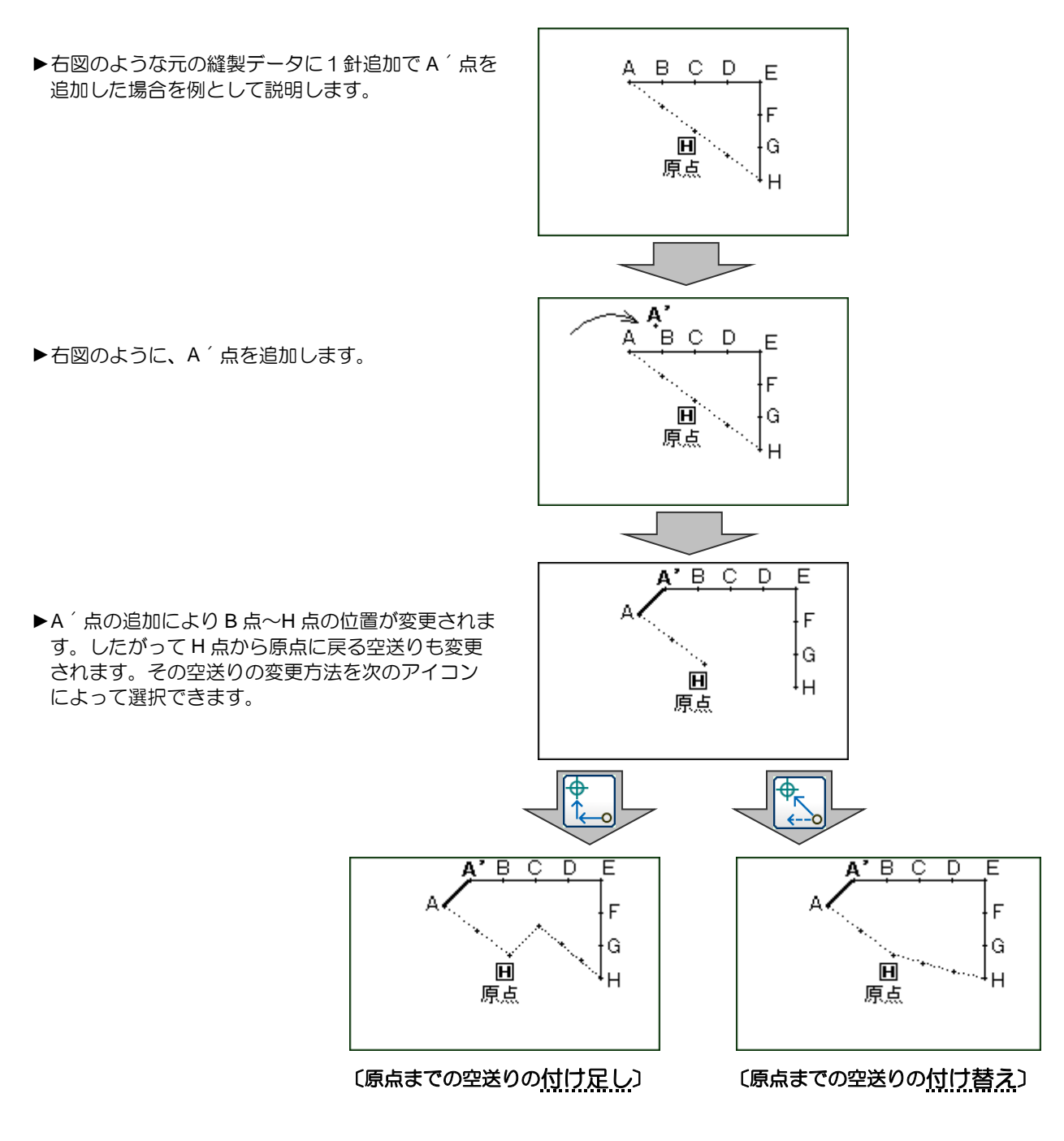

メモ 修正前の縫製終了点から原点までの空送りデータにコードデータが含まれていた場合は、 コードデータ以降の空送りを修正しますのでご注意ください。

### 5. イメージ画面での確認

入力モード、修正モードおよび変換モードではイメージ表示アイコン へい を押すとイメージ画面

が表示されます。

特に修正(変換)モードにおいてはデータを修正(変換)するときに、このイメージ画面を有効的 に活用して、より容易にデータの修正(変換)をすることができます。

以下に修正モードでのイメージ画面の例を紹介します。

イメージ画面はデータの修正(変換)モードに入った後、決定前後を問わず確認することができます。

■縫い始め位置の修正、付加軸モード修正時

- :イメージ画面を閉じ、前の画面に戻ります。 (全イメージ画面共通) ■ :原点を表します。(全イメージ画面共通) 5 :元の縫い始め位置を表します。
- ■■■ :修正後の縫い始め位置を表します。 (矢印アイコンで移動させた現在位置)

<以後はイメージ部のみを紹介します。>

■縫い目の削除

- :原点を表します。(全イメージ画面共通)
- 5 : 縫い目の削除の開始位置を表します。
- : 縫い目の削除の終了位置を表します。

■針位置修正/針追加

- :原点を表します。(全イメージ画面共通)
- 5 :元の針位置/針追加の基準位置を表します。
- ■■ :修正後の針位置/追加針位置を表します。 (矢印アイコンで移動させた現在位置)

■ブロック移動

- :原点を表します。(全イメージ画面共通)
- 5 : ブロック移動の開始位置を表します。
- : ブロック移動の終了位置を表します。
- ■■ :ブロック移動の修正後位置を表します。 (矢印アイコンで移動させた現在位置)

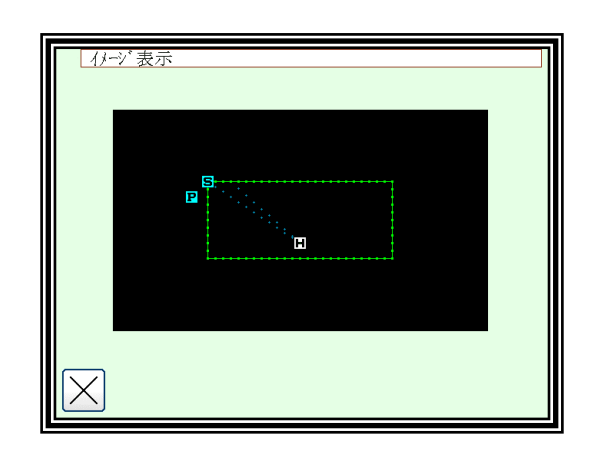

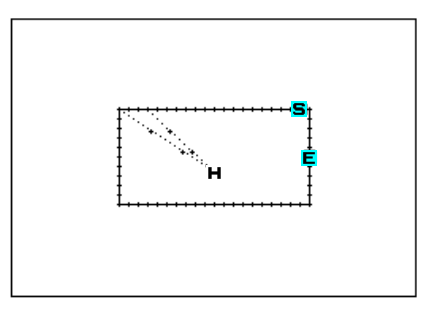

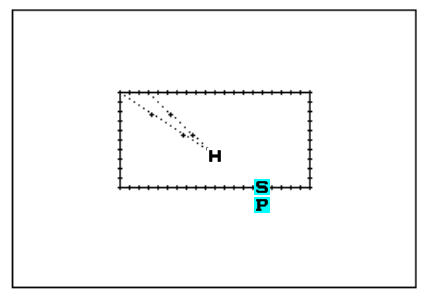

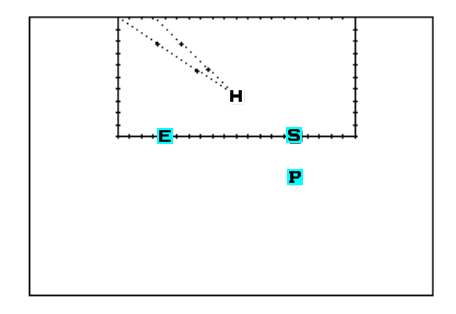

■ブロック修正(折れ線入力のデータをブロック修正で作成します。)

- :原点を表します。(全イメージ画面共通)
- 5 : ブロック修正の開始位置を表します。
- :ブロック修正の終了位置を表します。
- || : 折れ線の経由点 1
- 2 : 折れ線の経由点 2
- 3 : 折れ線の経由点 3
- |4| :折れ線の経由点 4
- ■■ : 矢印アイコンで移動させた現在位置を表します。

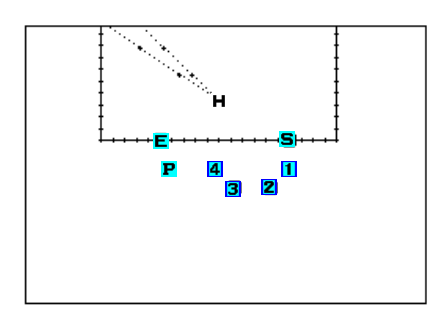

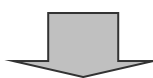

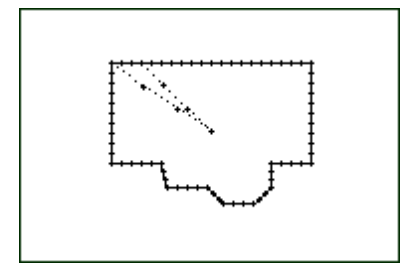

## <span id="page-90-0"></span>6. 縫い始め付置の修正

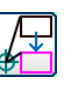

【例】下図のような縫製データの縫い始め位置 A 点を B 点に修正します。

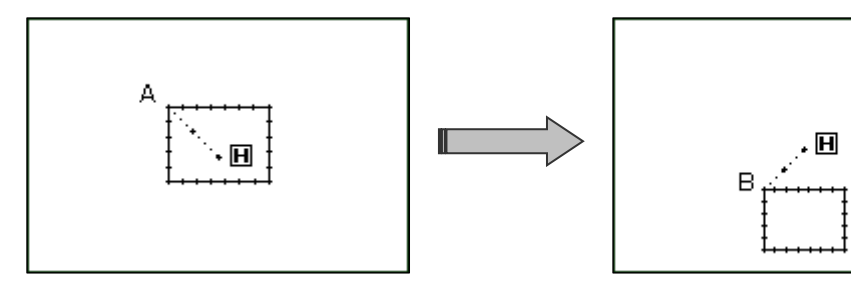

操作の詳細

(1) 縫い始め位置の移動の選択

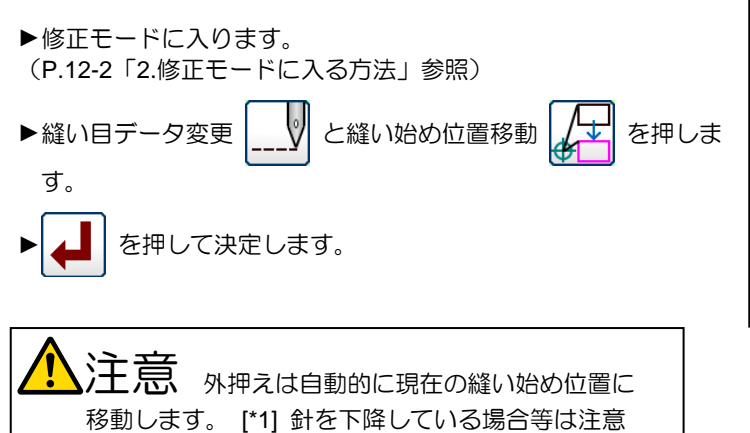

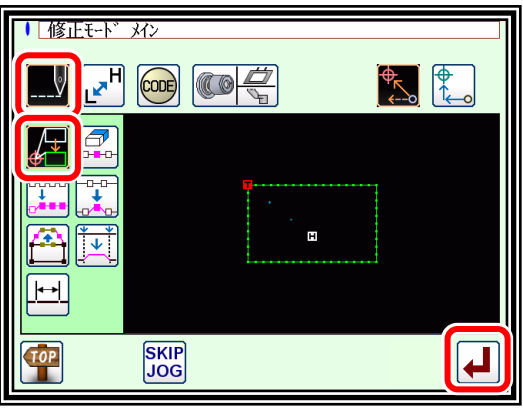

(2) 修正位置への移動/決定

してください。

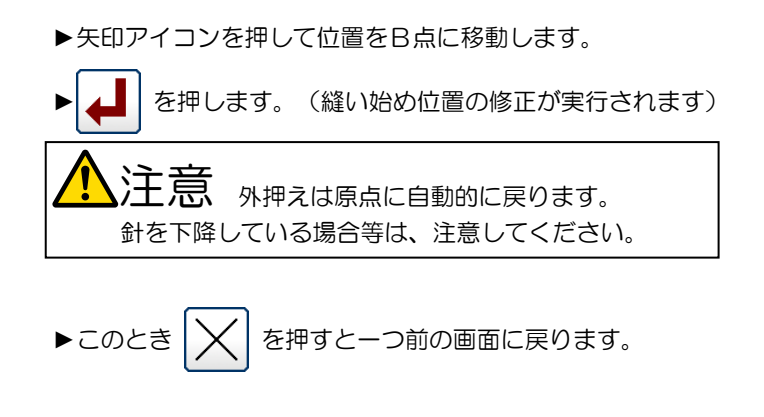

- (3) 修正データの確認
	- ▶修正モードを終了します。 【IOP】 を押して書き込みモード画面 に切り替えます。 ( は最後に実行した修正を元に戻します。)

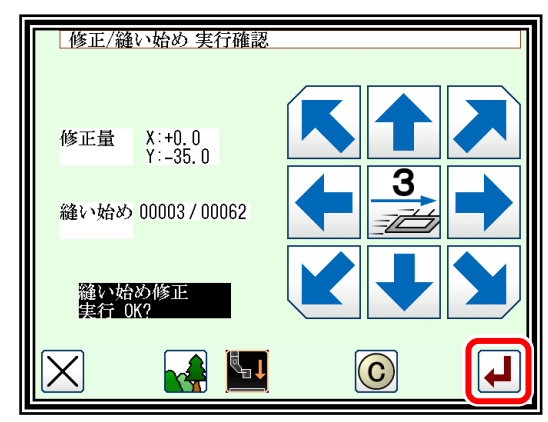

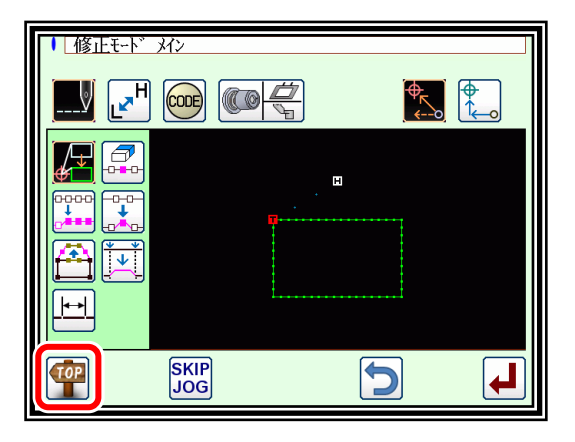

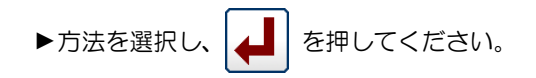

| メモ | 書き込み対象に既に存在するデータ番号と同番号を書き 込もうとすると上書き確認のメッセージが表示されます。

▶データ保存後、標準画面に戻ります。

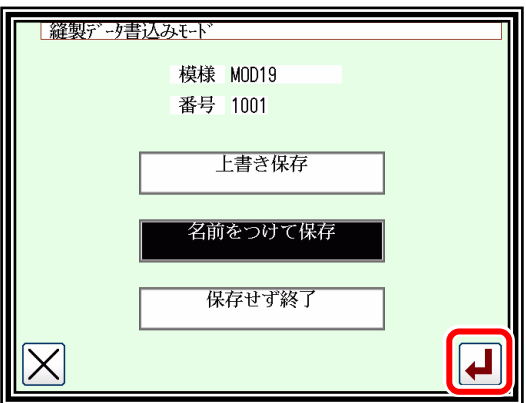

- (5) 標準画面での確認
	- ▶縫い始め位置が修正されました。

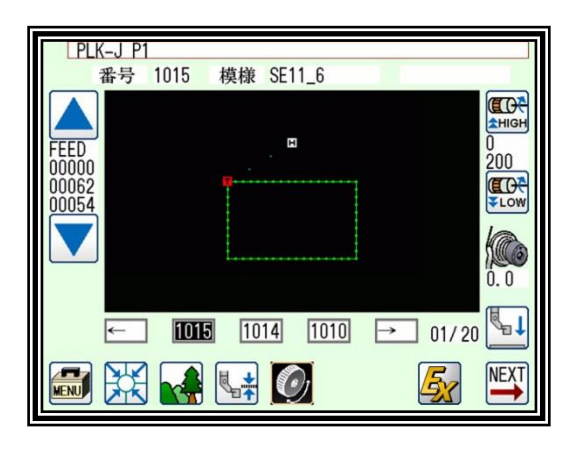

[\*1]:止め縫い付きのデータの「縫い始め位置の修正」については、以下に説明するような特徴がありますので、ご 注意ください。

下図のデータは、前後にVモードの止め縫いを入れた直線データです。(太い部分が止め縫い) この場合、A→B→C→D の順で縫製されます。 したがって、実際の縫い始め位置は「A 点」です。(データ作成(入力)時の開始位置は「B 点」です。)

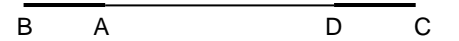

縫い始め位置の修正モードに入ると、外押えは自動的に「実際の縫い始め位置 (A)」に移動した後、「データ作成(入力)時の開始位置(B)」に移動するので、 B 点をどこに修正するかを指定してください。

## <span id="page-92-0"></span>7. 縫い目の削除(針数指定削除)

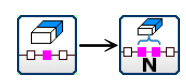

【例】下図のような縫製データの C 点と D 点の間の縫製パターンを削除します。

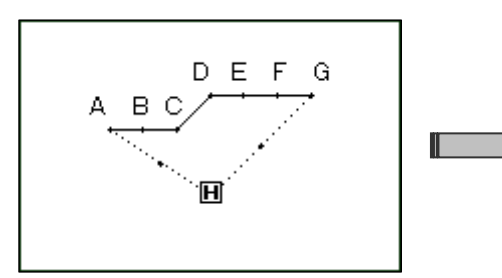

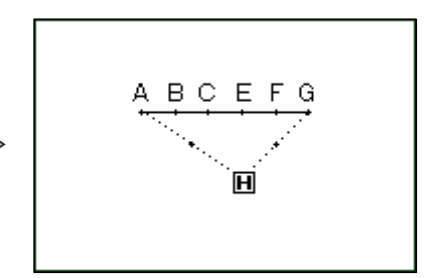

操作の詳細

(1) 縫い目の削除の選択

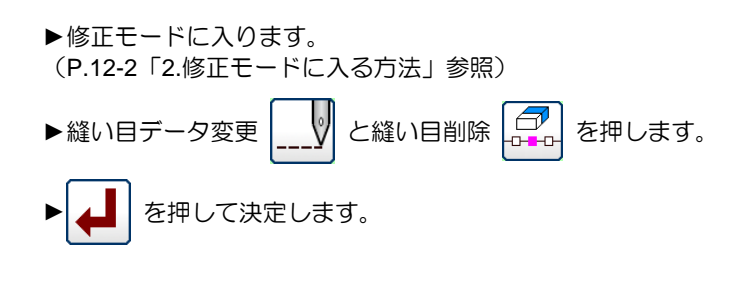

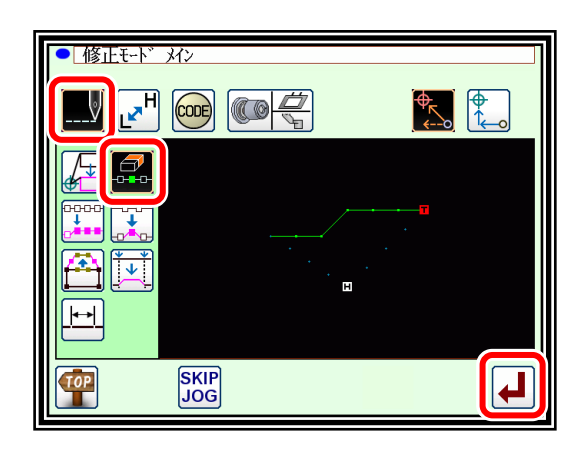

(2) 削除方法および削除範囲(開始点)の設定

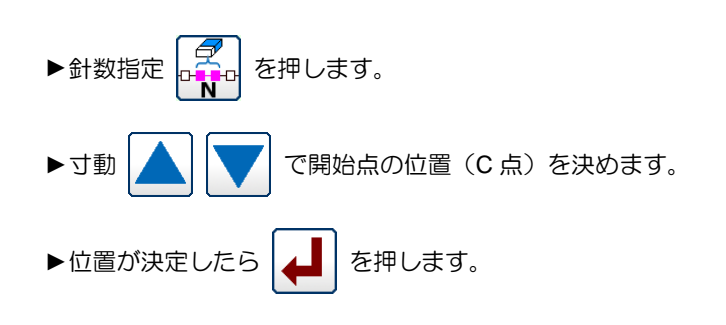

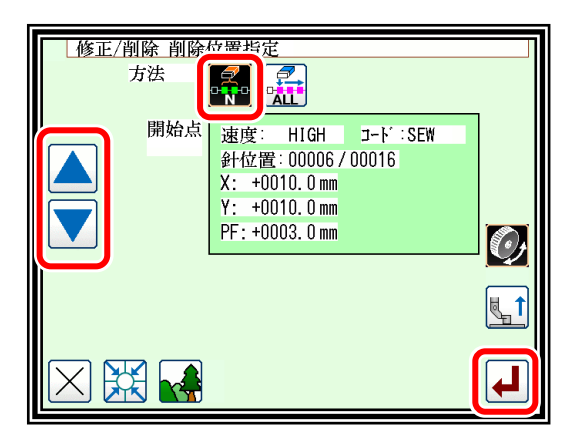

(3) 削除範囲(終了点)の決定

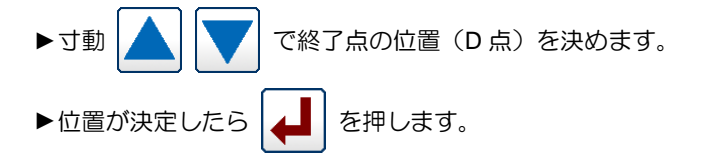

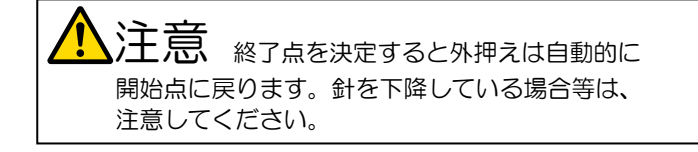

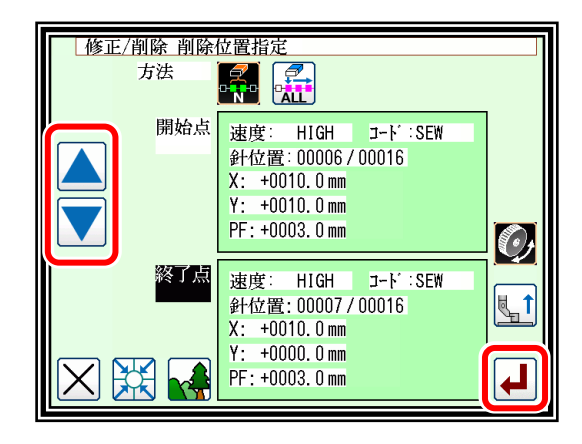

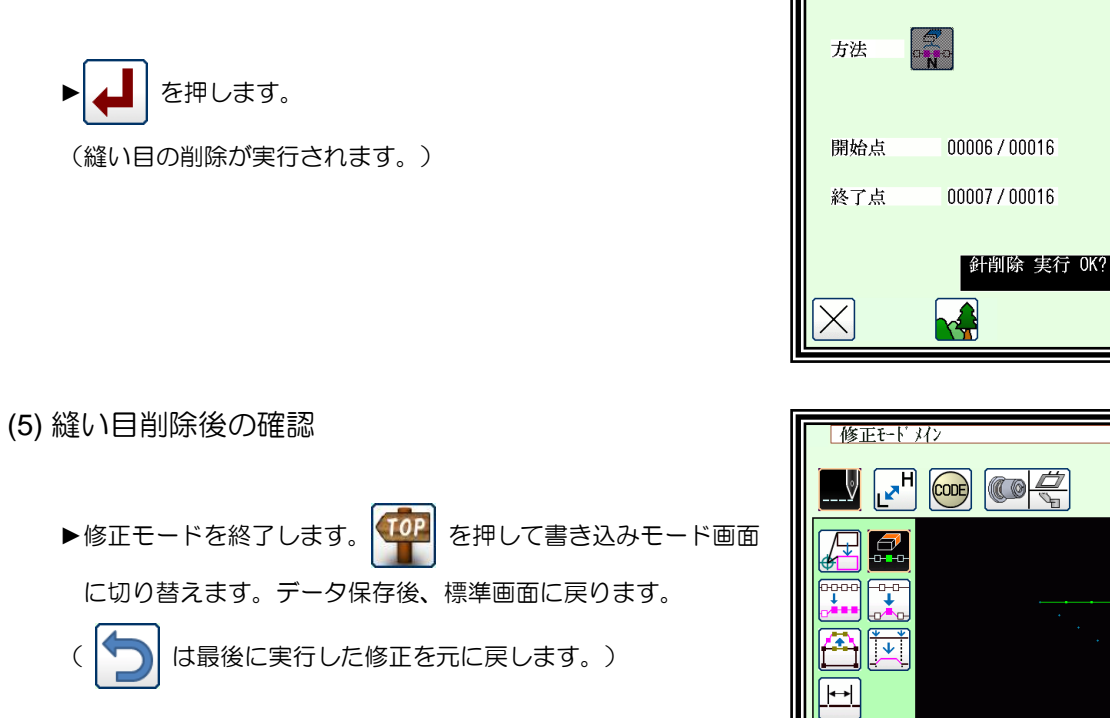

(6) 標準画面での確認

►縫い目が削除されました。

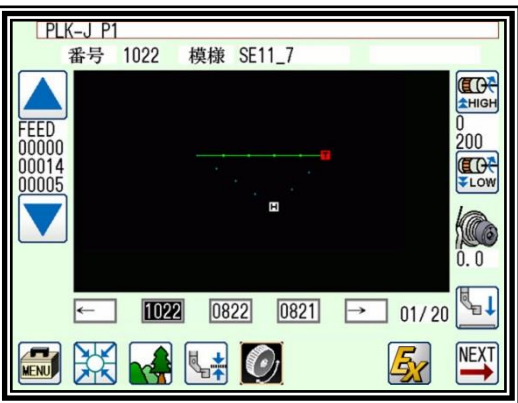

**SKIP**<br>JOG

 $\overline{\blacklozenge}$ 

╽┙

 $\frac{1}{\sqrt{2}}$ 

 $\mathbf{H}$ 

D

| 修正/削除 実行確認

## 8. 縫い目の削除(指定位置以降全て削除)

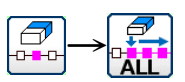

【例】下図のような縫製データの E 点より後の縫製パターンを削除します。

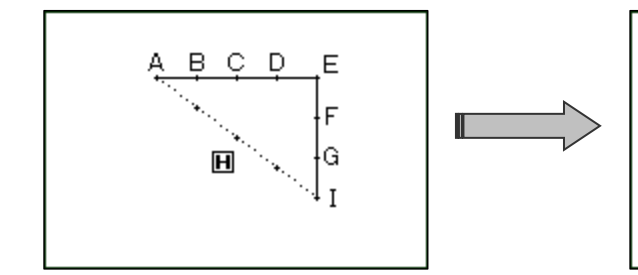

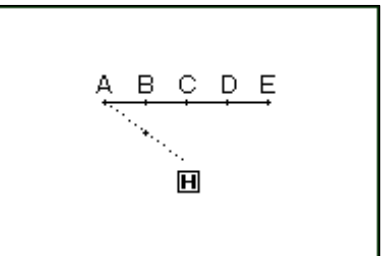

操作の詳細

(1) 縫い目の削除の選択

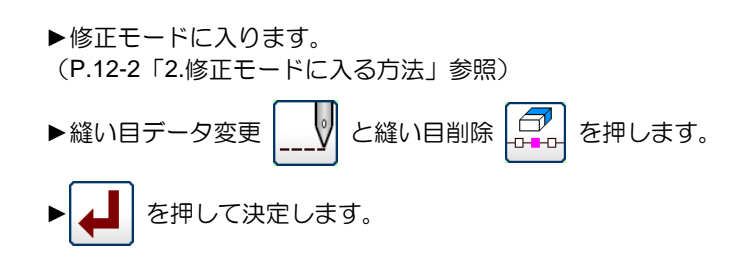

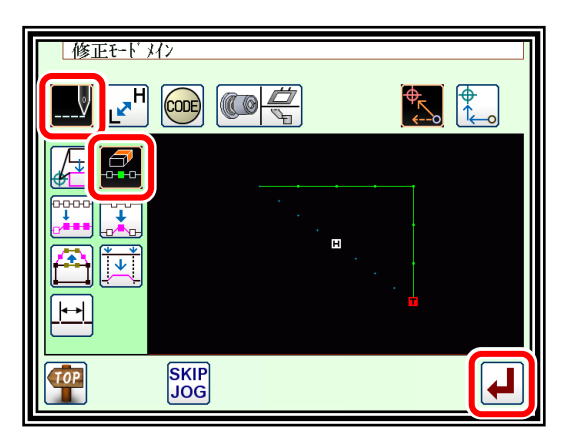

(2) 削除方法および削除範囲(開始点)の設定

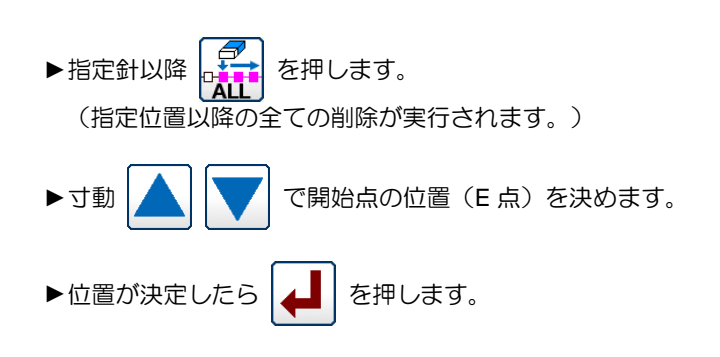

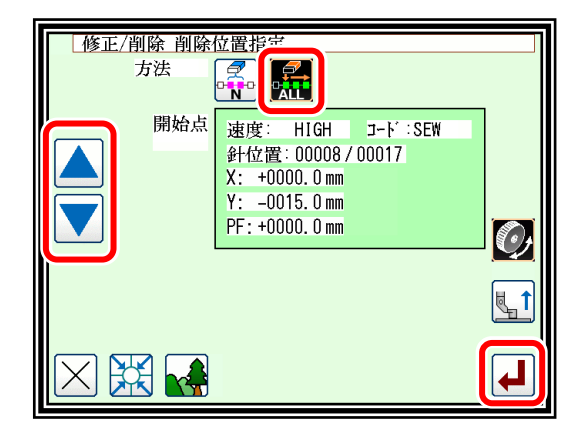

(3) データ修正の確認 ► を押します。 (縫い目の削除が実行されます。)

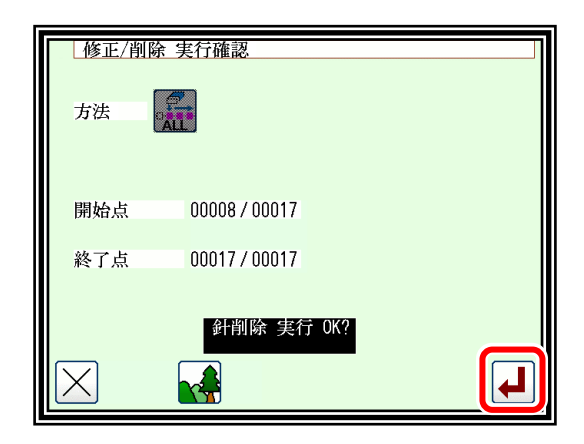

▶修正モードを終了します。 <epple を押して書き込みモード画面 に切り替えます。データ保存後、標準画面に戻ります。 (う)は最後に実行した修正を元に戻します。)

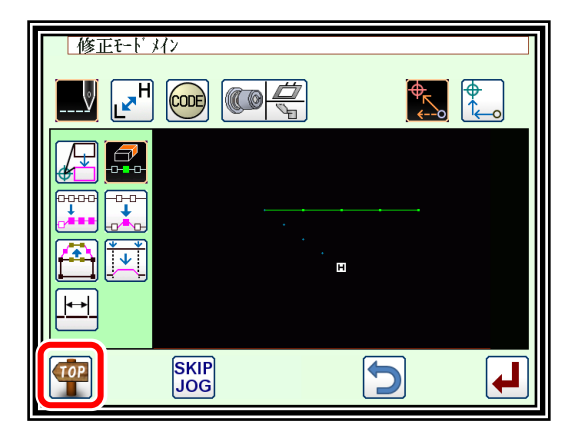

- (5) 標準画面での確認
	- ►縫い目が削除されました。

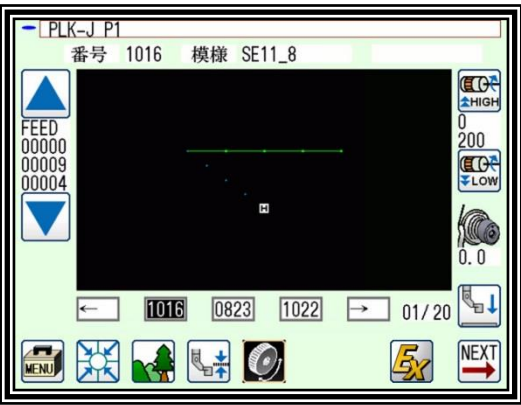

## <span id="page-96-0"></span>9. 縫い目の追加 (1 針追加)

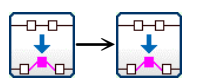

【例】下図のような縫製データの A 点に希望する縫い目長さの A'を追加します。 (縫い目長さは、最大 20mm (A~A'の間隔))

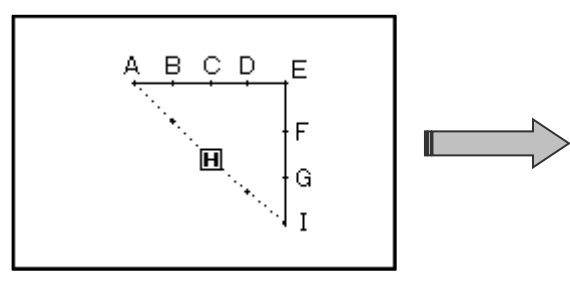

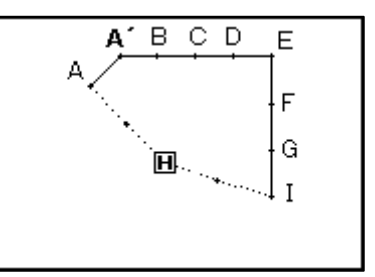

操作の詳細

(1) 縫い目の追加の選択

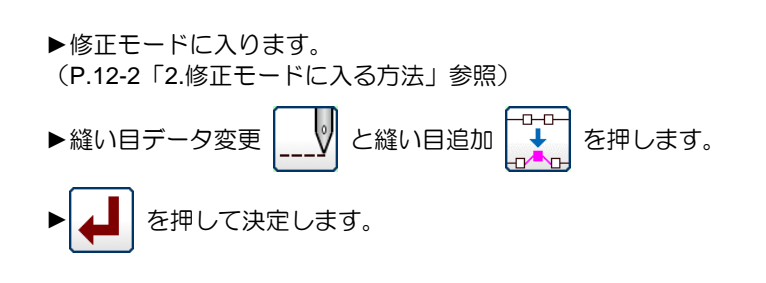

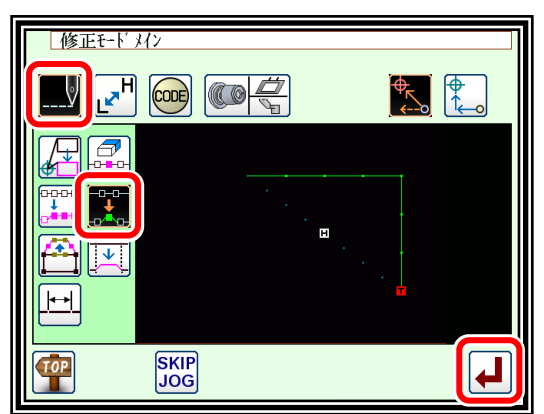

- (2) 追加位置の決定
	- ▶寸動 | ▲ | | ↓ | で追加したい位置を決めます。追加する位 置 (A点) に合わせます。
	- ▶位置が決定したら | ▲ | を押します。

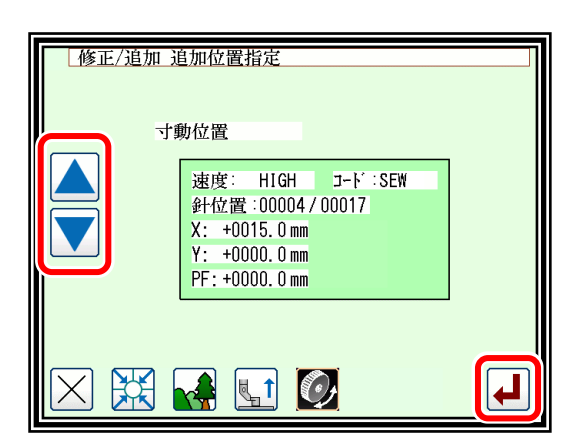

- (3) 追加方法の設定
	- ▶1 針追加 | → | を押し、追加する針位置を矢印アイコンで動 かして入力します。(A'点)
	- ► を押します。 (一針追加が実行されます。)

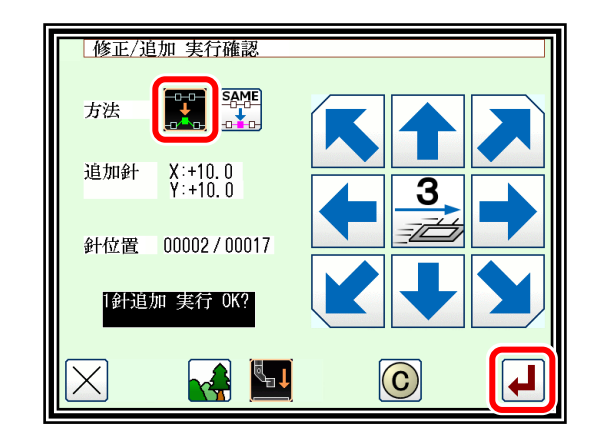

▶修正モードを終了します。 10P を押して書き込みモード画面 に切り替えます。データ保存後、標準画面に戻ります。 (う)は最後に実行した修正を元に戻します。)

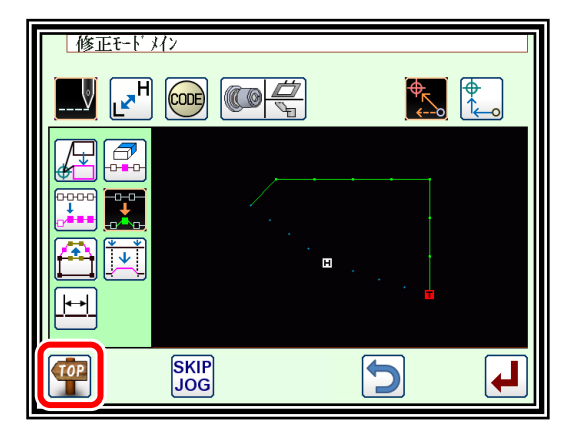

- (5) 標準画面での確認
	- ▶1 針追加されました。

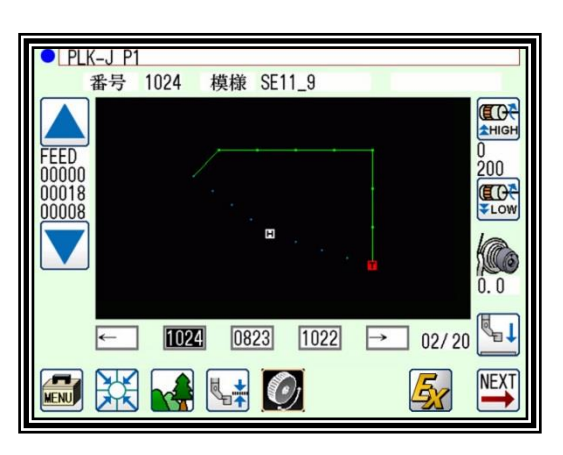

## 10. 縫い目の追加 (同一針追加)

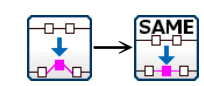

【例】下図のような縫製データの A 点に A と同一の縫い目 A'を追加します。

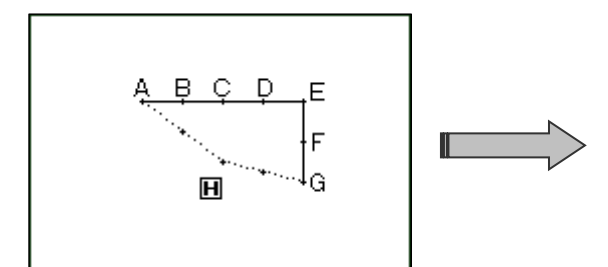

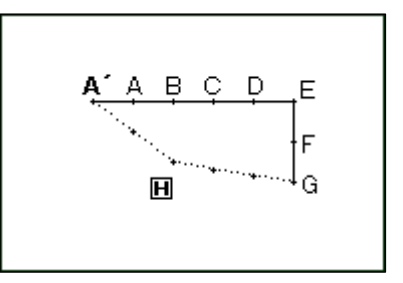

操作の詳細

(1) 縫い目の追加の選択

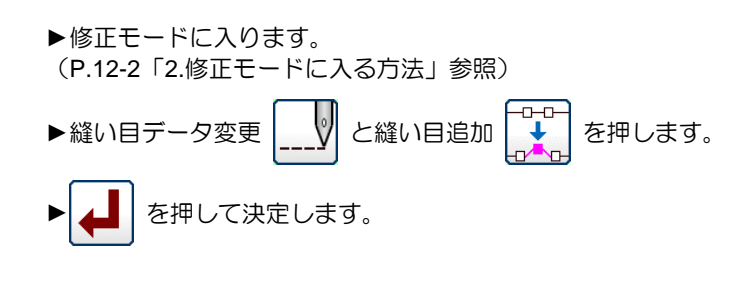

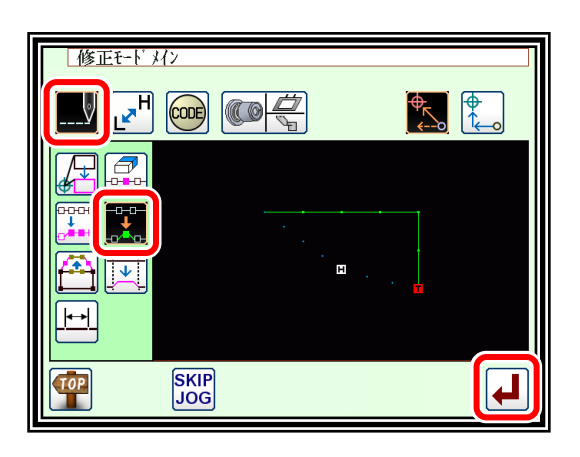

### (2) 追加位置の決定

- ▶寸動 | ▲ | | 【 / で追加したい位置を決めます。追加する位 置 (A点) に合わせます。
- ▶位置が決定したら | ▲ | を押します。

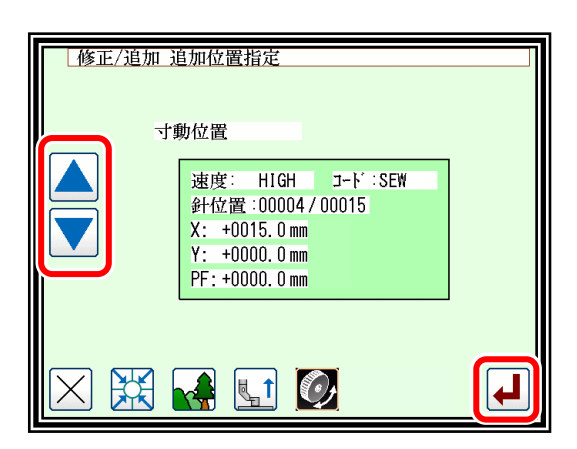

(3) 追加方法の設定

►同一針追加 を押し、 を押します。 (同一針の 1 針追加が実行されます。)

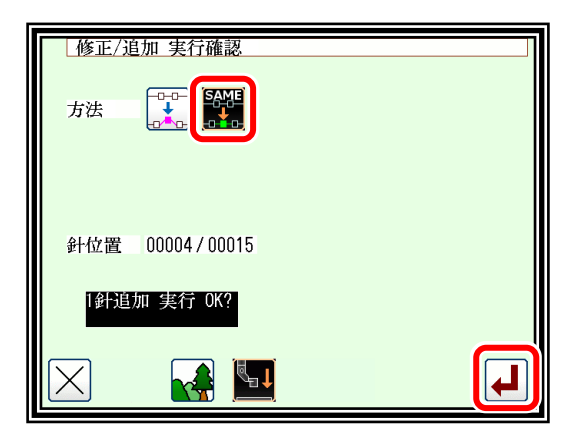

▶修正モードを終了します。 10P を押して書き込みモード画面 に切り替えます。データ保存後、標準画面に戻ります。 (う)は最後に実行した修正を元に戻します。)

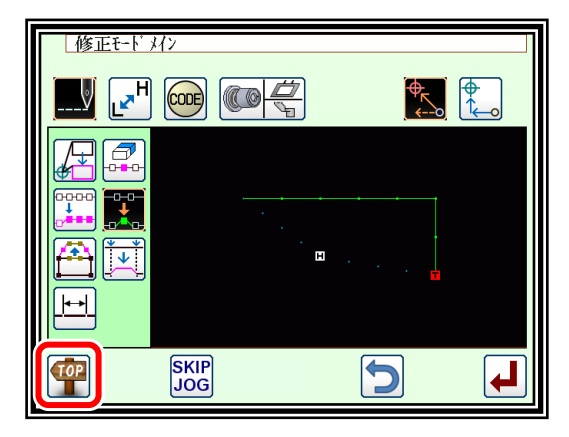

- (5) 標準画面での確認
	- ▶1 針追加されました。

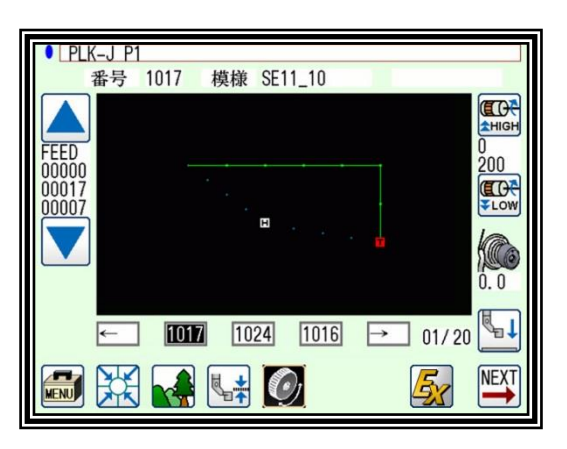

## <span id="page-100-0"></span>11. 針位置修正(後データの位置固定)

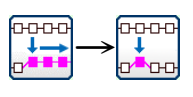

【例】下図のような縫製データの D 点を移動します。

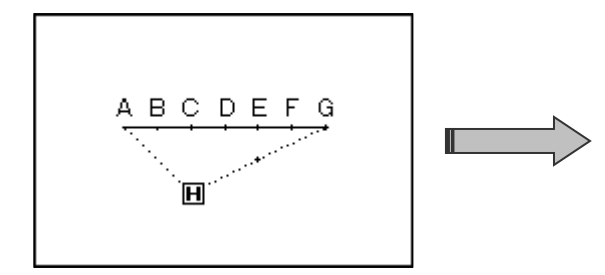

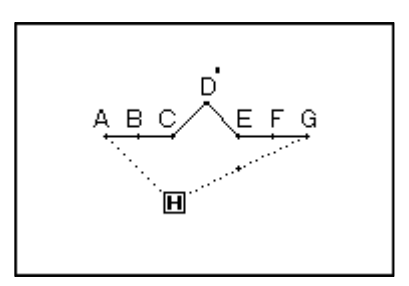

操作の詳細

(1) 針位置修正の選択

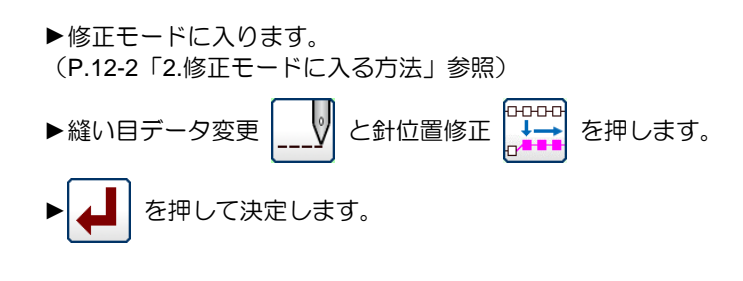

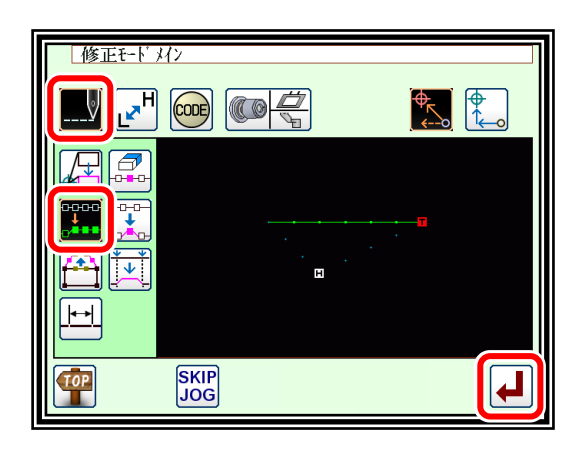

### (2) 修正位置の決定

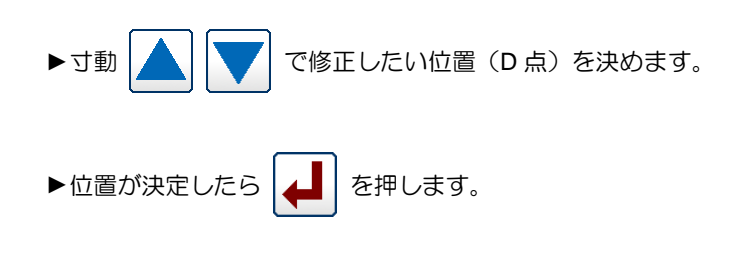

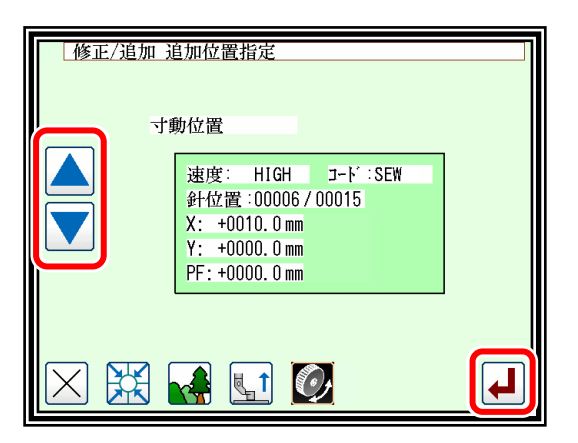

# (3) 修正方法および修正量の設定 ▶方法は、  $\left|\frac{1}{2}\right|$  (修正針以降の模様データ固定) を押し、修正

位置(D'点)まで矢印アイコンで移動します。

▶ ▲ | を押します。

(針位置修正が実行されます。)

メモ 縫い目長さは、最大でも 20mm になる範囲で移動させて ください。

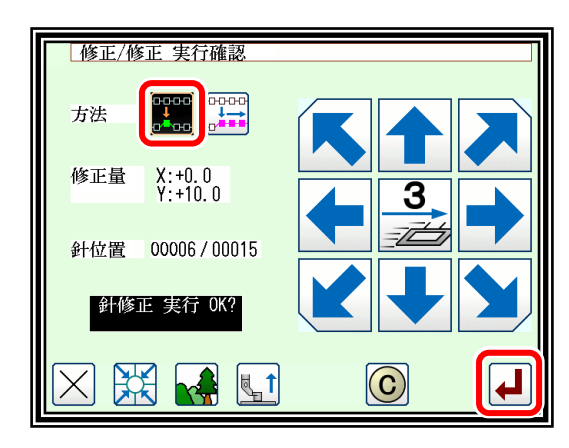

▶修正モードを終了します。 10P を押して書き込みモード画面 に切り替えます。データ保存後、標準画面に戻ります。 (う)は最後に実行した修正を元に戻します。)

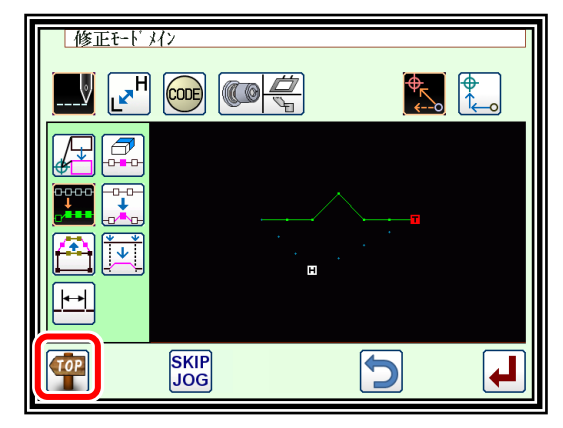

- (5) 標準画面での確認
	- ▶針位置修正されました。

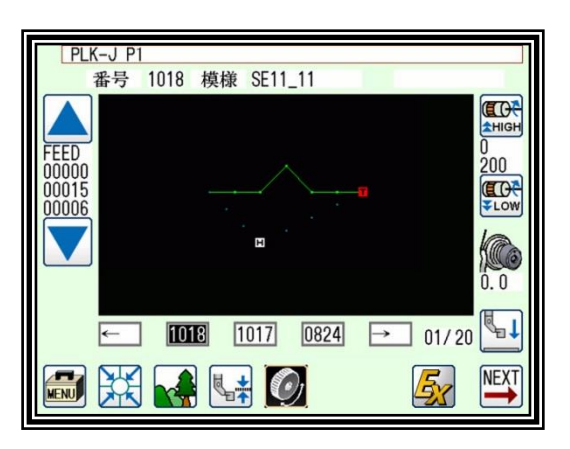

## 12. 針位置修正(後データの位置移動)

【例】下図のような縫製データの C 点を移動します。(D、E、F、G 点位置も移動する。)

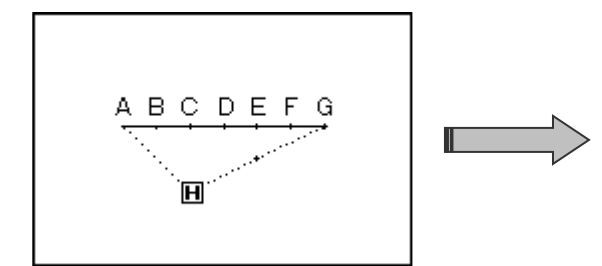

 $\begin{array}{ccc}\n\text{0:000} & & \text{0:000} \\
\downarrow & \downarrow & \downarrow & \downarrow \\
\downarrow & \downarrow & \downarrow & \downarrow \\
\downarrow & \downarrow & \downarrow & \downarrow \\
\downarrow & \downarrow & \downarrow & \downarrow \\
\downarrow & \downarrow & \downarrow & \downarrow\n\end{array}$ 

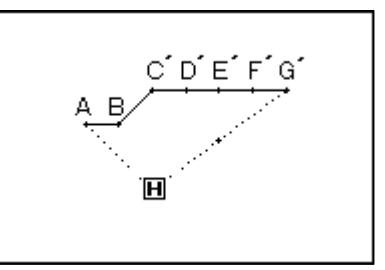

操作の詳細

(1) 針位置修正の選択

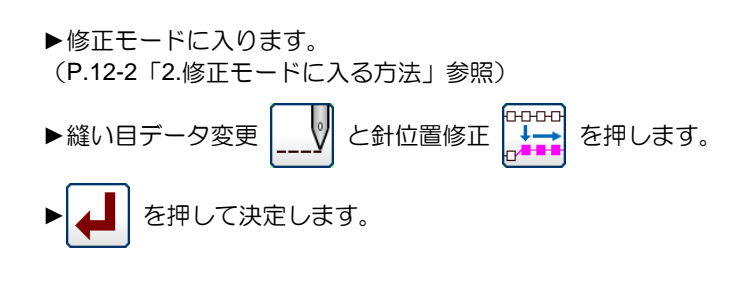

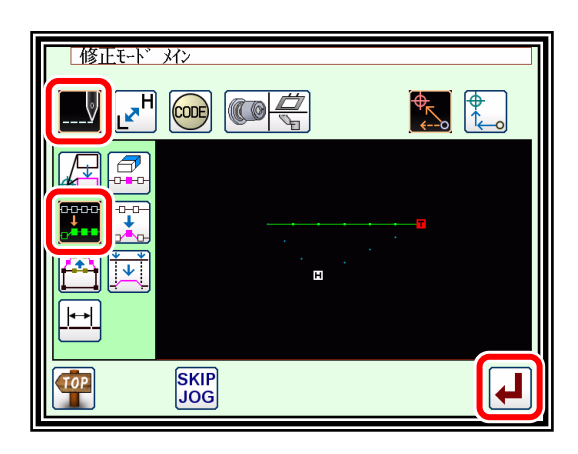

### (2) 修正位置の決定

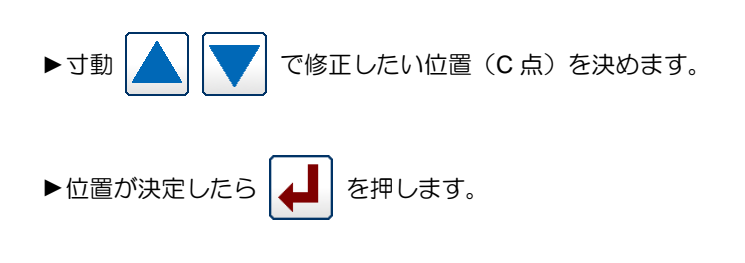

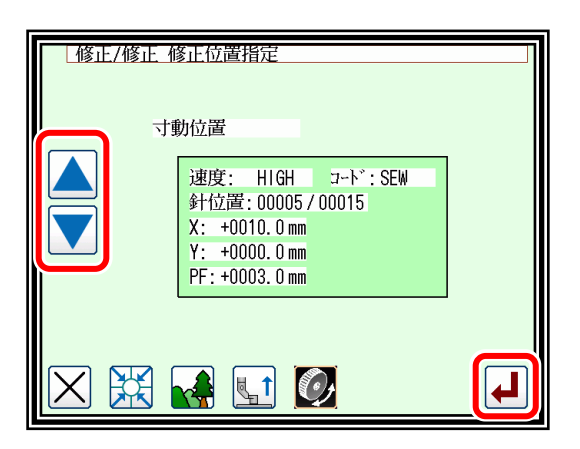

# (3) 修正方法および修正量の設定 ▶方法は、 いつ (修正針以降の模様データ移動)を押し、 修正位置(C'点)まで矢印アイコンで移動します。 ► を押します(針位置修正が実行されます。)

|<br>|メモ || 縫い目長さは、最大でも 20mm になる範囲で移動させて ください。

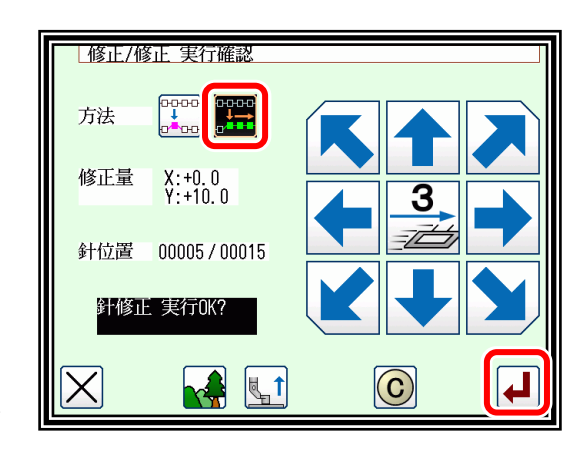

#### (4) 修正後の確認

▶修正モードを終了します。 10P を押して書き込みモード画面 に切り替えます。データ保存後、標準画面に戻ります。 (う) は最後に実行した修正を元に戻します。)

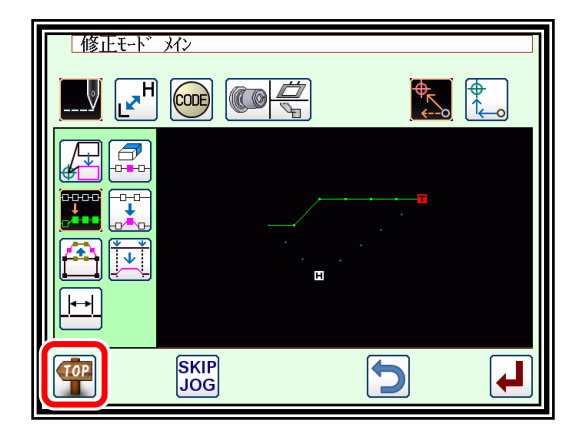

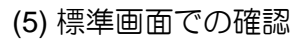

▶針位置修正されました。

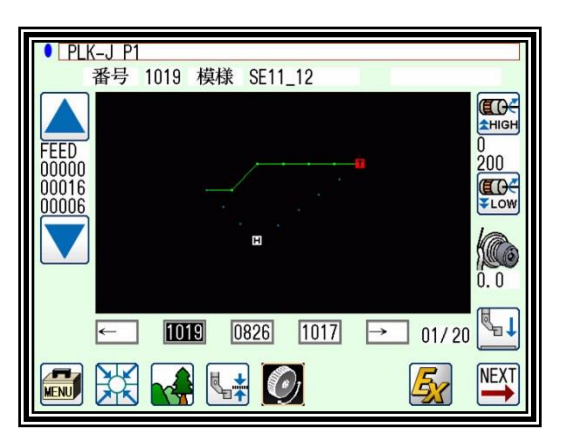

### <span id="page-104-0"></span>13. ブロック移動(前後データを変更する方法)

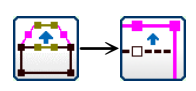

 $\overline{B}$ 

Õ

D

D.

【例】下図のような縫製データの D 点-E 点間を D'点-E'点に移動します。 このとき、D'点-E'点の前後のデータを変更します。

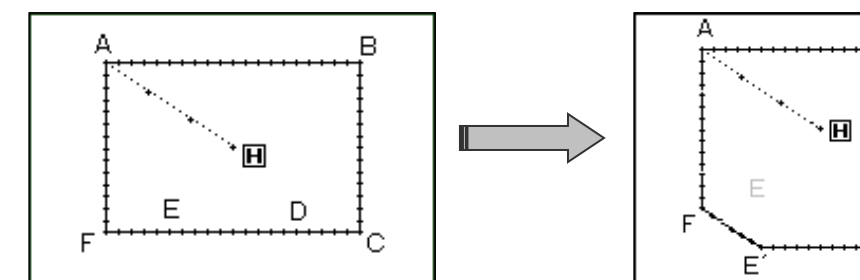

操作の詳細

(1) ブロック移動の選択

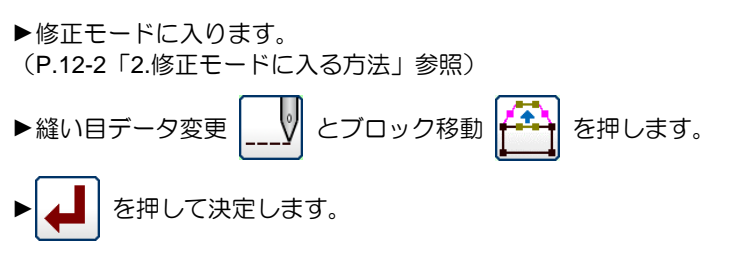

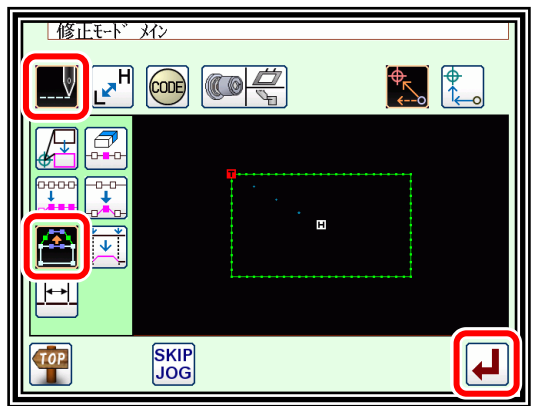

### (2) ブロック修正範囲(開始点)の決定

▶位置が決定したら | ▲ | を押します。

▶寸動 | ▲ | | ▼ | で開始点の位置(D点)を決めます。

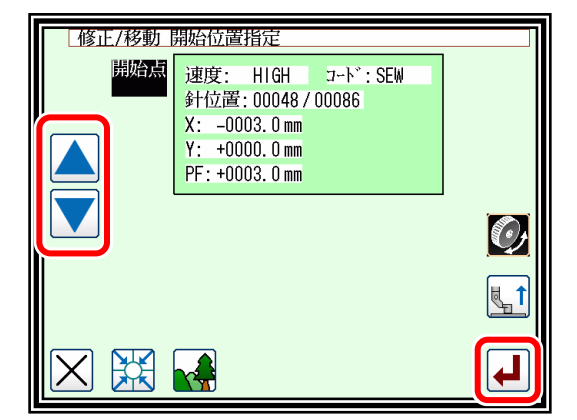

### (3) ブロック修正範囲(終了点)の決定

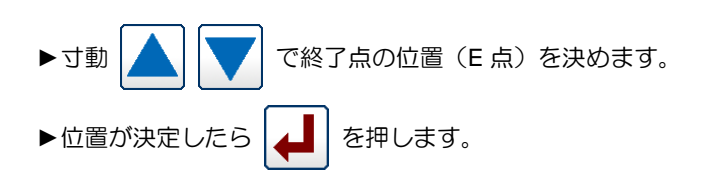

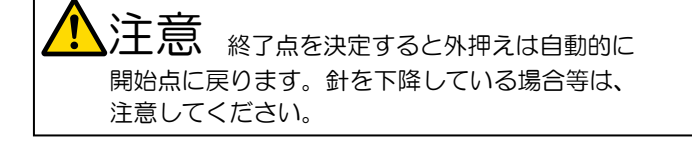

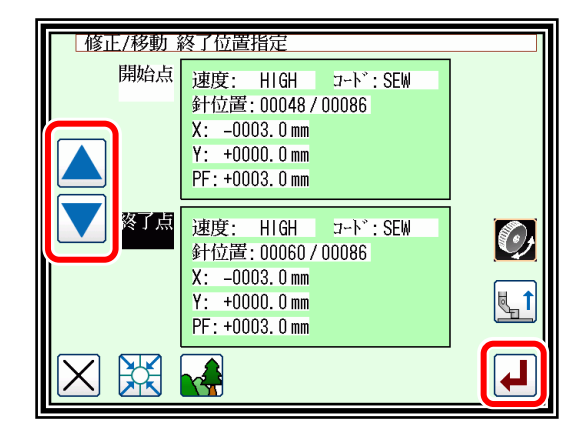

(4) 移動方法および縫い目長の設定

►移動方法は、 (前後データの変更)を押します。 ►前後データの縫い目長を設定します。 (ここでは、3.0mm にします。) ► を押します。

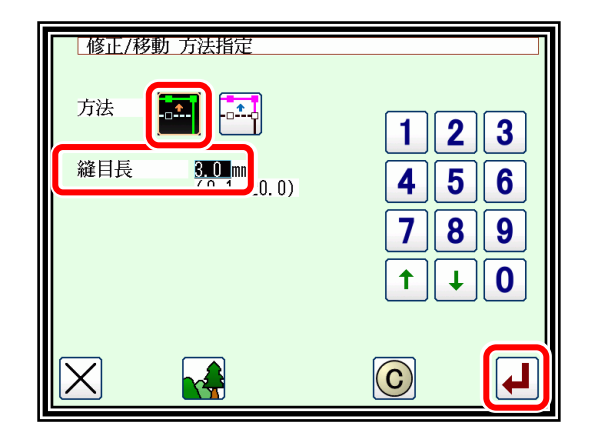

- (5) 移動量の決定
	- ▶矢印アイコンを使用して移動量を決定します。 (D'位置へ移動させる)
	- ▶ | ▲ | を押します。(ブロック移動が実行されます。)

注意 <sub>外押えが動きます。(修正している縫い</sub> 部分の開始点、この場合は折れ線入力の開始点(A 点) まで戻ります。)針を下降している場合等は、注意 してください。

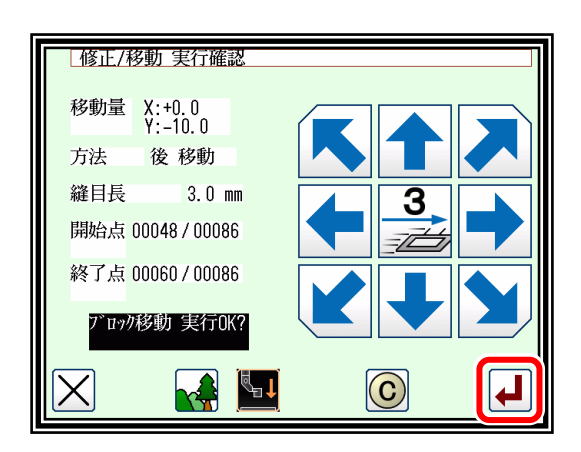

- (6) 修正後の確認
	- ▶修正モードを終了します。 <e 102 を押して書き込みモード画面 に切り替えます。データ保存後、標準画面に戻ります。 ( う) は最後に実行した修正を元に戻します。)

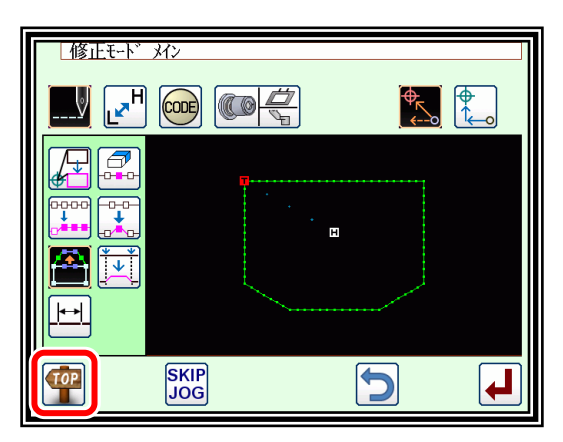

#### ブロック移動 (前後データに新しいデータを追加する方法)  $\mapsto$

【例】下図のような縫製データの D 点-E 点間を D'点-E'点に移動します。 このとき、D'点-E'点の前後に新しいデータを追加します。(D-D'点および E-E'点)

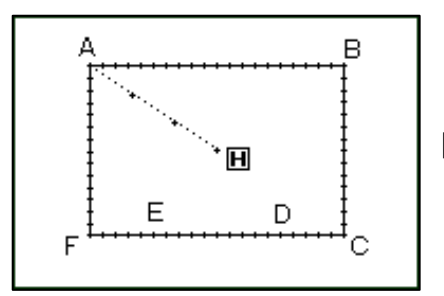

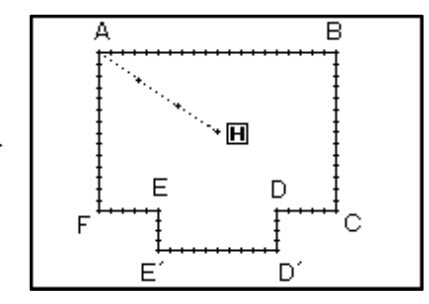

操作の詳細

(1) ブロック移動の選択

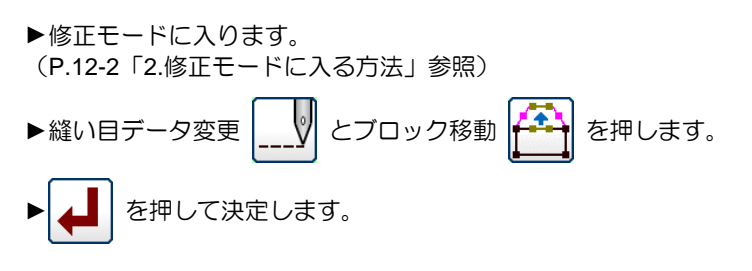

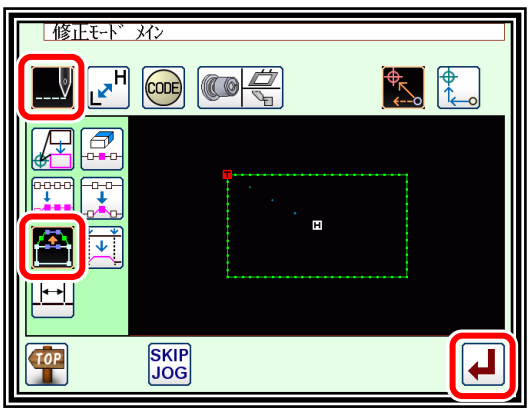

(2) ブロック修正範囲(開始点)の決定

▶寸動 | ▲ | | ▼ で開始点の位置(D点)を決めます。 ▶位置が決定したら | ▲ | を押します。

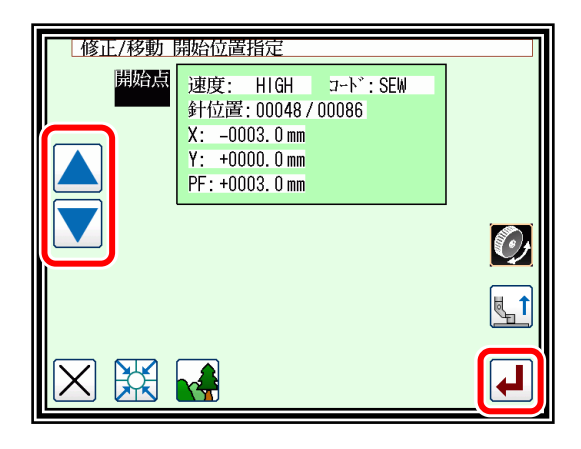

(3) ブロック修正範囲(終了点)の決定

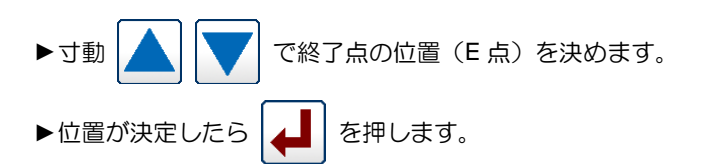

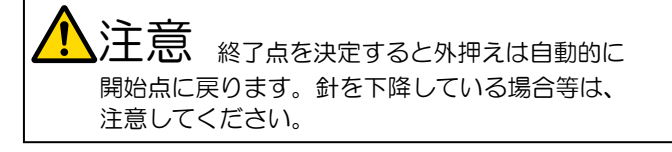

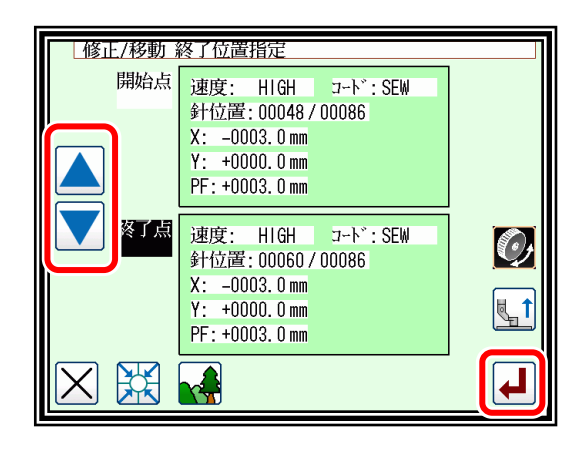

(4) 移動方法および縫い目長の設定

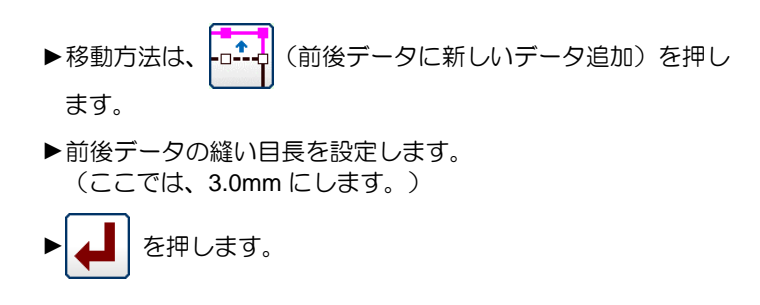

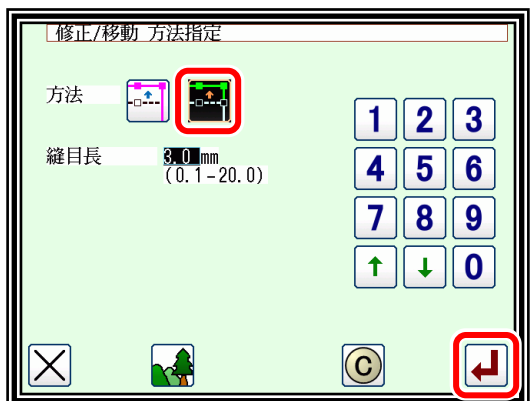

#### (5) 移動量の決定

- ▶矢印アイコンを使用して移動量を決定します。 (D'位置へ移動させる)
	- ► を押します。(ブロック移動が実行されます。)

 $\pm$  忌 へり押えが動きます。(この場合は D 点の 一針前まで動きます。)針を下降している場合等は、 注意してください。

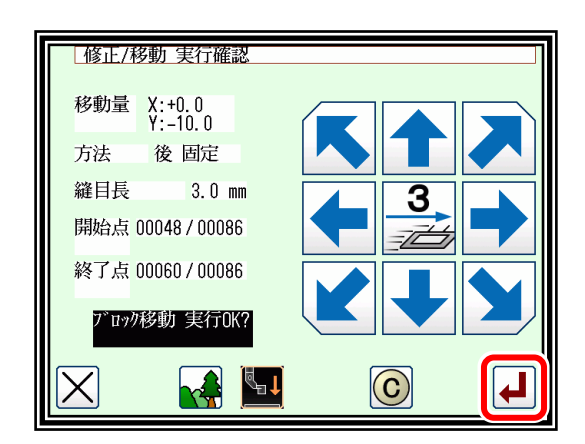

- (6) 修正後の確認
	- ▶修正モードを終了します。 【11】 を押して書き込みモード画面 に切り替えます。データ保存後、標準画面に戻ります。
		- (つ)は最後に実行した修正を元に戻します。)

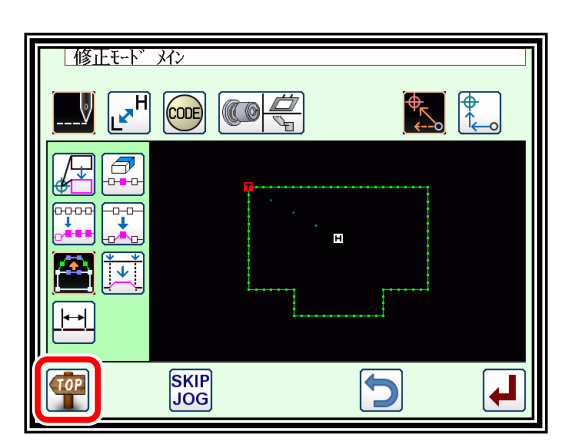
### ブロック修正 **1**(直線入力)

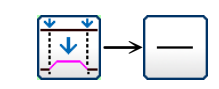

【例】下図のような縫製データの A 点ーB 点間を直線に修正します。

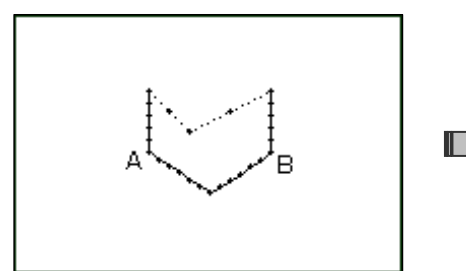

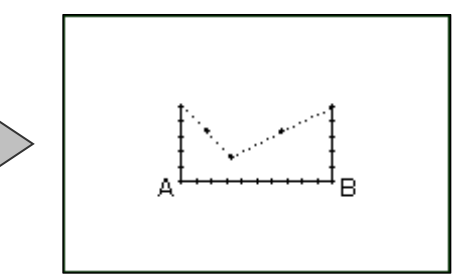

操作の詳細

(1) ブロック修正の選択

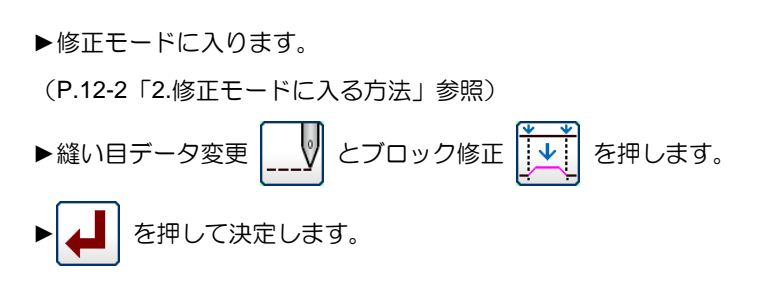

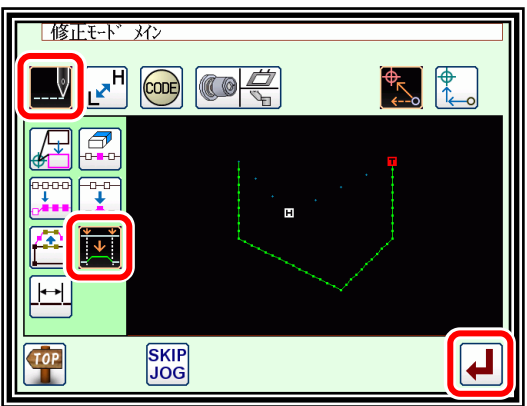

#### (2) 入力種類の選択および縫い目長の設定

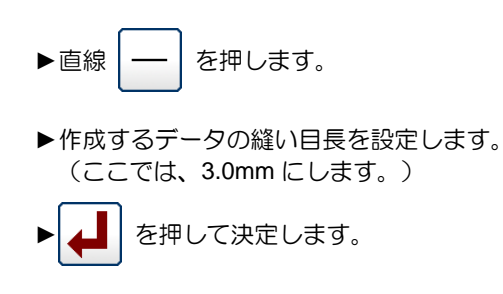

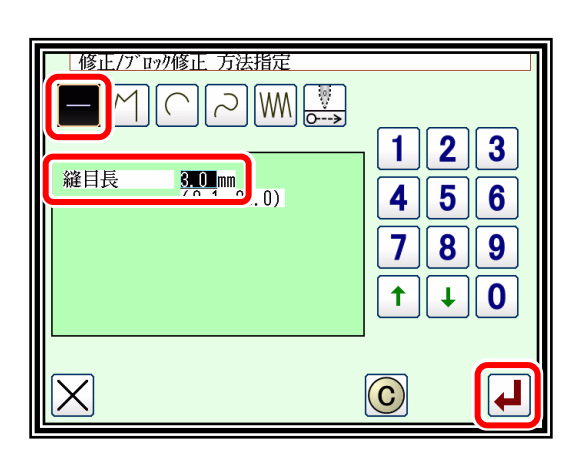

(3) ブロック修正範囲(開始点)の決定

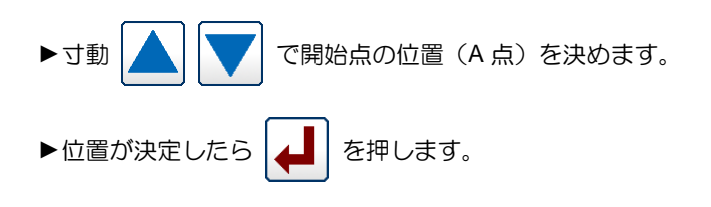

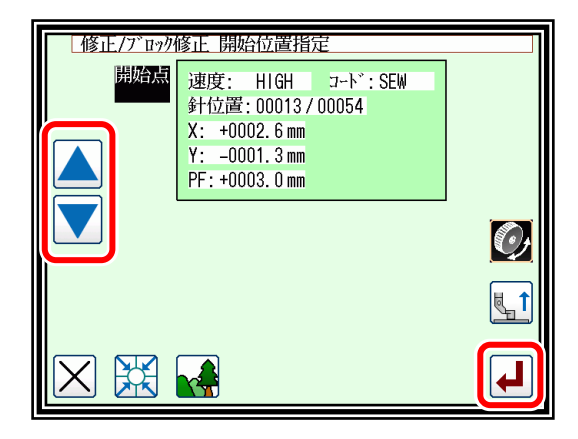

(4) ブロック修正範囲(終了点)の決定

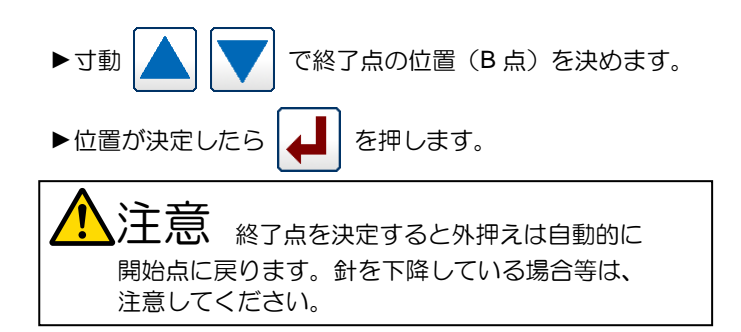

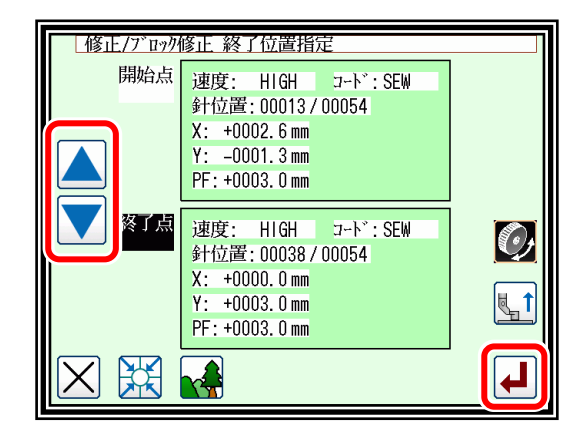

- (5) データ作成の確認
	- ► を押します。(ブロック修正が実行されます。)

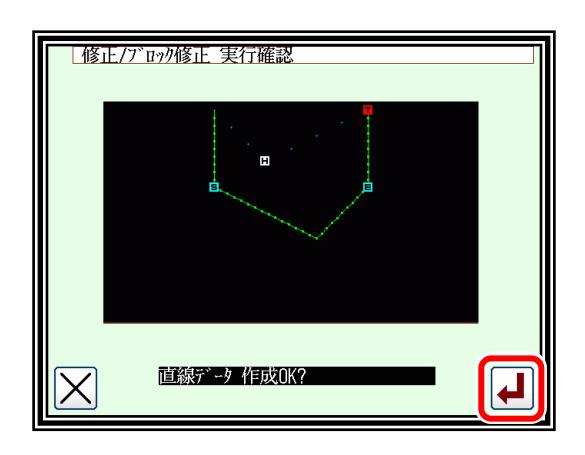

(6) 修正後の確認

►修正モードを終了します。 を押して書き込みモード画面 に切り替えます。データ保存後、標準画面に戻ります。 (う) は最後に実行した修正を元に戻します。)

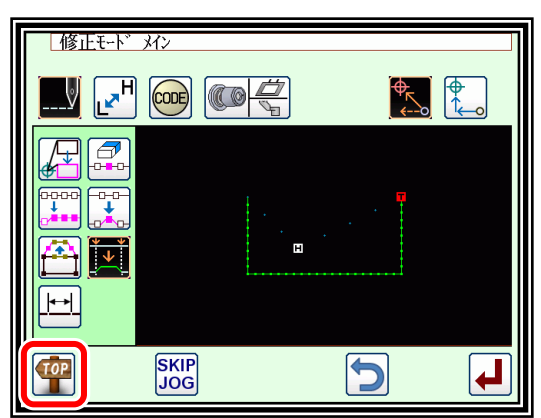

- メモ 1.ブロック修正内の円弧修正を選択した場合:指定範囲内に 1 点を指示するだけで円弧修正を実行します。
	- 2.ブロック修正内の直線修正を選択した場合:修正範囲間を直線で結ぶ修正となります。
	- 3.修正するブロック内にコードデータが含まれていた場合は、コードデータは削除されますのでご注意くだ さい。
	- 4.ブロック修正の開始点、終了点について以下に説明します。
		- ■空送り修正以外の場合

開始点はその針が縫いデータのときに指定できます。

終了点はその針の直前が縫いデータのときに指定できます。(下の図表参照)

(開始点と終了点の間のデータは無関係です。ただし、開始点と終了点の間の空送りだったデータは 縫いに変更されます。)

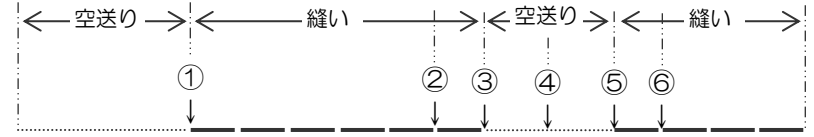

開始点 終了点 指定可否

 $(1) - (2)$  or  $(0K)$ <br>  $(1) - (3)$  or  $(0K)$ ① - ③ 可(OK) ① - ④ 否(NG)…直前が空送りのため ① - ⑤ 否(NG)…直前が空送りのため ① - ⑥ 可(OK)

■空送り修正の場合

開始点はその針が縫いまたは空送りデータのときに指定できます。 終了点はその針の直前が縫いまたは空送りデータのときに指定できます。 (開始点と終了点の間のデータは無関係です。)

### ブロック修正 **2**(折れ線、円弧、曲線入力)

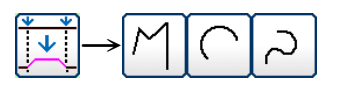

寸動アイコンを用いて修正位置を指定する方法(修正元データを基準とする場合に便利です。) 【例】下図のような縫製データの C 点、D 点をそれぞれ C'点、D'点に修正します。

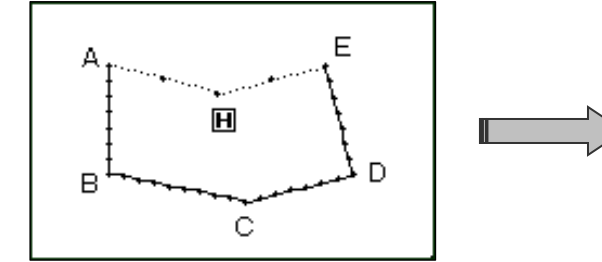

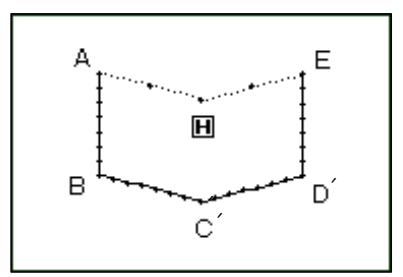

操作の詳細

(1) ブロック修正の選択

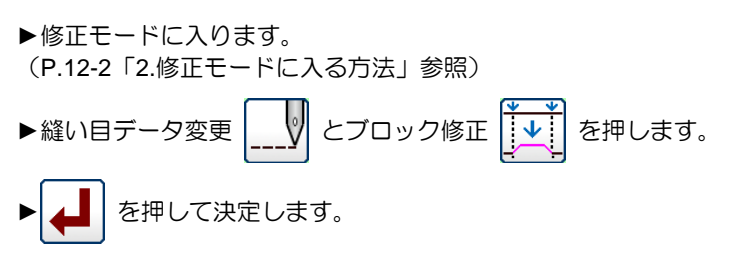

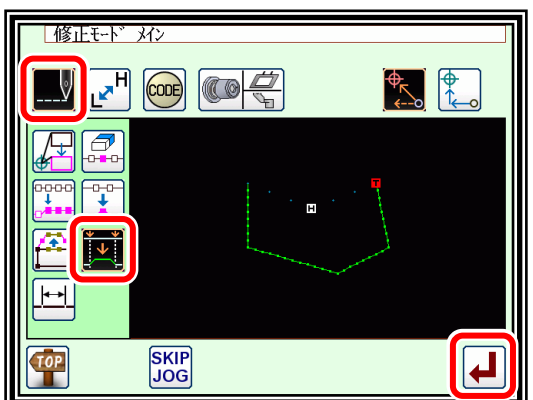

(2) 入力種類の選択および縫い目長の設定

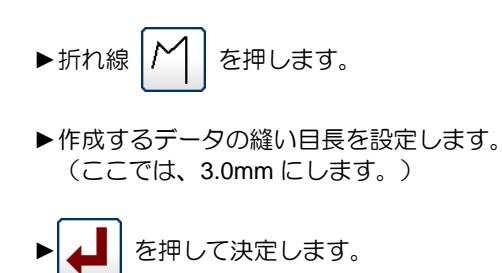

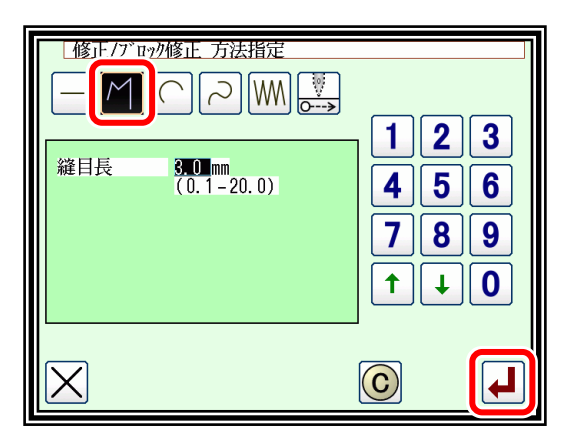

- (3) ブロック修正範囲(開始点)の決定
	- ▶寸動 | | | で開始点の位置(B点)を決めます。

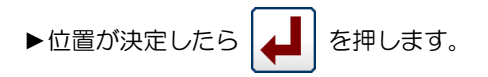

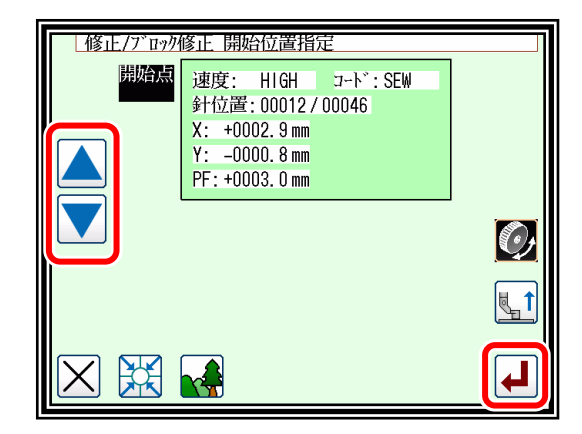

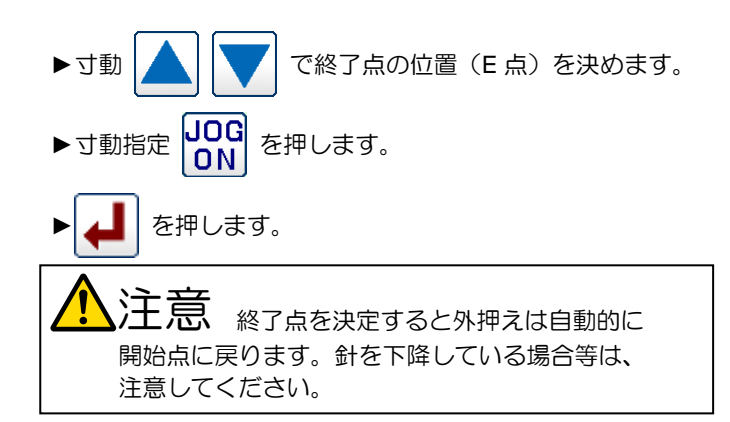

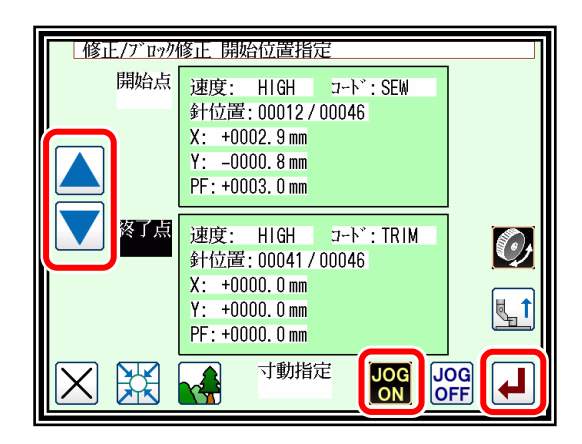

(5) 修正元寸動位置の移動/決定

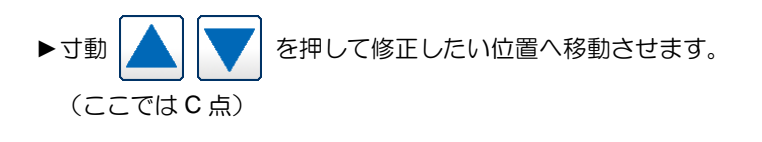

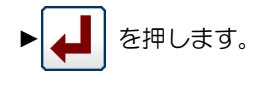

入力点数 寸動位置 速度: HIGH コートン:SEW<br>針位置:00024/00046  $X: +0002.5$  mm  $Y: +0001.2$  mm PF: +0003.0 mm 照  $\boxed{\blacktriangle}$ **RED INPUT** END<sup>1</sup>

 $\overline{1}$ 

| 修正/ブロック修正 寸動指定

| 修正/ブロック修正 寸動指定 矢印

指定針からの位置<br>X:-10.0  $Y: +0.0$ 

- (6) 修正元寸動位置から修正位置への移動/決定
	- ▶矢印アイコンを押して位置を修正します。 (この場合は C'点へ移動します。)
	- ► を押します。

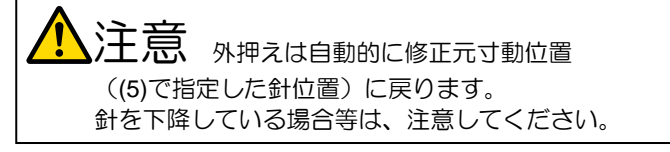

(7) 修正元寸動位置の移動/決定

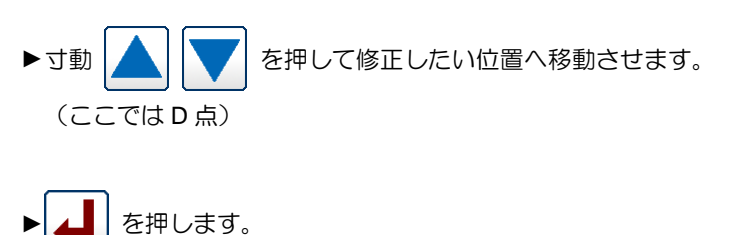

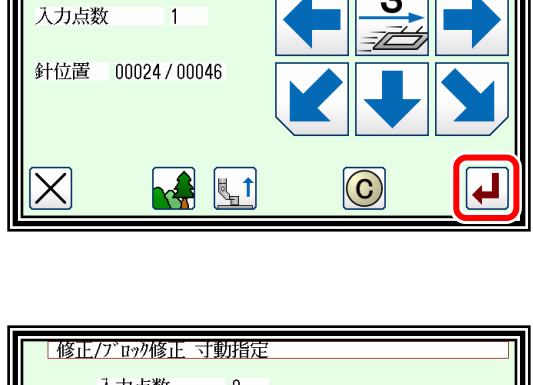

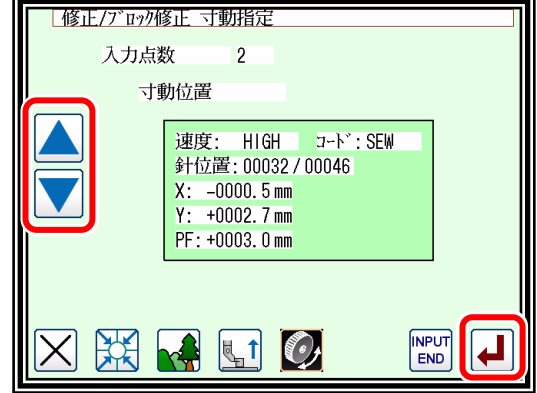

▶矢印アイコンを押して位置を修正します。 (この場合は D'点へ移動します。) ▶ ▲ | を押します。

注意 <sub>外押えは自動的に修正元寸動位置</sub> ((7)で指定した針位置)に戻ります。 針を下降している場合等は、注意してください。

- (9) 位置修正の終了
	- ▶修正位置を全て決定したら NPUT を押します。

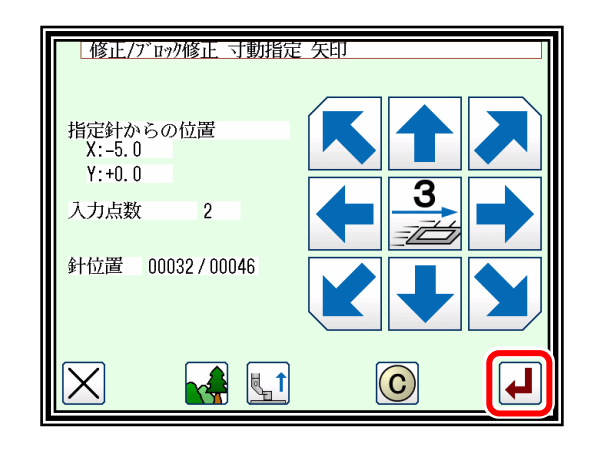

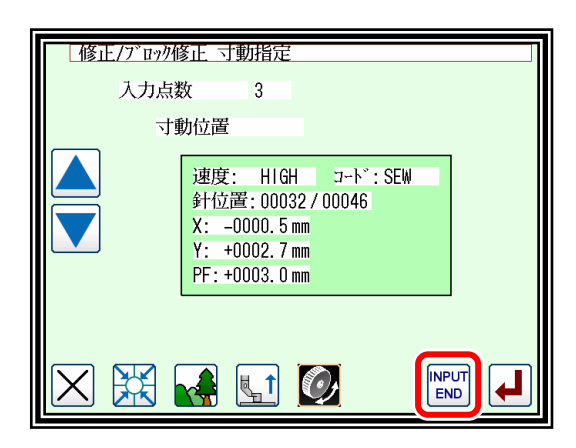

(10) データ作成の確認 ► を押します。(ブロック修正が実行されます。)

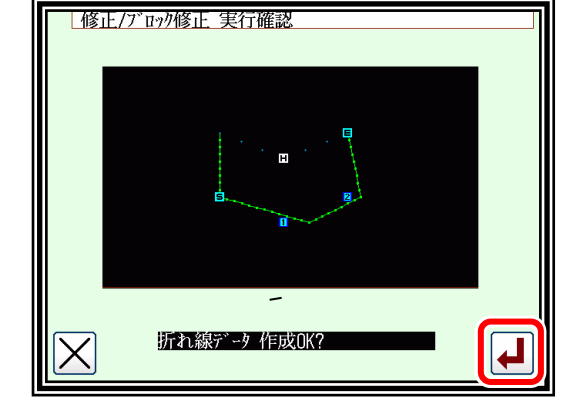

- 注意 外押えは自動的に開始点に戻ります。 針を下降している場合等は、注意してください。
- (11) 修正後の確認 ▶修正モードを終了します。 << | 40 | を押して書き込みモード画面 に切り替えます。データ保存後、標準画面に戻ります。 (つ)は最後に実行した修正を元に戻します。)

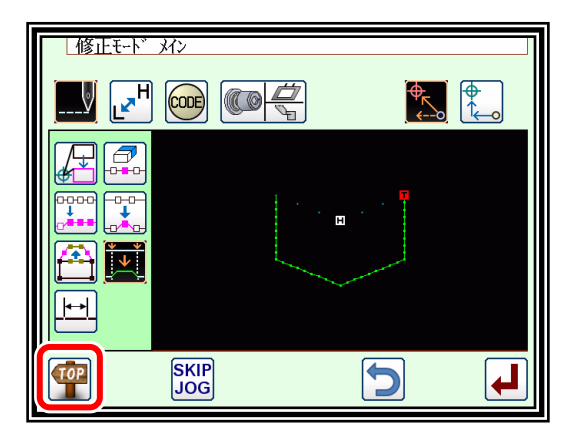

■寸動アイコンを用いずに修正位置を指定する方法(新たにデータを作り直す場合に便利です。) 【例】下図のような縫製データの C 点、D 点をそれぞれ C'点、D'点に修正します。

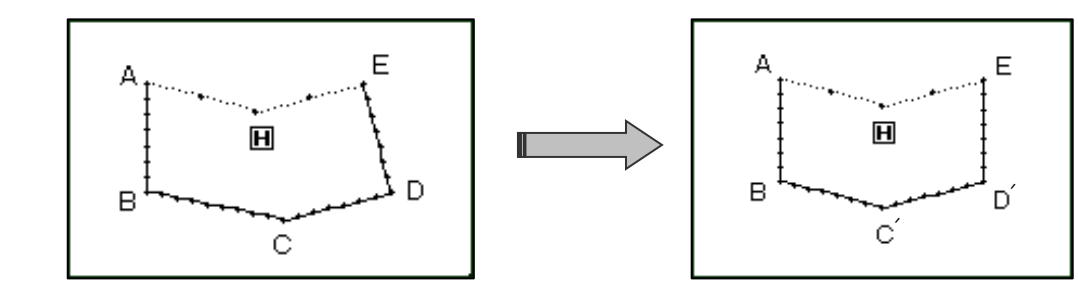

操作の詳細

(1) ブロック修正の選択

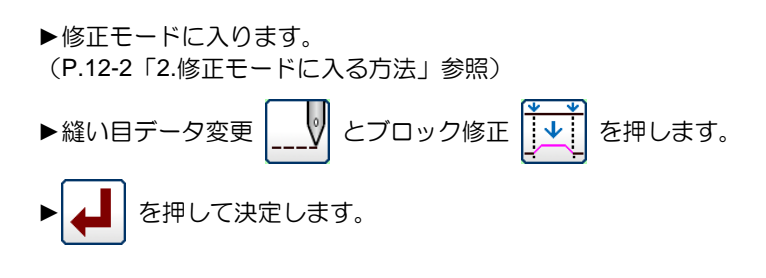

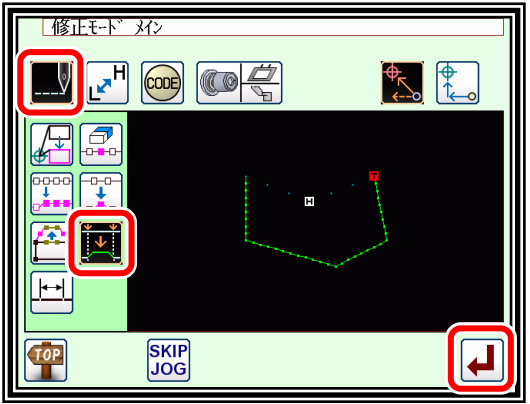

### (2) 入力種類の選択および縫い目長の設定

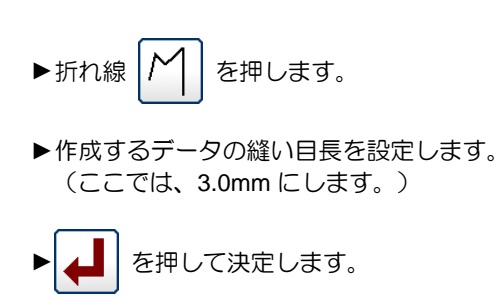

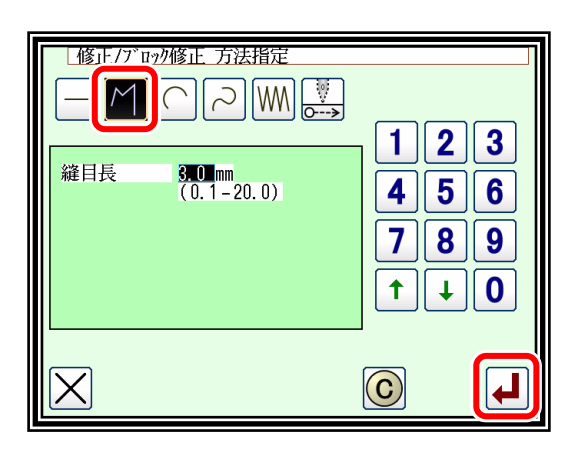

### (3) ブロック修正範囲(開始点)の決定

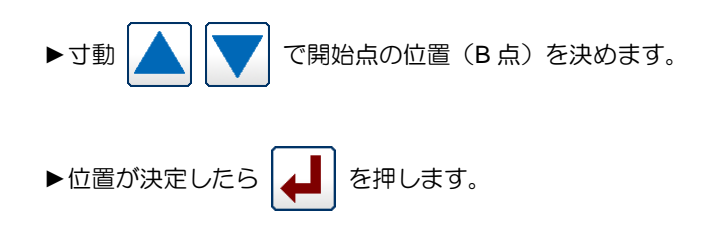

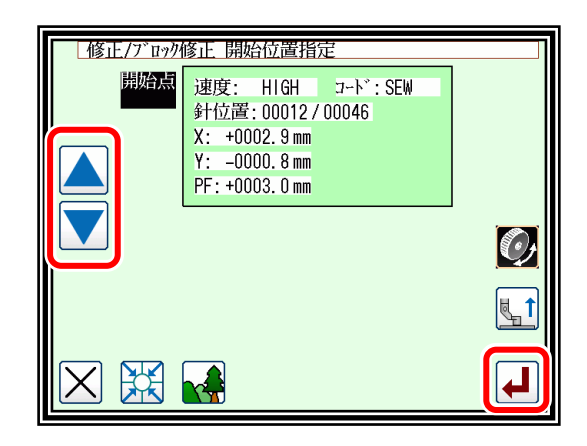

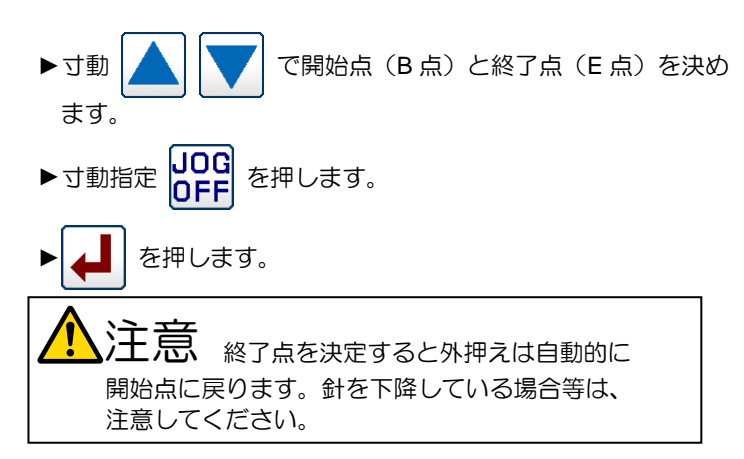

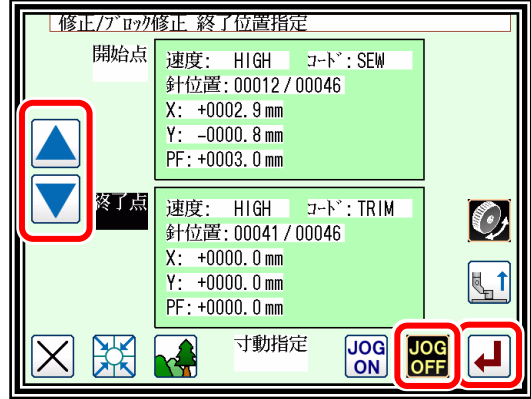

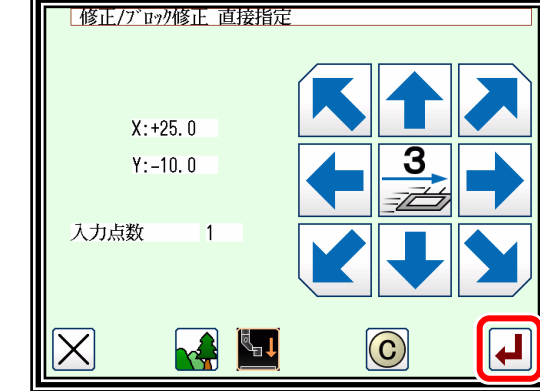

(5) 修正位置の移動/決定

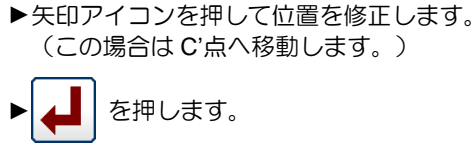

- | 修正/ブロック修正 直接指定  $X: +25.0$  $Y: +10.0$ 入力点数  $\overline{2}$ Le f  $\odot$ 4 لہ
- | 修正/ブロック修正 実行確認 折れ線データ 作成OK? ╽┙  $\boldsymbol{\times}$
- (6) 修正位置の移動/決定
	- ▶矢印アイコンを押して位置を修正します。 (この場合は D'点へ移動します。)
	- ► を押します。

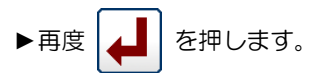

- (7) データ作成の確認
	- ► を押します。(ブロック修正が実行されます。)

注意 外押えは自動的に開始点に戻ります。 針を下降している場合等は、注意してください。

- (8) 修正後の確認
	- ▶修正モード画面に戻ります。

を押して書き込みモード画面に切り替えます。データ保存後、標準画面に戻ります。

( う) は最後に実行した修正を元に戻します。)

# ブロック修正 **3**(ジグザグ縫い入力)

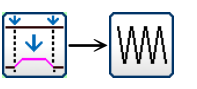

【例】下図のような縫製データの A 点-B 点間をジグザグ縫いに修正します。

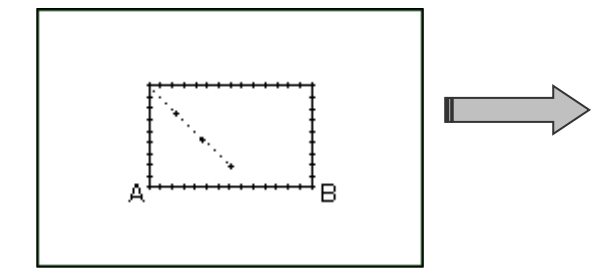

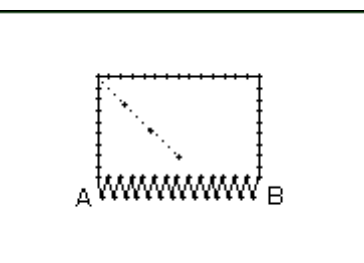

操作の詳細

(1) ブロック修正の選択

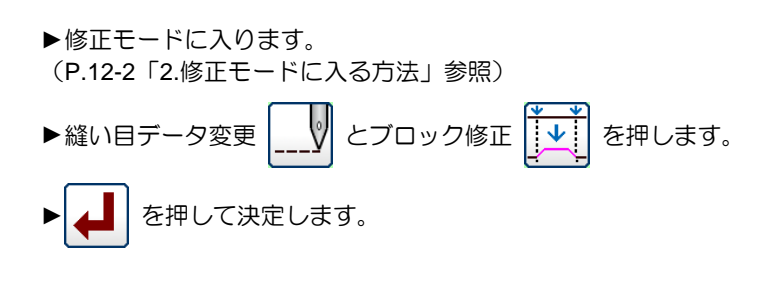

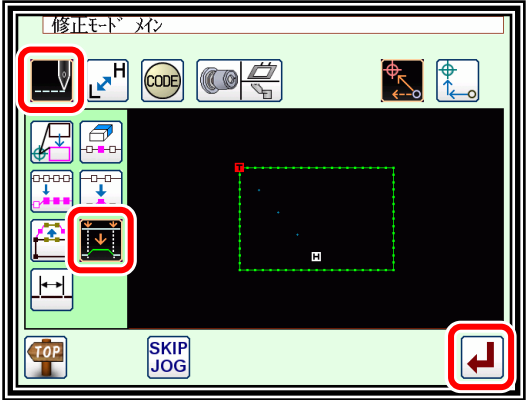

(2) 入力種類の選択 ▶ジグザグ縫い WM を押します。 ▶振り幅、送り量、作成方向を設定します。 振り幅は 5.0mm、送り量は 3.0mm、作成方向は右(R) としま す。 メモ 振り幅、送り量、作成方向については、 P.7-34「ジグザグ縫い入力(重ね止め縫い付き)」を

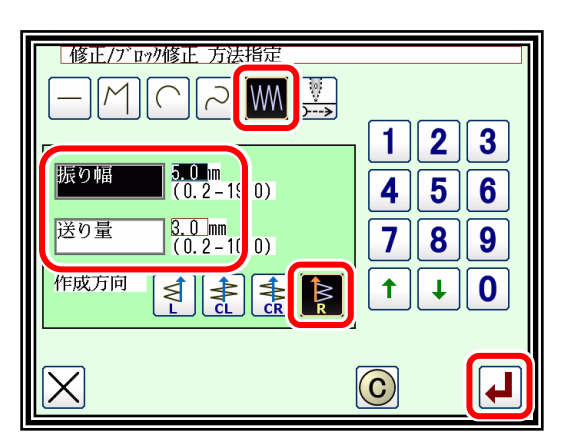

► を押して決定します。 (このとき |( ←) を押すと振り幅と送り量が設定前の状態に戻ります。)

(3) ブロック修正範囲(開始点)の決定

参照してください。

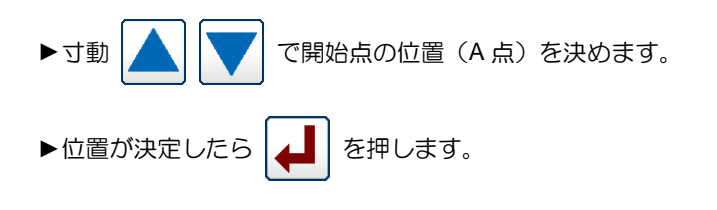

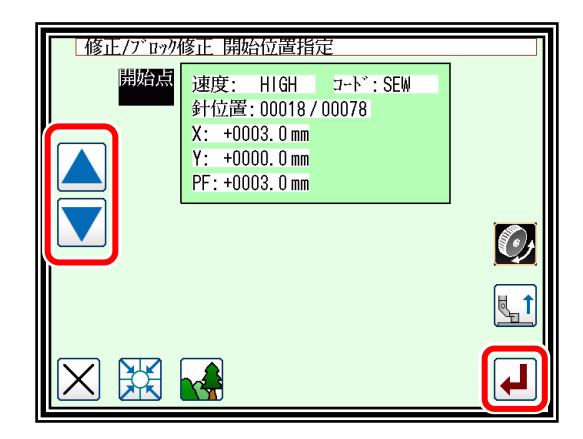

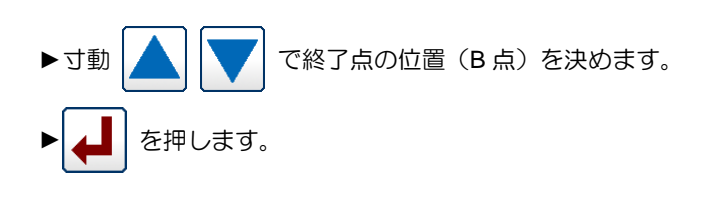

 $\hat{\Xi}$ 意 終了点を決定すると外押えは自動的に 開始点に戻ります。針を下降している場合等は、 注意してください。

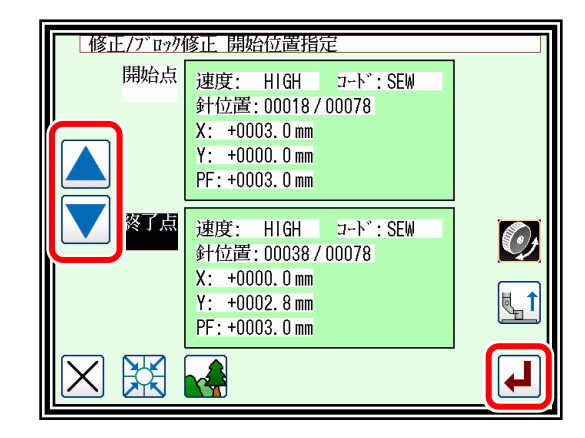

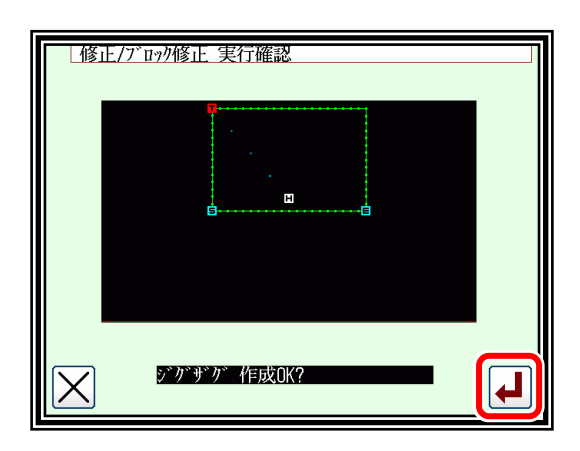

- (5) データ作成の確認
	- ► を押します。(ブロック修正が実行されます。)

- (6) 修正後の確認
	- ►修正モードを終了します。 を押して書き込みモード画面 に切り替えます。データ保存後、標準画面に戻ります。 (つ) は最後に実行した修正を元に戻します。)

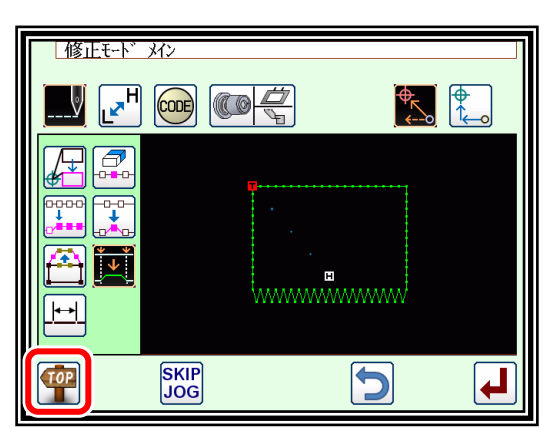

### ブロック修正 **4**(空送りの変更)

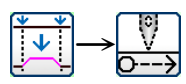

寸動アイコンを用いて修正位置を指定する方法(修正元データを基準とする場合に便利です。) 【例】下図のような縫製データの E 点を E'点に、F 点を F'点にそれぞれ修正します。

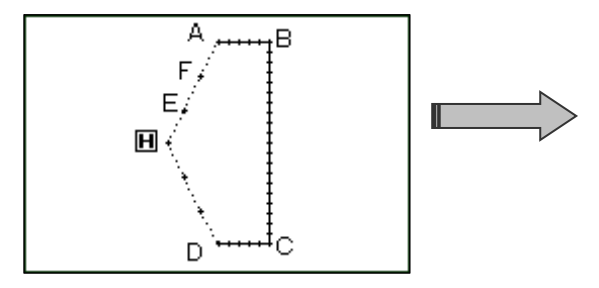

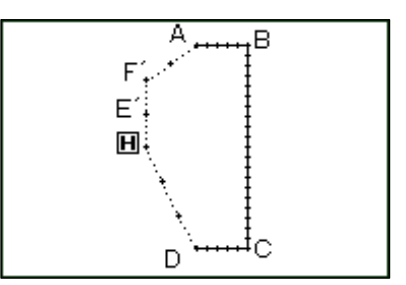

操作の詳細

(1) ブロック修正の選択

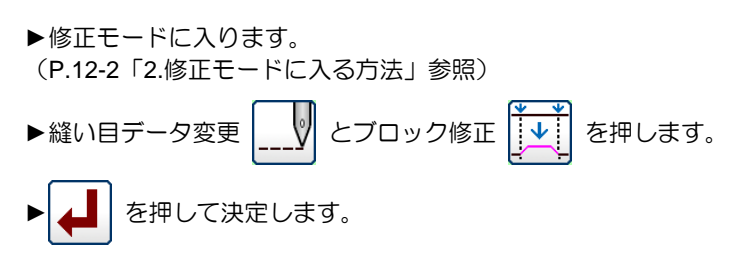

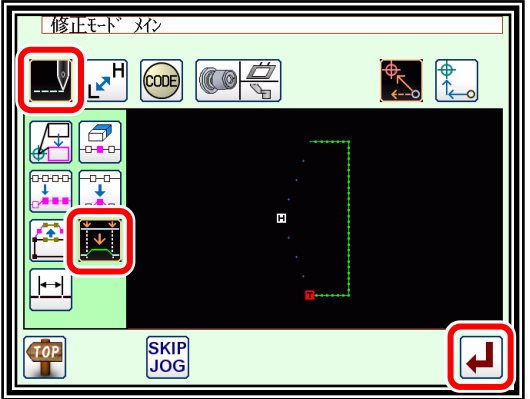

#### (2) 入力種類の選択

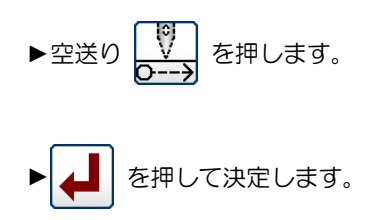

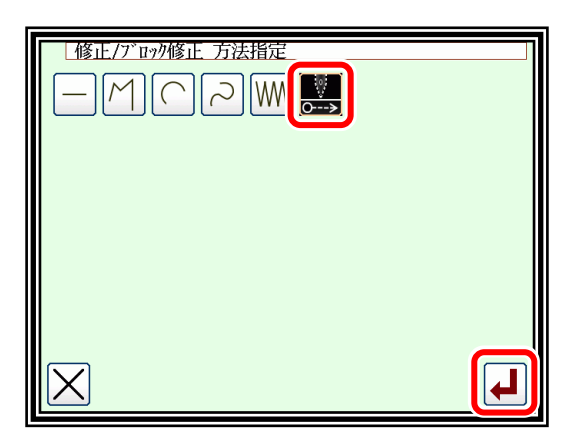

#### (3) ブロック修正範囲(開始点)の決定

▶位置が決定したら |▲ | を押します。

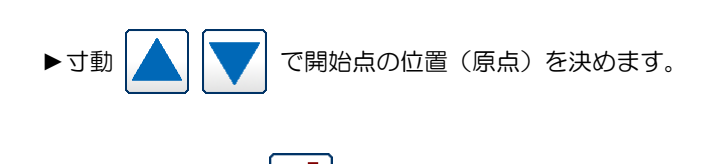

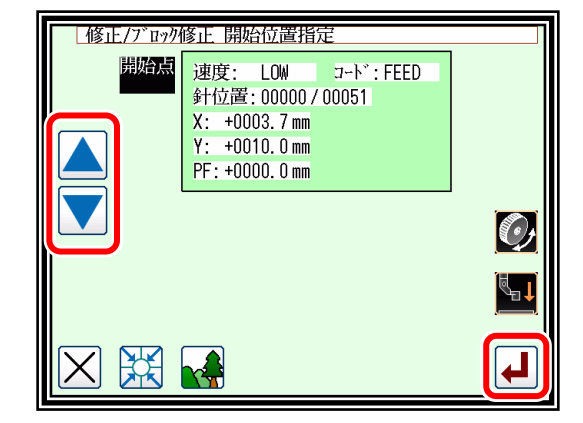

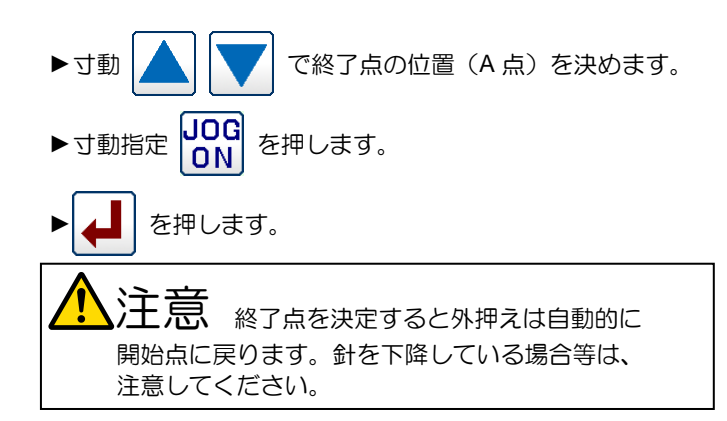

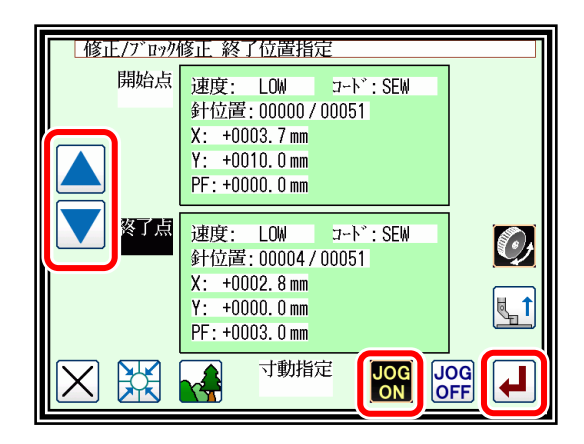

(5) 修正元寸動位置の移動/決定

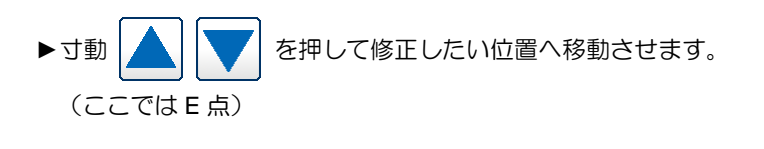

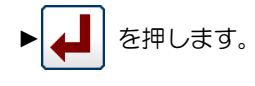

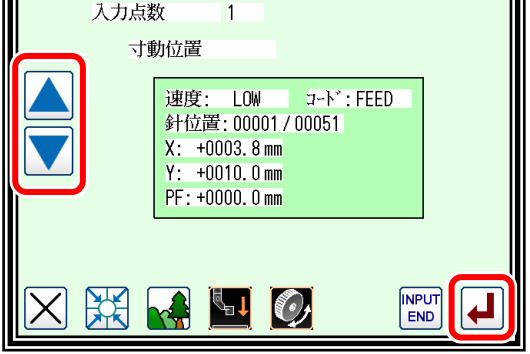

 $\overline{1}$ 

| 修正/ブロック修正 寸動指定

- (6) 修正元寸動位置から修正位置への移動/決定
	- ▶矢印アイコンを押して位置を修正します。 (この場合は E'点へ移動します。)
	- ► を押します。
	- 主意 外押えは自動的に修正元寸動位置 ((5)で指定した針位置)に戻ります。針を下降して いる場合等は、注意してください。
- (7) 修正元寸動位置の移動/決定

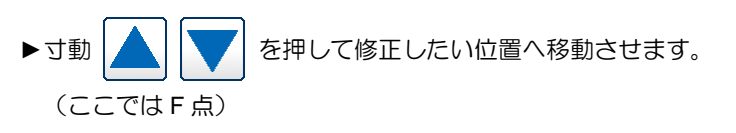

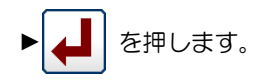

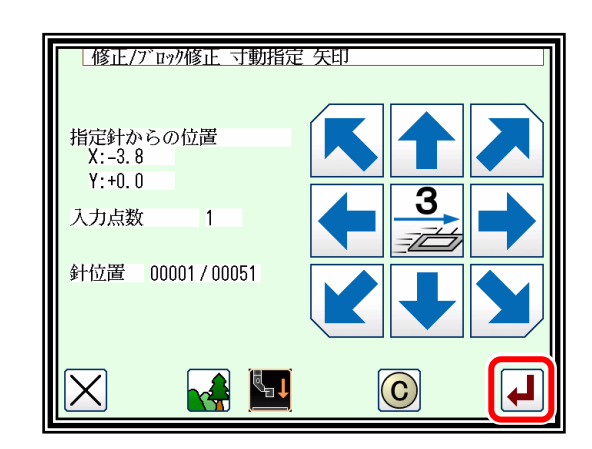

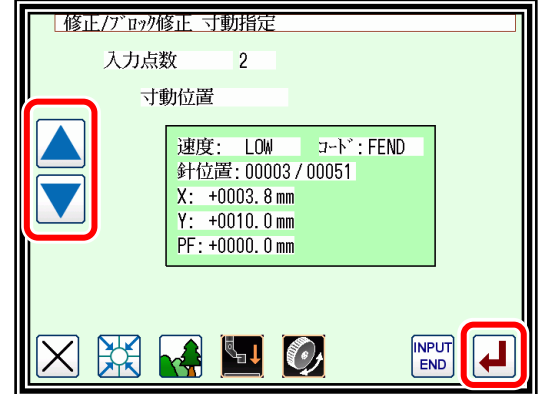

▶矢印アイコンを押して位置を修正します。 (この場合は F'点へ移動します。) ▶ ▲ | を押します。

注意 <sub>外押えは自動的に修正元寸動位置</sub> ((7)で指定した針位置)に戻ります。針を下降して いる場合等は、注意してください。

- (9) 位置修正の終了
	- ▶修正位置を全て決定したら NPUT を押します。

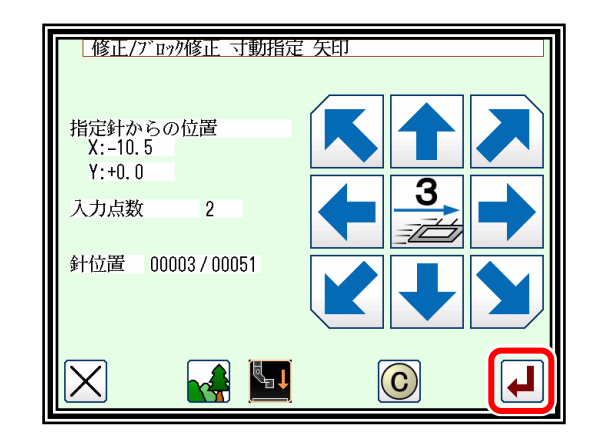

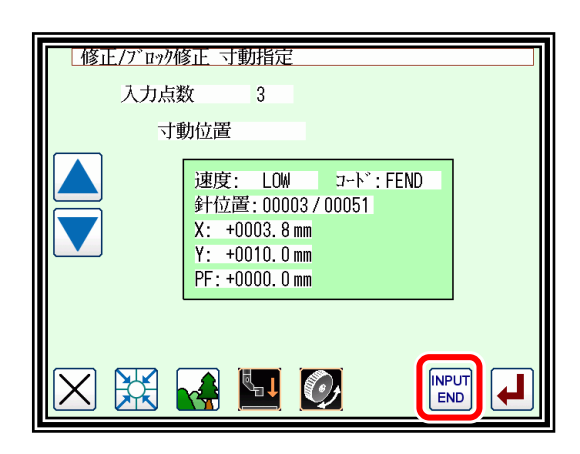

- (10) データ作成の確認 ► を押します。(ブロック修正が実行されます。) 注意 外押えは自動的に開始点に戻ります。 針を下降している場合等は、注意してください。 (11) 修正後の確認
	- ▶修正モードを終了します。 <seper <br />
	を押して書き込みモード画面 に切り替えます。データ保存後、標準画面に戻ります。 ( う) は最後に実行した修正を元に戻します。)

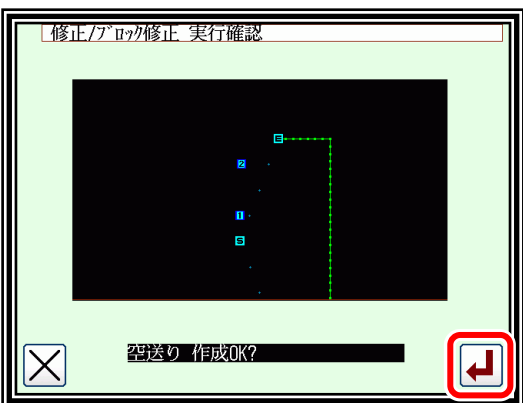

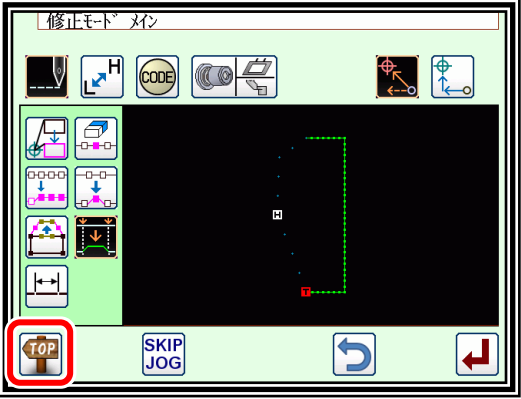

■寸動アイコンを用いずに修正位置を指定する方法(新たにデータを作り直す場合に便利です。) 【例】下図のような縫製データの E 点、F 点を削除し、新たに G 点を作成し、空送りを修正します。

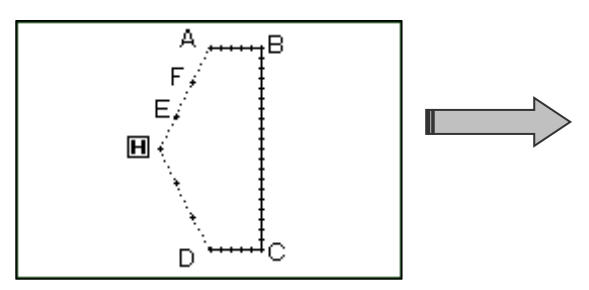

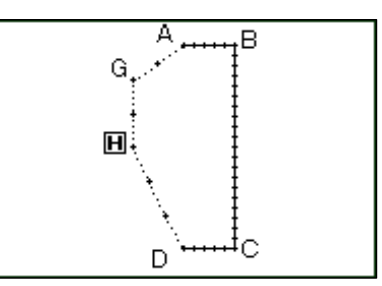

(1) ブロック修正の選択

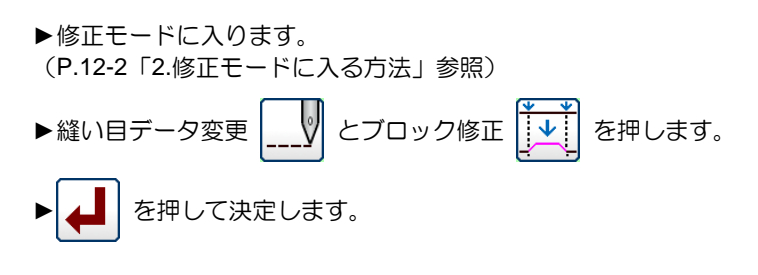

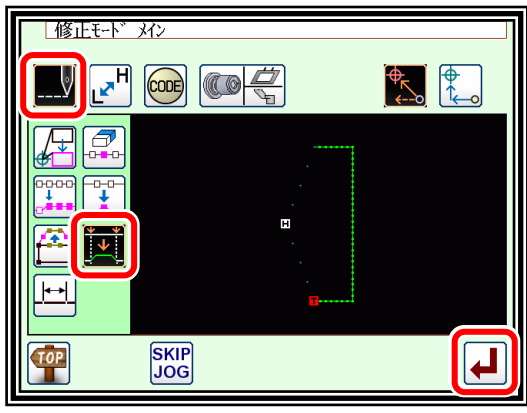

(2) 入力種類の選択

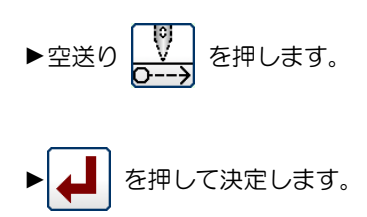

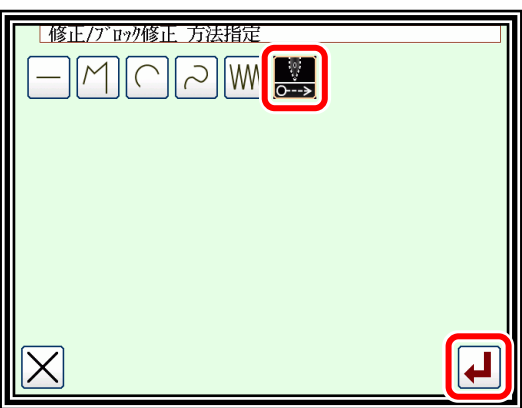

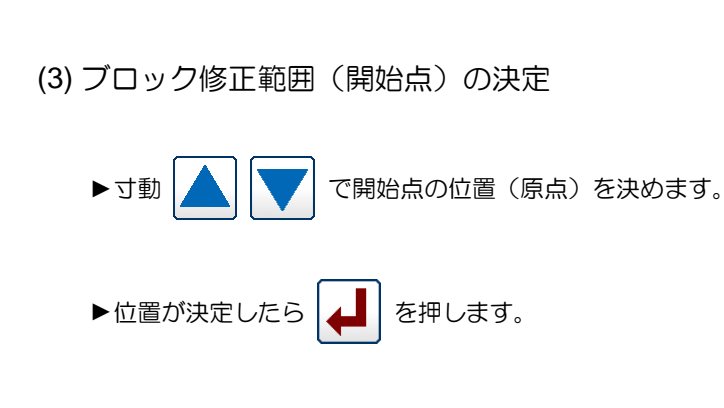

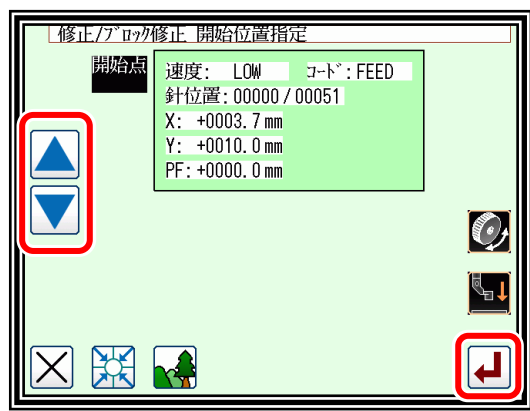

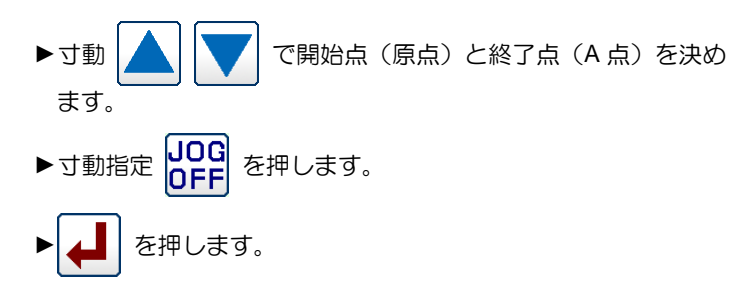

| 修正/ブロック修正 開始位置指定 開始点 速度: LOW コート゛: FEED<br>針位置: 00000/00051 X: +0003.7 mm<br>Y: +0010.0 mm PF: +0000.0 mm 速度: LOW コート<sup>\*</sup>:SEW<br>針位置:00004/00051  $\odot$  $X: +0002.8 \text{ mm}$ <br> $Y: +0000.0 \text{ mm}$ PF: +0003.0 mm 寸動指定  $\boxed{\frac{1}{100}}$ **JOG**  $\boxed{\blacktriangle}$ 跌

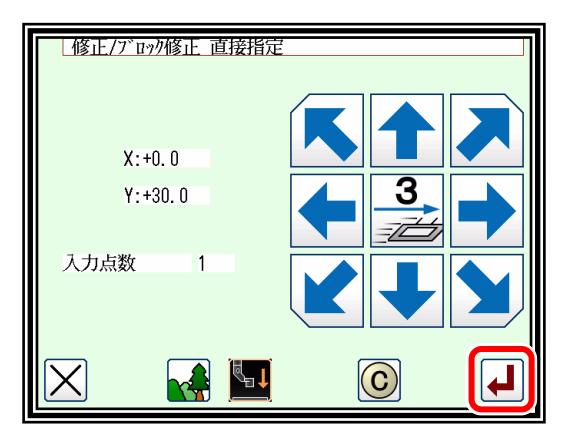

- (5) 修正位置の移動/決定
	- ▶矢印アイコンを押して位置を修正します。 (この場合は G 点へ移動します。)
	- ► を押します。
	- ▶修正する位置が複数ある場合は(5)を繰り返します。入力点数表 示は増加します。
	- ▶全て修正したら再度 | △ | を押します。
- (6) データ作成の確認

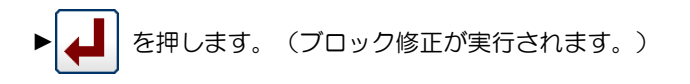

注意 外押えは自動的に開始点に戻ります。 針を下降している場合等は、注意してください。

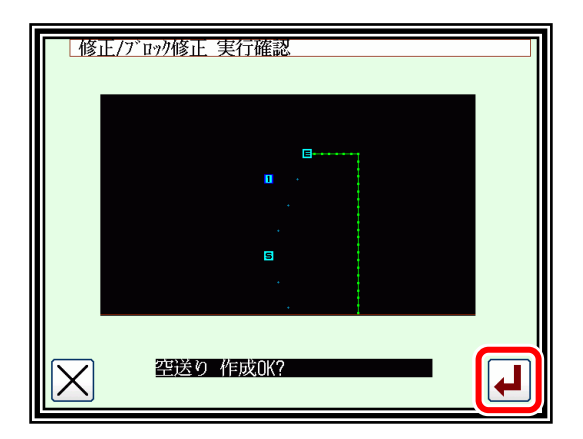

(7) 修正後の確認 ▶修正モードを終了します。 【02】 を押して書き込みモード画面 に切り替えます。データ保存後、標準画面に戻ります。 ( う) は最後に実行した修正を元に戻します。)

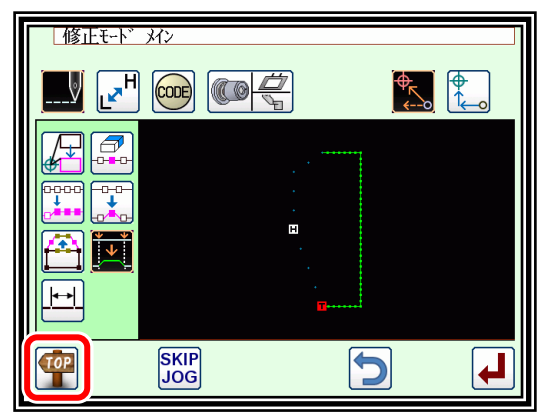

# 縫い目長さの修正(指定間修正)

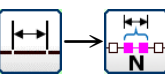

А

田

【例】下図のような縫製データの A 点から B 点の間の縫い目長さを修正します。 (3.0mm→7.0mm)

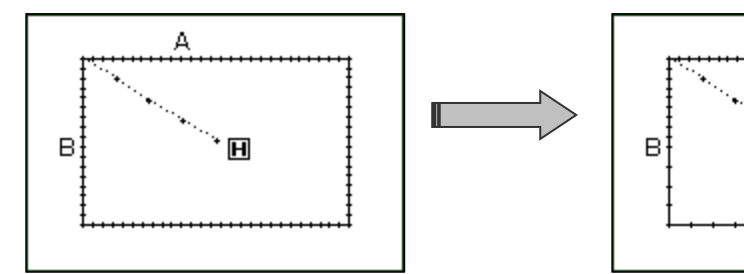

操作の詳細

(1) 縫い目長さ修正の選択

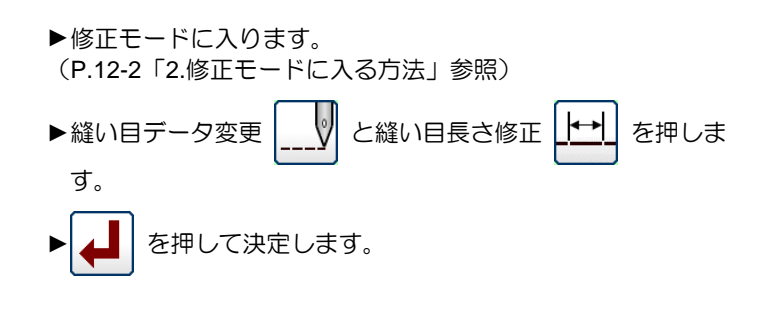

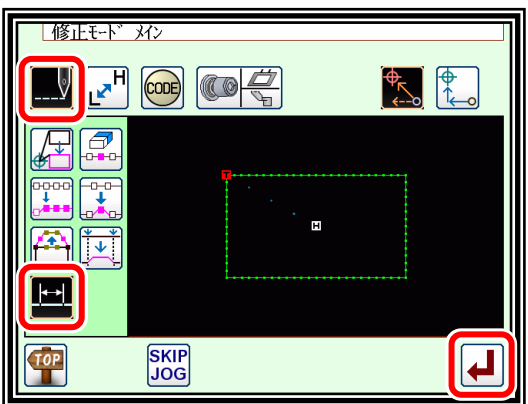

(2) 修正方法および修正範囲(開始点)の設定

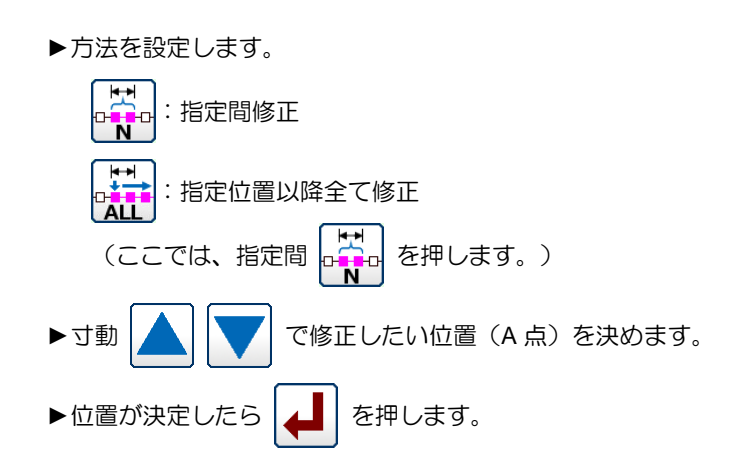

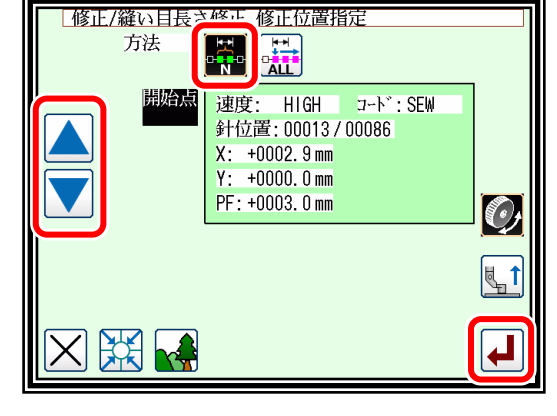

(3) 範囲(終了点)の決定

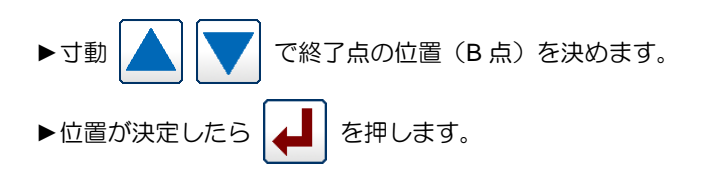

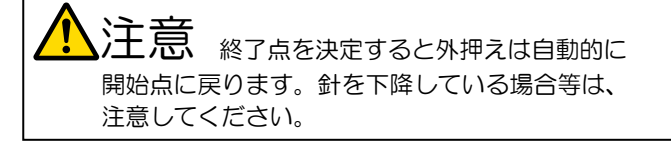

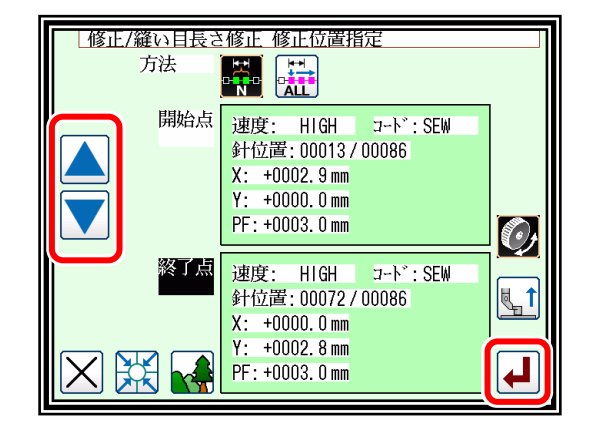

▶縫目長を設定します。(ここでは「7.0mm」とします。)

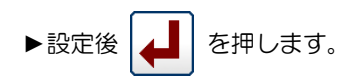

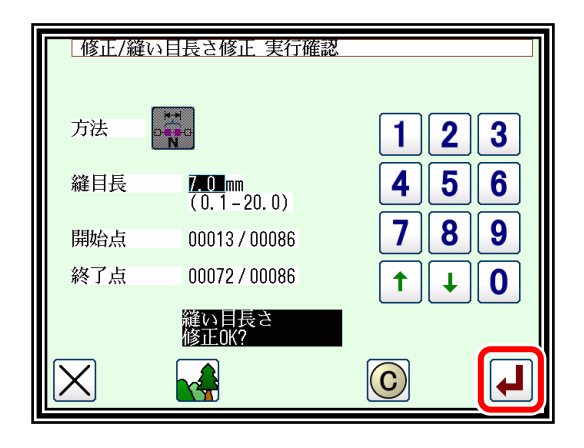

#### (5) 修正後の確認

▶修正モードを終了します。 「TOP を押して書き込みモード画面 に切り替えます。データ保存後、標準画面に戻ります。 (つ) は最後に実行した修正を元に戻します。)

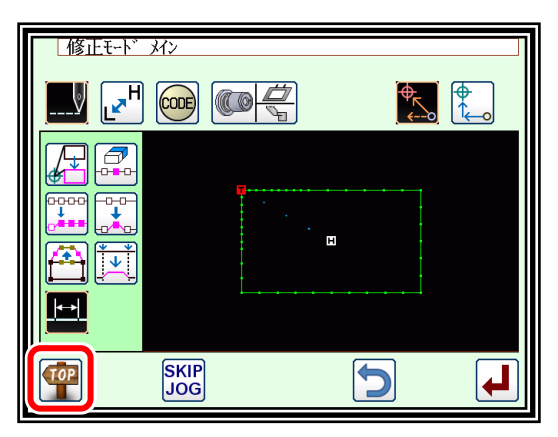

(6) 標準画面での確認

▶縫い目長さが修正されました。

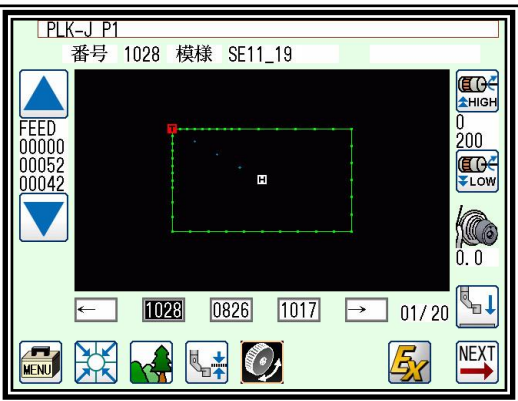

# 20. 縫い目長さの修正(指定位置以降全て修正)

【例】下図のような縫製データの A 点から縫い終わりまでの縫い目長さを修正します。 (3.0mm→9.0mm)

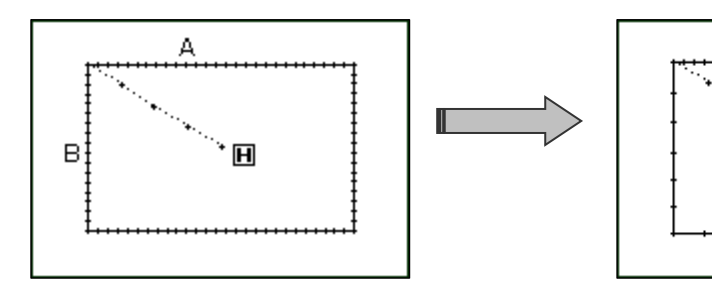

操作の詳細

(1) 縫い目長さ修正の選択

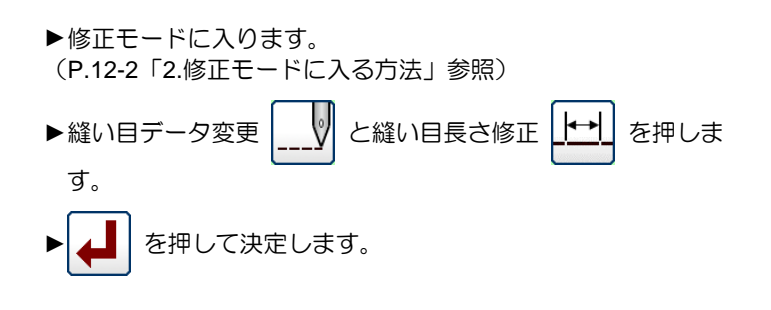

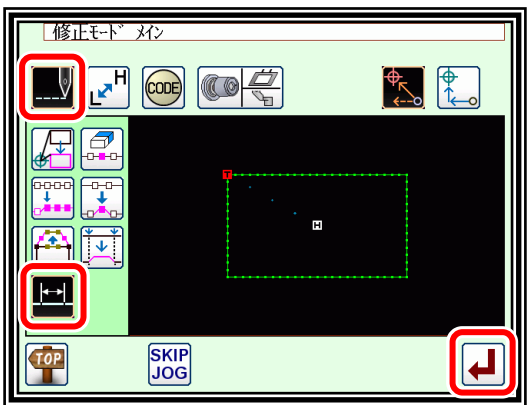

₽  $\rightarrow$ 

Ā

 $\blacksquare$ 

(2) 修正方法および修正範囲(開始点)の設定

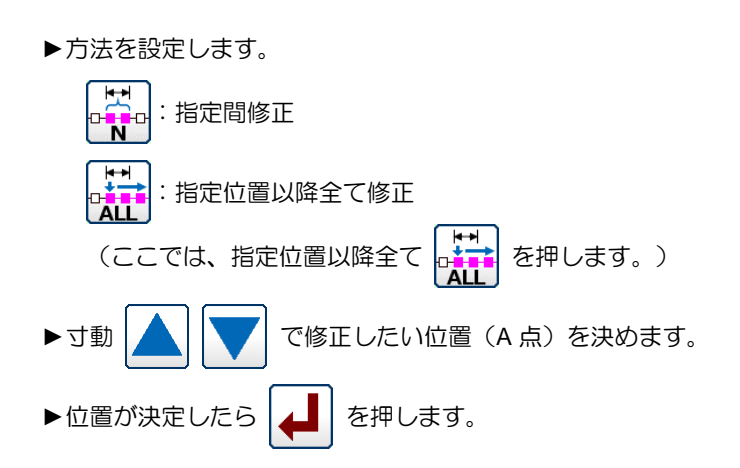

#### (3) 縫目長の設定および修正の確認

▶縫目長を設定します。(ここでは「9.0mm」とします。) ▶設定後 | ▲ | を押します。

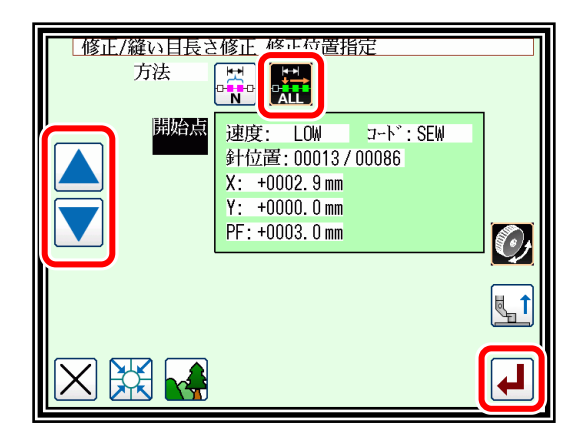

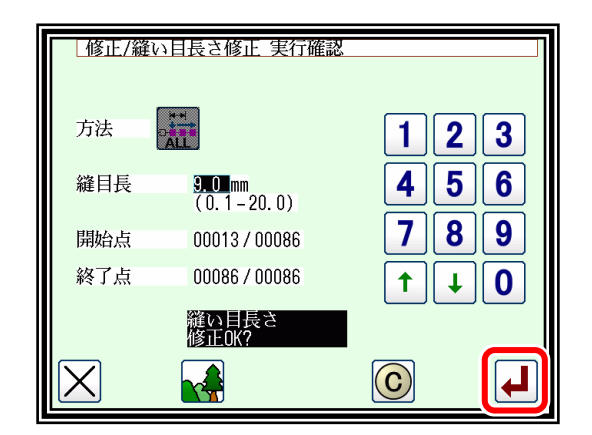

▶修正モードを終了します。 【102】 を押して書き込みモード画面 に切り替えます。データ保存後、標準画面に戻ります。 (う)は最後に実行した修正を元に戻します。)

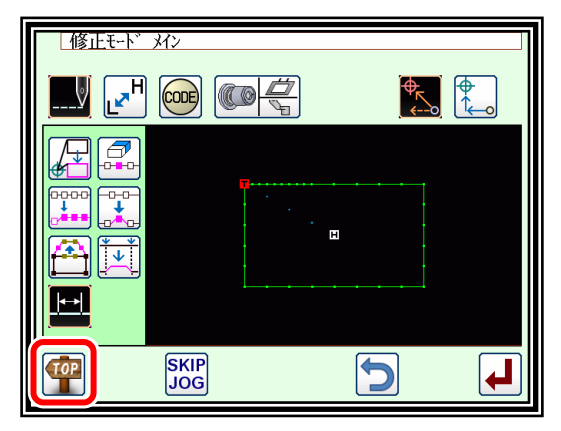

- (5) 標準画面での確認
	- ▶縫い目長さが修正されました。

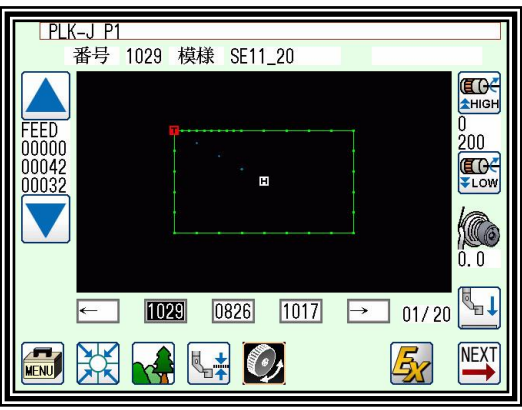

### 21. 縫い速度の修正(指定位置以降全て)

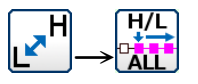

【例】下図のような縫製データの B 点以降全ての縫い速度を中高速(MD1)に変更します。

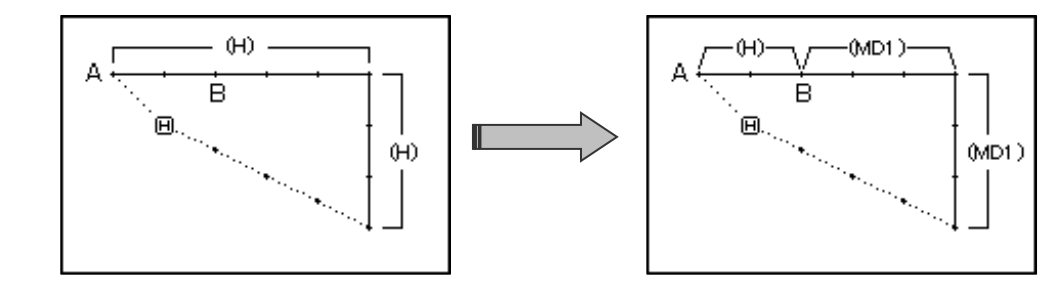

操作の詳細

- (1) 縫い速度修正の選択
	- ►修正モードに入ります。 (P[.12-2](#page-86-0)「[2.](#page-86-0)[修正モードに入る方法」](#page-86-0)参照) ▶縫い速度変更 | 2 | を押します。 ► を押して決定します。

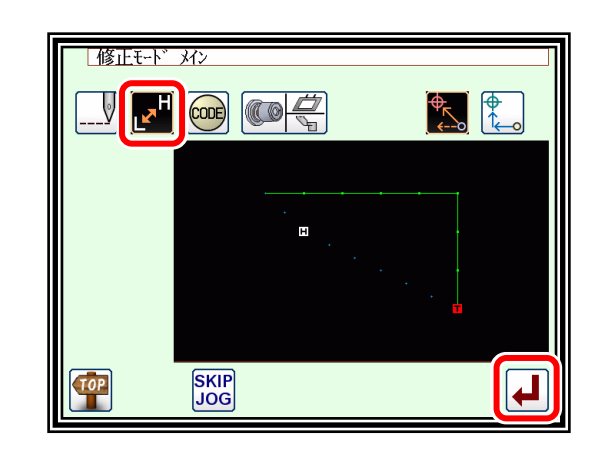

(2) 修正方法および修正範囲(開始点)の設定

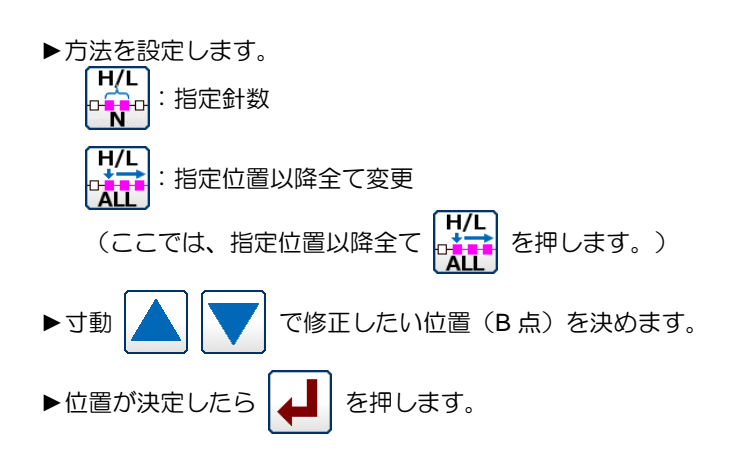

(3) 速度の設定および修正の確認

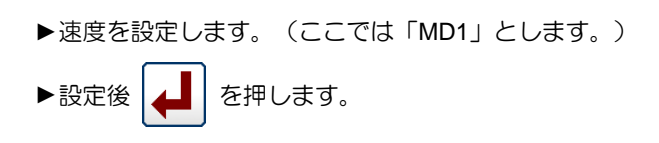

(4) 修正後の確認

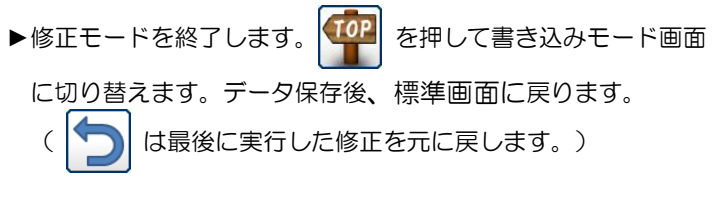

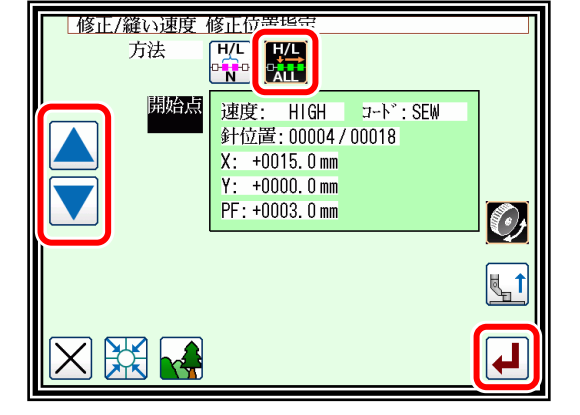

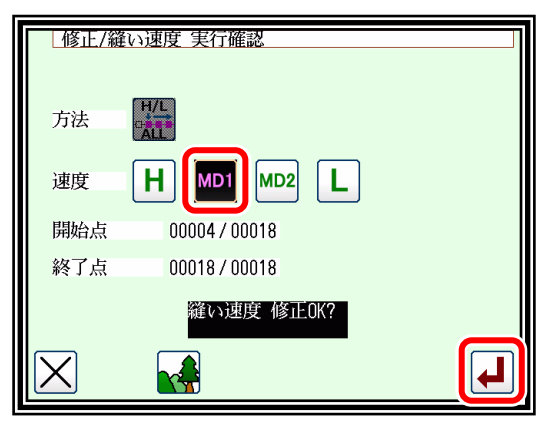

# 縫い速度の修正(指定位置以降 **N** 針)

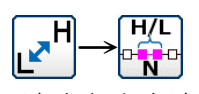

【例】下図のような縫製データの B 点から C 点(3 針)の縫い速度を中高速(MD1)に変更します。

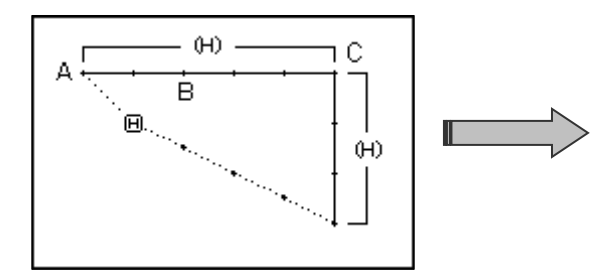

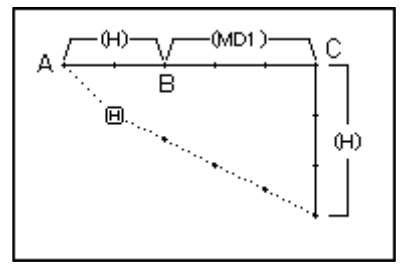

操作の詳細

(1) 縫い速度修正の選択

►修正モードに入ります。 (P[.12-2](#page-86-0)「[2.](#page-86-0)[修正モードに入る方法」](#page-86-0)参照) ▶縫い速度変更 | スヿ を押します。 ► を押して決定します。

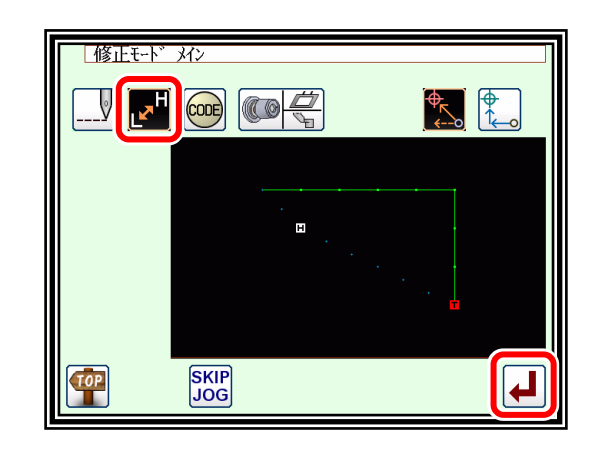

(2) 修正方法および修正範囲(開始点)の設定

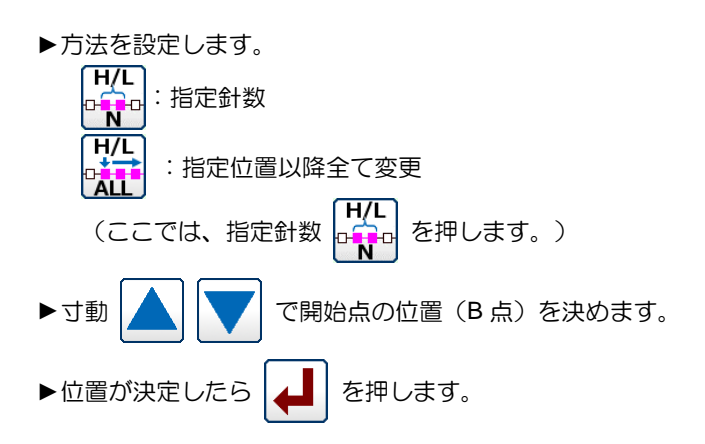

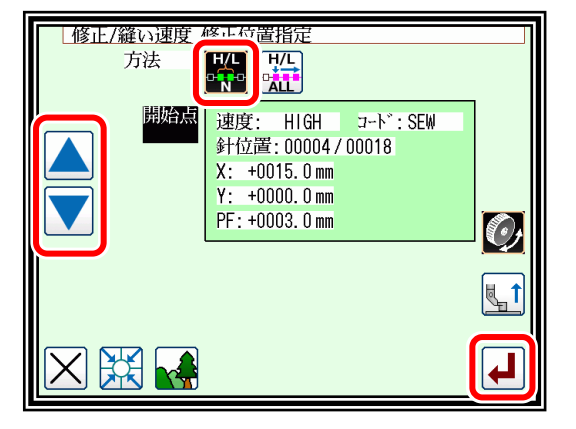

(3) 修正範囲(終了点)の決定

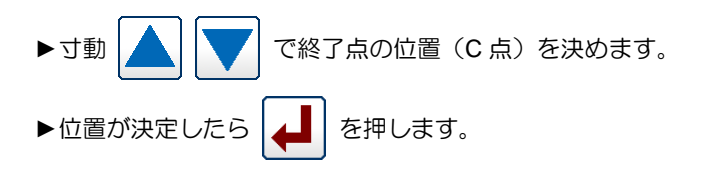

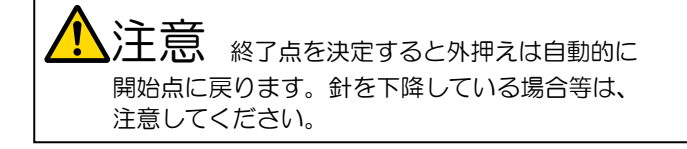

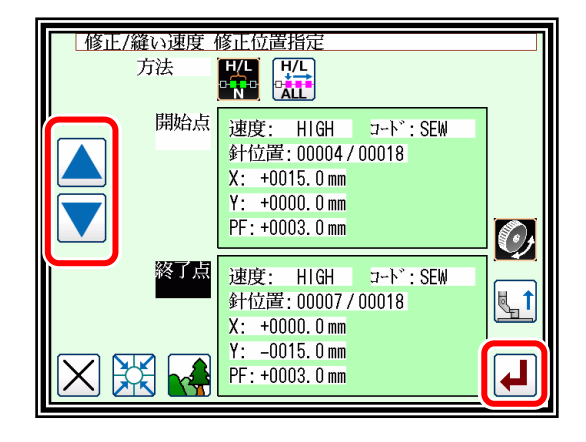

(4) 速度の設定および修正の確認 |修正/縫い速度 実行確認 HIL 方法 ►速度を設定します。(ここでは「MD1」とします。) н MD<sub>1</sub> 速度 開始点 00004/00018 ▶ ▲ | を押します。 終了点 00007 / 00018 (縫い速度の修正が実行されます。) 縫い速度 修正OK? d (5) 修正後の確認 |修正モード メイン

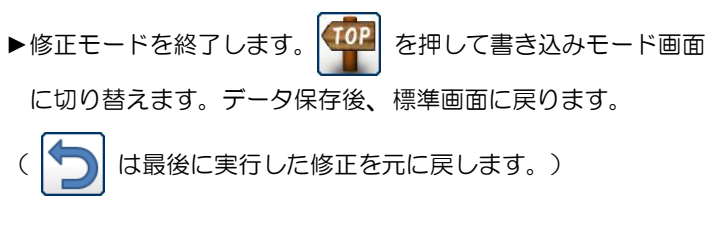

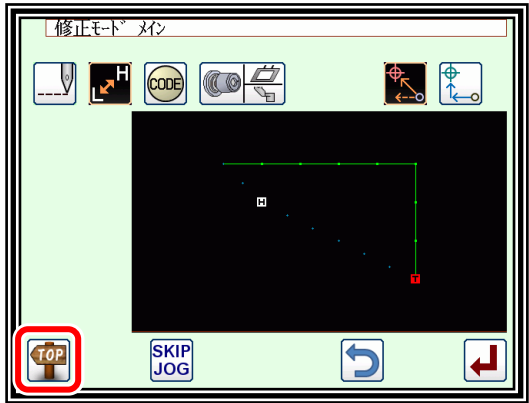

MD<sub>2</sub>

L

 $\overline{\mathbf{H}}$ 

- メモ 速度や縫い目長は、変更された箇所の確認が標準画面ではできないため、(4)のときにイメージ表示画面で変 更する箇所の確認することをお勧めします。
	- 確認する方法として標準画面に戻る前に再度、速度修正画面を 選択し、(2)の画面の JOG でパターンの軌跡を移動させること で状態を確認できます。

JOG

他にも、模様入力画面から既存のデータのまま入力画面に移行 し、JOG でパターンの軌跡を移動させることで状態を確認する ことができます。

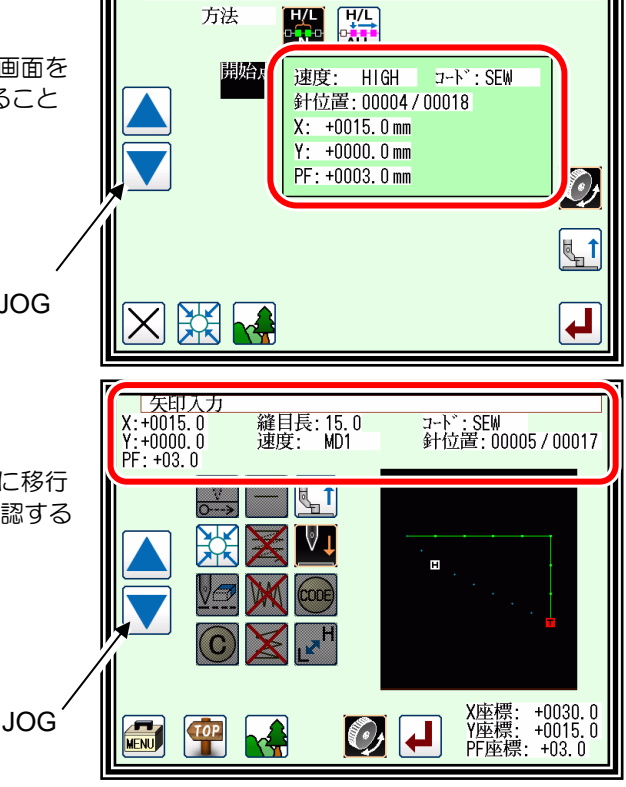

|修正/縫い速度 修正位置指定

#### コードデータ修正(コードデータ追加)  $\rightarrow$

メモ [コードデータ一覧表は、](#page-63-0)P[.7-21](#page-63-0) [を参照してください。](#page-63-0)

【例】下図のような縫製データの D 点に針上途中停止コード(USTP)を追加します。

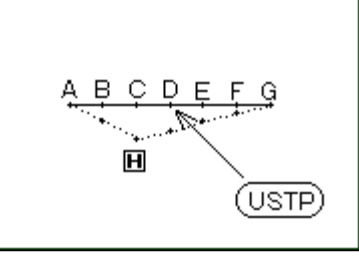

### 操作の詳細

(1) コードデータ追加の選択

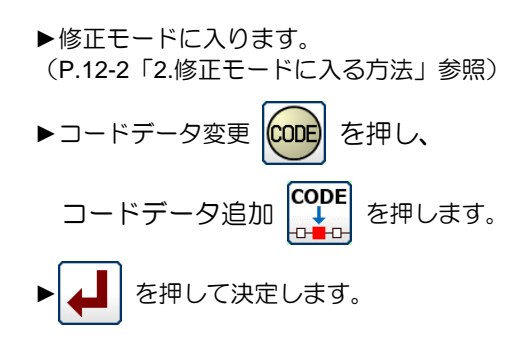

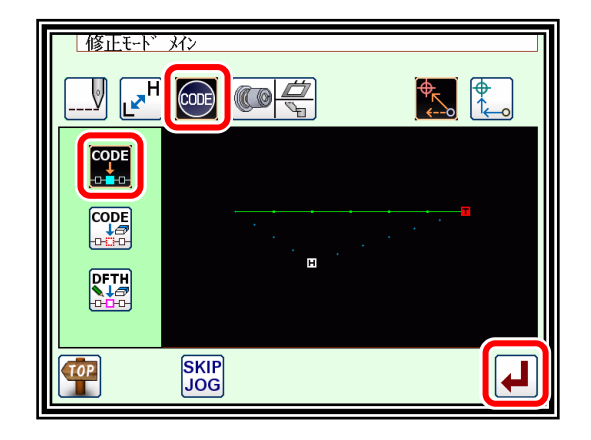

╌╈

- (2) コード追加位置の決定
	- ▶寸動 | | | でコード追加したい位置(D点)を 決めます。
	- ▶位置が決定したら | △ | を押します。

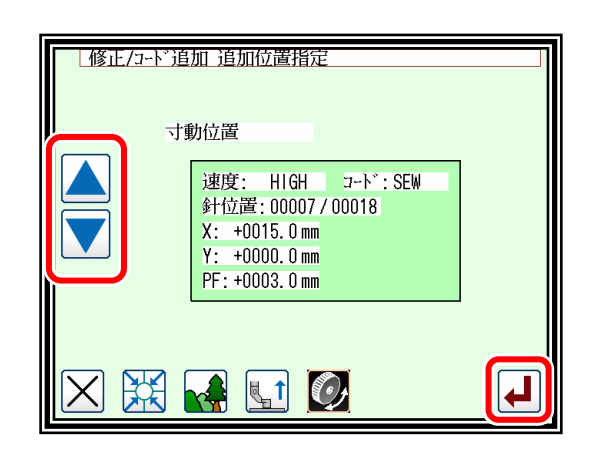

- (3) 追加するコードの設定
	- ▶針上途中停止 USTP を押します。

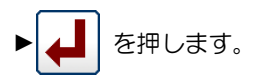

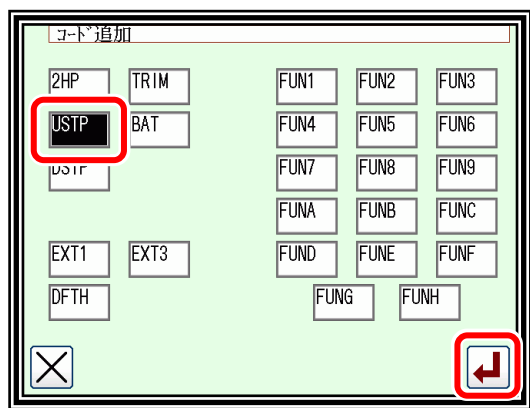

(4) データ作成の確認

► を押します。(コード追加が実行されます。)

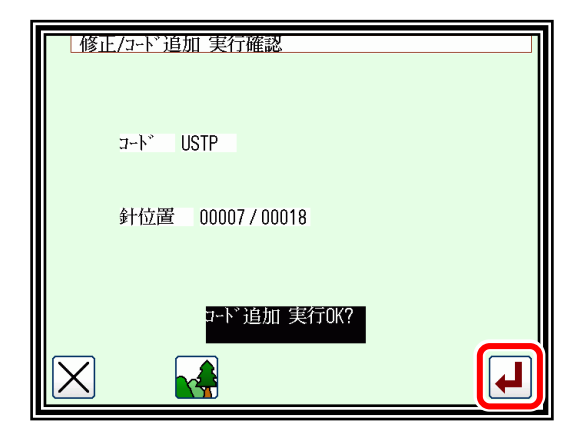

(5) 修正後の確認

▶修正モードを終了します。 「TOP」 を押して書き込みモード画面 に切り替えます。データ保存後、標準画面に戻ります。 (<<br />
は最後に実行した修正を元に戻します。)

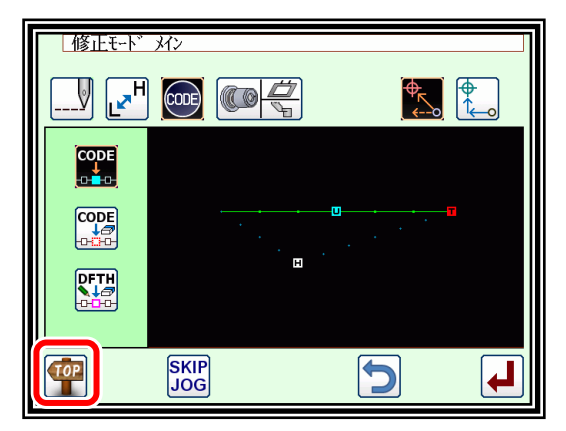

### 24. コードデータ修正(コードデータ削除)

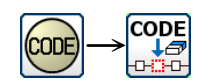

【例】下図のような縫製データの D 点にある針上途中停止コード(USTP)を削除します。

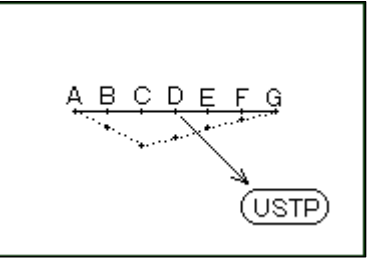

#### 操作の詳細

- (1) コードデータ削除の選択
	- ▶修正モードに入ります。 (P[.12-2](#page-86-0)「[2.](#page-86-0)[修正モードに入る方法」](#page-86-0)参照) ▶コードデータ変更 |CODE| を押し、 コードデータ削除 CODE を押します。

▲ | を押して決定します。

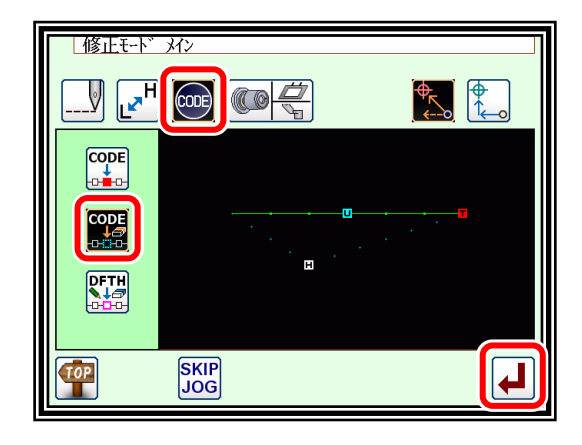

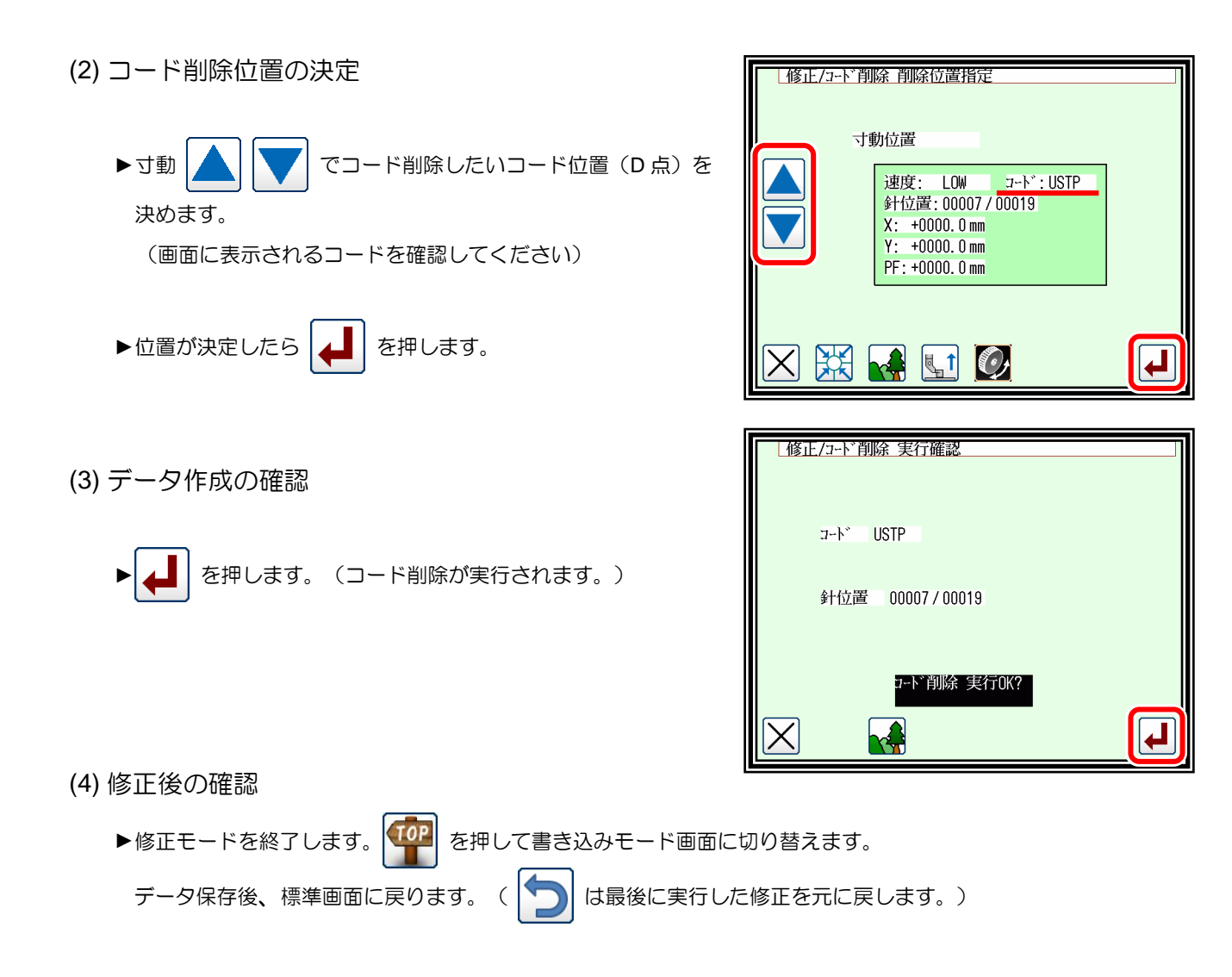

### **M3** 送り角度幅

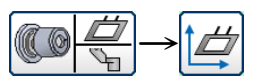

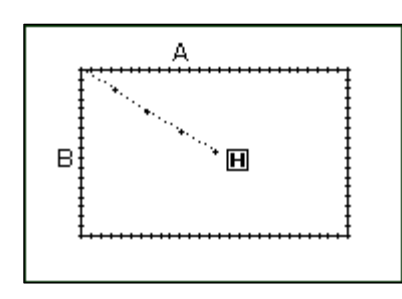

操作の詳細

- (1) M3 送り角度幅の選択
	- ►修正モードに入ります。 (P[.12-2](#page-86-0)「[2.](#page-86-0)[修正モードに入る方法」](#page-86-0)参照)
	- ▶ 縫い品質アイテム修正 | 4 - お押して表示を 切り替え、M3 送り角度幅 | ムク を選択します。
	- ■┃を押して決定します。

【例】左図のような縫製データの A 点から B 点の間の X 軸 Y 軸の送り動作を設定および修正します。

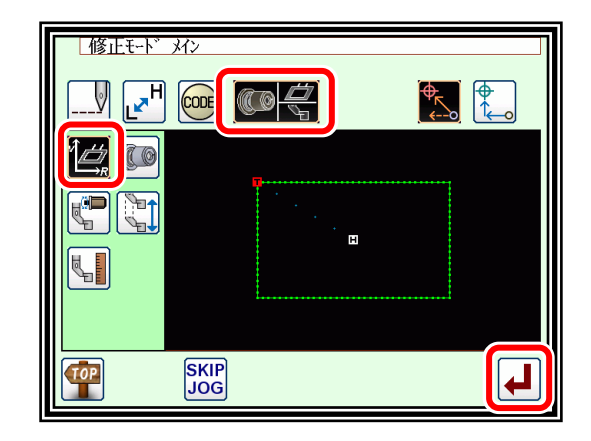

(2) 範囲(開始点)の設定

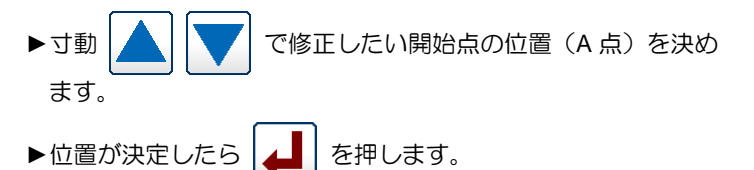

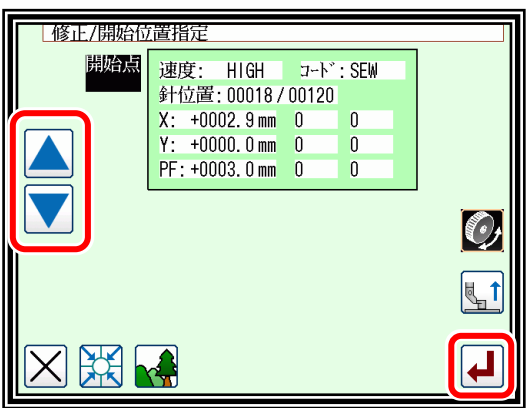

(3) 範囲(終了点)の決定

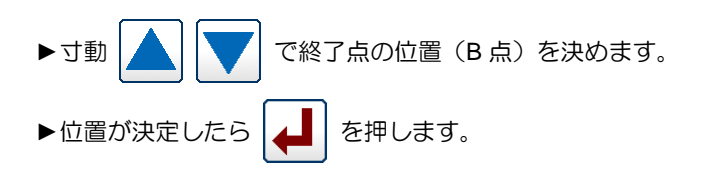

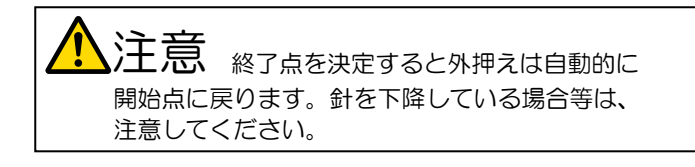

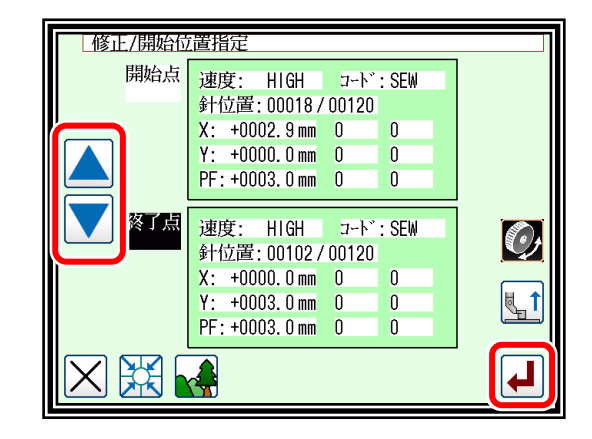

▶設定値のX軸およびY軸からそれぞれ選択します。

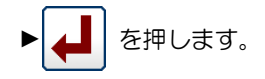

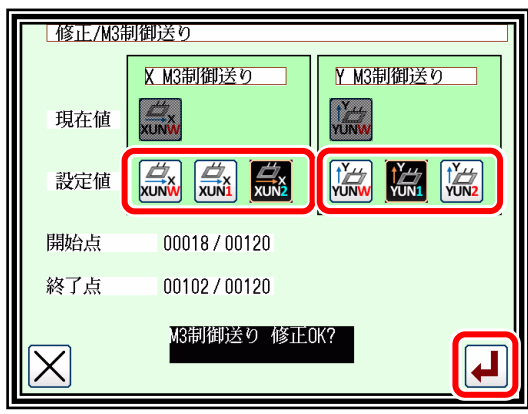

- (5) 修正後の確認
	- ▶修正モードを終了します。 【102】 を押して書き込みモード画面 に切り替えます。データ保存後、標準画面に戻ります。 ( う) は最後に実行した修正を元に戻します。)

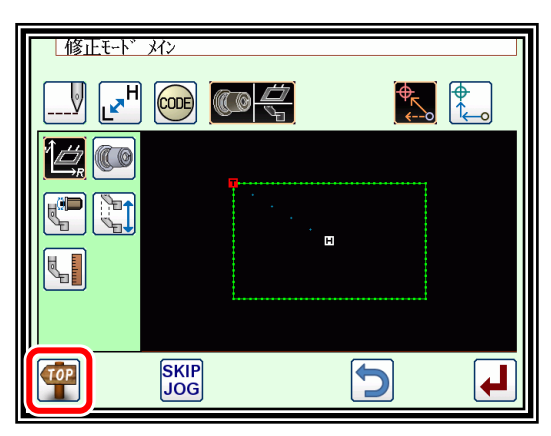

**|メモ 設定した値の確認として再度、縫い品質アイテムモードで |▲■ | を押します(ここでは |▲■ | 上方** とします)

開始点入力画面が表示されます。(終了点も同じ)

JOG で軌跡を辿っていくと設定された値が表示されます(M3 送り角度幅以外にも設定された値があれば、その値も 表示されます)

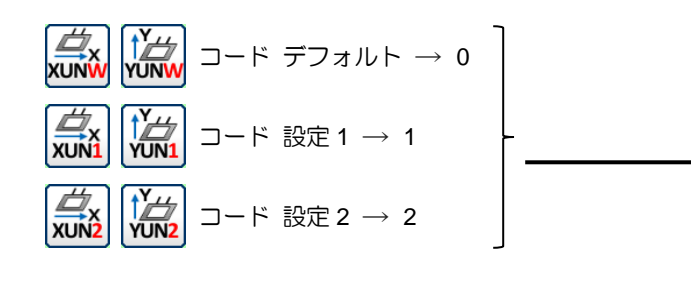

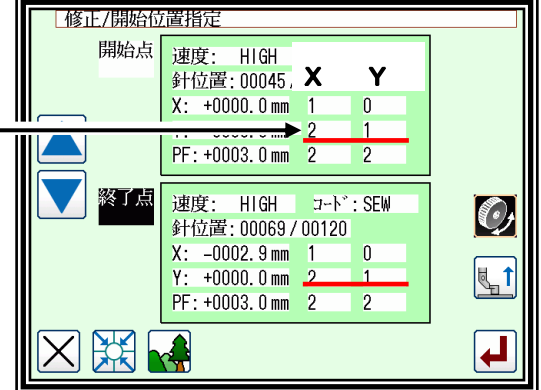

上記の設定値はプログラムモード「送り角度」から変更できます。

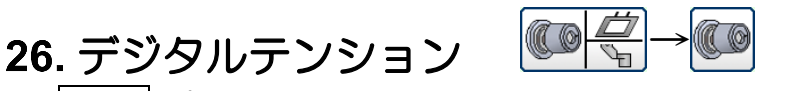

メモ プログラムモード‐デジタルテンション‐DTSN:PT、PT2 のときに有効になります。

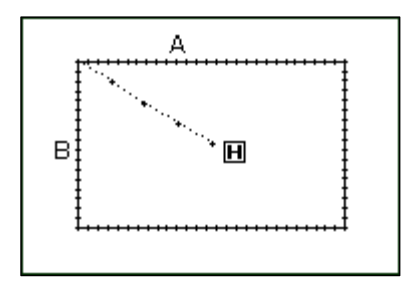

【例】 左図のような縫製データの A 点から B 点までの デジタルテンションの値を設定および修正します。

操作の詳細

(1) デジタルテンションの選択

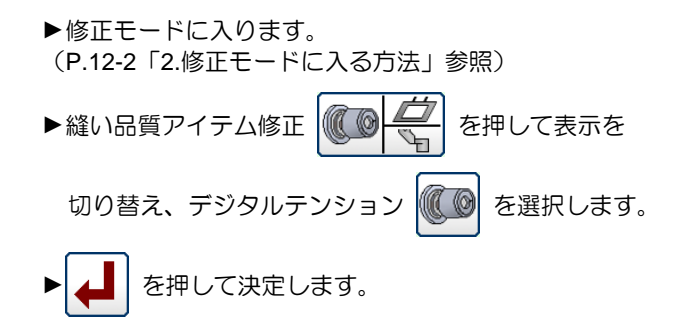

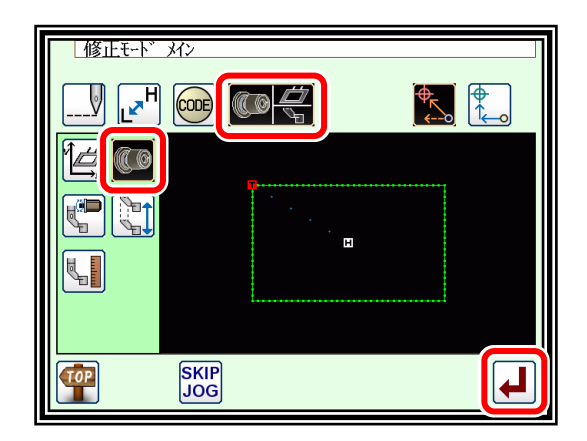

- (2) 範囲(開始点)の設定
	- ▶寸動 | ▲ | | √ | で修正したい開始点の位置 (A点) を決め ます。

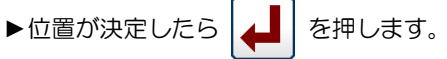

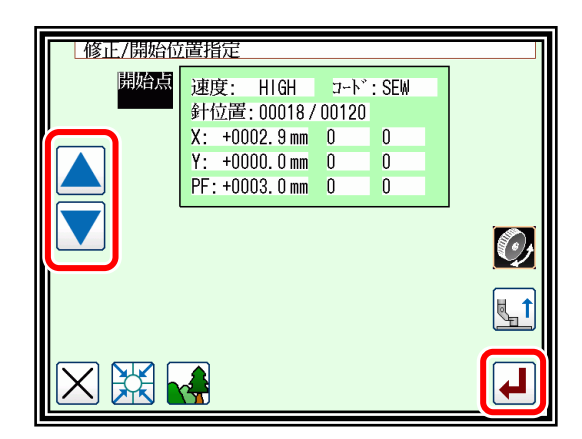

(3) 範囲(終了点)の決定

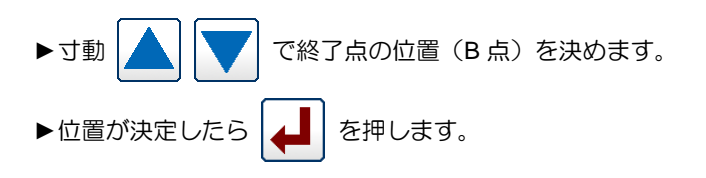

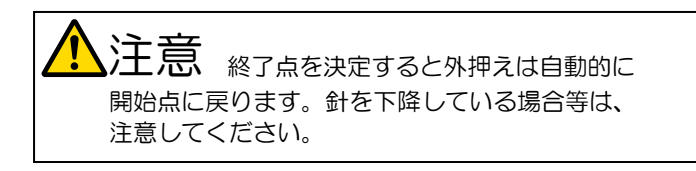

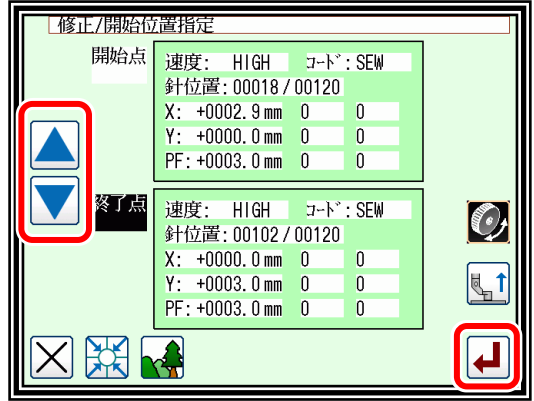

(4) テンション設定および修正の確認

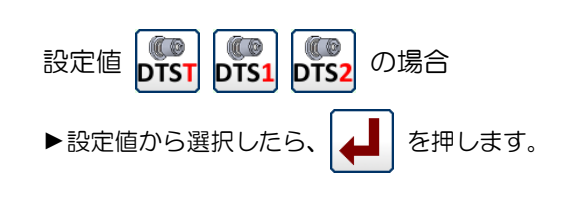

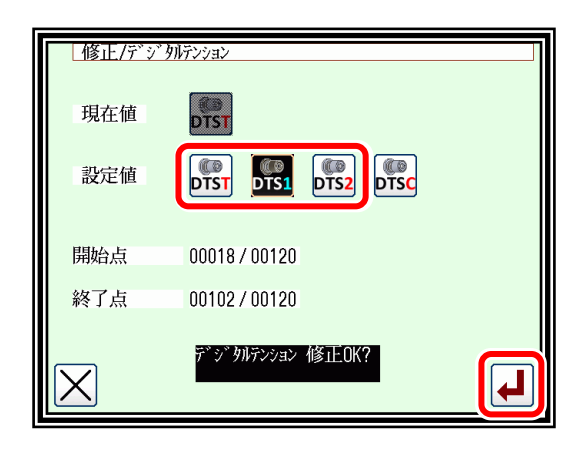

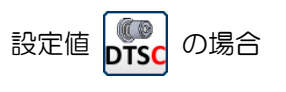

►マニュアル設定の画面が表示されます。

- DTSN:PT の場合  $\mathbb{C}$  0 コードがデジタルテンションを直接動作させる値で **DTSC** 設定されます。(範囲:0.0 ~ 100.0)
- ▶テンションダイヤルを手で回して値を設定します。
- ▶設定値が決定したら |▲ | を押します。
- DTSN: PT2 の場合

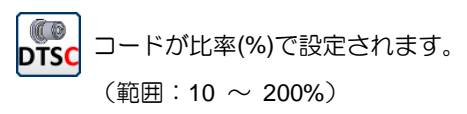

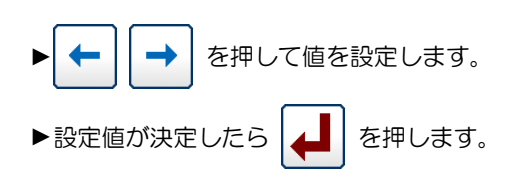

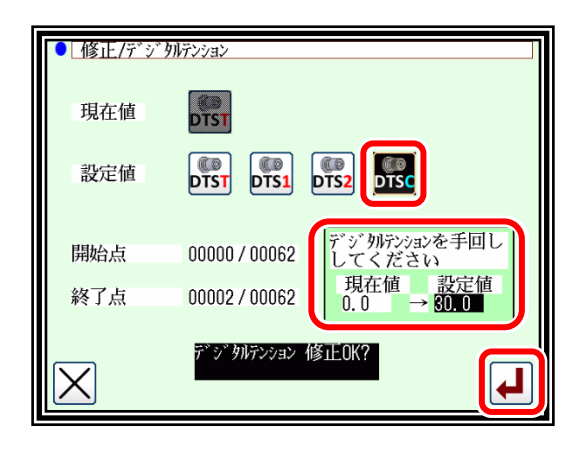

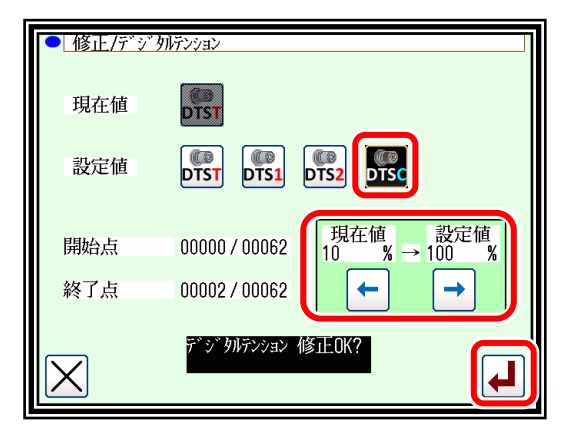

(5) 修正後の確認

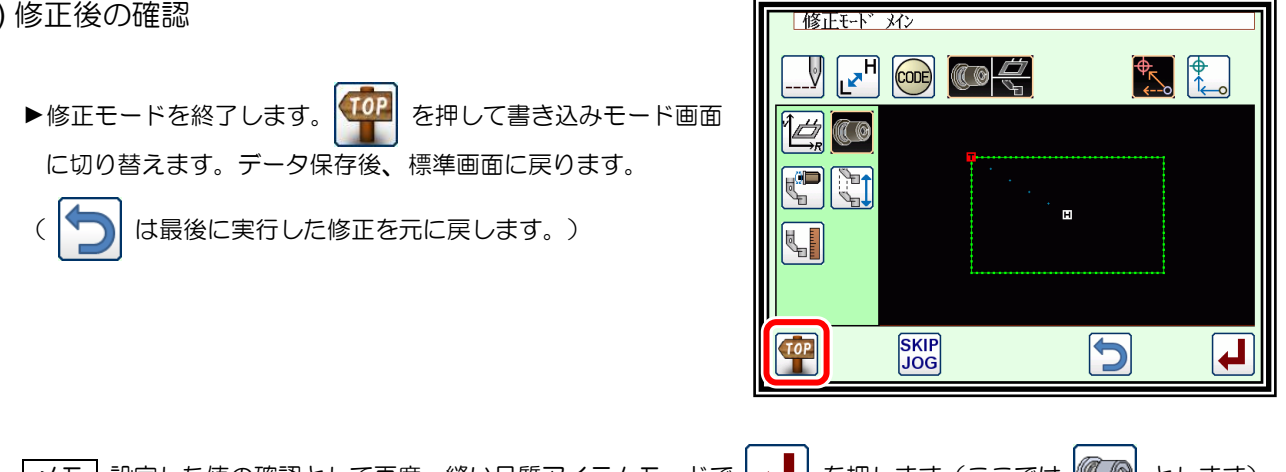

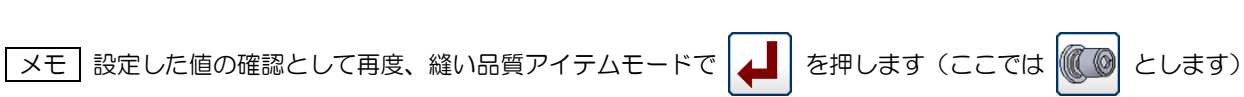

▟║

開始点入力画面が表示されます。(終了点も同じ)

JOG で軌跡を辿っていくと設定された値が表示されます(デジタルテンション以外にも設定された値があれば、 その値も表示されます)

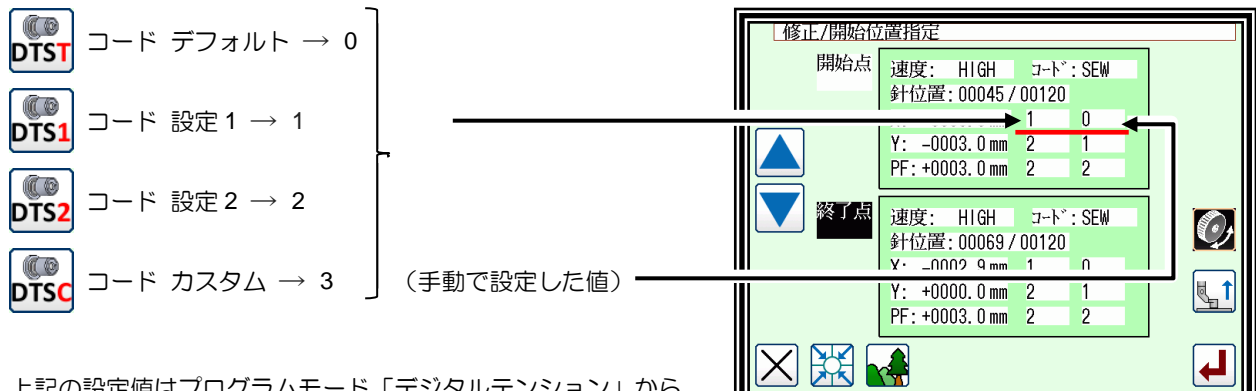

上記の設定値はプログラムモード「デジタルテンション」から 変更できます。

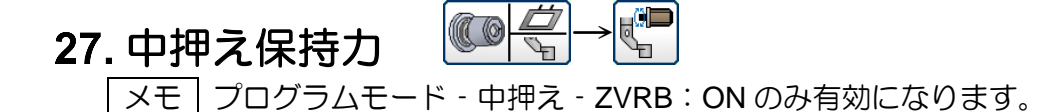

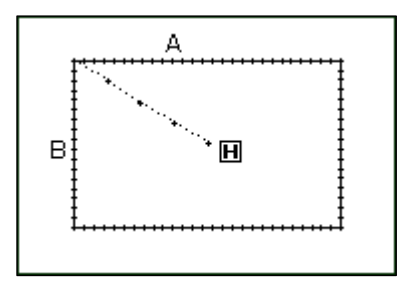

【例】 左図のような縫製データの A 点から B 点の間の 中押え保持力を設定および修正します。

操作の詳細

(1) 中押え保持力の選択

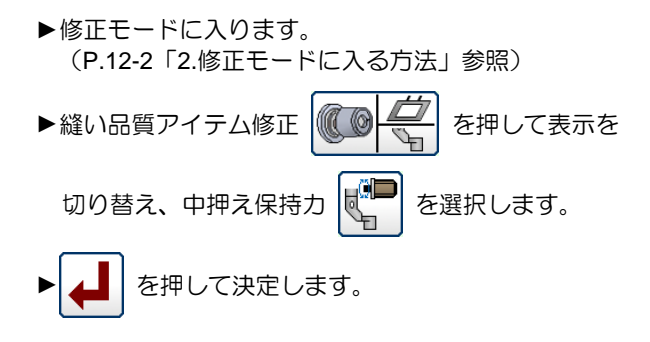

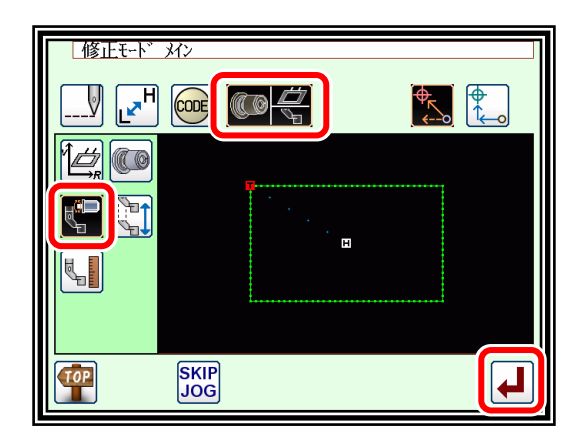

- (2) 範囲(開始点)の設定
	- ▶寸動 | ▲ | | √ | で修正したい開始点の位置 (A点) を決め ます。 ▶位置が決定したら | 4 | を押します。

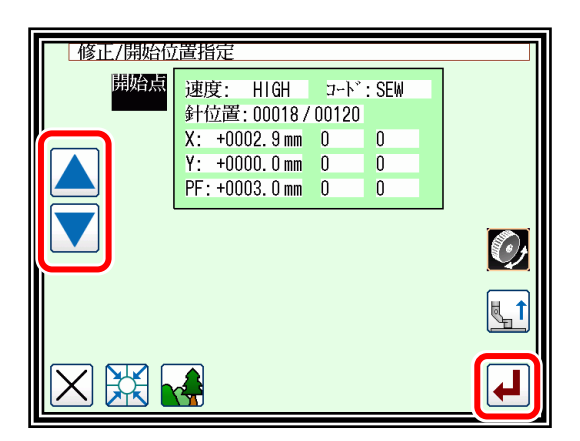

(3) 範囲(終了点)の決定

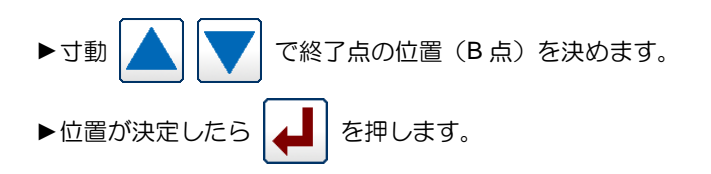

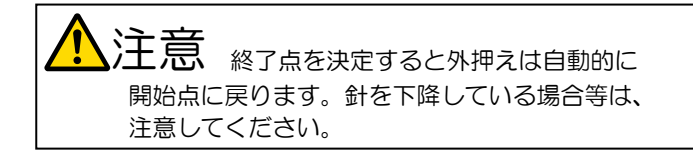

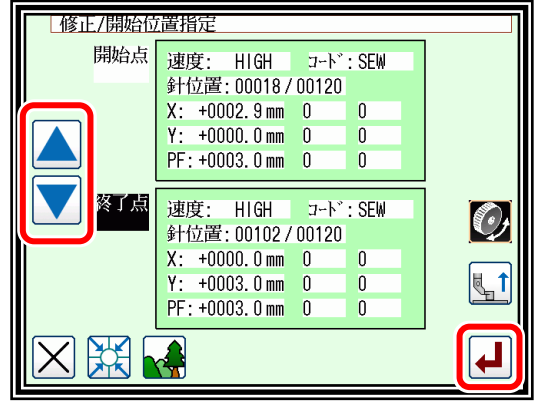

- (4) 中押え保持力の設定および修正の確認
	- ►設定値から選択します。
	- ► を押します。

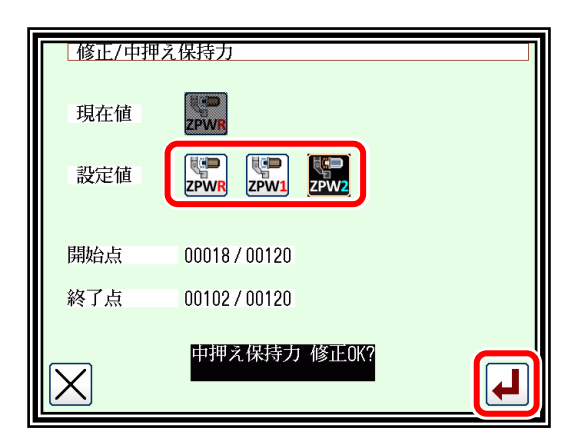

(5) 修正後の確認

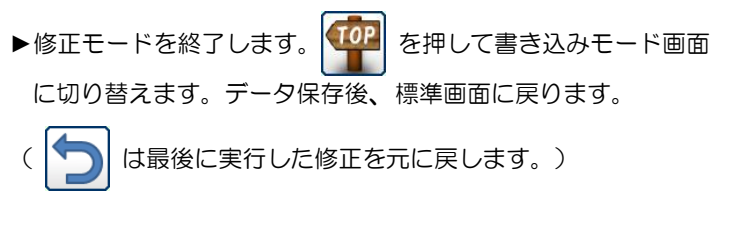

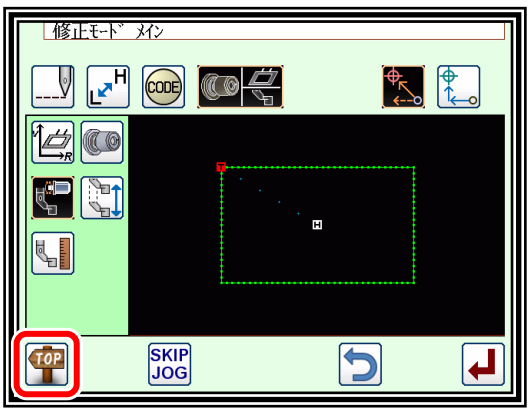

<mark>メモ</mark> 設定した値の確認として再度、縫い品質アイテムモードで | ▲ | を押します (ここでは | <mark>い</mark>■ とします)

開始点入力画面が表示されます。(終了点も同じ)

JOG で軌跡を辿っていくと設定された値が表示されます(保持力以外にも設定された値があれば、その値も表示さ れます)

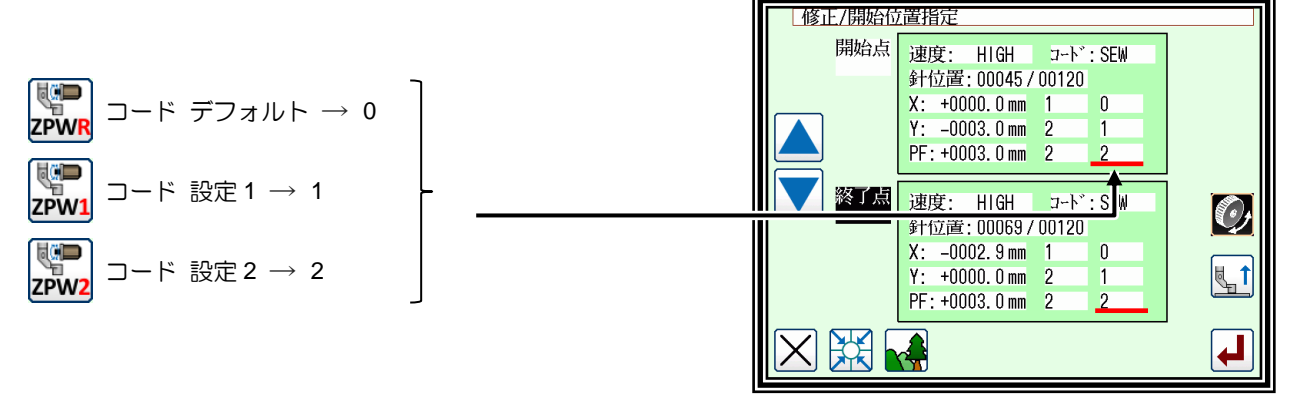

上記の設定値はプログラムモード「中押え」から変更できます。

# 28. 中押えストローク

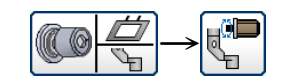

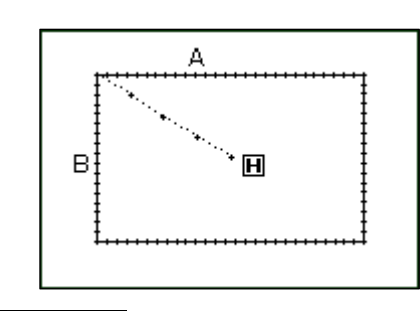

【例】

左図のような縫製データの A 点から B 点の間の 中押えストロークを設定および修正します。

### 操作の詳細

- (1) 中押えストロークの選択
	- ►修正モードに入ります。 (P[.12-2](#page-86-0)「[2.](#page-86-0)[修正モードに入る方法」](#page-86-0)参照)
	- ▶縫い品質アイテム修正 | (◎ ––––––––– を押して表示を 切り替え、中押えストローク | | | を選択します。 ► を押して決定します。

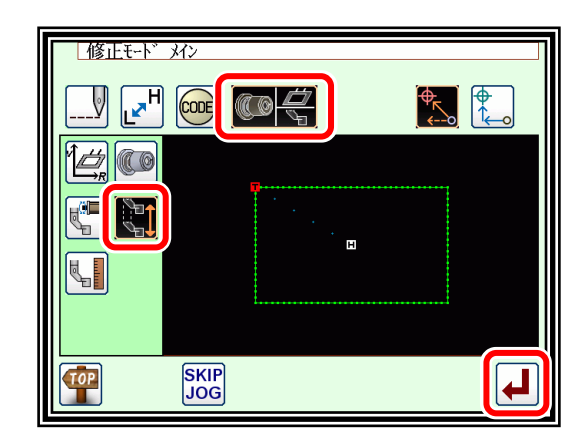

(2) 範囲(開始点)の決定

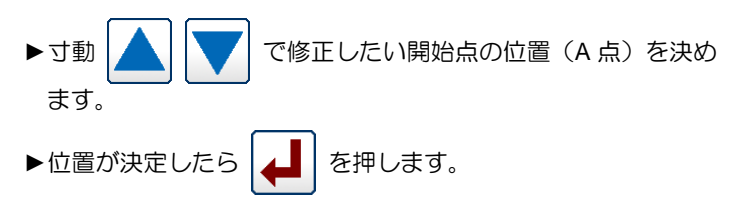

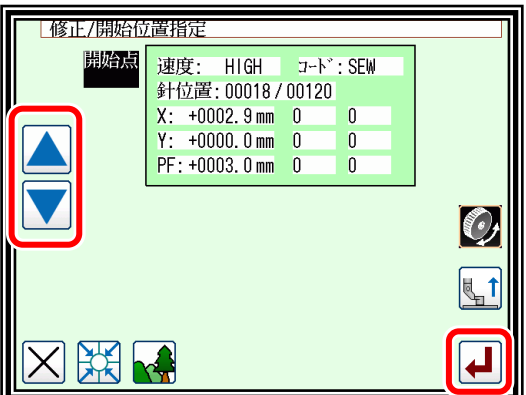

(3) 範囲(終了点)の決定 ▶寸動 | | | | で終了点の位置 (B点) を決めます。 ▶位置が決定したら | 4 | を押します。 注意 ※了点を決定すると外押えは自動的に

開始点に戻ります。針を下降している場合等は、

注意してください。

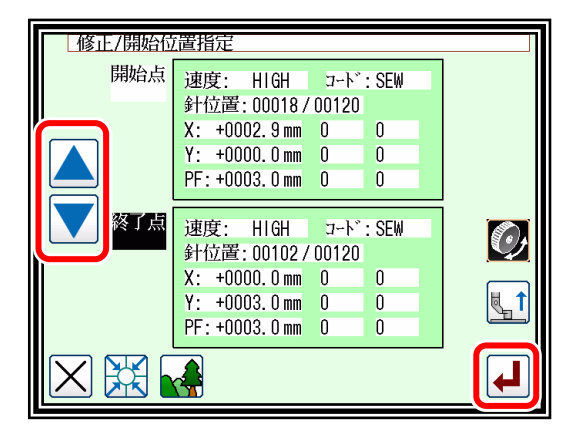

- (4) 中押えストロークの設定および修正の確認
	- ►設定値から選択します。
	- ► を押します。

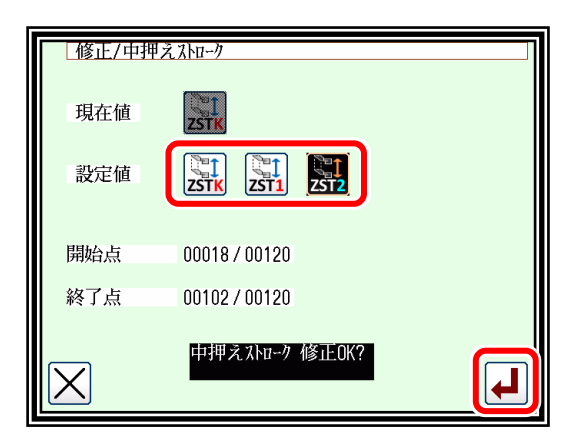

(5) 修正後の確認

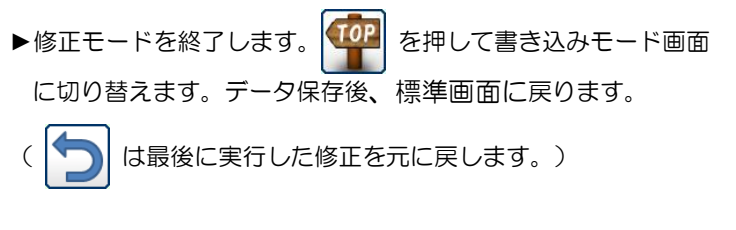

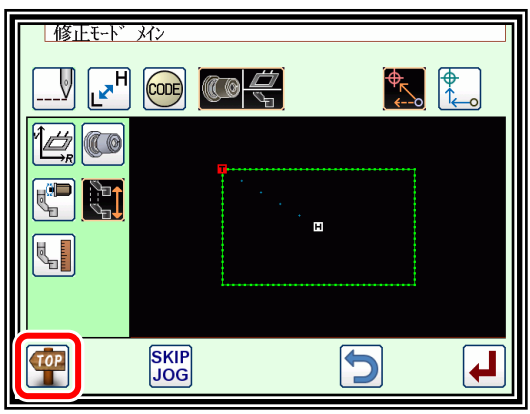

<u>「メモ</u>」設定した値の確認として再度、縫い品質アイテムモードで |▲■ | を押します(ここでは |↓■ | とします)

開始点入力画面が表示されます。(終了点も同じ)

JOG で軌跡を辿っていくと設定された値が表示されます(中押えストローク以外にも設定された値があれば、 その値も表示されます)

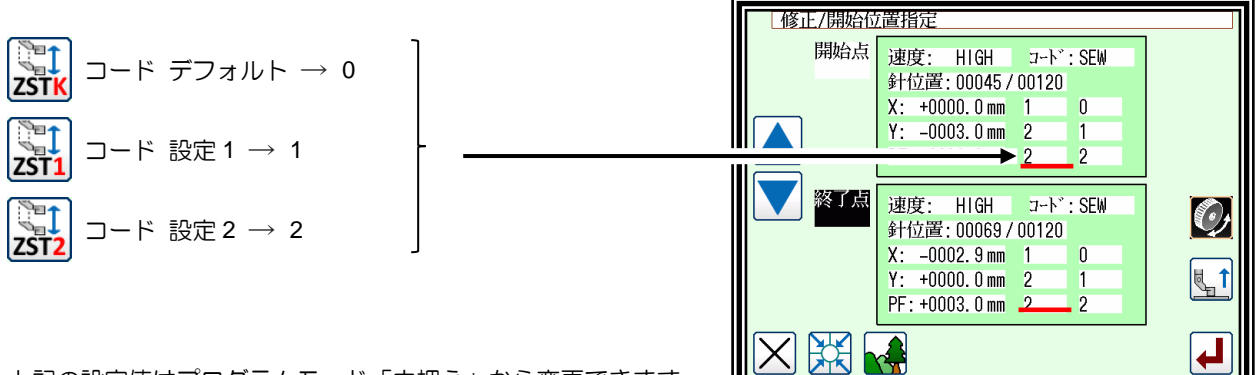

上記の設定値はプログラムモード「中押え」から変更できます。

#### 29. 中押え高さ  $\overline{\mathbb{C}^{\mathbb{C}}\mathbb{C}}$  -  $\overline{\mathbb{C}}$

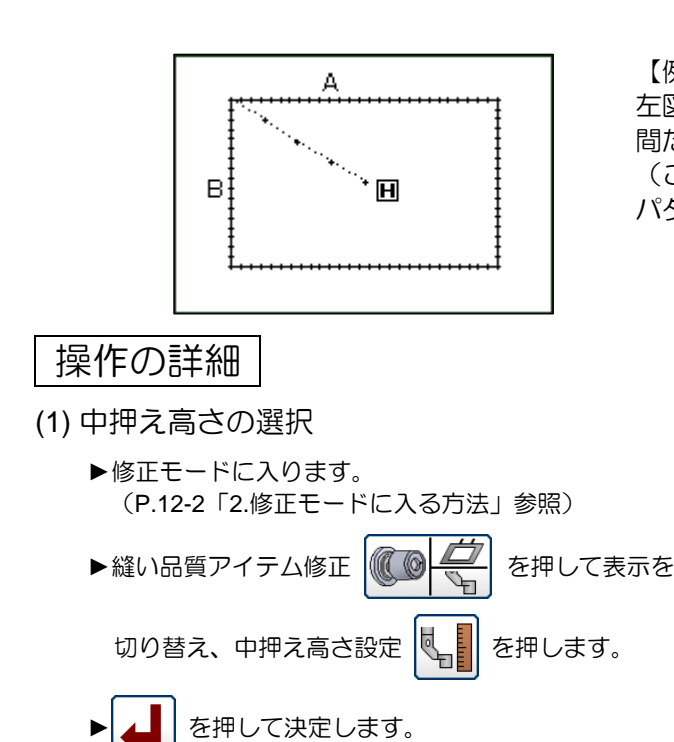

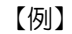

左図のような縫製データの A 点から B 点を縫製する 間だけ、中押えを 1.6mm 上げるように修正します。 (ここでは中押え高さを 3.0mm で作成された縫製 パターンを修正します。)

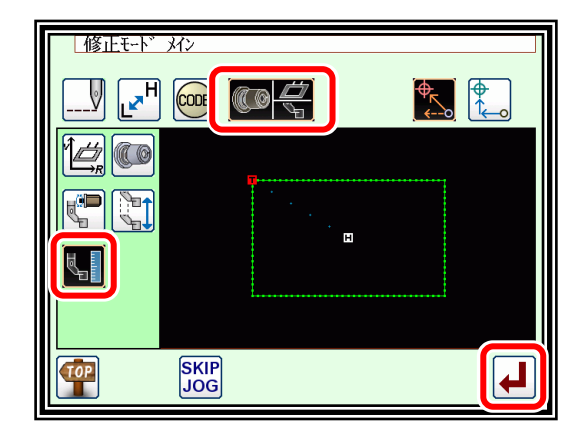

(2) 範囲(開始点)の決定 ▶寸動 | ● | | ● | で修正したい開始点の位置 (A 点) を決め ます。 ▶位置が決定したら | ▲ | を押します。

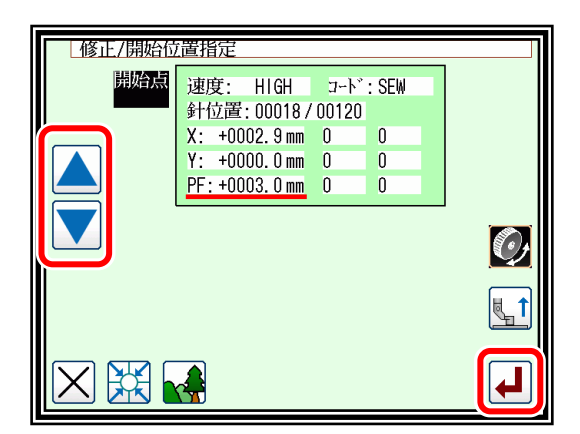

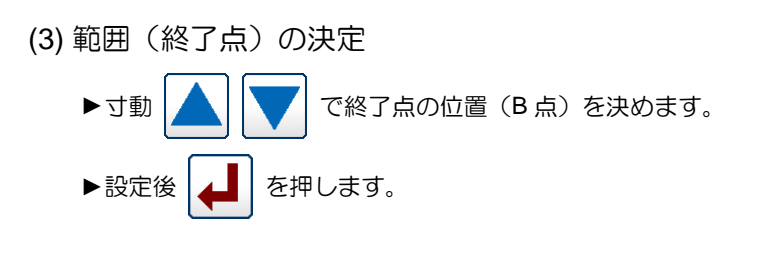

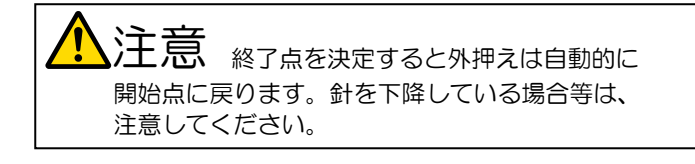

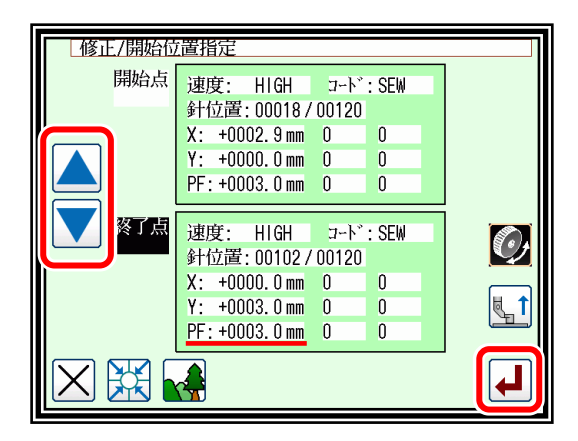

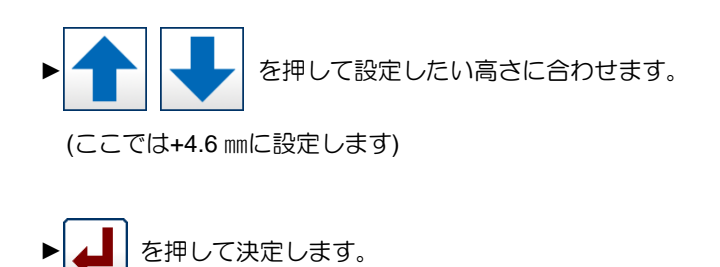

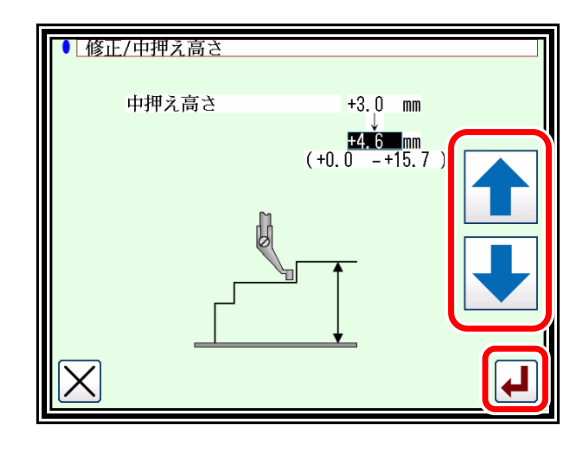

 $\frac{1}{\sqrt{2}}$ **CO** 

 $\blacksquare$ 

 $\overline{5}$ 

 $\frac{1}{2}$ 

 $\downarrow$ 

| 修正モード メン

 $\overline{\mathbb{F}}_2$ 

76

 $\cos$ 

**SKIP**<br>JOG

(5) 修正後の確認

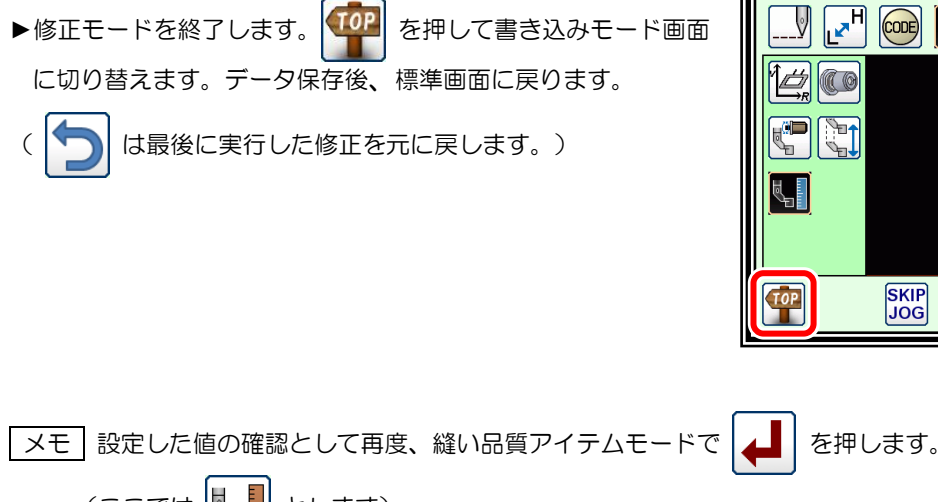

(ここでは ||

開始点入力画面が表示されます。(終了点も同じ)

標準画面の JOG で軌跡を辿っていくと設定された高さに中押えが動作します。
# 〔13〕縫製物の厚み検知(DFTH)

複数枚を重ね縫うときに使用します。

厚みを確認したい箇所に DFTH コードを入力することで厚みを検知し、複数枚縫う箇所の縫いミスや 忘れ防止ができます。

## **DFTH** コードの設定

(1) 標準画面から操作します (ここでは修正モードからの設定方法になります)

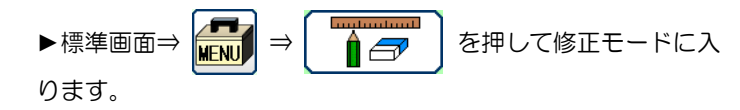

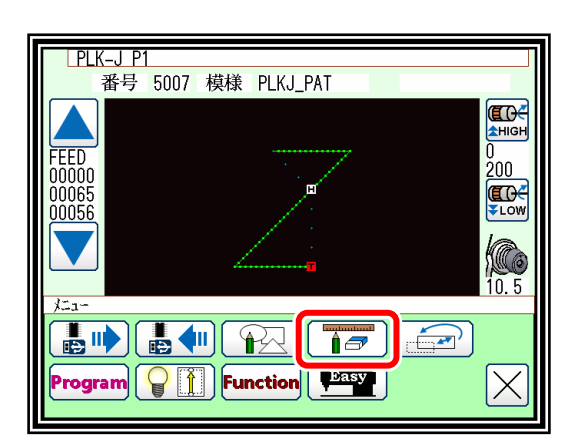

<u>| 修正モード メイン</u>

 $\boxed{\text{COD}}$ 

(2) コードデータ追加の選択

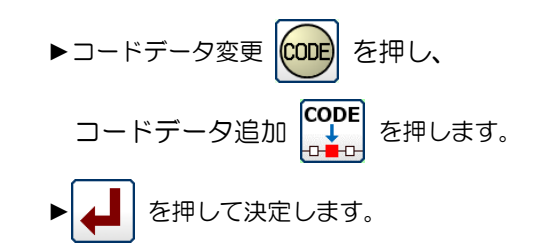

- (3) コード追加位置の決定
	- ▶寸動 | ▲ | | でコード追加したい位置を決めます。

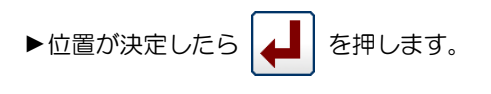

(4) 追加するコードの設定

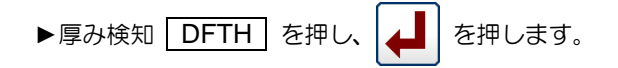

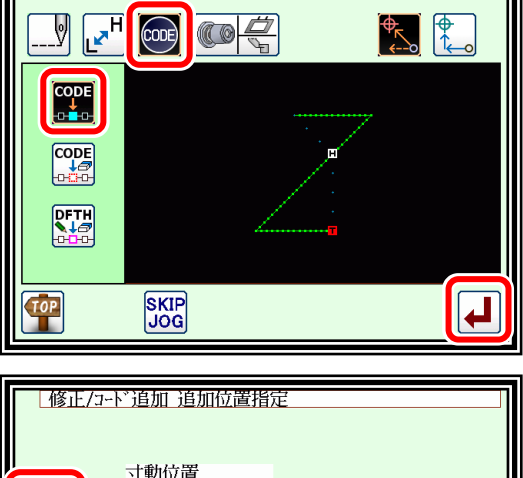

Ce

 $\frac{1}{2}$ 

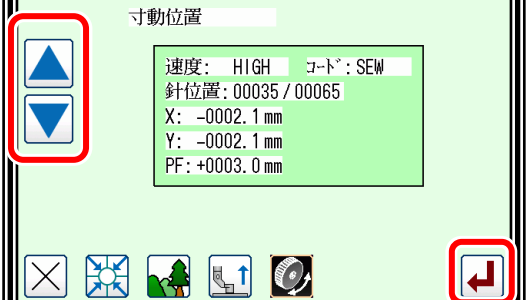

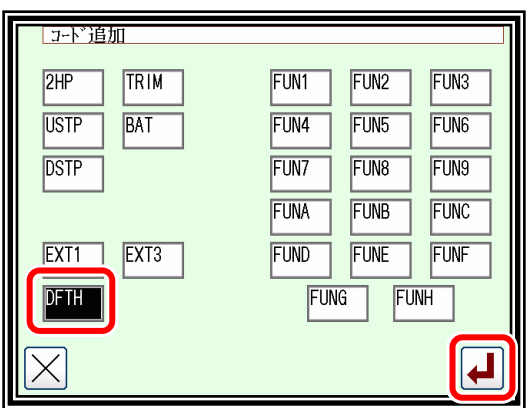

(5) 検知する厚さの設定

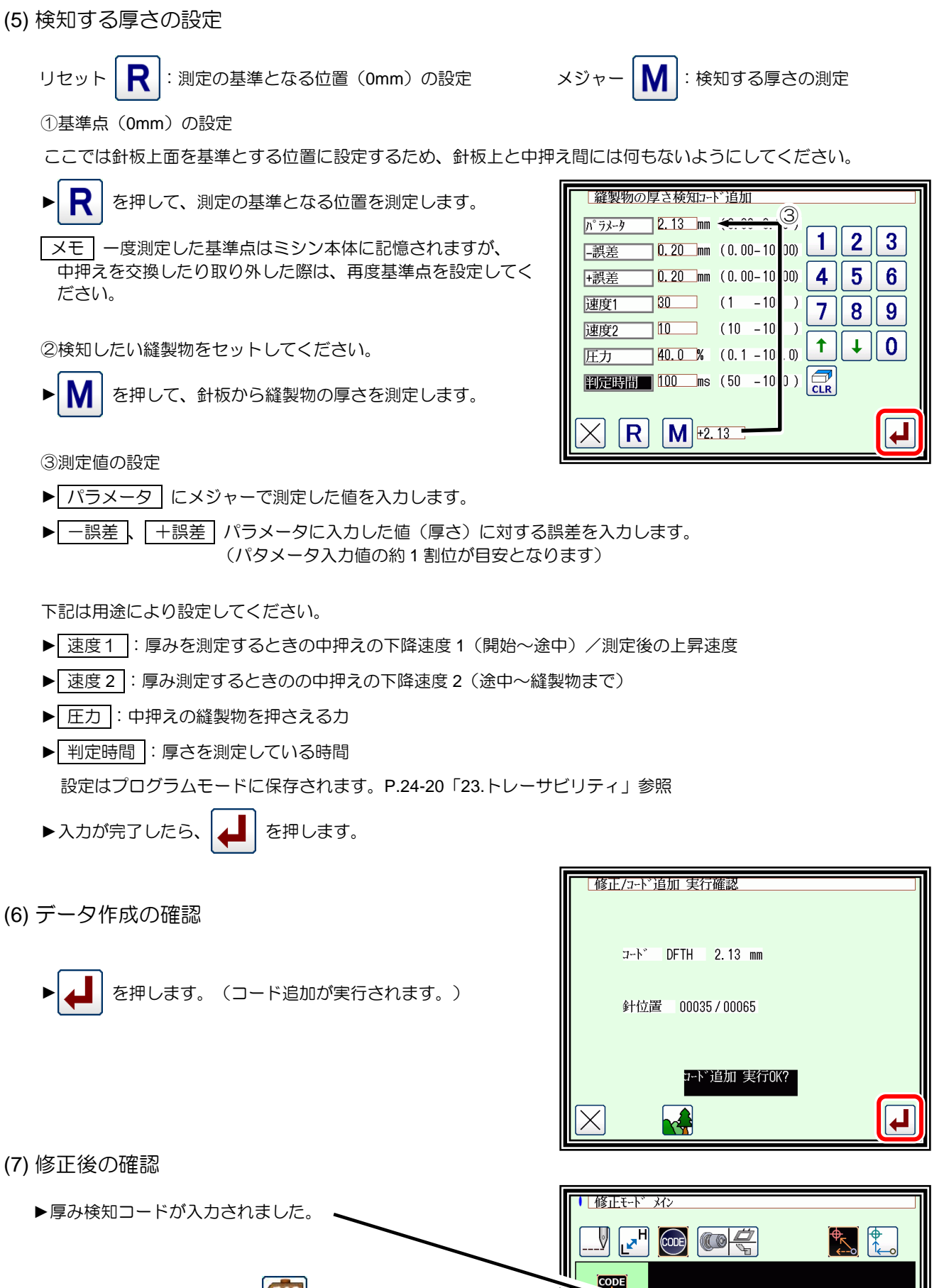

▶修正モードを終了します。 【102】 を押して書き込みモード画面  $\begin{bmatrix} \text{COD} \\ \text{O} \end{bmatrix}$ に切り替えます。データ保存後、標準画面に戻ります。  $\sqrt{\frac{D}{D}}$ ( は最後に実行した修正を元に戻します。)

SKIP<br>JOG

D

- ▶実際に縫った場合に厚み検知コードの箇所で測定を行い NG だった場合、メッセージが表示されます。
- ▶ | ▲ | を押してメッセージを抜けてください。縫製開始は 続きからとなります。
- <mark>IPLK-JP1</mark><br>番号 5007 模様 PLKJ\_PAT ED<sup>2</sup> M-113:縫製物厚さの異常を検知しました 雑製物を確認してください  $\overline{\blacklozenge}$ 中押えの高さ設定 中押えの高さ  $+3.0$  mm  $***$  mm T<sub>ZTHK</sub>

IV ⊥

∥द्या

 $\mathbf R$ 

メモ 基準点(0mm)の設定方法

基準点は次の方法からも設定できます。

①中押え高さ調整画面から設定する方法

 $\blacktriangleright$  |  $\blacktriangleright$  | を押すと DFTH の基準点を設定します。

②センサ原点復帰動作直後に設定する方法

- ▶プログラムモードの「原点」にある HPTH 設定が ON のとき、センサ原点復帰直後に基準点を設定します。 センサ原点復帰とは以下の状況です。
	- ⅰ.電源投入後の1回目の原点復帰
	- ii. プログラムモードの | 原点 | にある SHP 設定が ON のときの原点復帰動作

### **DFTH** コードの編集

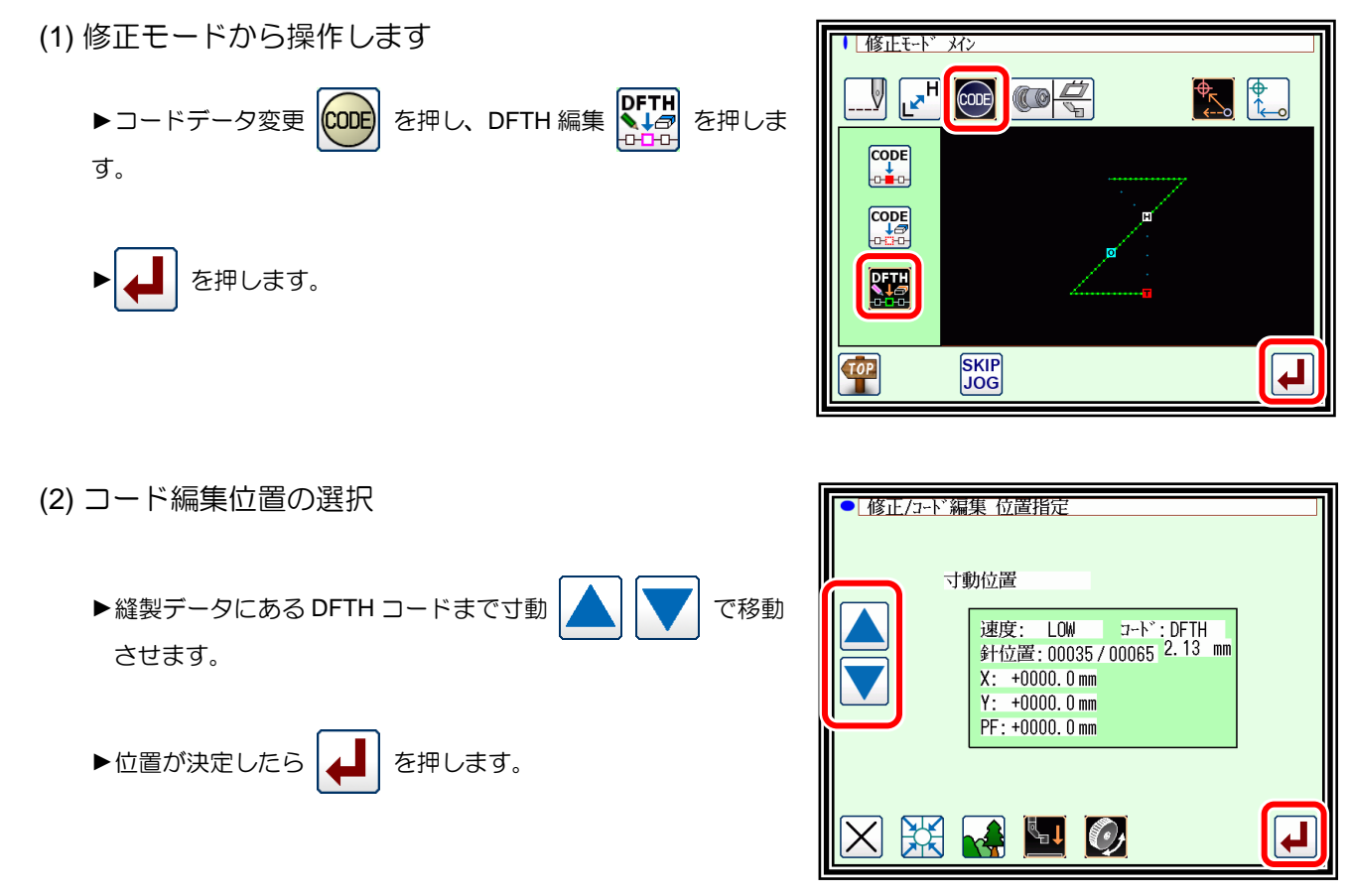

- (3) 検知する厚さ設定の編集 ● 縫製物の厚さ検知コード編集  $\sqrt{3^2 - 9}$  1.76 mm (0.00-8.00)  $1$  | 2 | 3 ▶修正する項目を押して、変更してください。  $\frac{0.30 \text{ mm}}{0.00 - 10.00}$ 開差  $\sqrt{0.30}$  mm  $(0.00-10.00)$  $|4||5||6$ |-誤差  $\frac{100}{100}$  (1 -100 ) 速度1  $7||8||9$ ▶修正が完了したら | ▲ | を押します。  $\frac{50}{150}$  (10 -100 ) 速度2  $\uparrow$  $\downarrow$  $\mathbf 0$  $15.0%$  (15.0-100.0) 圧力  $\overline{\mathbb{C}}$ |判定時間 50 ms (50 -1000)  $M \big| H0.00 \big|$ (4) データ作成の確認 ● 修正/コード編集 実行確認 ► を押します。  $T-N^*$  DFTH 1.76 mm 針位置 00016/00135 ード編集 実行OK?  $\overline{\phantom{a}}$ (5) DFTH 編集の完了 ■ 修正モトド メン ►修正モードを終了します。 を押して書き込みモード画面  $\mathbb{F}$   $\mathbb{F}$ CODE)  $\bullet$  $\frac{1}{2}$ に切り替えます。  $\begin{array}{c}\n\text{CODE} \\
\downarrow \\
\text{OHE} \\
\end{array}$ データ保存後、標準画面に戻ります。  $\overline{\text{cop}}$ ( は最後に実行した修正を元に戻します。) **DETH SKIP**<br>JOG  $\bigoplus$ 
	- $\overline{\mathsf{X}\mathsf{E}}$  DFTH 編集ボタンからの設定画面には、リセットボタン  $\overline{\mathsf{R}}$  が表示されません。

基準点を変更したい場合には、中押え設定画面から | ? お押して基準点を設定してください。 (中押えの高さ調整は P[.9-1](#page-81-0)[「〔](#page-81-0)9[〕中押えの制御」](#page-81-0)を参照)

または HPTH=ON に設定してください。センサ原点復帰時に布厚検知の基準点(ZERO 位置)を 検知します。

(プログラムモード P[.24-5](#page-246-0)「[7.](#page-246-0)[原点」](#page-246-0)参照)

# 〔14〕変換モード

## 変換モードの主な機能

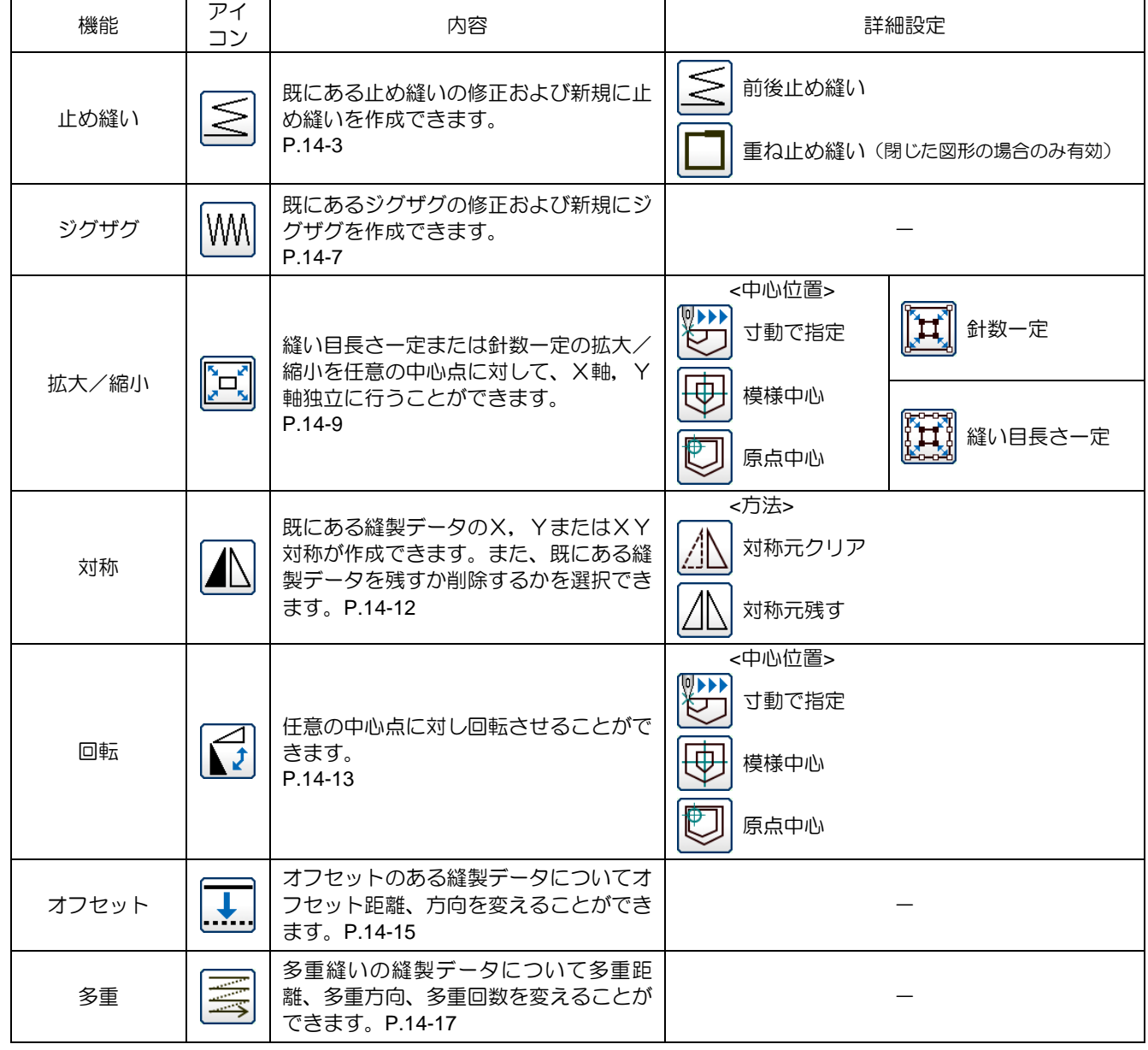

## 2. 変換モードに入る方法

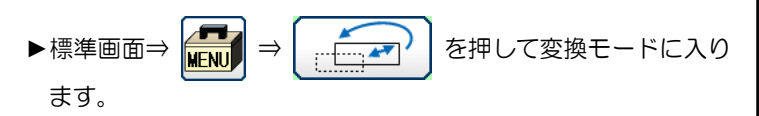

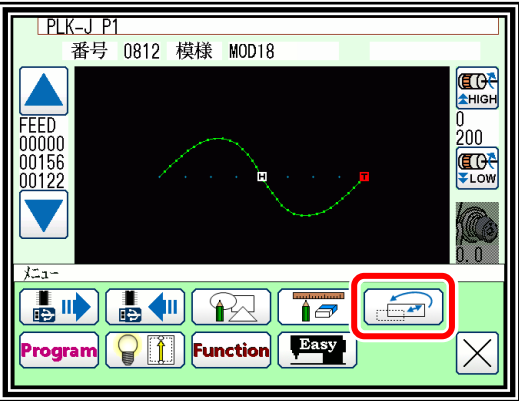

## 変換モードを終了する方法

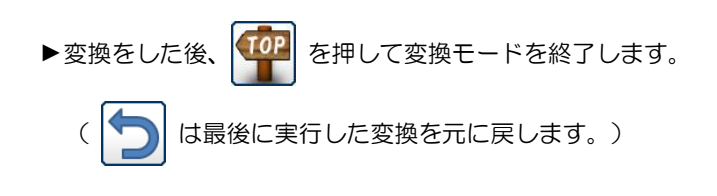

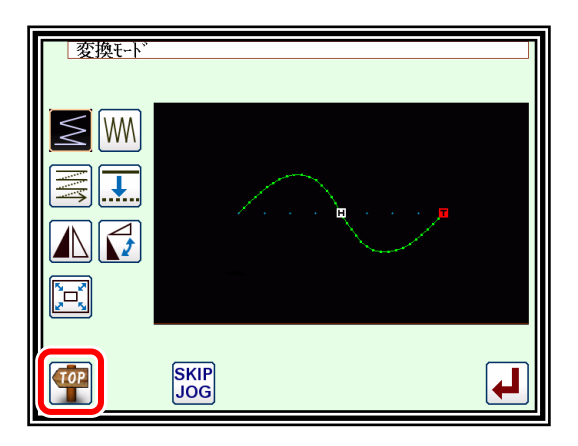

## 4. イメージ画面での確認(変換モードの場合)

(修正モード、変換モード共通の説明は、P[.12-4](#page-88-0)「[5.](#page-88-0)[イメージ画面での確認」](#page-88-0)参照)

■拡大/縮小、回転

- :原点を表します。(全イメージ画面共通)
- : 中心位置を表します。

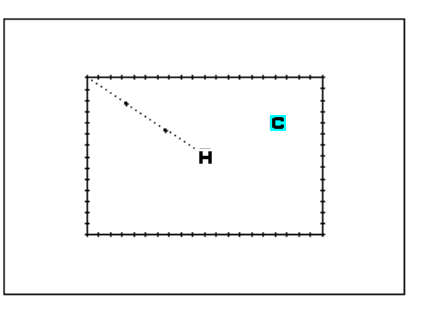

### <span id="page-150-0"></span>5. 止め縫い(前後止め縫い)

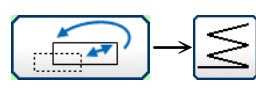

【例】下図のような縫製データにおいて縫い始め(A点)と縫い終わり(B点)の前後止め縫いを 変換(追加)します。

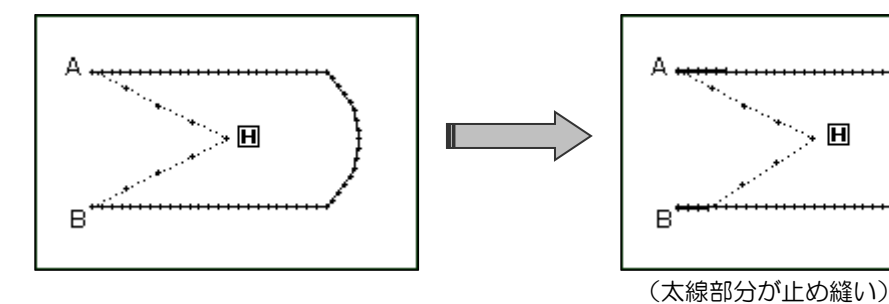

操作の詳細

(1) 止め縫いの選択

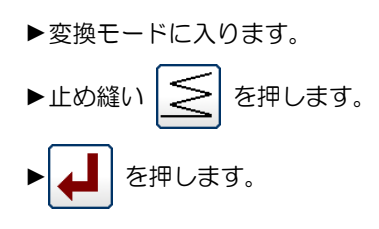

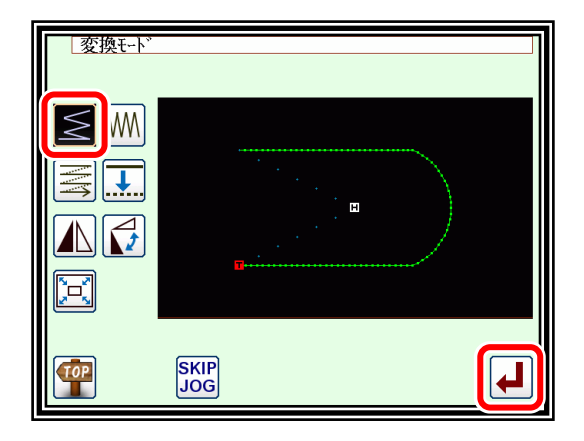

### (2) 止め縫いを変換するブロックの設定

▶寸動で止め縫いの変換をしたいブロックへ移動させます。 (ここではA点からB点の間のいずれかの点にします。)

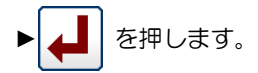

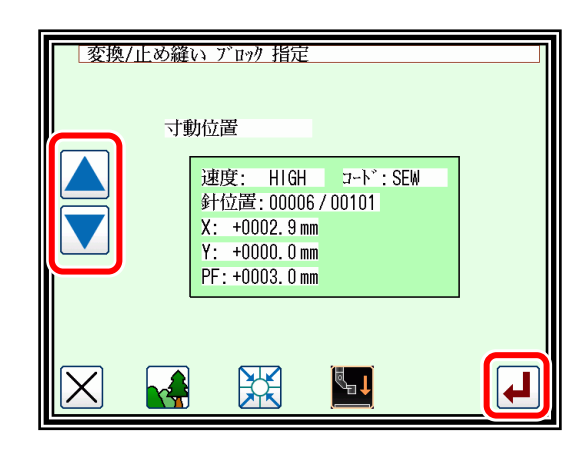

### (3) 前後止め縫いの選択

▶前後止め縫い | < | を押します。

|メモ | 選択したブロックが「閉じた図形」の場合は、重ね止め 縫いのアイコンも表示されます。(選択可能になります。) この例の場合は表示されません。(選択不可能です。)

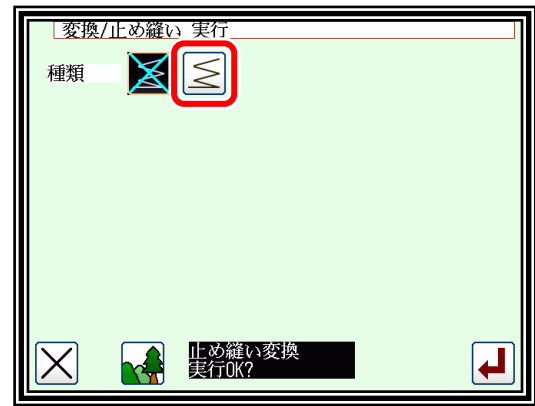

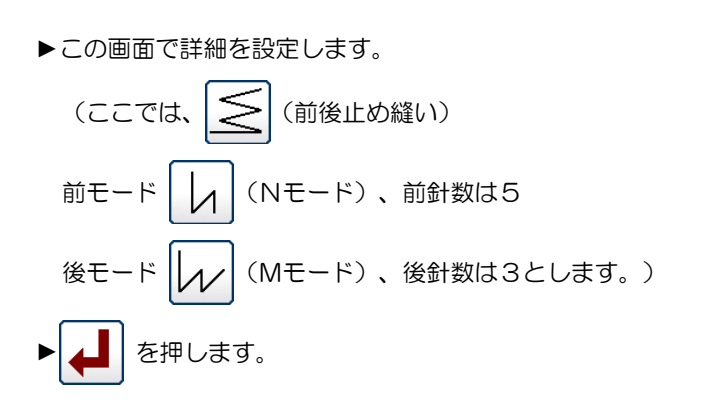

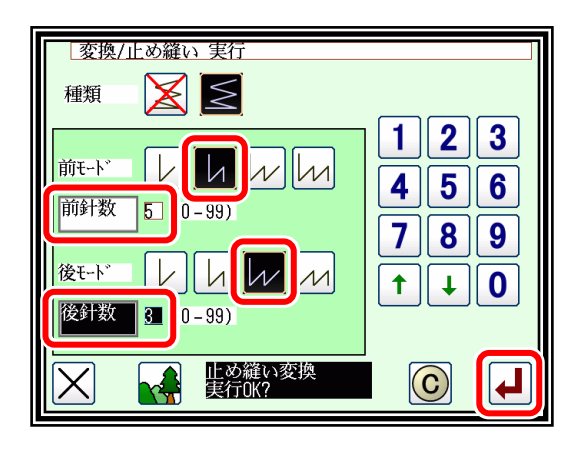

- (5) 変換データの確認
	- ▶確認後、変換モードを終了します。 TOP を押して書き込みモード画面に切り替えます。データ保 存後、標準画面に戻ります。
		- ( う) は最後に実行した変換を元に戻します。)

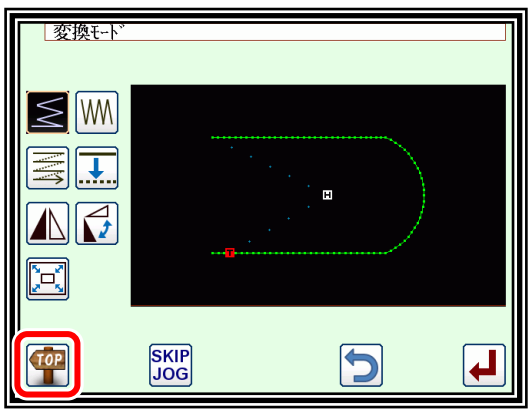

## 6. 止め縫い(重ね止め縫い)

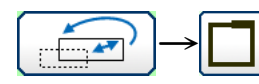

【例】下図のような縫製データにおいて重ね止め縫いを変換(追加)します。 (A-B-C-D-A は、折れ線入力です。)

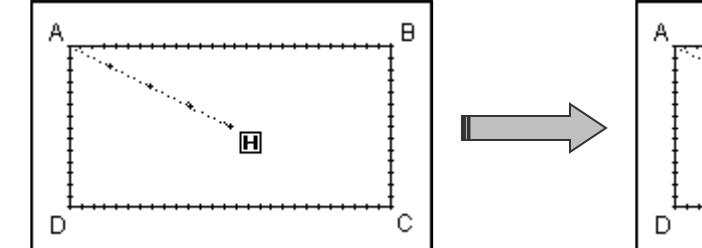

B. Real Property of 。<br>国 c

操作の詳細

(1) 止め縫いの選択

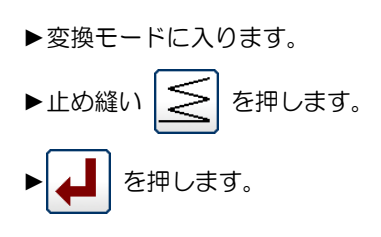

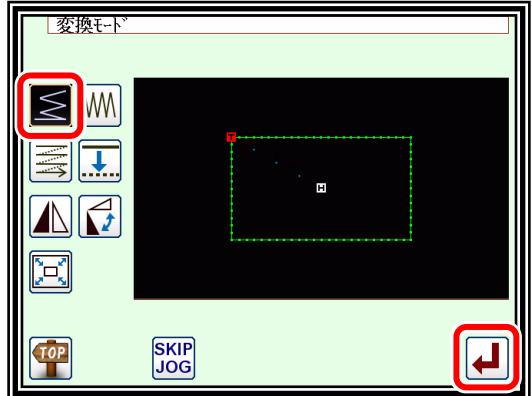

(2) 止め縫いを変換するブロックの設定

▶寸動で止め縫いの変換をしたいブロックへ移動させます。

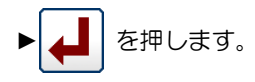

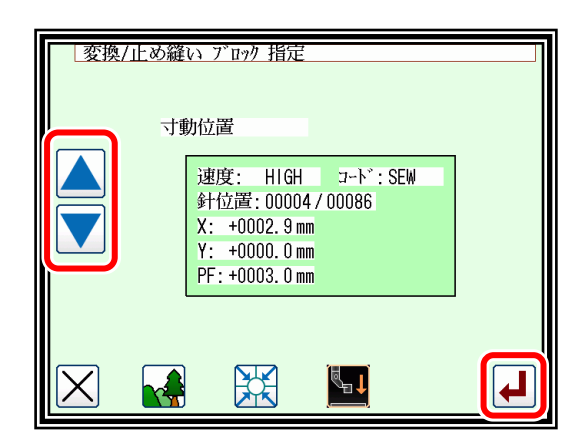

(3) 重ね止め縫いの選択

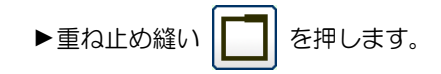

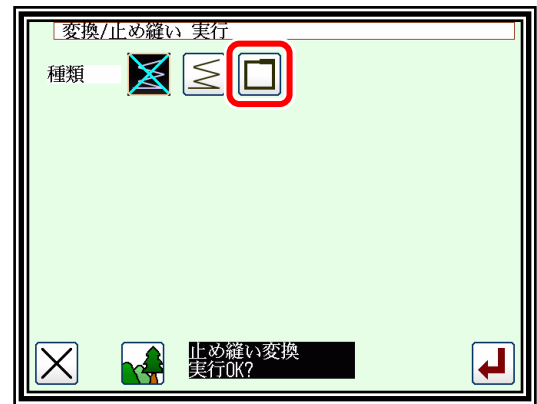

### (4) 止め縫いの詳細設定

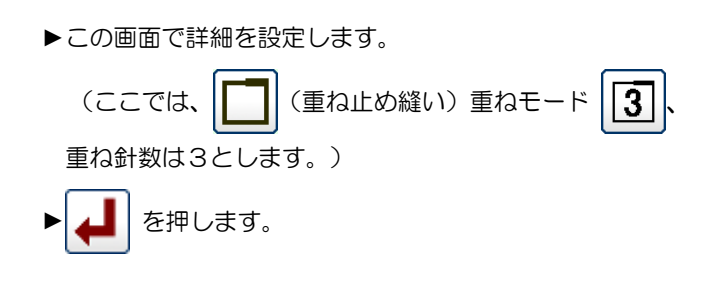

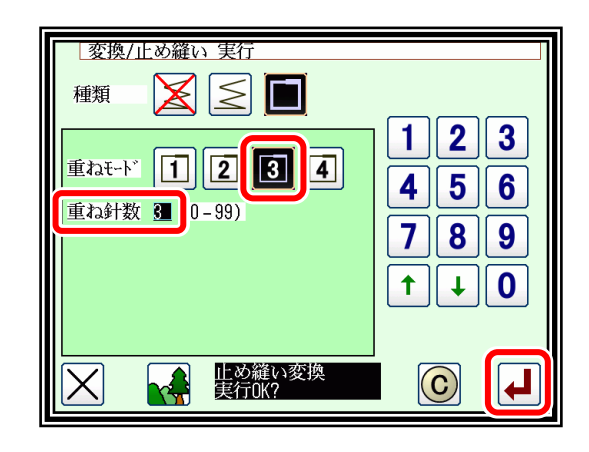

- (5) 変換データの確認
	- ▶確認後、変換モードを終了します。 **TOP** を押して書き込みモード画面に切り替えます。データ保 存後、標準画面に戻ります。 ( う) は最後に実行した変換を元に戻します。)

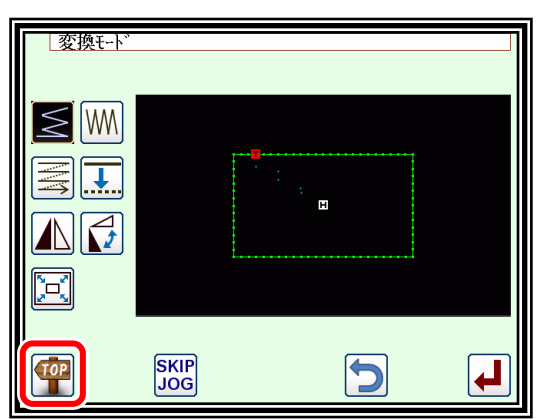

## <span id="page-154-0"></span>ジグザグ縫い

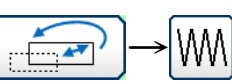

【例】下図のような縫製データにおいてB点からC点の円弧部分のジグザグ縫いを変換(追加) します。(A点~B点:直線、B点~C点:円弧、C点~D点:直線)

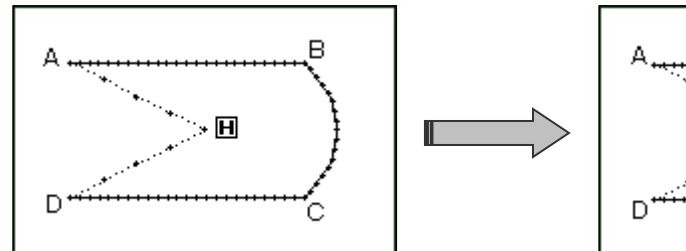

操作の詳細

- (1) ジグザグの選択
	- ▶変換モードに入ります。 ▶ジグザグ WM を押します。 ► を押します。

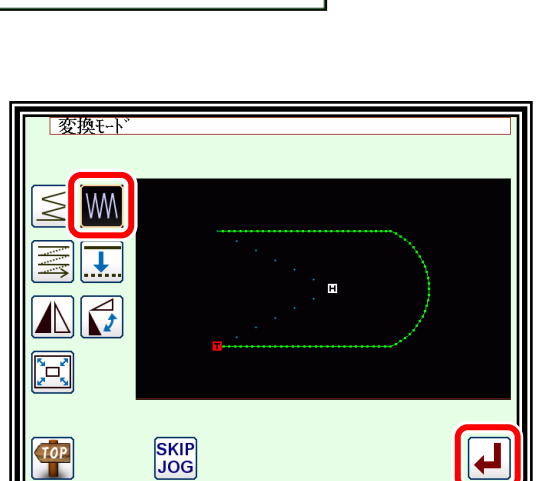

B

**PARTHAMENT** 

.<br>С

 $\cdot$  H

- (2) ジグザグを変換するブロックの設定
	- ▶寸動でジグザグの変換をしたいブロックへ移動させます。 (ここでは円弧部分(B点からC点の間のいずれかの点)に します。)
	- ► を押します。

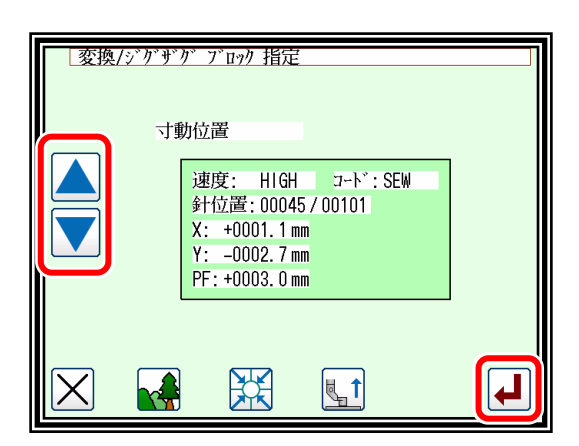

メモ (2)の画面からイメージ画面を表示させるとブロックの範囲をわかりやすく確認できます。

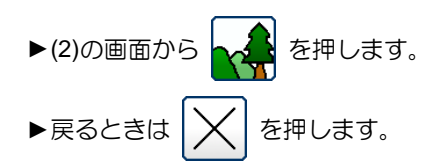

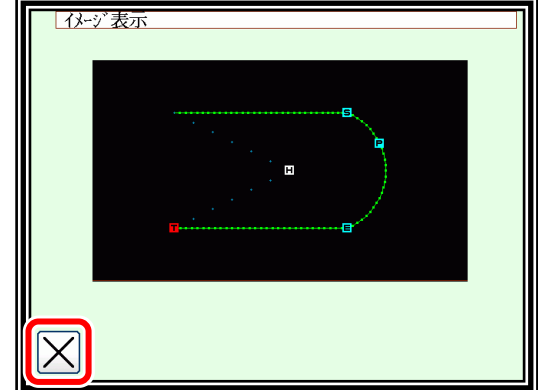

(3) ジグザグの選択

▶ジグザグ WM を押します。

|変換/ジゲザグ 実行 **M**  $\bar{y}^* \bar{y}^* \bar{y}^* \bar{y}^*$ ジグザグ変換<br>実行OK?  $\odot$ ╽┙

|変換/ジゲザグ 実行

 $\bar{y}^* \bar{y}^* \bar{y}^* \bar{y}^*$ 

振り幅

送り量

作成方向

M

 $\frac{3.0 \text{ m}}{(0.2)}$ 

 $\overline{\mathbb{A}}$ 

 $\begin{array}{c} 4.0 \ \hline (0.2 - 9.0) \end{array}$ 

**WW** 

 $|0,0\rangle$ 

 $\left| \frac{1}{\alpha} \right| \left| \frac{1}{\alpha} \right|$ 

ジゲザゲ変換<br>実行OK?

 $\boxed{2}$   $\boxed{3}$ 

 $\overline{4}\overline{5}\overline{6}$ 

1

 $\overline{\mathbf{7}}$  $|8|$  $\vert 9 \vert$ 

 $\ddagger$  $\ddot{\phantom{1}}$  $\overline{\mathbf{0}}$ 

 $\odot$ 

<u>la</u>

 $\mathbb{R}^n$ 

- (4) ジグザグの詳細設定
	- ►この画面で詳細を設定します。
		- (ここでは、 | ₩ | を押し、振り幅は 4.0、送り量は 3.0、 作成方向を | 2 とします。)
		- (「振り幅、送り量、作成方向について」は、P[.7-34](#page-76-0) 「[12.](#page-76-0)[ジグザグ縫い入力\(重ね止め縫い付き\)」](#page-76-0)参照)
	- ▶ ▲ | を押します。
- (5) 変換データの確認
	- ▶確認後、変換モードを終了します。
		- TOP

を押して書き込みモード画面に切り替えます。データ保 存後、標準画面に戻ります。

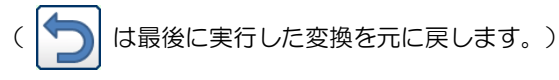

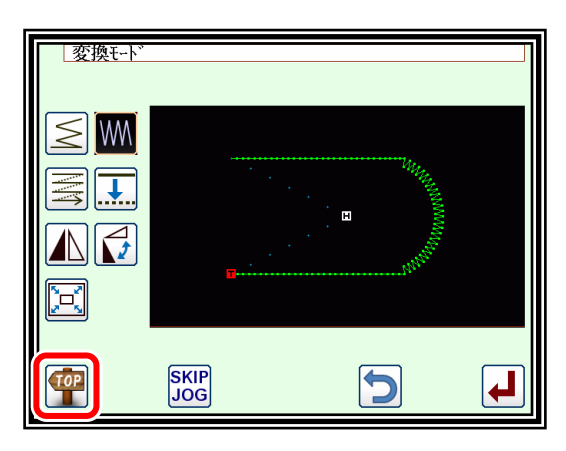

#### <span id="page-156-0"></span> $\frac{1}{2}$  $\rightarrow$ ੇ⊔ੱ 拡大/縮小

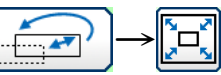

【例】下図のような縫製データのA´点を中心に縫い目長さ一定で縮小 (X:50%、Y:75%)します。

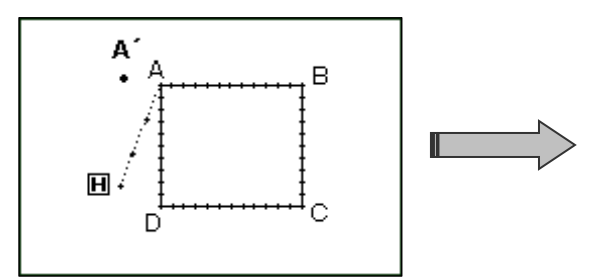

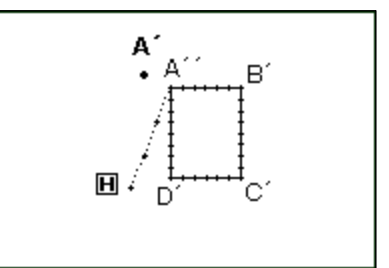

操作の詳細

(1) 拡大/縮小の選択

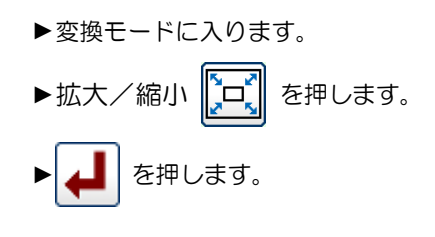

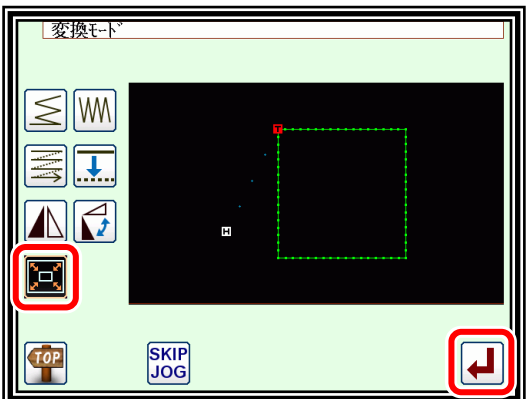

- (2) 拡大方法などの設定
	- ▶方法 : || エ || 針数一定、 || エ || 縫い目長さ一定 (ここでは「縫い目長さ一定」を押します。)
	- ▶X, Yの拡大率(縮小率)を押して、数字アイコンおよび上下 矢印で設定します。
	- ▶中心指定: 2 | 2 | 寸動で指定、 | 中 | 模様中心、 | 中 | 原点 中心(ここでは「寸動で指定」を押します。)

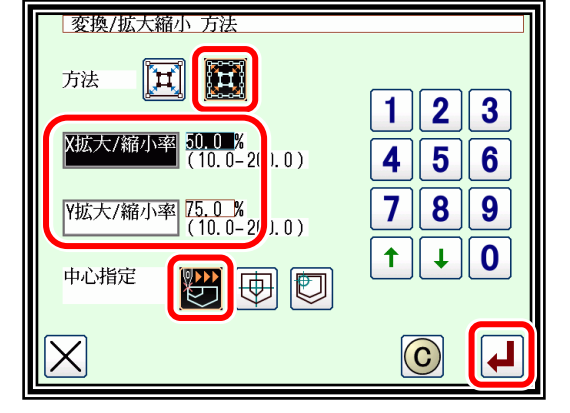

- ► を押します。
- (3) 中心位置の設定

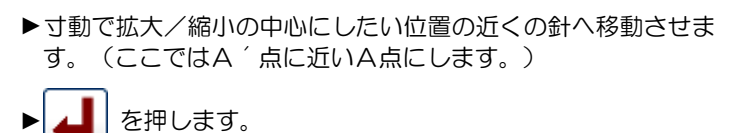

| メモ | 寸動アイコンを使用しなくても中心点は指定できます。 その場合は | ▲ | だけを押してください。

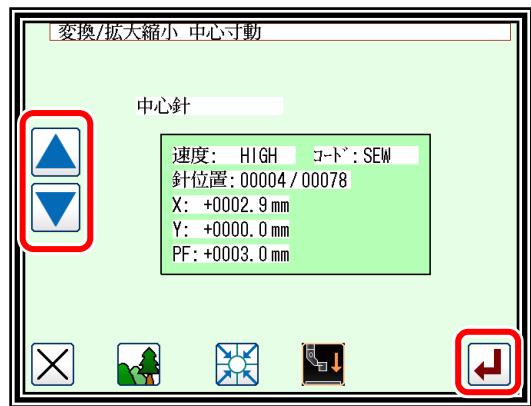

- ▶中心を縫製データ上にしない場合は、さらに矢印アイコンで 中心にしたい位置へ移動させます。(A´点)
- ▶中心にしたい位置まで移動したら |▲ | を押します。

■メモ 模様データ上の場合は矢印移動せず |▲■ だけを押して ください。

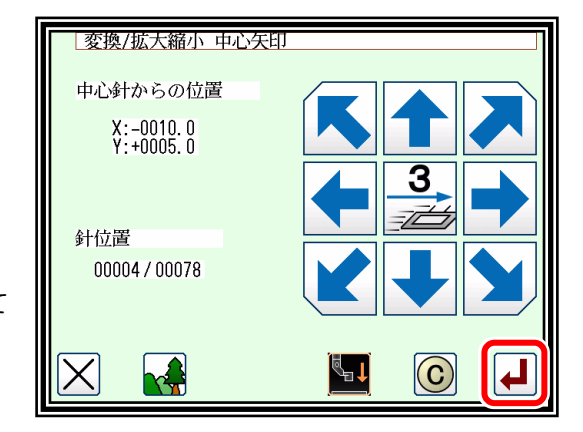

- (5) 変換の実行確認
	- ► を押します。

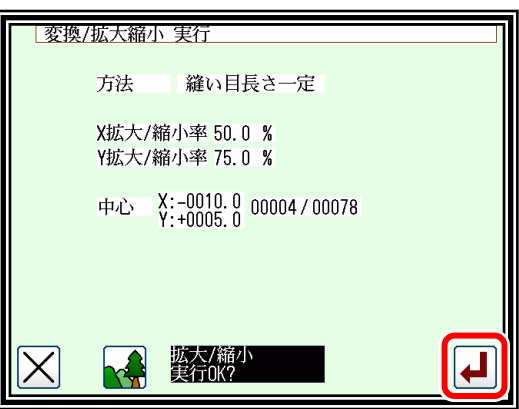

(6) 変換データの確認

►確認後、変換モードを終了します。

 $(10)$ を押して書き込みモード画面に切り替えます。データ保 存後、標準画面に戻ります。

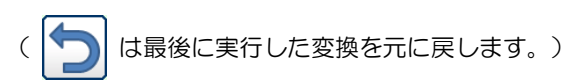

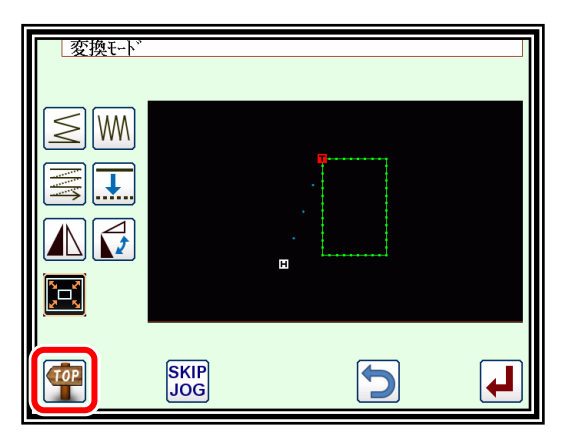

メモ1 円の拡大/縮小

X,Y拡大/縮小率を異なる値に変更しても円になります。

メモ 2 ジグザグ縫い、多重縫い、オフセット縫いの拡大/縮小

ジグザグ縫い、多重縫いの下記の設定項目については拡大/縮小の影響を受けません。 (オフセットについては、拡大/縮小によりオフセットとしての機能が失われます。)

- ・ジグザグ縫いの「送り量」と「振り幅」
- ・多重縫いの「距離」

(これらを変更したい場合は、拡大/縮小ではなく、それぞれジグザグ縫い、多重縫い、オフセット縫いの 変換モードの操作により対処してください。)

例.下図のような距離 3mm の多重縫いのデータ[A]を X 拡大率 200%とし拡大させた場合、[B]のように 距離 3mm のままで拡大されます。

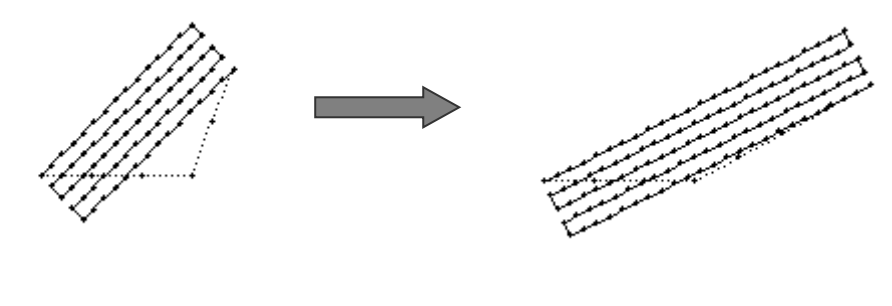

 $[A]$  [A]

メモ 3 ジグザグ縫いの拡大/縮小での「針数固定/縫い目長さ一定」設定

ジグザグ縫いについては拡大/縮小の「針数固定/縫い目長さ一定」設定は影響を受けません。

([P.14-7](#page-154-0)「[7.](#page-154-0)[ジグザグ縫い」](#page-154-0)の変換モードまたは P[.12-32](#page-116-0)「[17.](#page-116-0)ブロック修正 3[\(ジグザグ縫い入力\)」](#page-116-0)によ り対処してください。)

<span id="page-159-0"></span>対称  $\rightarrow$ 

【例】下図のような縫製データの左の状態から右の状態に変換します。

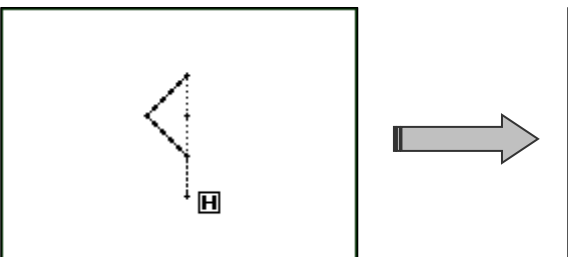

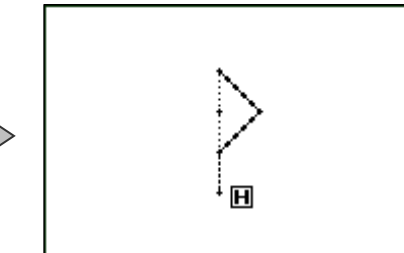

### 操作の詳細

(1) 対称の選択

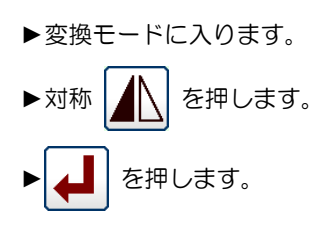

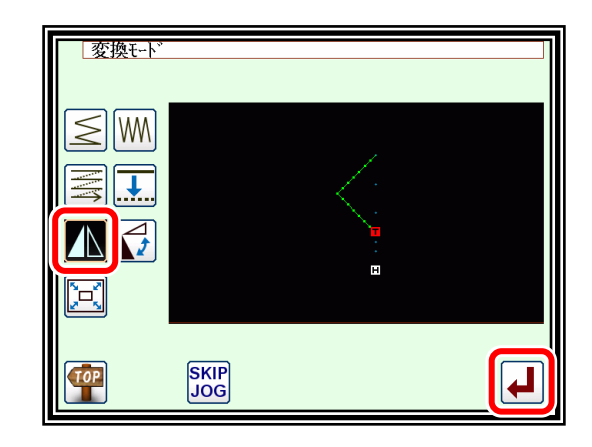

(2) 対称方法などの設定/実行

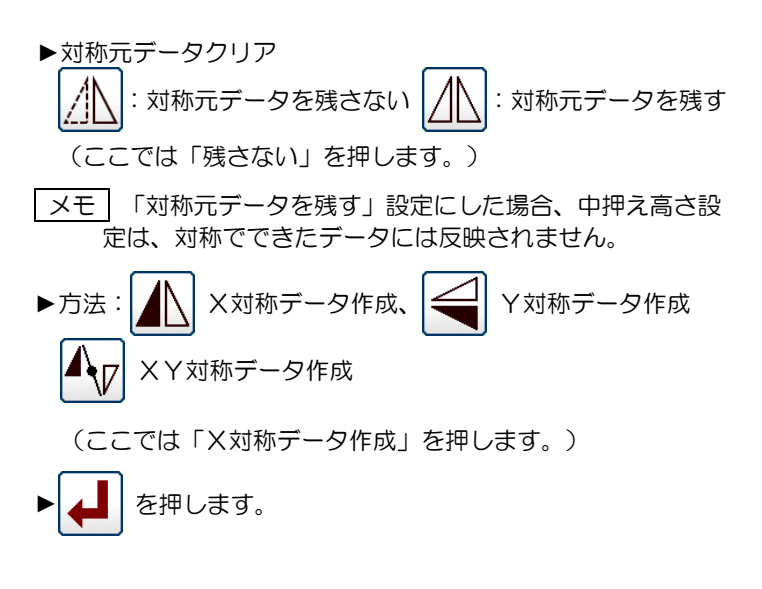

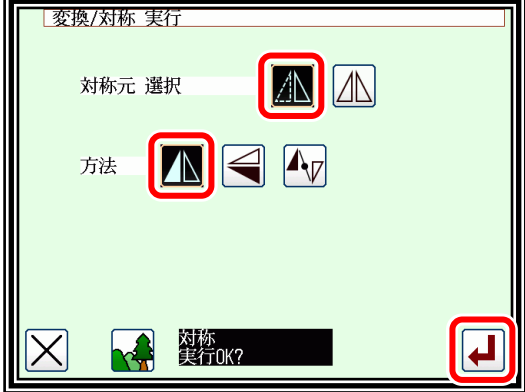

- (3) 変換データの確認
	- ▶確認後、変換モードを終了します。 **TOP** を押して書き込みモード画面に切り替えます。データ保 存後、標準画面に戻ります。 ( う) は最後に実行した変換を元に戻します。)

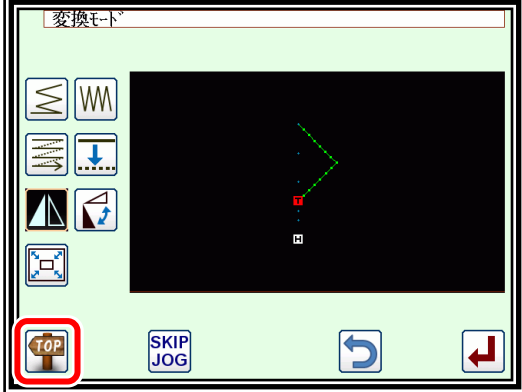

メモ 第 2 原点および DFTH(布厚検知)コードのあるパターンを対称変換した場合、コードが消えます。 修正モードからコードを追加してください。

<span id="page-160-0"></span>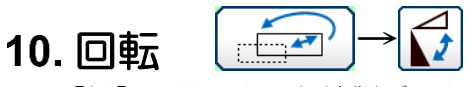

【例】下図のような縫製データのA点を中心として左に45°回転させます。

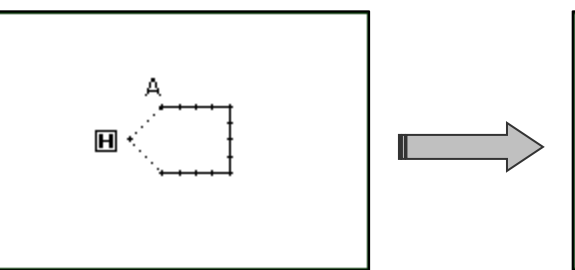

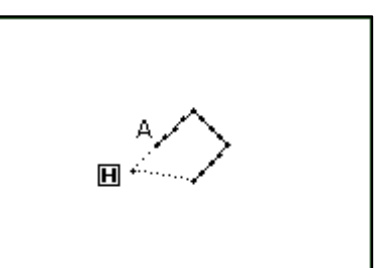

操作の詳細

(1) 回転の選択

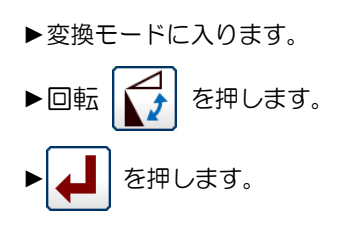

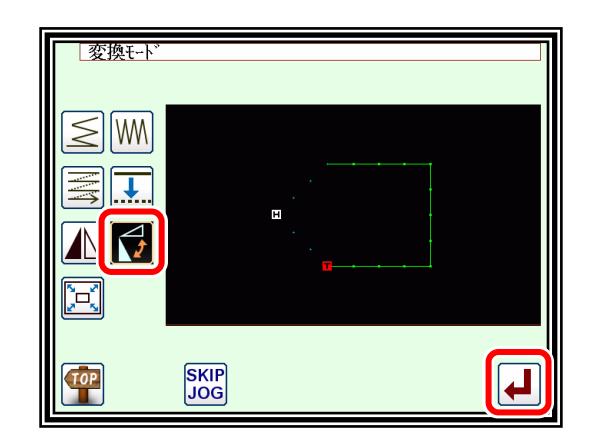

(2) 回転方法などの設定

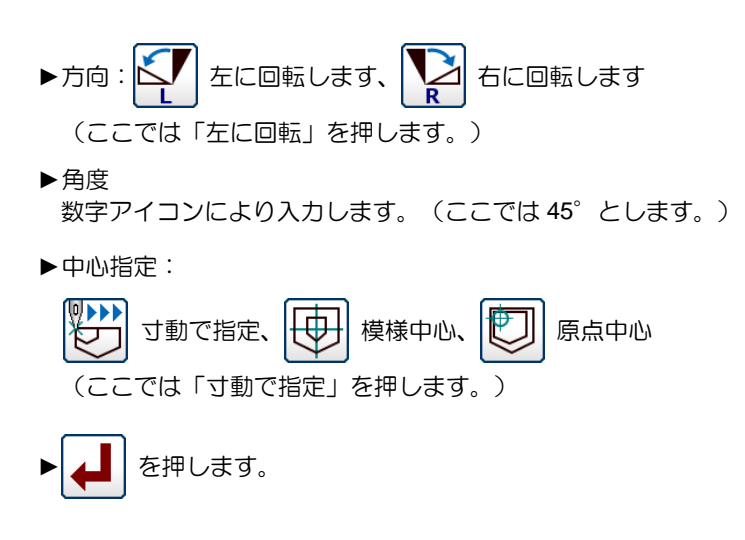

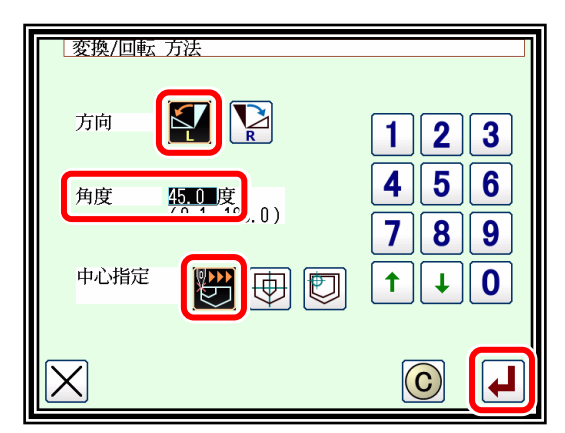

(3) 中心位置の設定

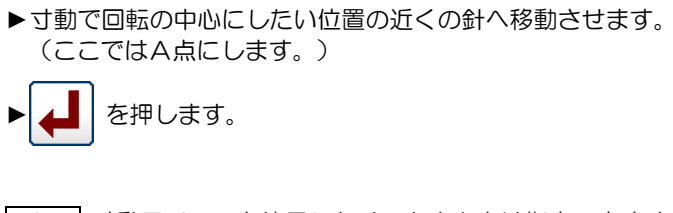

メモ 寸動アイコンを使用しなくても中心点は指定できます。 その場合は | ▲ | だけを押してください。

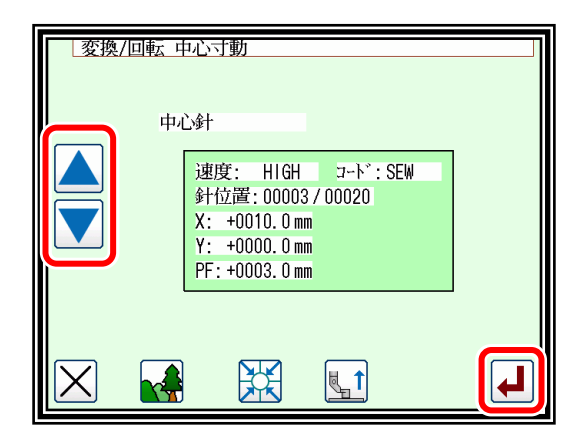

- ▶中心を縫製データ上にしない場合は、さらに矢印アイコンで中 心にしたい位置へ移動させます。
- ▶中心にしたい位置まで移動したら |▲ | を押します。

■メモ 模様データ上の場合は矢印移動せず |▲ だけを押して ください。

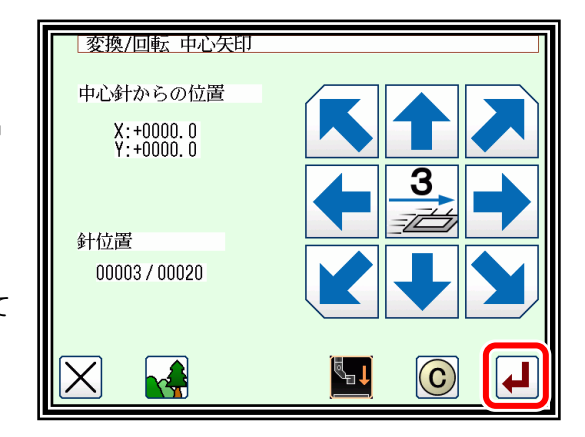

- (5) 変換の実行確認
	- ► を押します。

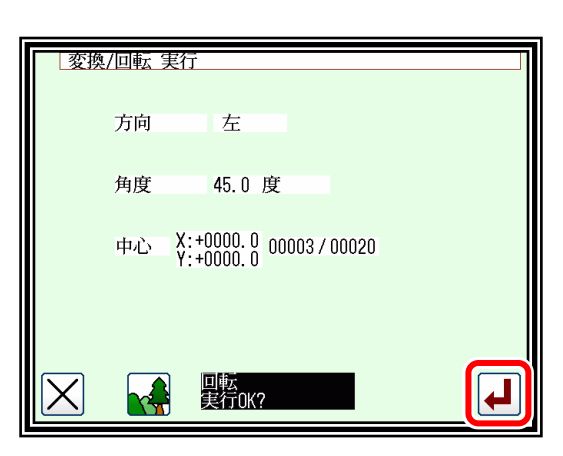

(6) 変換データの確認

►確認後、変換モードを終了します。 を押して書き込みモード画面に切り替えます。データ保 存後、標準画面に戻ります。

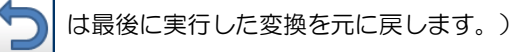

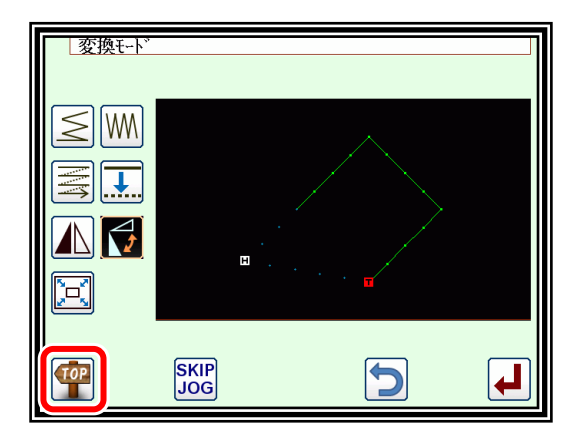

#### <span id="page-162-0"></span> $\sqrt{1-\frac{1}{2}}$  $\rightarrow$ 11. オフセット

【例】下図のような縫製データのオフセット縫いの A-B および C-D についてオフセット距離を変更 して A'-B'および C'-D'に変換します。(オフセット量はそれぞれ A-B:5mm、C-D:7mm、 A'-B': 7mm、C'-D': 9mm とします。)

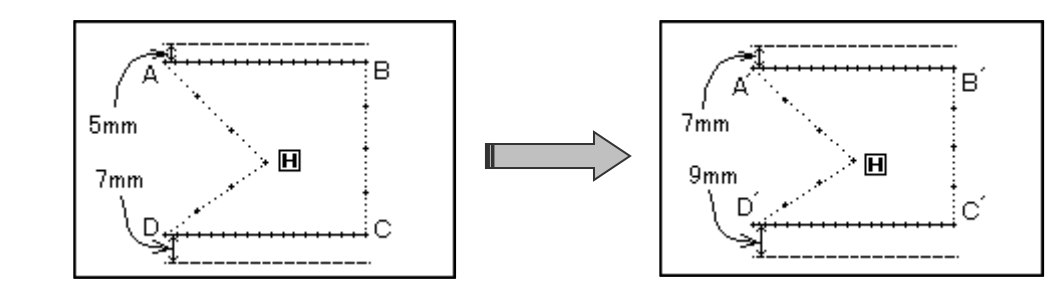

操作の詳細

(1) オフセットの選択

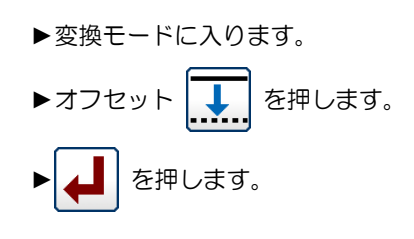

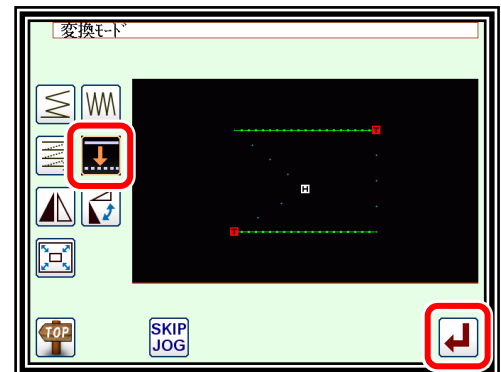

(2) 変更するオフセットの選択/確認

- ► を押して変更するオフセットを選択します。 (オフセットは No.1、2、3…のように作成された順に番号が付い ています。)
- $\blacktriangleright$ 選択したら $\left| \rule{0pt}{13pt} \right|$ を押します。

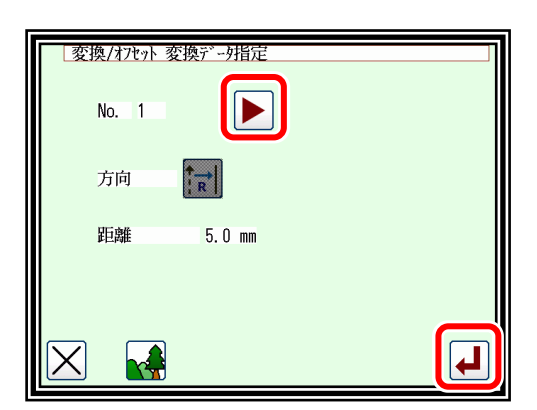

(3) オフセット番号の確認(イメージ画面)

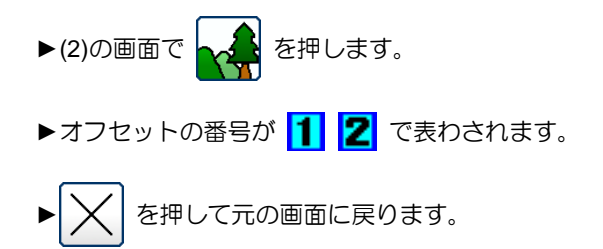

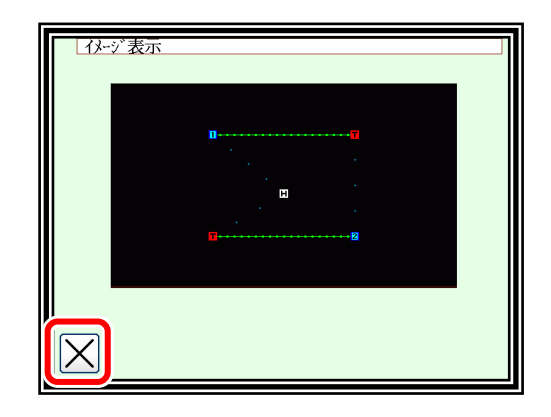

### (4) 変換方法の設定/実行

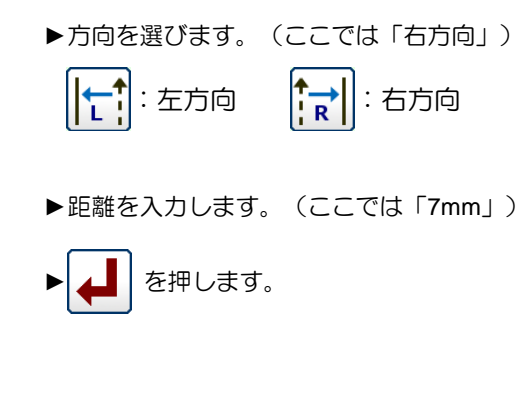

- (5) 1つ目の変換の完了
	- ▶続けて2つ目の変換を行うため |▲ | を押します。

- (6) 次のオフセットの選択/確認
	- ► を押して変更するオフセットを選択します。 ▶選択したら | 4 | を押します。
- (7) 変換方法の設定/実行

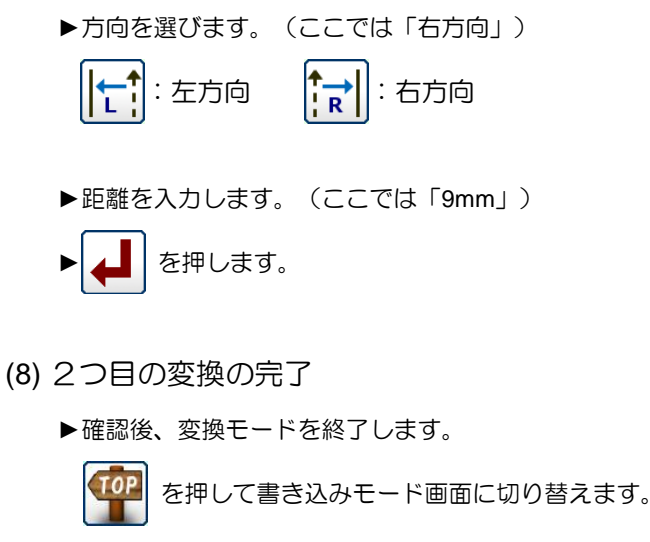

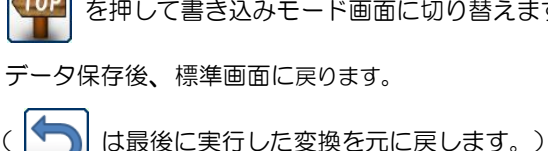

| 変換/オフセット 実行(方法設定)  $No. 1$  $1$  | 2 | 3 FIFI 方向  $4|5|6$  $\overline{V}$  or  $\overline{C}$  mm 距離  $8<sup>1</sup>$ 7 9  $\ddot{\phantom{1}}$  $\mathbf 0$  $\ddagger$  $\sqrt{4}$  $\times$ オフセット変換<br>実行NK?  $\odot$ 変換モト  $\leq$ ||WM 写立 н ⚠  $\mathbb{F}$ TOP **SKIP**<br>JOG  $\overline{\mathbf{H}}$  $\blacktriangleright$ | 変換/オフセット 変換デーク指定  $No. 2$ ◀  $\frac{1}{R}$ 方向 距離  $7.0$  mm  $\overline{\mathsf{X}}$  $\overline{\mathbf{H}}$  $\mathbf{R}$ | 変換/オフセット 実行(方法設定)  $No. 2$  $1||2||3$ Fal  $\left\Vert \mathbf{t}\right\Vert$ 方向  $4||5||6$  $7|8|$ 距離  $9.0$  mm <u>| 9</u>  $\cap$  $\uparrow$   $\downarrow$   $\mid$  0  $\times$ なかか変換<br>実行OK?  $\odot$  $\overline{\phantom{a}}$ 変換モト  $\leq$  M 喜口 H  $\mathbb{Z}$ Ă **SKIP**<br>JOG TOP b ┙

<span id="page-164-0"></span>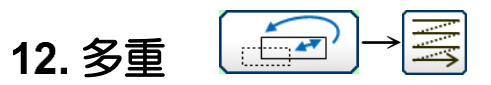

【例】下図のような縫製データの多重縫い(空送り仕様)2 回指定の ABCD を逆多重縫い (空送り仕様)3 回指定 ABC'D'EF に変換します。

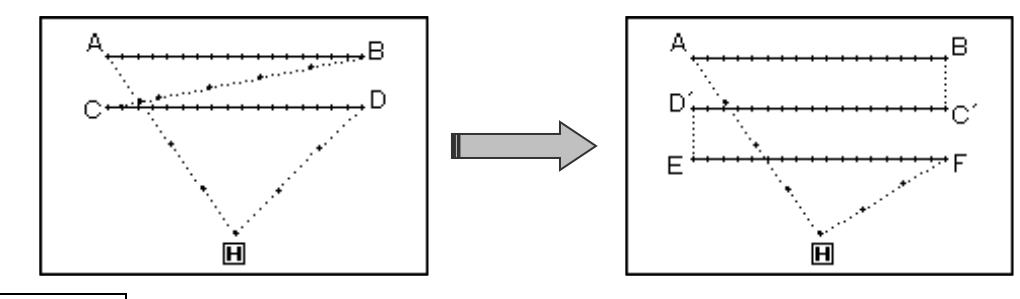

操作の詳細

(1) 多重縫いの選択

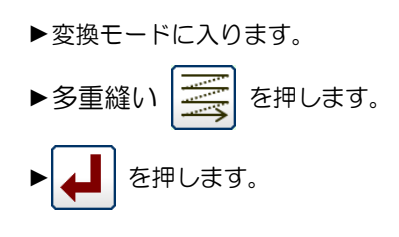

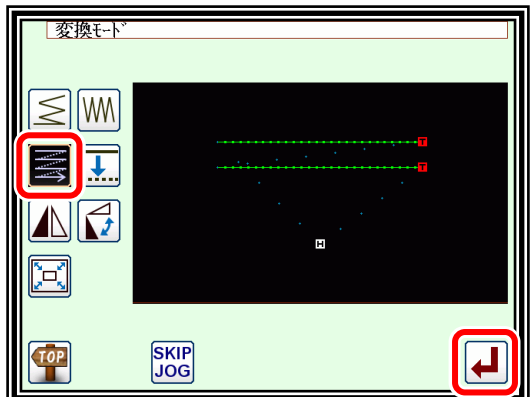

### (2) 変更する多重縫いの選択/確認

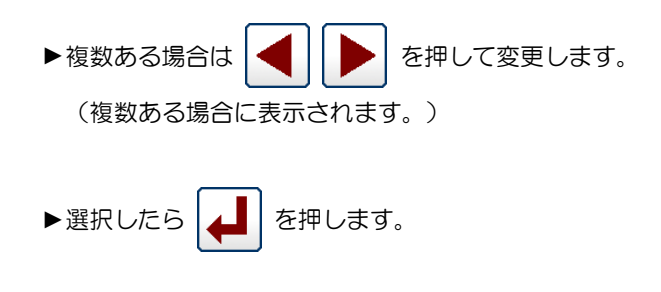

(3) イメージ画面での確認

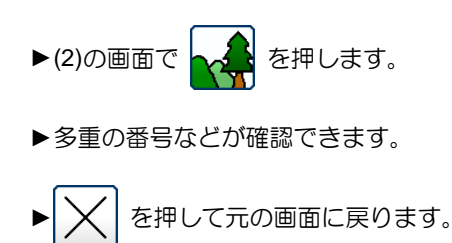

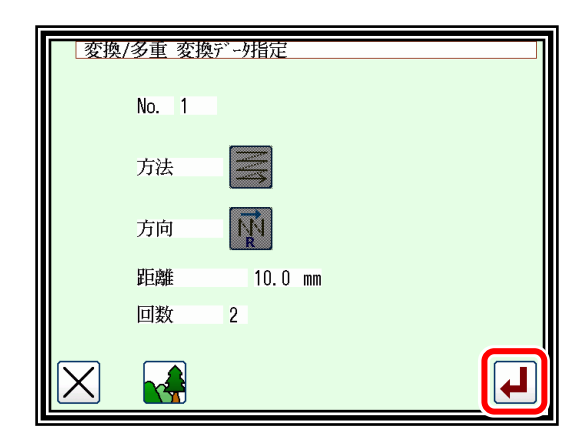

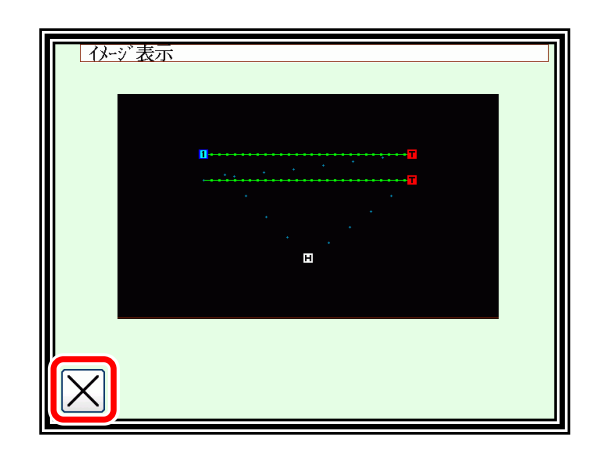

►方法を選択します。

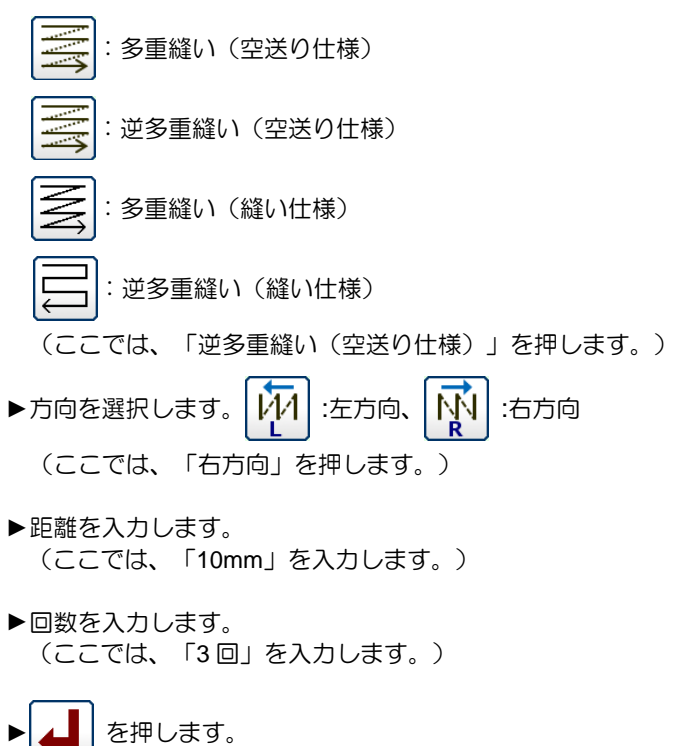

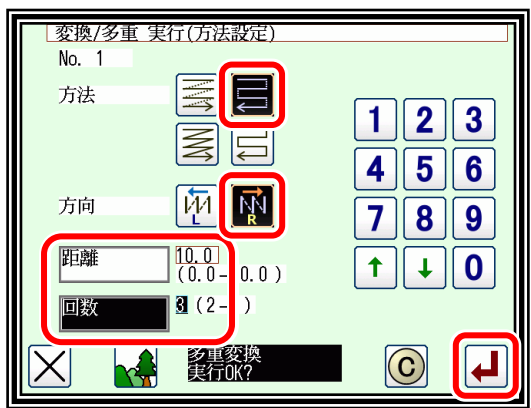

- (5) 変換データの確認
	- ▶確認後、変換モードを終了します。

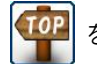

を押して書き込みモード画面に切り替えます。データ保 存後、標準画面に戻ります。

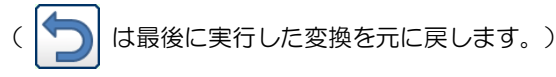

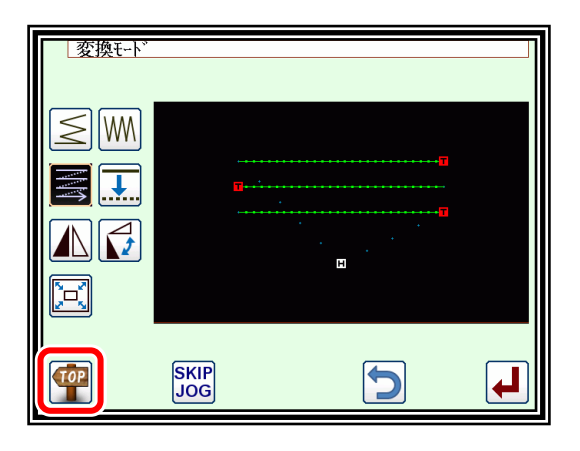

# 〔15〕機能モード

### 概要

■機能モードー覧

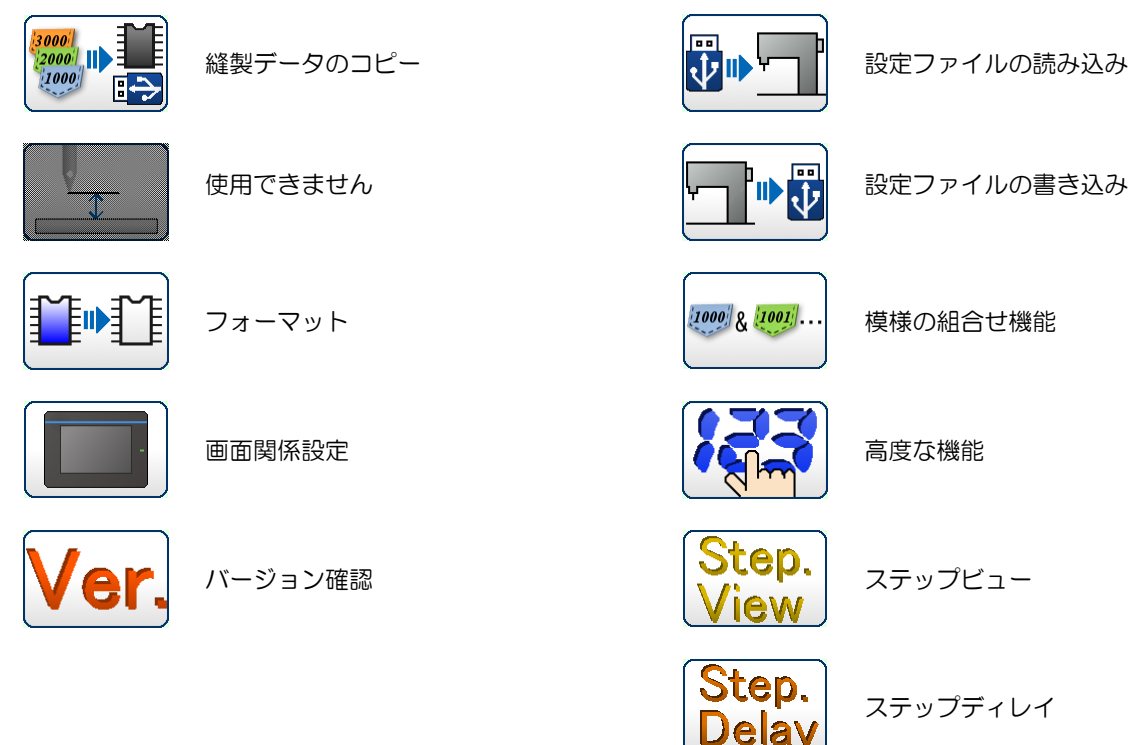

■機能モードの入り方

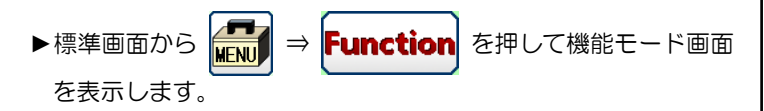

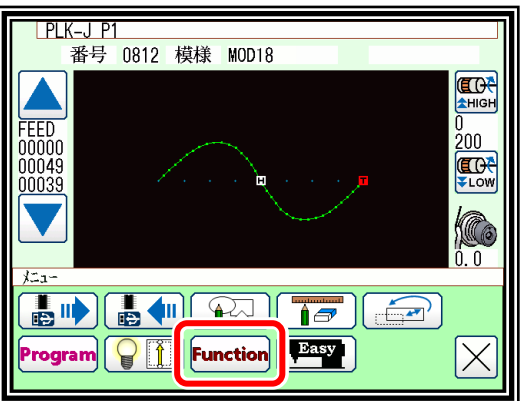

■機能モード画面

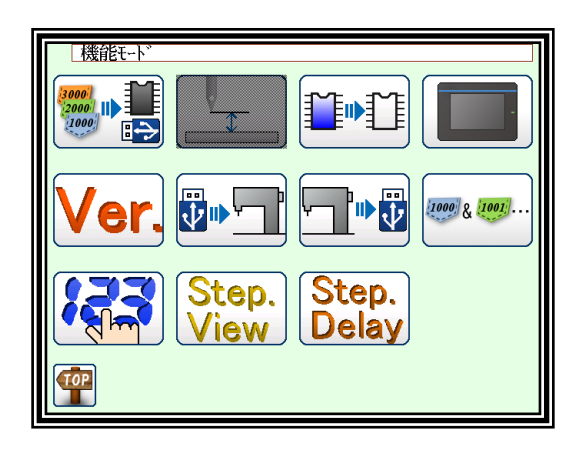

### 2. 各機能モードの説明

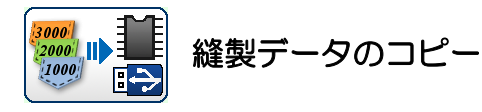

「内部メモリから USB へ」または「USB から内部メモリ へ」縫製データをコピーします。

- |メモ |内部メモリから USB メモリヘコピーする場合、あら かじめ USB メモリは、空の状態にしてコピーしてく ださい。
- メモ |上書きモードでコピーしますので、内部メモリにある 重複するデータ番号の縫製データは上書きされます。
- メモ 内部メモリから USB メモリへコピーする際、USB メモリ内のデータ番号と重複していてもファイル名が 異なる場合、上書きされずにコピーされます。

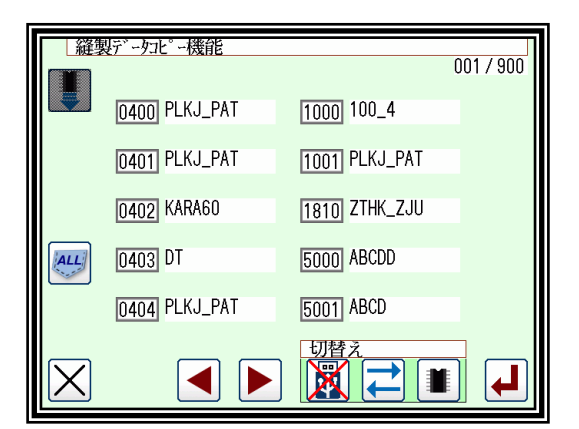

- データの読み込み(読み出し)/書き込みの場合と同じ要領でコピーする方向を選択してください。 (画面左上のアイコンの絵で確認してください。)
	- :内部メモリから USB へのコピーを表します。 :USB から内部メモリへのコピーを表します。
- コピーしたいデータ (最大 30個)の番号アイコンを押して選択した後 |▲ | を押すとコピーが実行されま
- す。 444 を押すと全てのデータが選択されてコピーを実行します。
- メモ USB メモリに書き込めるデータの数は、USB メモリの容量により制限されるだけでなくフォー マット形式の仕様によっても制限されます。したがって、空き容量は充分あるにもかかわらずデー タの書き込みができない場合がありますのでご留意ください。USB メモリのフォーマット形式の仕 様については、USB メモリの説明書をご覧ください。

│縫製データコピー機能

 $001 / 900$ 

 $1000$  $004$ [1001] **KJ\_PAT** 

 $\overline{5000}$ 

IX

**1810 THK\_ZJU** 

 $3CDD$ 

 $3CD$  $5001$ 

 $\overline{\mathbf{E}}$ 

 $|\mathbf{H}|$ 

内部メモリから USB へのコピー

- 0400 | KJ\_PAT ▶画面左上が | | | | | の表示状態になります。 **KJ\_PAT**  $|0401|$ **IRA60**  $\boxed{0402}$ ( を押すと内部メモリになります)  $|ALL|$  $\boxed{0403}$ ▶コピーしたい 番号 を選択します。  $\boxed{0404}$ **KJ\_PAT** ► を押すとコピーが実行されます。  $\blacktriangleleft$  $\mathbf{D}$
- ▶USB から内部メモリへのコピーも同じです。 (内部メモリを表示させたい場合には、 みて おたは アメ を押すと切替わります)

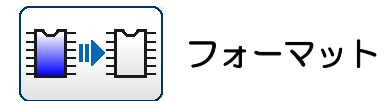

$$
\overline{\text{QUICK}}
$$

内部メモリ内をフォーマットします。 縫製データは全て消去されますのでご注意ください。 「内部メモリが破損しています。」というメッセージが表示 されたときは、このアイコンを押してフォーマットを行って ください。縫製データは全て消去されます。日頃から縫製 データのバックアップを心掛けてください。

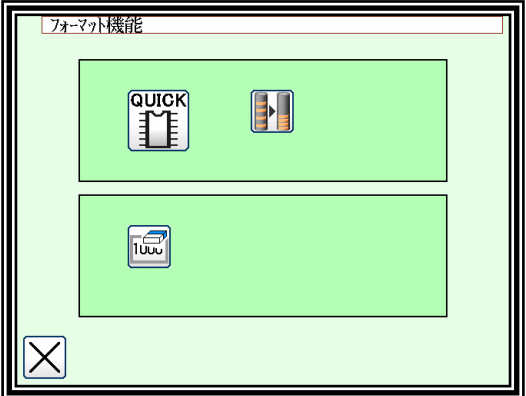

内部メモリを最適化しますが、縫製データは消去され ません。

保存している縫製データが増え、内部メモリの容量を圧迫しているような場合、この最適化を実行すること で内部メモリ空き容量を増やせる場合があります。(縫製データは、必ずバックアップ保存するとともに、 内部メモリ内を整理して管理し、メモリ容量を圧迫させないご使用をお奨めします。)

標準画面に表示されるショートカットアイコンの登録をクリアします。 llύ∪ú

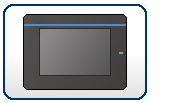

### 画面関係設定

画面に関する各種設定ができます。

バックライトオートオフ

設定した時間、パネルにタッチしないと自動でパネルを 消灯します。

設定範囲:  $1 \sim 9$ 分

解除方法:消灯したパネルのどこかをタッチしてくださ い。(液晶バックライトオートオフを「無効」 にするまでオートオフ機能は「有効」のままで す。)

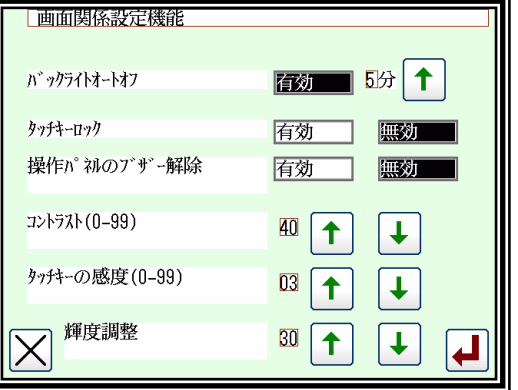

タッチキーロック

「有効」にするとアイコンを押しても無視され、誤操作防止モードになります。

解除方法:誤操作防止モードを解除するにはパネルのどこかを5秒以上押してください。ブザー音が 鳴ったら解除完了です。(この解除でタッチキーロック機能は「無効」に設定されます。) 初期値:「無効」

| 操作パネルのブザー解除 |

「有効」にするとアイコンを押しても「ピッ」という音は鳴りません。

コントラスト

パネルのコントラストを設定します。 設定範囲:0 ~ 99(数値の上下で画面の見え方が変化します。) 初期値:「40」

#### タッチキーの感度

この数値を上げるとノイズに強くなります。また、アイコンの応答速度が低下します。 (数値を下げた場合は、逆の状況です。)

設定範囲:  $0 \sim 99$ 初期値:「3」

輝度調整

パネルの明るさを設定します。

設定範囲:  $0 \sim 50$ 初期値:「30」

バージョン確認

各種現システムのバージョンを確認することができます。 詳細は [P19-5](#page-210-0)「[4.](#page-210-0)[バージョン情報の確認](#page-210-0)」を参照してください。

ネットワーク設定

图图 を押すとパスワード画面になります。

そこでパスワードを入力するとネットワーク設定画面に なり、IP アドレス・サブネットマスク・ デフォルトゲートウェイが設定できます。 使用および設定方法については、販売店にご相談ください。

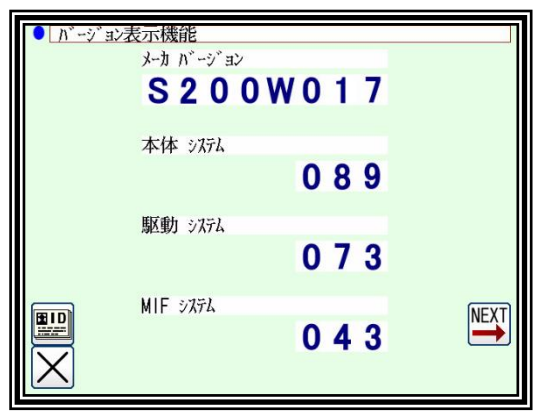

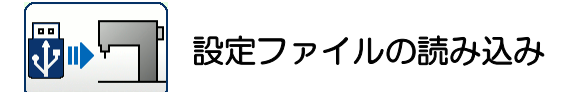

あらかじめ USB メモリに書き込み (バックアップ) して おいた設定ファイル、ステップファイルを読み込みます。

メモ 読み込みは上書きモードで行われます。元からある設 定は消去されますのでご注意ください。 「\*.JTL」・・・設定データ(テーブル 1-8) 「\*.JEP」・・・設定データ(現使用テーブル) 「\*.JST」・・・ステップファイル

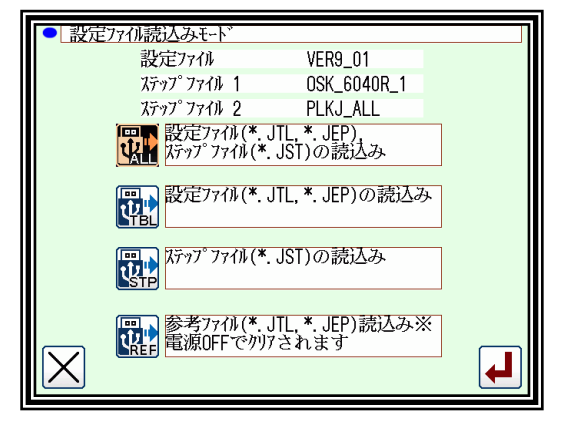

操作の詳細は、P[.17-5](#page-194-0)[「■設定の読み込み\(復元\)」](#page-194-0)を参照してください。

参考ファイル・・・USB メモリにある設定データを簡易的に現在値と比較することができます。 参考値(USB メモリにある設定データ)を現在値に変更することもできます。 一度を電源 OFF すると参考値は表示されませんので、再読み込みが必要です。 P[.16-6](#page-184-0)、P[.17-3](#page-192-0) を参照してください。

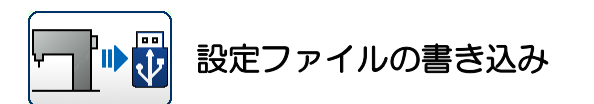

設定ファイル、ステップファイルを USB メモリに書き込 み(バックアップ)します。

既に各種ファイルがある場合は上書きに注意してくださ い。

操作の詳細は、P[.17-4](#page-193-0)[「■設定の書き込み\(バックアッ](#page-193-0) [プ\)」](#page-193-0)を参照してください。

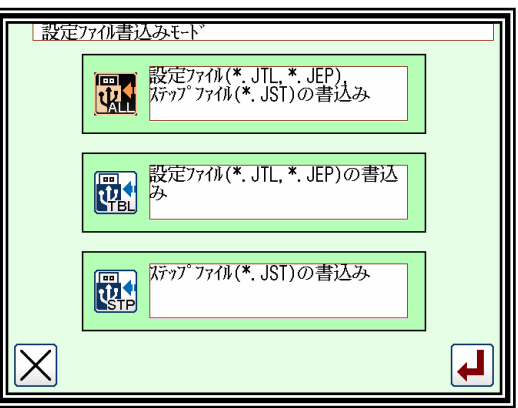

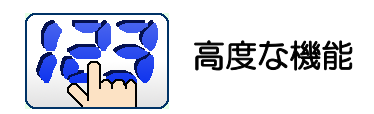

パスワードを入力することにより「より高度な設定」ができ ます。

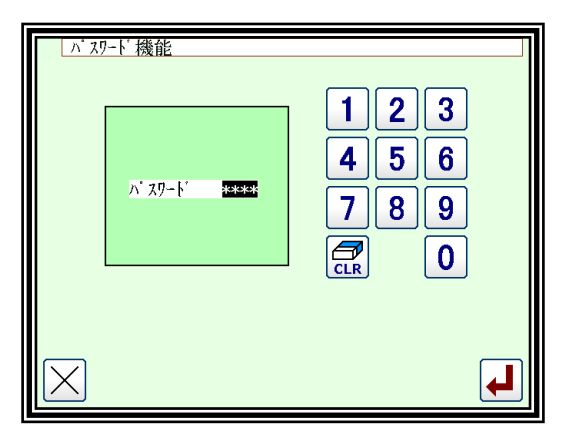

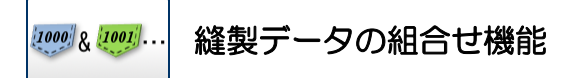

複数の縫製データを組合せて、連結して扱うことができます。

**組合せ**:複数の縫製データを組合せます。指定した順序で縫製するように複数の縫製データを<br>、、、、、、、、、、、、、、、、、 1 つのグループにまとめる 機能です。

個々のデータを縫製後、再度スタート信号入力により順番に次のデータを縫製していきます。

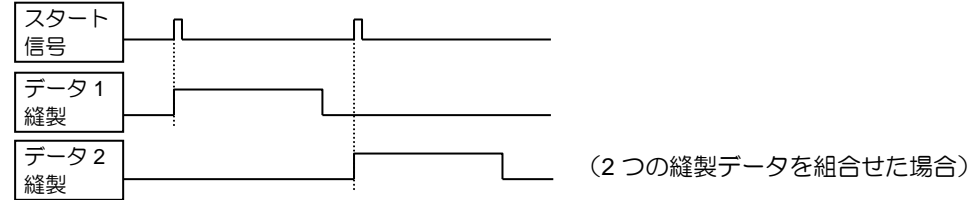

連結 :複数の縫製データを連結します。指定した順序で縫製するように複数の縫製データを 1 l夊:<br>丶 つのデータのようにつなげる <del>双リ/陡衣ノーノと圧</del> しめり<br>ヽヽヽヽヽヽヽヽヽヽヽヽヽ 機能です。

1つのデータのように扱うのでスタート信号入力後、個々のデータを次々と続けて縫製します。

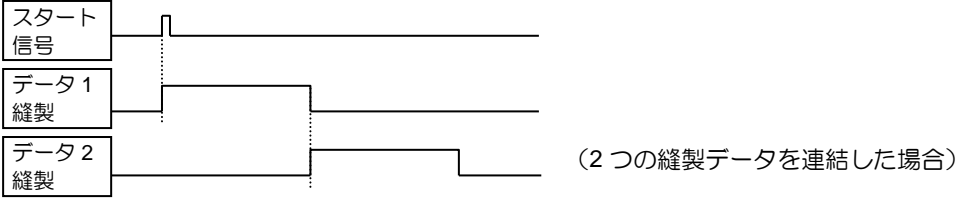

<span id="page-171-0"></span>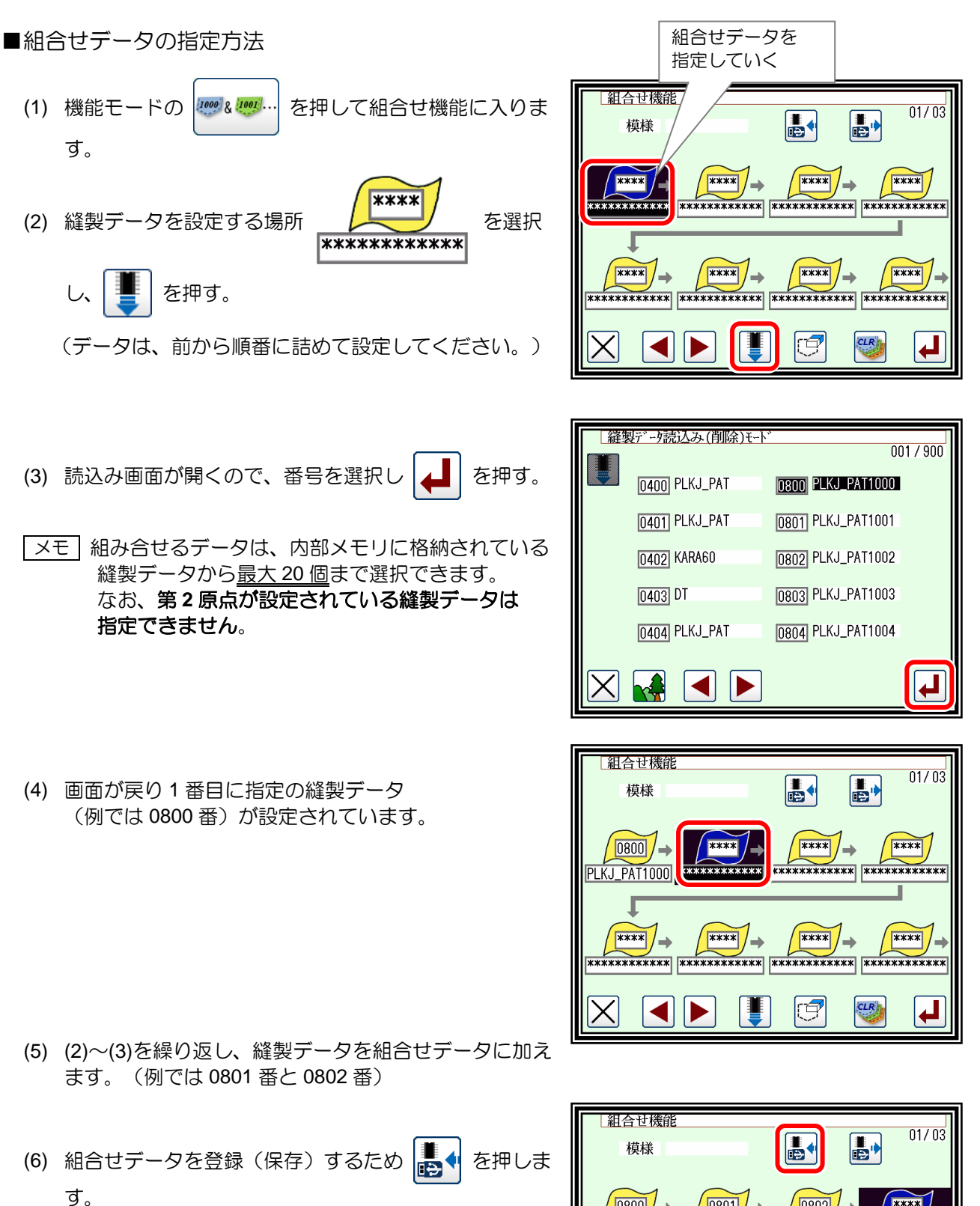

組合せデータは内部メモリに登録(保存)しないと使 用できません。USB メモリに登録(保存)した場合 は、使用する前に読み込み操作(内部データに保存) が必要です。

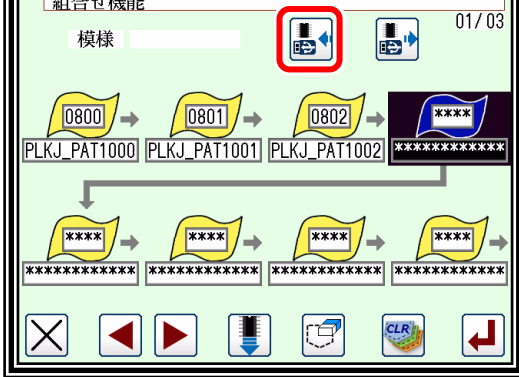

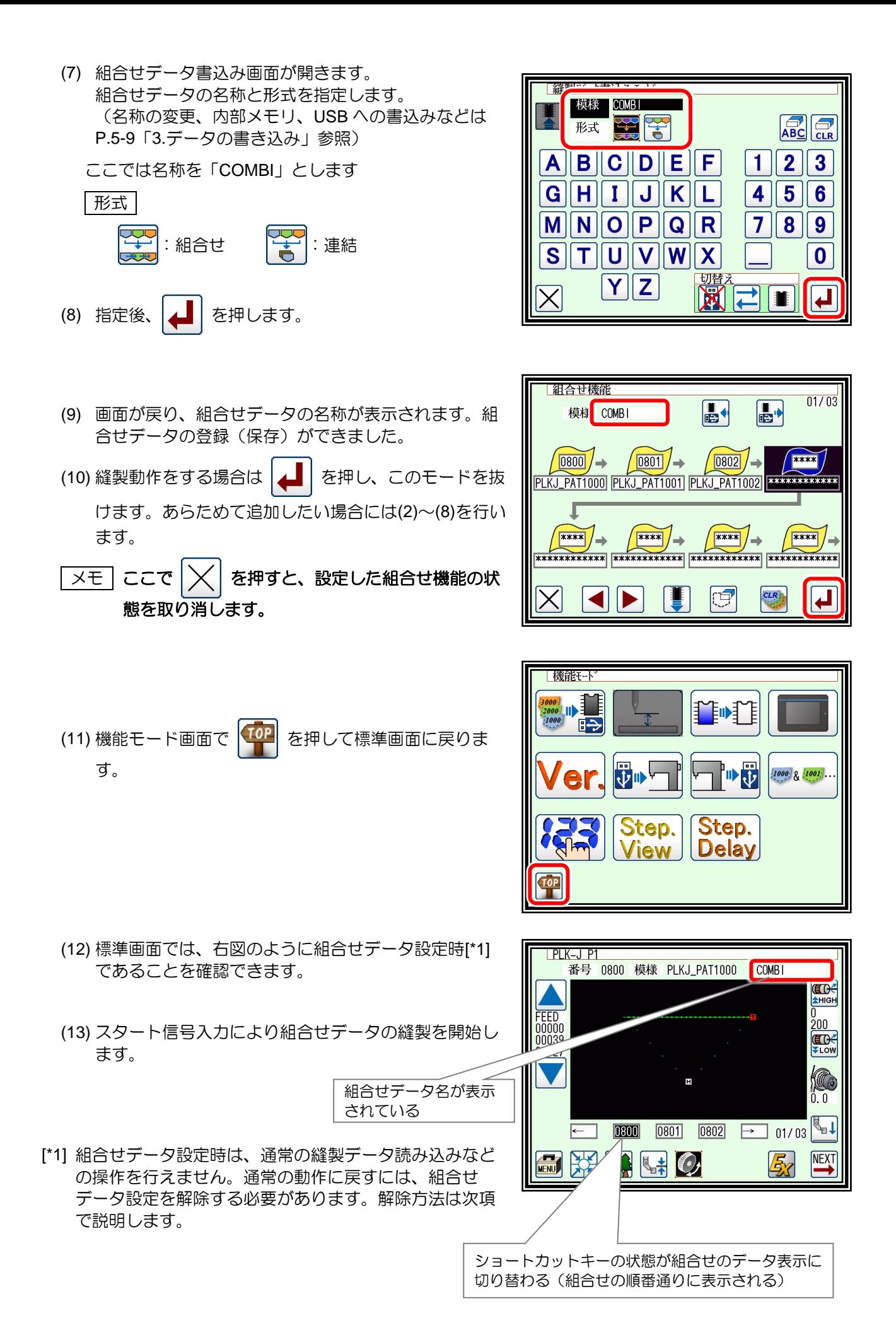

15-7

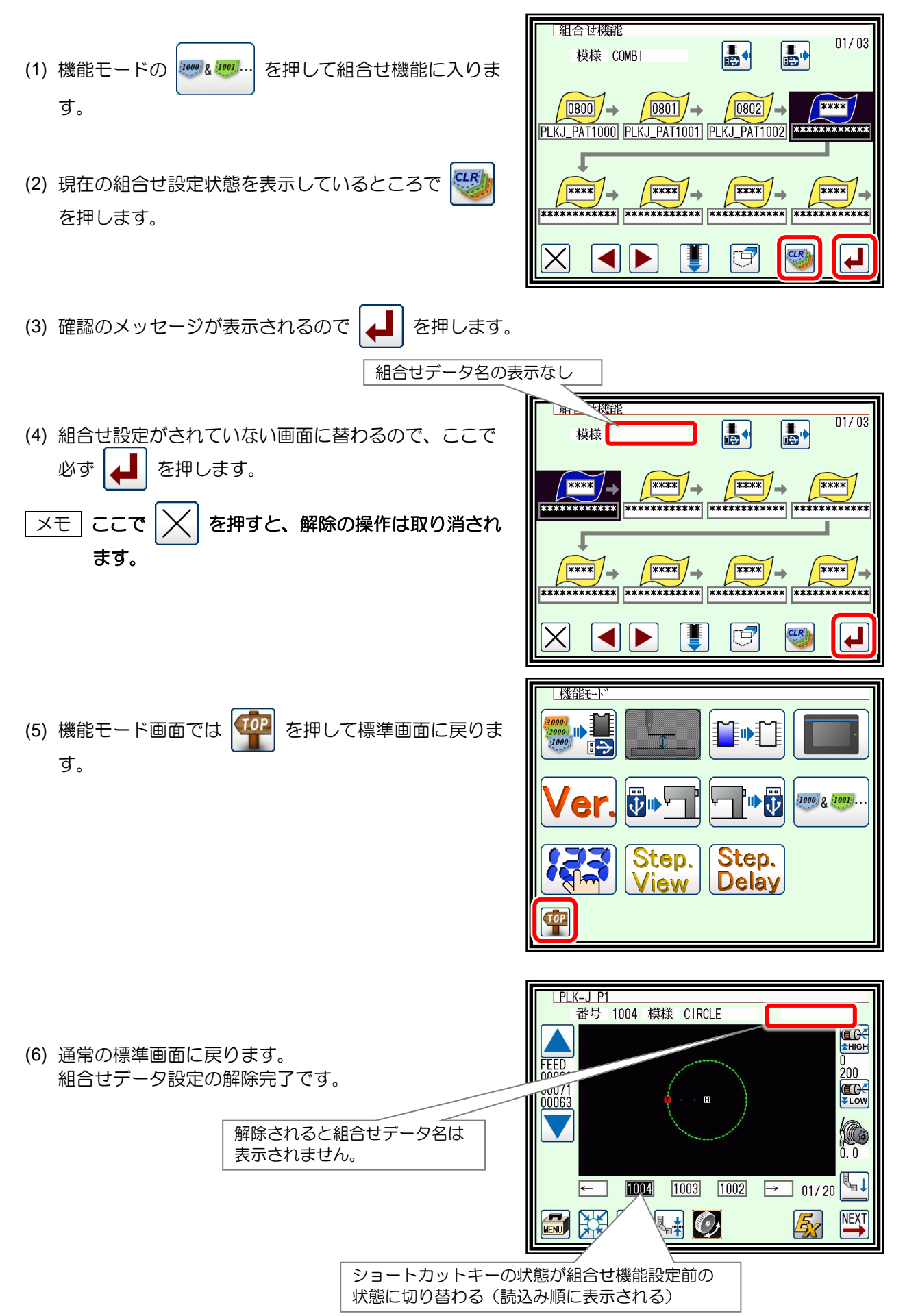

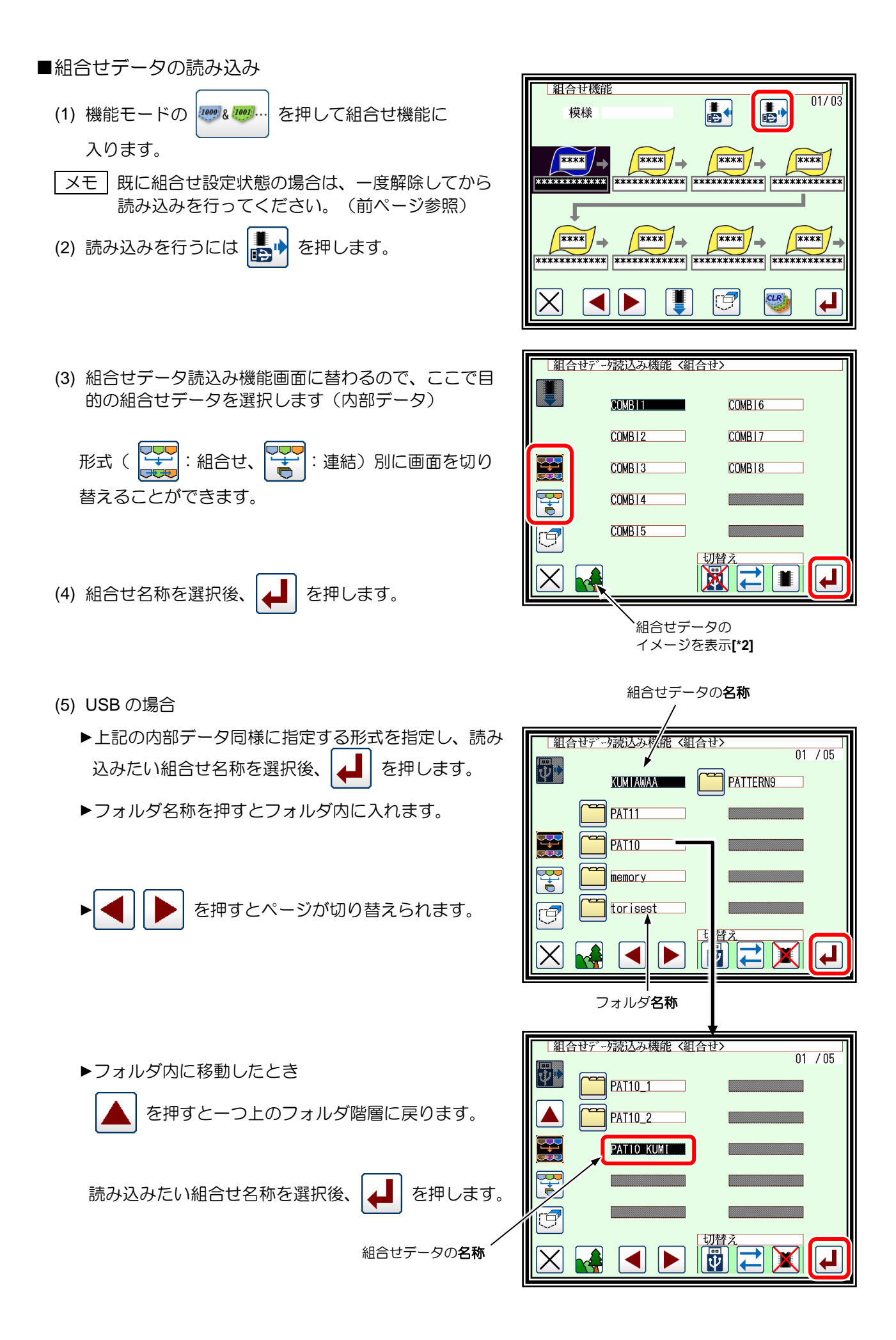

- (6) 組合せデータが読み込まれました。 組合せ機能  $01/03$ H  $\boxed{\bullet}$ 模様 PAT10\_KUMI 縫製動作を行う場合は |▲ | を押し、機能モード画面 で <sup>【IOP</sup>】を押して標準画面に戻ります。 **REEXES**  $\sqrt{0820}/\rightarrow$  $\sqrt{0821}/\rightarrow$  $\sqrt{0822}/\rightarrow$ **PAT1001 \*\*\*\*\*\*\*\*\*\*\*\* PAT1000 PAT1002** Ι  $x \rightarrow x \rightarrow x$  $\sqrt{\frac{***}{*}}$  $\sqrt{\frac{1}{\frac{1}{\sqrt{1+\frac{1}{\sqrt{1+\frac{1}{\$  $x \times x$  $\sqrt{|\times\texttt{E}|}$  ここで  $|\times|$  を押すと、今読み込んだ組合せ データを取り消します。  $\boxed{\blacktriangle}$ rf  $CLR$  $\blacktriangleleft$
- メモ USB メモリから組合せデータを読み込む場合、USB メモリ内の縫製データが内部メモリに上書 きされる可能性があります。(組合せデータに関連していて同番号の縫製データがある場合)組 合せデータを読み込む場合に確認のメッセージが表示されますので注意して操作してください。
- [\*2] ヘイ 組合せデータのイメージ表示

組合せデータの読込み画面で表示されるイメージ表示ア イコンを押した場合、通常の縫製データのイメージを表 示する画面とは異なり、右図のように組合せデータの構 成を確認する画面が表示されます。

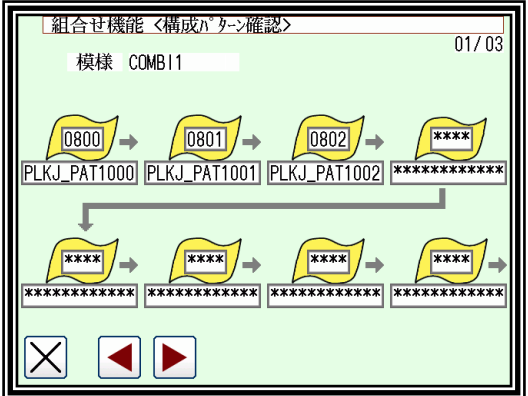

組合せデータを構成する縫製データを削除して、追加(挿入)する方法を説明します。 編集後は再登録(保存)が必要です([P.15-6](#page-171-0)[「組合せデータの指定方法」](#page-171-0)参照)

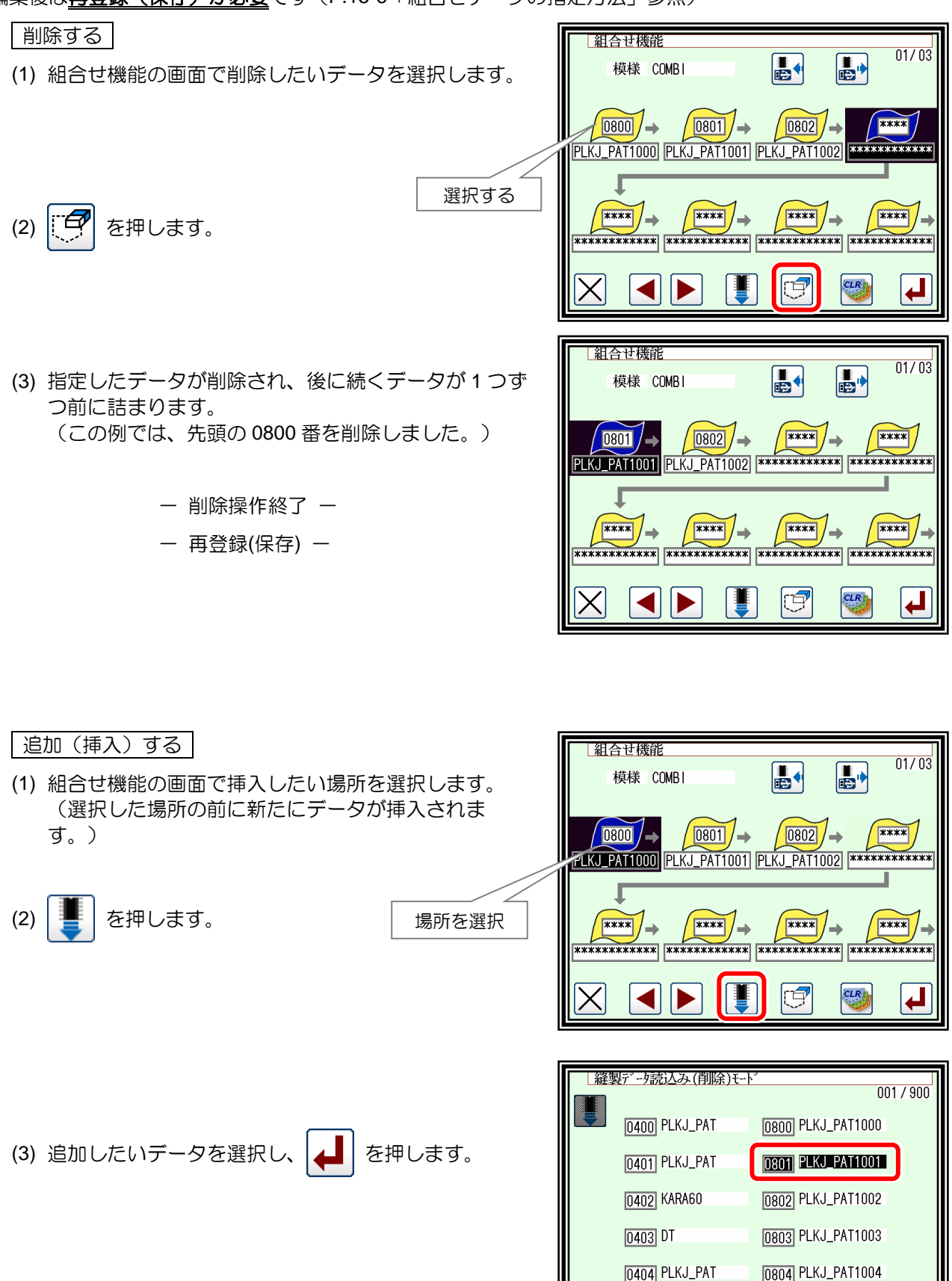

 $\overline{\mathbf{H}}$ 

 $\blacktriangleleft$ 

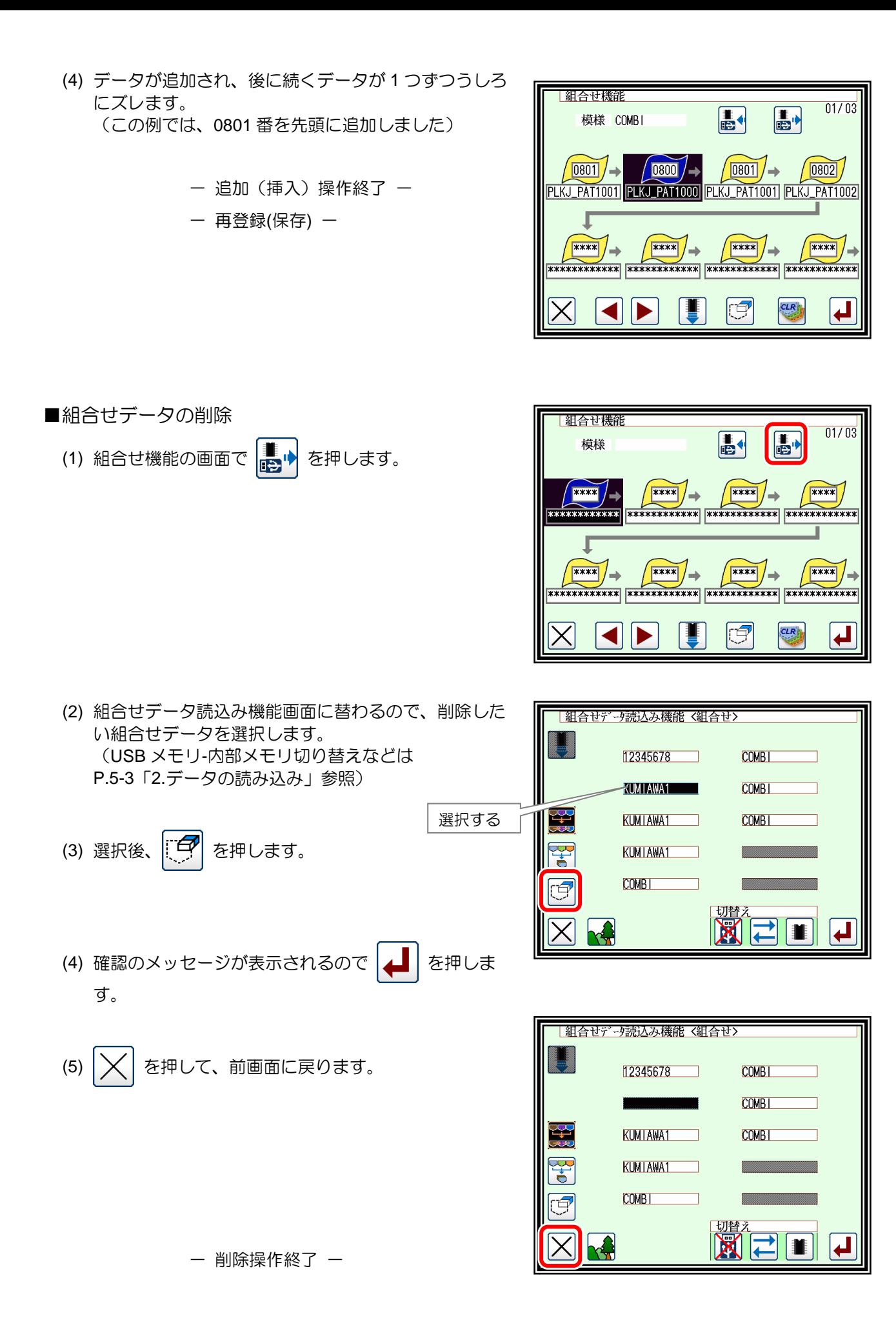

■組合せデータの注意事項

組合せデータを縫製するには、組合せを構成する個々の縫製データが内部メモリに存在しなければなり ません。

もし、組合せデータを構成している縫製データを削除してしまった状態で縫製を開始すると、存在しな い縫製データの順番のところでメッセージを表示し、縫製動作は終了されます。

対応策としては、削除したデータをバックアップ保存した USB メモリから内部メモリに戻すか、不要 であれば組合せデータから削除した後、再登録(保存)してください。

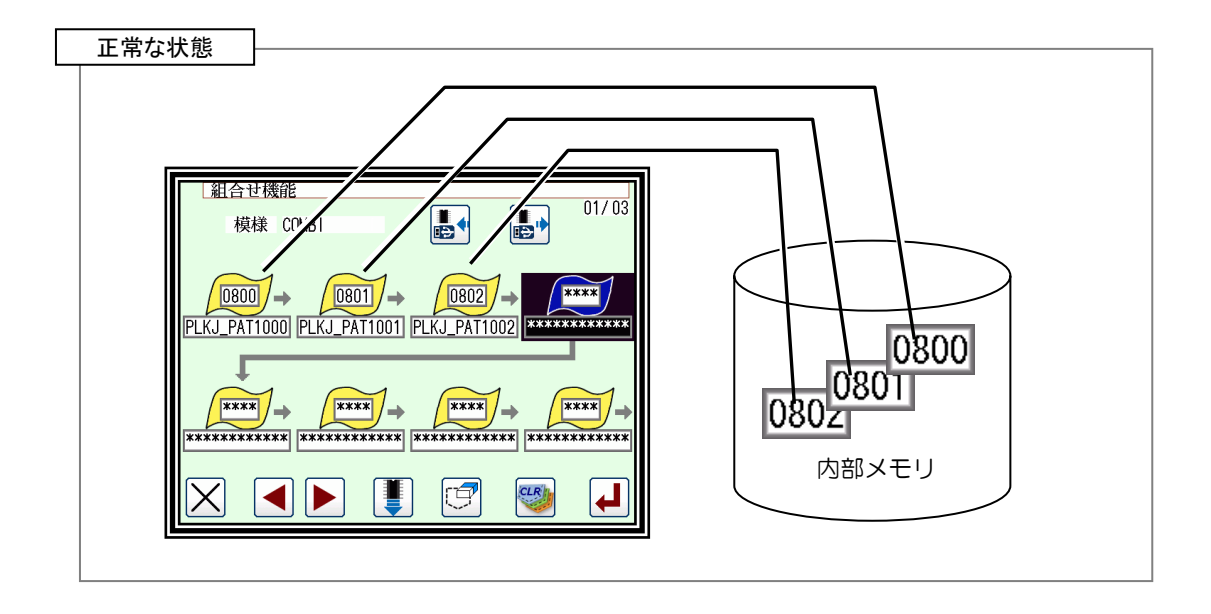

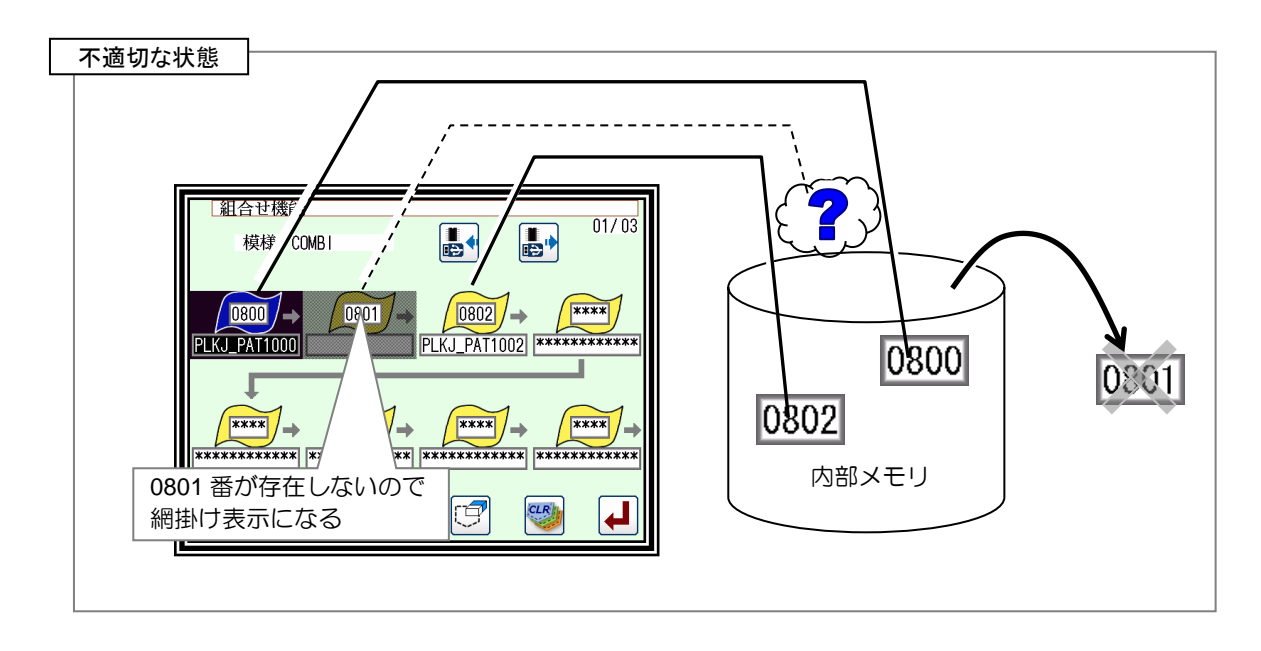

# 〔16〕入出力設定モード

### 概要

■入出力設定モード一覧

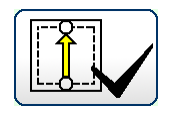

入力信号の確認 (※ミシンの実動作が可能なので注意してください。)

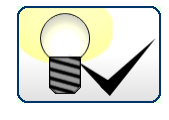

出力信号の確認 (※ミシンの実動作が可能なので注意してください。)

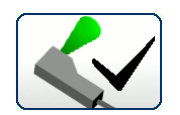

モータ角度・原点センサ・温度表示 (※中押えが下降し、ミシンの実動作が可能となるので注意してください。)

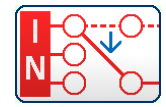

入力の設定(入力カスタマイズ)

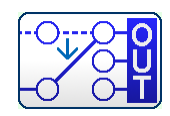

出力の設定(出力カスタマイズ)

■入出力設定モードの入り方

■入出力設定モード画面

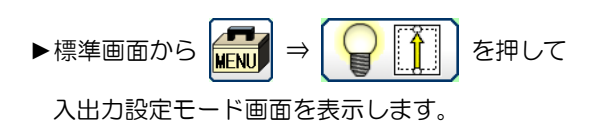

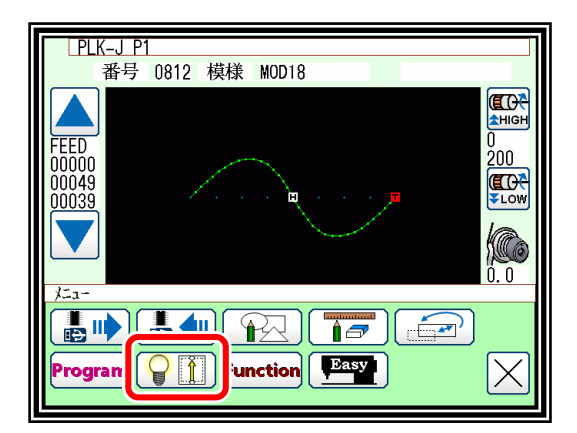

各種入出力設定モト TOP
## 2. 入出力設定モードの説明

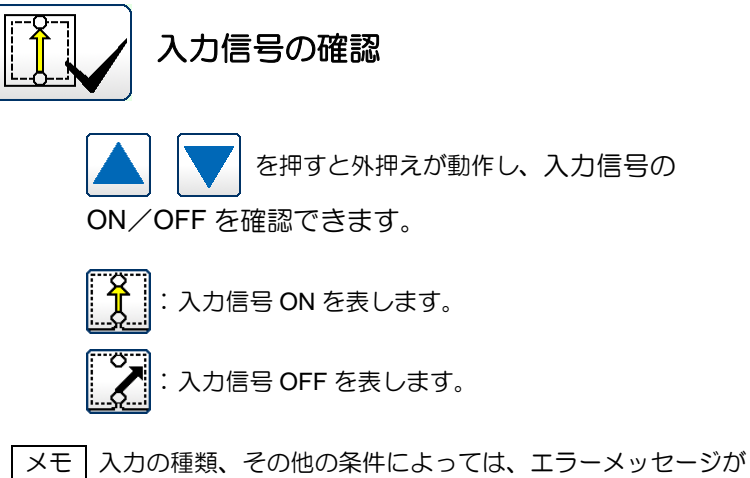

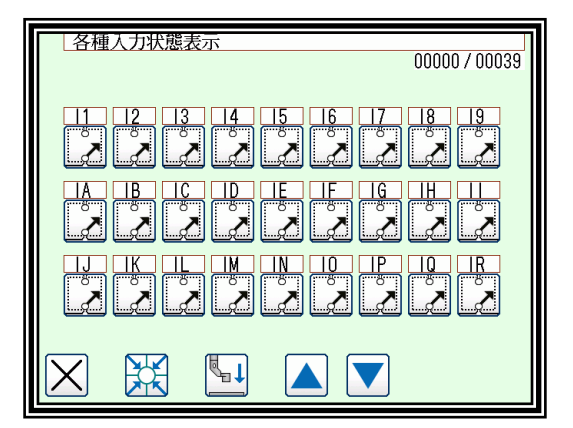

優先して表示されることにより、入力 ON/OFF 表示が隠されることがあります。

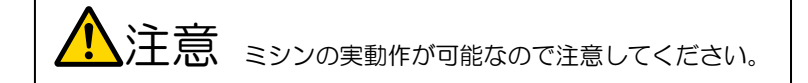

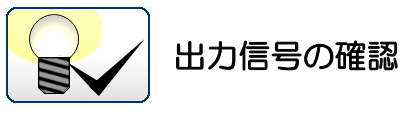

出力信号を確認できます。 1.状態参照モード、2.テスト出力モードがあります。 モード切り替えアイコンで画面を切り替えます。

1. 状態参照モード

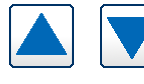

で外押えを動作させ、現在の出力状態を 確認できます。

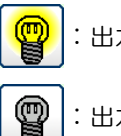

:出力信号 ON を表します。

:出力信号 OFF を表します。

2. テスト出力モード

アイコンを押したところがテスト出力されます。

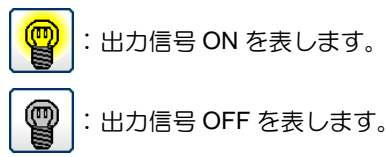

メモ 出力の種類、その他の条件によっては、エラーメッセージが 優先して表示されることにより、出力 ON/OFF 表示が隠 されることがあります。

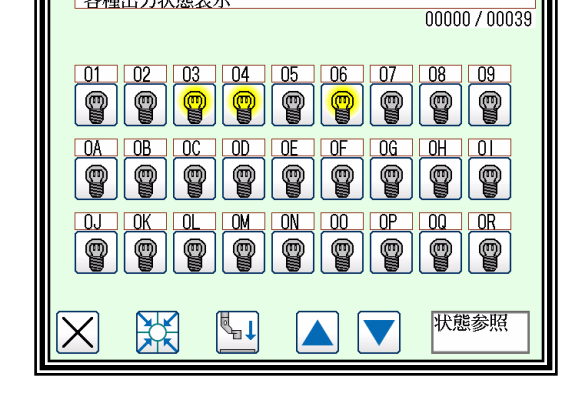

各種出力状態表示

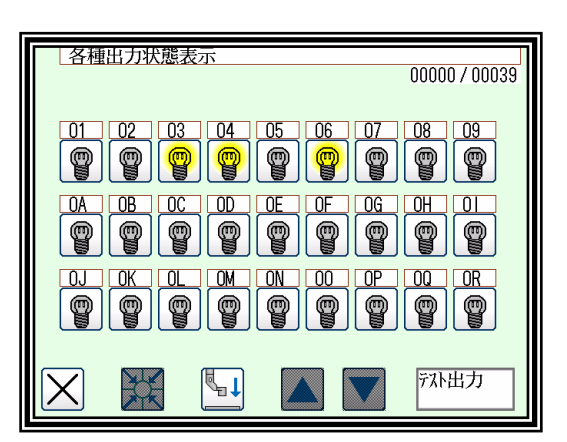

 $\Omega$ 注意 ミシンの実動作が可能なので注意してください。 **注意** 出力信号の確認中は安全のため、ミシンに手を近づけないように注意してください。

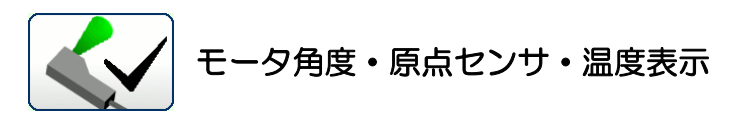

このモードでは各モータ軸の角度やセンサ検出の確認が できます。

・主軸、副軸角度は、針棒最上位を基準とした角度です。

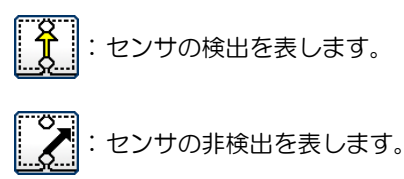

- ・アイコンを押すことで画面が切替わります。
	- ▶ <mark>NEXT</mark> を押すとアナログ入力や供給電源の 確認ができます。

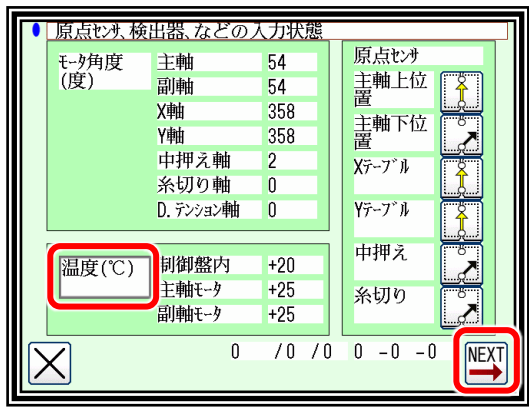

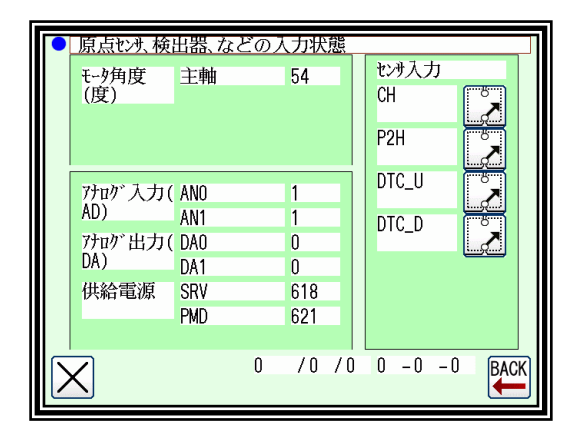

**温度(℃)**<br>を押すとモータの負荷率の 確認ができます。

負荷率(%) を押すと画面が再度切替わります。

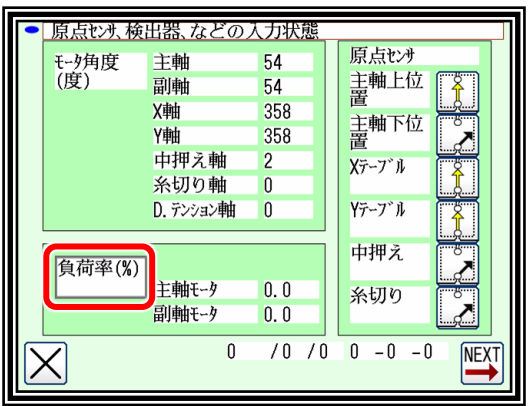

メモ 状況によってエラーメッセージが優先して表示されることにより、各表示が隠されることがあります。

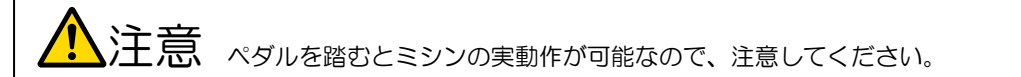

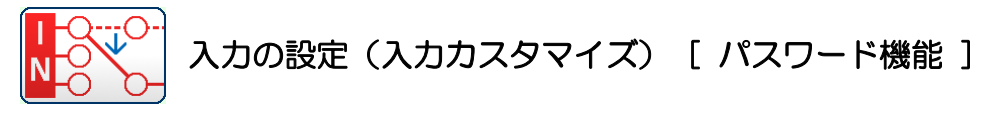

#### (1) 入力カスタマイズ設定画面

- ▶カスタマイズしたい物理入力 (I1~I9、IA~IR) を押します。 機能選択画面が表示されます。
- ▶初期値から変更された部分は反転表示されます。

▶ ← | + | + | を押して信号の種類を選択します。

►詳細設定するには、「詳細設定アイコン」を押します。

は、P[.16-7](#page-185-0)「[3.](#page-185-0)[入力信号の設定表」](#page-185-0)参照)

(ここでは「SRT」を選択しています。信号の種類について

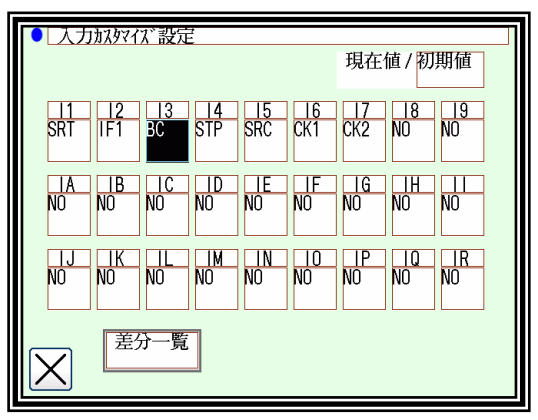

|入力なタイズ設定 入力機能選択 劝一信号 詳細設定 동국국<u>8</u>890대  $\uparrow$  $|1|$  $N<sub>0</sub>$  $\mathsf{X}% _{\mathsf{M}_{0}}\!\left( \mathsf{X}\right) \equiv\mathsf{X}_{0}=\mathsf{X}_{0}=\mathsf{X}_{0$ ᅬ

#### (3) 詳細設定画面

(2) 機能選択画面

- ►入力信号の論理を切り替えます。(通常/反転)
- ▶入力信号の動作を切り替えます。(通常/オルタネート)
- ▶ | ▲ | を押して決定します。(前の画面に戻ります。)
- | メモ | 信号の論理および動作については、技術資料 制御装置編 「〔8〕入出力カスタマイズ」のブロック図および動作説明を 参照してください。

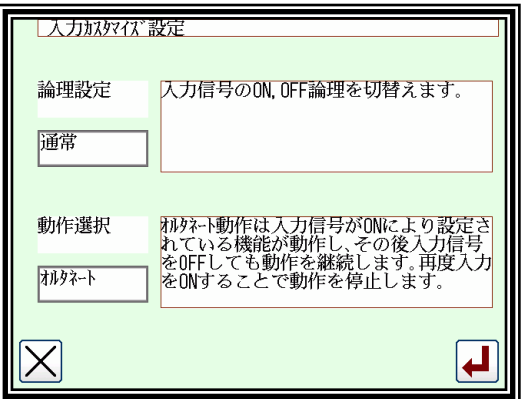

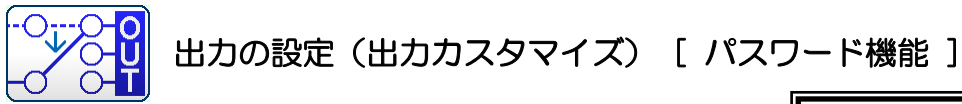

#### (1) 出力カスタマイズ設定画面

- ▶カスタマイズしたい物理出力 (01~09、OA~OR) を押しま す。機能選択画面が表示されます。
- ▶初期値から変更された部分は反転表示されます。

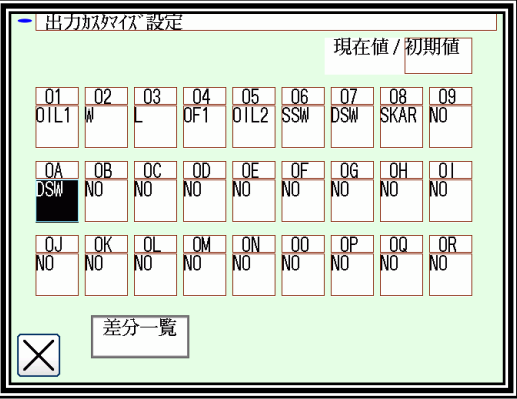

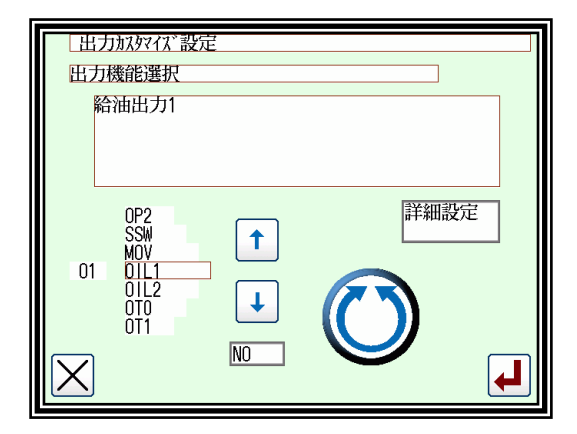

- (2) 機能選択画面
	- ▶ ← ← | ↓ を押して信号の種類を選択します。 (ここでは「OIL1」を選択しています。信号の種類について は、P[.16-10](#page-188-0)[「出力信号の設定表」](#page-188-0)参照)
	- ►詳細設定するには、「詳細設定アイコン」を押します。
- (3) 詳細設定画面 1
	- ►出力信号の論理を切り替えます。(通常/反転)
	- ▶出力信号の動作を切り替えます。(通常/オルタネート)
	- $\blacktriangleright$ 詳細設定画面は 1~3 まであります。

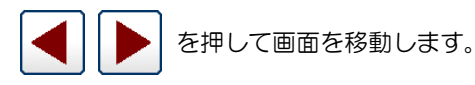

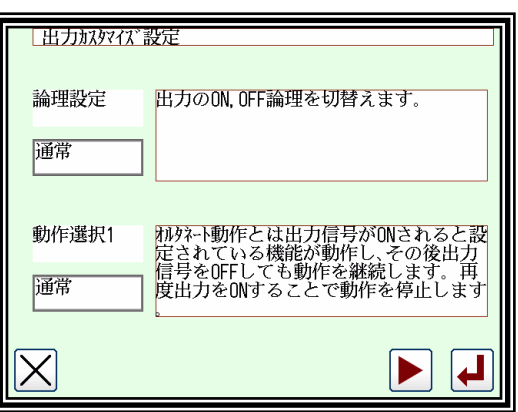

- ▶チョッピングのデューティを設定します。 (8 種類+マニュアル設定)
- ▶全波出力時間を設定します。 (0~6553.5ms)
- メモ 信号の論理および動作については、技術資料‐制御装置編 「〔8〕入出力カスタマイズ」のブロック図および動作説明を 参照してください。

(5) 詳細設定画面 3

- ▶ON ディレイの設定をします。 (有効/無効、ディレイ時間(0~6553.5ms))
- ▶OFF ディレイの設定をします。 (有効/無効、ディレイ時間(0~6553.5ms))
- ► を押して決定します。 (機能選択画面に戻ります。)

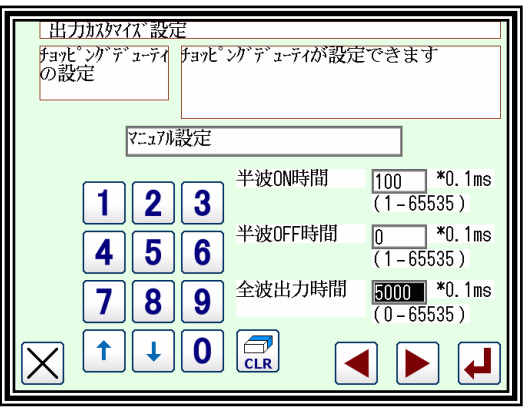

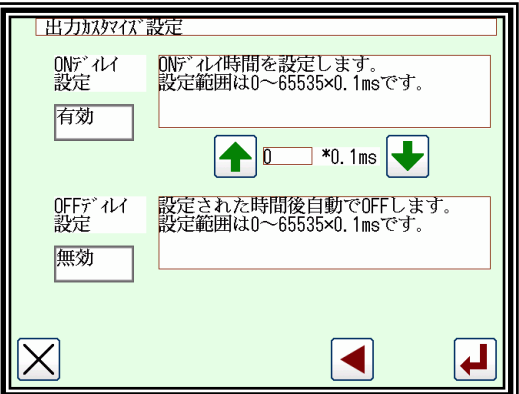

メモ 設定ファイル読み込みの参考ファイルから設定データを参考値として現在値と比較することができ、参考値 を現在値に変更することもできます。(P[.15-4](#page-169-0)[「設定ファイルの読み込み」](#page-169-0)参照)

|初期値 ||参考値 | のアイコンを押すことで切り替わります。

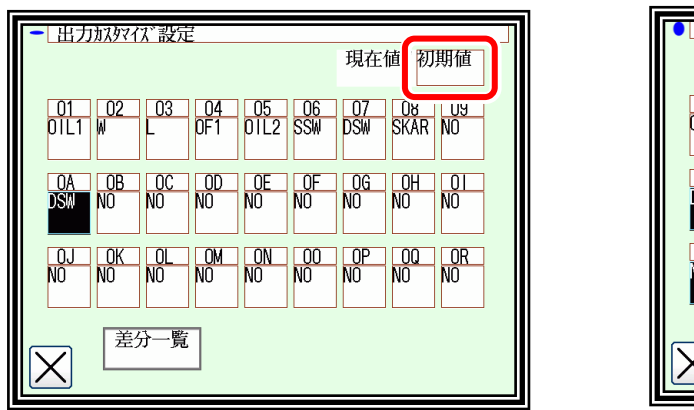

出力カスタマイズ画面

初期値と比較 あたい しょうしゃ あんじょう かんきょう あいじょう 参考値と比較

出力放火仪設定 現在値 凌子 01 02 03 04 05 06<br>OIL1 W L 0F1 0IL2 SSW DSM SKAR NO  $\frac{OB}{NO}$  $\sqrt{\frac{OC}{NO}}$  $\begin{array}{|c|c|}\n\hline\n\text{NO} \\
\hline\n\text{NO}\n\end{array}$  $\begin{array}{|c|c|c|}\n\hline\n\text{OG} & \text{OH} \\
\hline\n\text{NO} & \text{NO}\n\end{array}$  $QE$  $\frac{0}{5}$ 差分一覧  $\overline{\langle}$ 

参考値は現在値と異なる箇所が反転状態になっています。 差分一覧 のアイコンを押すことで、参考値に変更する 箇所を選択できるようになります。一度を電源 OFF すると参考値は表示されませんので、再読み込みが必要です。

入力カスタマイズも同様に比較することができます。

# <span id="page-185-0"></span>入力信号の設定表

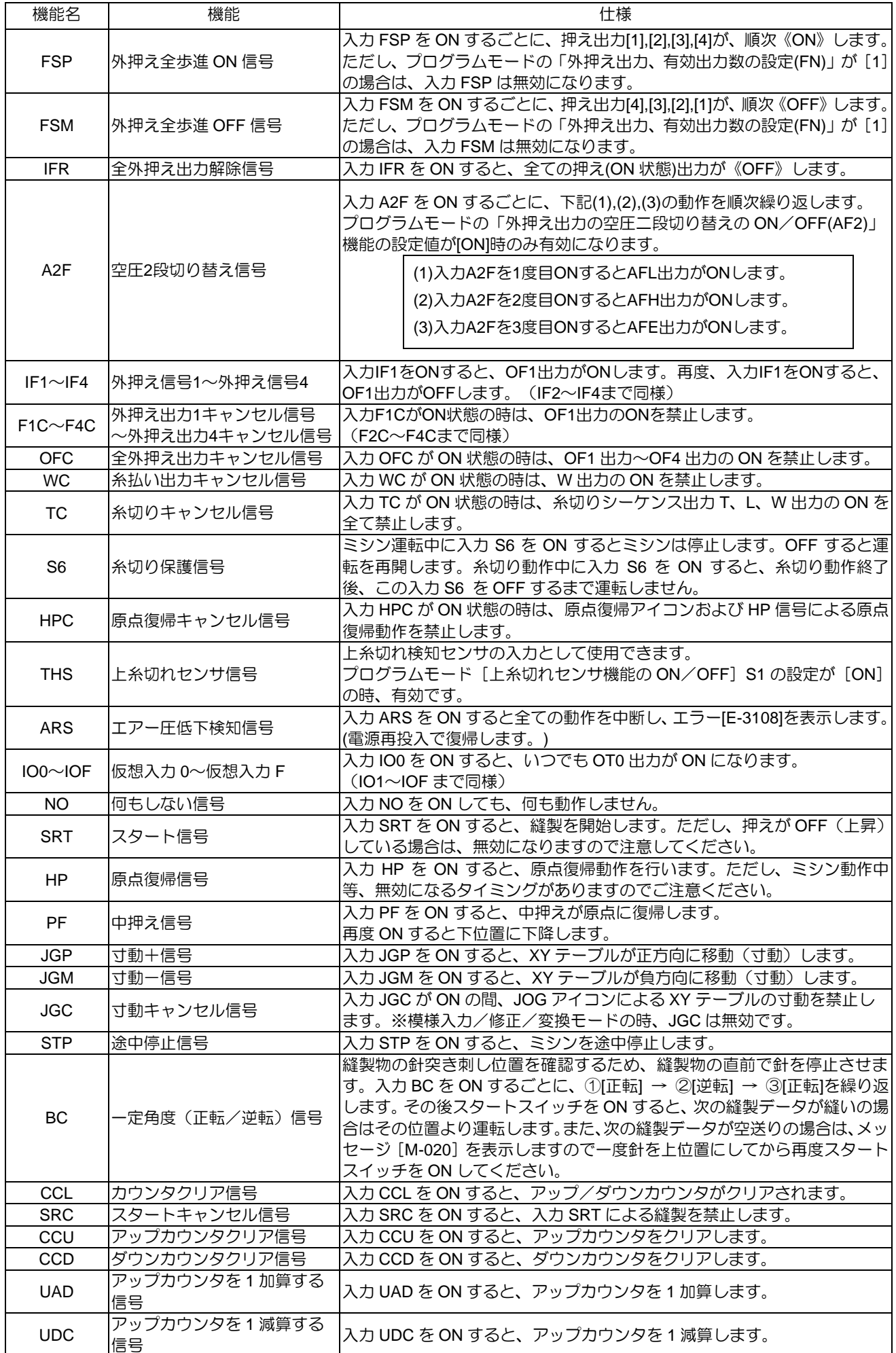

### 〈「入力信号」の続き〉

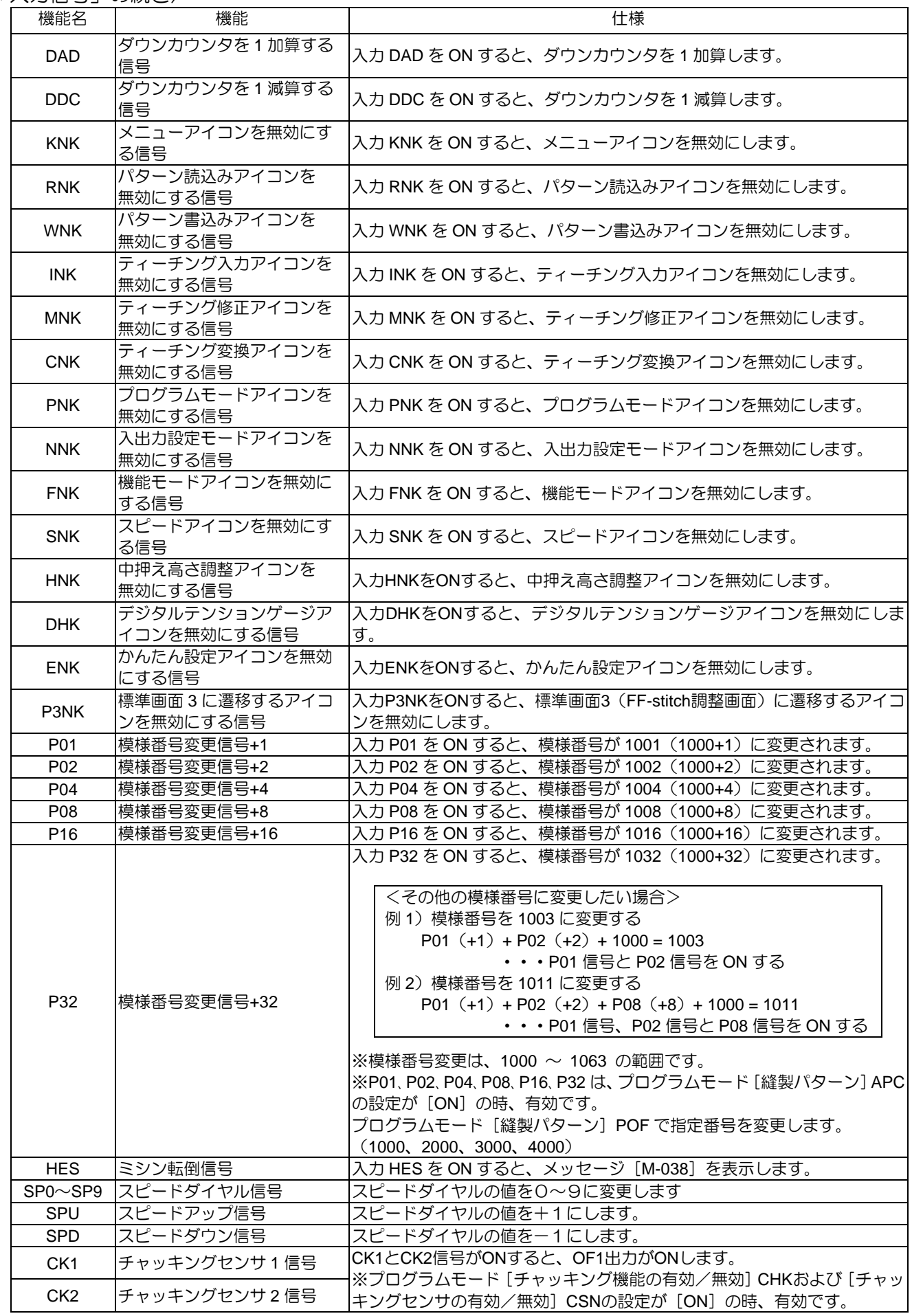

〈「入力信号」の続き〉

| 機能名               | 機能                   | 仕様                                                                      |
|-------------------|----------------------|-------------------------------------------------------------------------|
| <b>BCDR</b>       | バーコード読み取り入力信号        | 入力BCDRをONするとバーコードでパターンを読み取ることができます。<br>プログラムモード[通信]UBCTの設定がOFFのとき、有効です。 |
| <b>DFCR</b>       | 布厚検知クリア入力信号          | 布厚検知OK出力信号(DFOK)および布厚検知NG出力信号(DPNG、DNNG)<br>をクリアします。                    |
| <b>SKCR</b>       | 縫い目異常クリア入力信号         | 縫い目異常OK出力信号(SKOK)および縫い目異常NG出力信号(SKNG)<br>をクリアします。                       |
| S <sub>2</sub> CR | 縫い目異常2クリア入力信号        | 縫い目異常2のOK出力信号(S2OK)および縫い目異常2のNG出力信号 <br>(S2NG)をクリアします。                  |
| <b>PSCL</b>       | 中押えセンシング結果 <br>クリア信号 | 中押えセンシング結果出力(PSRO)をクリアします。                                              |
| <b>TSCL</b>       | 天秤センシング結果<br>クリア信号   | 天秤センシング結果出力 (TSRO) をクリアします。                                             |

# <span id="page-188-0"></span>出力信号の設定表

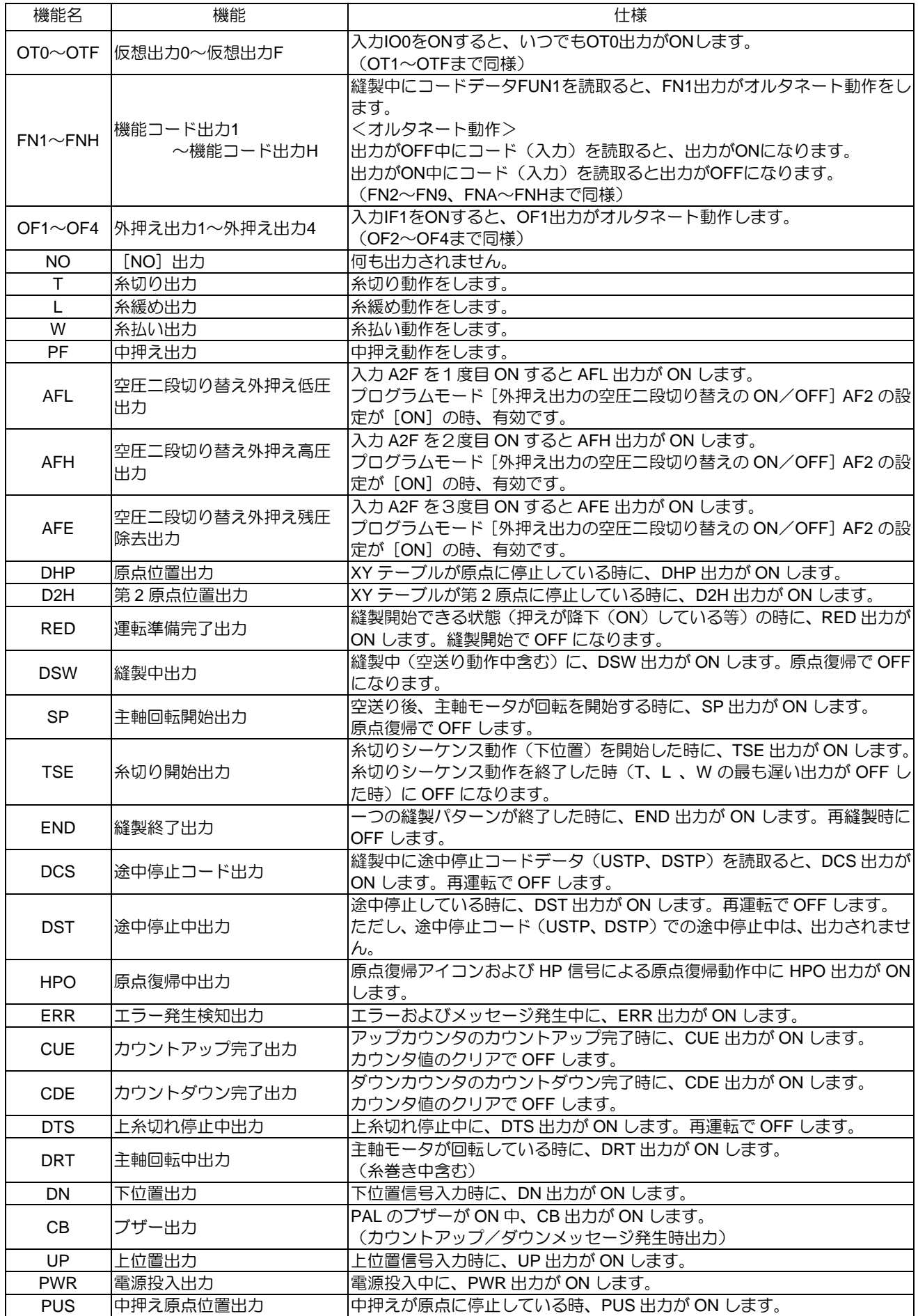

〈「出力信号」の続き〉

| 機能名                           | 機能                 | 仕様                                                                                            |
|-------------------------------|--------------------|-----------------------------------------------------------------------------------------------|
| <b>MSG</b>                    | メッセージ中出力           | メッセージ発生中に、MSG 出力が ON します。<br>(エラー発生時は ON しません)                                                |
| OP <sub>1</sub>               | 汎用出力1              | 使用しないでください。                                                                                   |
| OP <sub>2</sub>               | 汎用出力2              | 使用しないでください。                                                                                   |
| SSW                           | 途中停止入力中出力          | 電源ON中はONします。ただし、入力STPがONの間、SSW点滅ON出力しま<br>す。                                                  |
| <b>MOV</b>                    | XY テーブル移動中信号       | XYテーブルが移動中ONします。                                                                              |
| OIL1                          | 給油出力 1             | 給油出力OILVがONのとき、出力します。<br>[ OL1C ]と[ OL1T ]で設定します。                                             |
| OIL <sub>2</sub>              | 給油出力 2             | 給油出力OILVがONのとき、出力します。<br>[OL2C]と[OL2T]で設定します。                                                 |
| <b>SKAR</b>                   | 縫い目異常センサ用エアー<br>出力 | 自動縫製中、縫い目異常検知用のエアーを出力します。プログラムモード[縫<br>い目異常検知機能] SKCFまたは [縫い目異常検知機能2] S2CFの設定がON<br>のとき、有効です。 |
| <b>SKCH</b>                   | 縫い目異常判定中出力         | 縫い目異常判定する角度を出力します。プログラムモード [縫い目異常検知<br>機能] SKCFの設定がONのとき、有効です。                                |
| <b>SKTS</b>                   | 縫い目異常検知テスト出力       | 縫い目異常判定する角度にセンサがONすると、テスト信号が出力します。<br>プログラムモード [縫い目異常検知機能] SKCFの設定がONのとき、有効で<br>す。            |
| <b>BDRD</b>                   | り完了出力              | バーコードのパターン読み取 バーコードでパターン番号を読み取り完了すると出力します。縫製開始する<br>と出力はOFFになります。                             |
| <b>PKYC</b>                   | り待ち出力              | バーコードのパターン読み取 バーコードでパターン番号を読み取りできる状態になると出力します。<br>(PKY=ON、且つパターン更新未完了)                        |
| <b>SKNG</b>                   | 縫い目異常検知 NG 出力      | 縫い目異常の疑いを検知するとSKNG出力がONします。プログラムモード<br>[縫い目異常検知機能] SKCFの設定がONのとき、有効です。                        |
| <b>SKOK</b>                   | 縫い目異常検知 OK 出力      | <b>縫い目異常の疑いが検知されない状態で縫製完了するとSKOK出力がONし</b><br>ます。プログラムモード [縫い目異常検知機能] SKCFの設定がONのとき、<br>有効です。 |
| <b>DPNG</b>                   | +の厚さの布厚検知 NG 出力    | 縫製物の厚み検知 (DFTH) 時に、布の厚さが「厚さ設定のパラメータ」<br>より厚いとDPNG出力がONします。                                    |
| <b>DNNG</b>                   | ーの厚さの布厚 NG 出力      | 縫製物の厚み検知 (DFTH) 時に、布の厚さが「厚さ設定のパラメータ」<br>より薄いとDNNG出力がONします。                                    |
| <b>DFOK</b>                   | 布厚検知 OK 出力         | 縫製物の厚み検知 (DFTH) 時に、布の厚さが「厚さ設定のパラメータ」<br>誤差内のとき、DFOK出力がONします。                                  |
| ANT0                          | アナログ入力0の判定出力       | I/F基板のCON10「アナログ入力0」の入力電圧が、プログラムモード [アナ<br>ログ入力0の閾値設定] ANT0の設定値以上のとき、ANT0出力がONします             |
| ANT <sub>1</sub>              | アナログ入力1の判定出力       | I/F基板のCON10「アナログ入力1」の入力電圧が、プログラムモード [アナ<br>ログ入力1の閾値設定]ANT1の設定値以上のとき、ANT1出力がONします              |
| S <sub>2</sub> N <sub>G</sub> | 縫い目異常検知 2 NG 出力    | 縫い目異常2の疑いを検知するとS2NG出力がONします。プログラムモード<br>[縫い目異常検知機能2] S2CFの設定がONのとき、有効です。                      |
| S <sub>2</sub> OK             | 縫い目異常検知 2 OK 出力    | 縫い目異常2の疑いが検知されない状態で縫製完了するとS2OK出力がON<br>します。プログラムモード [縫い目異常検知機能2] S2CFの設定がONのと<br>き、有効です。      |
| S <sub>2</sub> CH             | 縫い目異常2判定出力角度       | 縫い目異常2判定する角度を出力します。プログラムモード [縫い目異常検<br>知機能2] S2CFの設定がONのとき、有効です。                              |
| <b>THP</b>                    | 糸切り軸原点位置出力         | 糸切り軸が原点位置(±10度以内)にいるとき、THP出力がONします。                                                           |
| <b>PSRO</b>                   | 中押えセンシング結果出力       | 中押えセンシングの13分割設定画面で計測範囲をONに設定した場合、該当<br>する偏差に測定されていたとき、PSRO出力がONします。                           |
| <b>TSRO</b>                   | 天秤センシング結果出力        | 天秤センシングの13分割設定画面で計測範囲をONに設定した場合、該当す <br>る偏差に測定されていたとき、TSRO出力がONします。                           |

# 〔17〕プログラムモード

メモ | 個々の機能説明については、P[.24-1](#page-242-0)[「〔](#page-242-0)24〕[プログラムモード機能表](#page-242-0)」を参照してください。

- 設定方法
	- ■プログラムモードの入り方

▶標準画面から | Hell → Program を押してプログラムモー ド画面を表示します。

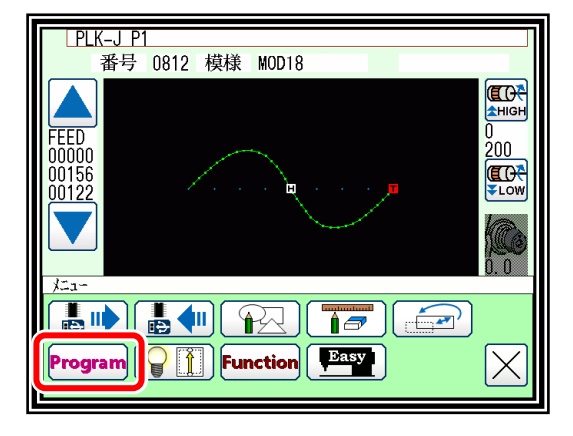

■プログラムモード画面

プログラムモードのモード選択画面です。モード選択画面は複数あります。

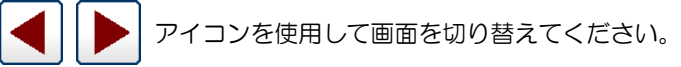

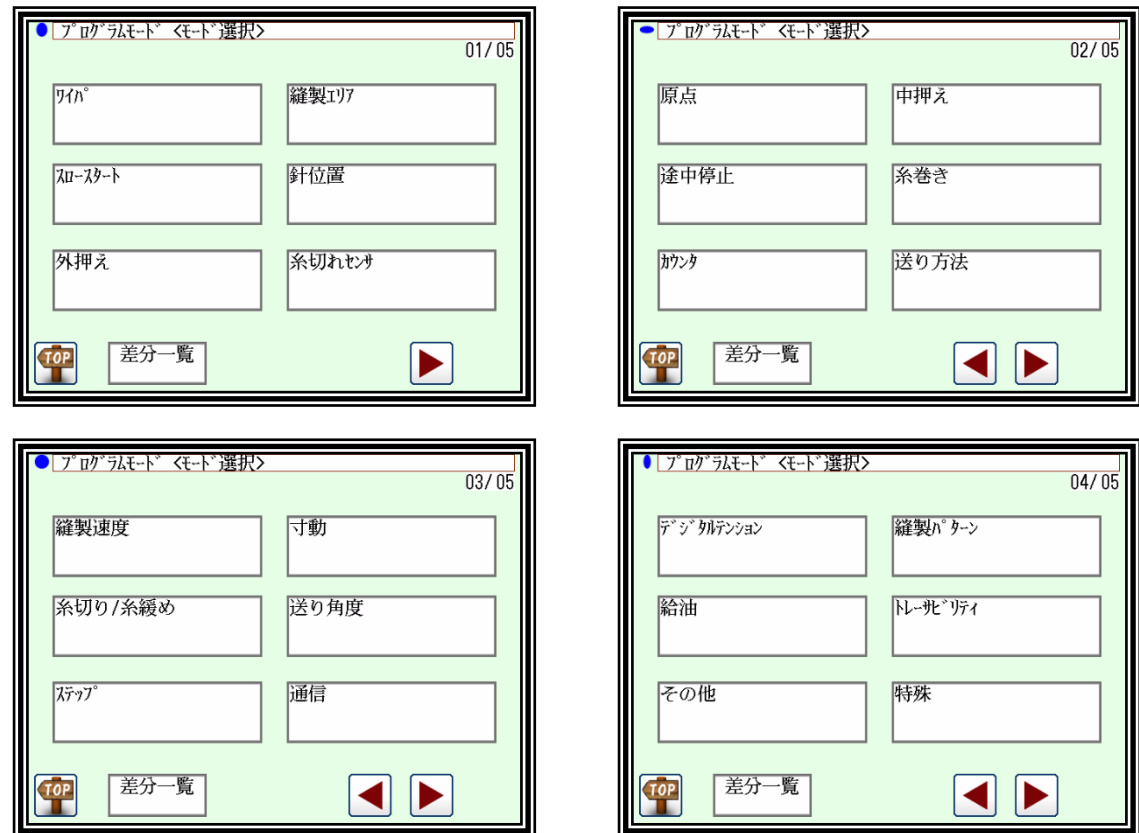

 $\blacksquare$ 

#### ■設定例

#### (1) モードの選択

▶設定したいモードのアイコンを押して「設定選択」画面を表示 します。(ここでは「途中停止」を押します。)

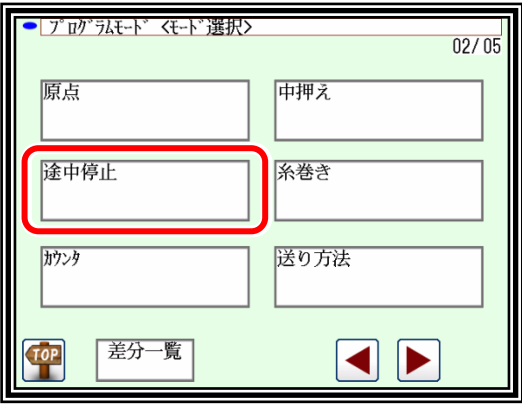

(2) 機能設定の選択

▶設定したい機能のアイコンを押して「設定値変更」画面を表示 します。(ここでは STF を押します。)

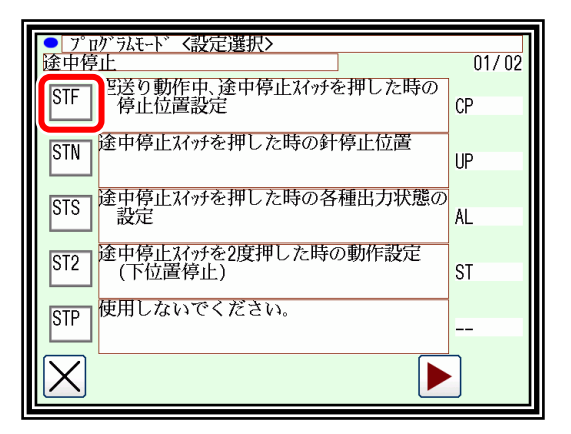

(3) 設定値変更

- ▶設定値を変更(ステータスアイコンを選択)した後(ここで は、 ST を押します。) | | を押して決定します。
- |メモ|||※ を押すと機能説明の画面が表示され、説明文の全文 を見ることができます。

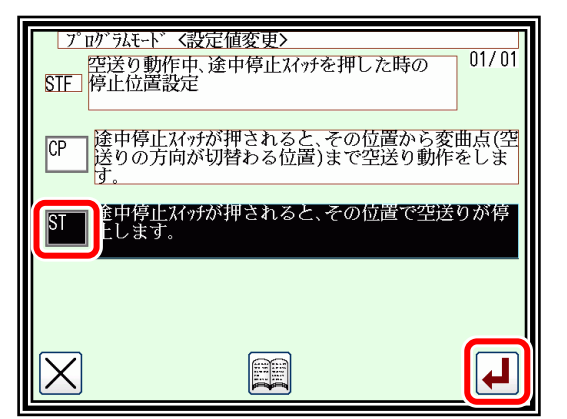

- (4) 機能設定変更の確認
	- 「設定選択」画面に戻ります。変更した設定値を確認し、 を押します。

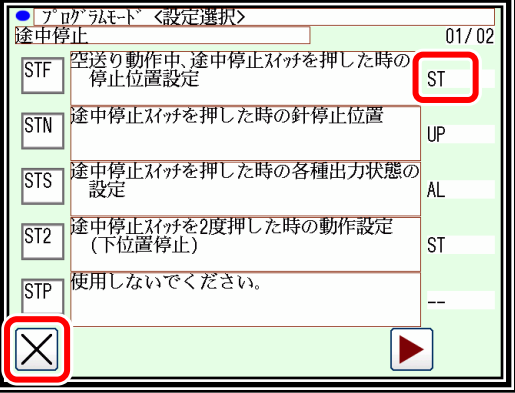

- ▶「モード選択」画面に戻ります。 常に | 差分一覧 | アイコンが表示されています。
- ▶標準画面に戻るには Top を押します。
- ▶差分一覧を見るには、 差分一覧 フイコンを押します。
- (6) 差分一覧を見る
	- ▶設定を変更した機能の一覧が表示されます。再度、設定を変更 したい場合は、それぞれの機能アイコンを押して、変更できま す。
	- ▶変更した全ての設定を初期値に戻したい場合は、全て初期化 アイコンを押します。選択して初期化する場合は、説明文の枠 を押し、反転表示させてから 選択初期化 を押します。

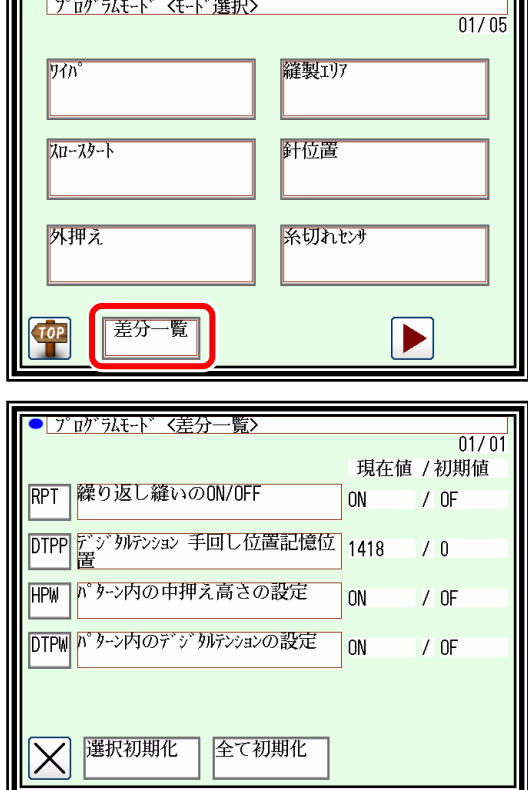

現在値 / 参考値

 $7$  UF

 $70N$ 

 $/$  ON

 $/3118$ 

 $70N$ 

 $\blacktriangleright$ 

 $0<sub>N</sub>$ 

 $0<sub>F</sub>$ 

 $\overline{\text{or}}$ 

<u> Tanzania de la contenentación de la contenentación de la contenentación de la contenentación de la contenentación de la contenentación de la contenentación de la contenentación de la contenentación de la contenentación d</u>

│メモ│設定ファイル読み込みの参考ファイルから設定データを

参考値として現在値と比較することができ、参考値を現在値に変更することもできます。 ([P.15-4](#page-169-0)[「設定ファイルの読み込み」](#page-169-0)参照)

差分一覧から「初期値」「参考値」のアイコンを押すことで切替わります。

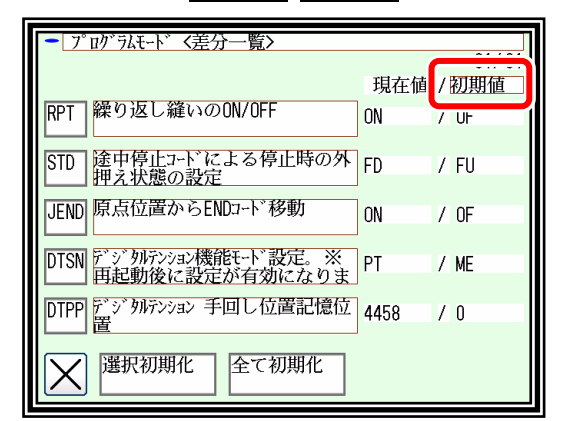

初期値との比較

メモ 設定の種類

上記設定例のように「ステータスの選択」以外に「ON/OFF 設定」や「数値設定」の場合もあります。 数値設定画面では、数値アイコンを押して変更してください。

● | プログラムモード 〈差分一覧〉

RPT | 繰り返し縫いのON/OFF

選択設定

CHK | チャッキング 機能の有効/無効

UBCV USBバーコードリーダ有効のON/OFF

DTPP デジ タルテンション 手回し位置記憶位 4458

全て設定

PKY <mark>バーコードリーダを使用した縫製デー</mark> OF

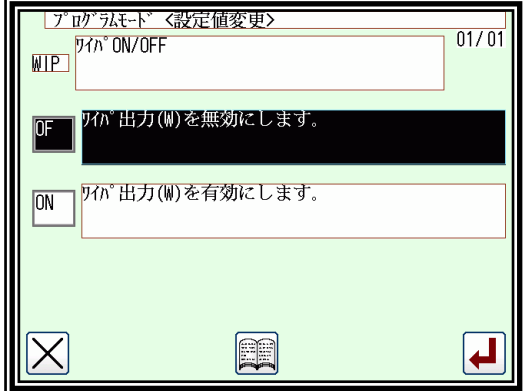

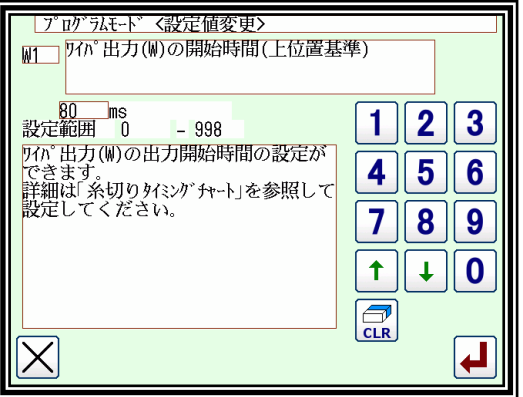

ON/OFF 設定の例 インファイン おおところ おおところ 数値設定の例

### 2. 設定の書き込み、読み込み(バックアップと復元)

変更したプログラムモードの設定を USB メモリに書き込んでおくと、後で元に戻したい場合に復元する ことができます。

- ■設定の書き込み (バックアップ)
- (1) 機能モードの選択

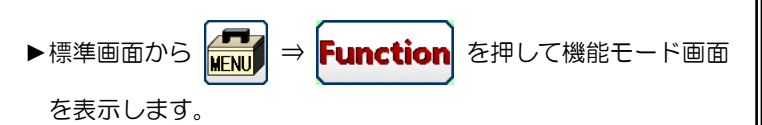

(2) 設定ファイルの書き込みモードの選択

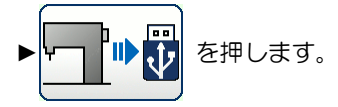

- (3) 設定ファイルの書き込み
	- ▶ 日 選択して、 | | を押します。
	- ( <mark>特別 →</mark> の場合、ステップファイルの書き込みも連続して行い ます。)

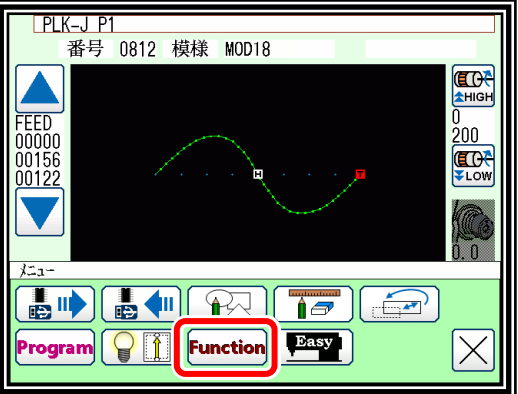

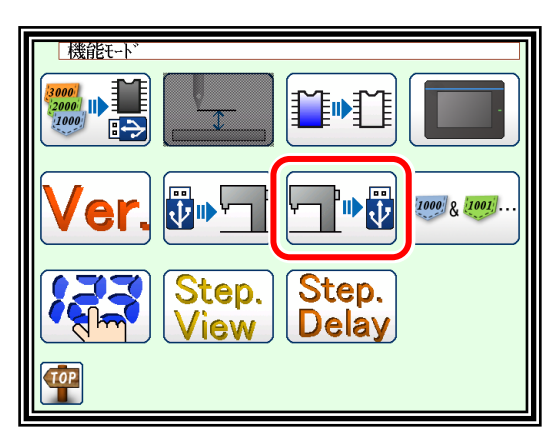

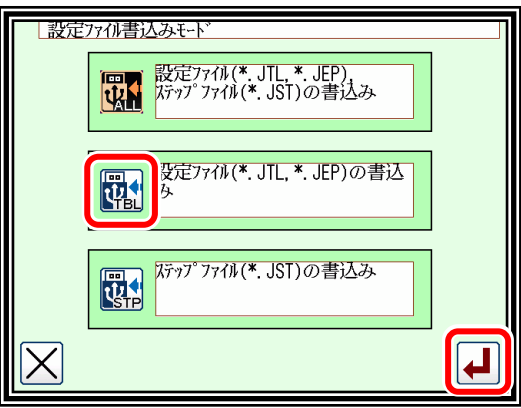

- (4) 設定ファイル名指定
	- ▶USB メモリを PAL の側面にある USB コネクタに挿入してくだ さい。
	- ▶設定ファイル名を指定し、 4 | を押します。
	- ▶USB メモリ内の「USER\_system」フォルダに設定ファイルが 保存されます。同名ファイルが存在する場合は、上書きされま すのでご注意ください。

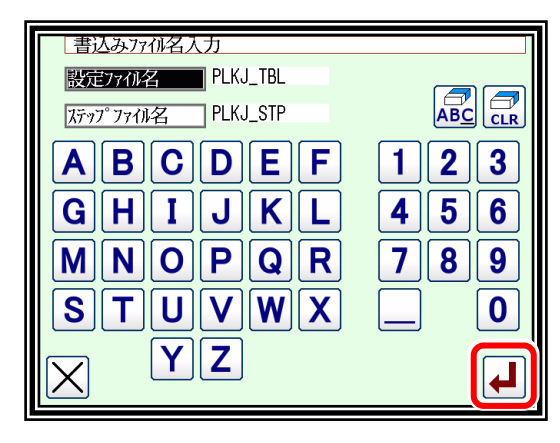

- ■設定の読み込み(復元) (1) 機能モードの選択 **PLK-JP1** 番号 0812 模様 MOD18 ELON FEED ▶標準画面から Function を押して機能モード画面  $\frac{8}{200}$ nnnnr ELOW を表示します。 00122 **ATTE IN THE READ** Easy **Function** Program $\|\mathcal{Q}\|$  $\mathord{\times}$ (2) 設定ファイルの読み込みモードの選択 |機能 + **3000 |**<br>|2000 || ||<br>|1000 || 作 **Ti** <mark>↓ | | | | わ</mark> | を押します。 √  $\mathbb{P}(\mathbf{r})$  $(1000)$  &  $(1001)$ Step. Step. *l*iew **Delay**
- (3) 設定ファイルの読み込み

(バックアップした USB メモリを使用してくださ  $\mathsf{U}_\circ$ 

- ►USB メモリを PAL の側面にある USB コネクタに挿入してくだ さい。
- ▶ 10 本選択して、 ム | を押します。
- ( <mark>【1】</mark> の場合、ステップファイルの読み込みも連続して行い ます。)

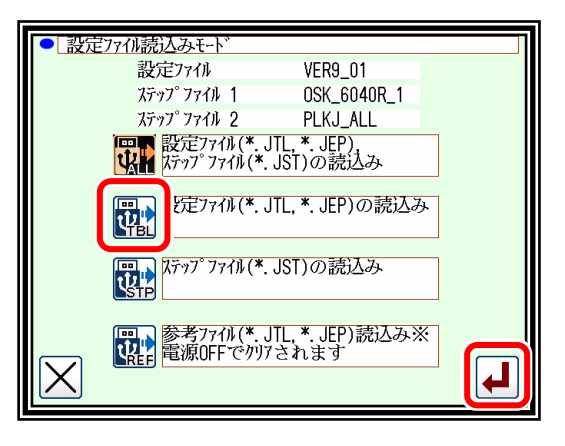

メモ 参考ファイルの読み込み値は、入出力設定やプログラムモードから参考値として確認できます。

(4) 設定ファイルの選択

▶上下矢印アイコンで設定ファイル名を選択し、 |▲ | を押しま す。

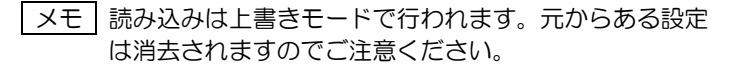

▶読み込み実行後に「電源を OFF してください。」などのメッ セージが表示された場合は、その指示に従ってください。

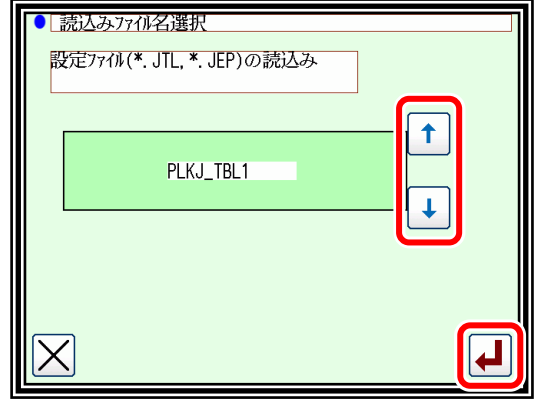

# 〔18〕かんたん設定

### 1. 縫い設定

縫い関連動作が簡易的に設定できます。 プログラムモードの値が設定された値に変更されます。

- 操作の詳細
- ・かんたん設定の選択 メモ 原点位置以外でのかんたん設定はできません。原点復帰 **|<br>をしてからかんたん設定を行ってください。** 
	- ▶標準画面から (Helpernal) を押してメニュー画面を開きます。  $\blacktriangleright$   $\left[\begin{array}{c|c}\n\text{Easy} & \text{y}\n\end{array}\right]$   $\delta$  # $\cup$   $\forall$   $\forall$   $\forall$  5

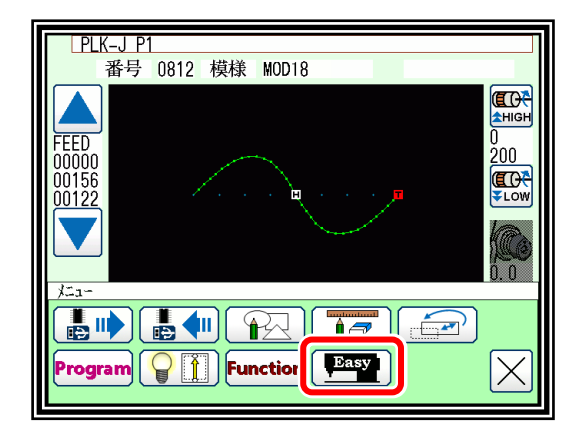

・縫い設定を選択

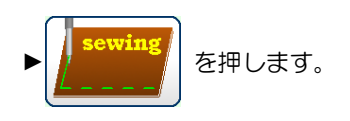

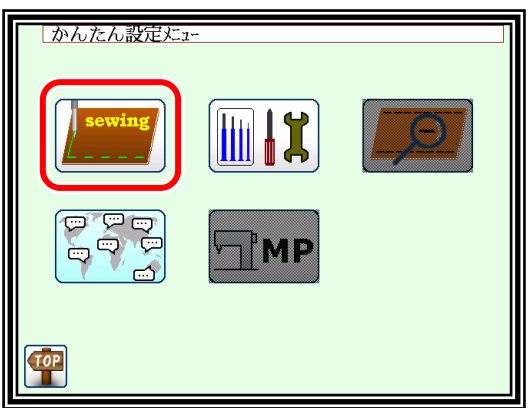

・縫い設定項目の選択

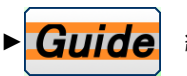

▶ Guide 縫製ガイド設定データの読込み

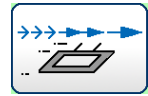

M3 制御送り設定(X、Y)

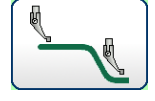

中押え動作設定

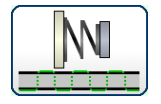

デジタルテンション動作設定

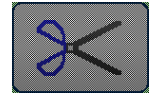

使用できません

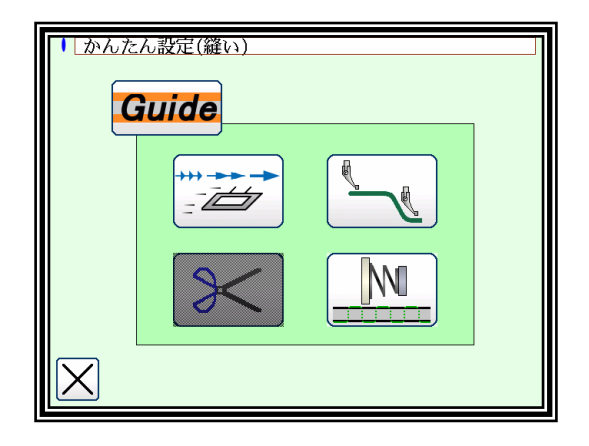

(1) 縫製ガイド設定データの読み込み

USB メモリに登録されている縫製ガイドを選択することで、縫製物(牛地) · 用途に合わせた 設定に変更されます。

※縫製ガイドデータは「PLKJ\_GUIDE」フォルダが必要です。 「PLKJ\_GUIDE」フォルダ内に個別のフォルダを作成し、その中に縫製ガイドデータを入れてく ださい。(縫製ガイドデータについては、販売店にご相談ください)

例: USB メモリ→「PLKJ GUIDE」フォルダ

- $\mapsto$ 「SHOES」フォルダ → 縫製ガイドデータ(.JSD) →「BAG」フォルダ → 縫製ガイドデータ(.JSD) →「CAR」フォルダ → 縫製ガイドデータ(.JSD) <sup>レ</sup>→「JEANS」フォルダ → 縫製ガイドデータ(.JSD)
- ▶USB メモリを挿入します。

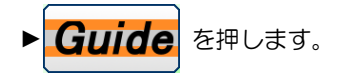

▶縫製ガイドを読み込むフォルダ画面が表示されます。

▶読み込む縫製ガイドのフォルダを選択し、 |▲ | を押します。

メモ USB メモリが挿入されていないとメッセージが表示され ます。

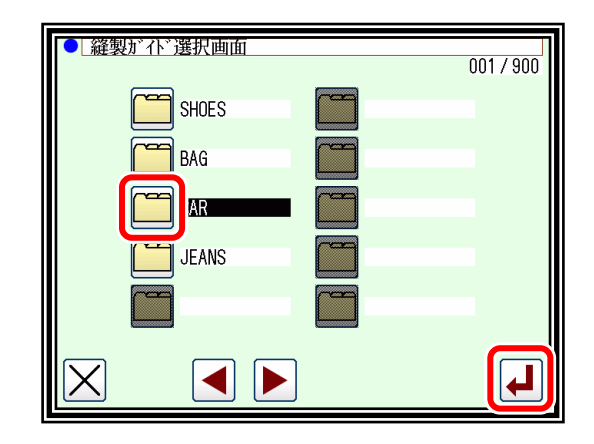

- ▶縫製ガイドの画面が表示されます。
- ► を押して、設定する縫製ガイドデータを選択 します。
- ► を押します。

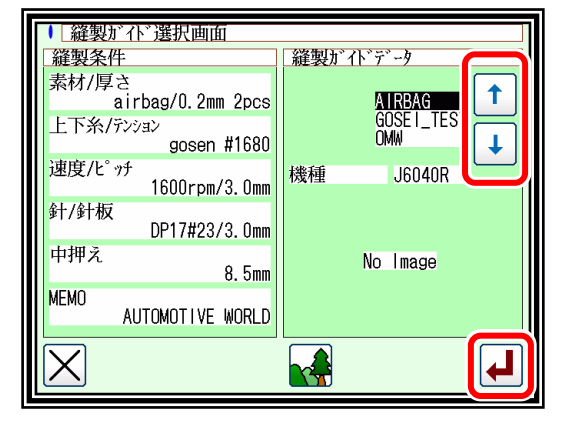

- ▶メッセージ画面が表示されますので、画面に従って操作してください。
- ▶縫製ガイドからの設定データが反映されます。

■メモ | 縫製ガイドデータにイメージ画像がある場合には、 ■ を押すと画像が表示されます。

(2) M3 制御送り設定

M3 制御送り設定変更がまとめてでき、送り方法をより細かく簡単に設定できます。 変更された値はプログラムモード 送り角度 に反映されます。 ただし、送り動作・送りタイミングは自動算出になります。

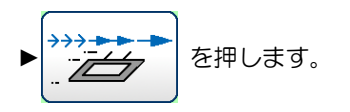

①送り動作、送りタイミング

▶送り動作 (M3 制御送り時における X,Y 軸の最低回転数) ↑ を押すことで「M3 制御送り速度」を変更しま す。

強い:間欠動作に近づく。 優しい:連続動作に近づく。

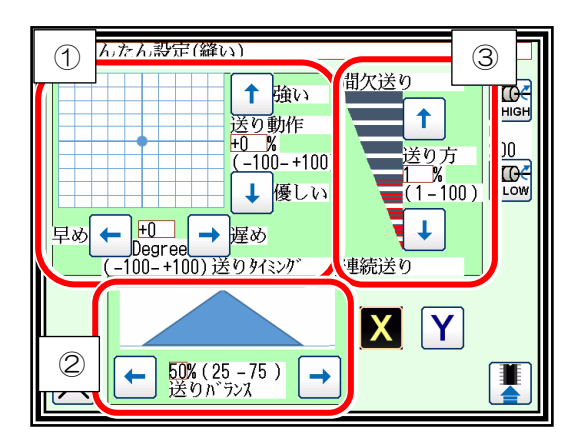

- ▶送りタイミング (上針位置からの角度)
	-

 $\rightarrow$ を押すことで「M3 制御送りの角度」を変更します。

早め:針上位置からの角度が前になる(初動位置が早くなる) 遅め:針上位置からの角度が後になる(初動位置が遅くなる)

②送りバランス(最高回転数の配置) | XUNS | YUNS |

を押すことで「M3 制御送りの傾き」を変更します。

(最高回転数を早めにするか遅めにするかで、50%の場合には最高回転数前の加速時と後の減速時の速度軌跡が 対称になる)

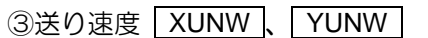

↑ | | ↓ を押すことで「送り動作(①)期間の幅」を変更します。

100%に近づくほど間欠動作が強くなり(減速が小さくなる)、0%に近づくほど連続送りになる(動作がなめらか になる)

注意 **100%**に近いほど、急停止・急発進の動作を行いますので、低速運転以外の使用はお控えください。

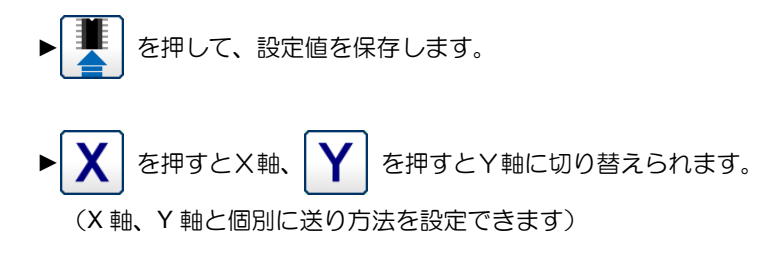

(3) 中押え動作設定

中押え動作の付加価値押えを ON、OFF で簡単に設定することができます。 変更された値はプログラムモード 中押えに反映されます。

$$
\blacktriangleright
$$
 
$$
\left(\begin{array}{c}\n\hline\n\end{array}\right)
$$
 
$$
\delta \nexists \theta \cup \theta \in \mathfrak{B}.
$$

▶付加価値押えの動作を ON 、 OFF で切り替えます。

ZVRB が ON のとき

- ▶ ZSTK 、 ZPWR 、 ZDE8 、 ZUS8 を押して設定値を変更 します。
	- ZSTK :中押え上下量を変更します。
	- ZPWR :中押え保持力を変更します。
	- |ZDE8 |: 中押えの下降終了角度を変更します。
	- ZUS8 :中押えの上昇開始角度を変更します。
- ► を押して、設定値を保存します。

ZVRB が OFF のとき

▶ ZSTK 、 ZTMG を押して設定値を変更します。

ZSTK :中押え上下量を変更します。

ZTMG :中押え下降時の位相を変更します。

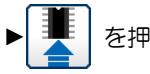

► を押して、設定値を保存します。

針と中押えのテスト動作

「中押え動作設定」時に設定した中押え動作を確認します。

► を押すと、針と中押えが連動してテスト動作します。

プログラムモードの「中押え」から針と中押えのテスト動作時 の運動速度(MSZS)と針数(MSZN)が変更できます。

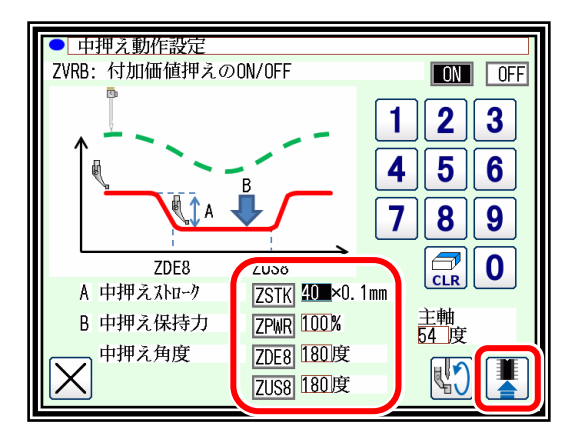

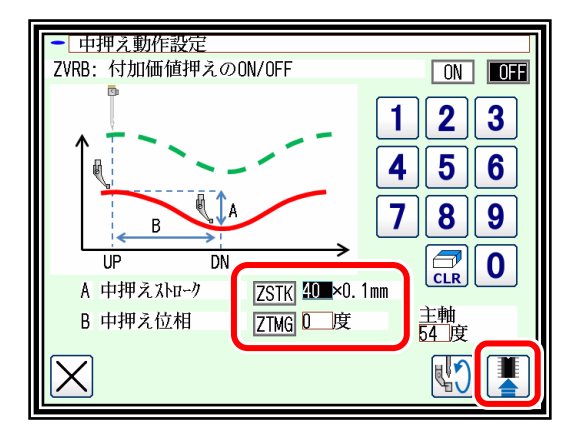

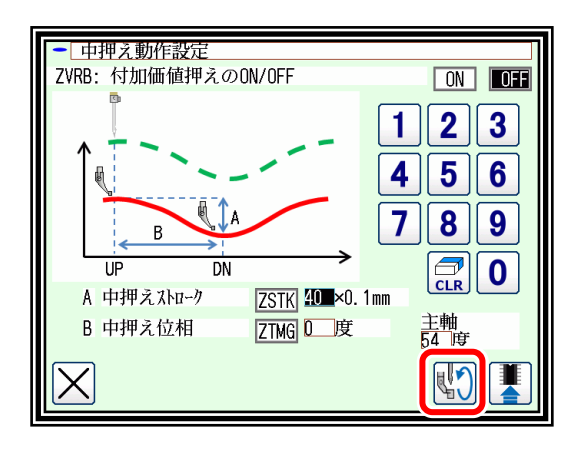

**、注意** 針と中押えのテスト動作時は途中停止をしても針棒の上位置まで動作を継続します。 絶対に動作中は電源を切らないでください。 モータの同期がとれなくなり、針とかまが干渉する恐れがあります。

(4) デジタルテンションの AT 動作設定

縫い方向に合わせて8方向のデジタルテンション値を設定することができます。 8方向の間を縫う場合には、自動的に補間されたテンションで縫製されます。 変更された値はプログラムモード‐デジタルテンションに反映されます。

メモ プログラムモード‐デジタルテンション‐DTSN: AT に設定しないと使用できません。

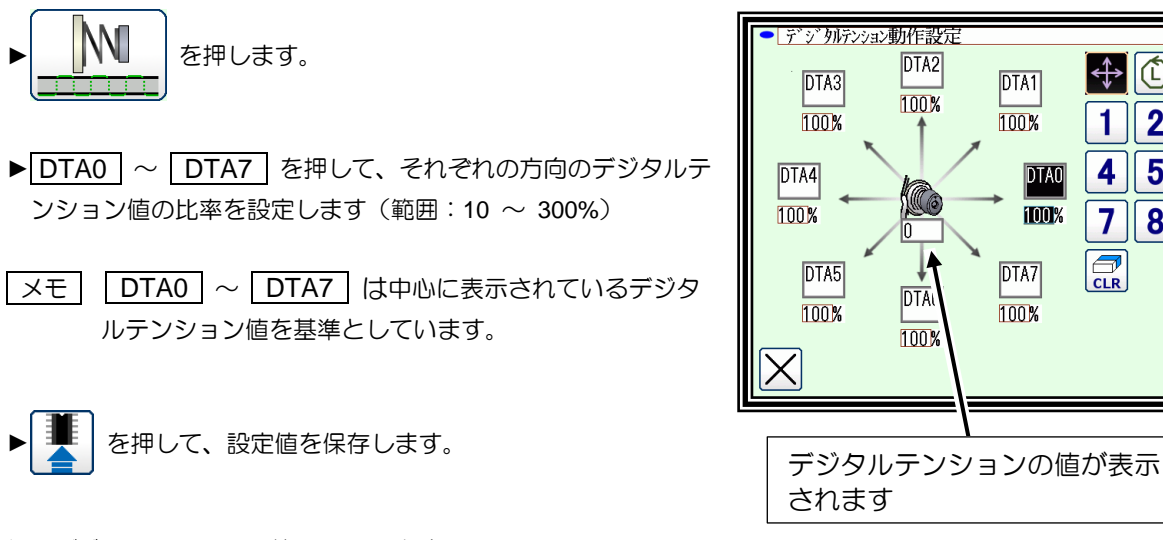

例:デジタルテンション値=30.5 のとき

DTA0=130%にした場合、DTA0 方向の値:30.5 × 130% = 39.65 → 39.5 (表示) DTA0=32%にした場合、DAT0 方向の値:30.5 × 32% = 9.76 → 9.5(表示)

※デジタルテンションゲージは、0.5 刻み表示により、繰り下げ表示としています。 またデジタルテンションゲージは MAX100.0 ですので、100.0 を超える値になっても 100.0 にしかなりません。

メモ 設定画面は、切り替えることができます。

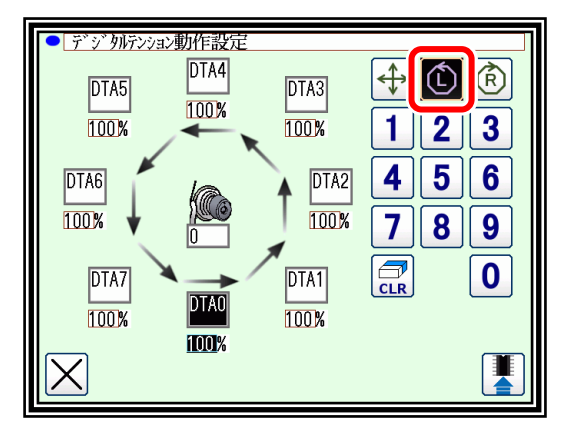

左回りの表示 きょうしょう しょうしゃ おおし ち回りの表示

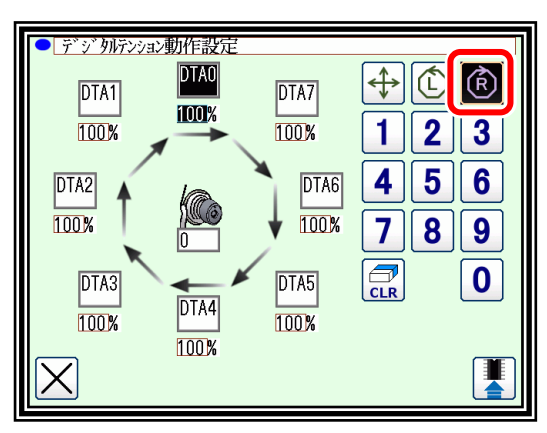

 $\bigoplus$   $\bigcirc$   $\bigcirc$ 

1 4 5  $6\phantom{1}$ 

 $\overline{7}$ 8  $\boldsymbol{9}$ 

 $\boxed{\widehat{\text{CLR}}}$ 

**DTAO** 

**TOD**%

 $2||3$ 

 $\mathbf 0$ 

I

デジタルテンション値の設定(AT・ME モード)

- 1.デジタルテンションダイヤルを手回しするとデジタルテン ションゲージが点滅します。
- 2. 設定にするデジタルテンションの値に合わせます。
- 3.デジタルテンションゲージをタッチします。
- 4.点滅が消えると設定完了です。
- メモ プログラムモード‐デジタルテンション‐DTPP(パルス <u>、」</u><br>値)からもデジタルテンション値を設定することができます。 ■■■■■■ デジタルテンションゲージ

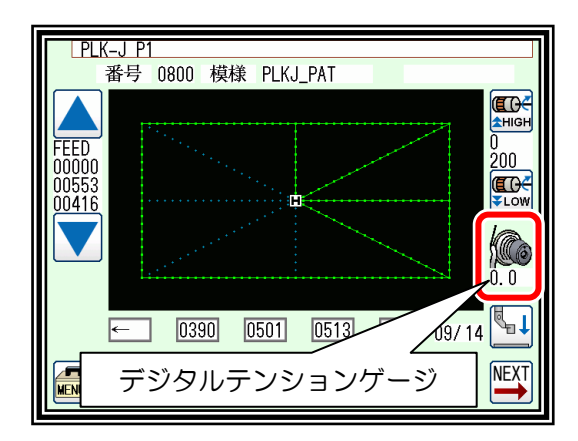

### 言語設定

言語を選択するだけで、切り替えることができます。

操作の詳細

(1) かんたん設定を選択

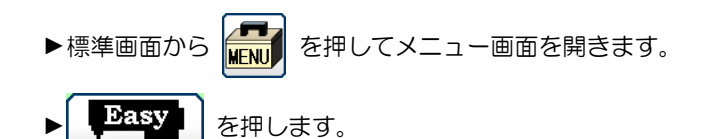

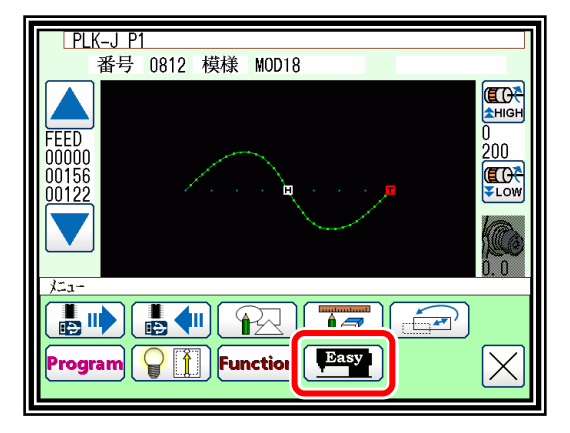

(2) 言語設定を選択

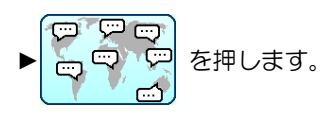

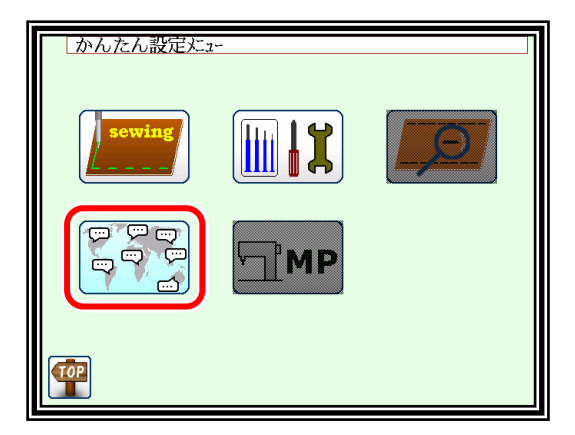

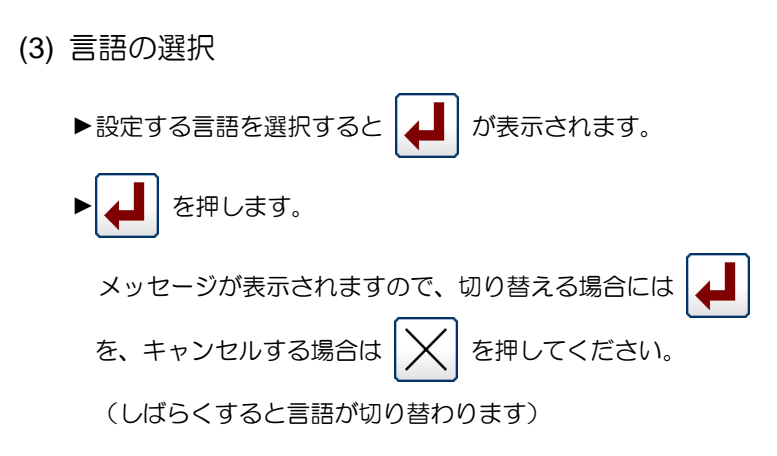

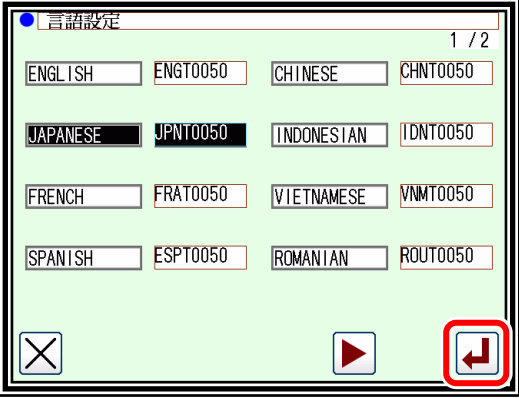

### 各軸の調整設定

PAL 操作で行えるため、取り外し等しなくてもかま調整、中押え原点位置、糸切り調整、XY 原点 位置調整、デジタルテンション調整が容易に行えます。 ただしお使いのミシンにより、設定不可能な項目があります。

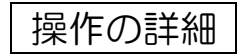

・かんたん設定の選択

メモ 原点位置以外でのかんたん設定はできません。

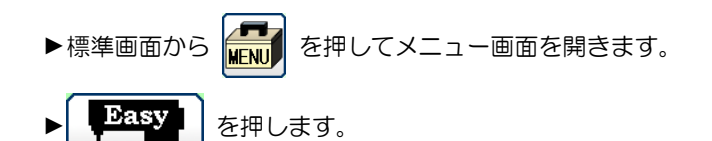

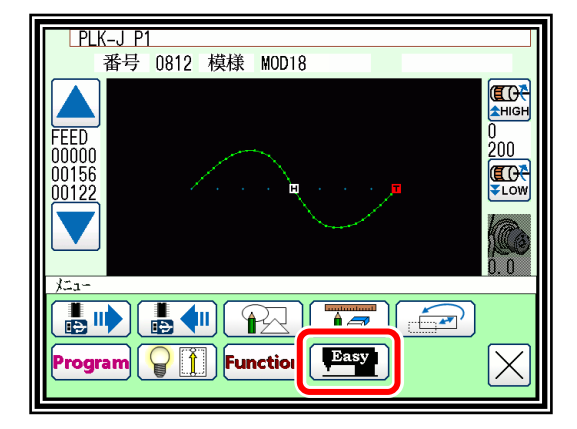

・調整設定の選択

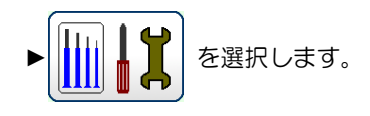

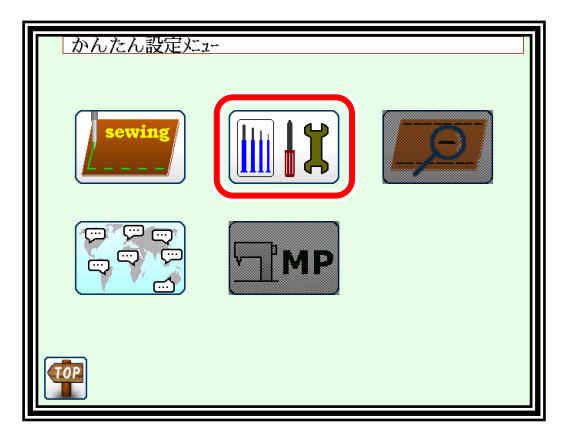

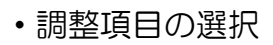

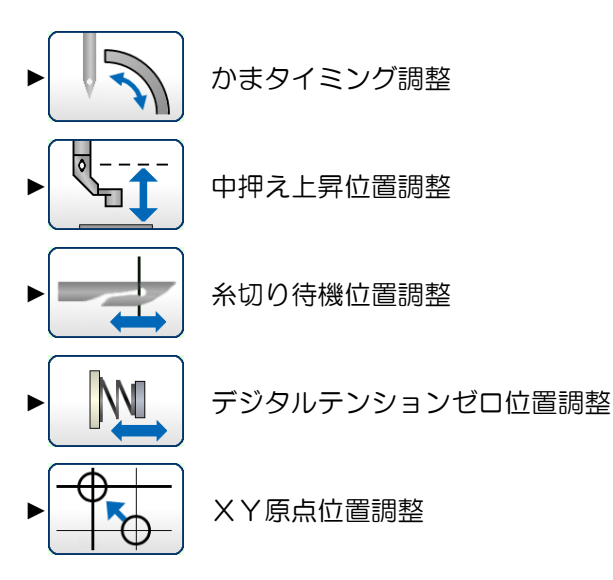

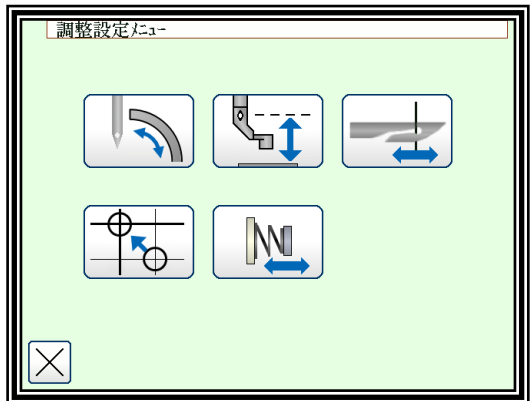

(1) かまタイミング調整

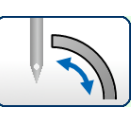

- メモ かまがモータにより独立駆動されているミシンのみ調整 可能です。
- ▶本体のプーリを回して、針棒メタルと針棒のタイミングマーク が一致するように調整します(実物で確認)
- メモ プーリの回す方向に注意してください。

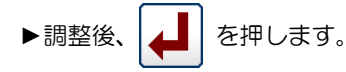

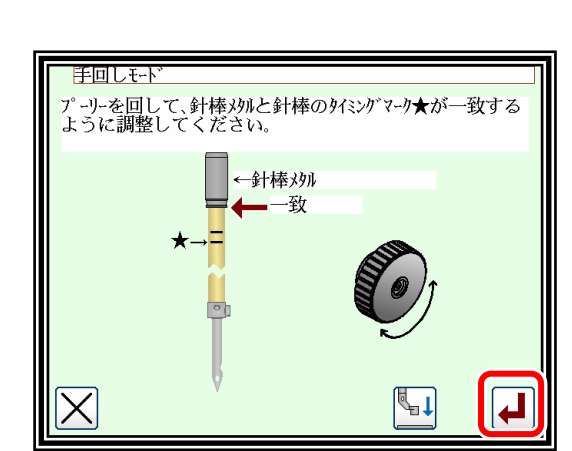

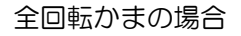

► を押して、かま角度を調整してください。

(針の中心とかま先が一致する箇所に調整)

▶調整後、 要 | を押して補正値を保存します。

メモ 針位置に注意してください。詳細は「技術資料‐ミシン 頭部編」を参照してください。

#### 半回転かまの場合

▶上記、全回転かまと同様に調整してください。

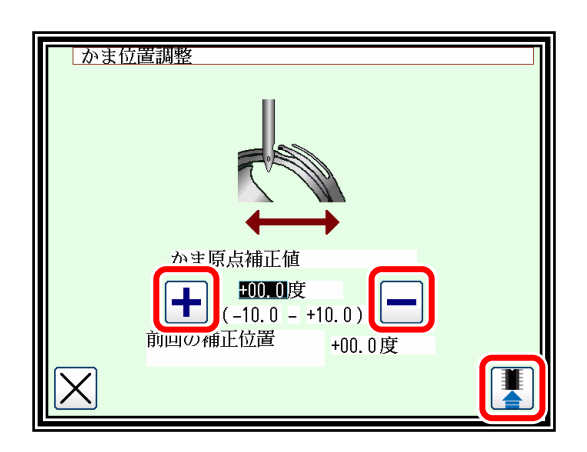

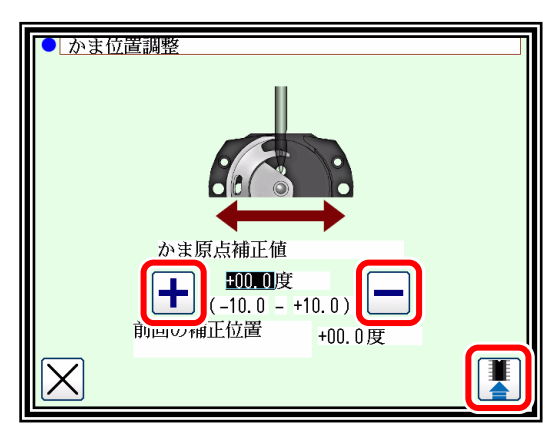

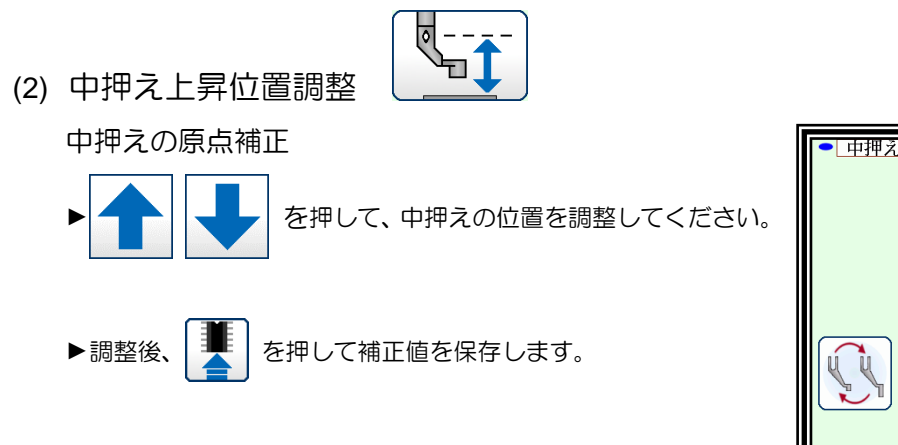

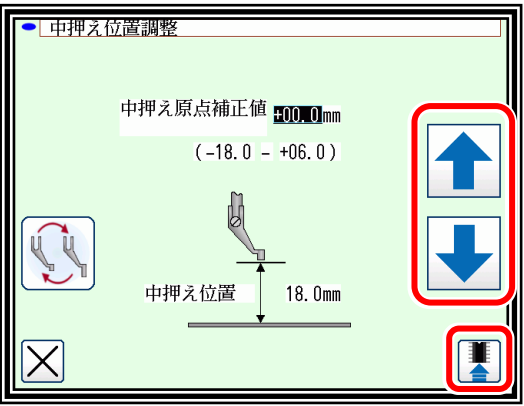

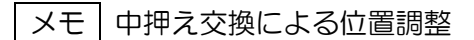

中押えを出荷標準品と交換し、ZNPP[中押え機械端センサから針板上面までの距離]の変更が必要な 場合、次の画面で設定することが可能です。

$$
\left(\sum_{i=1}^{n} \right)^{n}
$$

を押して、中押えの交換画面に移動します。

▶中押え交換と画面の操作については、別紙 技術資料 ミシン頭部編 – 7.各種調整 -「7-3.中押えを出荷標準品 と交換する場合の設定方法」を参照してください。

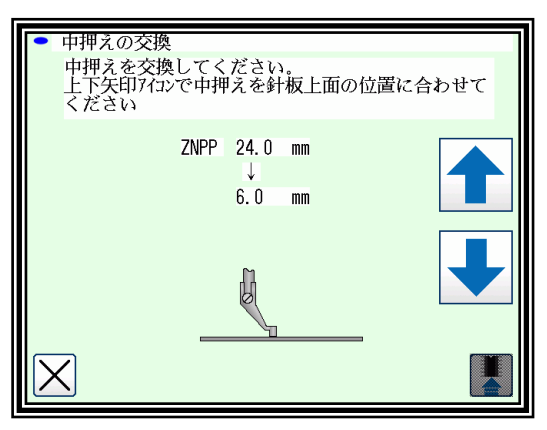

(3) 糸切り待機位置調整

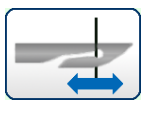

メモ 糸切り機構がモータにより独立駆動されているミシンのみ調整可能です。

#### 全回転かまの場合

- ► を押して、糸切りメスの待機位置を調整してく ださい。
- ▶調整後、 アマ を押すと糸切りメスを動作させることができま す。

保存する前に糸切り確認をしてください。

▶調整完了後、 第一 を押して補正値を保存します。

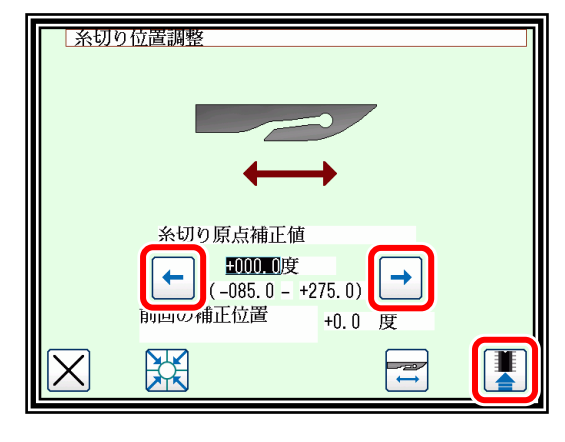

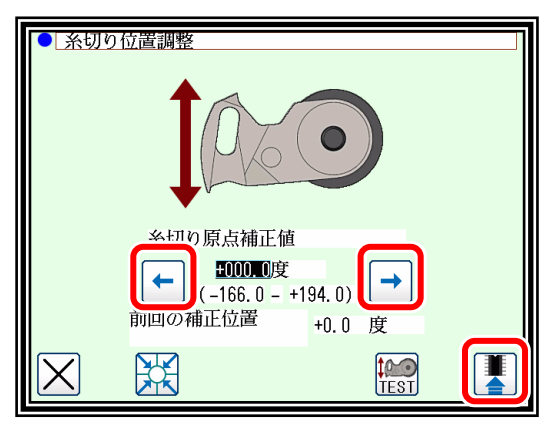

#### 半回転かまの場合

- ▶上記、全回転かまと同様に調整してください。
- メモ やく を押すと保存前の値に戻ります。

W (4) デジタルテンションゼロ位置調整 ► を押して、デジタルテンションのゼロ位置を調 整してください。 ▶調整後、 要 | を押して補正値を保存します。 |メモ | ├── を押すと保存前の値に戻ります。 踩 手回しモト ► を押すと手回しモードに移行します。 ここではデジタルテンションの張力を確認するときに用いま す。デジタルテンションを手動で回して位置を決めます。 (補正値は保存されません。)  $\triangleright$ 終了したい場合には、  $\vert$  >  $\vert$  を押すと前画面に戻れます。

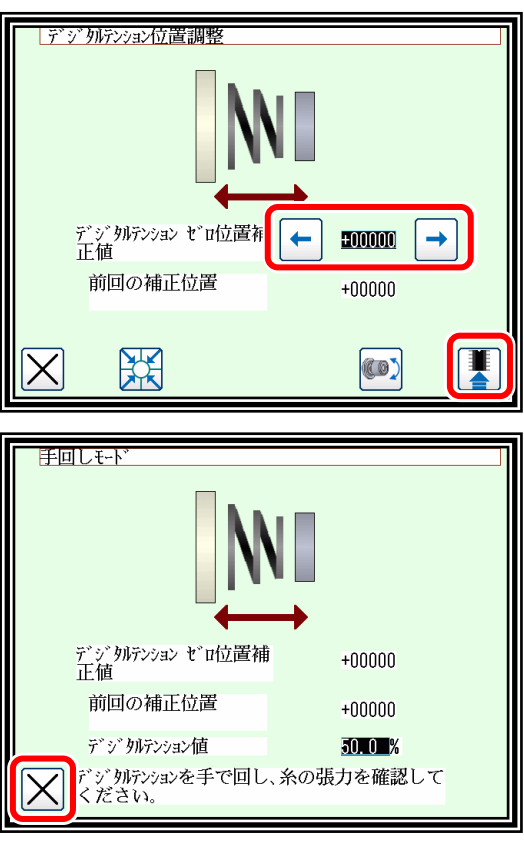

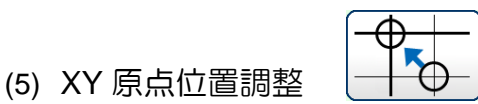

- ►フットペダルを踏んで、外押えを下降させてください。
- ▶矢印を押して、XY 原点位置を調整してください。
- ▶調整後、 第 | を押して補正値を保存します。

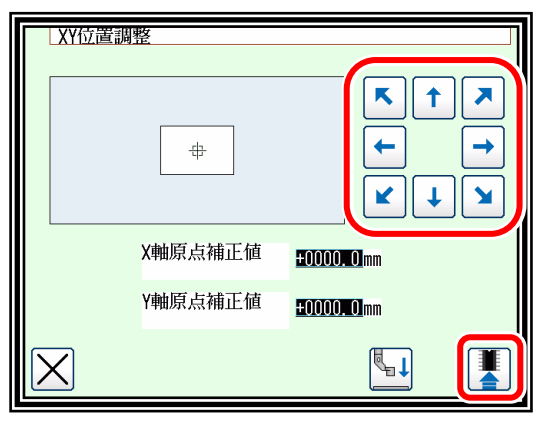

メモ ※組合せの連結データ使用時は、使用する設定テーブルの原点補正を同じにしてください。

原点補正を設定すると縫製エリアは狭くなります。外押えが衝突することがないように縫製エリアサイズ設定を変更 してください。

変更する設定は、プログラムモード「縫製エリア」グループの [XL]、[XR]、[YU]、[YD]です。

#### 設定例

縫製エリア:600mm×400mm

原点補正量: X:+10mm, Y:-10mm

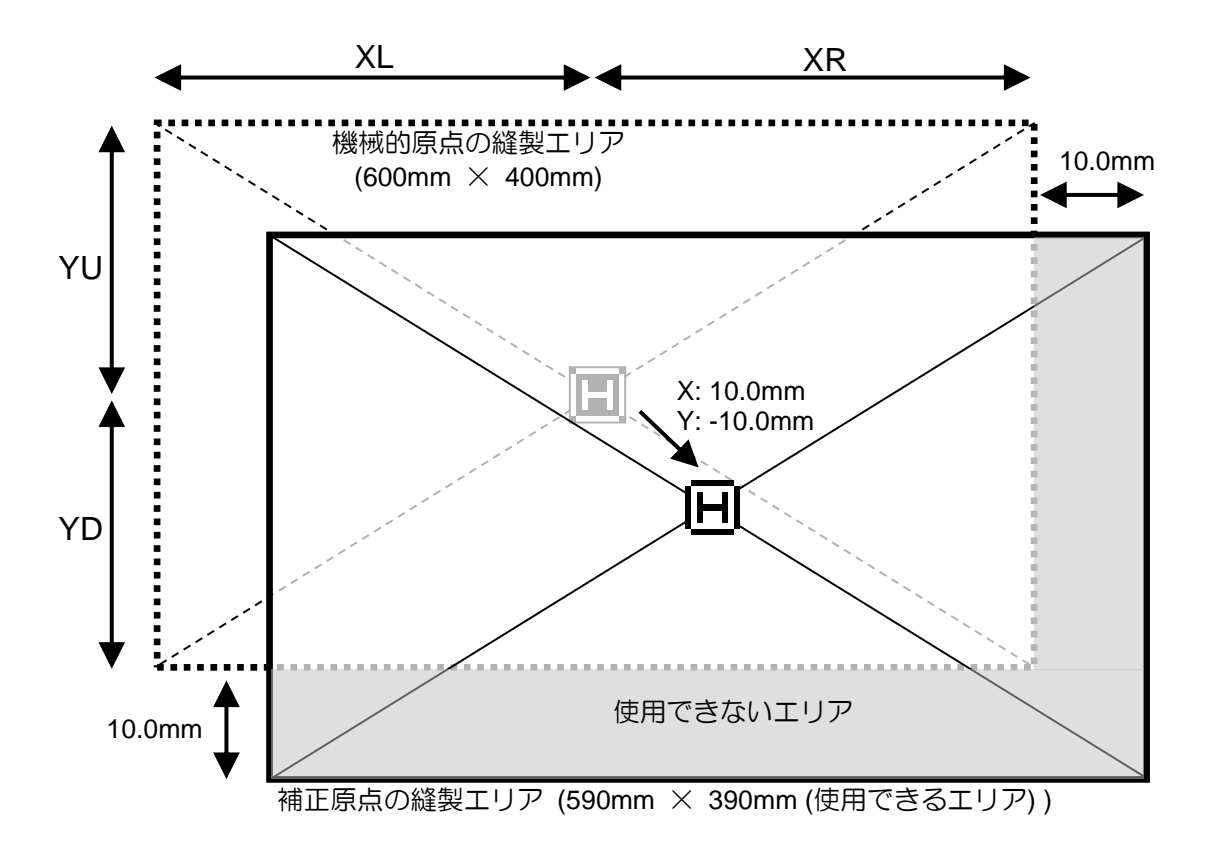

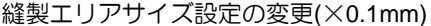

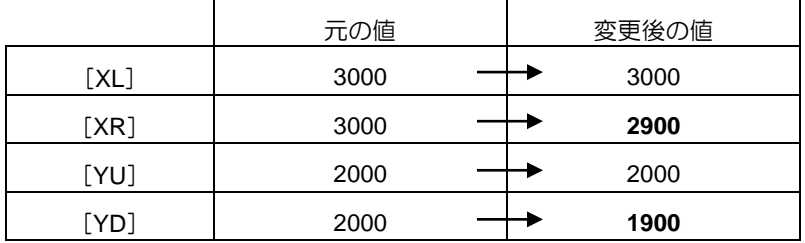

# 〔19〕システム変更方法

<span id="page-206-0"></span>バージョンアップ等で再インストールする場合は、USB メモリを使用し、以下の方法で行います。 インストールには「PLKJ\_SYSTEM」が必要です。USB メモリにフォルダがあることを確認してくだ さい。

USB メモリ

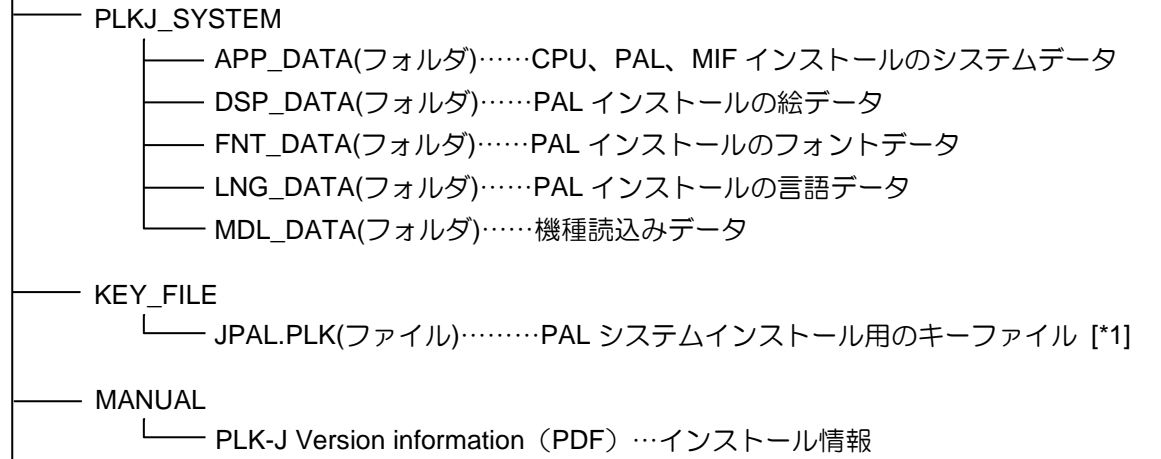

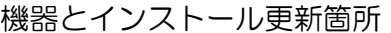

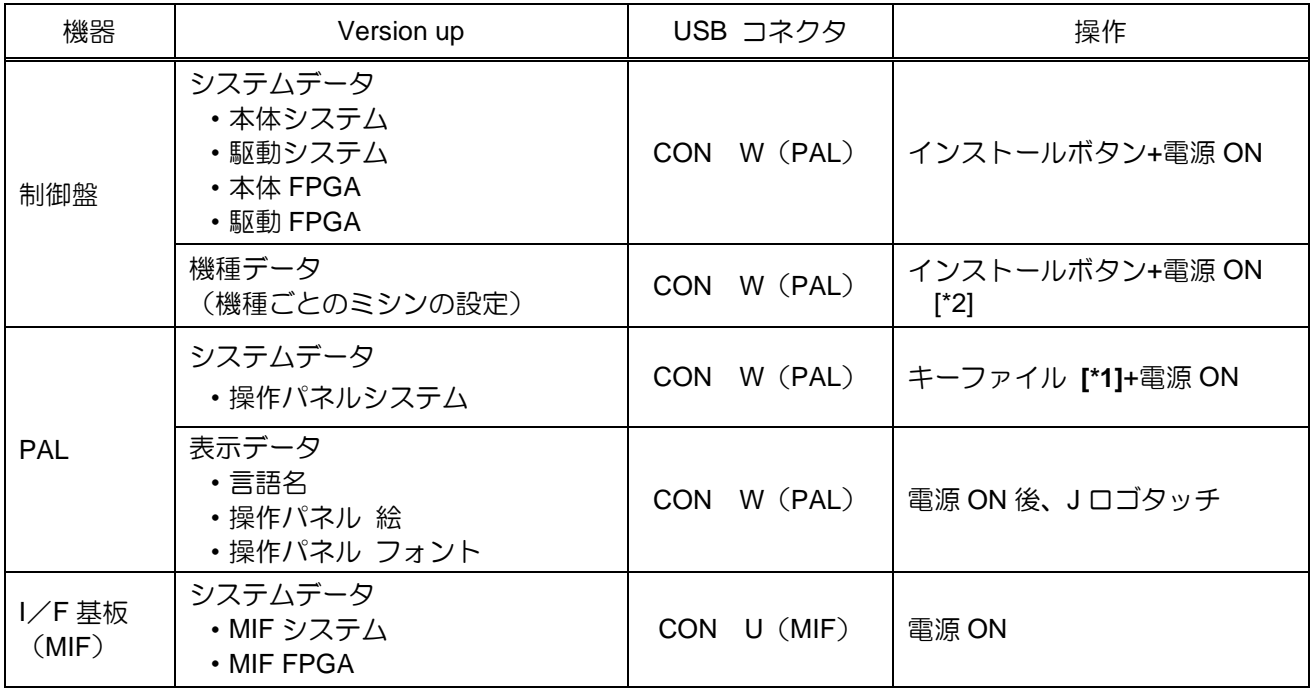

#### **[\*1]**:「**PLKJ\_SYSTEM**」フォルダ内の「**JPAL.PLK**」キーファイルは、インストール完了とともに 「**PLKJ\_SYSTEM**」フォルダから消去されますので、「**KEY\_FILE**」フォルダからコピーして、 使用してください。

[\*2]:USB メモリを使用せずにミシンの設定値を初期化することもできます。 P[.19-7](#page-212-0)「[5.](#page-212-0)[設定初期化」](#page-212-0) 参照

### 1. 制御盤のインストール

CPU のシステムデータ更新

- (1) ミシンの電源を OFF し PAL に USB メモリを 挿入してください。
- (2) PAL 側面のインストールボタンを押したまま、 ミシンの電源を ON してください。

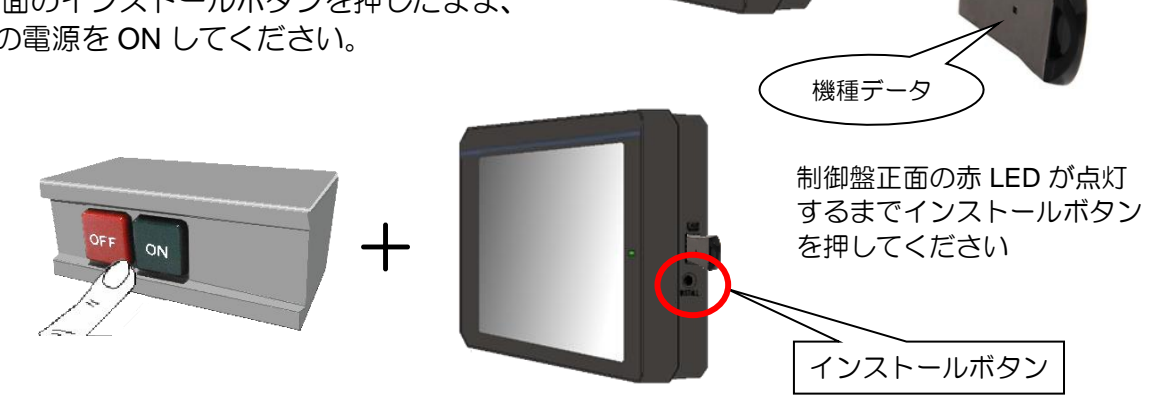

(3) インストールを開始します。 完了するまで、しばらくお待ちください。

インストール中は制御盤正面にある赤 LED が点灯します。

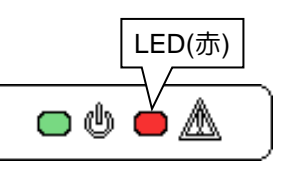

- ※赤 LED が点滅した場合は、インストールが失敗していますので、USB メモリ内の 「PLKJ SYSTEM」フォルダを確認して、再度実施ください。
- (4) インストール完了後、[機種設定、初期化機能]に移 行します。「選択初期化」の場合、USB メモリ から機種データを選択します。 ※初期値になりますので、必要に応じて設定データは控え てください。
	- で機種を選んで | ▲ │ を押すと決定しま す。
	- ►メッセージが表示されます。
	- ▶メッセージに従い電源を OFF してください。

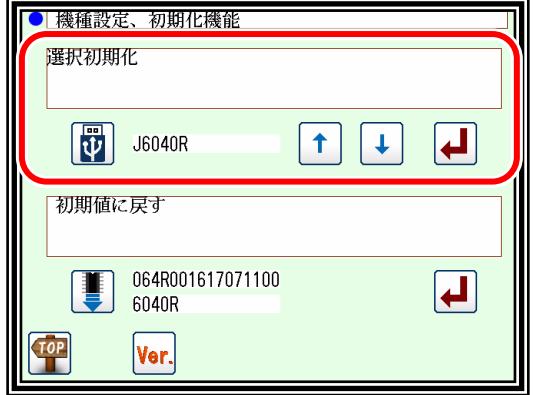

CPU システムデータ

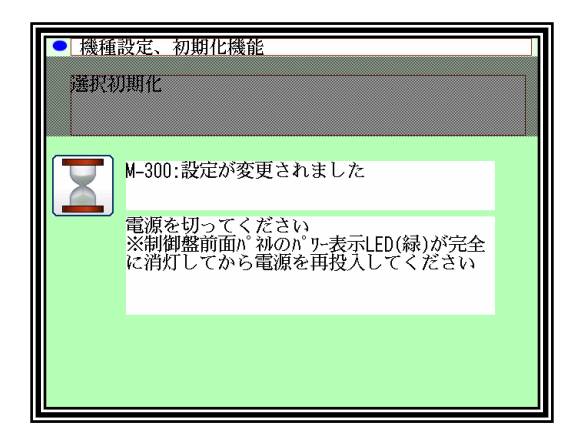

### **PAL** のインストール

①PAL のシステムデータ更新

(1) USB メモリの「PLKJ SYSTEM」フォルダの直下に「JPAL.PLK」ファイルを格納してくださ い。

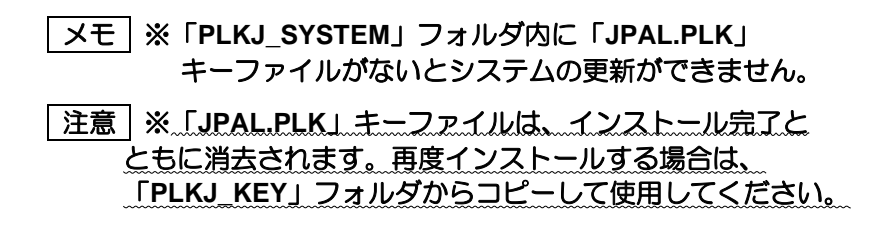

- (2) 電源 OFF の状態で USB メモリを PAL に 挿入してください。
- (3) 電源を入れてください。
	- ▶ブザー音が8回、鳴ります。 (ブザー音が鳴らない場合は、インストールは実施さ れません。キーファイルを確認してください。)
	- ►しばらくすると、起動画面が表示されます。
- (4) インストール完了
	- ►インストールが完了すると標準画面になります。

- ②言語、絵、フォントの表示データ更新
	- (1) 電源 OFF の状態で、「PLKJ SYSTEM」フォルダがある USB メモリを PAL に挿入してくだ さい。
	- (2) 電源を入れてください。
		- ▶起動画面が表示されたら直ちにJロゴを押してくださ い。 ※赤枠で囲まれた範囲をタッチしてください。

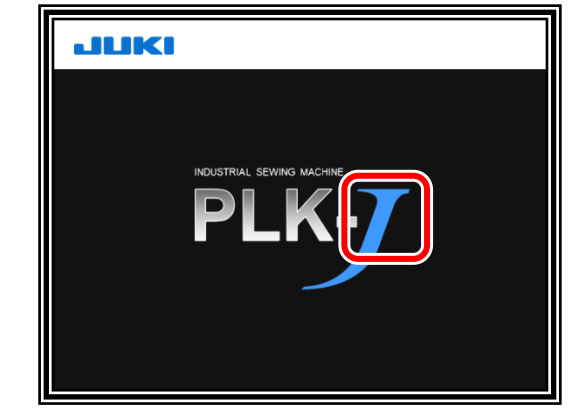

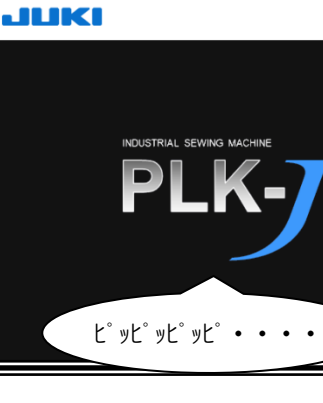

絵、フォント、

<sup>転、ノォノ</sup>「、 ) <u>(キーファイル</u><br>言語データ

PAL システムデータ

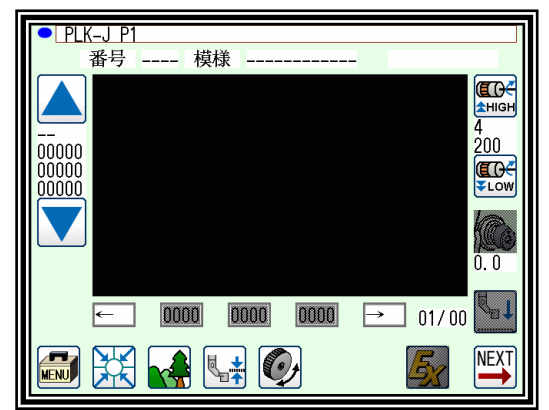

▶ブザー音が2回鳴り、進捗状況(インストールバー) が表示されます。

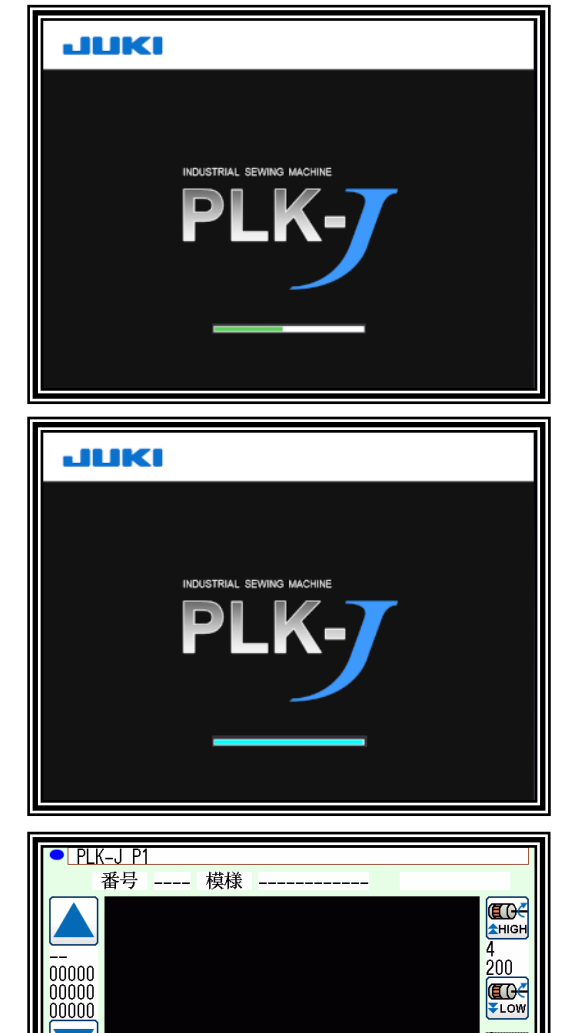

 $\overline{0}$ 

q.

NEXT

 $\begin{array}{|c|c|c|c|c|c|}\n\hline\n0000 & 0000 & \rightarrow & 01/00\n\end{array}$ 

 $\Box$ 0000

 $\mathcal{A}$   $\rightarrow$   $\mathcal{O}$ 

 $\left| \leftarrow \right.$ 品段

- ▶インストールが成功すると、インストールバーが青く なります。
- メモ インストールバーが赤くなった場合は、失敗をしてい ますので、USB メモリ内の「PLKJ SYSTEM」 フォルダを確認して、再度実施してください。
- (3) インストール完了
	- ▶ブザーが1回鳴り、インストールが完了します。
	- ►完了後、標準画面になります。

### **I**/**F** 基板(**MIF**)のインストール

#### MIF のシステムデータ更新

(1) ミシンの電源を OFF にし、I/F 基板の CON U に USB メモリを挿入してください

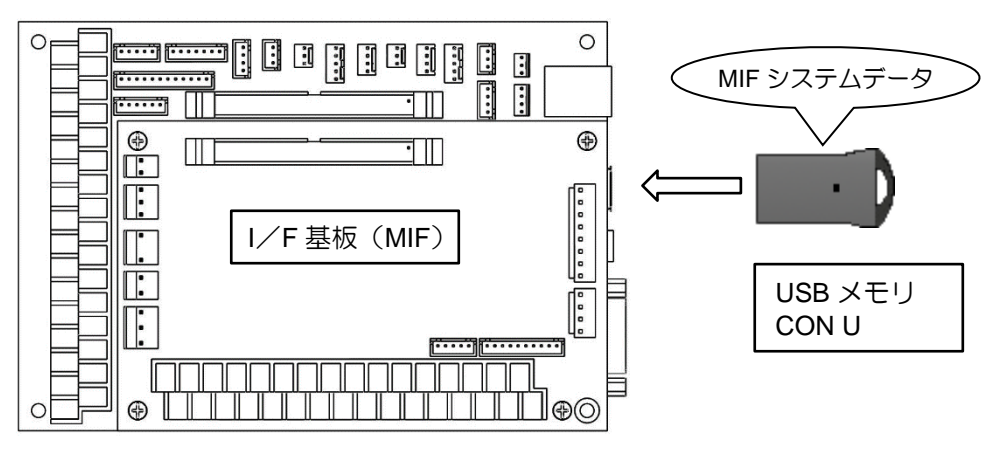

(2) 電源を投入してください

- ▶自動的にインストールが開始されます。起動画面のまましばらくお待ちください。
- ▶標準画面になるとインストール完了です。

### 4. バージョン情報の確認

インストールしたソフトウェアバージョン情報を確認します。

(1) PAL のメニューから機能を選択

▶ PAL の 100 100 100 100 100 101 214 155. \n> 101 214 155 214 215 325 554 55. \n
$$
5524555
$$

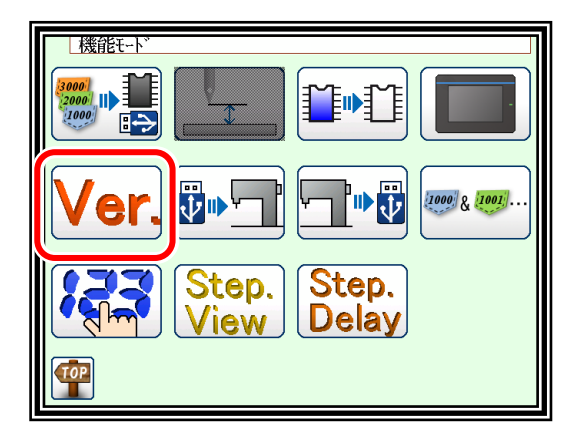

- (2) バージョン表示機能画面の簡易表示
	- ► を押すとバージョン表示機能画面が詳細表示 されます。
	- **||黒||0|| を押すとパスワード画面になります。 [\[\\*3\]](#page-211-0)**

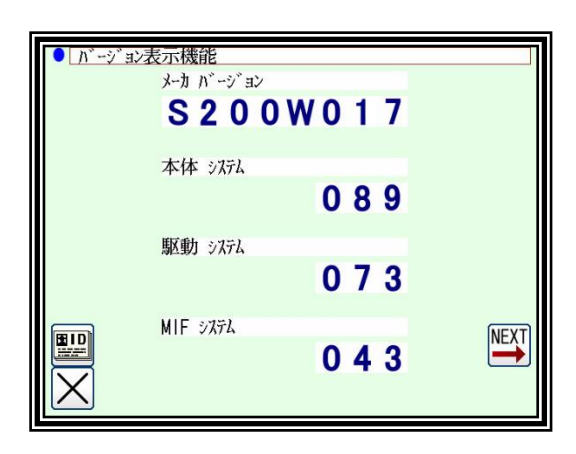

- (3) バージョン表示機能画面の詳細表示
	- ► を押すとバージョン表示機能画面が簡易表示 されます。
	- ► を押すとパスワード画面になります。 [\[\\*3\]](#page-211-0)

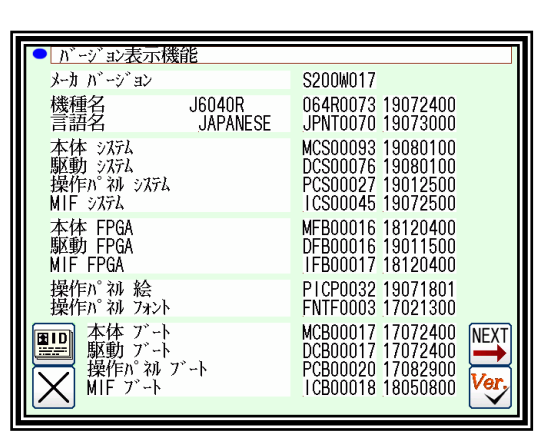

(4) チェック機能による確認

インストールに使用した「PLKJ\_SYSTEM」フォルダの入った USB メモリを挿入してください。 USB メモリ内のファイルとミシン本体内のソフトウェアバージョンを比較します。

▶ Ver, を押してバージョンチェックをします。

ソフトウェアバージョンが違う場合、反転で表示さ れます。

※USB メモリが未接続で Ver, ボタンを押した場合、 全て反転表示されます。

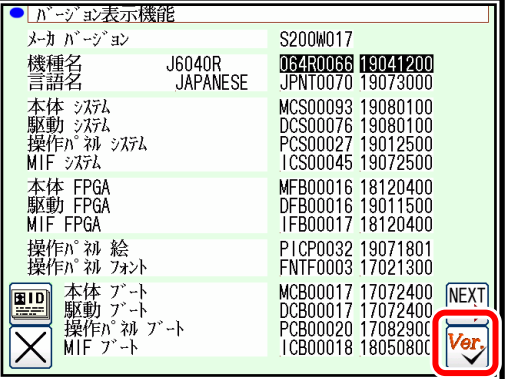

(5) USB メモリの中にある PLK-J Version information (PDF) とバージョン表示機能画面を照らし 合わせて確認します。

※PLK-J Version information (PDF) には、出荷時のソフトウェアバージョンが記載されています。

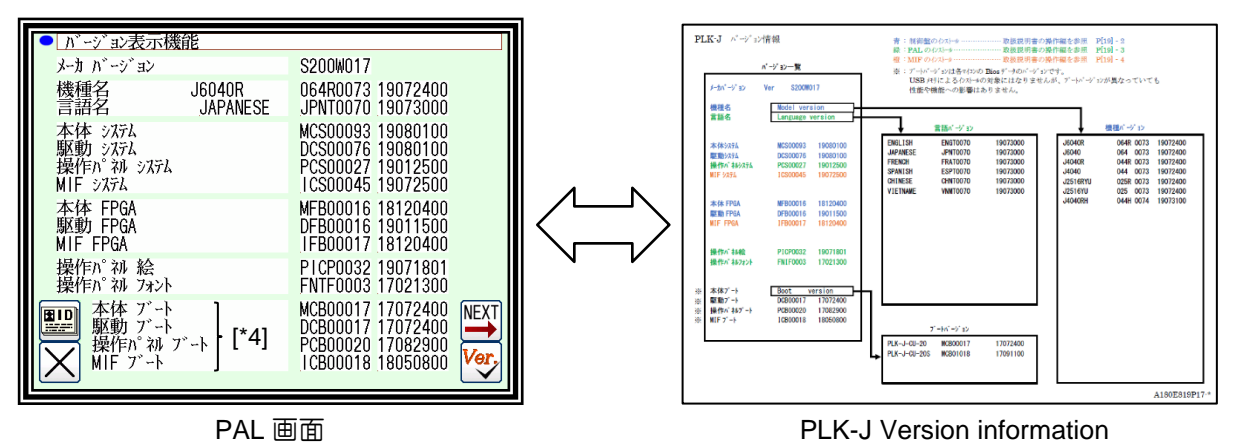

(6) ソフトウェアバージョンが一致しない箇所があった場合には、その箇所のインストールを再度実 施してください。

<span id="page-211-0"></span>インストールによって更新される箇所については、P[.19-1](#page-206-0) の表を参照してください。

- [\*3]:パスワードを入力するとネットワーク設定画面になり、IP アドレス・サブネットマスク・ デフォルトゲートウェイが設定できます。 使用および設定方法については、販売店にご相談ください。
- [\*4]:ブートバージョンは各マイコンの BIOS データのバージョンです。 USB メモリによるインストールの対象にはなりませんが、ブートバージョンが異なっていても 性能や機能への影響はありません。

### <span id="page-212-0"></span>設定初期化

USB メモリを使用せずに、ミシンの設定を初期化することができます。

電源 OFF 状態のときに PAL 側面にあるインストールボタンを押しながら、電源を入れてください。

「初期値に戻す」からお使いになられているミシンの 設定値を初期値に戻します。 (内部メモリの設定初期化)

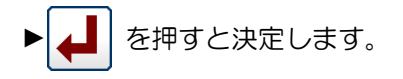

►メッセージが表示されますので、メッセージに従い 操作してください。

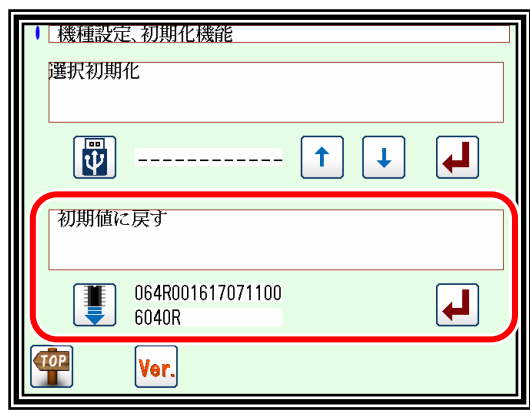

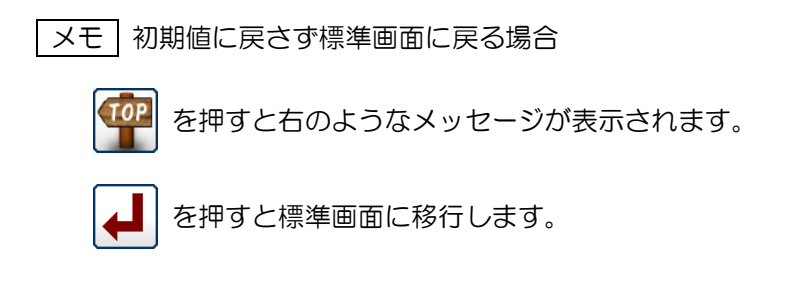

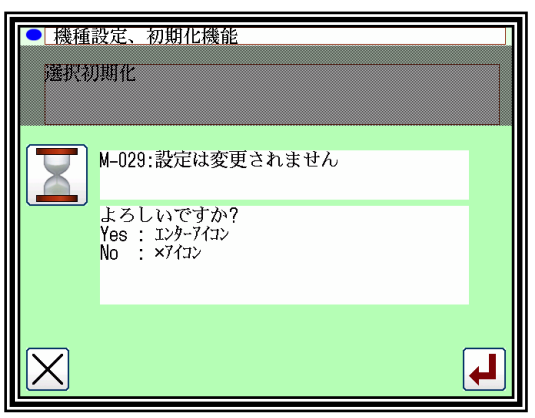

メモ 内部メモリの縫製データを消去したい場合には、フォーマットを使用してください。 P[.15-3](#page-168-0)[「フォーマット」](#page-168-0)を参照してください。

# 〔20〕FF-stitch

### 概要

■FF-stitch とは?

FF-stitch では模様データを変更することなく、下記のような実際に縫製した縫い目を調整することが できます。

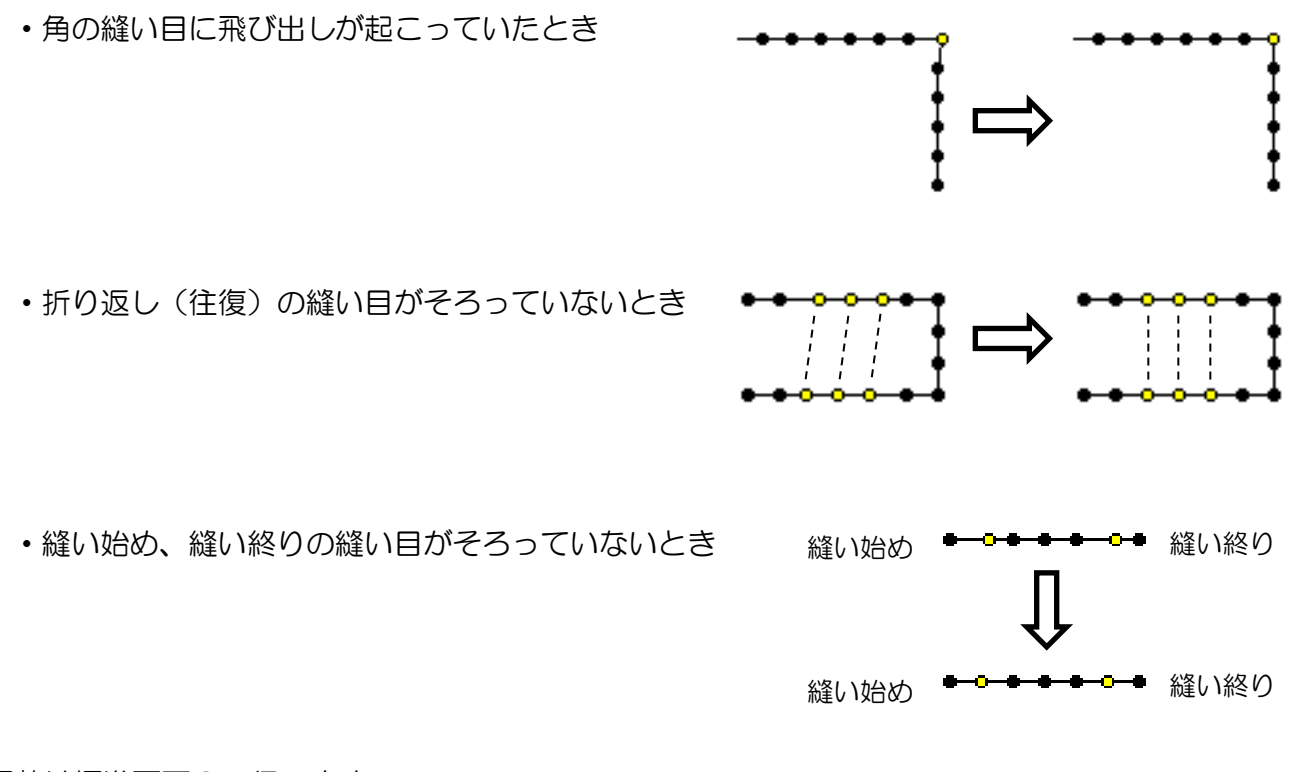

調整は標準画面3で行います。 ※対応機種については、販売店に問い合わせください。

■針落ち点とは?

針落ち点とは縫製物(生地)に対し針が刺さる場所(点)です。 針落ち点は縫い目を形成する上で大切な要素で、針落ち点が変わると縫い目の見た目が変わります。 FF-stitch ではこの針落ち点を調整し、縫い目の微調整を行うことができます。(下図参照)

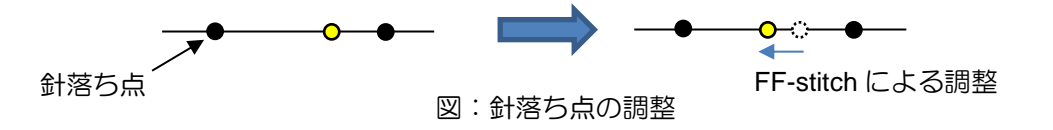

調整可能な針落ち点

調整可能な範囲は決まっており、下記表を参考にしてください。

○:調整可能な針落ち点、 <→:針落ち点の移動方向

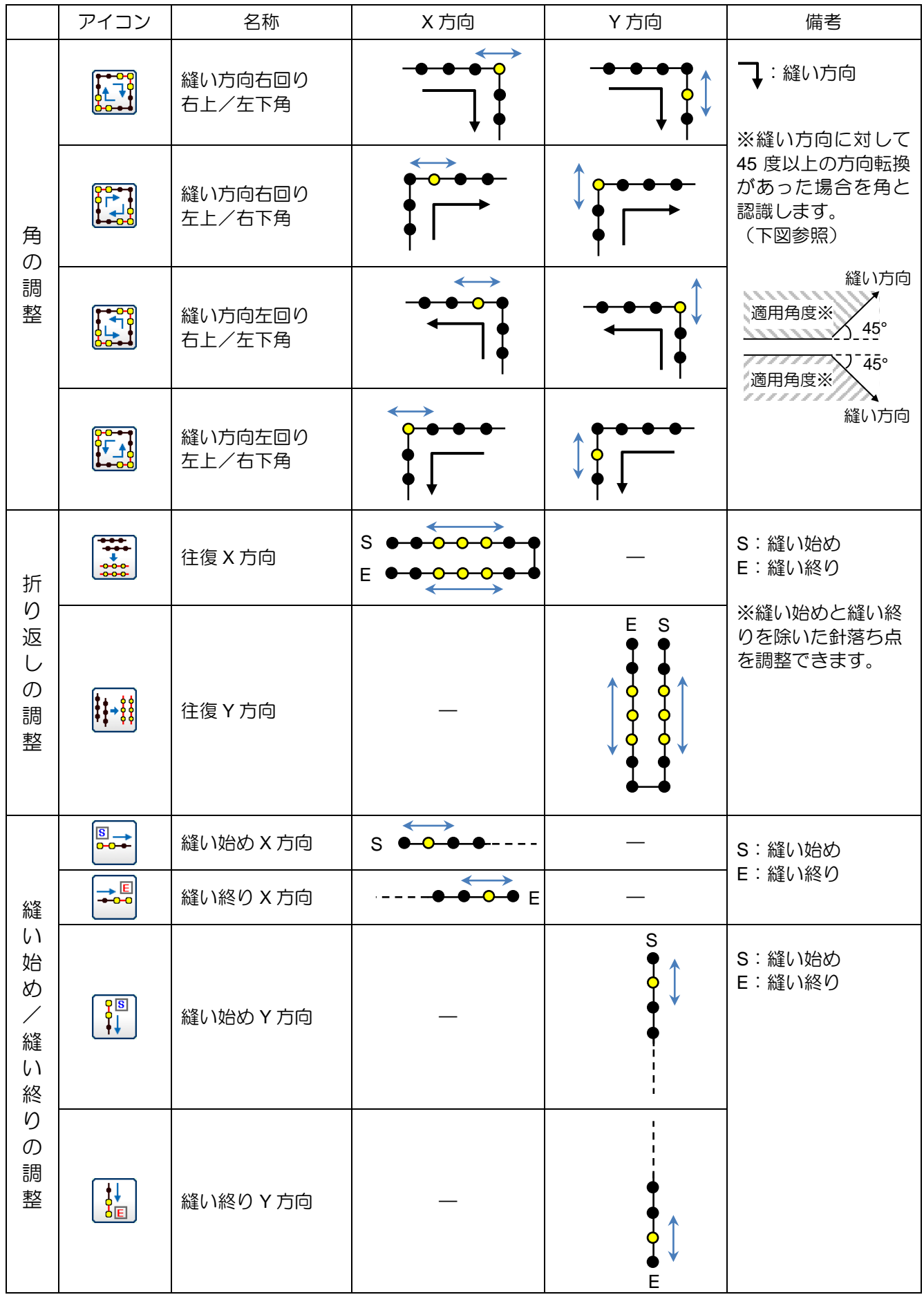

### 標準画面 **3** について

標準画面 2 から NEXT アイコンを押して標準画面 3 を表示させます。 (対応機種のみ) 標準画面 3 について、詳しく説明します。

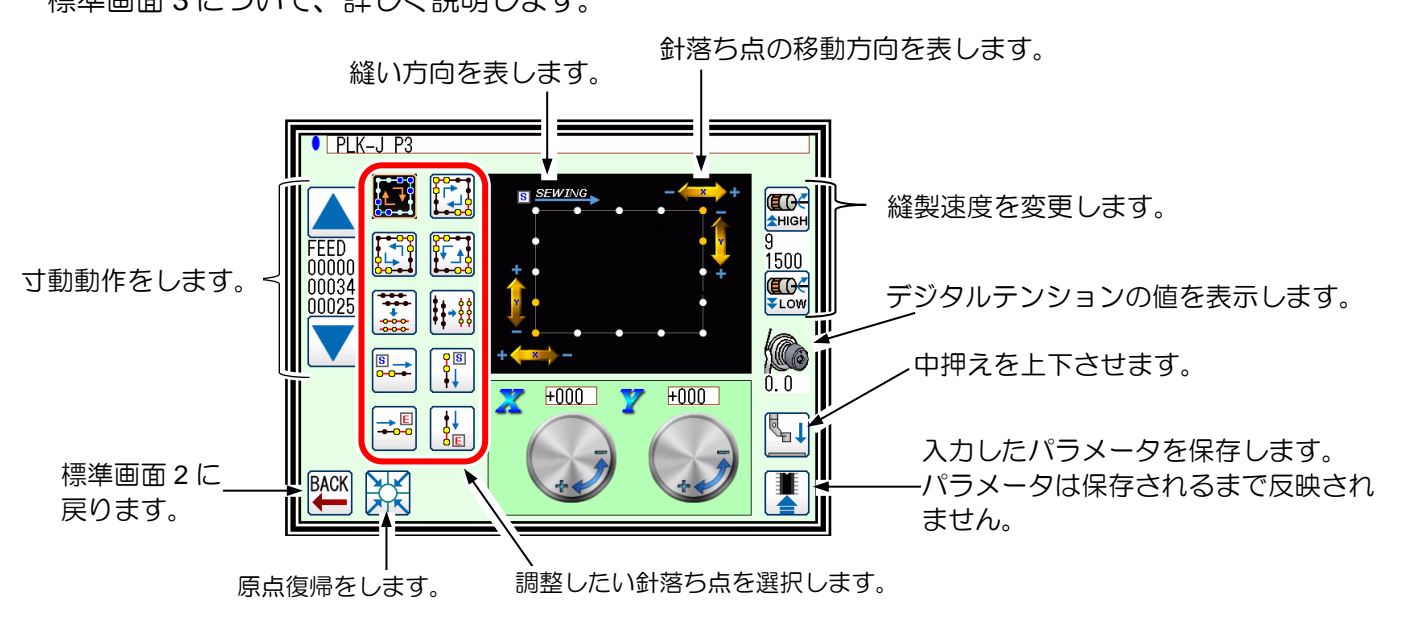

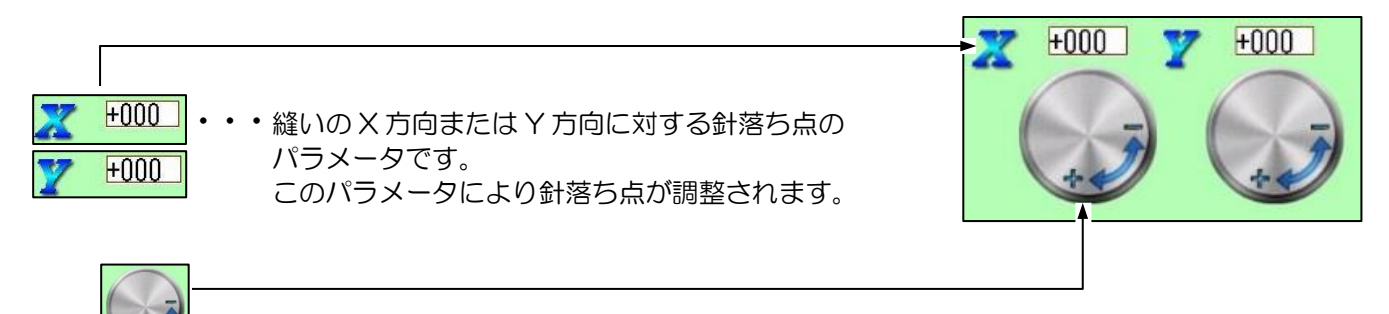

ダイヤルをタッチしながら時計回り/反時計回りに回すことで針落ち点のパラメータを入 力することができます。

時計回りに回すことでプラス、反時計回りに回すことでマイナスを入力できます。 縫い方向と同じ方向に調整する場合は、プラスを入力します。 縫い方向と逆方向に調整する場合は、マイナスを入力します。

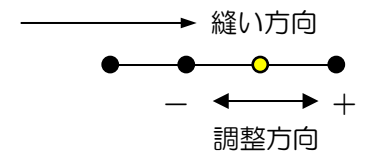
### 操作説明

標準画面 2 から トンイン を押した標準画面 3 で調整を行います。

(1) 下図の角の針落ち点(①、②)を針落ち点(①'、②')に調整する場合

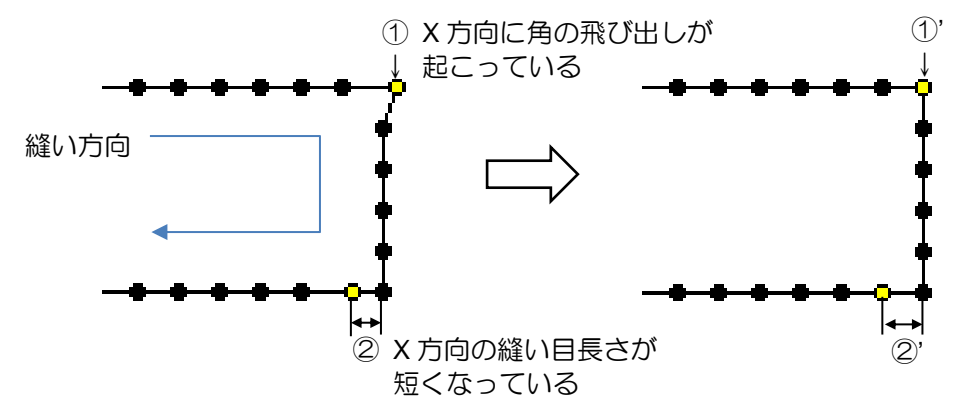

- ① X 方向に角の飛び出しが起こっている場合の調整
- ▶調整する針落ち点の種類を選択します。

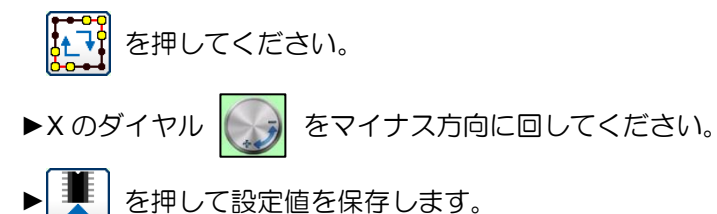

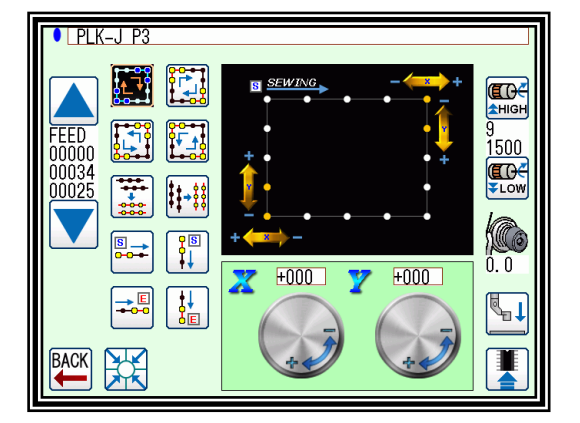

- ② X 方向の縫い目長さが短くなっている場合の調整
- ▶調整する針落ち点の種類を選択します。  $\left| \begin{array}{c} \bullet \\ \bullet \end{array} \right|$ を押してください。
- $\blacktriangleright$ X のダイヤル $\left[\begin{matrix} \cdot & \cdot \\ \cdot & \cdot \end{matrix}\right]$  をプラス方向に回してください。
- ► を押して設定値を保存します。

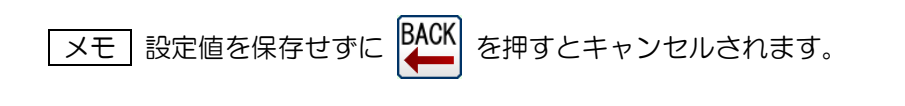

|メモ | | | | | を押した後、この画面で縫製し、縫い目を確認することができます。

(2) 下図の角の針落ち点(③、④)を落ち点(③'、④')に調整する場合(上記とは縫い方向が逆)

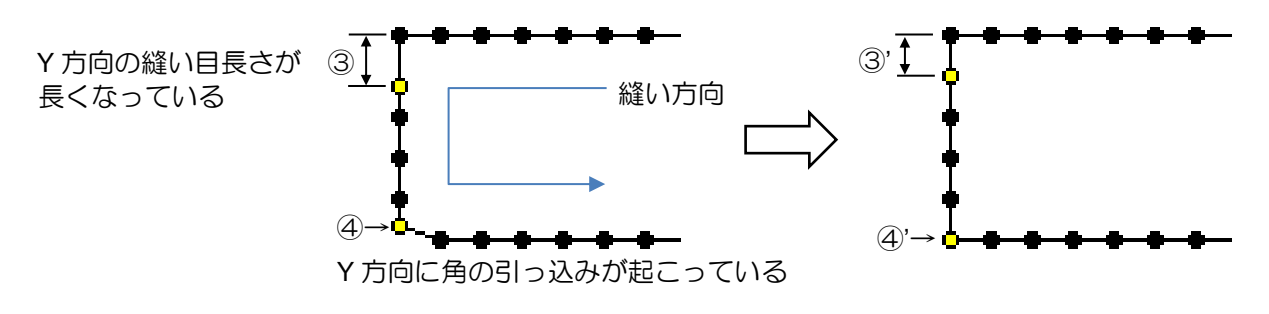

- ③ Y 方向の縫い目長さが長くなっている場合の調整
- ▶調整する針落ち点の種類を選択します。 いよ を押してください。 ▶Y のダイヤル ( ∴ ) をマイナス方向に回してください。 ► を押して設定値を保存します。

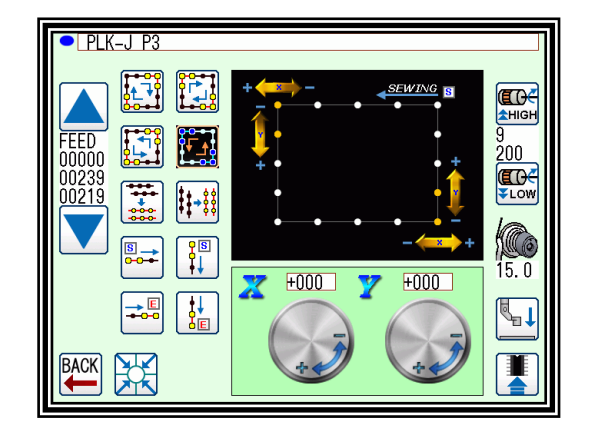

- ④ Y 方向に角の引っ込みが起こっている場合の調整
- ►調整する針落ち点の種類を選択します。 を押してください。
- ▶ Y のダイヤル (∴) をプラス方向に回してください。
- ► を押して設定値を保存します。
- (3) 下図のような往復パターンの針落ち点(⑤)を針落ち点(⑤')にそろえる場合

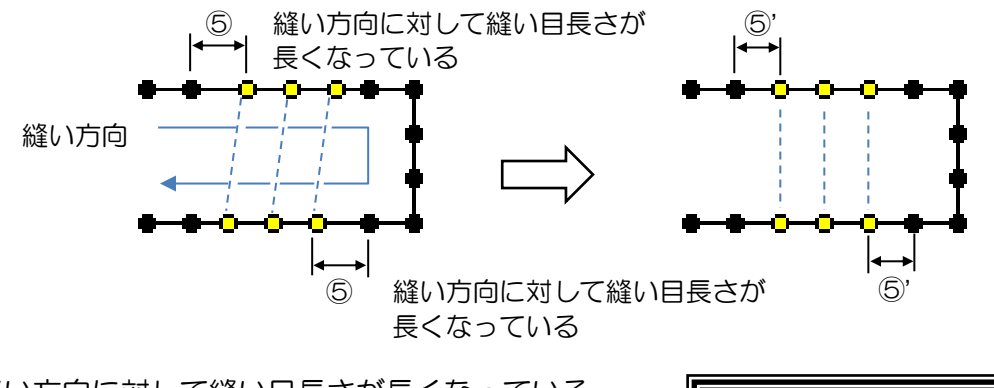

- ⑤ 縫い方向に対して縫い目長さが長くなっている 場合の調整(往復した縫い目をそろえる)
	- ▶調整する針落ち点の種類を選択します。

X 方向を調整するため、 まま を押してください。

- ▶ Xのダイヤル ( → ) をマイナス方向に回してください。
- ► を押して設定値を保存します。

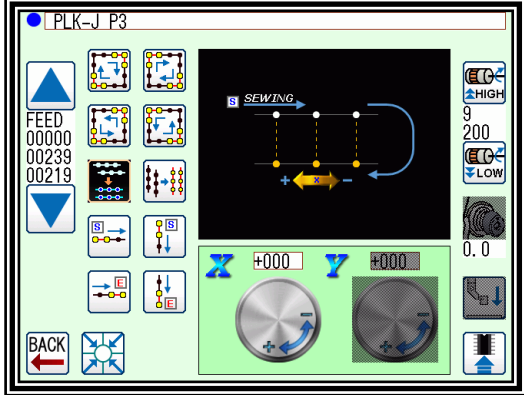

(4) 下図のような往復パターンの針落ち点(⑥)を針落ち点(⑥')にそろえる場合

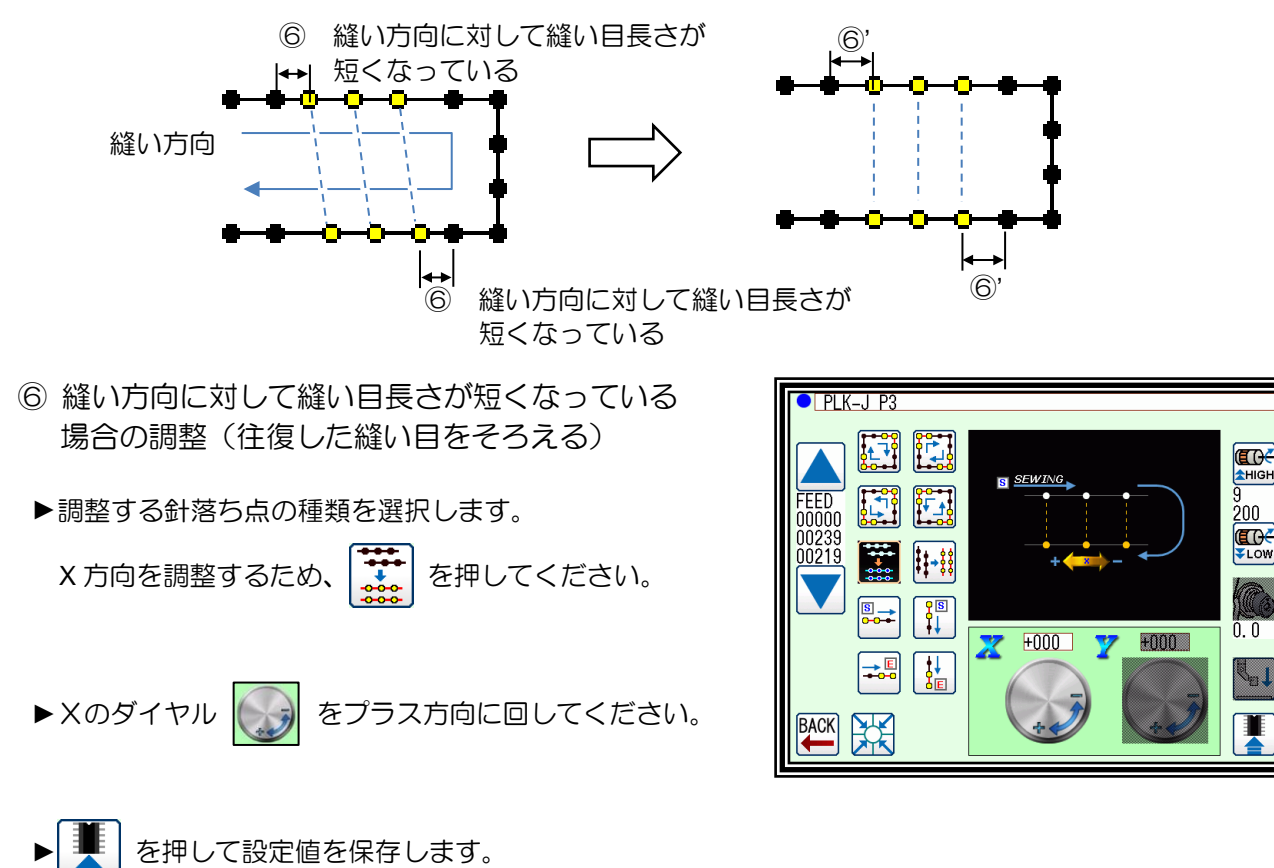

(5) 下図の縫い始めの針落ち点(⑦)を針落ち点(⑦')に調整する場合

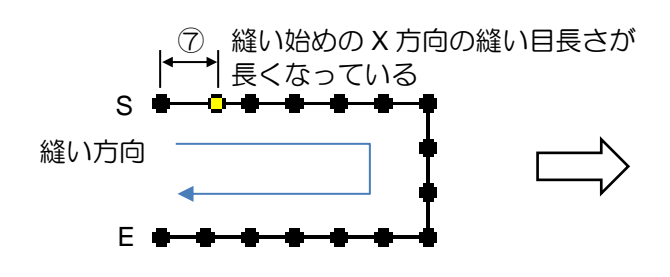

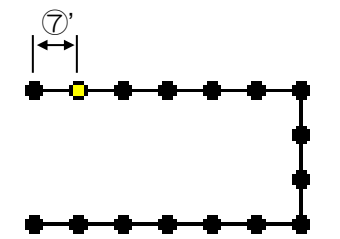

- ⑦ 縫い始めの X 方向の縫い目長さが長くなっている 場合の調整
	- ▶調整する針落ち点の種類を選択します。

X 方向を調整するため、  $\left|\frac{\beta}{\beta-1}\right|$  を押してください。

- ▶ Xのダイヤル ( → ) をマイナス方向に回してください。
- ► を押して設定値を保存します。

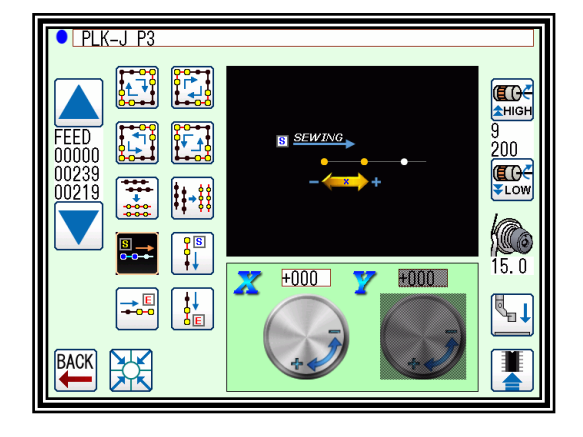

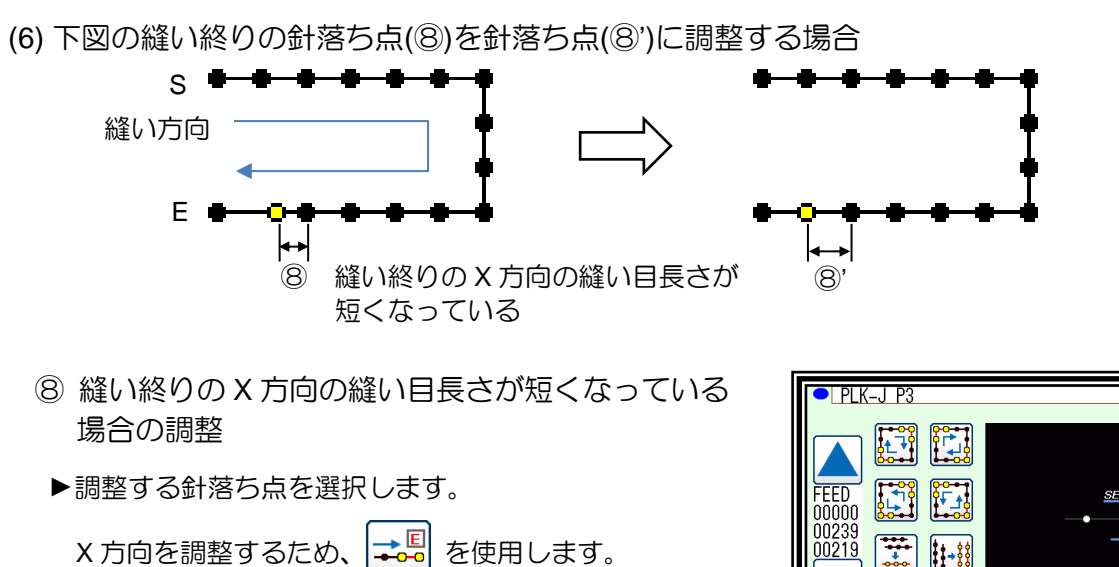

- ▶ Xのダイヤル (< ) をプラス方向に回してください。
- ► を押して設定値を保存します。

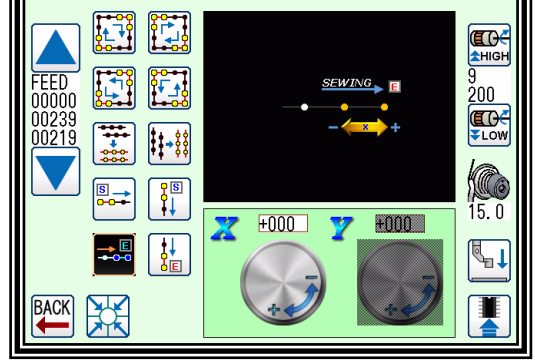

 $\Omega$ 主意 極端な調整は針折れや縫製物(生地)を傷める原因となります。 例:0→ +20、+20→ -20 少しずつ調整をし、確認されることを推奨します。

- メモ 操作パネルおよび技術資料に記載されている図の調整可能な針落ち点の位置は一例であり、 ミシンの機種や設定によっては、数針前後する場合があります。
- メモ スロースタートなど低速で運転する際に速度に応じて FF-stitch を無視することができます。 プログラムモード P[.24-20](#page-261-0)「[23.](#page-261-0)[トレーサビリティ」](#page-261-0)を参照してください。
- メモ FF-stitch の設定値は、模様データに保存されるのではなく、設定データに保存されます。 設定データ書込みにより FF-stitch の設定値を USB メモリにバックアップできます。
- メモ 針落ち点は速度、針の太さ、縫製物(生地)の厚さなどの条件によって仕上がりが変わります。 縫製条件が変わる際はその都度テストを行ってください。

# 〔21〕縫い目異常検知

### 概要

PLK-J シリーズでは縫い目異常検知機能を搭載しております。機種によって検知方法が異なり、 縫い目異常検知装置を用いた検知方法とステッチアラート機能による検知方法があります。 縫い目異常を検知した箇所は、標準画面 2 のマルチインフォメーションで確認することができま す。

本機能は全ての縫い目異常検知を保証するものではありません。ご使用の際には本技術資料および 別紙の技術資料「**ABNORMAL\_STITCH\_DETECTOR**」をよく読み、お客様の糸や縫製物に合わせ て必ず調整を行ってからご使用ください。

※調整を行わずに使用すると、未検知や誤検知が起こる恐れがあります。

### 2. 縫い目異常検知装置による検知方法について

外付けセンサ(縫い目異常検知装置)を使用して、縫い目異常検知 1(SKCF)および縫い目異常検 知 2(S2CF)の機能により縫い目異常を検知することができます。接続や設定方法については別紙 の技術資料「ABNORMAL STITCH DETECTOR」を参照してください。 ※対応機種については、販売店にお問い合わせください。

### 3. ステッチアラート機能による検知方法について

#### 3-1.特長

外付けセンサ(縫い目異常検知装置)を使用しないで自動縫製中に縫い目異常を検知することがで きます。操作はステッチアラート画面から行います。 ※対応機種については、販売店にお問い合わせください。

#### 3-2.ステッチアラート画面に入る方法

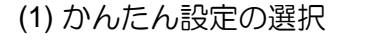

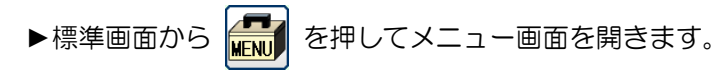

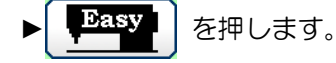

(2) トレーサビリティを選択

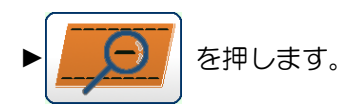

(3) ステッチアラート機能を選択

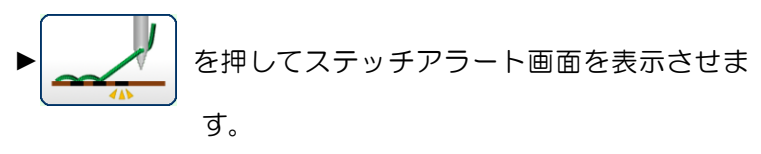

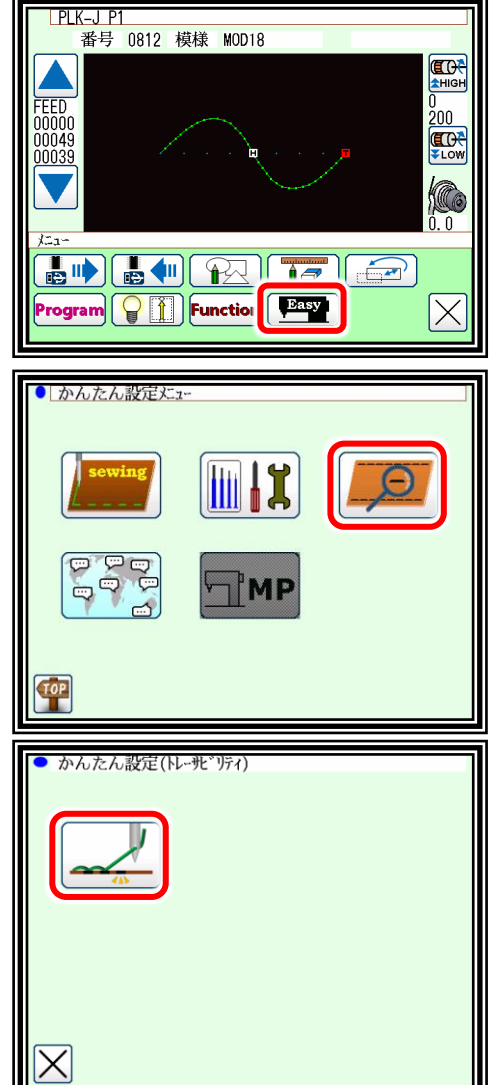

3-3. ステッチアラート画面について

本機能では後述のステッチアラートパラメータが感度(SASE)の値より下回っている場合、 縫い目異常と検知されます。

ステッチアラート画面について、詳しく説明します。

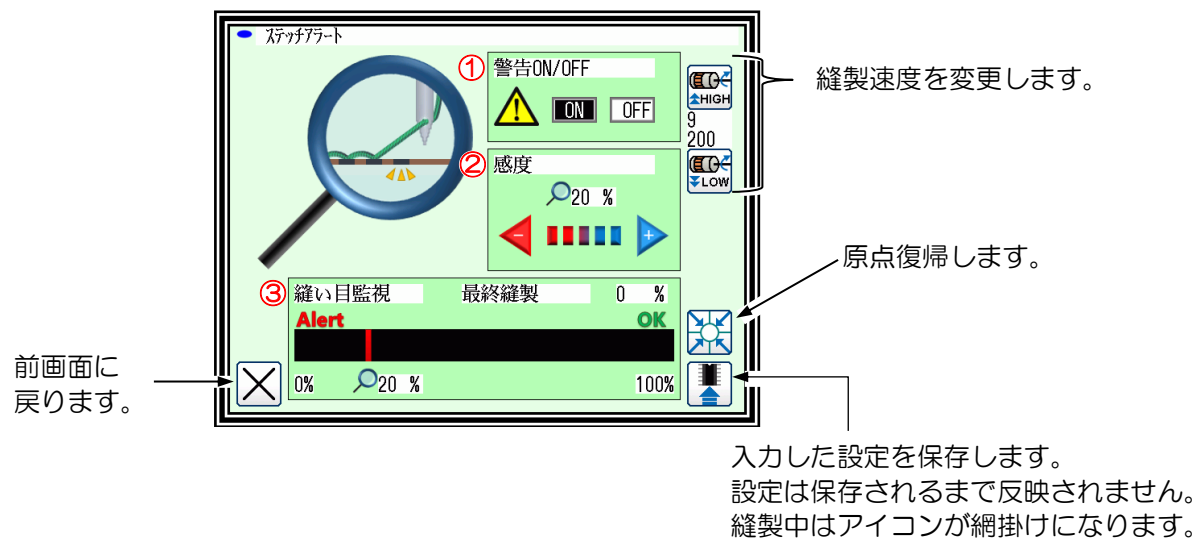

メモ ステッチアラート画面でスタートペダルを踏むと縫製が可能です。その場合、標準画面 1 で読み込ま れているパターンで動作します。

① 警告 ON/OFF:ステッチアラート機能によるミシンの停止やメッセージ表示の有効/無効を切り替えま す。

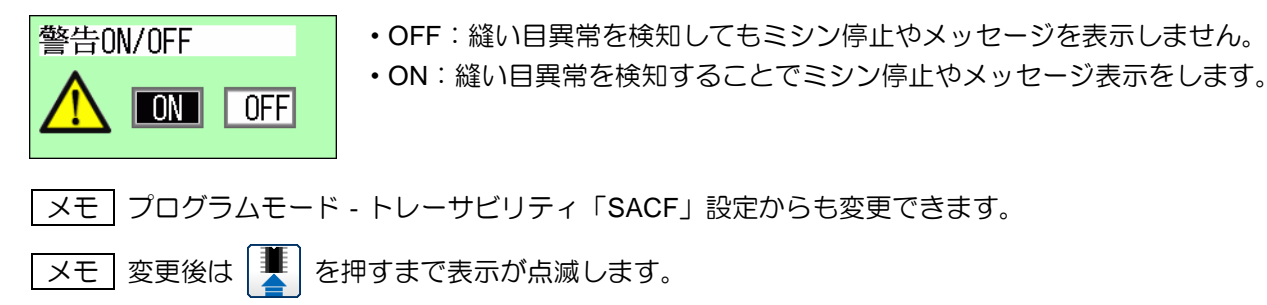

表示が点滅している間は変更が保存されておりません。

メモ メッセージは「M-115 縫い目異常 3(ステッチアラート)の疑いがあります」 が表示されます。

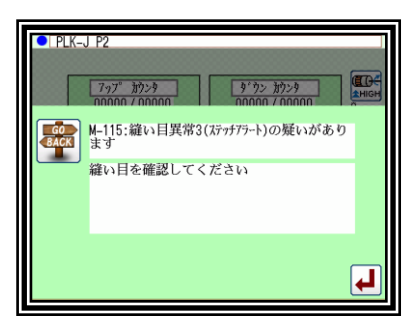

② 感度:ステッチアラート機能によるミシンの停止やメッセージ表示をするしきい値を設定します。

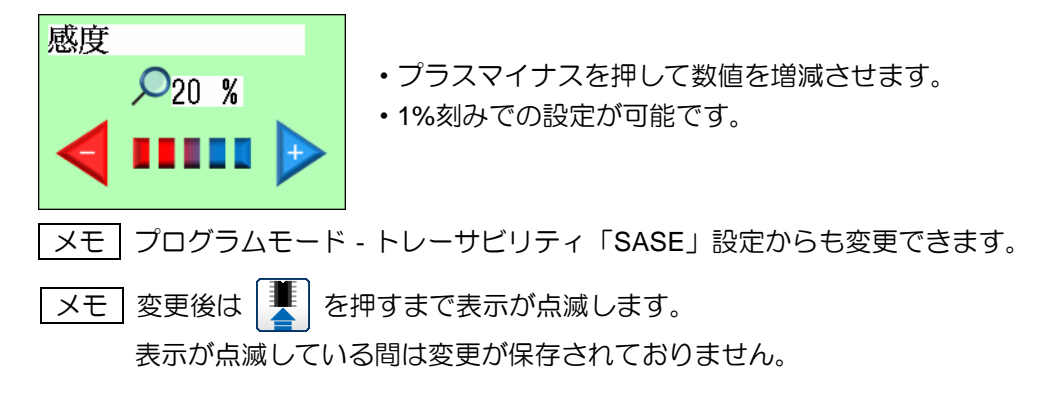

③ 縫い目監視:縫製の状態をステッチアラートパラメータに用いて表示します。

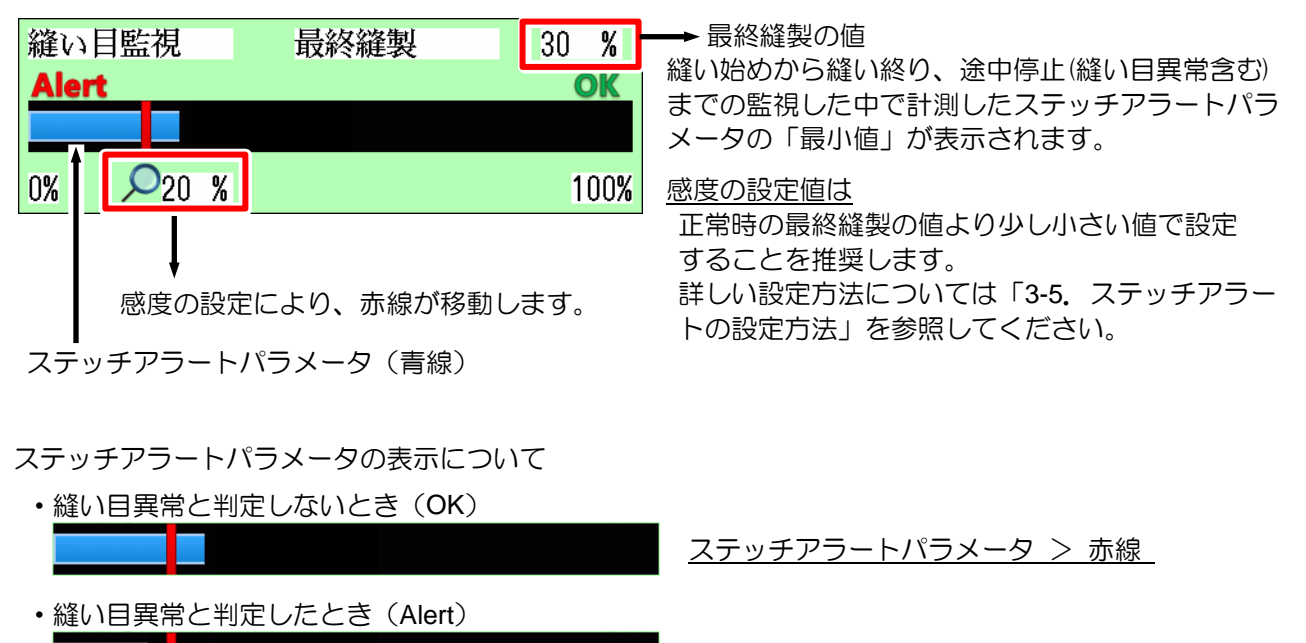

#### 3-4.マルチインフォメーション画面の表示について

標準画面 2 のマルチインフォメーション画面に縫い目異常が発生した箇所を表示します。

縫い目異常発生箇所として表示される point は目安です。 実際の縫製条件によっては針数が前後する場合があります。

縫い目異常と判定されたときのマルチインフォメーション 画面の表示

- $0$  SACF  $P = 6$  point
- 1 SACF  $P = 7$  point
- 2 SACF  $P = 8$  point
- 3 SACF  $C = 3$  times

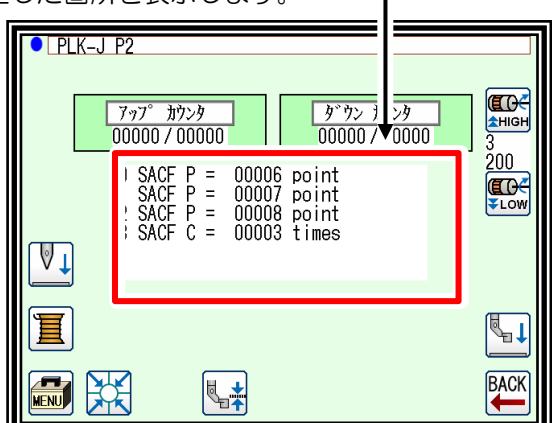

ステッチアラートパラメータ < 赤線

P:縫い目異常を検知した針位置を表します。標準画面 1 に表示されている「現在の針位置」に相当しま す。

C:縫い目異常を検知した回数を表します。

メモ 縫い目異常と判定されないときは「SACF C = 0 times」と表示されます。

メモ|SKCF は縫い目異常 1、S2CF は縫い目異常 2、SACF は縫い目異常 3(ステッチアラート)を表します。

3-5.ステッチアラートの設定方法

ステッチアラートを使用する手順について説明します。

(1) ステッチアラートパラメータの確認

感度(SASE)を設定する前にテスト縫製を行い、ステッチアラートパラメータの表示を確認します。

- ▶ステッチアラートを使用するパターンで縫製準備をします。
- ▶「3-2. ステッチアラート画面に入る方法」よりステッチアラート画面に入ります。
- ▶警告(SACF)が"OFF"であることを確認します。 "ON"の場合は"OFF"を押した後、 | <sup>●</sup> | を押してください。

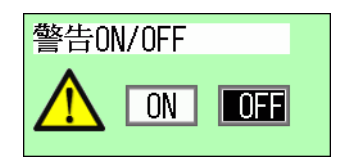

▶実際の縫製物でテスト縫製を行い、ステッチアラートパラメータ表示を確認してください。

下図のように計測したステッチアラートパラメータが 50%未満の場合や 100%に達している場合は、 下記の手順でプログラムモード‐トレーサビリティの「SAPE」設定を変更し、50%~100%内で表示 されるように設定することを推奨します。

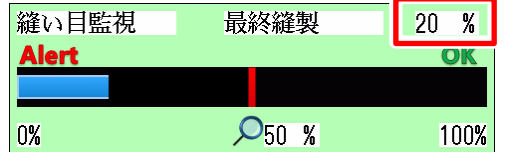

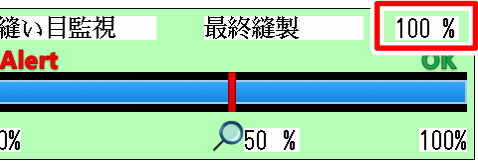

「SAPE」設定を変更する場合は、「(2) SAPE の設定」をお読みください。

「SAPE」設定を変更しない場合は、「(3) 感度(SASE)の設定」に進んでください。

- (2) 「SAPE」の設定
	- ▶標準画面に戻ってください。

►標準画面から ⇒ を押してプログラム モード画面を表示します。

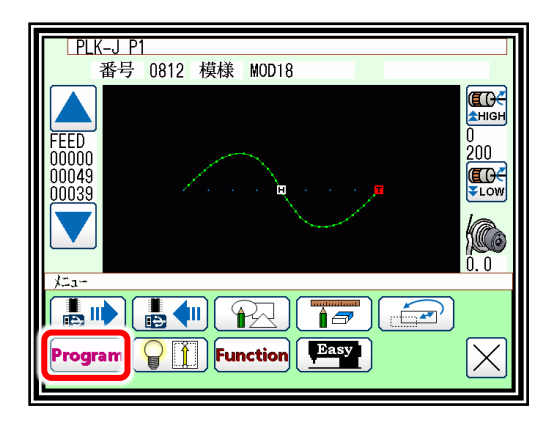

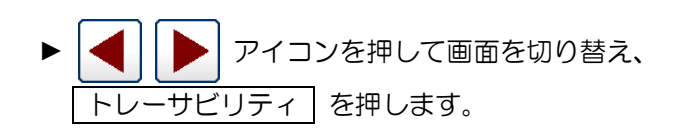

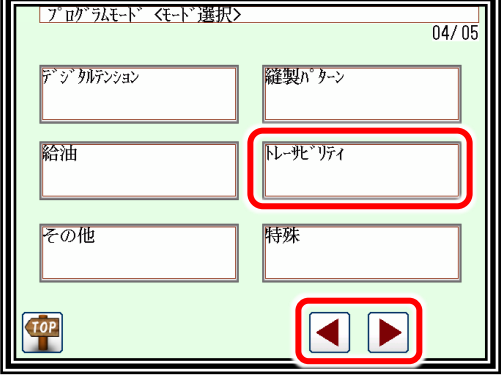

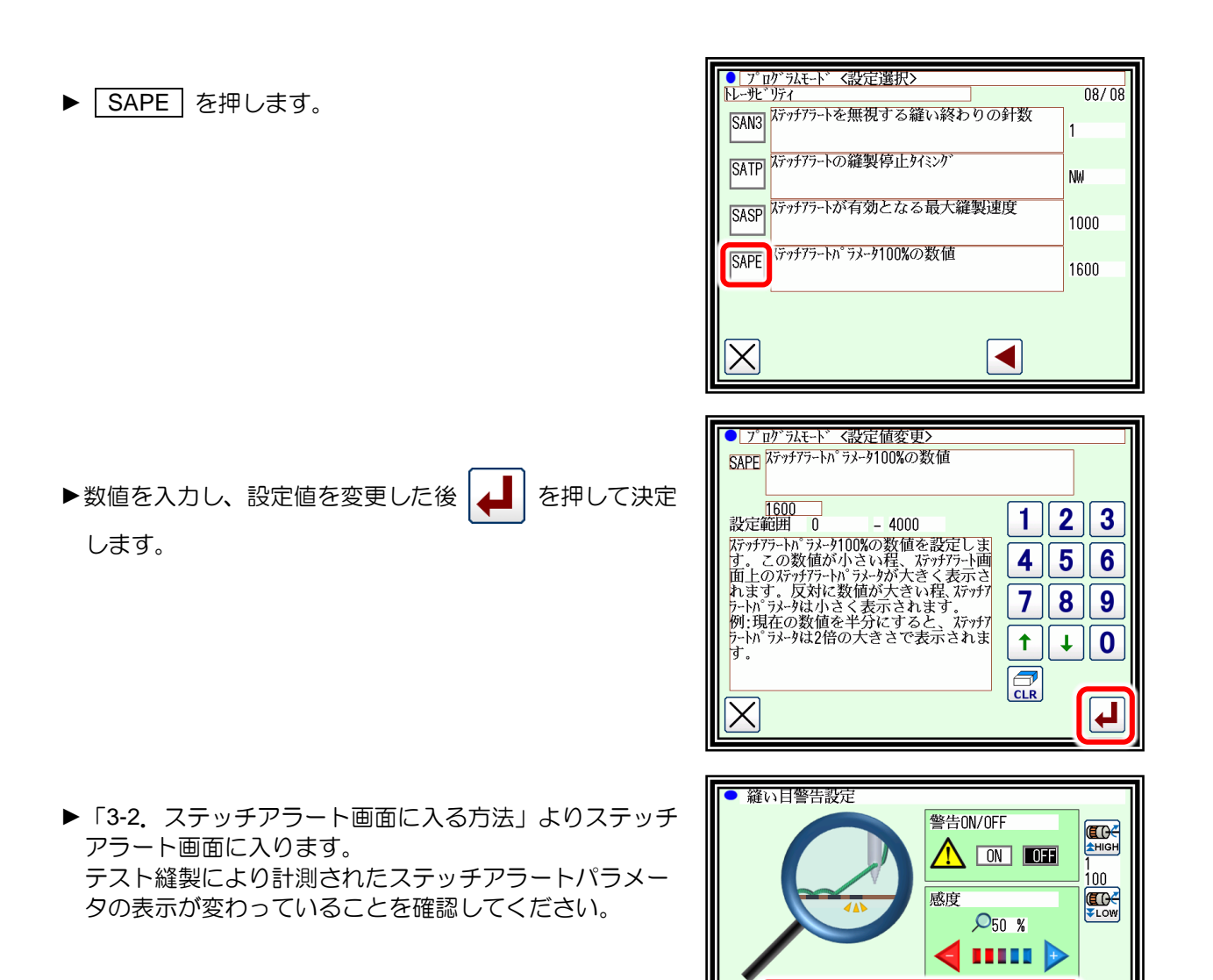

メモ 「SAPE」の数値入力について

例:「SAPE」の設定値が"1600"(初期値)ステッチアラートパラメータが 30%と表示されている場合

縫い目監視

<u>Alert</u>

 $|0%$ 

最終縫製

 $\mathcal{D}_{50}$  %

 $60 - X$ 

OK

100%

联 T

- ・「SAPE」の設定値を半分の"800"と設定すると、ステッチアラートパラメータの表示が 2 倍 (この場合は 60%)となります。
- ・反対に「SAPE」の設定値を 2 倍の"3200"と設定するとステッチアラートパラメータの表示が半 分(この場合は 15%)となります。

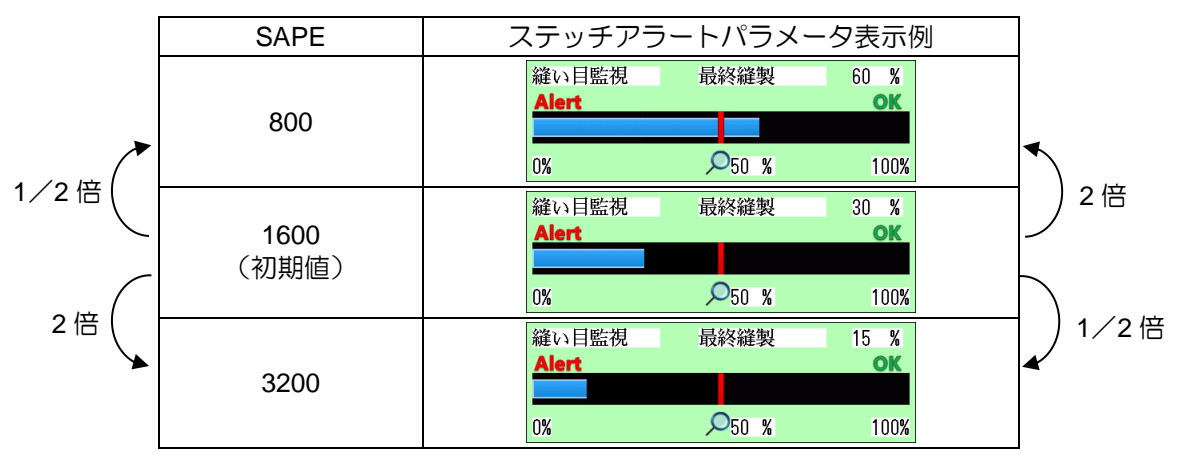

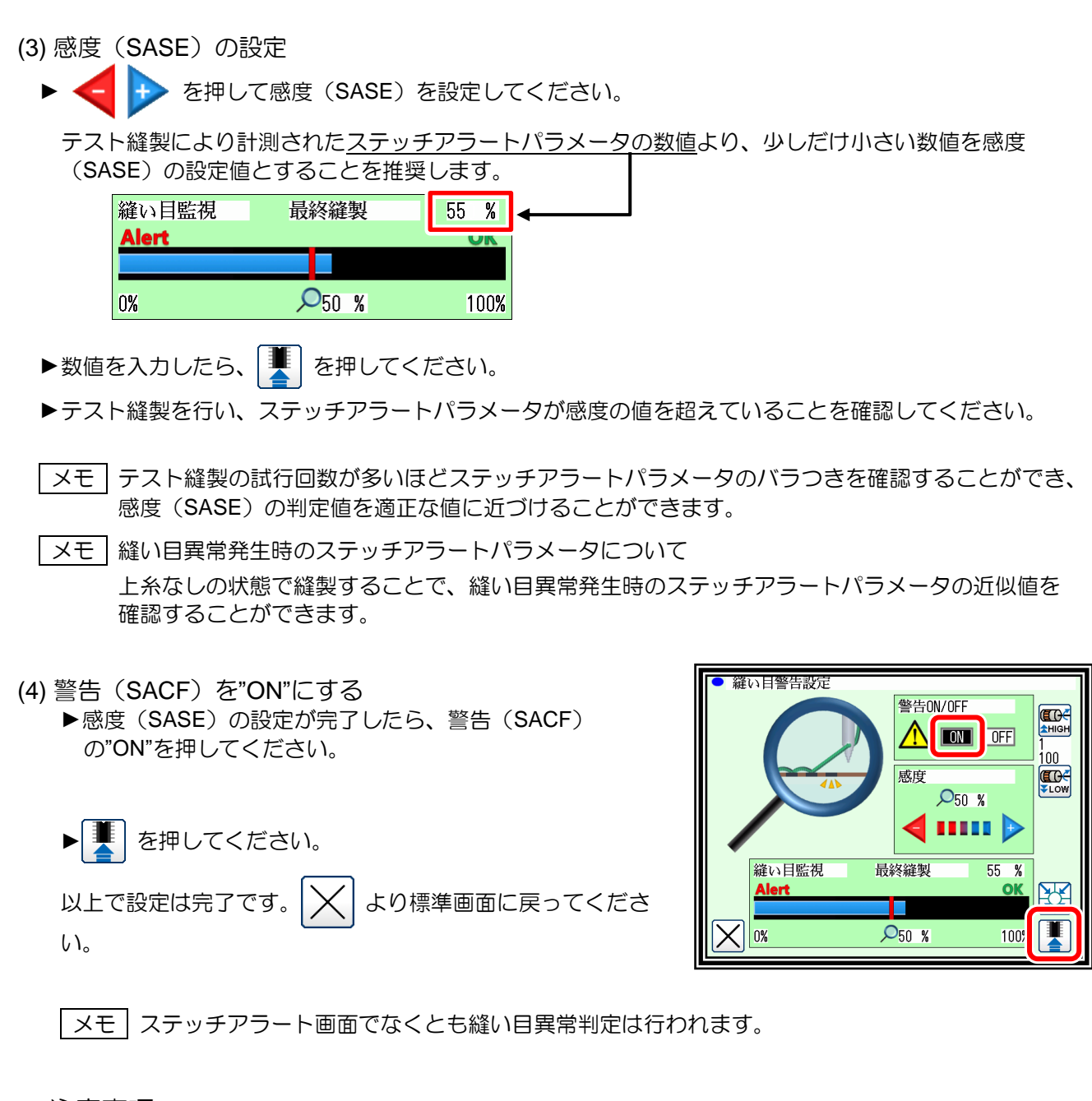

- 3-6.注意事項
	- (1) 本機能は全ての縫い目異常検知を保証するものではありません。ご使用の際には本技術資料を よく読み、お客様の糸や縫製物に合わせて必ず調整を行ってからご使用ください。 ※調整を行わずに使用すると、未検知や誤検知が起こる恐れがあります。
	- (2) 感度(SASE)および「SAPE」の設定値は縫製条件(縫製速度、生地、糸など)によって、変更が必要 となる場合があります。

高い

◇遅い

〉細い

⇒太い

♪ 強い

- (3) 縫製パターンの途中で縫製速度が変動する場合(下記の例参照)は誤検知する可能性がありますので、 本機能を使用する際には必ず一定速にてご使用ください。
	- ※速度変動例 ・パターン内速度コードの切り替わり(HIGH,LOW, MD1, MD2)
		- ・縫製中のスピードダイヤル操作、
		- ・縫製中のピッチ変更(縫製速度の上限にかかわるもの)

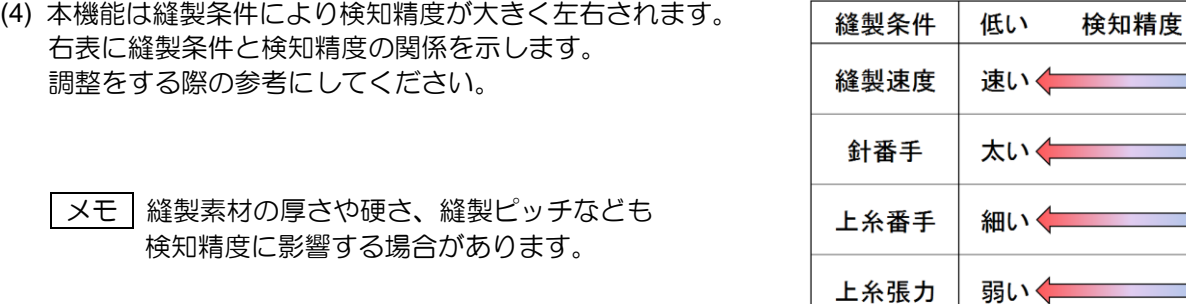

### 縫い目異常の判定方法

ミシンが縫い目異常と判断する際の判定方法を状況に応じて変更することが可能です。

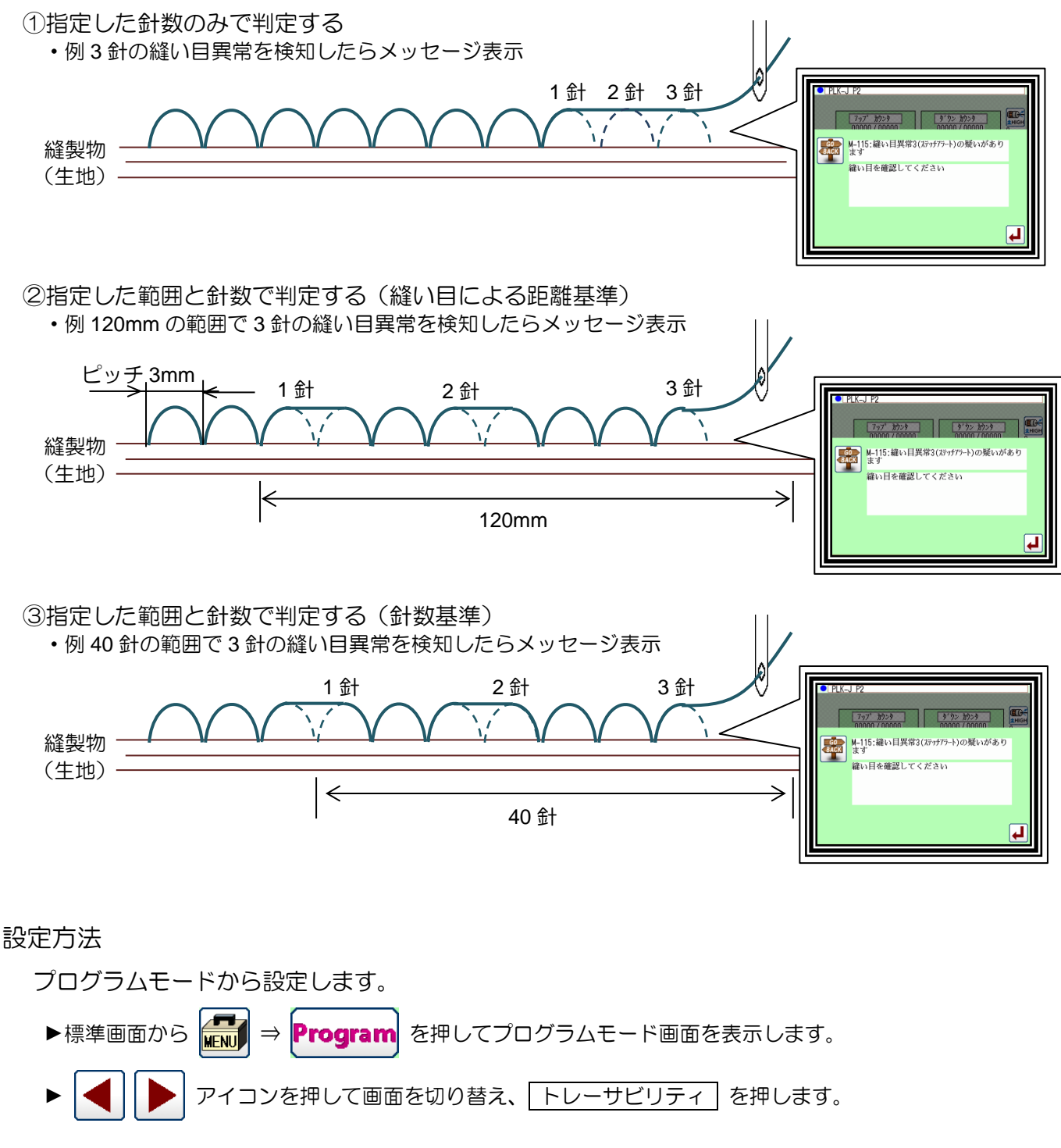

►①~③を選択するには、下記設定から変更します。

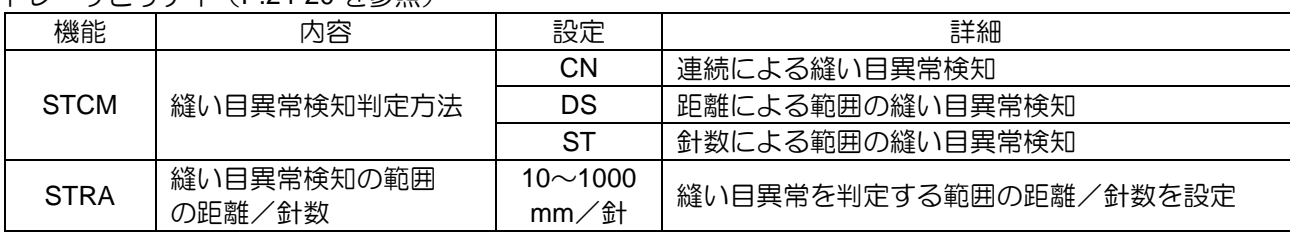

トレーサビリティ(P[.24-20](#page-261-0) を参照)

メッセージ表示をするまでの針数は用途・機能に応じて個別で設定します。

トレーサビリティ(P[.24-20](#page-261-0) を参照)

| 用途       | 機能               | 内容                | 設定              | 詳細                                             |
|----------|------------------|-------------------|-----------------|------------------------------------------------|
| 縫い目異常検知1 | SKN <sub>2</sub> | 縫い目異常検知<br>の判定針数  | $1\sim9$<br>針   | 縫い目異常センサの入力が何針検知し<br>たら縫い目異常と判断するのかの針数<br>を設定  |
| 縫い目異常検知2 | <b>S2N2</b>      | 縫い目異常検知2<br>の判定針数 | $1 \sim 9$<br>針 | 縫い目異常センサ2の入力が何針検知<br>したら縫い目異常と判断するのかの針<br>数を設定 |
| ステッチアラート | SAN <sub>2</sub> | ステッチアラート<br>の警告針数 | $1 \sim 9$<br>針 | ステッチアラート機能が何針で警告レ<br>ベルと判断したら警告とするのかの針<br>数を設定 |

例

- ① 3 針の縫い目異常を検知したら、メッセージ表示する場合
	- ▶ 「STCM」の設定を"CN"にしてください。
	- ▶縫い目異常検知1を使用する場合、「SKN2」の設定を"3"としてください。
	- ▶縫い目異常検知2 を使用する場合、「S2N2」の設定を"3"としてください。
	- ▶ステッチアラートを使用する場合、「SAN2」の設定を"3"としてください。

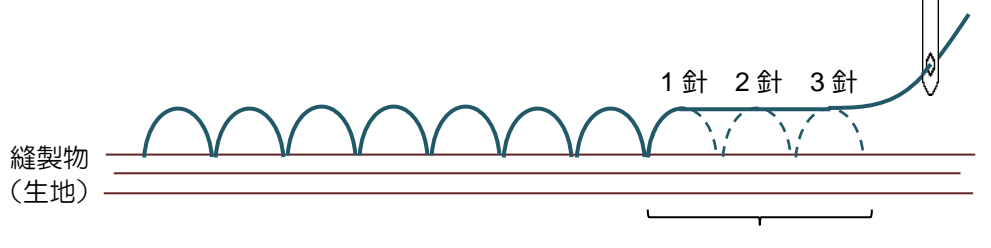

3 針連続で縫い目異常

- ② 120mm の範囲で 3 針の縫い目異常を検知したらメッセージ表示する場合
	- ▶ 「STCM」の設定を"DS"にしてください。「STRA」の設定を"120"にしてください。
	- ▶縫い目異常検知1を使用する場合、「SKN2」の設定を"3"としてください。
	- ►縫い目異常検知 2 を使用する場合、「S2N2」の設定を"3"としてください。
	- ▶ステッチアラートを使用する場合、「SAN2」の設定を"3"としてください。

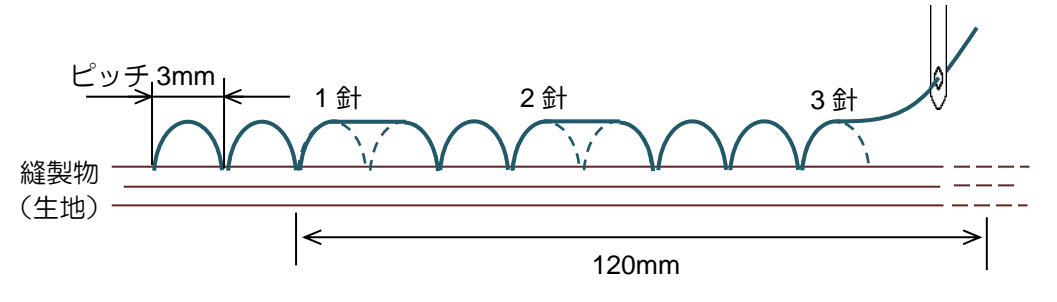

•1 つ目の縫い目異常が発生した箇所の手前から STRA の設定範囲内 (120mm) に 3 針の縫い目異常が 発生しているので警告と判定し、メッセージ表示します。

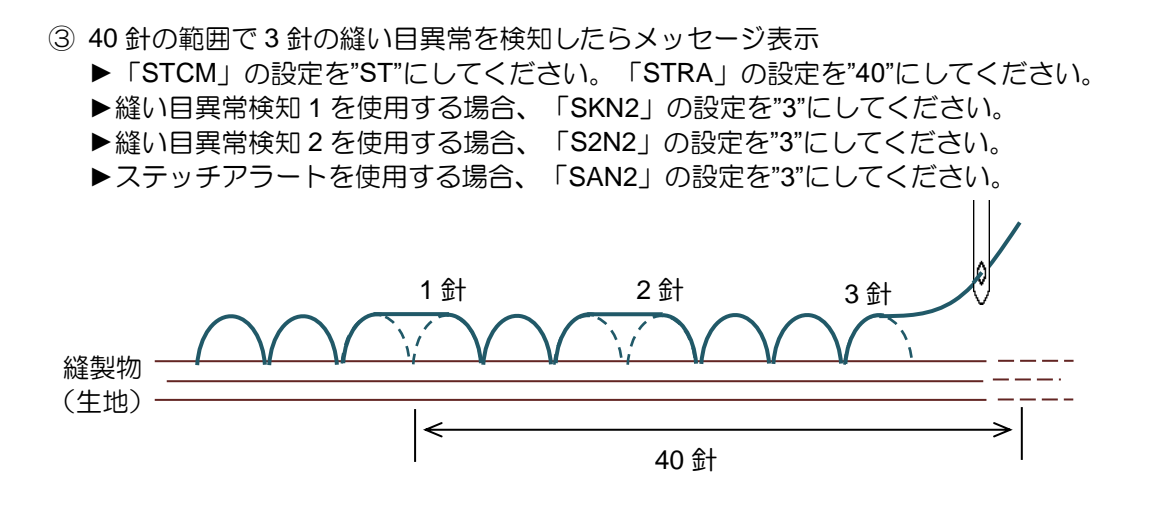

- · 1つ目の縫い目異常が発生した箇所の縫い目から STRA の設定範囲内 (40 針) に 3 針の縫い目異常が 発生しているので警告と判定し、メッセージ表示します。
- メモ 縫い目異常の範囲
	- ・縫い目異常を検知する度に検知した箇所からそれぞれ判定範囲が始まります。 下図では 3 つの縫い目異常からそれぞれ個別に判定を行っています。

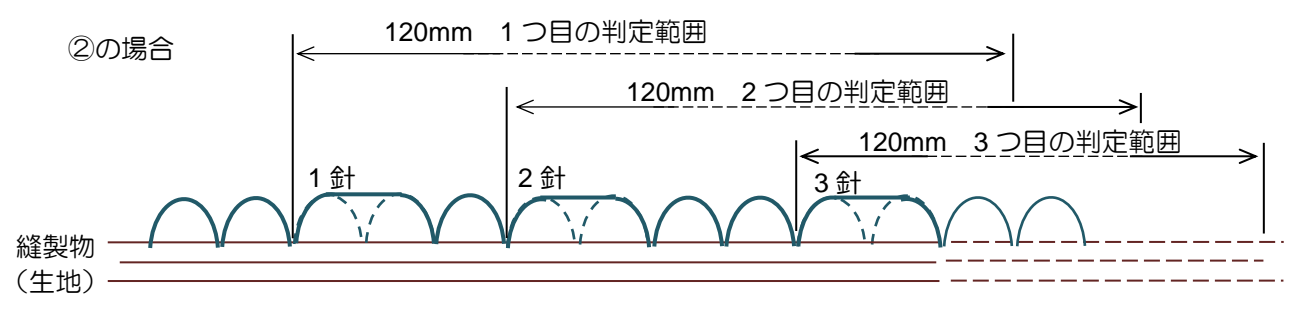

# 〔22〕センシング

### 概要

PLK-J シリーズは中押え機構、天秤機構からセンシング情報を得られます。 (本機能で得られる情報は対応機種により異なります。) 本機能では基準となる縫製動作のフィードバック情報をミシンに記憶し、記憶した情報と 毎回の縫製の情報を比較し、その偏差を出力することができます。

#### 本機能は縫製品質や安全を保証するものではありません。 実際の縫製物の品質の良否はお客様にて判断してください。 ご使用の際には本技術資料および別紙の技術資料をよく読み、お客様の糸、縫製物および ミシン状態に合わせて必ず調整を行ってからご使用ください。

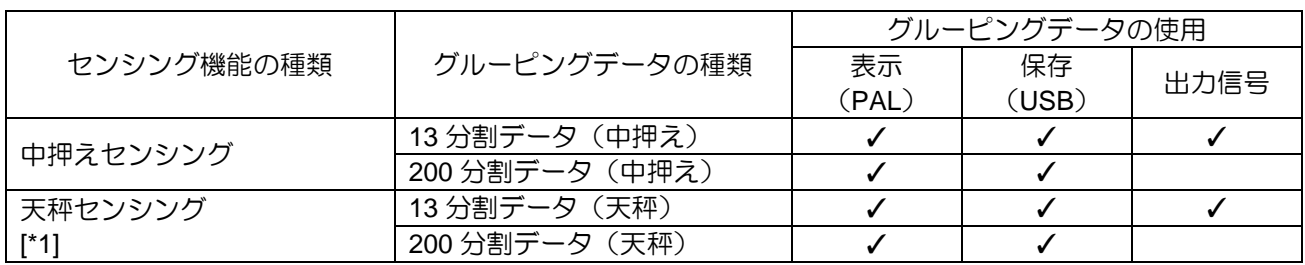

[\*1] 天秤独立機構機種でのみ、天秤センシング機能は使用できます。

### センシングの種類

(1) 中押えセンシング

縫製中、中押えは設定された下位置まで下降して、中押えの先端が縫製物に触れます。 この時の針板上面から中押え先端位置までの距離を定量的に計測します。

【例】縫製物の高さが変わった場合(縫製物が厚くなった場合)

縫製物の高さが変わって厚くなった場合、中押えは設定された下位置まで動作できません。 中押えは厚くなった縫製物の高さ位置まで動作し、この位置が本機能で計測されます。

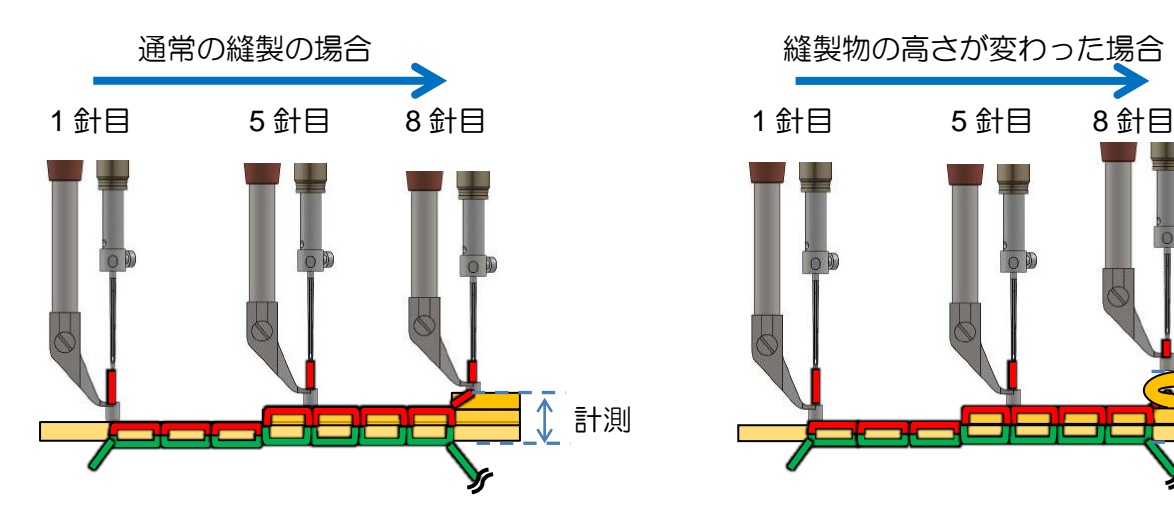

計測 計測 負荷

(2) 天秤センシング 縫製中の各針位置において、天秤に加わった 実際の負荷を計測します。 天秤には上糸の張力等の負荷が加わります。

\*天秤独立機構機種でのみ、 天秤センシング機能は使用できます。

### センシングのデータ

下記のデータがセンシングで作成されます。

(1) 教師データ

ミシンは正常な縫製動作の情報を記憶することで、基準となる教師データを作成します。 教師データは複数回記憶することで平均化され、安定した教師データになります。

教師データの作成時、ミシンには正常な縫製の情報を記憶させてください。 異常な縫製を記憶させると、安定した教師データが作成できません。

記憶画面

基準となる縫製動作の情報を記憶し、教師データを作成する画面です。

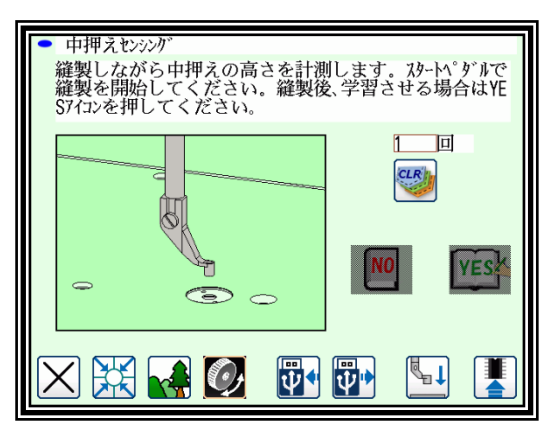

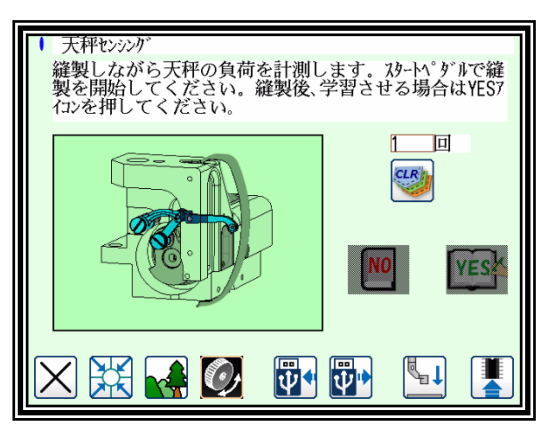

使用方法

操作パネルに接続された USB メモリにより、教師データは読み込み、書き込みができます。

(2) グルーピングデータ

グルーピングデータには 13 分割データと 200 分割データがあります。 教師データ作成後の縫製で、教師データと縫製中の動作の偏差が計測されます。 この偏差を各計測範囲のグループでまとめた(グルーピング)データが、13 分割データと 200 分割データです。

グルーピングデータには各グループに該当する偏差の回数と針位置の値が入っています。 13 分割データは細かな計測範囲の 200 分割データを整理したデータになります。

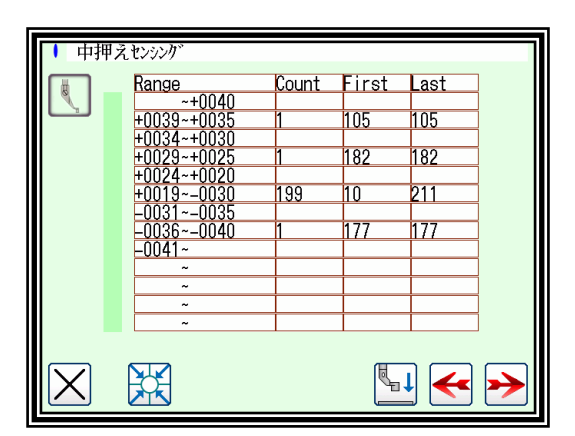

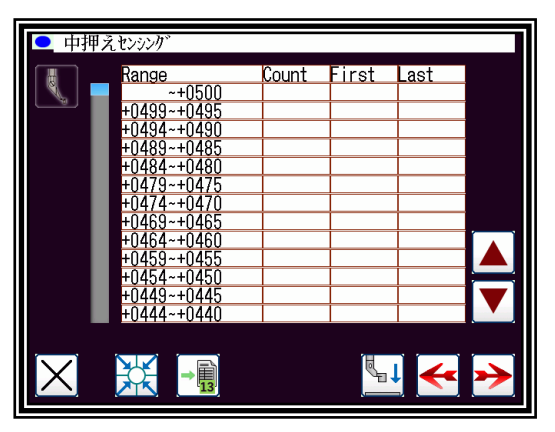

13 分割 200 分割

【例】中押えセンシングの場合

13 分割データ、200 分割データは下記の様に作成されます。

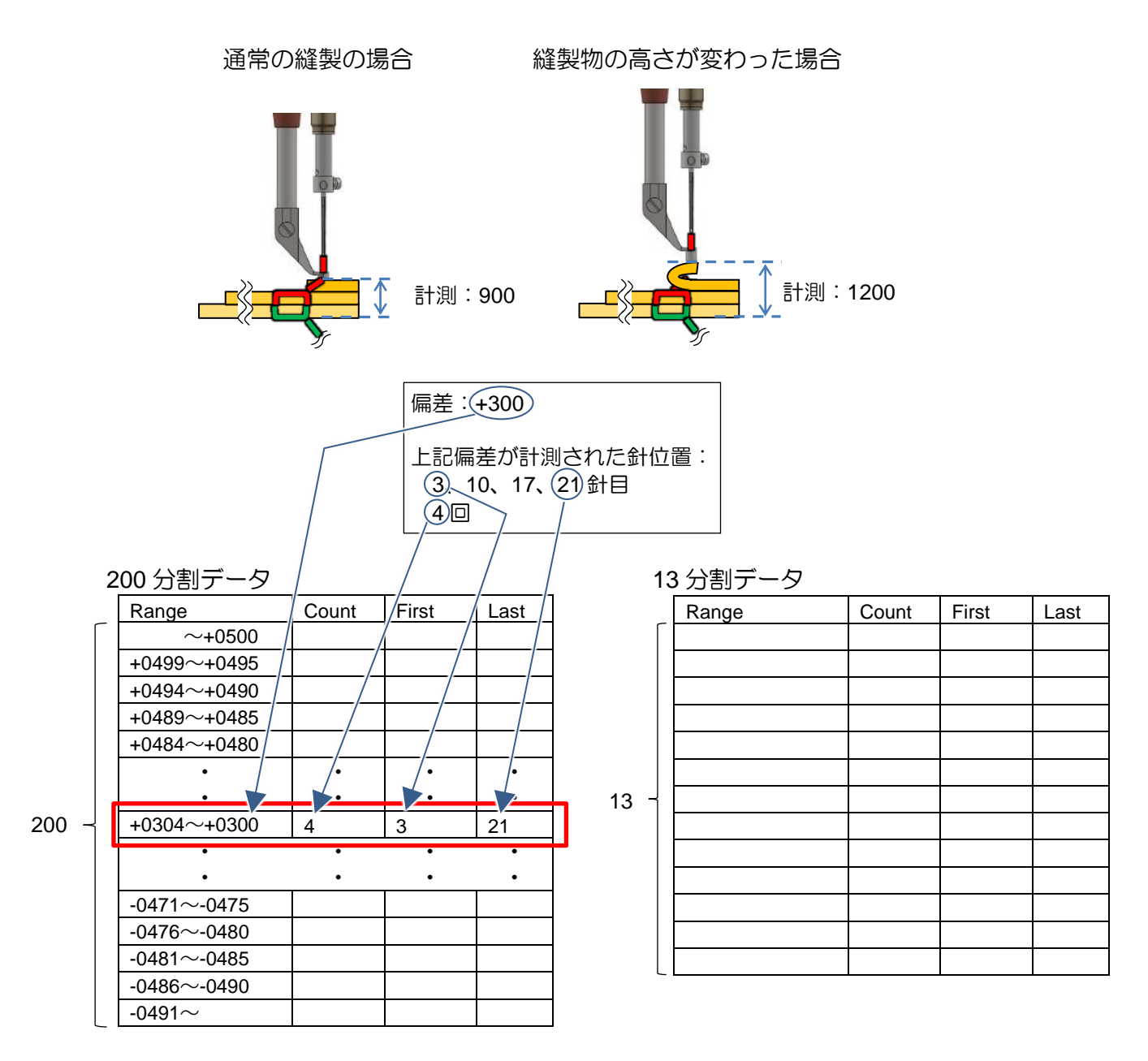

Range:区切られた個別の計測範囲

Count: 各計測範囲に該当する偏差の計測回数(教師データとの偏差が計測された回数)

First: 各計測範囲に該当する偏差が最初に計測された針位置

Last: 各計測範囲に該当する偏差が最後に計測された針位置

計測範囲の詳細

200 分割データの計測範囲は一定の値で区切られた 200 個の範囲で表示されます。

13 分割データの計測範囲は自動、手動で設定できます。

自動設定のとき、PLK-J シリーズは 200 分割データの値を基に 13 分割データの計測範囲を 設定します。

スケーリング

下記画面で縫製を行うことで教師データとの偏差が計測されます。 13 分割データの計測範囲は 13 分割(設定)の画面から設定できます。

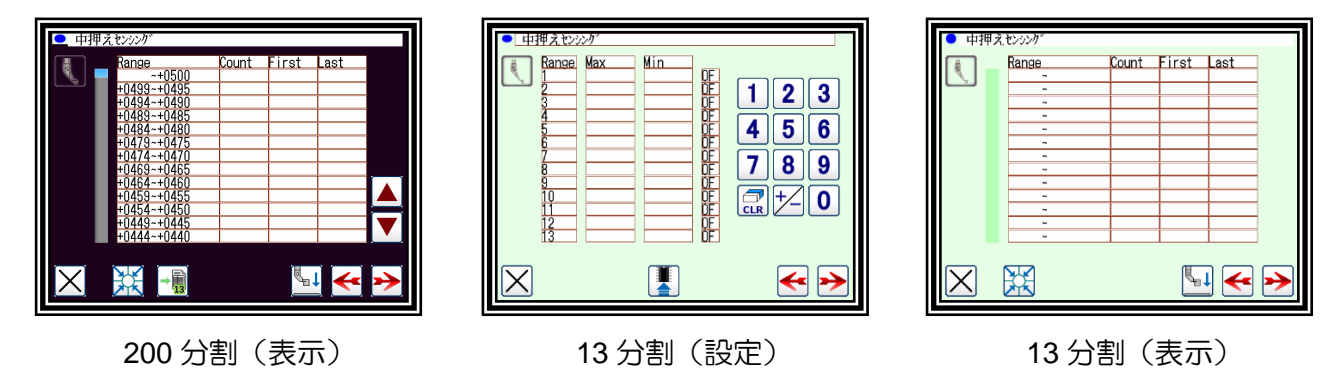

グルーピングデータの使用方法

・画面上の表示 グルーピングデータは操作パネル上に表示できます。

・ファイルの保存

縫製終了後、グルーピングデータは操作パネルに接続された USB メモリにファイル形式で 保存できます。

・出力信号

13 分割データで計測範囲を任意で選択します。 選択された計測範囲に該当する偏差が測定されたとき、出力信号「PSRO」、「TSRO」を 出力できます。

### センシングの操作方法

- 【例】中押えセンシングを使用する手順について説明します。 天秤センシングも類似した手順で使用できます。 センシングを使用する前に模様の作成と縫製の調整を完了させてください。
- (1)センシング用の設定切替え
- ・プログラムモードから設定を切り替えます。

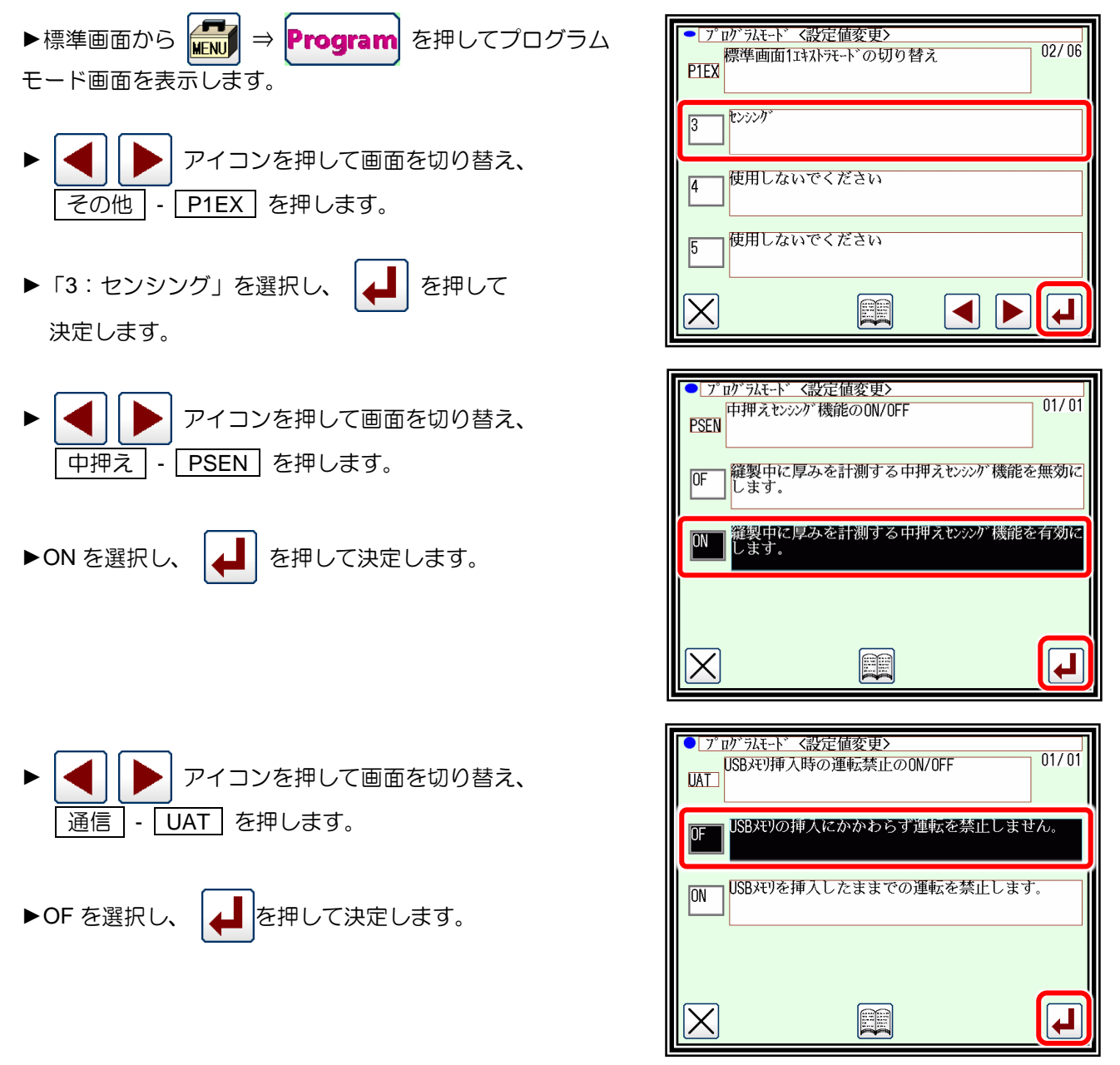

メモ センシング機能を使用するとき、プログラムモードから設定を切り替えてください。

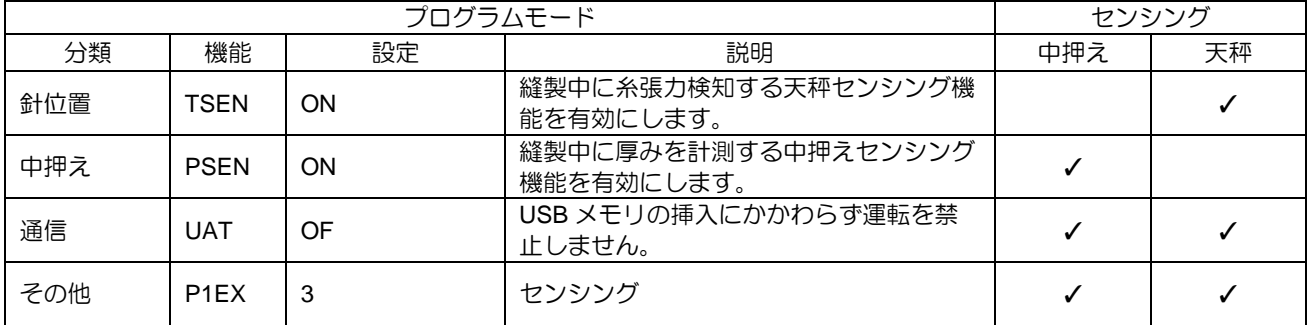

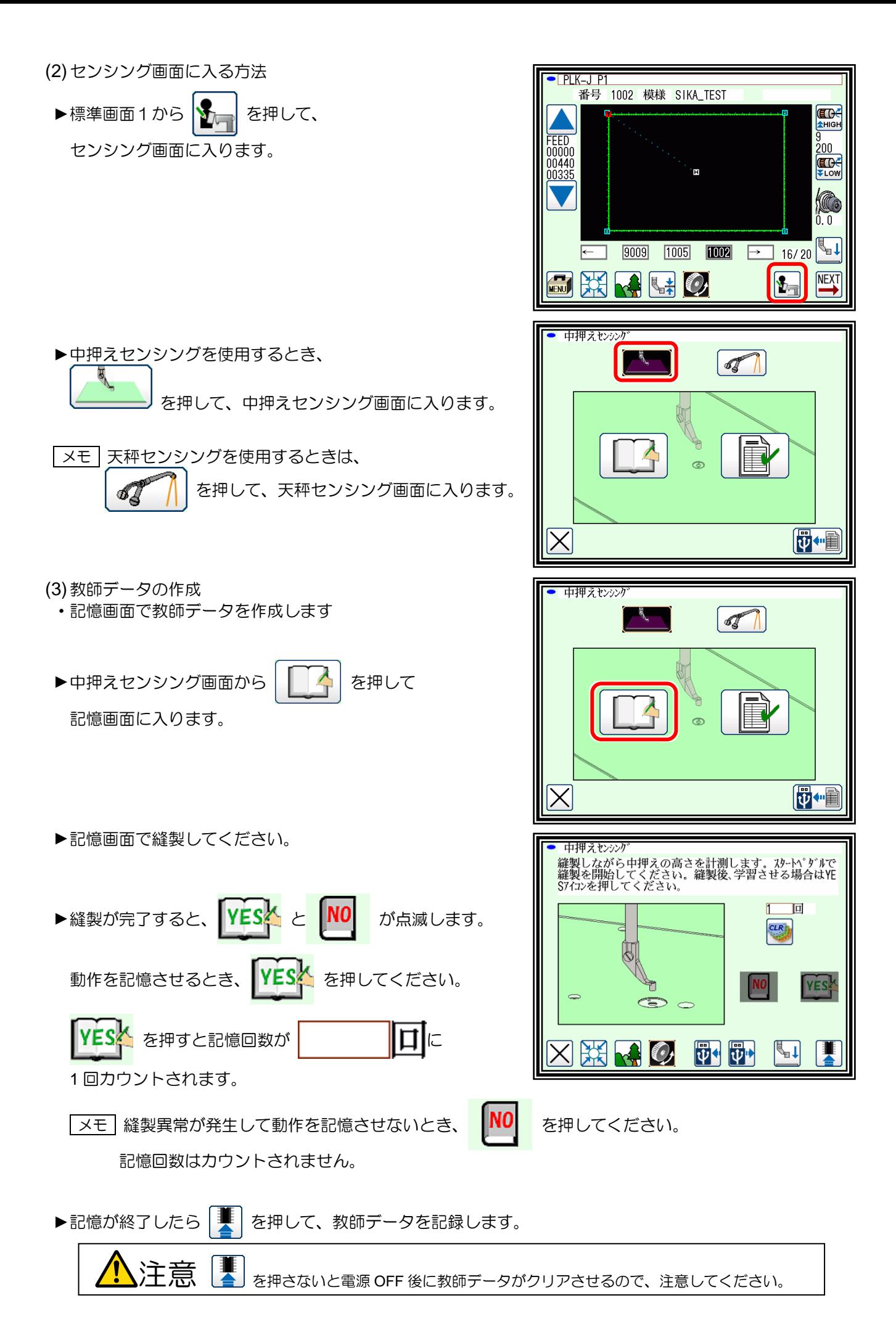

メモ 複数回の動作を記憶させて、安定した教師データを作成してください。

- ■メモ | 新しく記憶させるとき、クリアアイコンを押して以前の教師データをクリアしてください。
- **|メモ || USB メモリで教師データを読み込み、書き込みするとき、 け || サ || を押して読み込み、書き込み** の画面に入ってください。

【サ<mark>キ</mark> USB メモリに書き込みする画面に入ります 【サ<mark>サ</mark> USB メモリから読み込みする画面に入ります

- (4)計測範囲の設定
- ・スケーリング画面でグルーピングデータを作成します。
- ▶中押えセンシング画面から | | | | | を押して スケーリング画面に入ります。
- ▶200 分割(表示)のスケーリング画面が表示されます。
- ▶スケーリング画面で縫製してください。 教師データとの偏差をグルーピングした 200 分割データが 表示されます。
- ・200 分割データから 13 分割データを作成します。
- ► を押してください。

13 分割(設定)のスケーリング画面に入り、13 分割の計測範囲が自動設定されます。

- ▶13 分割(設定)のスケーリング画面が表示されます。 計測範囲を保存するために | 要 | を押してください。
- ▶自動設定された計測範囲による 13 分割データを確認する ために ▶ を押してください。
	- 13 分割(表示)のスケーリング画面に入ります。

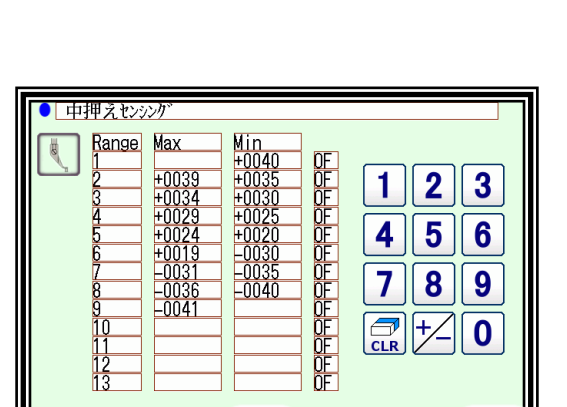

Ţ

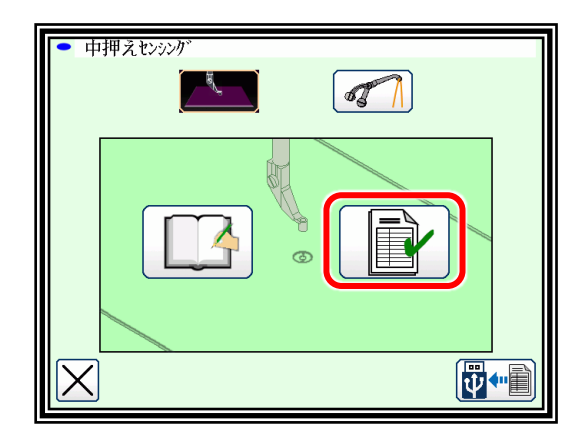

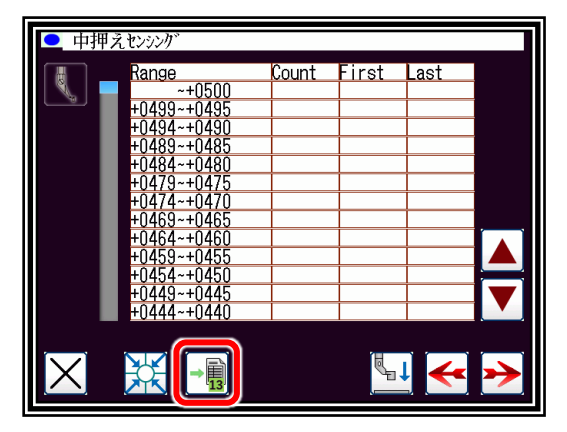

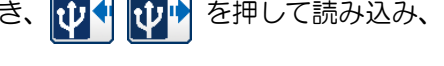

▶自動設定された計測範囲による 13 分割データが 表示されます。

13 分割データを確認してください。

- ►自動設定された計測範囲を使用する場合、 計測範囲の設定は完了です。
	- を押して戻ってください。

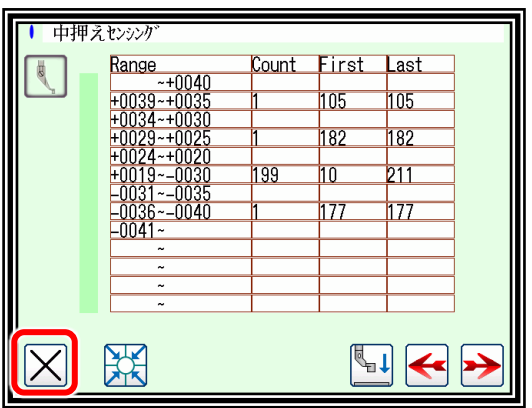

メモ 自動設定された計測範囲から変更する場合、計測範囲を手動設定する必要があります。

を押し、13 分割(設定)のスケーリング画面に入ってください。

- ▶13分割(設定)の画面で各計測範囲の最大値、 最小値が設定できます。
- ▶設定する計測範囲を選択し、数値を入力して ください。 数値の入力後、計測範囲を保存するために を押してください。

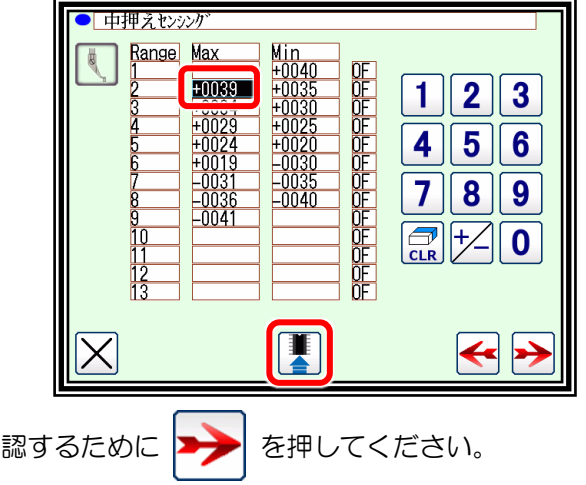

- ▶手動設定された計測範囲による 13 分割データを確 13 分割(表示)のスケーリング画面に入ります。
- ▶13 分割 (設定)と13 分割 (表示)のスケーリング画面で設定と確認を実施し、お客様に最適な 計測範囲を手動設定してください。
- (5)グルーピングデータの使用方法
- ■画面上の表示
	- 13 分割データと 200 分割データがスケーリング画面に表示されます。

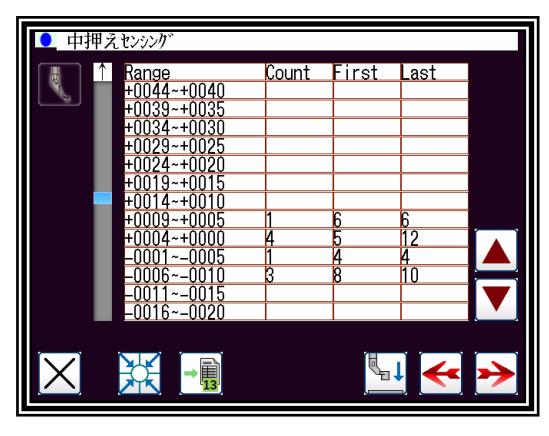

200 分割(表示) 13 分割(表示)

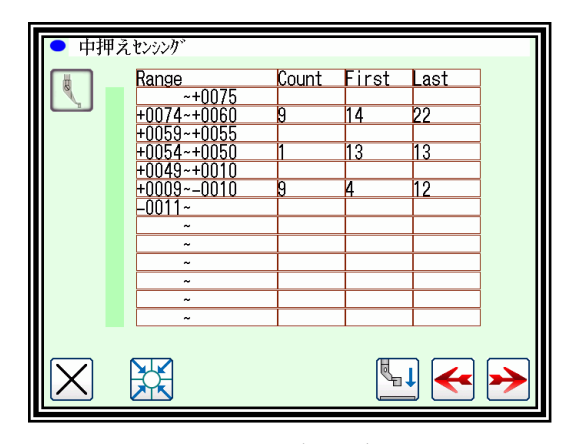

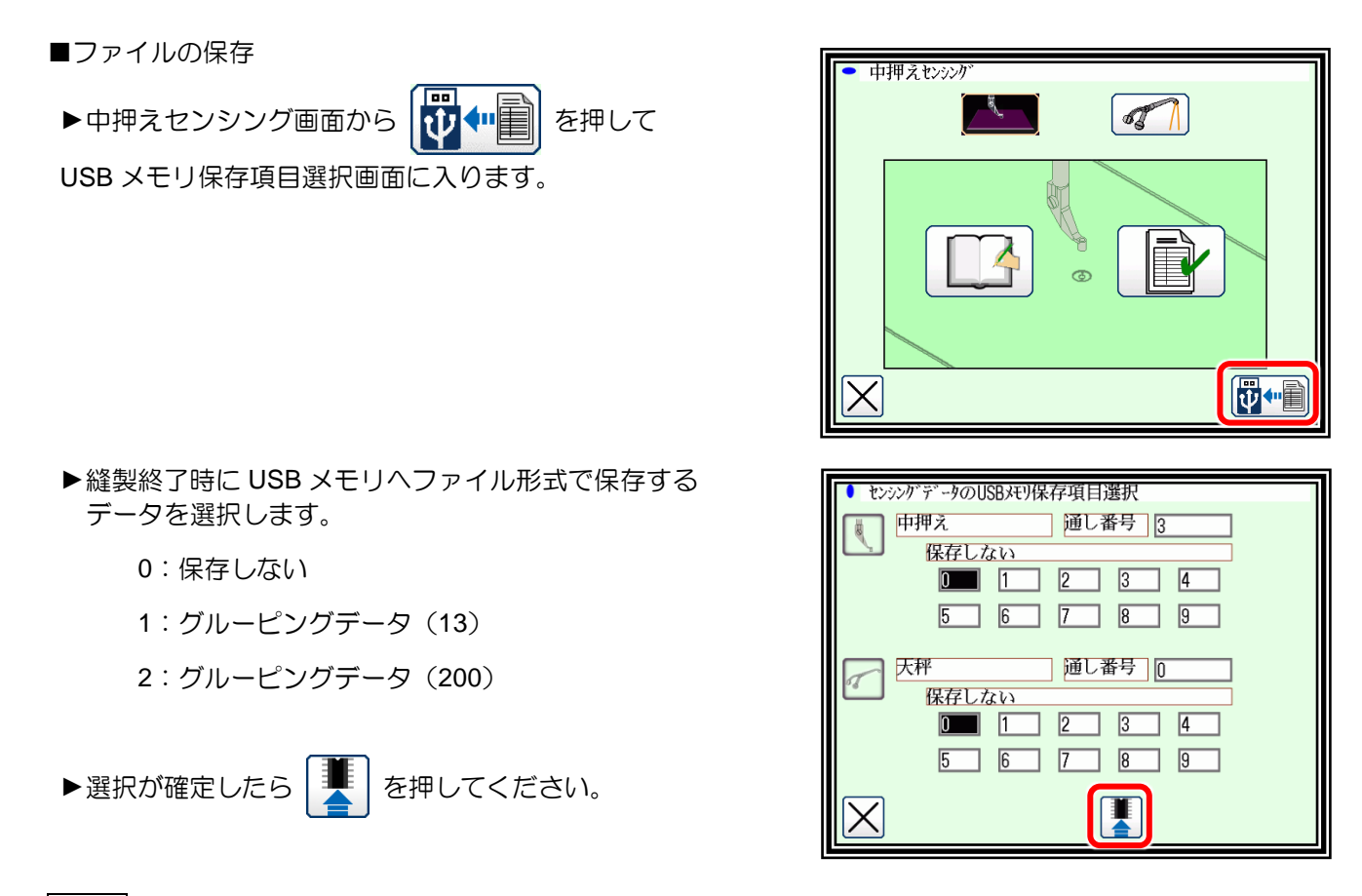

メモ USB メモリ内の「LOG」フォルダ下の各フォルダにグルーピングデータが保存されます。 「LOG」フォルダが無い状態で保存した場合には、「LOG」フォルダが生成され、そこに保存されます。

USB メモリ LOG (フォルダ) PF\_SENSING (フォルダ)···· 中押えセンシングのグルーピングデータ - TL\_SENSING (フォルダ) …. 天秤センシングのグルーピングデータ

| メモ | グルーピングデータは下記名称で保存されます。

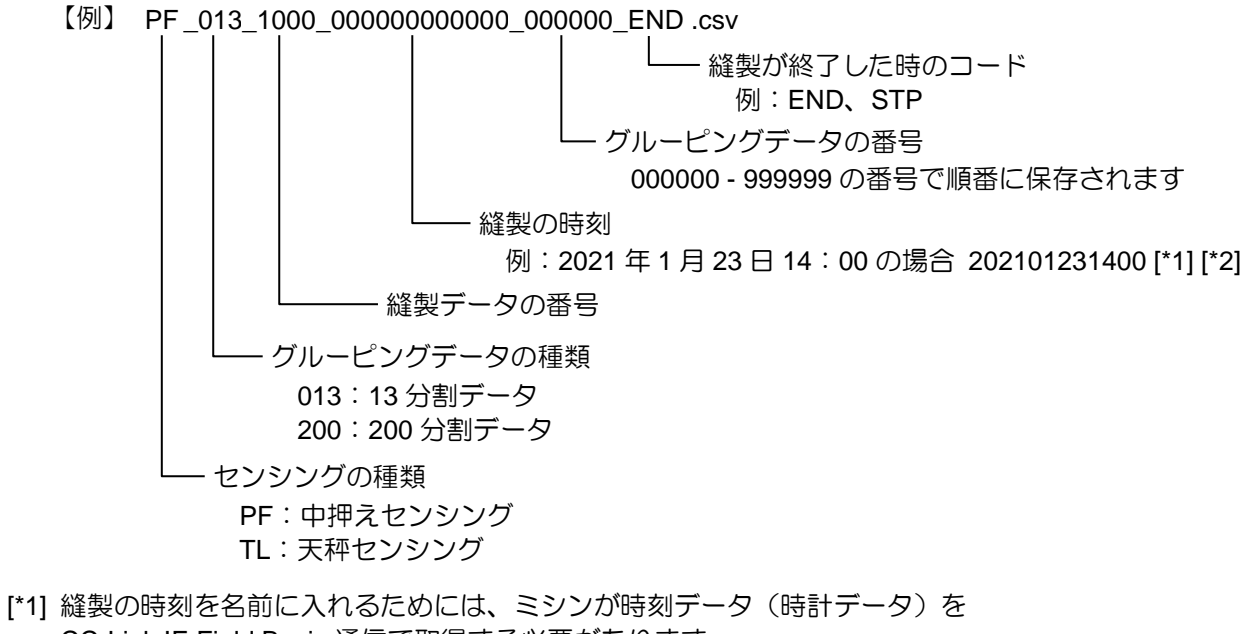

- CC-Link IE Field Basic 通信で取得する必要があります。 三菱電機製 PLC と接続し、時刻データを三菱電機製 PLC から取得してください。
- [\*2] CC-Link IE Field Basic 通信無しでも、グルーピングデータのファイルの保存はできます。 ファイルはグルーピングデータの番号で識別、管理できます。
- [\*3] 本資料内の会社名、製品名、ネットワーク名称などは、それぞれ各社の商標または登録商標です。 本文および図表中では、「TM」、「®」は明記しておりません。
- | メモ | グルーピングデータの番号をクリアすることができます。
	- ▶ USB メモリ保存項目選択画面で、 クリアするグルーピングデータの番号を選択し、 番号を押してください。

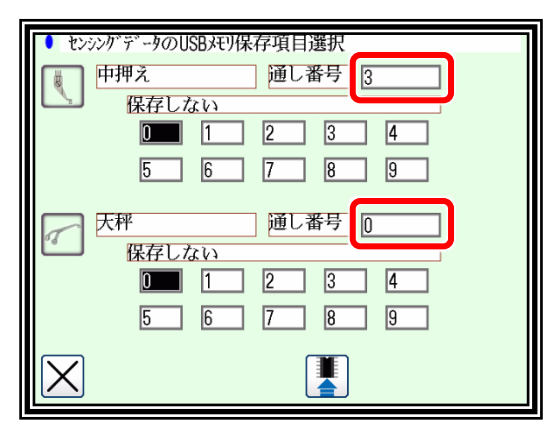

■出力信号

▶13 分割(設定)のスケーリング画面で、各計測範囲で 出力信号の ON/OFF を設定してください。

ON 設定された計測範囲に対し、出力信号「PSRO」、 「TSRO」が出力されます。

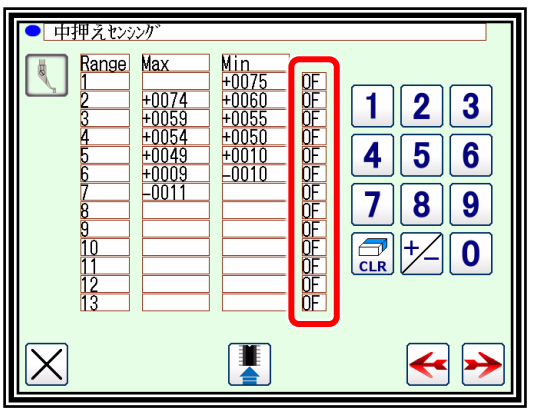

メモ 出力信号「PSRO」、「TSRO」をミシン外部に出力す るとき、入出力設定モード画面やステップシーケンス機能で出力の設定をしてください。

# 〔23〕SE-stitch/SE-trim

### 概要

PLK-J シリーズでは SE-stitch/SE-trim 機能に対応した機種があります。 SE-stitch 機能では、縫い始めの上糸抜けの軽減に効果があります。 SE-trim 機能では、糸切り時の上糸残り長さを短縮します。 また、両方の機能を使用することにより鳥の巣現象の軽減に効果があります。

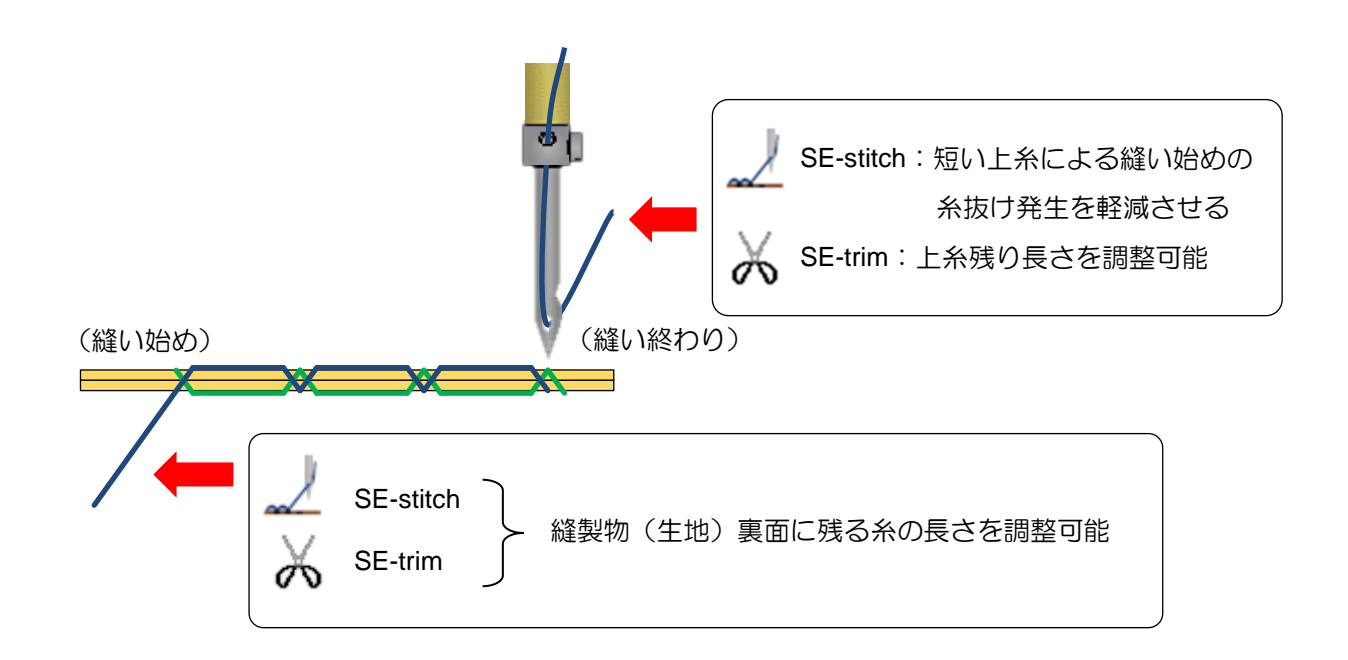

本機能は縫製品質や安全を保証するものではありません。

ご使用の際には本技術資料および別紙の技術資料をよく読み、お客様の糸や縫製物に合わせて必ず 調整を行ってからご使用ください。

# **SE-stitch**/**SE-trim** 機能の操作方法

- (1) SE-stitch/SE-trim 機能の設定切替え
- ・プログラムモードから設定を切り替えます。
- ▶標準画面から <mark>HENU → Program</mark> を押して

プログラムモード画面を表示します。

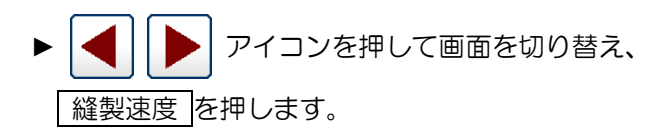

▶ SEST を押します。

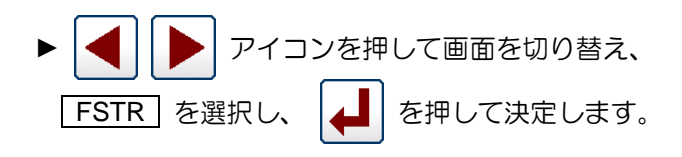

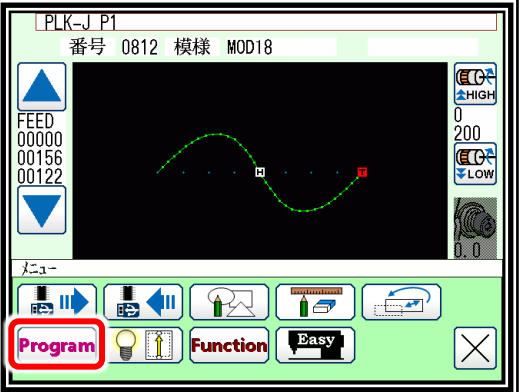

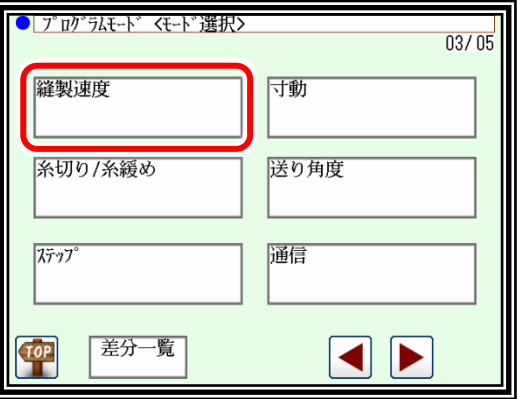

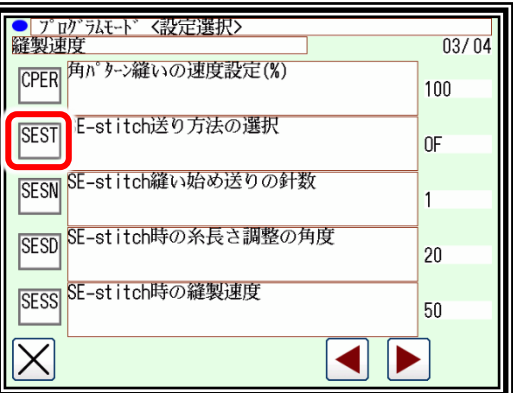

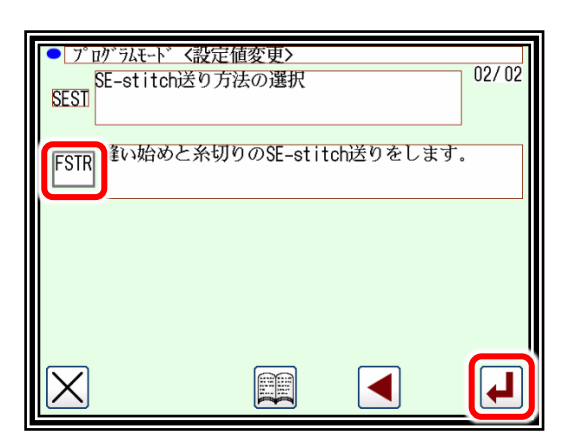

(2) 設定値の調整

下記の設定値を変更すると、上糸の残り長さを調整することができます。

設定は ニ | → Program ⇒ <u>[ 縫製速度</u> | にあります。

- ・SESD:SE-stitch 時の縫製物(生地)裏面の上糸長さを調整するための角度を設定します。
- ・SETD:SE-trim 時の針側上糸長さを調整するための角度を設定します。

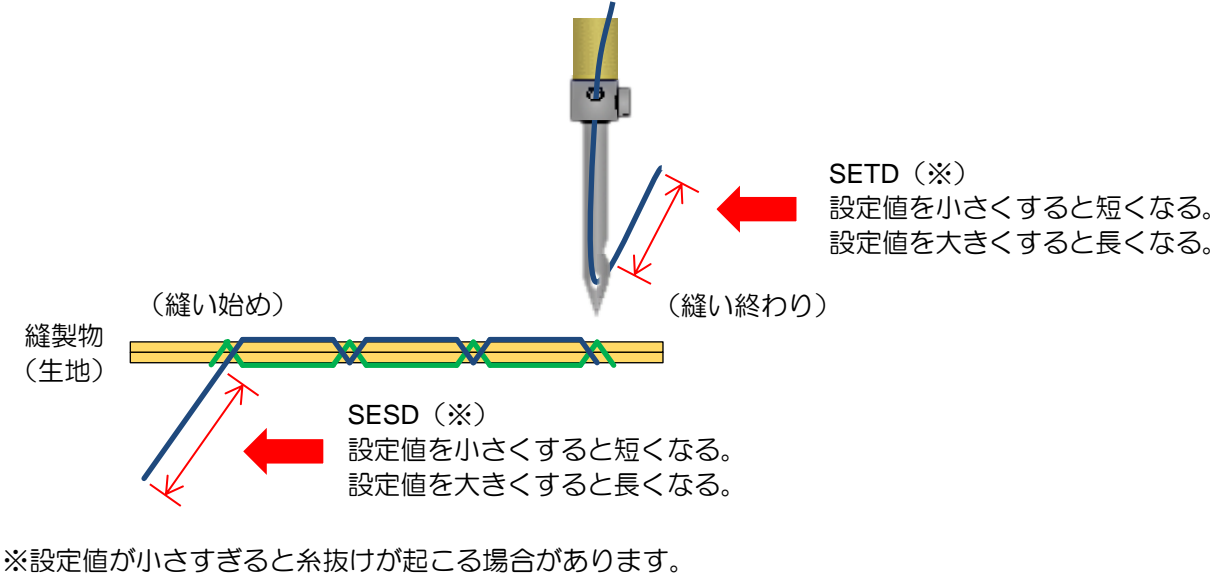

※実際の縫製物でテスト縫製と調整を実施してください。

メモ e-stitch 機能との併用 SE-stitch 機能と e-stitch 機能は併用することが可能です。 e-stitch とは、縫い始め時に発生する目飛びや鳥の巣現象の発生を軽減する機能です。 併用することで上糸抜けの軽減の効果が高まります。 縫い仕上がりをご確認された上で併用する/しないをお選びください。 併用した時の動作は、SE-stitch → e-stitch → 縫いの順で実行されます。

※プログラムモード - 縫製速度 - OPLC を ON にすると設定できます。 ・OPLC:縫い始め e-stitch 送りを ON にします。

メモ|SE-stitch、SE-trim 中の途中停止は 1 針分の動作が終わってから停止します。

### 3. 注意事項

- (1) SE-stitch、SE-trim 使用時は U8(ミシン上位置惰走角度設定)の設定値を初期値で使用することを 推奨します。もし変更される場合、入力された値によっては SE-stitch の効果を得られないことや、 針が縫製物(生地)に刺さったまま動作する可能性があります。
- (2) SE-stitch と逆転針上げ機能を併用する場合は、RU (糸切り後の逆転針上げ機能)設定を SERU(針棒のみ逆転針上げ)としてご使用ください。

RU (糸切り後の逆転針上げ機能)の設定を ON として SE-stitch を使用すると、SE-stitch の効果を 得られないことや、針が縫製物(生地)に刺さったまま動作する可能性があります。

- (3) SE-trim 使用時、糸切り、糸緩めおよびワイパ動作は、専用のタイミングで動作します。 下記機能で設定されたタイミングとは異なります。 ·LTM設定(糸切り出力タイミングの設定)
	- LLM 設定(糸緩め出力タイミングの設定)
	- ・W1 設定(ワイパ出力の開始時間)
- (4) SE-trim が ON のとき、一部の糸切りに関する機能が制限されます。
	- 例 ST2(途中停止スイッチを 2 度押したときの動作設定) TST(上糸切れセンサ検知時の糸切り)
- (5) 本機能は針番手や糸の太さ・種類、縫製物(生地)の厚さ・種類、縫製ピッチ等の縫製条件によっては、 SE-stitch の十分な効果が得られない場合があります。

# 〔24〕プログラムモード機能表

# 1.ワイパ

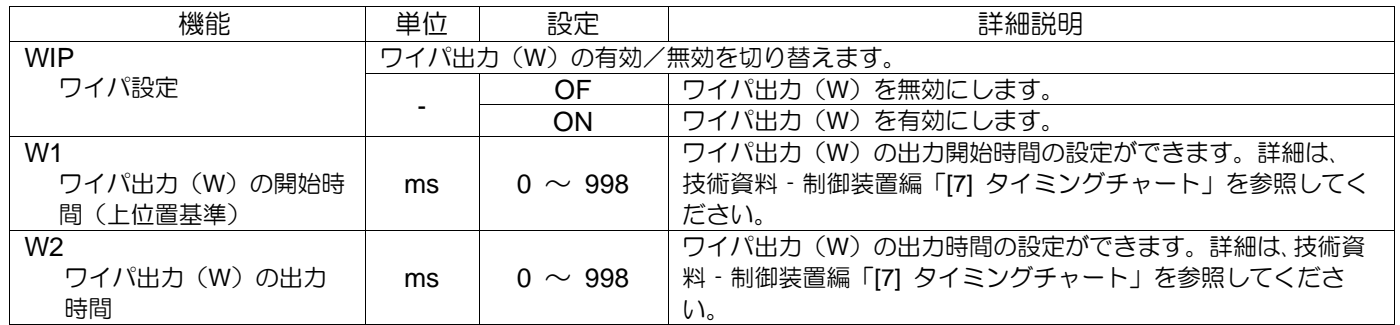

# 2. スロースタート

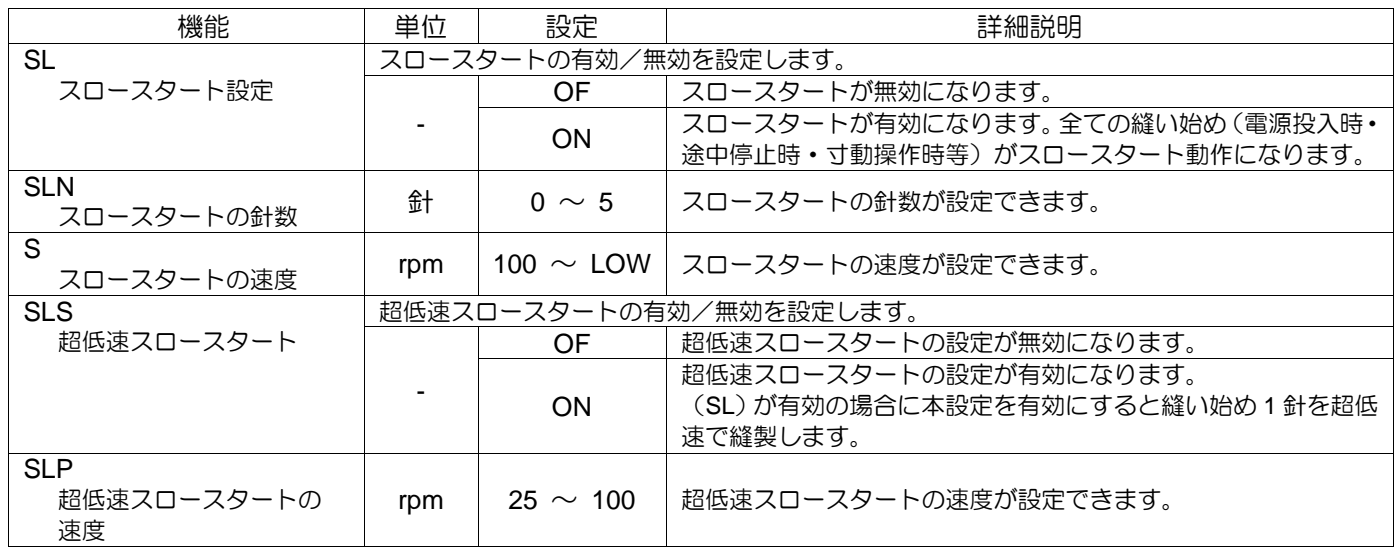

## 外押え

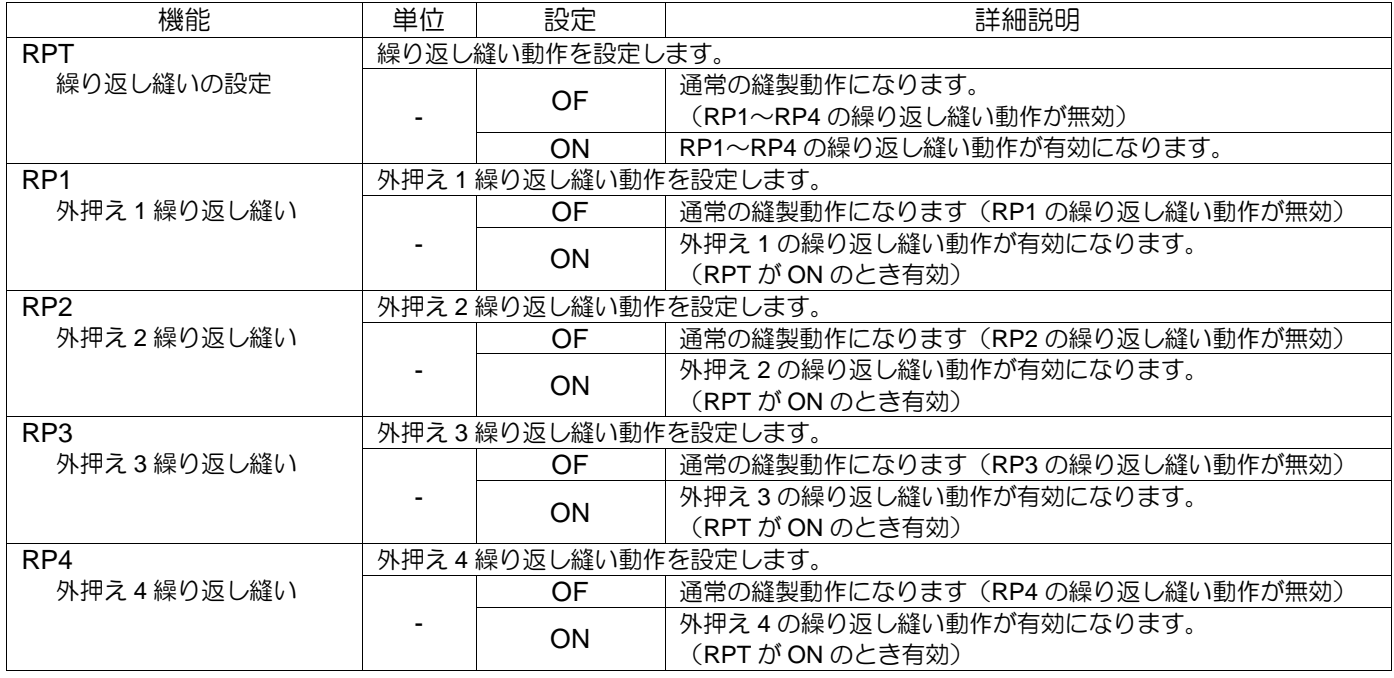

#### 〈「外押え」の続き〉

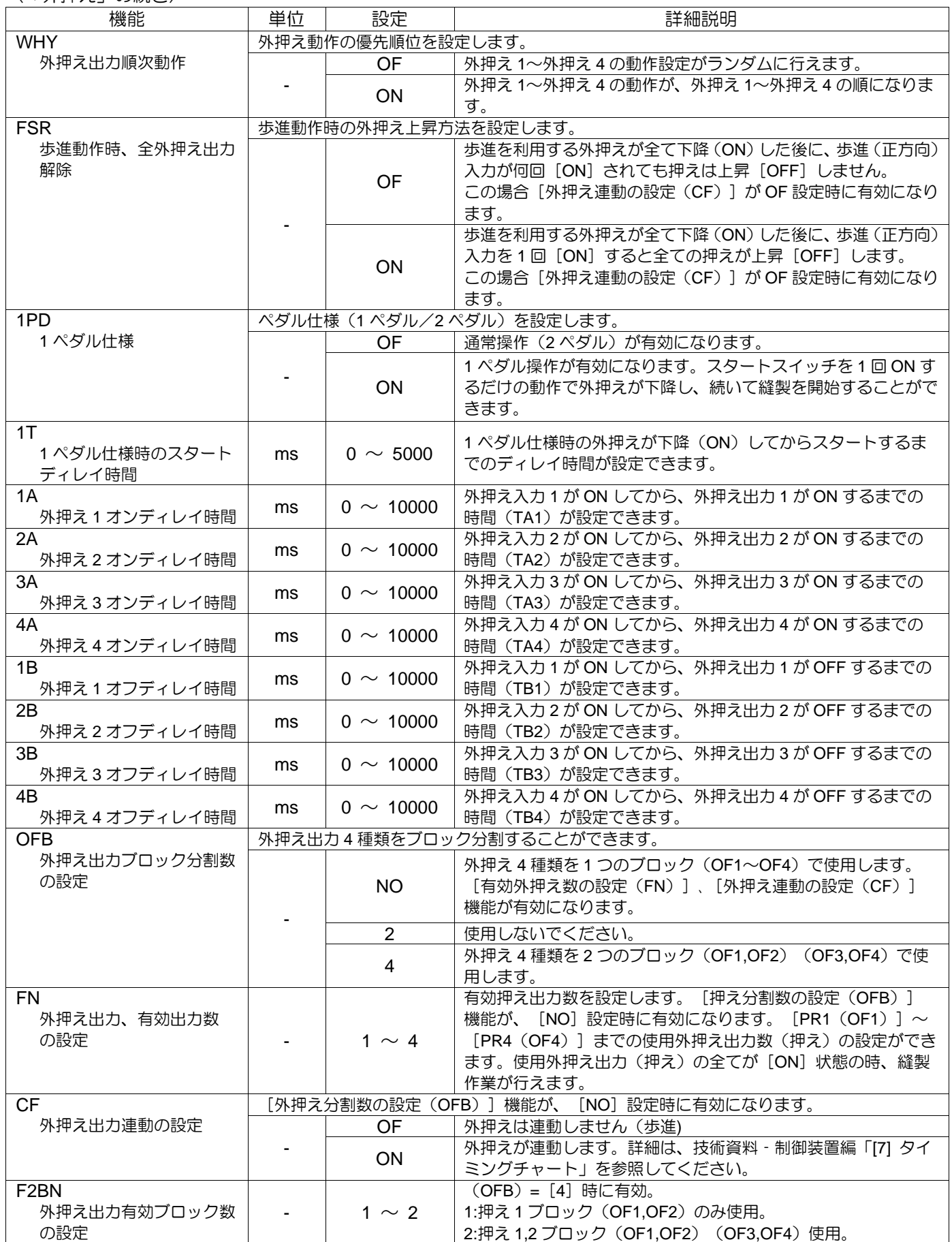

〈「外押え」の続き〉

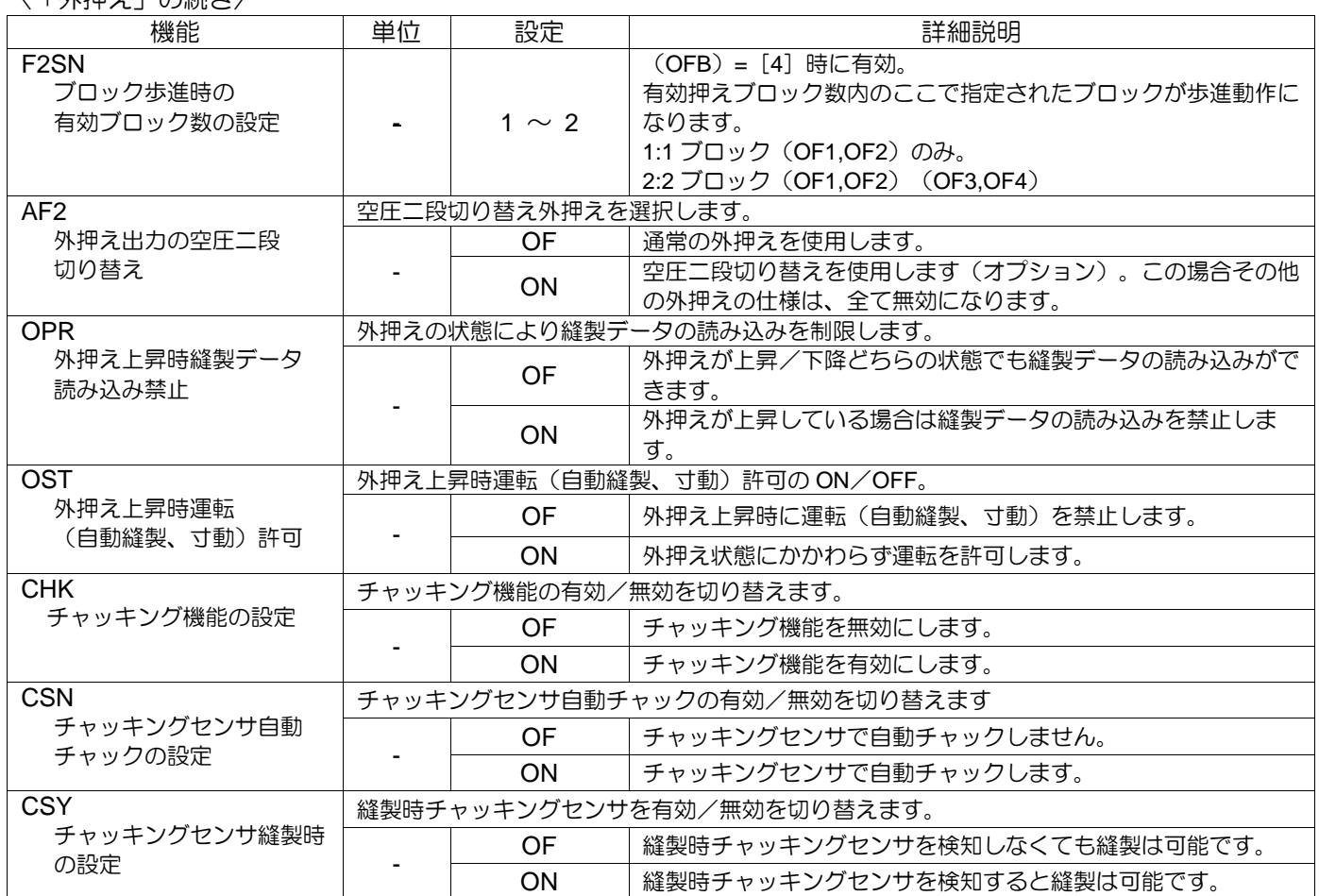

### 縫製エリア

### △注意 縫製エリアリミットを変更または解除する場合は衝突や安全に十分 注意してください。また、機構の稼動範囲を超えて使用された場合、それによっ て生じる一切の問題についての責任は負いかねます。

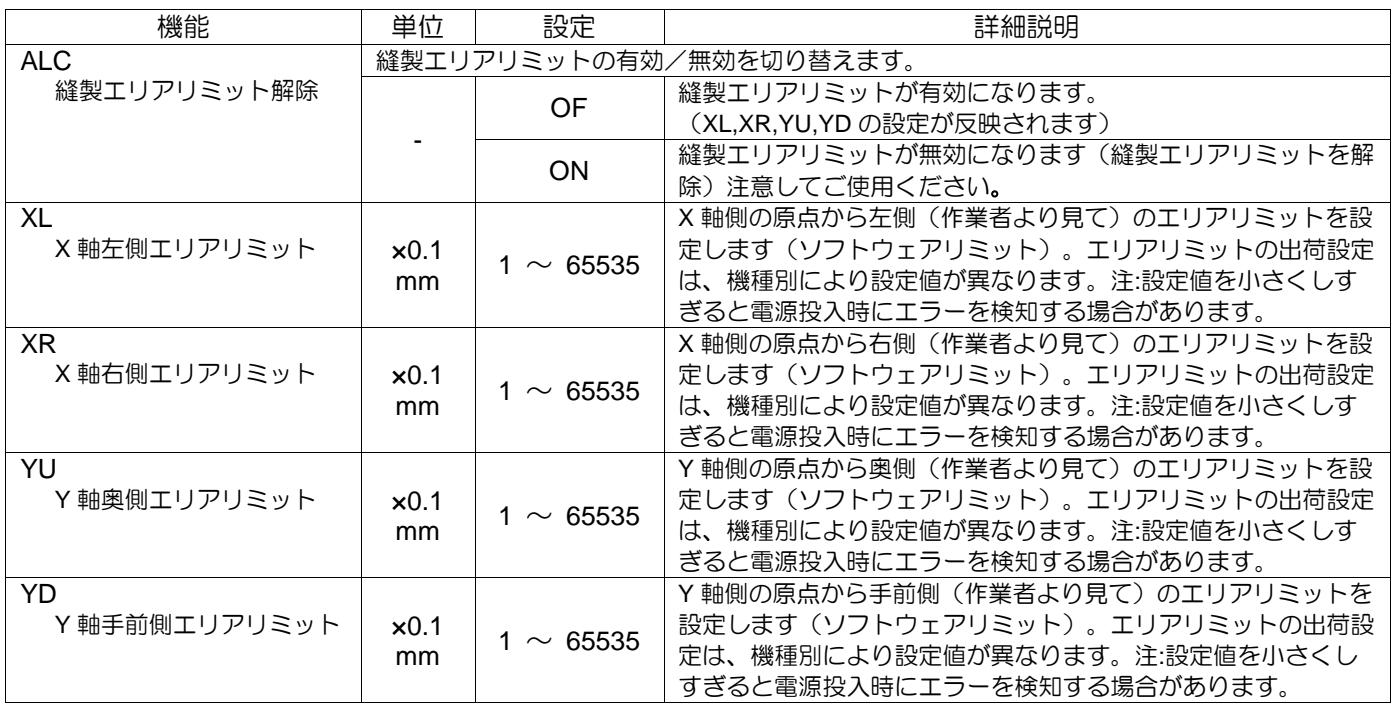

## 針位置

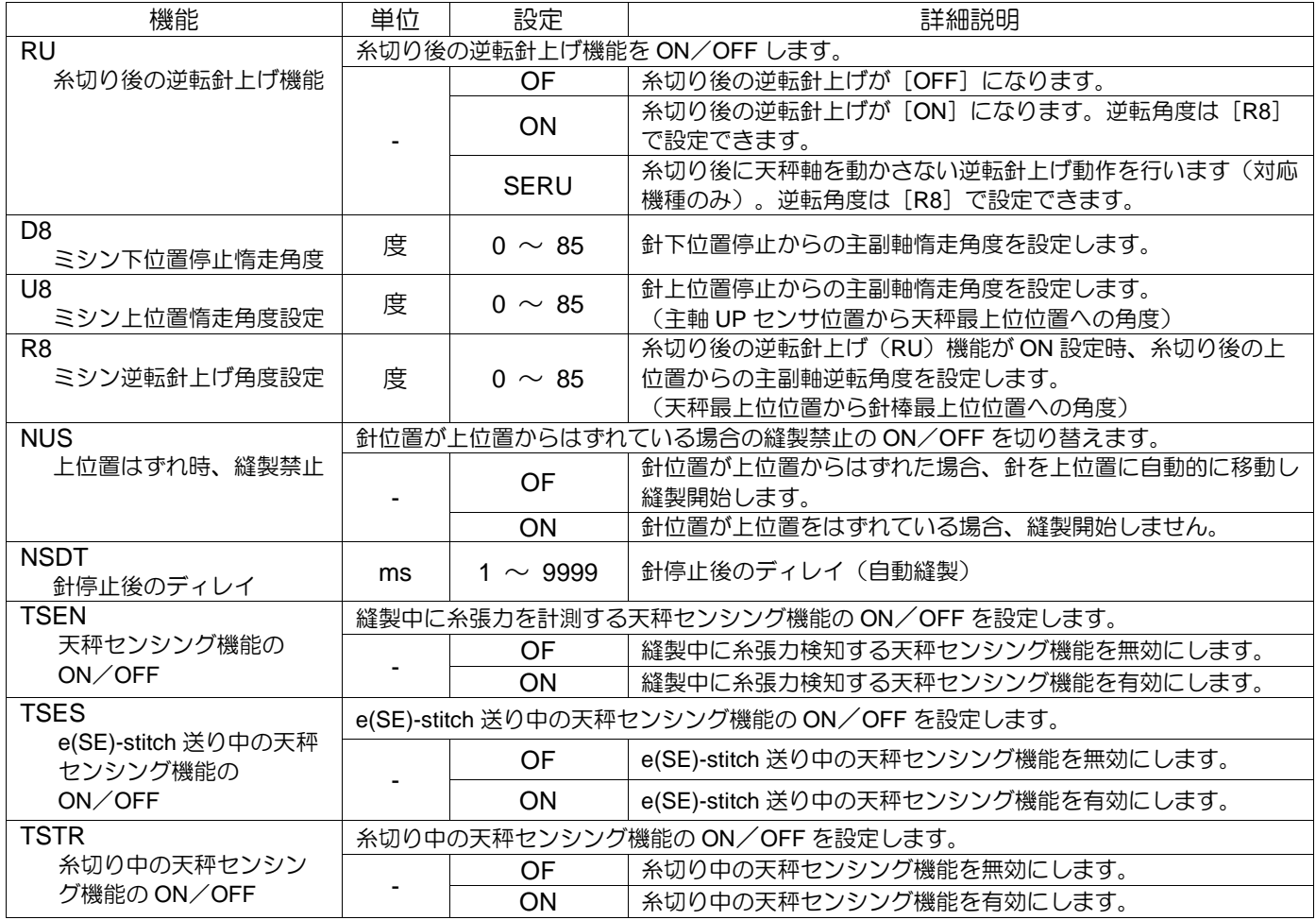

## 6. 糸切れセンサ

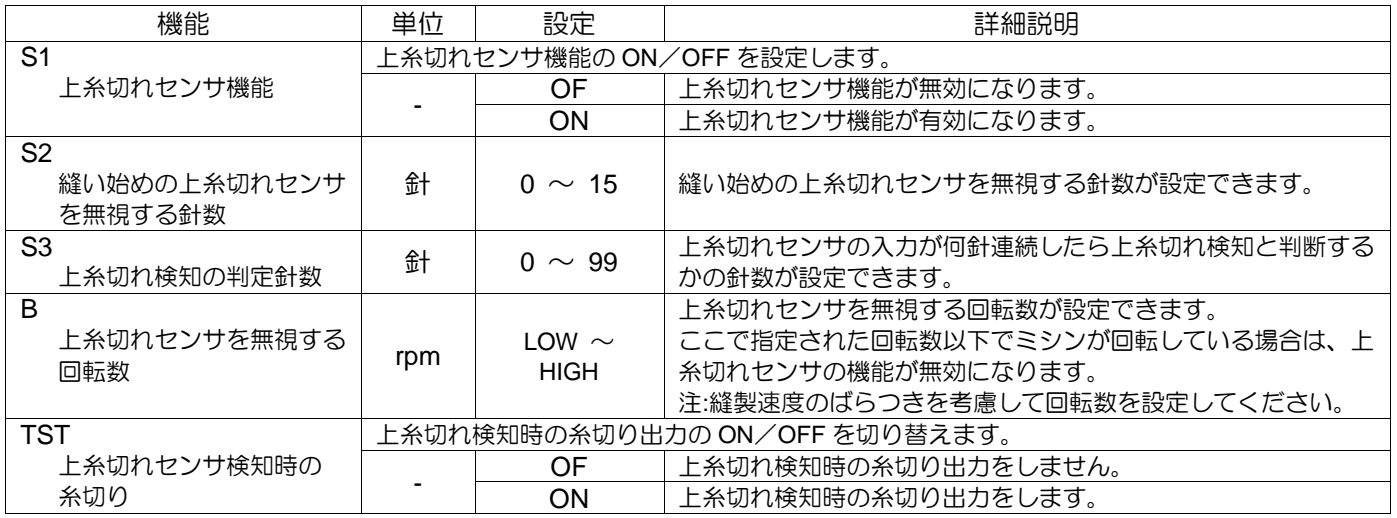

# 原点

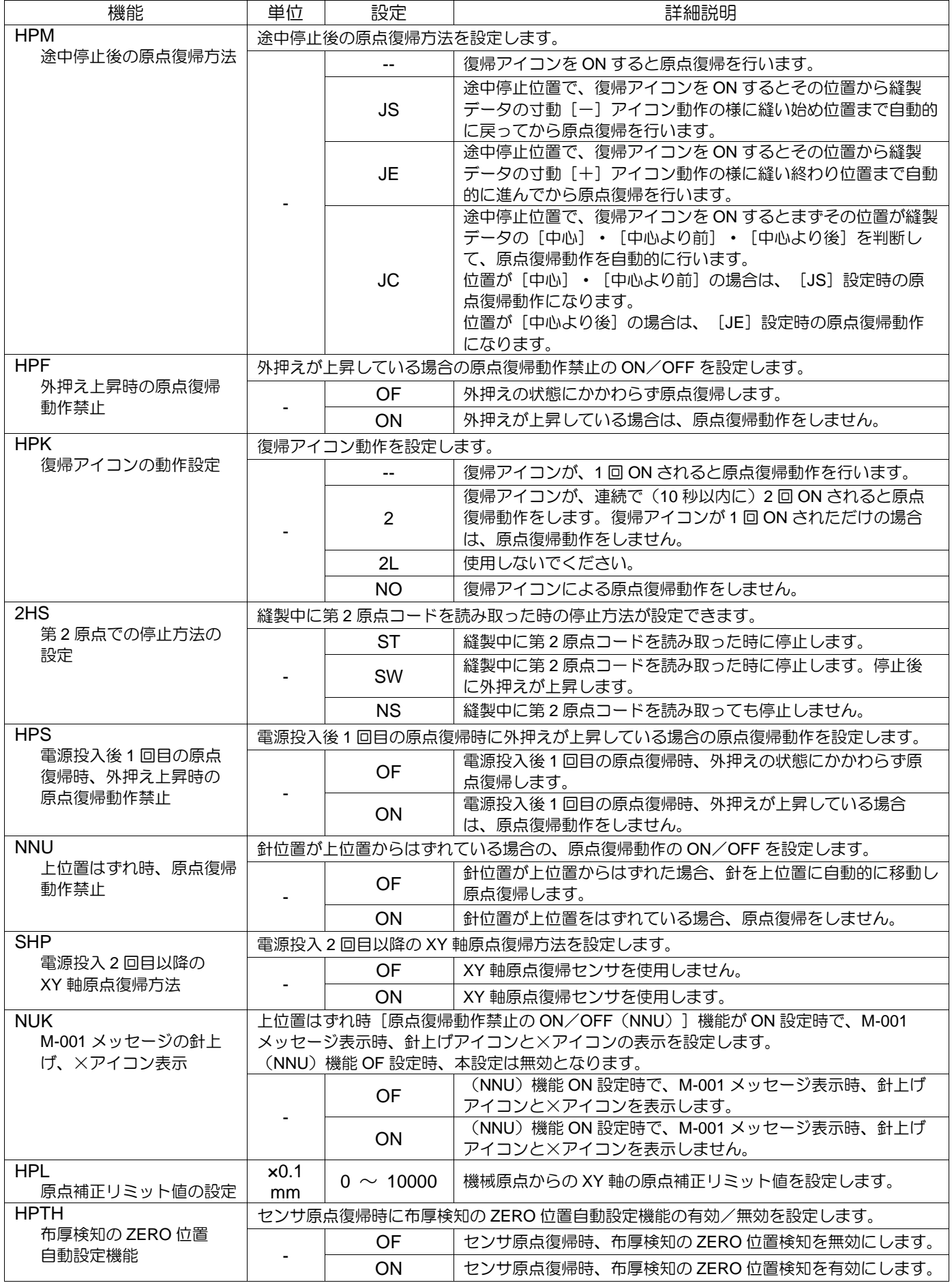

# 8. 途中停止

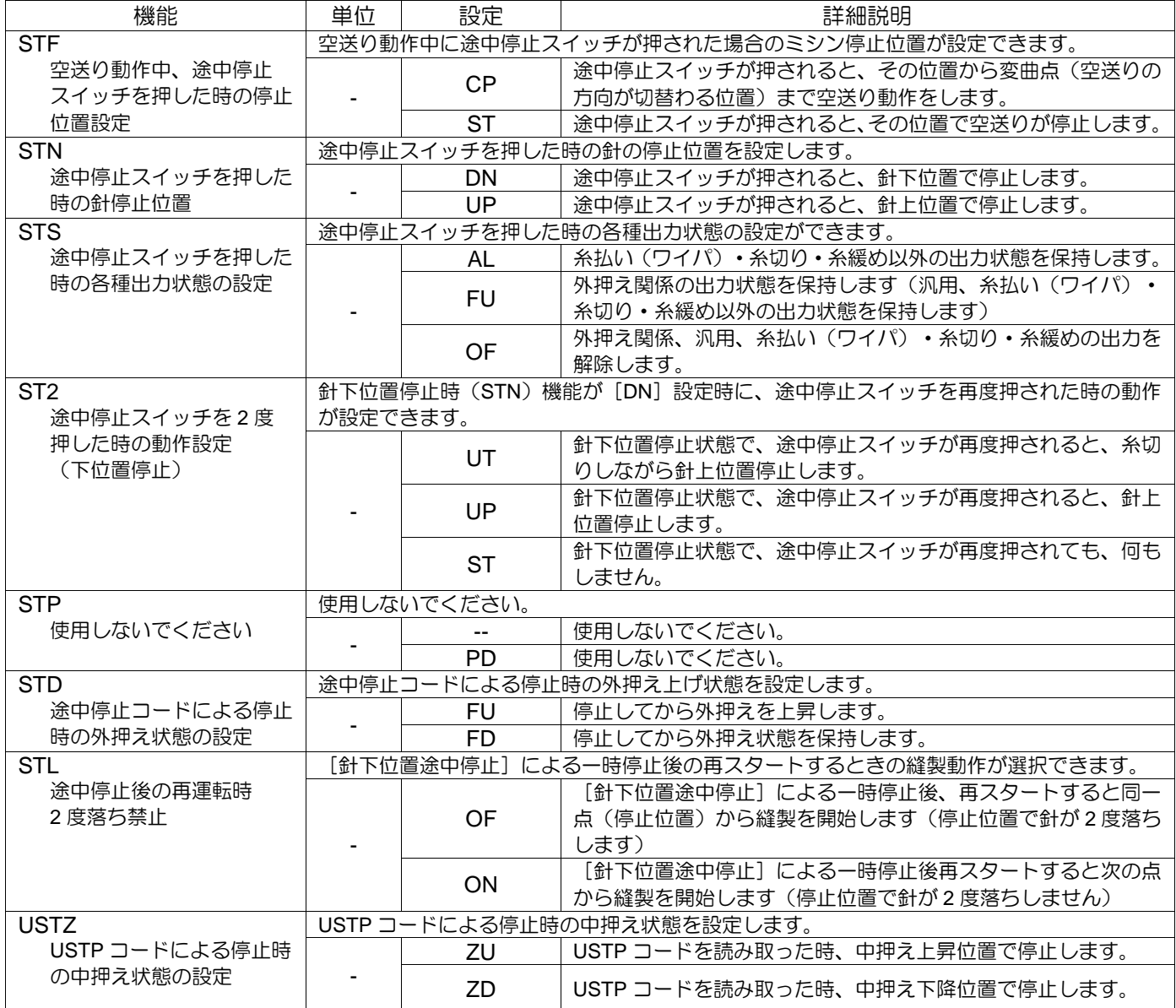

# カウンタ

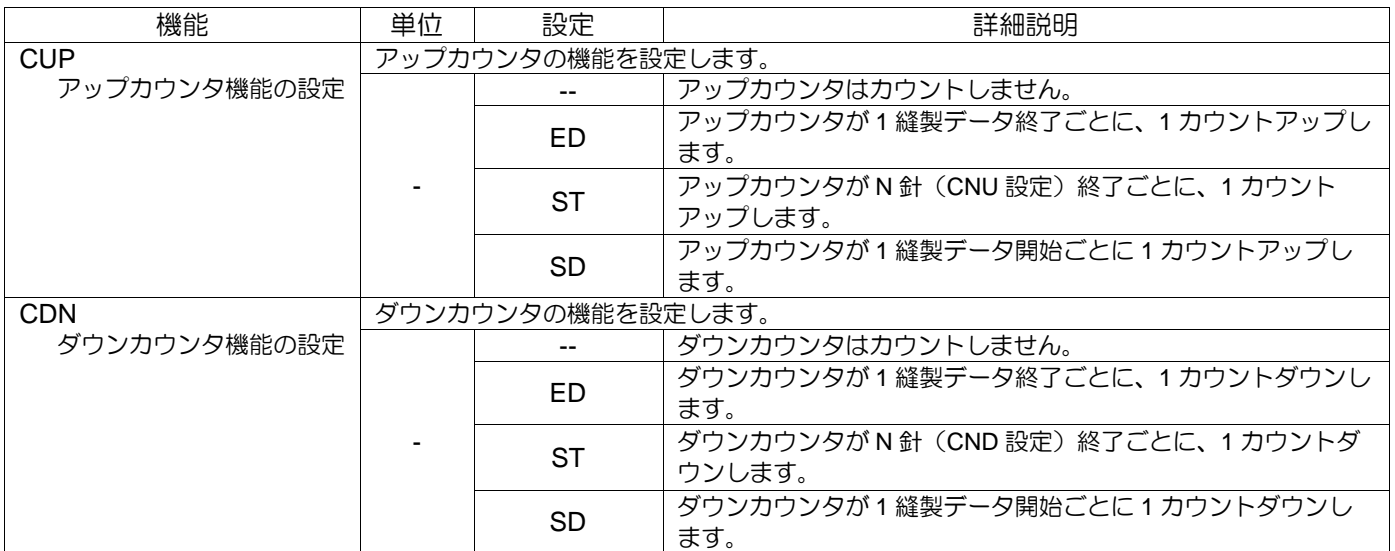

〈「カウンタ」の続き〉

| 機能                                       | 単位 | 設定                     | 詳細説明                                 |  |
|------------------------------------------|----|------------------------|--------------------------------------|--|
| <b>CNU</b>                               |    |                        |                                      |  |
| アップカウンタ用1カウ                              | 針  | $5 \sim 1000$          | CUP設定の"ST"を選択した場合の針数が設定できます。         |  |
| ントあたりの針数設定                               |    |                        |                                      |  |
| <b>CND</b>                               |    |                        |                                      |  |
| ダウンカウンタ用 1 カウ                            | 針  | $5 \sim 1000$          | CDN設定の"ST"を選択した場合の針数が設定できます。         |  |
| ントあたりの針数設定                               |    |                        |                                      |  |
| <b>UCM</b>                               |    |                        | 縫製データを切り替えた時のアップカウンタのクリア方法を設定します。    |  |
| アップカウンタ設定値の                              |    |                        | アップカウンタ設定値·カウント値共に変更しません。            |  |
| クリア方法                                    |    |                        | 縫製データを切り替えた時に、アップカウンタ設定値を縫製デー        |  |
|                                          |    | <b>RE</b>              |                                      |  |
|                                          |    |                        | 夕内にある値に切り替えます。                       |  |
|                                          |    | $\mathsf{I}\mathsf{T}$ | 縫製データを切り替えた時に、アップカウンタ設定値は変更しな        |  |
|                                          |    |                        | いで、アップカウンタ現在値を0にします。                 |  |
|                                          |    | <b>CL</b>              | 縫製データを切り替えた時に、アップカウンタ設定値・アップカ        |  |
|                                          |    |                        | ウンタ現在値を0にします。                        |  |
| <b>DCM</b>                               |    |                        | 縫製データを切り替えた時のダウンカウンタのクリア方法を設定します。    |  |
| ダウンカウンタ設定値の                              |    |                        | ダウンカウンタ設定値·カウント値共に変更しません。            |  |
| クリア方法                                    |    | <b>RE</b>              | 縫製データを切り替えた時に、ダウンカウンタ設定値を縫製デー        |  |
|                                          |    |                        | 夕内にある値に切り替えます。                       |  |
|                                          |    | IT                     | 縫製データを切り替えた時に、ダウンカウンタ設定値は変更しな        |  |
|                                          |    |                        | いで、ダウンカウンタ現在値を設定値にします。               |  |
|                                          |    |                        | 縫製データを切り替えた時に、ダウンカウンタ設定値・ダウンカ        |  |
|                                          |    | <b>CL</b>              | ウンタ現在値を0にします。                        |  |
| <b>PCM</b>                               |    |                        | 電源投入時のアップ/ダウンカウント値の初期化を設定します。        |  |
| 電源投入時アップ/ダウン                             |    |                        | 初期化しません。                             |  |
| カウント値初期化                                 |    |                        | 初期化します。(アップカウンタ現在値は0、ダウンカウンタ現        |  |
|                                          |    | $\mathsf{I}\mathsf{T}$ | 在値はダウンカウンタ設定値とします)                   |  |
| <b>CN</b>                                |    | 縫製データ針数の先読み機能を設定します。   |                                      |  |
| 縫製データ針数の先読み                              |    | OF                     | 縫製開始時に縫製データ針数を先読みしません。               |  |
| 機能                                       |    | ON                     | 縫製開始時に縫製データ針数を先読みします。                |  |
| <b>UCC</b>                               |    |                        | アップカウンタ現在値の修正禁止を設定します。               |  |
|                                          |    |                        |                                      |  |
| アップカウンタ現在値の                              |    | OF.                    | アップカウンタ現在値の修正ができます。                  |  |
| 修正禁止                                     |    | ON                     | アップカウンタ現在値の修正ができません。                 |  |
| DCC                                      |    |                        | ダウンカウンタ現在値の修正禁止の ON/OFF を設定します。      |  |
| ダウンカウンタ現在値の                              |    | OF                     | ダウンカウンタ現在値の修正ができます。                  |  |
| 修正禁止                                     |    | ON                     | ダウンカウンタ現在値の修正ができません。                 |  |
| <b>USC</b>                               |    |                        | アップカウンタ現在値による自動縫製禁止を設定します。           |  |
| アップカウンタのカウント                             |    | OF                     | アップカウンタ現在値がアップカウンタ設定値に達しても自動縫        |  |
| アップ完了後の再縫製禁止                             |    |                        | 製を禁止しません。                            |  |
|                                          |    |                        | アップカウンタ現在値がアップカウンタ設定値に達した時、自動        |  |
|                                          |    | <b>ON</b>              | 縫製を禁止します。                            |  |
|                                          |    |                        | (メッセージを解除すると再度自動縫製できます)              |  |
| <b>DSC</b><br>ダウンカウンタ現在値による自動縫製禁止を設定します。 |    |                        |                                      |  |
| ダウンカウンタのカウント                             |    | OF                     | ダウンカウンタ現在値がダウンカウンタ設定値に達しても自動縫        |  |
| ダウン完了後の再縫製禁止                             |    |                        | 製を禁止しません。                            |  |
|                                          |    |                        | ダウンカウンタ現在値がダウンカウンタ設定値に達した時、自動        |  |
|                                          |    | <b>ON</b>              | 縫製を禁止します                             |  |
|                                          |    |                        | (メッセージを解除すると再度自動縫製できます)              |  |
| <b>CNTS</b>                              |    |                        | アップカウンタ、ダウンカウンタが設定値に達した時の停止位置を設定します。 |  |
| アップ、ダウンカウント                              |    |                        | アップカウンタ、ダウンカウンタが設定値に到達して即停止しま        |  |
| 時糸切り後の停止                                 |    | <b>OF</b>              | す。                                   |  |
|                                          |    |                        | アップカウンタ、ダウンカウンタが設定値に到達して糸切り後に        |  |
|                                          |    | ON                     |                                      |  |
| CNT <sub>1</sub>                         |    |                        | 停止します。<br>ユーザカウンタ1機能の ON/OFF を設定します。 |  |
|                                          |    |                        |                                      |  |
| ユーザカウンタ1機能                               |    | OF                     | ユーザカウンタ1機能を無効にします。                   |  |
|                                          |    |                        | カウンタ値はクリアされます。                       |  |
| ユーザカウンタ1機能を有効にします。<br>ON.                |    |                        |                                      |  |
| CT <sub>1U</sub>                         |    |                        | ユーザカウンタ1の単位の種類を設定します。                |  |
| ユーザカウンタ1の単位                              |    | <b>ST</b>              | ユーザカウンタ1の単位はステッチ数です。                 |  |
| 選定                                       |    | T                      | ユーザカウンタ1の単位は糸切り数です。                  |  |

〈「カウンタ」の続き〉

| ヽ ' ノJ ノン ノコ  ソノルハレごノ                     |                            |                |                                                    |  |  |  |
|-------------------------------------------|----------------------------|----------------|----------------------------------------------------|--|--|--|
| 機能                                        | 単位                         | 設定             | 詳細説明                                               |  |  |  |
| CT <sub>1</sub> V<br>ユーザカウンタ1の単位<br>係数設定  | $\blacksquare$             | 1 $\sim$ 65535 | ユーザカウンタ1の単位の値を設定します。                               |  |  |  |
| CT <sub>1</sub> S<br>ユーザカウンタ1の警告<br>表示設定値 |                            | $1 \sim 9999$  | ユーザカウンタ1の警告表示の設定値を設定します。<br>CT1V×CT1Sの値が設定値となります。  |  |  |  |
| CNT <sub>2</sub>                          | ユーザカウンタ2機能の ON/OFF を設定します。 |                |                                                    |  |  |  |
| ユーザカウンタ 2 機能                              |                            | <b>OF</b>      | ユーザカウンタ2機能を無効にします。<br>カウンタ値はクリアされます。               |  |  |  |
|                                           |                            | ON             | ユーザカウンタ2機能を有効にします。                                 |  |  |  |
| CT <sub>2U</sub>                          | ユーザカウンタ2の単位の種類を設定します。      |                |                                                    |  |  |  |
| ユーザカウンタ2の単位                               |                            | <b>ST</b>      | ユーザカウンタ2の単位はステッチ数です。                               |  |  |  |
| 選定                                        |                            | T              | ユーザカウンタ2の単位は糸切り数です。                                |  |  |  |
| CT <sub>2V</sub><br>ユーザカウンタ2の単位<br>係数設定   |                            | 1 $\sim$ 65535 | ユーザカウンタ2の単位の値を設定します。                               |  |  |  |
| CT <sub>2</sub> S<br>ユーザカウンタ2の警告<br>表示設定値 |                            | $1 \sim 9999$  | ユーザカウンタ2の警告表示の設定値を設定します。<br>CT2V×CT2S の値が設定値となります。 |  |  |  |
| CNT <sub>3</sub>                          | コーザカウンタ3機能の ON/OFF を設定します。 |                |                                                    |  |  |  |
| ユーザカウンタ3機能                                |                            | <b>OF</b>      | ユーザカウンタ3機能を無効にします。<br>カウンタ値はクリアされます。               |  |  |  |
|                                           |                            | <b>ON</b>      | ユーザカウンタ3機能を有効にします。                                 |  |  |  |
| CT <sub>3U</sub>                          | ユーザカウンタ3の単位の種類を設定します。      |                |                                                    |  |  |  |
| ユーザカウンタ3の単位                               |                            | <b>ST</b>      | ユーザカウンタ3の単位はステッチ数です。                               |  |  |  |
| 選定                                        |                            | T              | ユーザカウンタ3の単位は糸切り数です。                                |  |  |  |
| CT <sub>3</sub> V                         |                            |                |                                                    |  |  |  |
| ユーザカウンタ3単位<br>係数設定                        |                            | 1 $\sim$ 65535 | ユーザカウンタ3の単位の値を設定します。                               |  |  |  |
| CT <sub>3</sub> S<br>ユーザカウンタ3の警告<br>表示設定値 |                            | 1 $\sim$ 9999  | ユーザカウンタ3の警告表示の設定値を設定します。<br>CT3V×CT3S の値が設定値となります。 |  |  |  |
| ユーザカウンタ 4 機能の ON/OFF を設定します。<br>CNT4      |                            |                |                                                    |  |  |  |
| ユーザカウンタ4機能                                |                            | <b>OF</b>      | ユーザカウンタ4機能を無効にします。<br>カウンタ値はクリアされます。               |  |  |  |
|                                           |                            | ON             | ユーザカウンタ4機能を有効にします。                                 |  |  |  |
| CT4U                                      | ユーザカウンタ4の単位の種類を設定します。      |                |                                                    |  |  |  |
| ユーザカウンタ 4 の単位                             |                            | <b>ST</b>      | ユーザカウンタ4の単位はステッチ数です。                               |  |  |  |
| 選定                                        |                            | T.             | ユーザカウンタ4の単位は糸切り数です。                                |  |  |  |
| CT4V                                      |                            |                |                                                    |  |  |  |
| ユーザカウンタ 4 の単位<br>係数設定                     |                            | 1 $\sim$ 65535 | ユーザカウンタ4の単位の値を設定します。                               |  |  |  |
| CT4S<br>ユーザカウンタ4の警告<br>表示設定値              |                            | 1 $\sim$ 9999  | ユーザカウンタ4の警告表示の設定値を設定します。<br>CT4V×CT4S の値が設定値となります。 |  |  |  |

# 10. 中押え

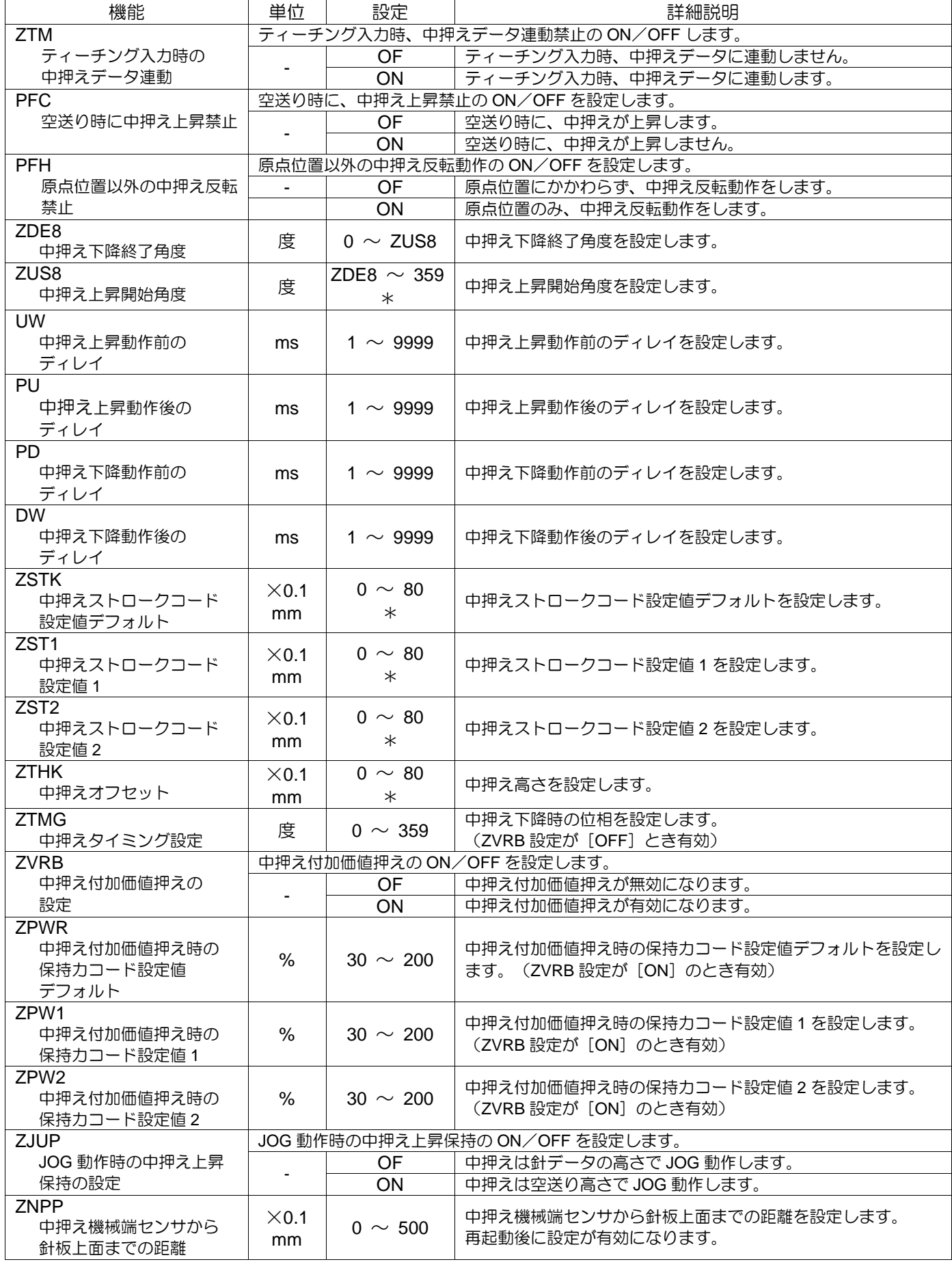

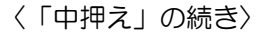

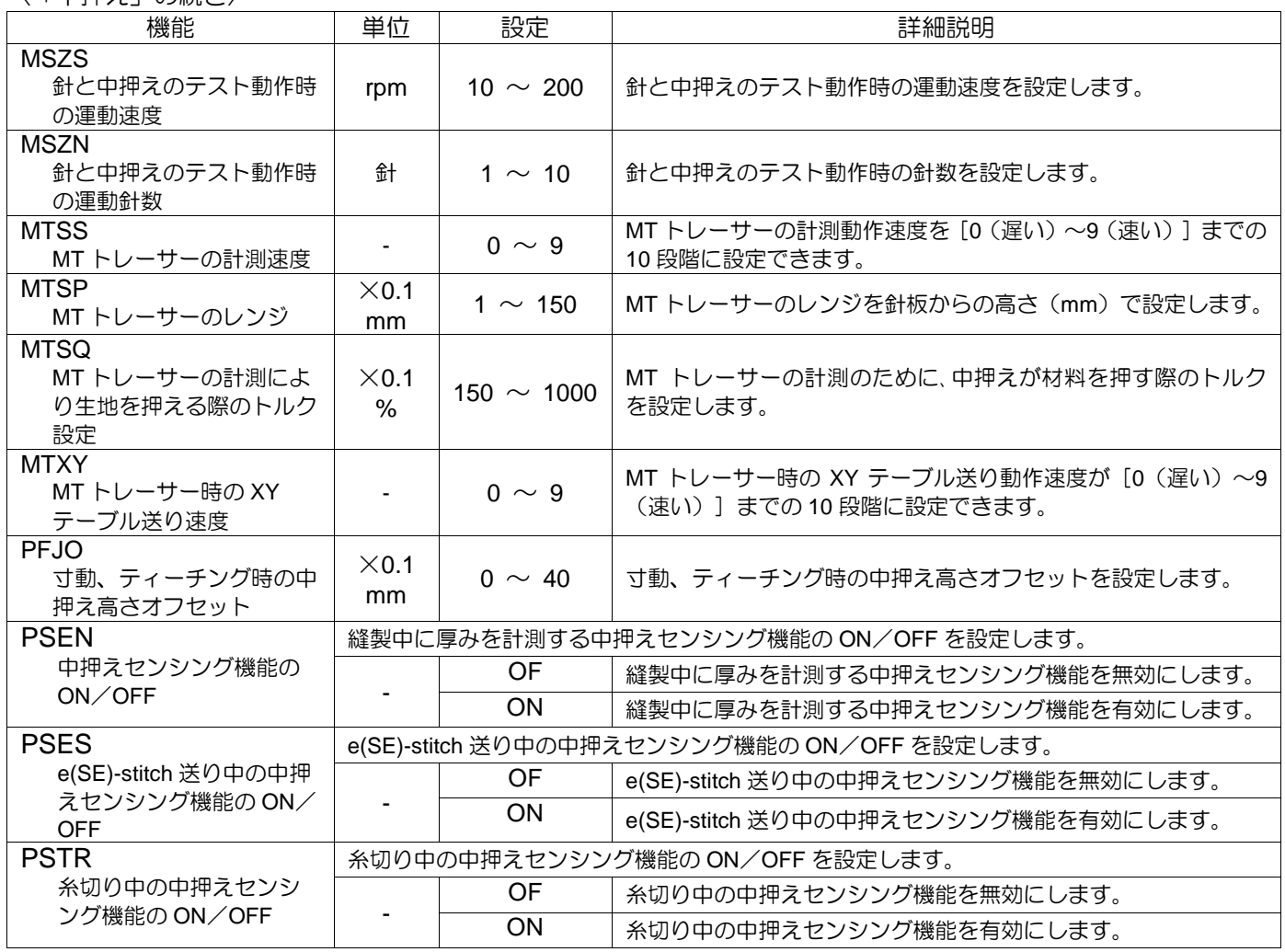

\*機種により設定範囲が異なる場合があります。

### 11. 糸巻き

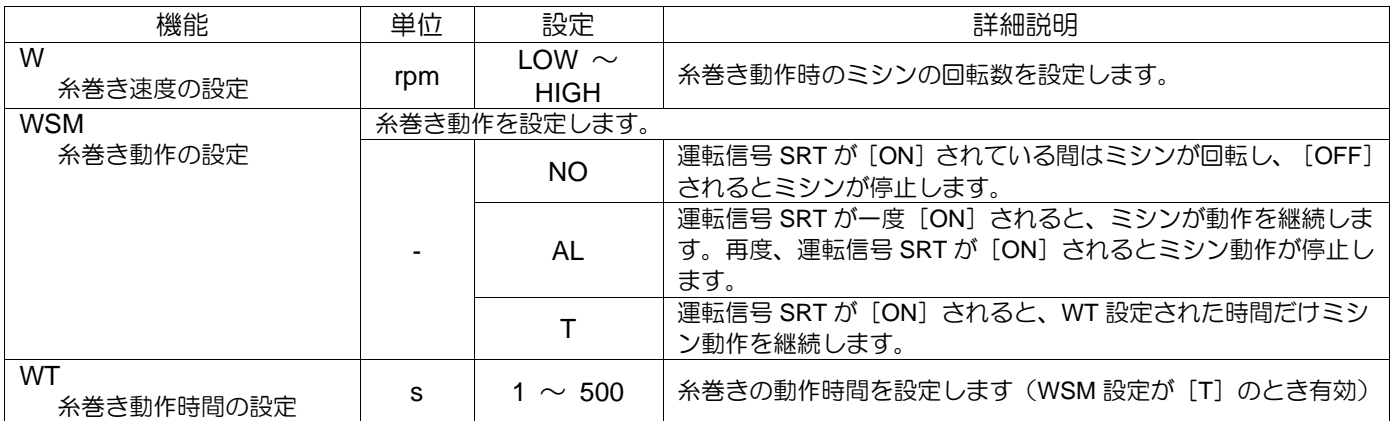
## 送り方法

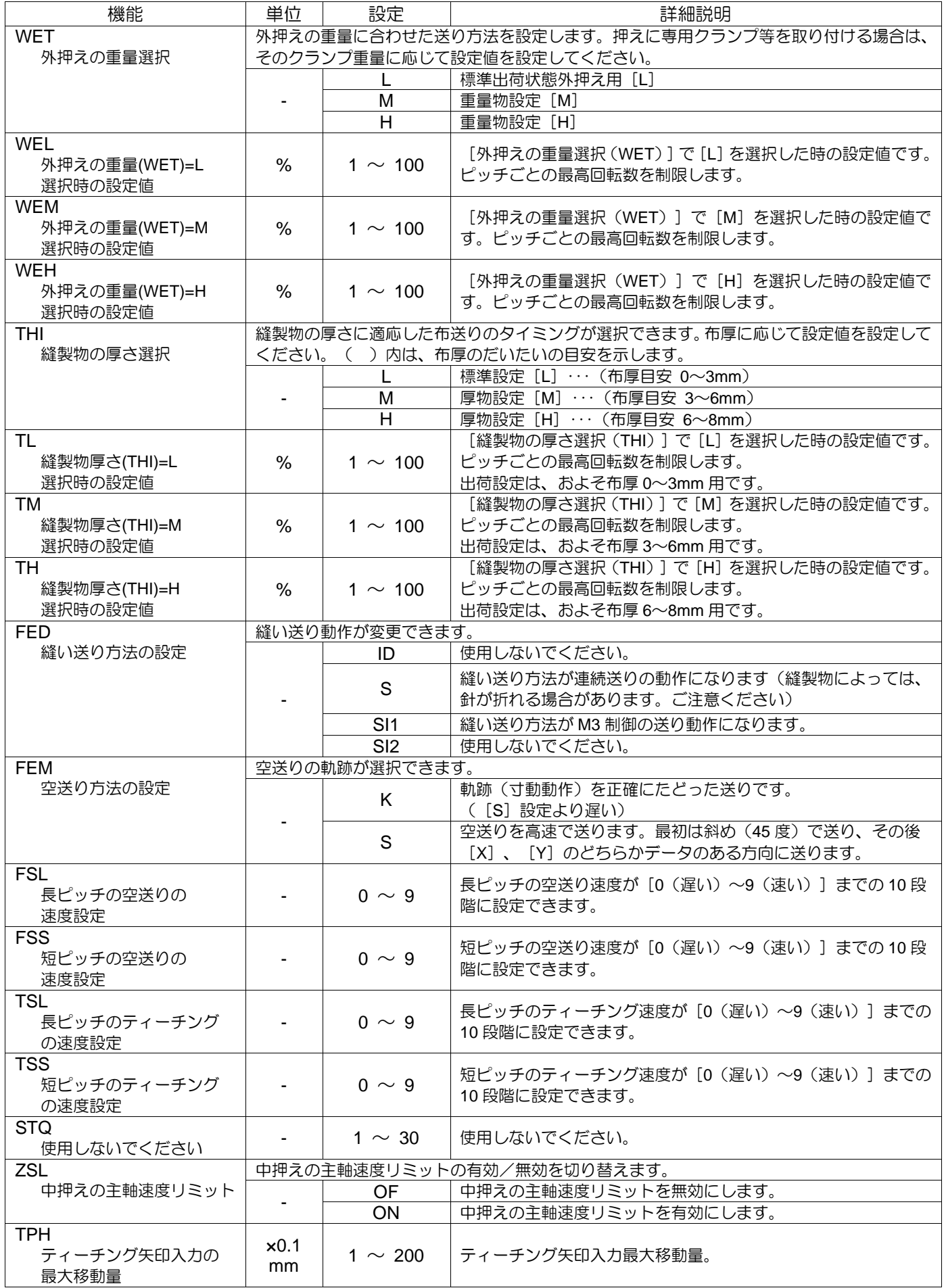

### 〈「送り方法」の続き〉

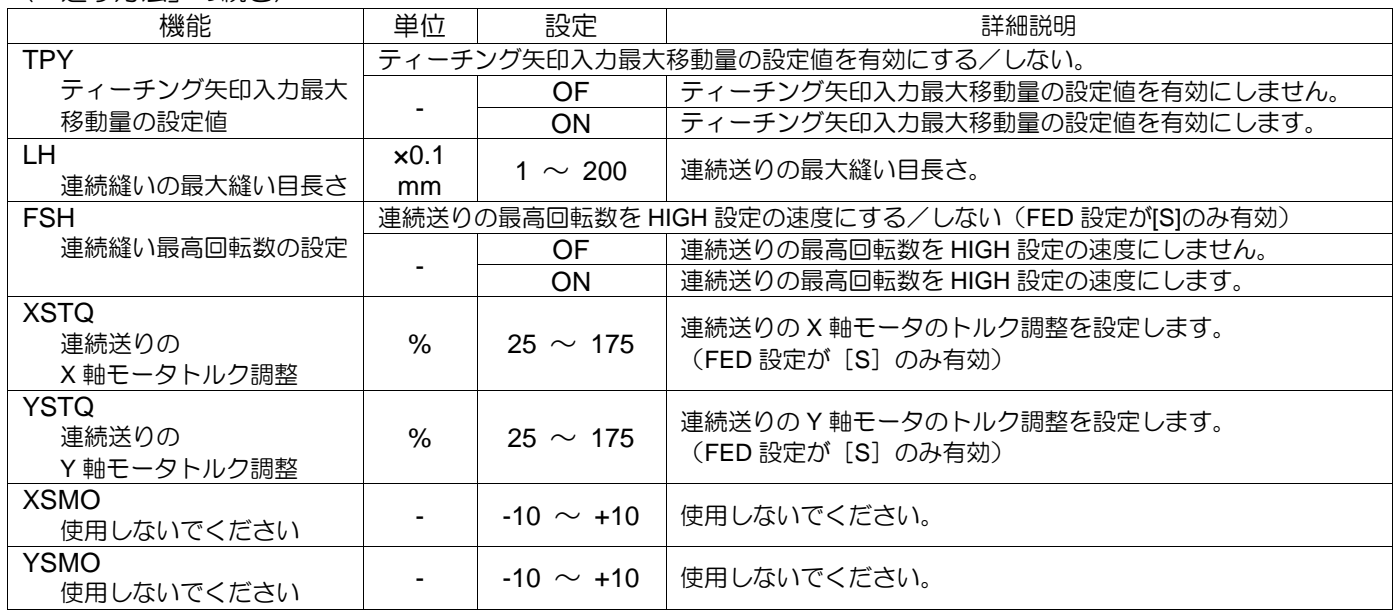

### 縫製速度

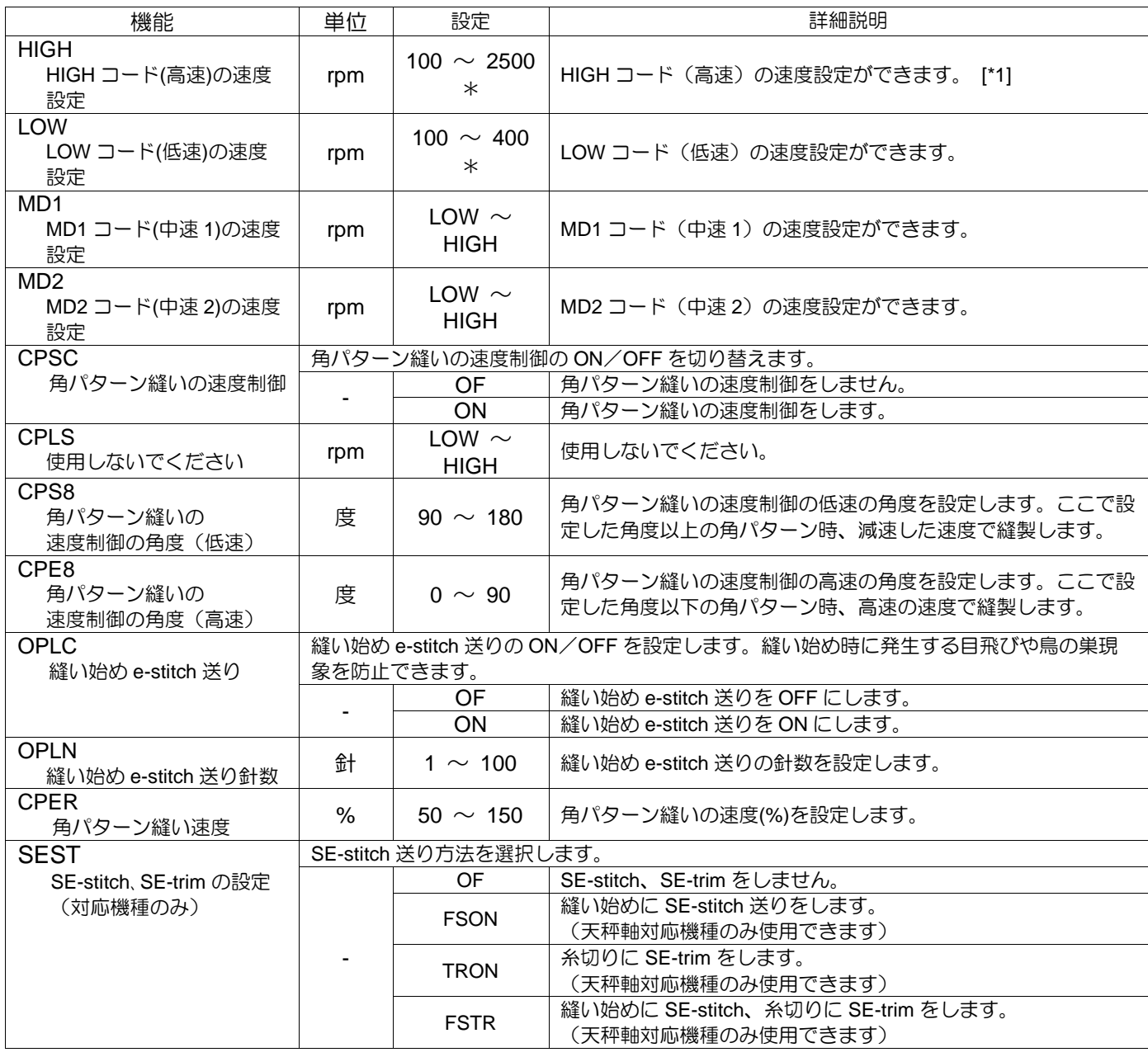

#### 〈「縫製速度」の続き〉

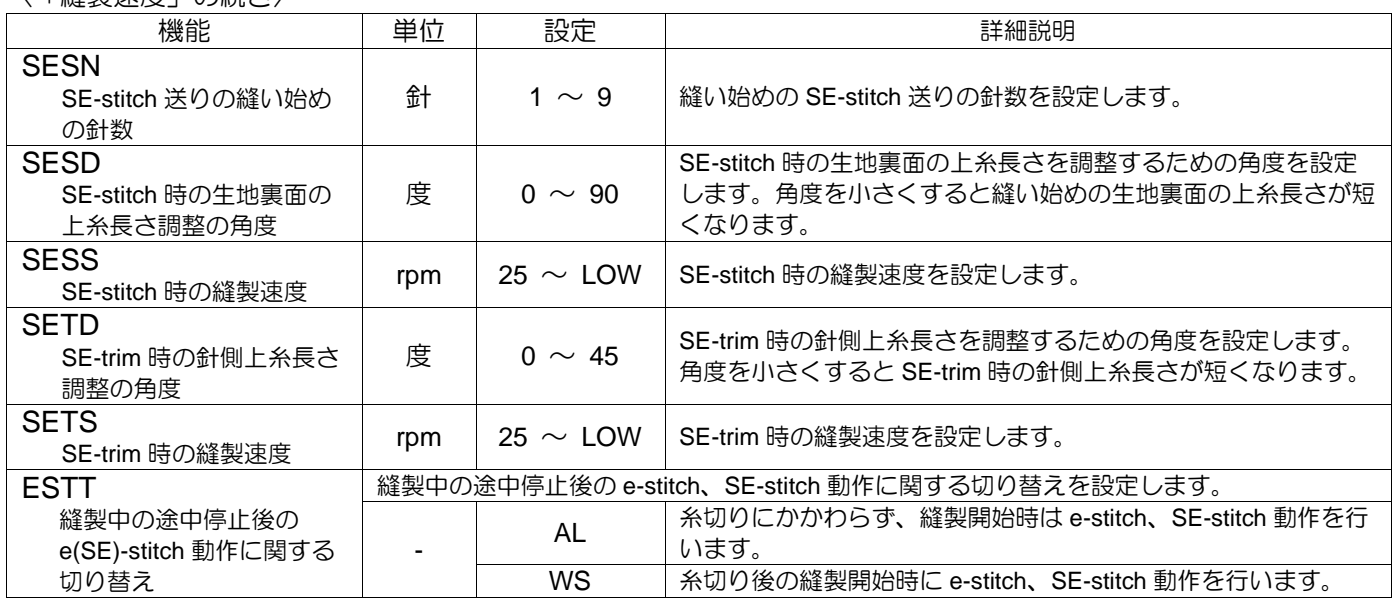

\*機種により設定範囲が異なる場合があります。

[\*1]:ピッチ・布厚設定・重量設定によっては、縫製速度が制限される場合があります。

### 制限速度が、設定値(HIGH, MD1, MD2)より低い場合は制限速度が優先されます。

### 14. 糸切り/糸緩め

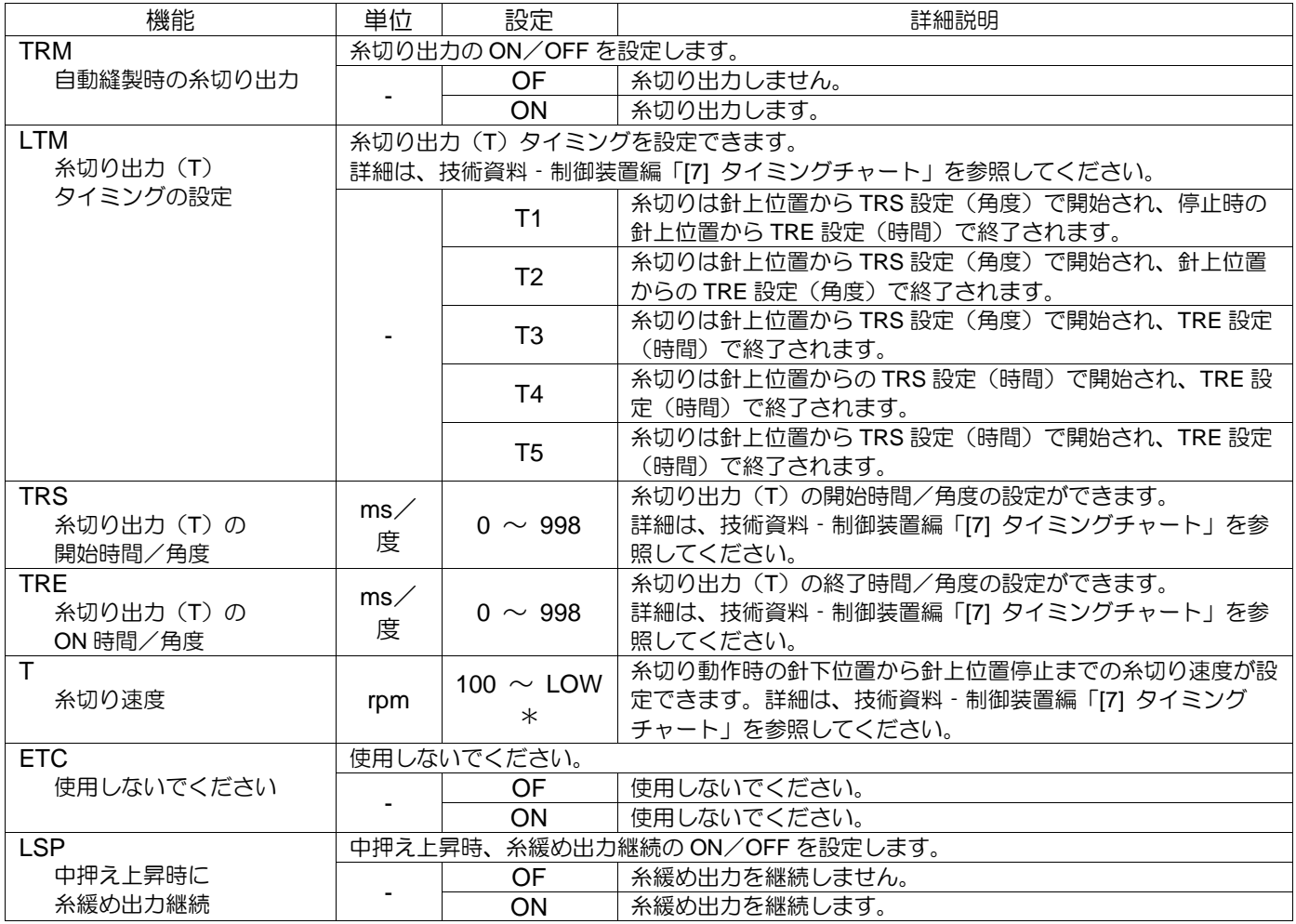

### 〈「糸切り/糸緩め」の続き〉

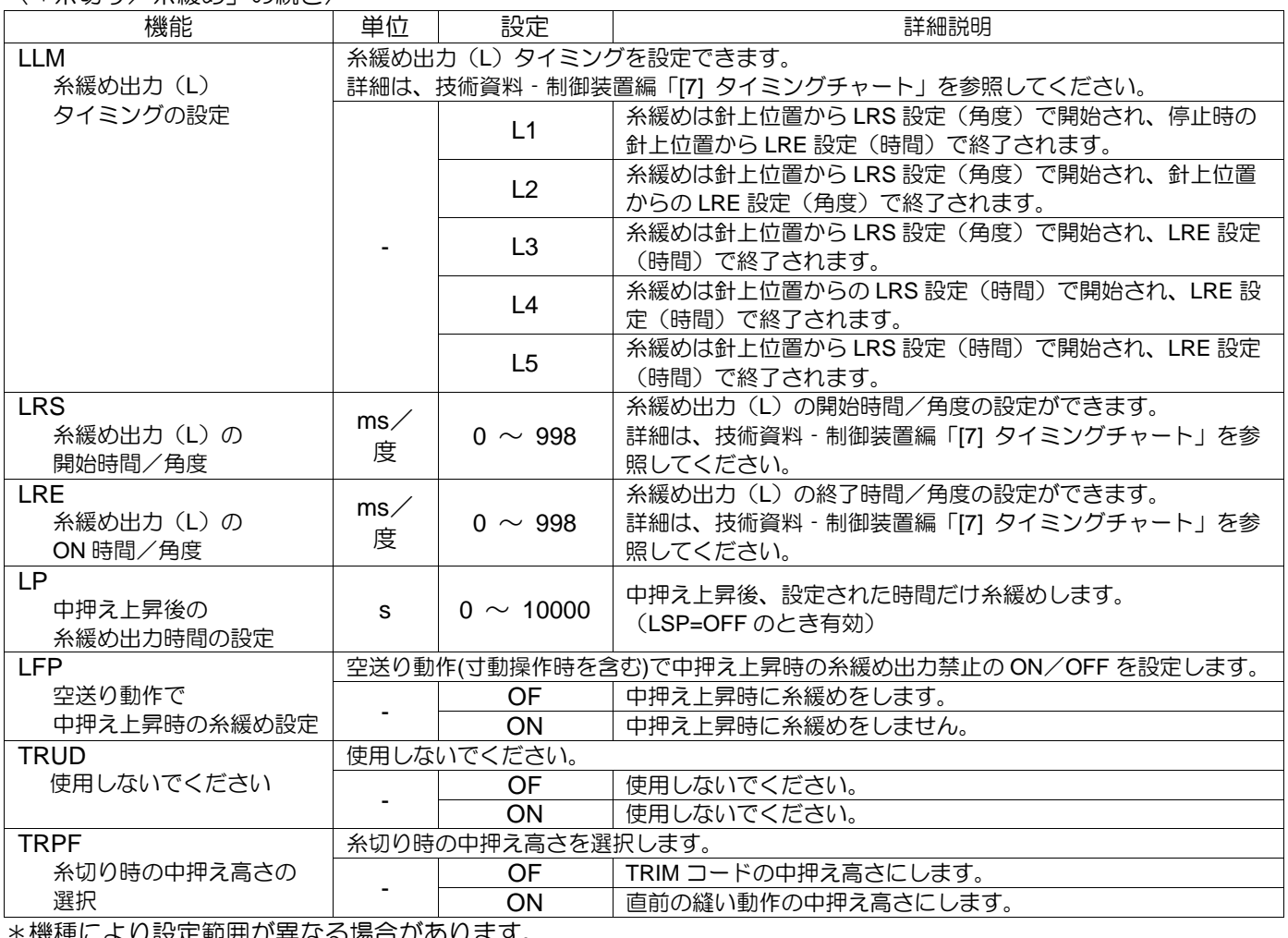

\*機種により設定範囲が異なる場合があります。

## 15. ステップ

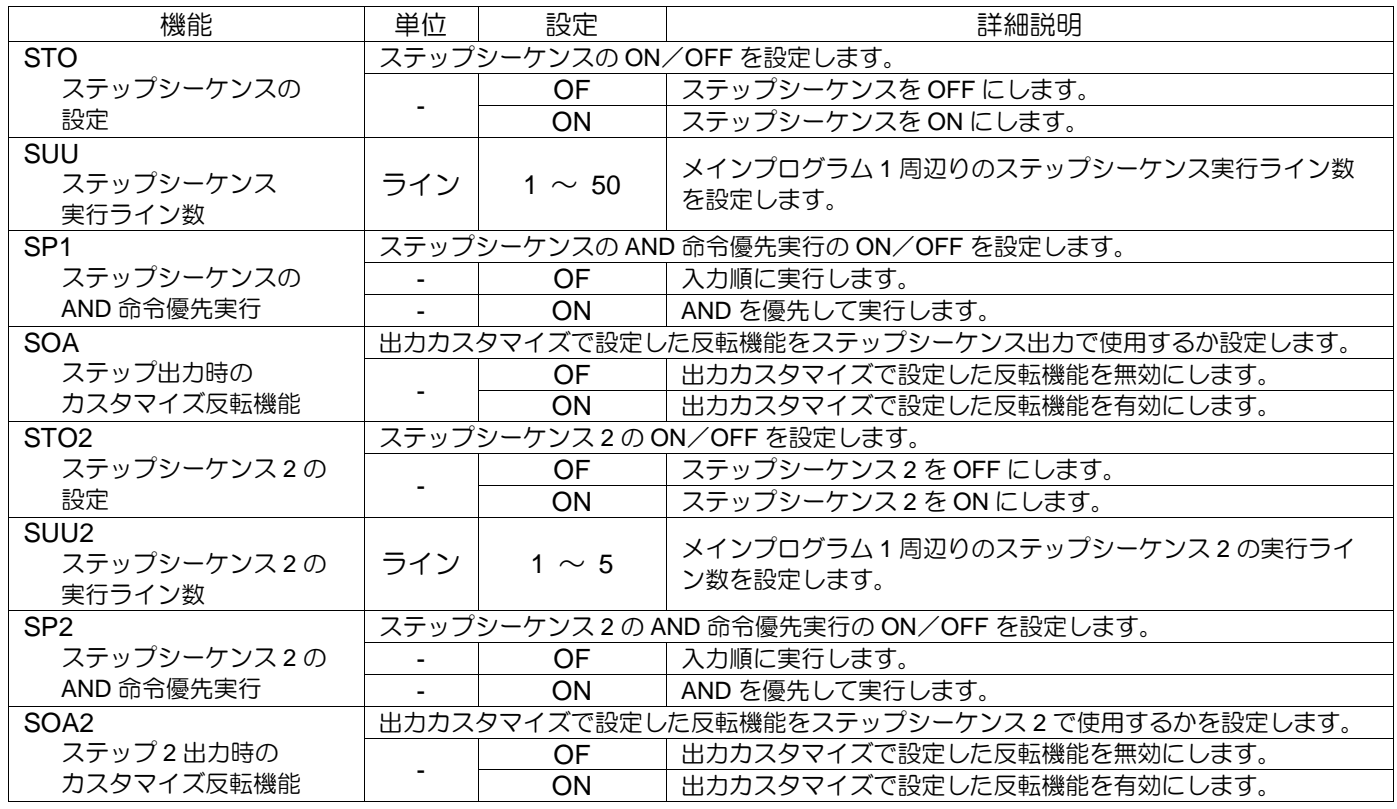

〈「ステップ」の続き〉

| 機能               | 単位 | 設定               | 詳細説明                                 |
|------------------|----|------------------|--------------------------------------|
| ANT <sub>0</sub> |    |                  | カスタマイズ出力 ANTO を ON 出力する閾値を決定します。     |
| アナログ入力0の閾値       |    | $\sim$ 4095<br>0 | 設定値はアナログ入力 [ANO] の入力電圧をデジタル変換した値     |
| 設定               |    |                  | です。アナログ入力 [AN0] は 12V まで入力可能です。 [*2] |
| ANT <sub>1</sub> |    |                  | カスタマイズ出力 ANT1 を ON 出力する閾値を決定します。     |
| アナログ入力 1 の閾値     | ۰  | $\sim$ 4095<br>0 | 設定値はアナログ入力 [AN1] の入力電圧をデジタル変換した値     |
| 設定               |    |                  | です。アナログ入力 [AN1] は 12V まで入力可能です。 [*2] |
| <b>DALM</b>      |    | $\sim$ 4095      | アナログ出力の調整幅を設定します。                    |
| アナログ出力の調整幅設定     |    |                  |                                      |

[\*2]:アナログ入力については、技術資料-制御装置編の P.15 - 7「〔15〕3.入出力の定格値」参照。

※STO (ステップ 1) と STO2 (ステップ 2) を並列使用する場合、ステップのプログラムによっては演算処理が 重くなり、出力等が想定のタイミング通りに動作しない恐れがありますので、十分に注意してご使用ください。

### 16. 寸動

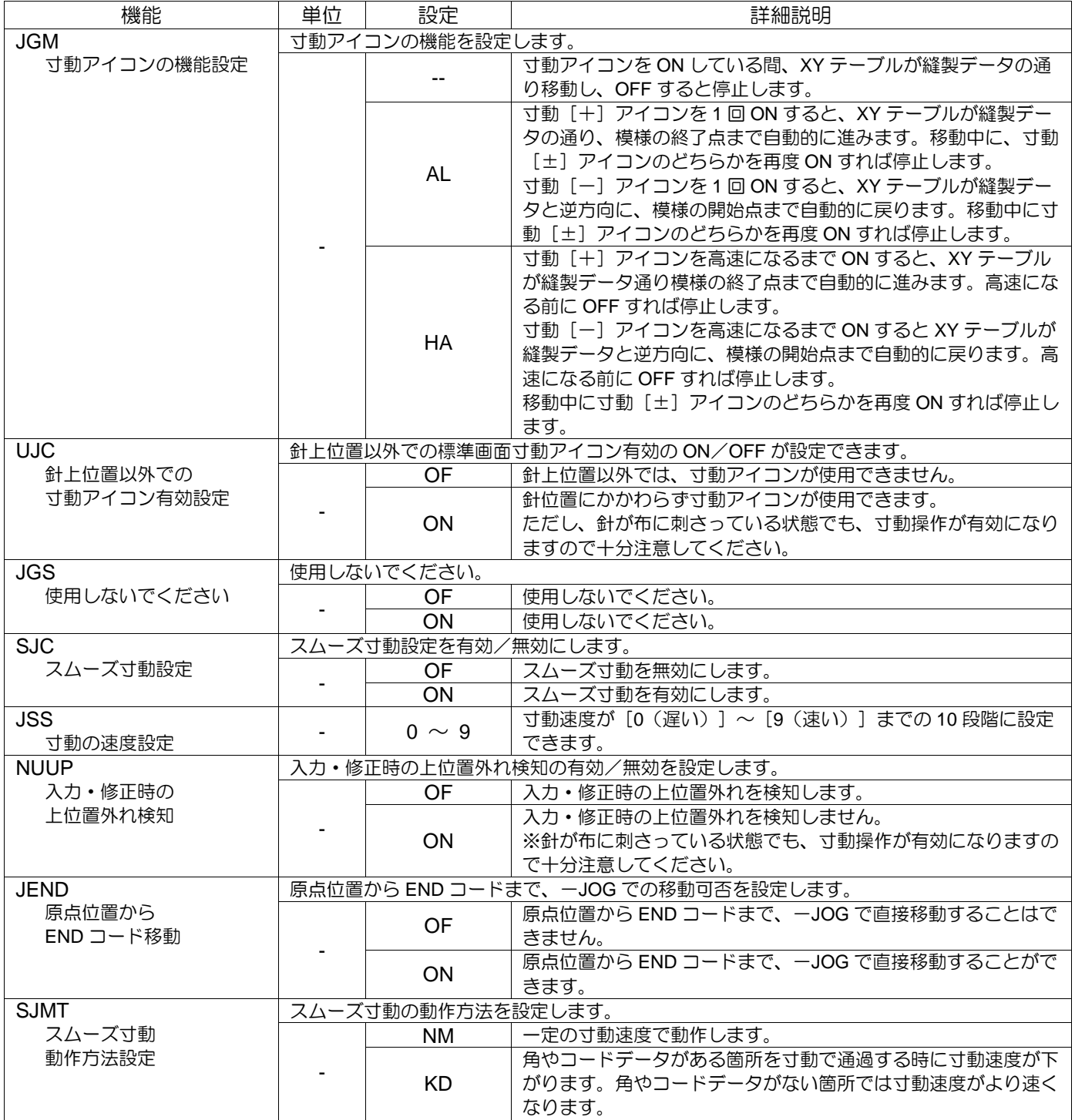

## 17. 送り角度

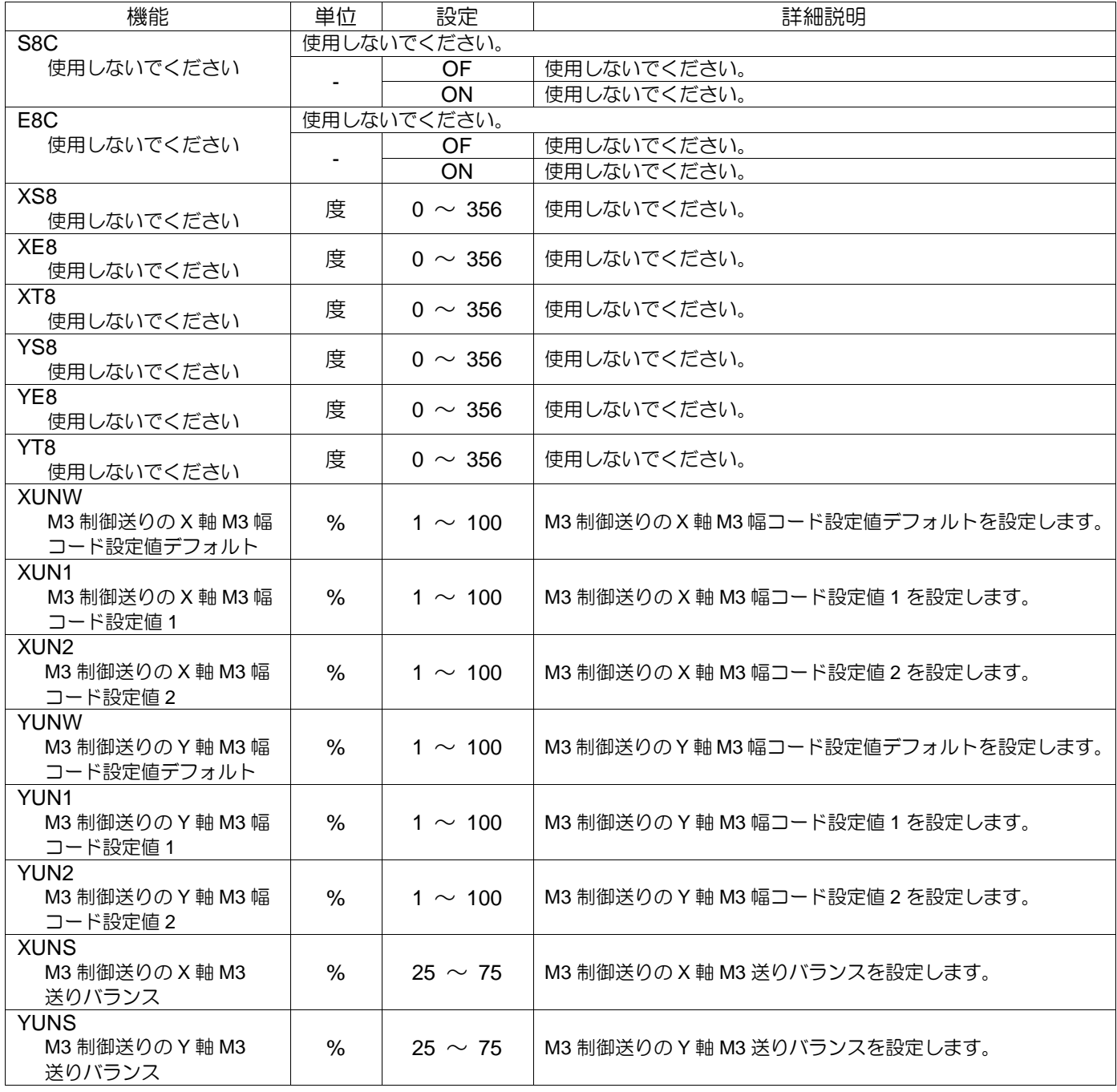

## 通信

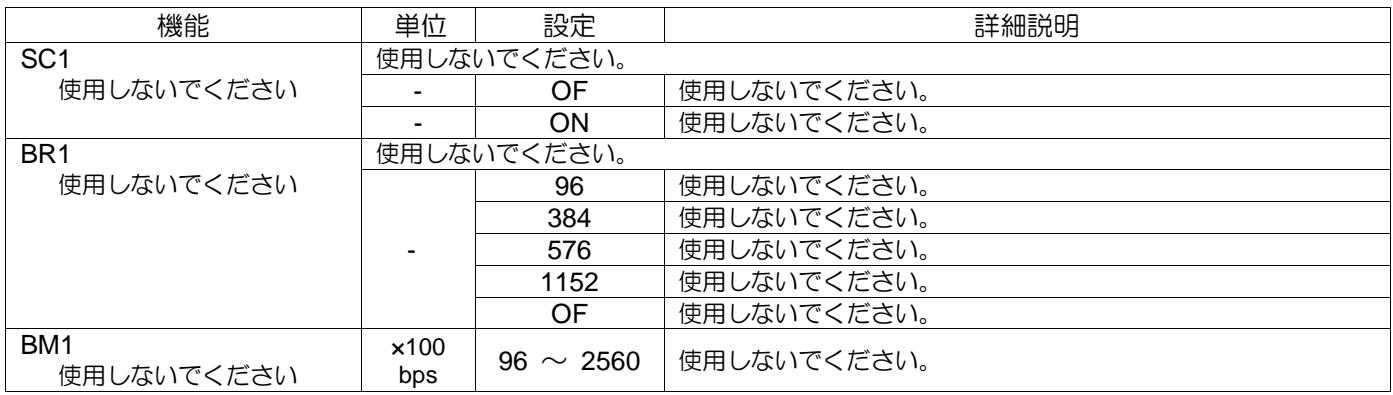

〈「通信」の続き〉

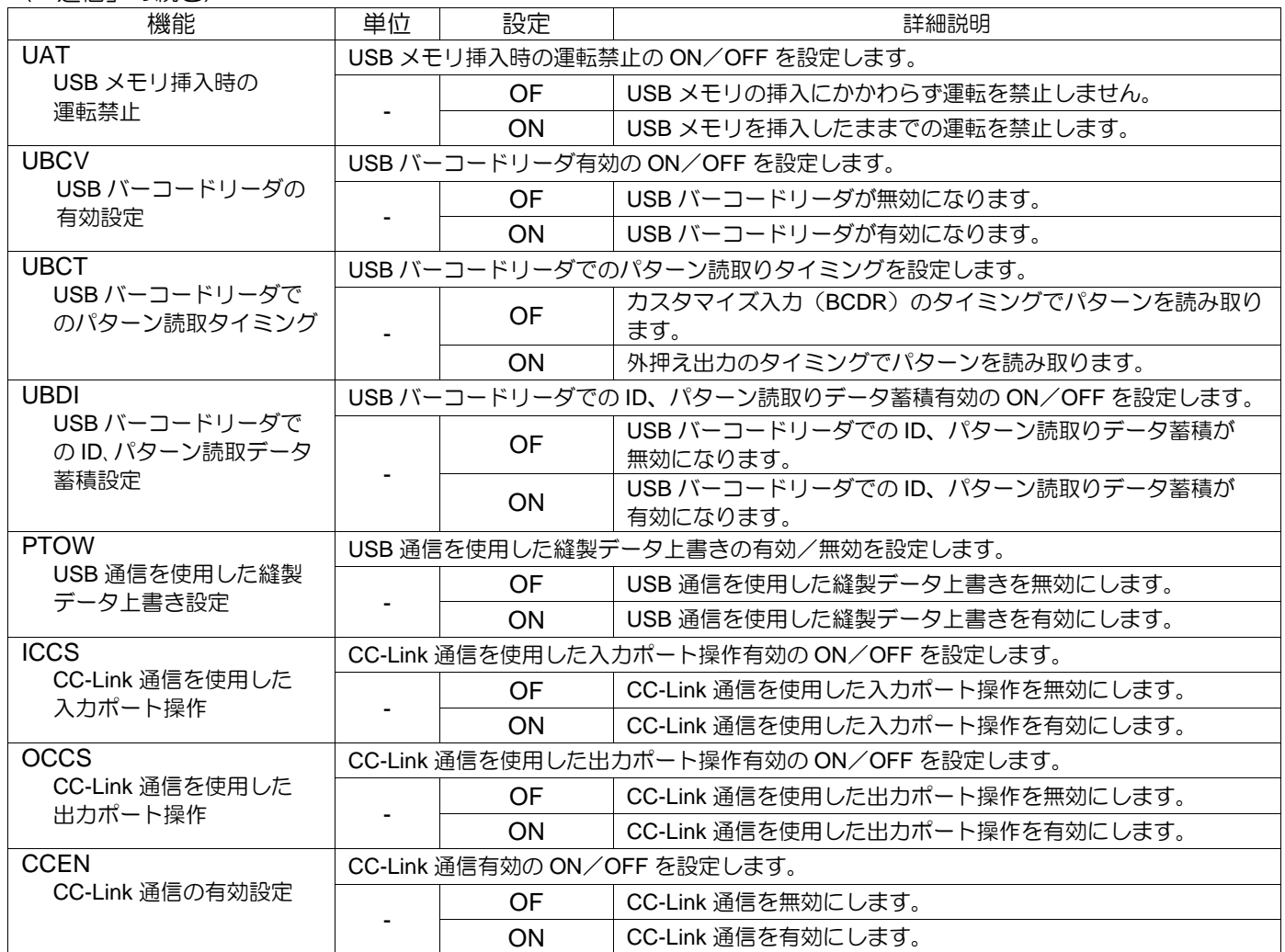

# デジタルテンション

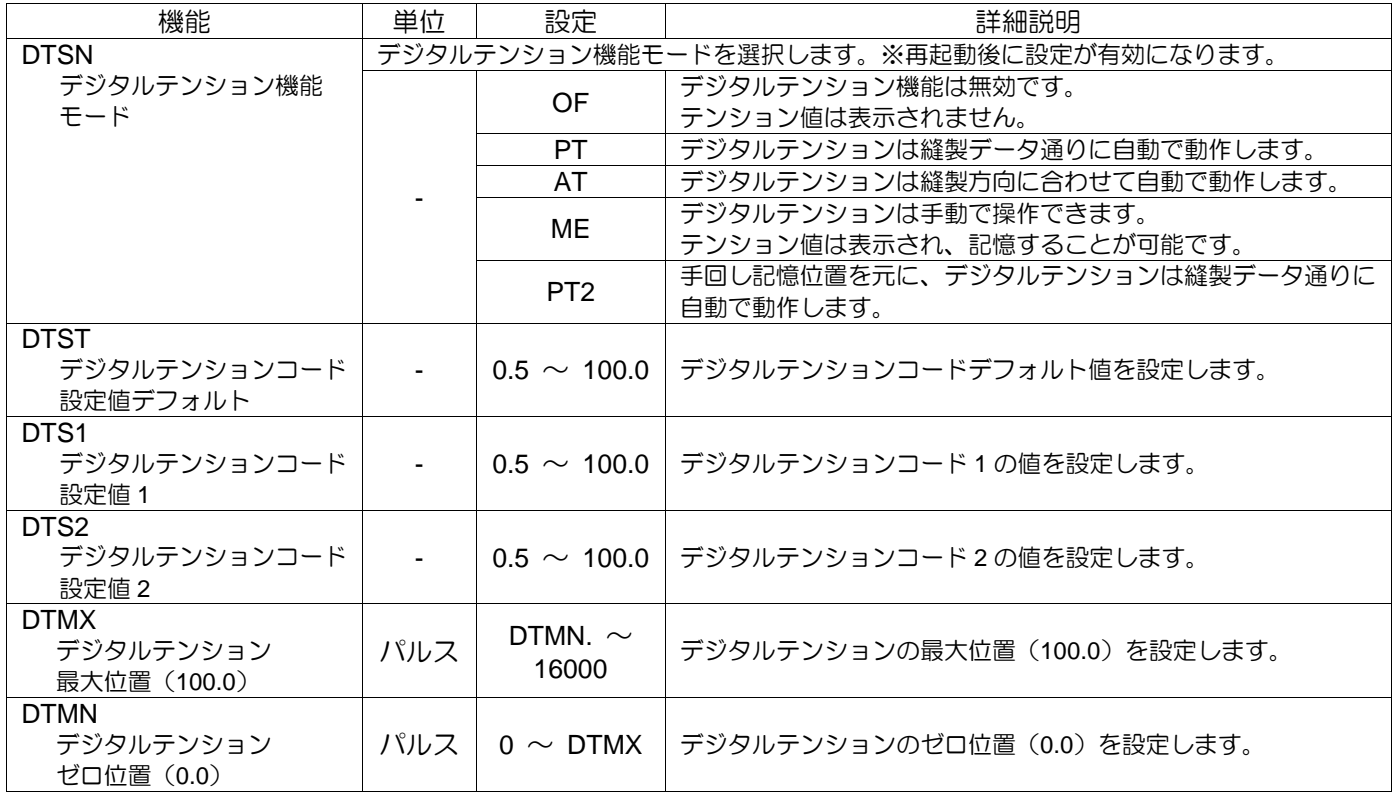

〈「デジタルテンション」の続き〉

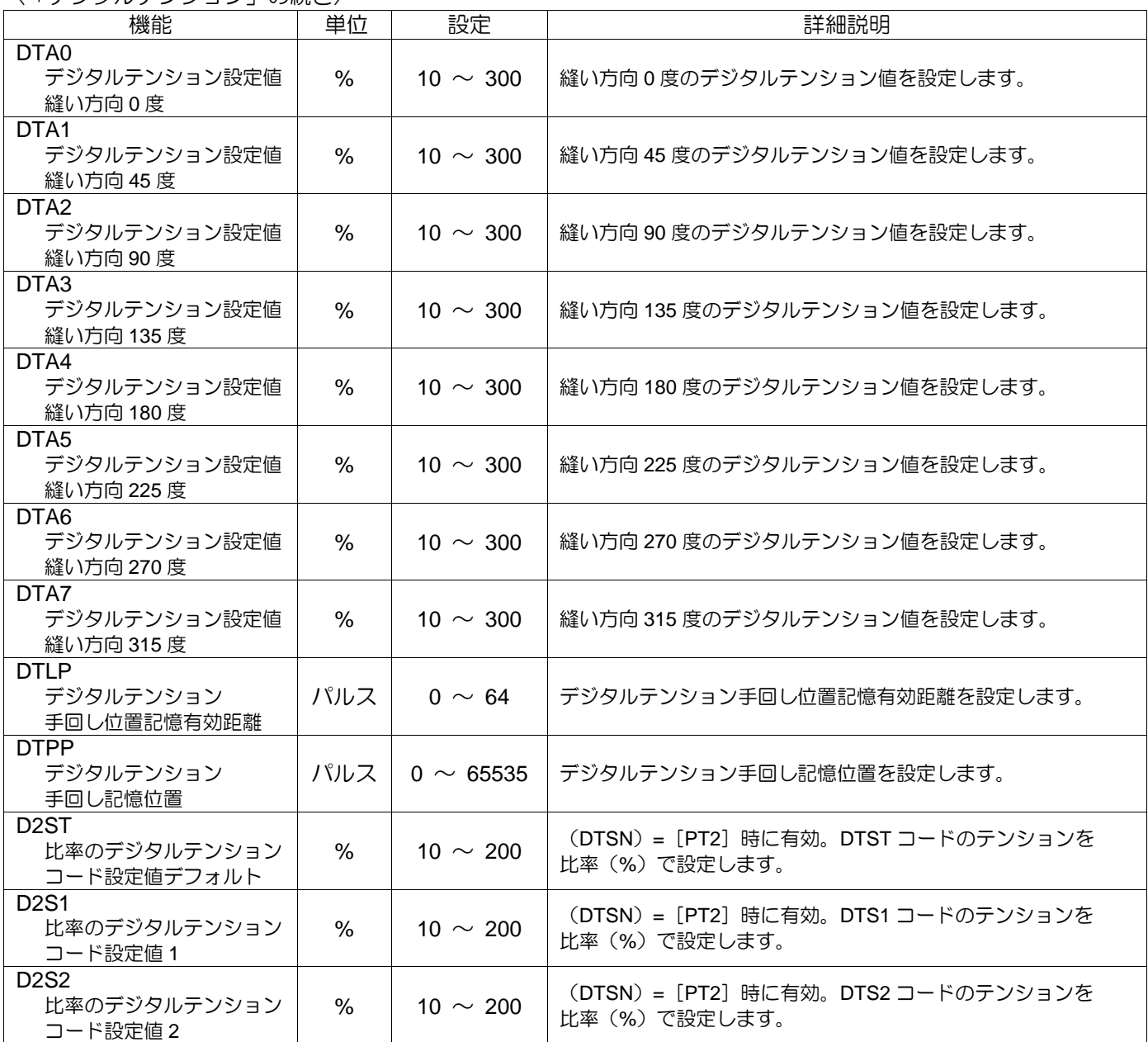

## 給油

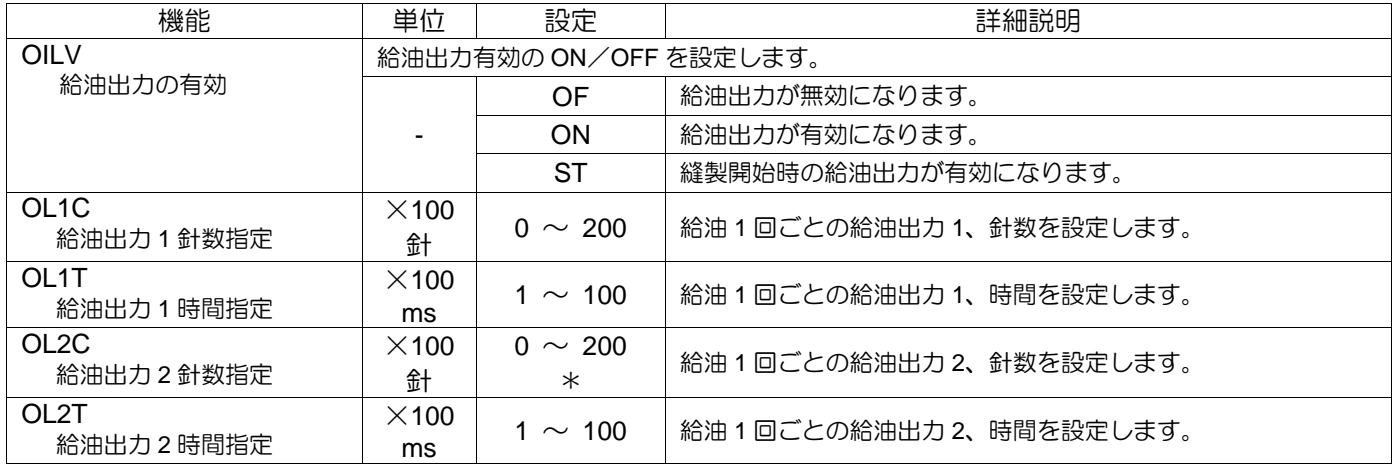

\*機種により設定範囲が異なる場合があります。

## 21. その他

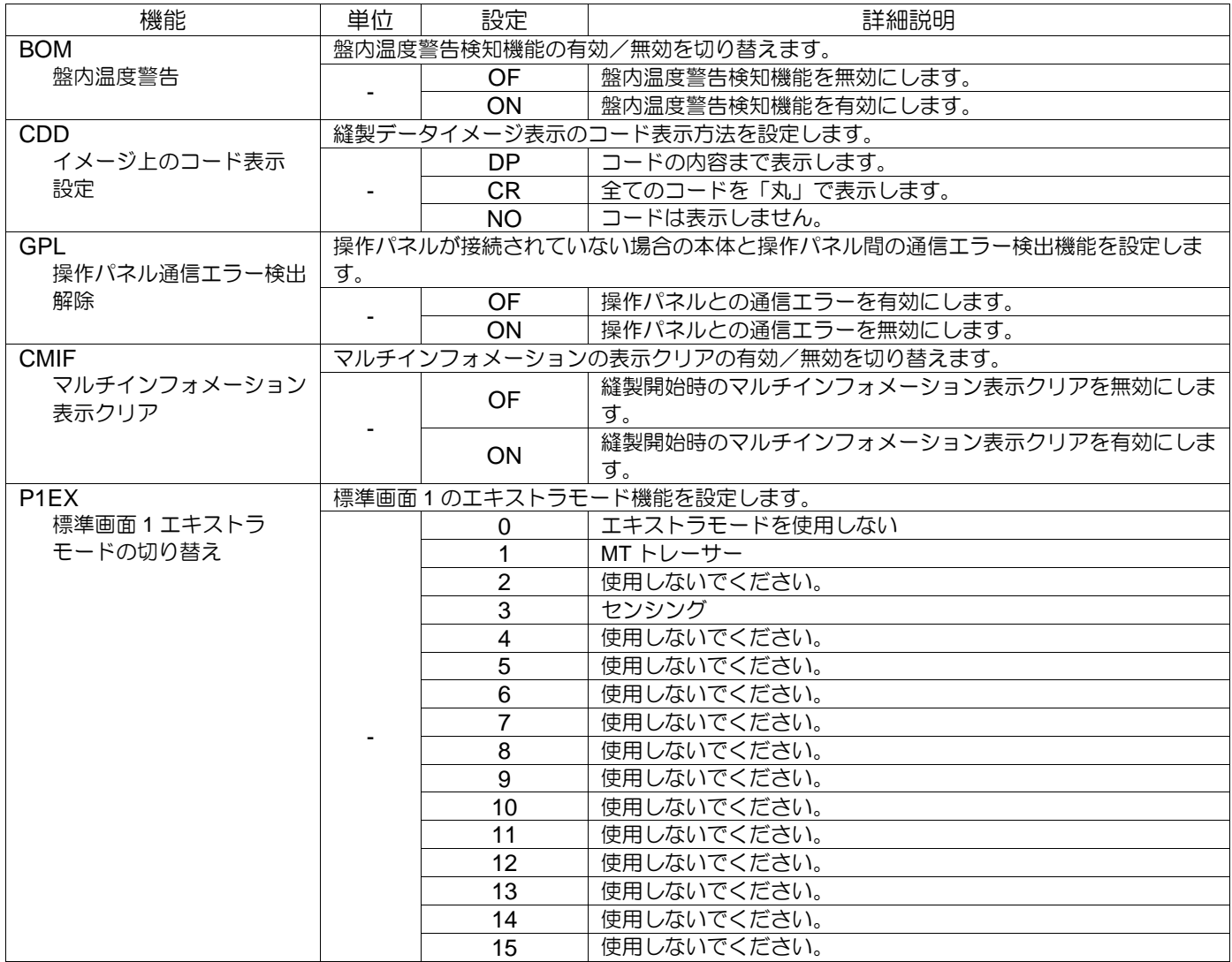

## 縫製パターン

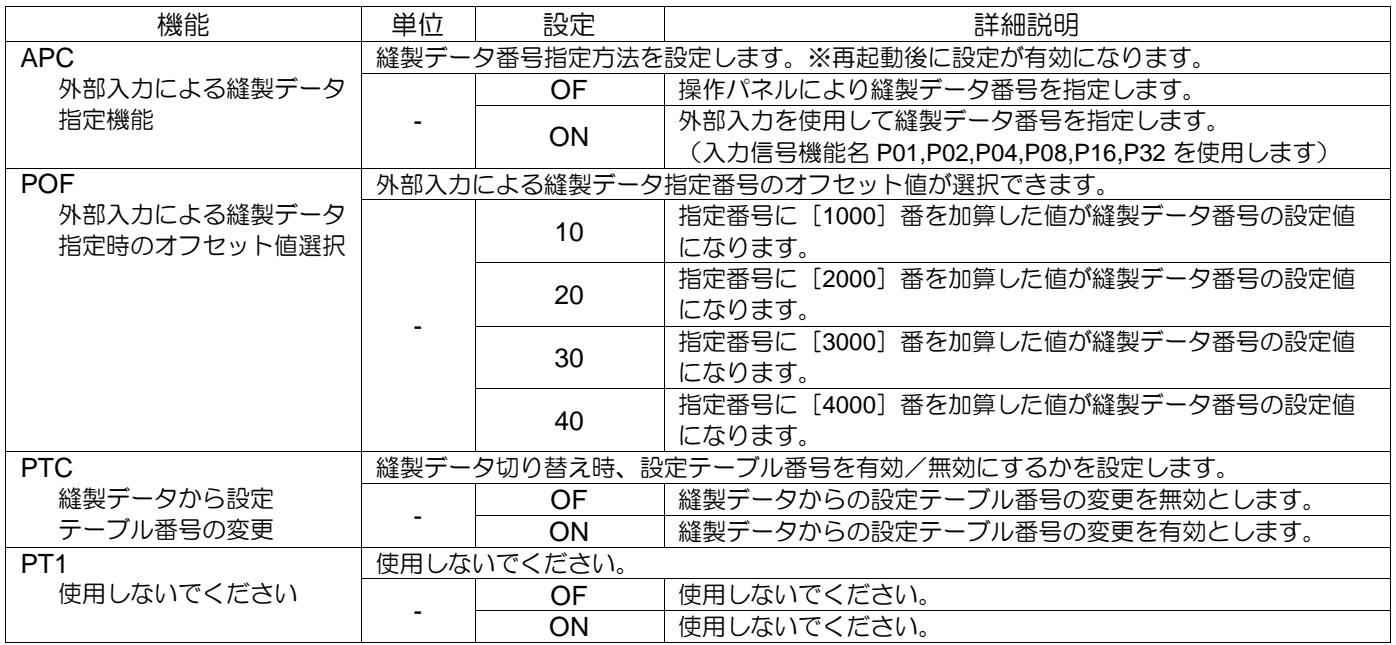

#### 〈「縫製パターン」の続き〉

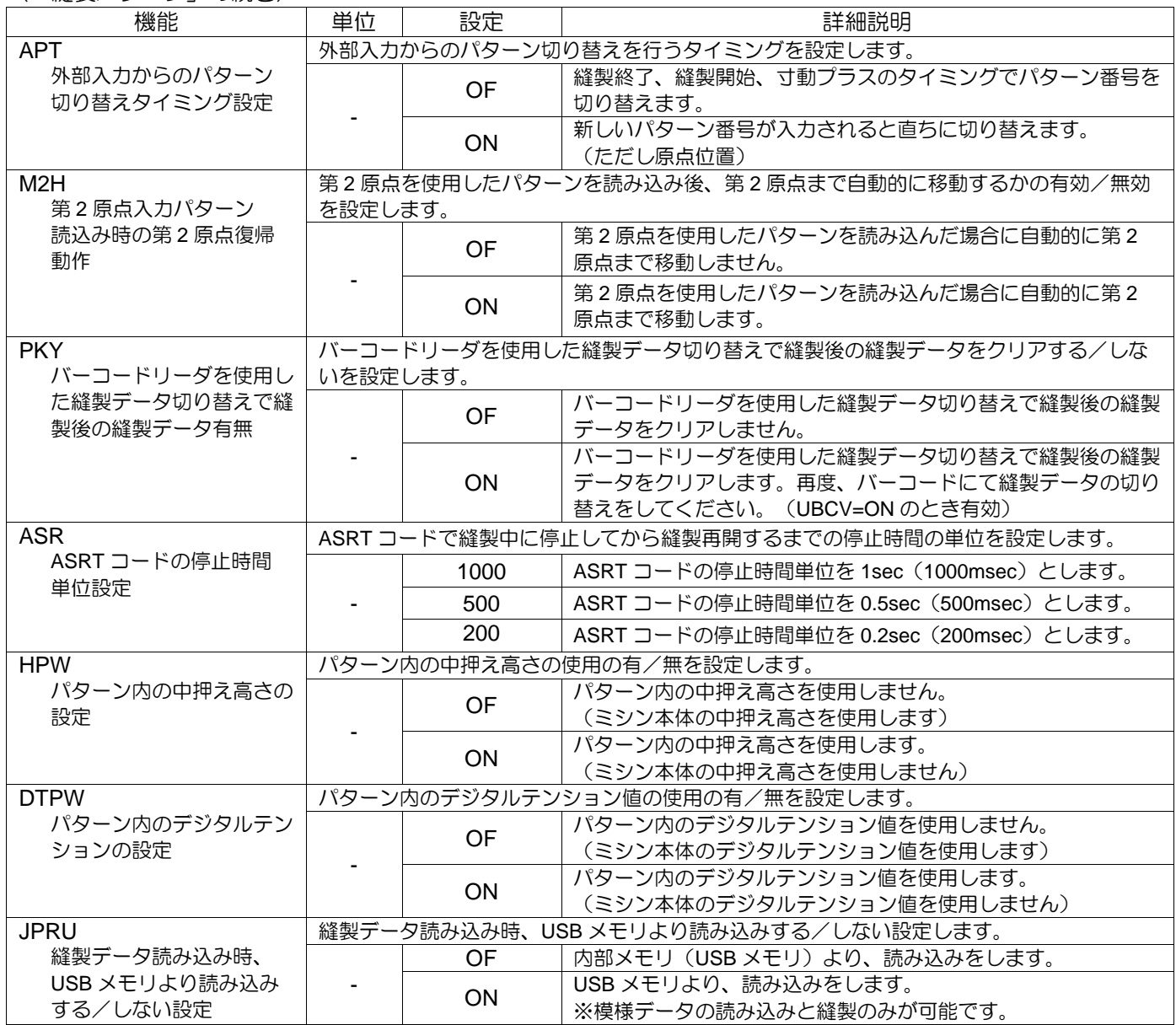

### トレーサビリティ

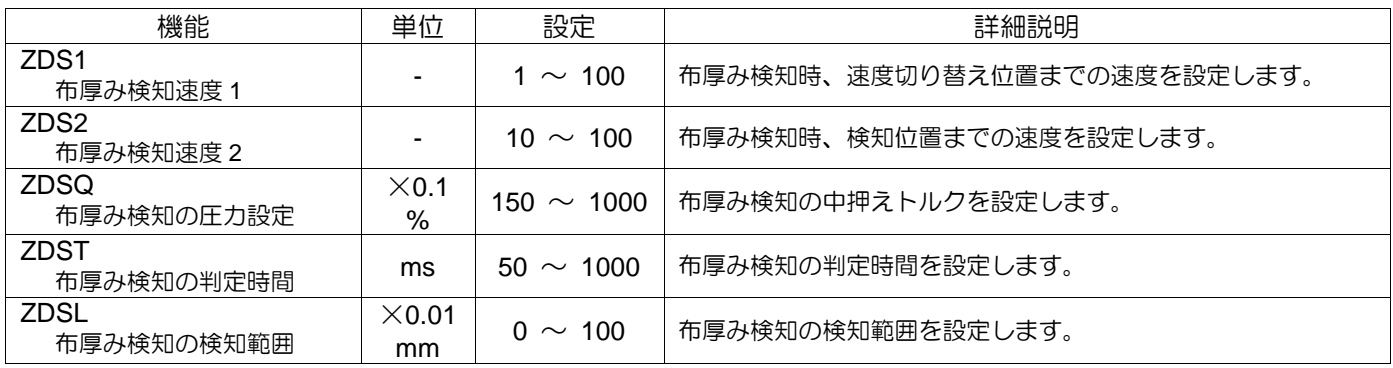

#### 重要

 $\overline{\phantom{0}}$ 

縫い目異常検知機能は、「縫い目異常を 100%検知し、保証するもの」ではありません。

本機能は、目飛びや糸切れ等の縫い目異常の疑いを検知し、作業者へお知らせをする機能です。 下記の設定で、検知するタイミング等の調整を行ってください。

### 〈「トレーサビリティ」の続き〉

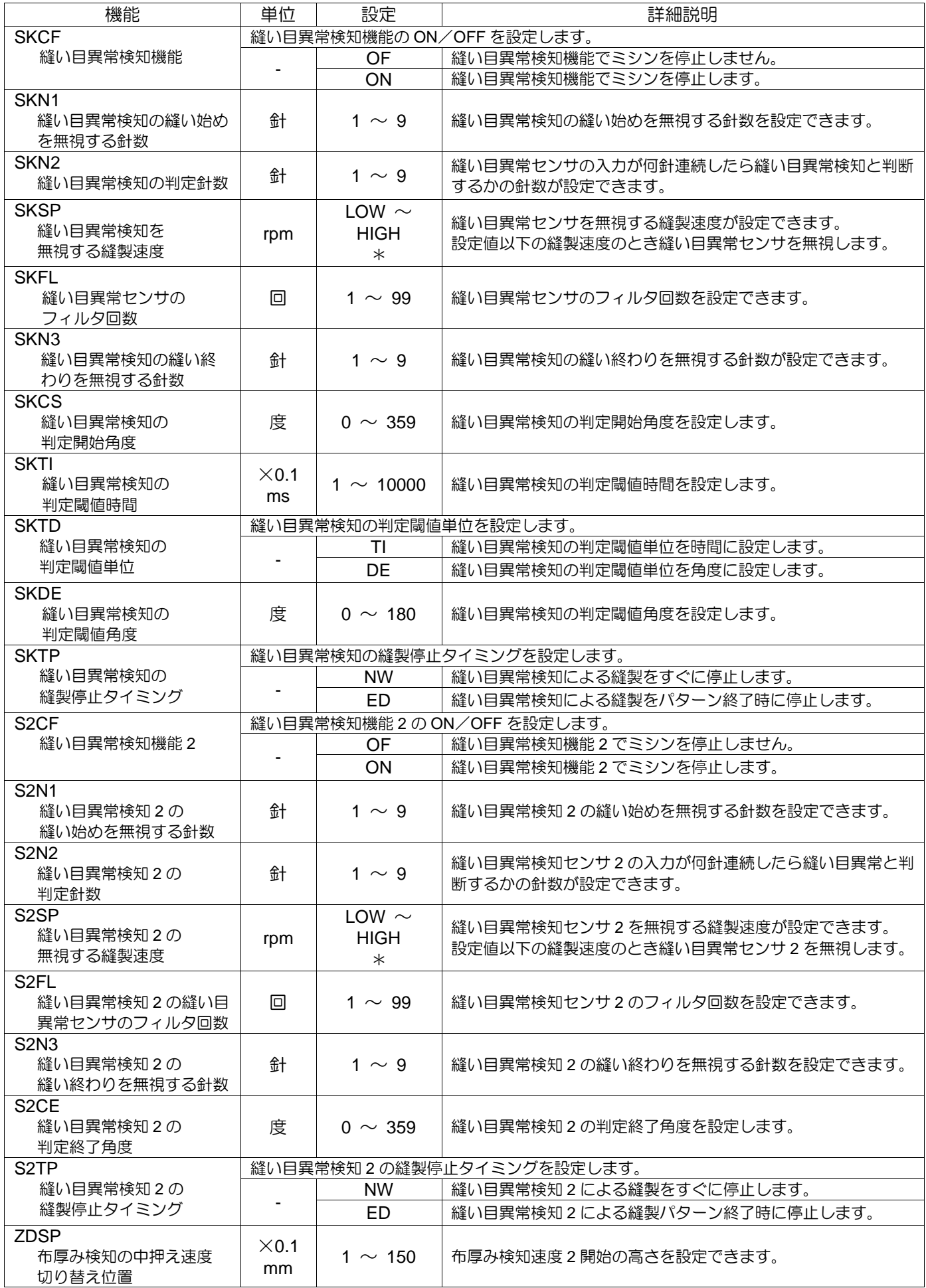

〈「トレーサビリティ」の続き〉

| 機能                                              | 単位               | 設定                                  | 詳細説明                                                                                                    |
|-------------------------------------------------|------------------|-------------------------------------|----------------------------------------------------------------------------------------------------|
| <b>ZDHD</b><br>厚み検知開始までの<br>ディレイ                | ms               | 250 $\sim$ 1000                     | 中押え原点復帰から布厚み検知速度1へ切り替わるときのディレ<br>イ時間を設定できます。                                                                                      |
| <b>ZDSD</b><br>布厚み検知の中押え速度<br>切り替え時ディレイ         | ms               | $500 \sim 2000$                     | 布厚み検知速度1から布厚み検知速度2へ切り替わるときの<br>ディレイ時間を設定できます。                                                                                     |
| <b>FFSX</b><br>X 方向の FF-stitch を<br>無効にする縫製速度   | rpm              | LOW $\sim$<br><b>HIGH</b><br>$\ast$ | X 方向の FF-stitch を無効にする縫製速度を設定します。<br>設定値未満の縫製速度のとき FF-stitch を無効にします。                                                             |
| <b>FFSY</b><br>Y 方向の FF-stitch を<br>無効にする縫製速度   | rpm              | LOW $\sim$<br><b>HIGH</b><br>$\ast$ | Y 方向の FF-stitch を無効にする縫製速度を設定します。<br>設定値未満の縫製速度のとき FF-stitch を無効にします。                                                             |
| <b>STCM</b>                                     |                  | 縫い目異常検知の判定方法を設定します。                 |                                                                                                    |
| 縫い目異常検知の判定方法                                    |                  | <b>CN</b>                           | 連続の縫い目異常検知でミシンを停止します。                                                                                                    |
|                                                 |                  | DS                                  | 距離による範囲の縫い目異常検知でミシンを停止します。                                                                                                    |
|                                                 |                  | <b>ST</b>                           | 針数による範囲の縫い目異常検知でミシンを停止します。                                                                                                    |
| <b>STRA</b><br>縫い目異常検知の<br>距離/針数                | $mm\diagup$<br>針 | $10 \sim 1000$                      | 縫い目異常を判定する範囲の距離/針数を設定します。<br>$(STCM=DS/ST)$                                                                                       |
| <b>SACF</b>                                     |                  |                                     | ステッチアラートの警告の ON/OFF を設定します。                                                                                                    |
| ステッチアラートの警告                                     |                  | OF                                  | ステッチアラート機能によりミシンを停止・メッセージを表示し<br>ません。                                                                                             |
|                                                 |                  | <b>ON</b>                           | ステッチアラート機能によりミシンを停止・メッセージを表示し<br>ます。                                                                                              |
| <b>SASE</b><br>ステッチアラートの警告<br>感度                | %                | $0 \sim 100$                        | ステッチアラート機能による停止・メッセージ表示をする閾値<br>(警告い 》) を設定します。                                                                                   |
| SAN <sub>1</sub><br>ステッチアラートを無視す<br>る縫製開始時からの針数 | 針                | $0 \sim 9$                          | 縫製開始時より等速に達した後のステッチアラートを無視する針<br>数を設定します。※本設定は実際の縫製速度が設定値に到達して<br>から有効になります。                                                      |
| SAN <sub>2</sub><br>ステッチアラートの警告判<br>定針数         | 針                | $1 \sim 9$                          | ステッチアラート機能が何針で警告レベルと判断したら警告とす<br>るのかの針数を設定できます。                                                                                   |
| SAN <sub>3</sub><br>ステッチアラートを無視す<br>る縫製終了までの針数  | 針                | $0 \sim 9$                          | 縫製終了付近から終りまでのステッチアラートを無視する針数を<br>設定します。                                                                                           |
| <b>SATP</b>                                     |                  |                                     | ステッチアラートの縫製停止タイミングを設定します。                                                                                                    |
| ステッチアラートの縫製<br>停止タイミング                          |                  | <b>NW</b><br>ED                     | 警告レベルの検知と同時に縫製をすぐに停止します。<br>警告レベルを検知しても縫製中のパターンが終了するまでに停止<br>しません。                                                                |
| <b>SASP</b><br>ステッチアラートが<br>有効となる最大縫製速度         | rpm              | LOW $\sim$<br><b>HIGH</b><br>$\ast$ | 設定した縫製速度までステッチアラート機能が有効となります。<br>設定値未満の縫製速度のときステッチアラートが有効になりま<br>す。                                                               |
| <b>SAPE</b><br>ステッチアラートパラメー<br>夕 100%の数値        |                  | $0 \sim 4000$                       | ステッチアラートパラメータ (警告レベル) 100%の数値を設定<br>します。この数値が小さい程、ステッチアラート画面上のステッ<br>チアラートパラメータが大きく表示されます。反対に数値が大き<br>い程、ステッチアラートパラメータは小さく表示されます。 |
| MELF                                            |                  |                                     | 主軸モータ負荷警告機能の ON/OFF を設定します。                                                                                                    |
| 主軸モータ負荷警告機能の                                    |                  | OF.                                 | 主軸モータ負荷警告機能を無効にします。                                                                                                    |
| ON/OFF                                          |                  | ON                                  | 主軸モータ負荷警告機能を有効にします。                                                                                                    |
| MELJ<br>主軸モータ負荷率判定値                             |                  | 25 $\sim$ 300                       | 主軸モータ負荷率判定値を設定します。                                                                                                    |
| <b>SELF</b>                                     |                  |                                     | 副軸モータ負荷警告機能の ON/OFF を設定します。                                                                                                    |
| 副軸モータ負荷警告機能の                                    |                  | <b>OF</b>                           | 副軸モータ負荷警告機能を無効にします。                                                                                                    |
| ON/OFF                                          |                  | <b>ON</b>                           | 副軸モータ負荷警告機能を有効にします。                                                                                                    |
| <b>SELJ</b><br>副軸モータ負荷率判定値                      |                  | $25 \sim 300$                       | 副軸モータ負荷率判定値を設定します。                                                                                                    |

\*機種により設定範囲が異なる場合があります。

〔25〕エラー/メッセージ表示

## **[E-\*\*\*\*]**エラーコード

#### \*.エラーメッセージが表示された場合は、内容を確認の上、下表に従って調べてください。

#### \*.電源を一度[OFF]してから、再度[ON]することで【通常モード】へ復帰できます。

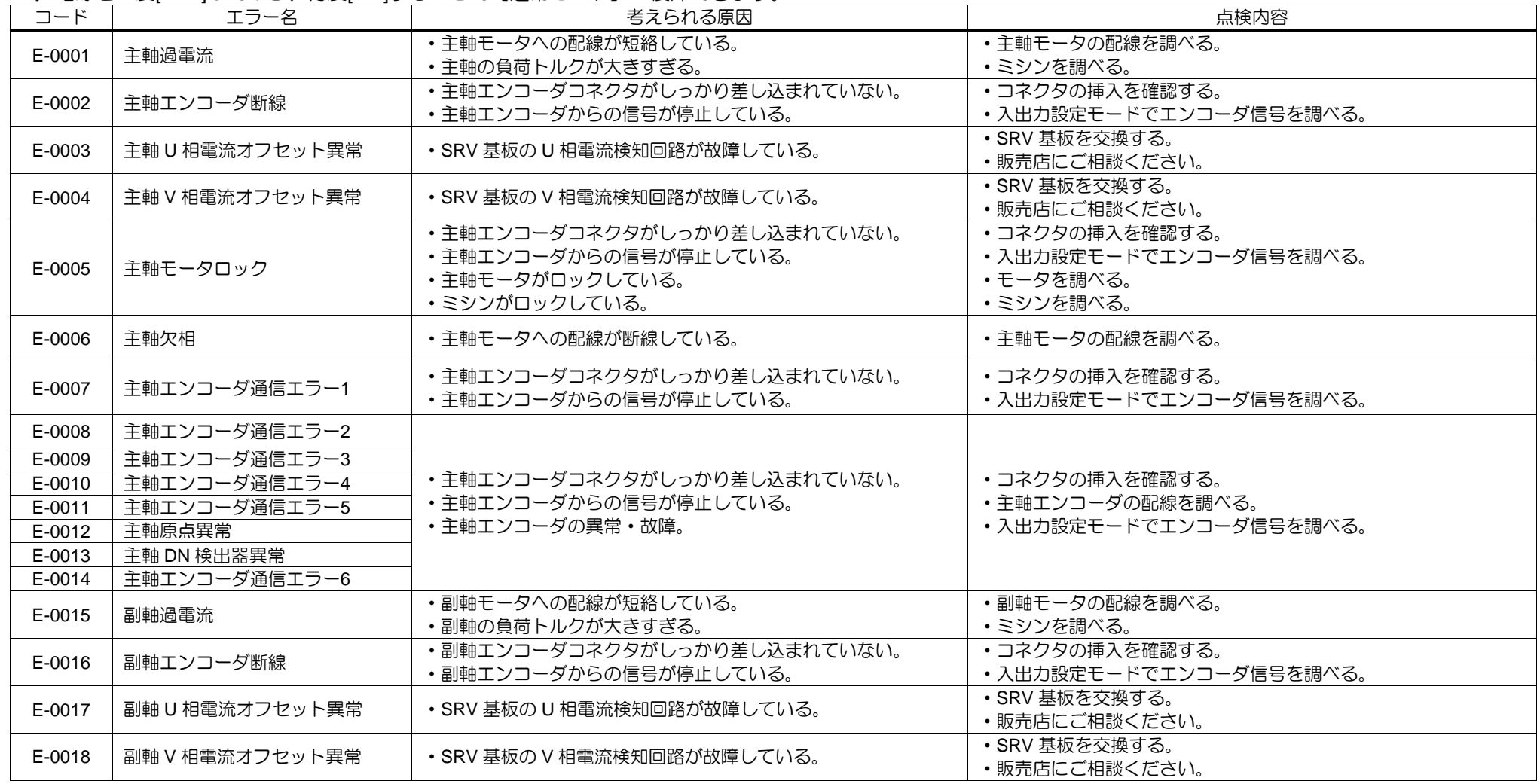

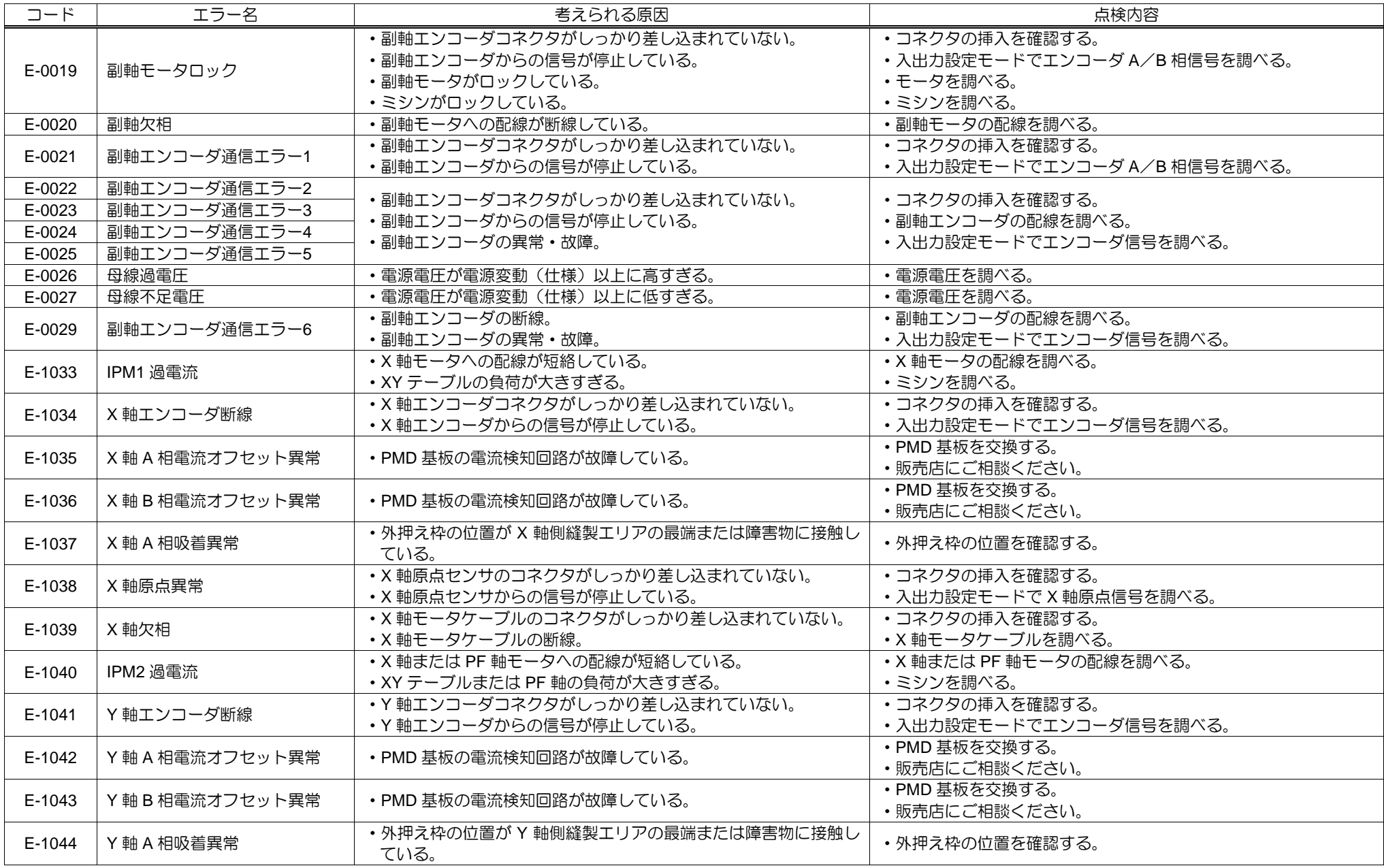

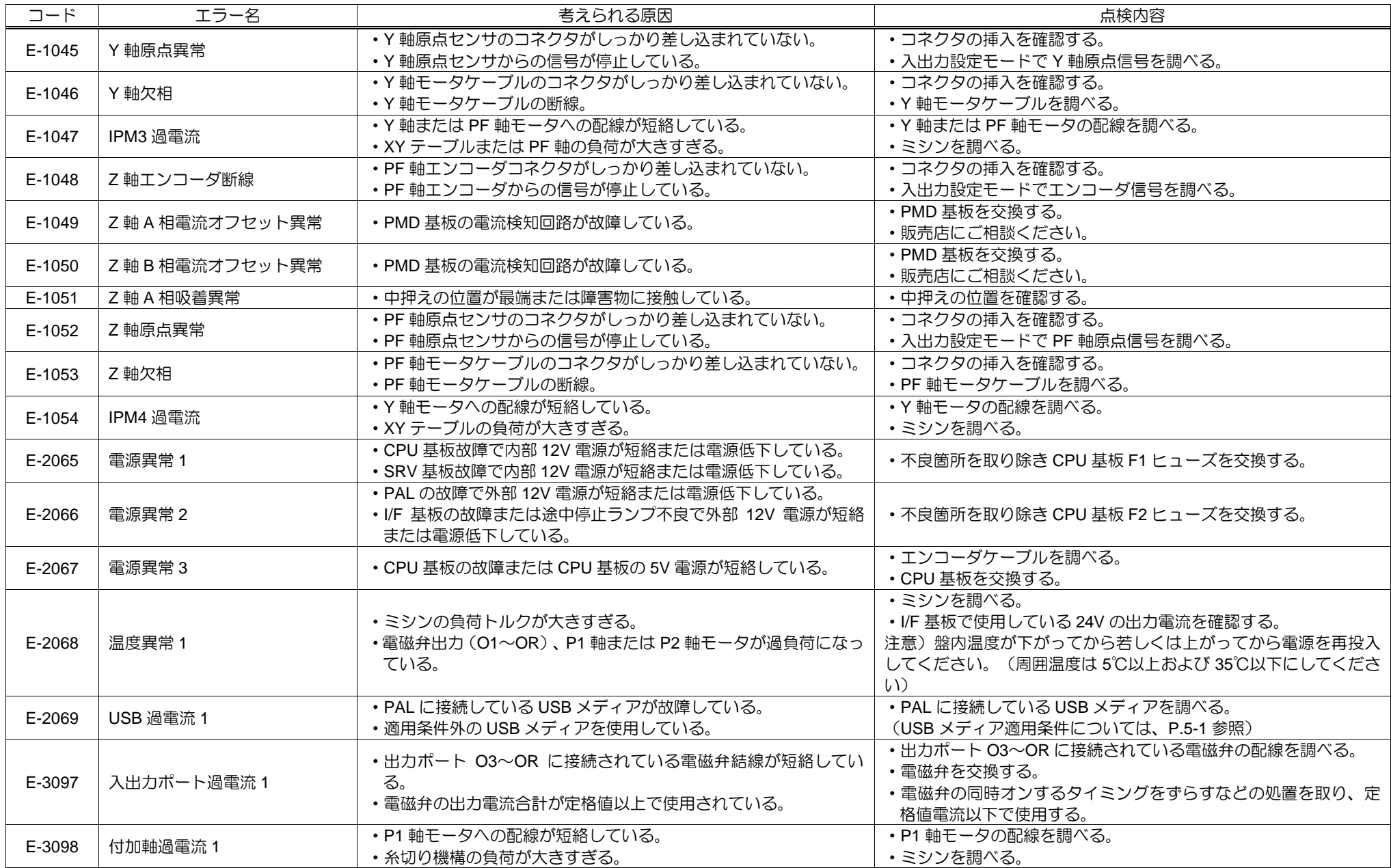

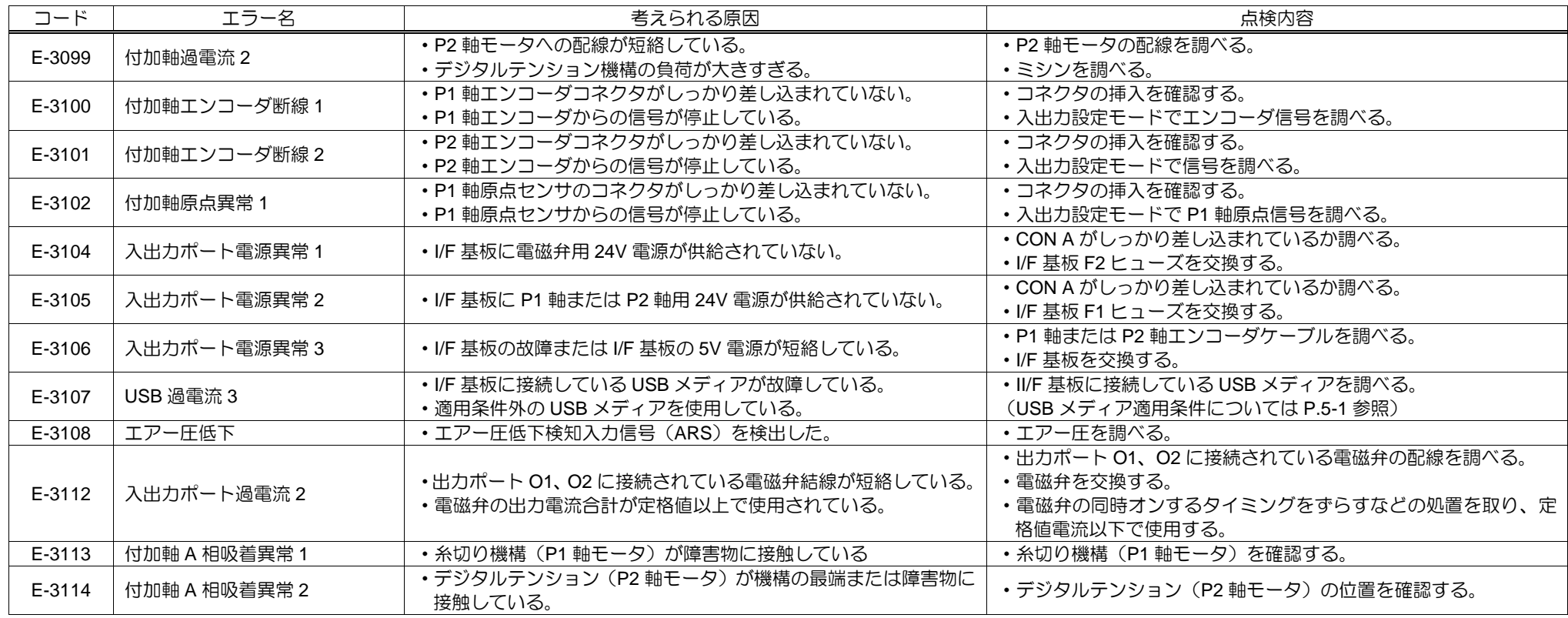

## **[M-\*\*\*]**メッセージコード

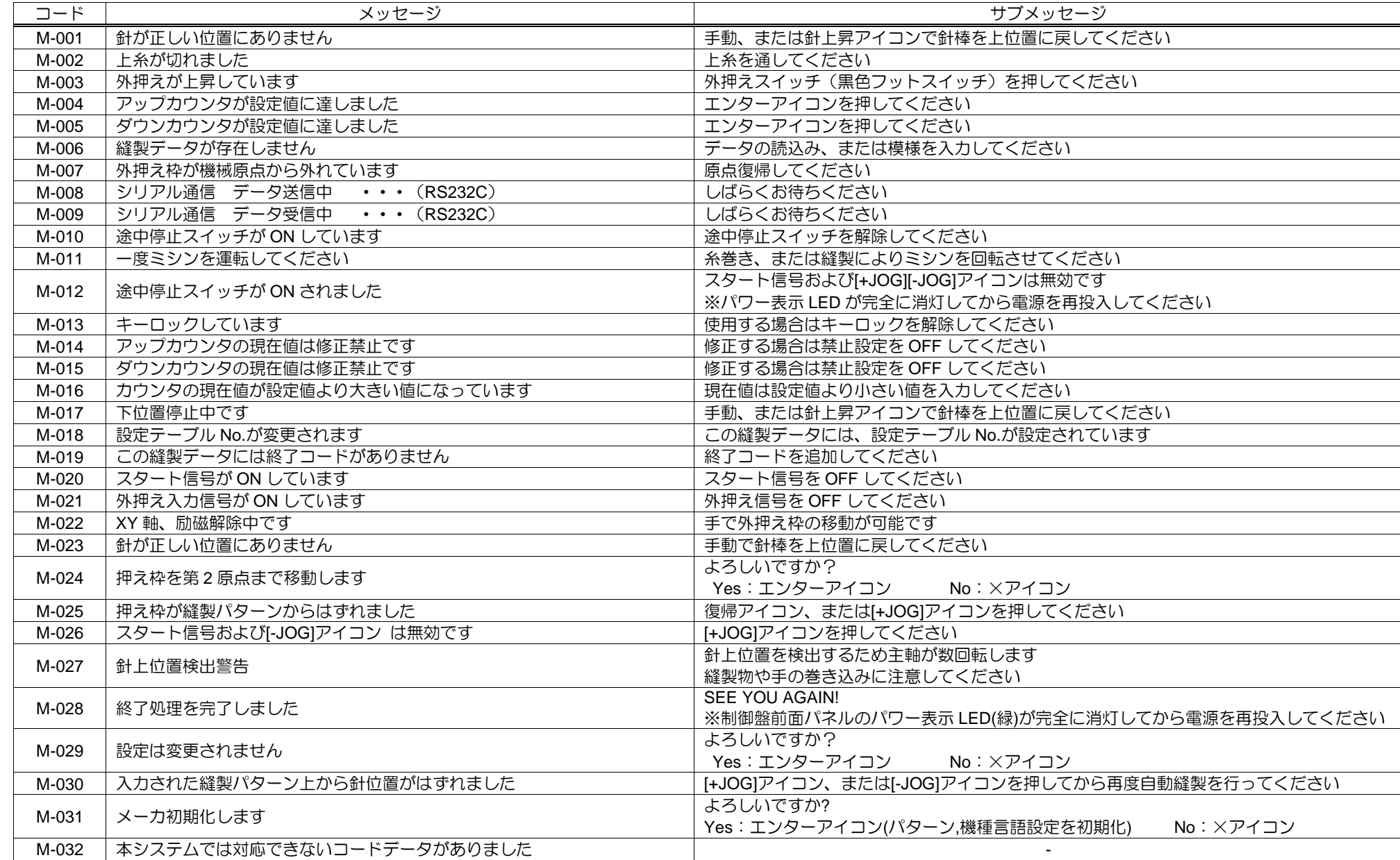

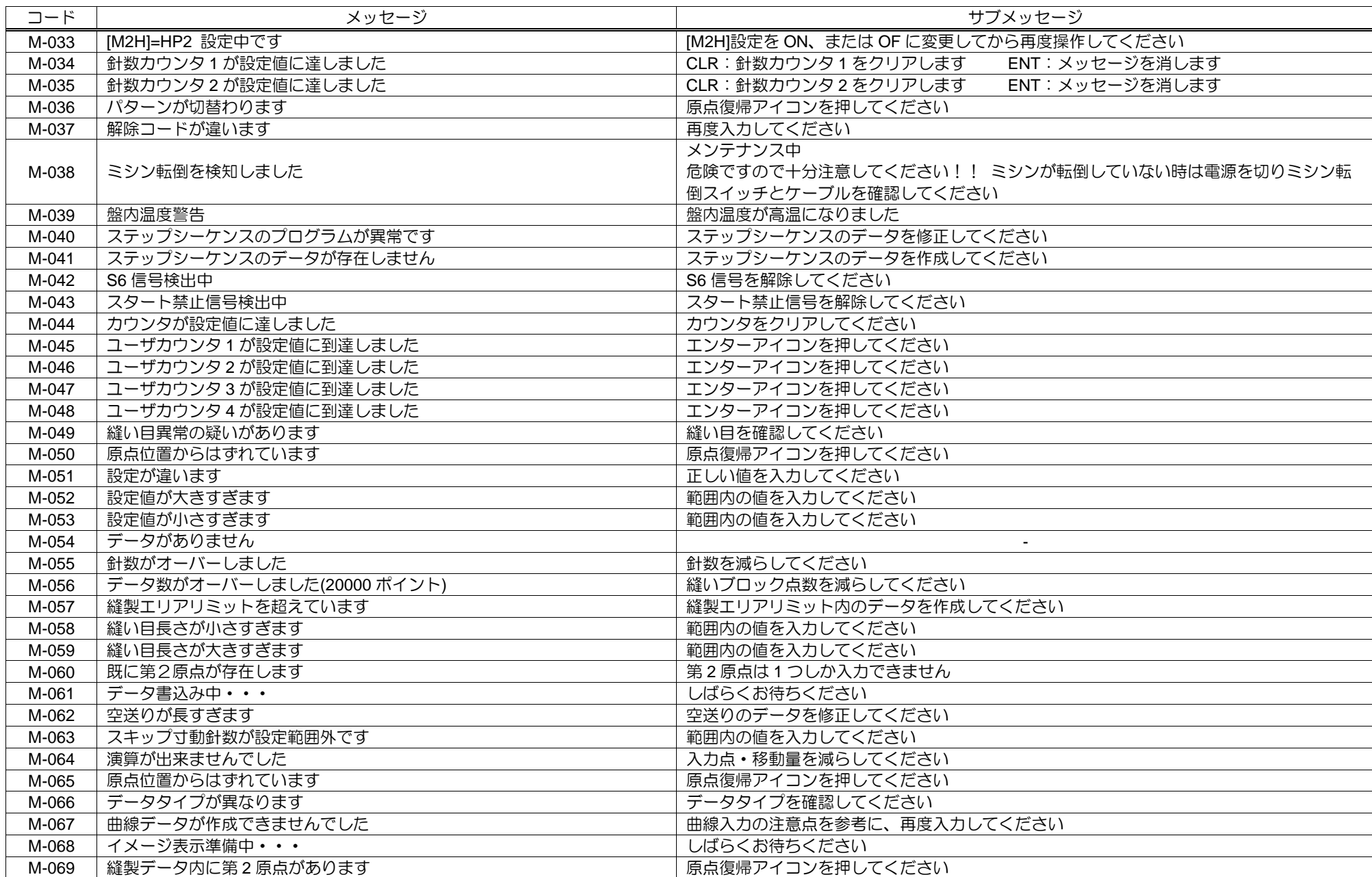

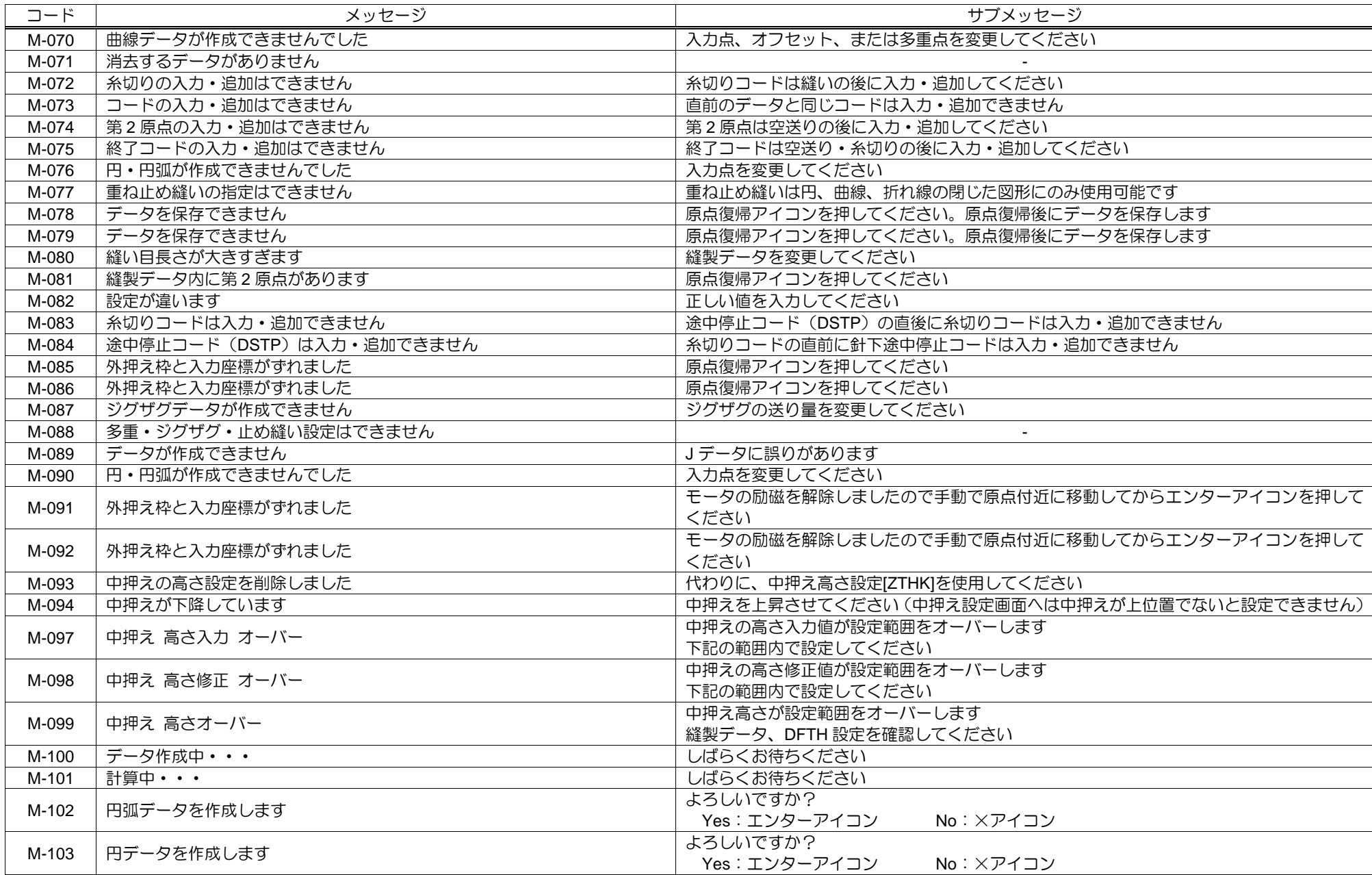

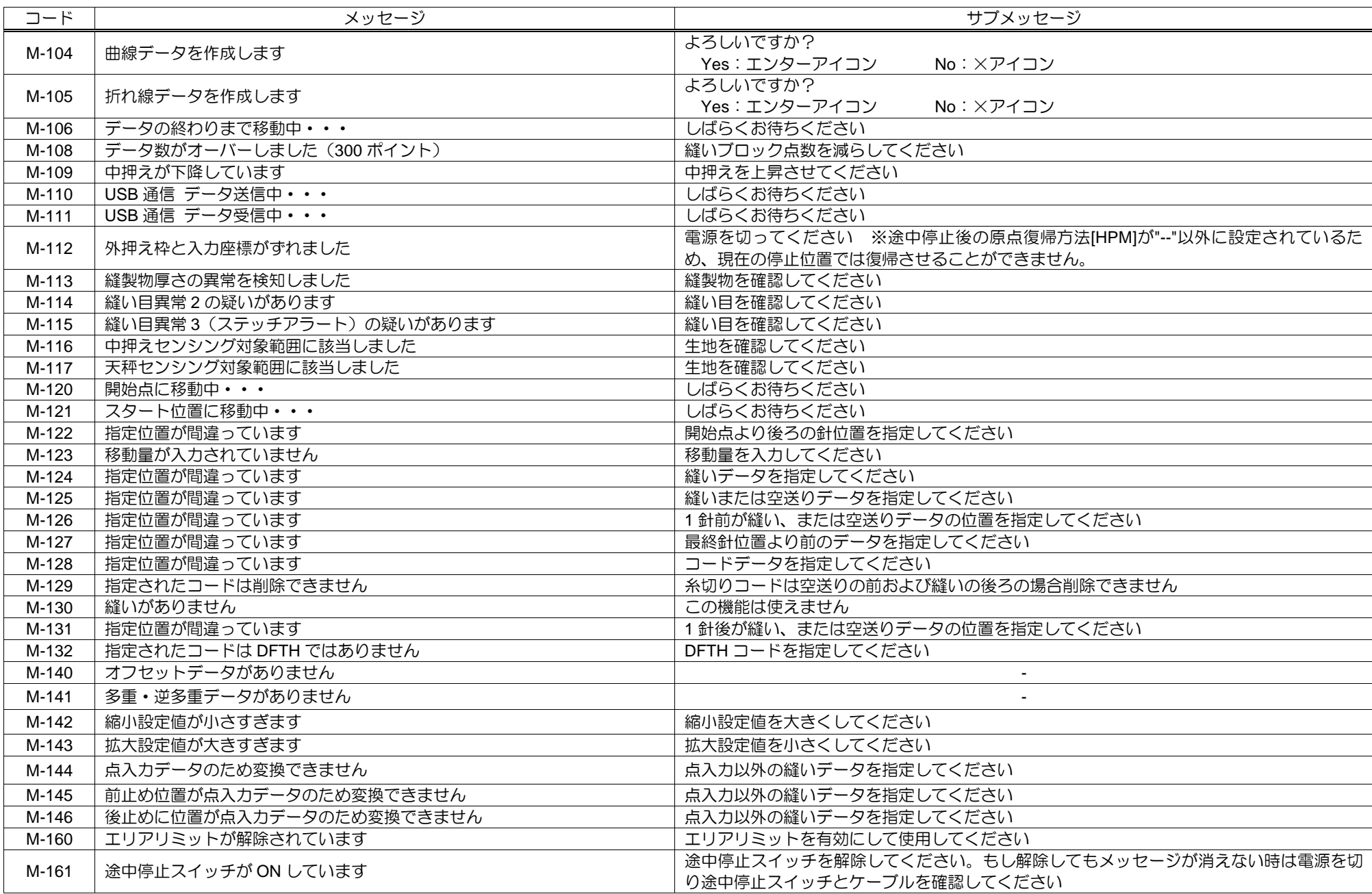

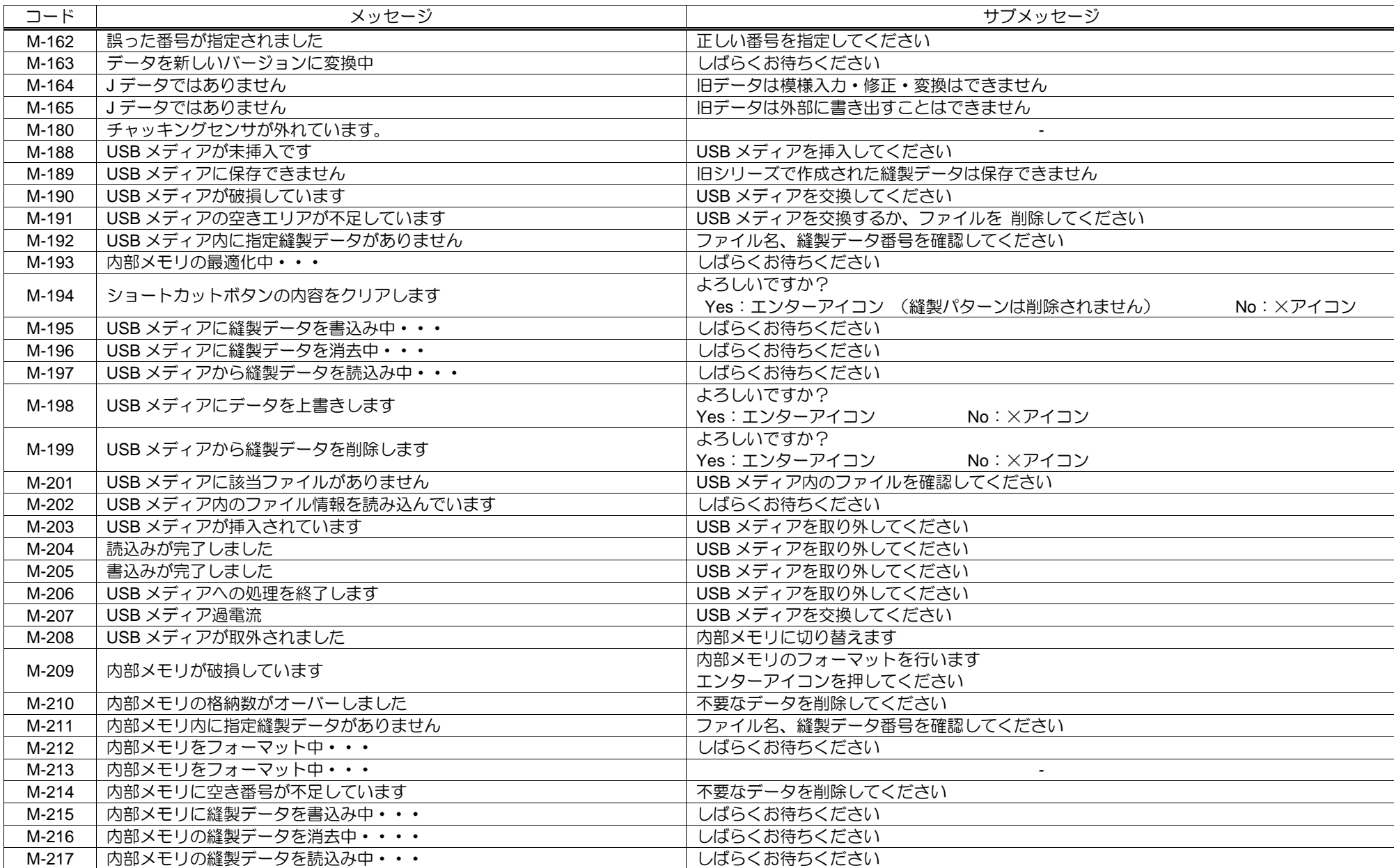

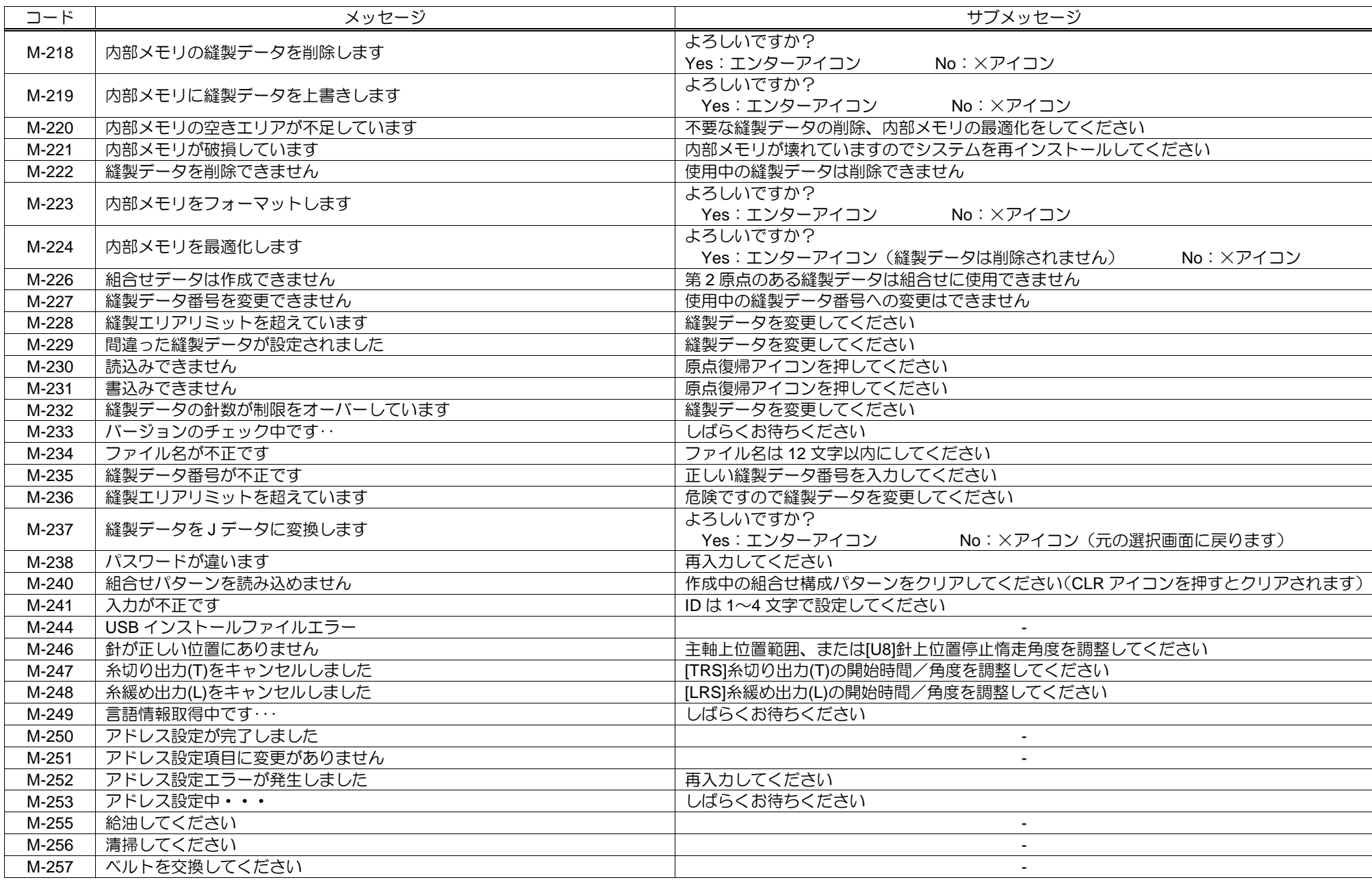

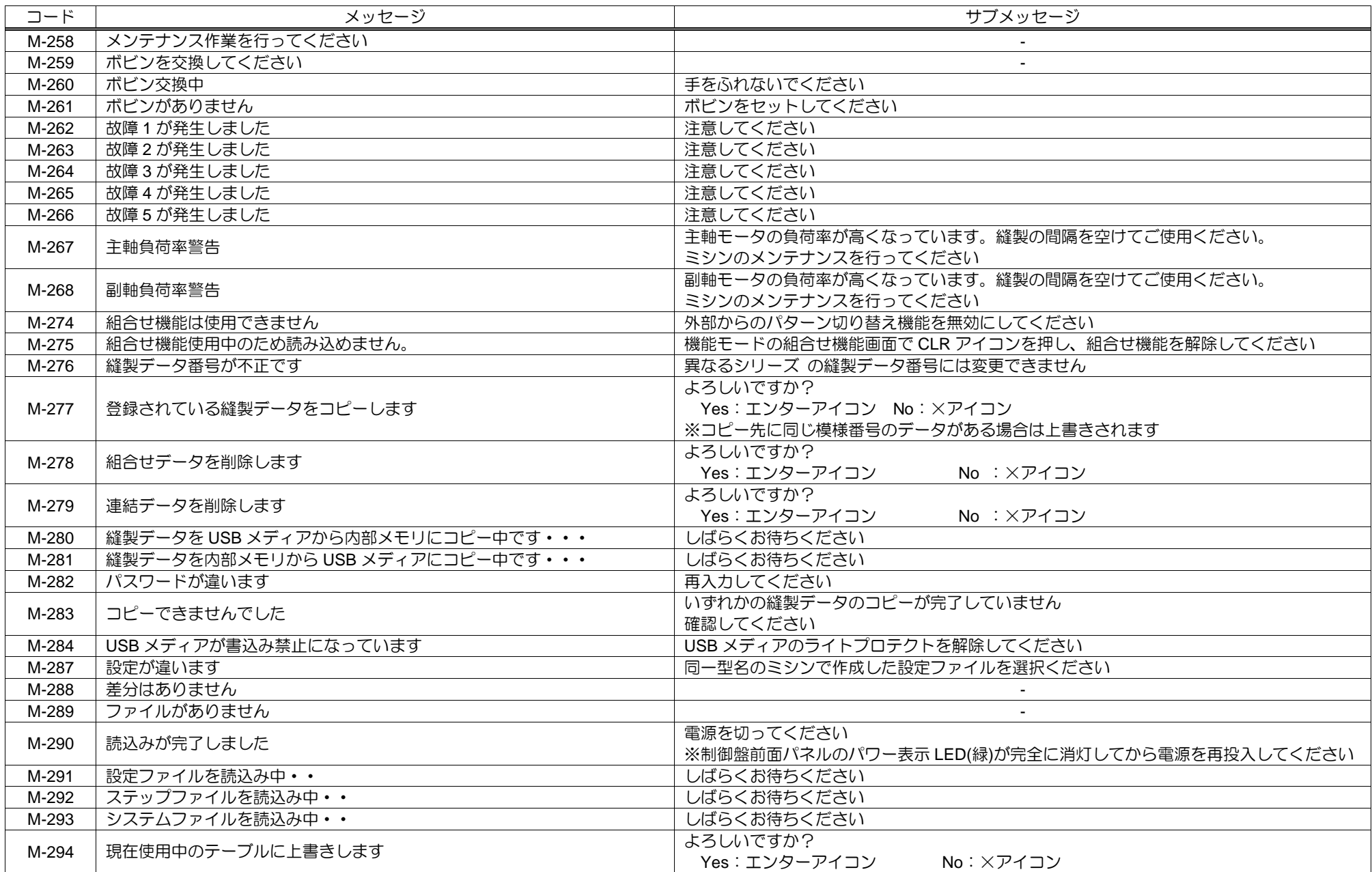

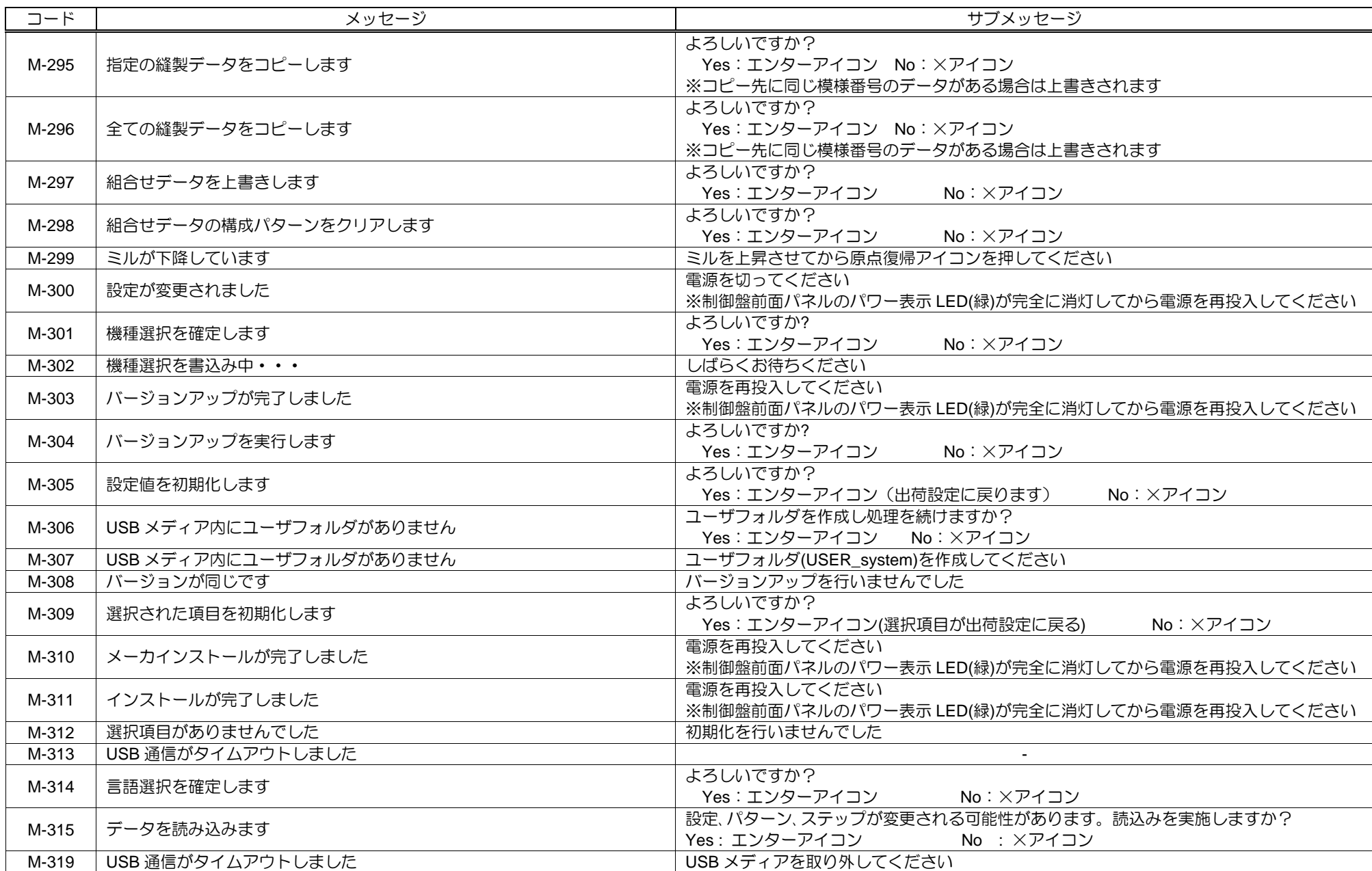

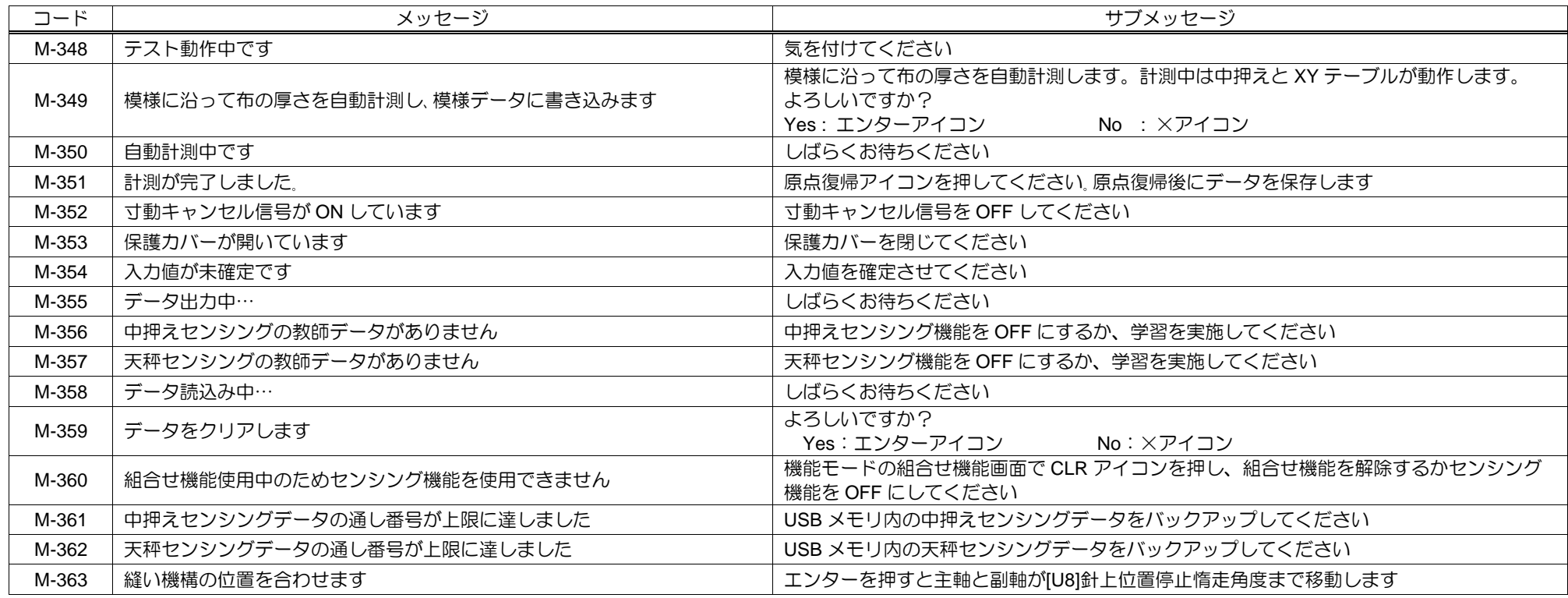

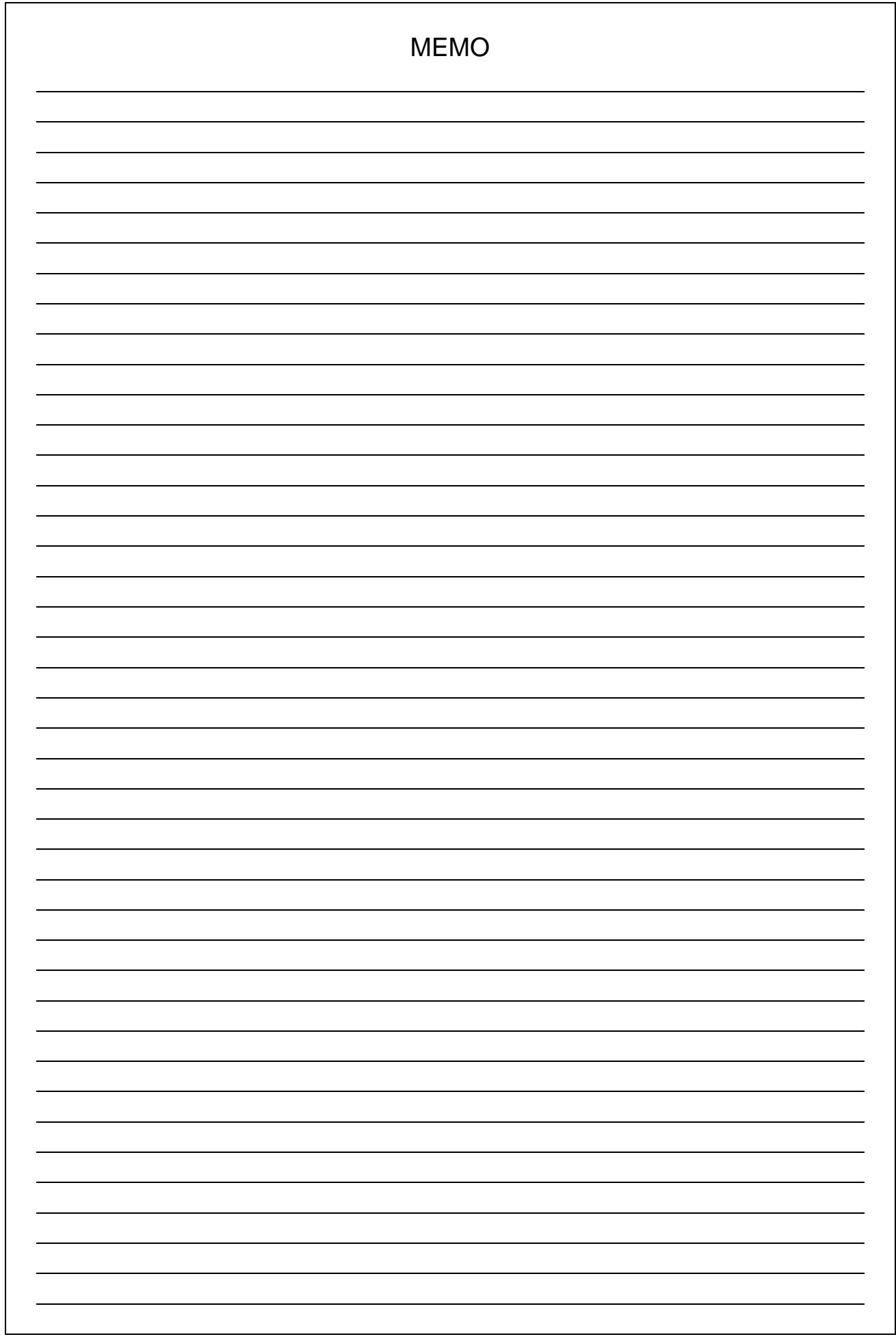

## JUKI 株式会社

2022 年 7 月作成

この印刷物は、2022 年 7 月の発行です。なお、お断りなしに仕様を変更することがありますのでご了承ください。

Printed in Japan